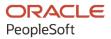

# PeopleSoft CRM 9.2: PeopleSoft Call Center Applications

August 2023

ORACLE

PeopleSoft CRM 9.2: PeopleSoft Call Center Applications Copyright © 1988, 2023, Oracle and/or its affiliates.

This software and related documentation are provided under a license agreement containing restrictions on use and disclosure and are protected by intellectual property laws. Except as expressly permitted in your license agreement or allowed by law, you may not use, copy, reproduce, translate, broadcast, modify, license, transmit, distribute, exhibit, perform, publish, or display any part, in any form, or by any means. Reverse engineering, disassembly, or decompilation of this software, unless required by law for interoperability, is prohibited.

The information contained herein is subject to change without notice and is not warranted to be error-free. If you find any errors, please report them to us in writing.

If this is software, software documentation, data (as defined in the Federal Acquisition Regulation), or related documentation that is delivered to the U.S. Government or anyone licensing it on behalf of the U.S. Government, then the following notice is applicable:

U.S. GOVERNMENT END USERS: Oracle programs (including any operating system, integrated software, any programs embedded, installed, or activated on delivered hardware, and modifications of such programs) and Oracle computer documentation or other Oracle data delivered to or accessed by U.S. Government end users are "commercial computer software," "commercial computer software documentation," or "limited rights data" pursuant to the applicable Federal Acquisition Regulation and agency-specific supplemental regulations. As such, the use, reproduction, duplication, release, display, disclosure, modification, preparation of derivative works, and/or adaptation of i) Oracle programs (including any operating system, integrated software, any programs embedded, installed, or activated on delivered hardware, and modifications of such programs), ii) Oracle computer documentation and/or iii) other Oracle data, is subject to the rights and limitations specified in the license contained in the applicable contract. The terms governing the U.S. Government's use of Oracle cloud services are defined by the applicable contract for such services. No other rights are granted to the U.S. Government.

This software or hardware is developed for general use in a variety of information management applications. It is not developed or intended for use in any inherently dangerous applications, including applications that may create a risk of personal injury. If you use this software or hardware in dangerous applications, then you shall be responsible to take all appropriate fail-safe, backup, redundancy, and other measures to ensure its safe use. Oracle Corporation and its affiliates disclaim any liability for any damages caused by use of this software or hardware in dangerous applications.

Oracle<sup>®</sup>, Java, and MySQL are registered trademarks of Oracle and/or its affiliates. Other names may be trademarks of their respective owners.

Intel and Intel Inside are trademarks or registered trademarks of Intel Corporation. All SPARC trademarks are used under license and are trademarks or registered trademarks of SPARC International, Inc. AMD, Epyc, and the AMD logo are trademarks or registered trademarks of Advanced Micro Devices. UNIX is a registered trademark of The Open Group.

This software or hardware and documentation may provide access to or information about content, products, and services from third parties. Oracle Corporation and its affiliates are not responsible for and expressly disclaim all warranties of any kind with respect to third-party content, products, and services unless otherwise set forth in an applicable agreement between you and Oracle. Oracle Corporation and its affiliates will not be responsible for any loss, costs, or damages incurred due to your access to or use of third-party content, products, or services, except as set forth in an applicable agreement between you and Oracle.

Documentation Accessibility

For information about Oracle's commitment to accessibility, visit the Oracle Accessibility Program website at <u>https://docs.oracle.com/pls/topic/lookup?ctx=acc&id=docacc</u>.

#### Access to Oracle Support

Oracle customers that have purchased support have access to electronic support through My Oracle Support. For information, visit <u>https://docs.oracle.com/pls/topic/lookup?ctx=acc&id=info</u> or visit <u>https://docs.oracle.com/pls/topic/lookup?ctx=acc&id=trs</u> if you are hearing impaired.

# Contents

| Preface: Preface                                                            | xix  |
|-----------------------------------------------------------------------------|------|
| Understanding the PeopleSoft Online Help and PeopleBooks                    | xix  |
| Hosted PeopleSoft Online Help                                               |      |
| Locally Installed Help                                                      | xix  |
| Downloadable PeopleBook PDF Files                                           |      |
| Common Help Documentation                                                   | xix  |
| Field and Control Definitions                                               | xx   |
| Typographical Conventions                                                   | xx   |
| ISO Country and Currency Codes                                              | xx   |
| Region and Industry Identifiers                                             | xxi  |
| Translations and Embedded Help                                              | xxi  |
| Using and Managing the PeopleSoft Online Help                               | xxii |
| PeopleSoft CRM Related Links                                                |      |
| Contact Us                                                                  | xxii |
| Follow Us                                                                   | xxii |
| Chapter 1: Getting Started with PeopleSoft CRM Call Center Applications     | 25   |
| PeopleSoft CRM Call Center Applications Overview                            | 25   |
| PeopleSoft CRM Call Center Business Processes                               |      |
| PeopleSoft CRM Call Center Integrations                                     |      |
| PeopleSoft Call Center Applications Implementation                          |      |
| Chapter 2: Defining Call Center Business Units and Display Template Options | 33   |
| Understanding Call Center Business Units                                    |      |
| Understanding Display Templates                                             |      |
| Appearance and Behavior Control                                             |      |
| Display Template Families                                                   |      |
| AAF Policies and Display Templates                                          |      |
| Defaulting Logic                                                            |      |
| Understanding Assignment Options                                            | 40   |
| Provider Group Assignment                                                   |      |
| Person Assignment.                                                          |      |
| Defining Call Center Business Units                                         | 43   |
| Pages Used to Define Call Center Business Units                             | 43   |
| Prerequisites                                                               |      |
| Call Center BU Page                                                         |      |
| Business Unit - Options Page                                                |      |
| Match Usage Page                                                            |      |
| Business Unit - Display Templates Page                                      | 55   |
| Case Defaults Page                                                          |      |
| Defining Display Template General Options for PeopleSoft Call Center        | 60   |
| Page Used to Enable Pages and General Options for PeopleSoft Call Center    | 60   |
| Display Template Page                                                       |      |
| Managing Policies Using Case Display Template Actions                       |      |
| Page Used to Manage Policies Using Case Display Template Actions            |      |
| Manage Policies by Case Display Template Action Page                        | 65   |
| Chapter 3: Setting Up Call Center Prompt Tables                             |      |
| Understanding Call Center Prompt Tables                                     |      |

| Call Center Prompt Tables                                                |     |
|--------------------------------------------------------------------------|-----|
| Delivered Values in Call Center Prompt Tables                            | 69  |
| Common Elements Used to Set Up Call Center Prompt Tables                 | 70  |
| Setting Up Basic Prompt Tables for Cases                                 |     |
| Pages Used to Set Up Prompt Tables for All Cases                         | 71  |
| Prerequisites                                                            |     |
| Case Status Page                                                         |     |
| Case Type Page                                                           |     |
| Priority Page                                                            |     |
| Urgency Page                                                             |     |
| Severity Page                                                            |     |
| Impact Page                                                              |     |
| Source Page                                                              |     |
| Problem Type Page                                                        |     |
| Category Page                                                            |     |
| Category Competencies Page                                               |     |
| Type Page                                                                |     |
| Type Competencies Page                                                   |     |
| Detail Page                                                              |     |
| Detail Competencies Page                                                 |     |
| Combine Category/Type/Detail Page                                        |     |
| Combine Category/Type/Detail: Competencies Page                          |     |
|                                                                          |     |
| Quick Code Page<br>Setting Up Problem Codes for Material Returns         |     |
|                                                                          |     |
| Page Used to Set Up Problem Codes                                        |     |
| Problem Codes Page.                                                      |     |
| Setting Up Reason Codes                                                  |     |
| Page Used to Set Up Reason Codes                                         |     |
| Reason Code Page                                                         |     |
| Setting Up Case Relationship Types and Labels                            |     |
| Page Used to Set Up Case Relationship Types and Labels                   |     |
| Case Relationship Type Page                                              |     |
| Setting up Case Matching Criteria.                                       |     |
| Pages Used to Define Matching Criteria.                                  |     |
| Match Detail Page                                                        |     |
| Match Usage Page                                                         |     |
| Chapter 4: Setting Up RMA Processing                                     |     |
| Understanding RMA in PeopleSoft Support                                  |     |
| Activating the Required Service Operations                               |     |
| Defining Items                                                           |     |
| Defining Defaults and Procurement Options for Requisition Processing     |     |
| Defining Valid Requisition Requester IDs                                 |     |
| Setting Up Links to PeopleSoft Purchasing and PeopleSoft Inventory       |     |
| Synchronizing Problem Codes and Reason Codes                             |     |
| Viewing RMA Statuses                                                     |     |
| Processing Return-and-Replace RMAs in PeopleSoft Supply Chain Management | 110 |
| Chapter 5: Setting Up Links and Related Actions                          |     |
| Understanding Link Setup                                                 |     |
| Basic Link Setup                                                         |     |
| Link Presentation on the Case Page                                       |     |
| Link Groups Delivered by the PeopleSoft System                           | 112 |

| Link Categories Delivered by the PeopleSoft                              |     |
|--------------------------------------------------------------------------|-----|
| Link Definitions Delivered by the PeopleSoft System (Content References) |     |
| Link Definitions for PeopleSoft CRM                                      | 150 |
| Setting Up Content References                                            | 152 |
| Pages Used to Set Up Content References                                  |     |
| Setting Up Content References                                            |     |
| Setting Up Security for Content References                               |     |
| Viewing and Modifying Link Definitions                                   |     |
| Pages Used to View and Modify Link Definitions                           | 153 |
| Link Category Definition Page                                            |     |
| Link Definition Page                                                     |     |
| Link Group Page                                                          |     |
| Chapter 6: Setting Up PeopleSoft Change Management                       |     |
| Understanding PeopleSoft Change Management Setup                         |     |
| Change Management Usages                                                 |     |
| Change Request Prompt Tables                                             |     |
| Phase Templates                                                          |     |
| Transitions and Active Analytics Framework                               |     |
| Task Type Role Map and the Assignment Engine                             |     |
| Security Considerations for Accessing Change Management Tasks            |     |
| Setting Up Prompt Tables for Change Requests                             |     |
| Pages Used to Set Up Prompt Tables for Change Requests                   |     |
| Business Reason Page                                                     |     |
| Category Page                                                            |     |
| Component Audit Page                                                     |     |
| Impact Page                                                              |     |
| Note Type Page                                                           |     |
| Phase Page                                                               |     |
| Priority Page                                                            |     |
| Relationship Types Page                                                  |     |
| Resolution Page                                                          |     |
| Request Type Page                                                        |     |
| Status Page                                                              |     |
| Status Transition Page                                                   |     |
| Sub Type Page                                                            |     |
| Setting Up Change Management Business Units                              |     |
| Page Used to Set Up Change Management Business Units                     |     |
| Define Change Management Page                                            |     |
| Setting Up Change Management Defaults                                    |     |
| Page Used to Set Up Change Management Defaults                           |     |
| Defaults Page                                                            |     |
| Setting Up Template Duration Levels                                      |     |
| Page Used to Set Up Template Duration Levels                             |     |
| Template Duration Level Page                                             |     |
| Setting Up Phase Templates                                               |     |
| Pages Used to Create a Phase Template                                    |     |
| Phase Page                                                               |     |
| Task Group Template Page                                                 |     |
| Phase Template Page                                                      |     |
| Phase Template Use Page                                                  |     |
| Setting Up the Task Type Role Map                                        |     |
| Setting Op the task type Note Map                                        |     |

| Page Used to Set Up the Task Type Role Map                                                                                                    | 184                                                                                                    |
|----------------------------------------------------------------------------------------------------|----------------------------------------------------------------------------------------------------|
| Task Type Role Map Page                                                                                                    | 184                                                                                                    |
| Chapter 7: Setting Up PeopleSoft Quality Management                                                                                                    | 187                                                                                                    |
| Understanding PeopleSoft Quality Management Business Units                                                                                                    | 187                                                                                                    |
| Defining PeopleSoft Quality Management Business Units                                                                                                    | 187                                                                                                    |
| Page Used to Define PeopleSoft Quality Management Business Units                                                                                                    | 187                                                                                                    |
| Quality Definition Page                                                                                                    |                                                                                                    |
| Setting Up User Codes                                                                                                    |                                                                                                    |
| Pages Used to Set Up User Codes                                                                                                    | 189                                                                                                    |
| Defect Symptoms Page                                                                                                    |                                                                                                    |
| Defect Causes Page                                                                                                    | 190                                                                                                    |
| Defect Status Page                                                                                                    |                                                                                                    |
| Defect Status State Page                                                                                                    |                                                                                                    |
| Defect Status State Reason Page                                                                                                    |                                                                                                    |
| Status Combinations Page                                                                                                    |                                                                                                    |
| Defect Relationship Types Page                                                                                                    |                                                                                                    |
| Setting Up Products                                                                                                    |                                                                                                    |
| Pages Used to Set Up Products                                                                                                    |                                                                                                    |
| Understanding Products and Components                                                                                                    |                                                                                                    |
| Component Types Page                                                                                                    |                                                                                                    |
| Component Definition Page                                                                                                    |                                                                                                    |
| Component Definitions - Relationships Page                                                                                                    |                                                                                                    |
| Version Page                                                                                                    |                                                                                                    |
| Environments Page                                                                                                    |                                                                                                    |
| Chapter 8: Defining EIP Options for Integration to PeopleSoft or Oracle E-Business HCM                                                                                                    |                                                                                                    |
|                                                                                                    |                                                                                                    |
| Understanding the Integration Between PeopleSoft CRM and PeopleSoft or E-Business HCM.                                                                                                    | 205                                                                                                    |
| Understanding the Integration Between PeopleSoft CRM and PeopleSoft or E-Business HCM<br>Initial Data Load for Integration with E-Business HCM                                                                                                    |                                                                                                    |
| Initial Data Load for Integration with E-Business HCM                                                                                                    | 205                                                                                                    |
| Initial Data Load for Integration with E-Business HCM<br>EIP Message Process                                                                                                    | 205<br>205                                                                                                    |
| Initial Data Load for Integration with E-Business HCM<br>EIP Message Process<br>Request Message                                                                                                    | 205<br>205<br>206                                                                                                    |
| Initial Data Load for Integration with E-Business HCM<br>EIP Message Process<br>Request Message<br>Response Message                                                                                                    | 205<br>205<br>206<br>207                                                                                                    |
| Initial Data Load for Integration with E-Business HCM<br>EIP Message Process<br>Request Message<br>Response Message<br>Inactive Worker Data                                                                                                    | 205<br>205<br>206<br>207<br>207                                                                                                    |
| Initial Data Load for Integration with E-Business HCM.<br>EIP Message Process.<br>Request Message.<br>Response Message.<br>Inactive Worker Data.<br>Loading Initial Data from E-Business HCM.                                                                                                    | 205<br>205<br>206<br>207<br>207<br>207                                                                                                    |
| Initial Data Load for Integration with E-Business HCM<br>EIP Message Process<br>Request Message<br>Response Message<br>Inactive Worker Data<br>Loading Initial Data from E-Business HCM<br>Pages Used to Load Initial Data from E-Business HCM                                                                                                    | 205<br>205<br>206<br>207<br>207<br>207<br>207<br>207                                                                                                    |
| Initial Data Load for Integration with E-Business HCM<br>EIP Message Process<br>Request Message<br>Response Message<br>Inactive Worker Data<br>Loading Initial Data from E-Business HCM<br>Pages Used to Load Initial Data from E-Business HCM<br>EBS HR HelpDesk Data Load Page                                                                                                    | 205<br>205<br>206<br>207<br>207<br>207<br>207<br>208                                                                                                    |
| Initial Data Load for Integration with E-Business HCM.<br>EIP Message Process.<br>Request Message.<br>Response Message.<br>Inactive Worker Data.<br>Loading Initial Data from E-Business HCM.<br>Pages Used to Load Initial Data from E-Business HCM.<br>EBS HR HelpDesk Data Load Page.<br>Defining EIP Options.                                                                                                    | 205<br>205<br>206<br>207<br>207<br>207<br>207<br>208<br>208                                                                                                    |
| Initial Data Load for Integration with E-Business HCM.<br>EIP Message Process.<br>Request Message.<br>Response Message.<br>Inactive Worker Data.<br>Loading Initial Data from E-Business HCM.<br>Pages Used to Load Initial Data from E-Business HCM.<br>EBS HR HelpDesk Data Load Page.<br>Defining EIP Options.<br>Define HCM Sections Page.                                                                                                    | 205<br>205<br>206<br>207<br>207<br>207<br>207<br>208<br>208<br>208<br>209                                                                                                    |
| Initial Data Load for Integration with E-Business HCM.<br>EIP Message Process.<br>Request Message.<br>Response Message.<br>Inactive Worker Data.<br>Loading Initial Data from E-Business HCM.<br>Pages Used to Load Initial Data from E-Business HCM.<br>EBS HR HelpDesk Data Load Page.<br>Defining EIP Options.<br>Define HCM Sections Page.<br>Worker Statuses to EIP Page.                                                                                                    | 205<br>205<br>206<br>207<br>207<br>207<br>207<br>208<br>208<br>208<br>209<br>210                                                                                                    |
| Initial Data Load for Integration with E-Business HCM.<br>EIP Message Process.<br>Request Message.<br>Response Message.<br>Inactive Worker Data.<br>Loading Initial Data from E-Business HCM.<br>Pages Used to Load Initial Data from E-Business HCM.<br>EBS HR HelpDesk Data Load Page.<br>Defining EIP Options.<br>Define HCM Sections Page.<br>Worker Statuses to EIP Page.<br>Viewing HR-Related Payroll Information on the 360-Degree View Page.                                                                                                    | 205<br>205<br>206<br>207<br>207<br>207<br>207<br>208<br>208<br>208<br>208<br>209<br>210<br>211                                                                                            |
| Initial Data Load for Integration with E-Business HCM.<br>EIP Message Process.<br>Request Message.<br>Response Message.<br>Inactive Worker Data.<br>Loading Initial Data from E-Business HCM.<br>Pages Used to Load Initial Data from E-Business HCM.<br>EBS HR HelpDesk Data Load Page.<br>Defining EIP Options.<br>Define HCM Sections Page.<br>Worker Statuses to EIP Page.<br>Viewing HR-Related Payroll Information on the 360-Degree View Page.<br>Page Used to View HR-Related Payroll Information on the 360-Degree View Page.                                                                                                    | 205<br>205<br>206<br>207<br>207<br>207<br>207<br>207<br>208<br>208<br>208<br>209<br>210<br>211                                                                                            |
| Initial Data Load for Integration with E-Business HCM.<br>EIP Message Process.<br>Request Message.<br>Response Message.<br>Inactive Worker Data.<br>Loading Initial Data from E-Business HCM.<br>Pages Used to Load Initial Data from E-Business HCM.<br>EBS HR HelpDesk Data Load Page.<br>Defining EIP Options.<br>Define HCM Sections Page.<br>Worker Statuses to EIP Page.<br>Viewing HR-Related Payroll Information on the 360-Degree View Page.<br>Page Used to View HR-Related Payroll Information on the 360-Degree View Page.<br>Viewing the HR HelpDesk Worker 360-Degree View Page.                                                                                                    | 205<br>205<br>206<br>207<br>207<br>207<br>207<br>208<br>208<br>208<br>208<br>209<br>210<br>211<br>211                                                                                     |
| Initial Data Load for Integration with E-Business HCM.<br>EIP Message Process.<br>Request Message.<br>Response Message.<br>Inactive Worker Data.<br>Loading Initial Data from E-Business HCM.<br>Pages Used to Load Initial Data from E-Business HCM.<br>EBS HR HelpDesk Data Load Page.<br>Defining EIP Options.<br>Define HCM Sections Page.<br>Worker Statuses to EIP Page.<br>Viewing HR-Related Payroll Information on the 360-Degree View Page.<br>Page Used to View HR-Related Payroll Information on the 360-Degree View Page.<br>Viewing the HR HelpDesk Worker 360-Degree View Page.<br>Viewing the HR HelpDesk Worker 360-Degree View Page.<br>Viewing Job and Position Summary.                                                                                                    | 205<br>205<br>206<br>207<br>207<br>207<br>207<br>208<br>208<br>208<br>208<br>208<br>210<br>211<br>211<br>211<br>212                                                                       |
| Initial Data Load for Integration with E-Business HCM.<br>EIP Message Process.<br>Request Message.<br>Response Message.<br>Inactive Worker Data.<br>Loading Initial Data from E-Business HCM.<br>Pages Used to Load Initial Data from E-Business HCM.<br>EBS HR HelpDesk Data Load Page.<br>Defining EIP Options.<br>Define HCM Sections Page.<br>Worker Statuses to EIP Page.<br>Viewing HR-Related Payroll Information on the 360-Degree View Page.<br>Page Used to View HR-Related Payroll Information on the 360-Degree View Page.<br>Viewing the HR HelpDesk Worker 360-Degree View Page.<br>Viewing Job and Position Summary.<br>Viewing Pay Summary.                                                                                                    | 205<br>205<br>206<br>207<br>207<br>207<br>207<br>208<br>208<br>208<br>208<br>208<br>209<br>210<br>211<br>211<br>212<br>215                                                                |
| Initial Data Load for Integration with E-Business HCM.<br>EIP Message Process.<br>Request Message.<br>Response Message.<br>Inactive Worker Data.<br>Loading Initial Data from E-Business HCM.<br>Pages Used to Load Initial Data from E-Business HCM.<br>EBS HR HelpDesk Data Load Page.<br>Defining EIP Options.<br>Define HCM Sections Page.<br>Worker Statuses to EIP Page.<br>Viewing HR-Related Payroll Information on the 360-Degree View Page.<br>Page Used to View HR-Related Payroll Information on the 360-Degree View Page.<br>Viewing the HR HelpDesk Worker 360-Degree View Page.<br>Viewing Job and Position Summary.<br>Viewing Pay Summary.<br>Viewing Pay Summary.<br>Viewing Payment Total.                                                                                                    | 205<br>205<br>206<br>207<br>207<br>207<br>207<br>207<br>208<br>208<br>208<br>208<br>209<br>210<br>211<br>211<br>212<br>215<br>217                                                         |
| Initial Data Load for Integration with E-Business HCM.<br>EIP Message Process.<br>Request Message.<br>Response Message.<br>Inactive Worker Data.<br>Loading Initial Data from E-Business HCM.<br>Pages Used to Load Initial Data from E-Business HCM.<br>EBS HR HelpDesk Data Load Page.<br>Defining EIP Options.<br>Define HCM Sections Page.<br>Worker Statuses to EIP Page.<br>Viewing HR-Related Payroll Information on the 360-Degree View Page.<br>Page Used to View HR-Related Payroll Information on the 360-Degree View Page.<br>Viewing the HR HelpDesk Worker 360-Degree View Page.<br>Viewing the HR HelpDesk Worker 360-Degree View Page.<br>Viewing Job and Position Summary.<br>Viewing Pay Summary.<br>Viewing Payment Total.<br>Viewing Absences.                                                                                                    | 205<br>205<br>206<br>207<br>207<br>207<br>207<br>207<br>208<br>208<br>208<br>208<br>209<br>210<br>211<br>211<br>211<br>212<br>215<br>217<br>219                                           |
| Initial Data Load for Integration with E-Business HCM<br>EIP Message Process<br>Request Message<br>Response Message<br>Inactive Worker Data<br>Loading Initial Data from E-Business HCM<br>Pages Used to Load Initial Data from E-Business HCM<br>EBS HR HelpDesk Data Load Page<br>Defining EIP Options<br>Define HCM Sections Page<br>Worker Statuses to EIP Page<br>Viewing HR-Related Payroll Information on the 360-Degree View Page<br>Page Used to View HR-Related Payroll Information on the 360-Degree View Page<br>Viewing the HR HelpDesk Worker 360-Degree View Page<br>Viewing Job and Position Summary<br>Viewing Pay Summary<br>Viewing Paysent Total<br>Viewing Absences<br>Viewing Benefits                                                                                                    | 205<br>205<br>206<br>207<br>207<br>207<br>207<br>208<br>208<br>208<br>208<br>208<br>210<br>211<br>211<br>211<br>211<br>212<br>215<br>217<br>219<br>221                                    |
| Initial Data Load for Integration with E-Business HCM<br>EIP Message Process.<br>Request Message.<br>Response Message.<br>Inactive Worker Data.<br>Loading Initial Data from E-Business HCM.<br>Pages Used to Load Initial Data from E-Business HCM.<br>EBS HR HelpDesk Data Load Page.<br>Defining EIP Options.<br>Define HCM Sections Page.<br>Worker Statuses to EIP Page.<br>Viewing HR-Related Payroll Information on the 360-Degree View Page.<br>Page Used to View HR-Related Payroll Information on the 360-Degree View Page.<br>Viewing the HR HelpDesk Worker 360-Degree View Page.<br>Viewing Dob and Position Summary.<br>Viewing Pay Summary.<br>Viewing Pay Summary.<br>Viewing Pay Summary.<br>Viewing Basences.<br>Viewing Benefits.<br>Viewing New Action Links and Security Roles.                                                                                                    | 205<br>205<br>206<br>207<br>207<br>207<br>207<br>207<br>208<br>208<br>208<br>209<br>210<br>211<br>211<br>211<br>212<br>215<br>217<br>219<br>221<br>223                                    |
| Initial Data Load for Integration with E-Business HCM<br>EIP Message Process<br>Request Message<br>Response Message<br>Inactive Worker Data<br>Loading Initial Data from E-Business HCM<br>Pages Used to Load Initial Data from E-Business HCM.<br>EBS HR HelpDesk Data Load Page<br>Defining EIP Options<br>Define HCM Sections Page<br>Worker Statuses to EIP Page<br>Viewing HR-Related Payroll Information on the 360-Degree View Page<br>Viewing the HR HelpDesk Worker 360-Degree View Page<br>Viewing the HR HelpDesk Worker 360-Degree View Page<br>Viewing Job and Position Summary<br>Viewing Pay Summary<br>Viewing Payment Total<br>Viewing Benefits<br>Viewing New Action Links and Security Roles<br>Viewing HR-Related Payroll Information on the 360-Degree View Page for US Federal                                                                                                    | 205<br>205<br>206<br>207<br>207<br>207<br>207<br>207<br>208<br>208<br>208<br>208<br>209<br>210<br>211<br>211<br>212<br>215<br>217<br>219<br>223<br>224                                    |
| Initial Data Load for Integration with E-Business HCM<br>EIP Message Process<br>Request Message<br>Response Message<br>Inactive Worker Data<br>Loading Initial Data from E-Business HCM<br>Pages Used to Load Initial Data from E-Business HCM<br>EBS HR HelpDesk Data Load Page<br>Defining EIP Options<br>Define HCM Sections Page<br>Worker Statuses to EIP Page<br>Viewing HR-Related Payroll Information on the 360-Degree View Page<br>Viewing the HR HelpDesk Worker 360-Degree View Page<br>Viewing the HR HelpDesk Worker 360-Degree View Page<br>Viewing Job and Position Summary<br>Viewing Pay Summary<br>Viewing Payment Total<br>Viewing Absences<br>Viewing Benefits<br>Viewing New Action Links and Security Roles<br>Viewing HR-Related Payroll Information on the 360-Degree View Page for US Federal<br><b>Chapter 9: Defining Options for Integration to PeopleSoft Campus Solutions</b> | 205<br>205<br>206<br>207<br>207<br>207<br>207<br>207<br>208<br>208<br>208<br>209<br>210<br>211<br>211<br>211<br>211<br>215<br>217<br>219<br>221<br>223<br>224<br>229                      |
| Initial Data Load for Integration with E-Business HCM<br>EIP Message Process                                                                                                    | 205<br>205<br>206<br>207<br>207<br>207<br>207<br>207<br>207<br>208<br>208<br>208<br>208<br>209<br>210<br>211<br>211<br>211<br>212<br>215<br>217<br>219<br>221<br>223<br>224<br>229<br>229 |
| Initial Data Load for Integration with E-Business HCM<br>EIP Message Process<br>Request Message<br>Response Message<br>Inactive Worker Data<br>Loading Initial Data from E-Business HCM<br>Pages Used to Load Initial Data from E-Business HCM<br>EBS HR HelpDesk Data Load Page<br>Defining EIP Options<br>Define HCM Sections Page<br>Worker Statuses to EIP Page<br>Viewing HR-Related Payroll Information on the 360-Degree View Page<br>Viewing the HR HelpDesk Worker 360-Degree View Page<br>Viewing the HR HelpDesk Worker 360-Degree View Page<br>Viewing Job and Position Summary<br>Viewing Pay Summary<br>Viewing Payment Total<br>Viewing Absences<br>Viewing Benefits<br>Viewing New Action Links and Security Roles<br>Viewing HR-Related Payroll Information on the 360-Degree View Page for US Federal<br><b>Chapter 9: Defining Options for Integration to PeopleSoft Campus Solutions</b> | 205<br>205<br>206<br>207<br>207<br>207<br>207<br>207<br>208<br>208<br>208<br>208<br>209<br>210<br>211<br>211<br>211<br>215<br>217<br>219<br>221<br>223<br>224<br>229<br>229<br>229        |

| Response Message                                                                   | 230 |
|------------------------------------------------------------------------------------|-----|
| Viewing Campus Solutions-Related Information on the 360-Degree View Page           | 230 |
| Page Used to View Campus Solutions-Related Information on the 360-Degree View Page | 230 |
| Constituent 360-Degree View Page                                                   | 231 |
| Viewing Checklists, Communications, and Comments                                   | 234 |
| Viewing Recruiting Information                                                     | 237 |
| Viewing Admissions Information                                                     |     |
| Viewing Transfer Credits Information                                               |     |
| Viewing Academics Information                                                      |     |
| Viewing Financial Information                                                      |     |
| Viewing Financial Aid Information                                                  |     |
| Viewing Transcript Request Information                                             |     |
| Viewing Contributor Relations Information.                                         |     |
| Viewing Affiliations Information                                                   |     |
| Chapter 10: Setting Up Full Sync Integration with PeopleSoft HCM                   |     |
| Understanding Full Sync Integration with PeopleSoft HCM.                           |     |
| Setting Up Full Sync Integration with PeopleSoft HCM.                              |     |
| Chapter 11: Managing Cases                                                         |     |
| Understanding the Configurable Case                                                |     |
| Understanding Case Access.                                                         |     |
| Case Creation                                                                      |     |
| Case Retrieval                                                                     |     |
| Saved Searches                                                                     |     |
| Understanding Case Management                                                      |     |
| Case Page Activities                                                               |     |
|                                                                                    |     |
| Quick Codes                                                                        |     |
| Case Information Security                                                          |     |
| Case Assignments                                                                   |     |
| Case Visibility                                                                    |     |
| Case Closure                                                                       |     |
| Case Toolbar Functions                                                             |     |
| Toolbar Functions                                                                  |     |
| Background Processing                                                              |     |
| Managing Basic Case Information                                                    | 273 |
| Pages Used to Manage Basic Case Information                                        |     |
| Case Page                                                                          |     |
| Escalating Cases                                                                   |     |
| Match Results Page                                                                 |     |
| Outbound Notification Page                                                         |     |
| Installed Product Viewable Hierarchy Page                                          |     |
| Entitlement Match Page                                                             |     |
| Entitlement Details Page                                                           |     |
| Provider Group Summary Page                                                        |     |
| Candidate Summary Page                                                             |     |
| Validating Errors Reported by Callers                                              |     |
| Page Used to Validate Errors                                                       |     |
| Error Message Validation                                                           |     |
| Error Validation Page                                                              |     |
| Integrating with Third-Party Asset Management Applications                         |     |
| Understanding Employee Relations Case Management                                   |     |
| Setting Up ER Case Access                                                          | 301 |
|                                                                                    |     |

| Pages Used to Set Up ER Case Access                                                   | 301 |
|---------------------------------------------------------------------------------------|-----|
| Configure Case Access Page                                                            |     |
| Creating ER Cases                                                                     | 303 |
| Pages Used to Create ER Cases                                                         | 303 |
| Create ER Case Tile                                                                   |     |
| Employee Relations Case Page                                                          |     |
| Using the PeopleSoft Fluid Interface to View and Manage ER Cases                      |     |
| Pages Used to View and Manage ER Cases                                                |     |
| My ER Cases Tile                                                                      |     |
| My ER Cases Page                                                                      |     |
| Search ER Cases Tile                                                                  |     |
| Employee Relations Case Search Page                                                   |     |
| Using the PeopleSoft Fluid User Interface to View and Manage HR HelpDesk Cases        |     |
| Pages Used to View and Manage HR HelpDesk Cases in the PeopleSoft Fluid User          |     |
| Interface                                                                             |     |
| My HRHD Cases Tile                                                                    |     |
| My HRHD Cases Page                                                                    |     |
| Setting Up of the Info Tiles for the Fluid Agent Triage Dashboard as an Administrator |     |
| Pages Used to Set Up the Info Tiles for the Fluid Agent Triage Dashboard as an        |     |
| Administrator                                                                         |     |
| Configure Search Definitions Page                                                     |     |
| Configure Search Page                                                                 |     |
| Using the Fluid Agent Triage Dashboard to View and Manage HR HelpDesk Cases           |     |
| Pages Used to View and Manage HR HelpDesk Cases Using the Fluid Agent Triage          |     |
| Dashboard                                                                             |     |
| Agent Triage Dashboard Tile                                                           |     |
| Agent Triage Dashboard Page                                                           |     |
| Personalize Search Definitions Page                                                   |     |
| Configure Search Page                                                                 |     |
| Chapter 12: Creating Cases Automatically For HCM Updates                              | 325 |
| Understanding Automatic Case Creation For HCM Updates                                 | 325 |
| Creating Case for HCM Self-Service Transaction Updates                                |     |
| Active Analytics Framework (AAF) Setup for Automatic Case Creation                    |     |
| Quick Codes and EIP Information for Automatic Case Creation                           |     |
| Create Case EIP                                                                       |     |
| Setting Up Automatic Case Creation                                                    |     |
| Configuring the Default HCM Source Value                                              |     |
| Setting Up Integration Broker                                                         |     |
| Publishing quick codes from CRM to HCM                                                |     |
| Troubleshooting Integration Issues                                                    |     |
| Chapter 13: Processing Cases                                                          |     |
| Understanding Processing a Case                                                       |     |
| Understanding Solutions                                                               |     |
| Viewing the Case Summary Page                                                         | 339 |
| Page Used to View the Case Summary Page                                               | 340 |
| Summary Page                                                                          |     |
| Adding Notes and Attachments                                                          |     |
| Page Used to Add Notes and Attachments                                                |     |
| Understanding Notes and Attachments                                                   |     |
| Notes Page                                                                            |     |
| Adding Tasks to a Case                                                                |     |
|                                                                                       |     |

| Page Used to Add Tasks to a Case                            |  |
|-------------------------------------------------------------|--|
| Tasks Page                                                  |  |
| Reviewing Case History                                      |  |
| Pages Used to Review Case History                           |  |
| Understanding Case History                                  |  |
| Case History - Events Page                                  |  |
| Case History - Interactions Page                            |  |
| Case History - Assignments Page                             |  |
| Case History - Audit Trail Page                             |  |
| Managing Related Cases                                      |  |
| Pages Used to Manage Case Relationships                     |  |
| Understanding Related Cases                                 |  |
| Related Cases Page                                          |  |
| Relate Existing Case - Relationship Page                    |  |
| Create a New Case - Relationship Page                       |  |
| Managing Related Actions.                                   |  |
| Pages Used to Relate a Case to Other PeopleSoft CRM Objects |  |
| Understanding Related Actions.                              |  |
| Related Actions Page                                        |  |
| Use Business Project Page                                   |  |
| Send Case Survey Page                                       |  |
| Branch Script Page                                          |  |
| Defects and Enhancements Page                               |  |
| Quality Management - Defect Page                            |  |
| Create Sales Lead Page                                      |  |
| Create Order Page                                           |  |
| Return Material Authorization Page                          |  |
| Create Service Order Page                                   |  |
| Change Requests Page                                        |  |
| Change Request Page                                         |  |
| Identifying Interested Parties                              |  |
| Page Used to Identify Interested Parties                    |  |
| Interested Parties Page                                     |  |
| Recording Billing Information.                              |  |
| Page Used to Record Billing Information                     |  |
| Billing Page                                                |  |
| Entering Attribute Information.                             |  |
| Page Used to Enter Attribute Information                    |  |
| Attributes Page                                             |  |
| Selecting, Printing, and Emailing Case Information          |  |
| Pages Used to Select, Print, and Email Case Information     |  |
| Understanding the Print Case Functionality                  |  |
| Case - Display Options Page                                 |  |
| Print Case Page                                             |  |
| Chapter 14: Tracking Time Spent on Cases                    |  |
|                                                             |  |
| Understanding Time Logs                                     |  |
| Managing Time                                               |  |
| Page Used to Manage Time                                    |  |
| Manage Time Page                                            |  |
| Chapter 15: Managing Credit Card Payments                   |  |
| Understanding Credit Card Processing                        |  |

| Processing Options                                                          |     |
|-----------------------------------------------------------------------------|-----|
| Credit Card Transactions                                                    |     |
| Transaction Process Flow                                                    | 400 |
| Processing Credit Cards and Reviewing Transactions                          |     |
| Pages Used to Process Credit Cards and Review Transactions                  |     |
| Credit Card Information Page                                                |     |
| Review Electronic Card History Page                                         |     |
| View Contact Address Detail Page                                            |     |
| Chapter 16: Managing Material Returns                                       |     |
| Understanding Material Return Processing                                    |     |
| RMA Process Flows.                                                          |     |
| RMA Notifications                                                           |     |
| Setting Up Material Return Processing                                       |     |
| Creating RMA Transactions                                                   |     |
| Pages Used to Create RMA Transactions                                       |     |
| Return Material Authorization Page                                          |     |
| Returns - Installed Product Hierarchy Page                                  |     |
| Return Material Authorization - Notes Page                                  |     |
| Chapter 17: Managing Assets                                                 |     |
| Understanding Asset Management                                              |     |
| e e                                                                         |     |
| Asset Management Functionality                                              |     |
| Asset Related Actions.                                                      |     |
| Link Definition Setup                                                       |     |
| Prerequisites for Managing Assets                                           |     |
| Common Elements Used to Manage Assets                                       |     |
| Managing Assets from the Case Page in PeopleSoft HelpDesk                   |     |
| Accessing the Asset Administration Application                              |     |
| Accessing the Asset Summary                                                 |     |
| Accessing the Asset Administrator.                                          |     |
| Accessing Remote Control                                                    |     |
| Accessing Software Delivery                                                 |     |
| Adding and Reconciling Installed Assets                                     |     |
| Pages Used to Add and Reconcile Installed Assets                            |     |
| Understanding Installed Assets                                              |     |
| Installed Assets Page                                                       |     |
| Asset Reconciliation Page                                                   |     |
| Chapter 18: Understanding Asset Lifecycle Management (ALM) for CRM HelpDesk |     |
| CRM Asset Lifecycle Management Business Processes                           |     |
| Asset Management Functionality                                              |     |
| Integration Architecture and Data Flow                                      |     |
| Understanding Installed Assets                                              |     |
| Identifying a Financials Asset in CRM                                       |     |
| Updating CRM Asset Data With New Asset Information from Financials          |     |
| Chapter 19: Creating Work Orders from Cases                                 |     |
| Understanding Work Order Requests                                           |     |
| Work Order Functionality                                                    | 445 |
| Integration points with PeopleSoft Financials                               |     |
| Work Order Descriptions and Status Changes                                  | 446 |
| Relationships Between Work Orders and Cases                                 |     |
| Work Orders and the 360-Degree View                                         | 447 |
| Installed Product History                                                   | 448 |

| Creating Work Orders                                                    |     |
|-------------------------------------------------------------------------|-----|
| Page Used to Create Work Orders                                         |     |
| Create Work Order Page                                                  |     |
| Viewing Work Orders                                                     |     |
| Pages Used to View Work Orders                                          |     |
| Case - Summary Page                                                     |     |
| Replying to Work Order Information Requests                             |     |
| Page Used to Reply to Work Order Information Requests                   |     |
| Understanding Information Requests                                      |     |
| Reply To Work Order Information Request Page                            | 454 |
| Chapter 20: Working with Services Operational Dashboards                |     |
| Understanding Services Operational Dashboards                           |     |
| Manager Dashboard                                                       |     |
| Agent Dashboard                                                         |     |
| Understanding Pagelets with Bar Charts                                  |     |
| Understanding Pagelets with Grids                                       |     |
| Setting Up Services Operational Dashboards                              |     |
| Working with Services Operational Dashboards                            |     |
| Pages Used to Work with Services Operational Dashboards                 |     |
| Common Elements Used In This Section                                    |     |
| Working with the Manager Dashboard                                      |     |
| Working with the Agent Dashboard                                        |     |
| Using the PeopleSoft Fluid User Interface for the HR HelpDesk Dashboard |     |
| Common Elements Used in this Topic                                      |     |
| Using the PeopleSoft Fluid HR Helpdesk - Manager Analytics              |     |
| Manager Case backlog Tile                                               |     |
| Manager Case Backlog Page                                               |     |
| Case Age Analysis by Category Tile                                      |     |
| Case Age Analysis by Category Page                                      |     |
| Case Arrival vs. Closure Tile                                           |     |
| Case Arrival vs. Closure Page                                           |     |
| Using the PeopleSoft Fluid HR Helpdesk - Agent Analytics                |     |
| Pages Used to Perform Analytics as an Agent                             |     |
| My Case Backlog Tile                                                    |     |
| My Case Backlog Page                                                    |     |
| My Case Age Analysis Tile                                               |     |
| My Case Age Analysis Page                                               |     |
| Case Arrival vs. Closure Tile                                           |     |
| Case Arrival vs. Closure Page                                           |     |
| Viewing PeopleSoft HR HelpDesk Insights                                 |     |
| Understanding How to Deploy and Access HR Helpdesk Insights             |     |
| Enabling Document Level Security for Search Indexes                     |     |
| Viewing Agent Backlogs                                                  |     |
| Pages Used to View Agent Backlogs                                       |     |
| Agent Backlog Insights Tile                                             |     |
| Agent Backlog Insights Dashboard.                                       |     |
| Viewing Manager Backlogs                                                |     |
| Pages Used to View Manager Backlogs                                     |     |
| Manager Backlog Insights Tile                                           |     |
| Manager Backlog Insights Dashboard                                      |     |
| Viewing Performance Insights                                            |     |
|                                                                         |     |

| Pages used to View Performance Insights               |     |
|-------------------------------------------------------|-----|
| Performance Insights Tile                             |     |
| Performance Insights Dashboard                        |     |
| Viewing Solution Insights                             |     |
| Pages used to View Solution Insights                  |     |
| Solution Management Insights Tile                     |     |
| Solution Management Insights Dashboard                |     |
| Common Elements and Controls                          |     |
| Chapter 21: Using Change Management                   |     |
| Understanding Change Request Access                   |     |
| Understanding Change Request Management               |     |
| Main Change Request Page                              |     |
| Notes Page                                            |     |
| Tasks Page                                            |     |
| History Page                                          |     |
| Related Changes Page                                  |     |
| Related Actions Page                                  |     |
| Interested Parties Page                               |     |
| Accessing Change Requests                             |     |
| Page Used to Access Change Requests                   |     |
| Change Requests Search Page                           | 511 |
| Managing Basic Change Request Information             |     |
| Pages Used to Manage Basic Change Request Information |     |
| Change Request Page                                   |     |
| Collect Attributes for Change Request Page            |     |
| Add Change Request Page                               |     |
| Manage Change Requests Page                           |     |
| Managing Notes                                        |     |
| Pages Used to Manage Notes                            |     |
| Change Request - Notes Page                           |     |
| View Note Page                                        |     |
| Managing Tasks                                        |     |
| Page Used to Manage Tasks                             |     |
| Change Request - Tasks Page                           |     |
| Reviewing Change Request History                      |     |
| Pages Used to Review Change Request History           |     |
| Understanding Change Request History                  |     |
| Prerequisite                                          |     |
| Change Request History - Events Page                  |     |
| Change Request History - Audit Page                   |     |
| Managing Related Changes                              |     |
| Page Used to Manage Related Changes                   |     |
| Change Request - Related Changes Page                 |     |
| Managing Related Actions                              |     |
| Page Used to Manage Related Actions                   |     |
| Change Request - Related Actions Page                 |     |
| Managing Interested Parties                           |     |
| Pages Used to Manage Interested Parties               |     |
| Change Request - Interested Parties Page              |     |
| Chapter 22: Managing Defects and Fixes                |     |
| Understanding Defect and Fix Tracking                 |     |
|                                                       |     |

| Entering Defects                                                              |     |
|-------------------------------------------------------------------------------|-----|
| Pages Used to Enter Defects                                                   | 530 |
| Quality Management - Defect Page                                              | 531 |
| Quality Management - Notes Page                                               | 536 |
| Quality Management - Fixes Page                                               |     |
| Quality Management - Solutions Page                                           |     |
| Quality Management - Products Affected Page                                   |     |
| Quality Management - Interested Parties Page                                  |     |
| Quality Management - Related Actions Page                                     |     |
| Quality Management - Related Defects Page                                     |     |
| Relate Existing Defect - Relationship Page                                    |     |
| Quality Management - Tested Environments Page                                 |     |
| Quality Management - Workflow History Page                                    |     |
| Recording Fixes and Linking Them to Defects                                   |     |
| Pages Used to Record Fixes and Link Them to Defects                           |     |
| Quality Management - Fix Page                                                 |     |
| Quality Management - Defects Page                                             |     |
| Quality Management - Notes Page                                               |     |
| Chapter 23: Configuring Self-Service Applications                             |     |
| Understanding PeopleSoft Call Center's Self-Service Application Configuration |     |
| Self-Service Application Configuration                                        |     |
| Contact Me Notifications                                                      |     |
| Live Chat                                                                     |     |
| Association of Solutions with Case Closure Reasons                            |     |
| Search Descriptions for Predefined Searches                                   |     |
| Troubleshooting Guide and FAQ Configuration                                   |     |
|                                                                               |     |
| Configuring Contact Me Regarding This Problem Notifications                   |     |
| Associating Solutions with Reasons for Closing Cases                          |     |
| Page Used to Associate Solutions with Reasons for Closing Cases               |     |
| Reason and Solution Link Page                                                 |     |
| Updating Search Descriptions                                                  |     |
| Page Used to Update Search Descriptions                                       |     |
| Predefined Search Attributes Page                                             |     |
| Configuring Troubleshooting Guide.                                            |     |
| Pages Used to Configure Troubleshooting Guides                                |     |
| Troubleshooting Guide Page                                                    |     |
| Solution - Libraries Page                                                     |     |
| Chapter 24: Working with Self-Service Application Transactions                |     |
| Understanding Self-Service Transactions                                       |     |
| Self-Service Transactions                                                     |     |
| Configurable Functionality                                                    |     |
| Self-Service Data Access                                                      |     |
| Case Visibility                                                               |     |
| Confirmation Pages.                                                           |     |
| Understanding the Self-Service Home Page Content and Layout.                  |     |
| Accessing Self-Service Transactions In PeopleSoft CRM and HCM                 |     |
| Understanding Self-Service Case Search and Display Template Families          |     |
| Case Creation and Display Template Families                                   |     |
| Case Management and Display Template Families                                 |     |
| Pages Used to Access Self-Service Transactions                                |     |
| Customer Service Center Home Page                                             |     |

| HR Service Center Home Page.       570         HCM Employee Self Service Home Page.       571         HCM Manager Self Service Home Page.       572         Campus Service Center Home Page.       573         Student Center Home Page.       573         Faculty Center Home Page.       574         Customer Selection Page.       575         Defining the Self-Service Home Page Content and Layout.       576         Pages Used to Set Up the Self-Service Home Page.       577         Home Page - General Page.       578         Home Page - Top Solutions Page.       578         Home Page - Search Pagelet Page.       581         Home Page - FAQ Page.       583         Home Page - Solutions Page.       583         Home Page - Quick Links Page.       584         Home Page - Out Schedule Page.       585         Home Page - Quick Links Page.       586         Home Page - Quick Links Page.       586         Home Page - Quick Links Page.       589         Personalize Content: Service Center Name> Page.       589         Personalize Layout: <service center="" name=""> Page.       590         Page Sued to View Additional Self-Service Home Page Content.       591         Search Page.       592         Top Solutions Pag</service>   | IT Service Center Home Page                            | 570 |
|----------------------------------------------------------------------------------------------------|--------------------------------------------------------|-----|
| HCM Manager Self-Service Home Page.       572         Campus Service Center Home Page.       573         Student Center Home Page.       573         Faculty Center Home Page.       574         Customer Selection Page.       576         Pages Used to Set Up the Self-Service Home Page.       577         Home Page - General Page.       578         Home Page - Top Solutions Page.       578         Home Page - Folg Solutions Page.       581         Home Page - Search Pagelet Page.       583         Home Page - Solutions Page.       583         Home Page - Shortcuts Page.       584         Home Page - Chat Schedule Page.       585         Home Page - Chat Schedule Page.       586         Home Page - Chat Schedule Page.       589         Personalize Layout: <service center="" name=""> Page.       589         Personalize Layout: <service center="" name=""> Page.       592         Search Page.       592         Solutions Pagelet.       592         Solutions Pagelet.       592         Search Page.       595         FAQ Page.       595         FAQ Page.       595         FAQ Pagelet.       595         FAQ Pagelet.       595         FAQ Pagelet.&lt;</service></service>                                                      | HR Service Center Home Page                            |     |
| Campus Service Center Home Page.       573         Student Center Home Page.       573         Faculty Center Home Page.       574         Customer Selection Page.       575         Defining the Self-Service Home Page Content and Layout.       576         Pages Used to Set Up the Self-Service Home Page.       577         Home Page - General Page.       578         Home Page - Fluid Preferences Page.       580         Home Page - Search Pagelet Page.       581         Home Page - Search Pagelet Page.       583         Home Page - Shortcuts Page.       584         Home Page - Chat Schedule Page.       587         Personalize Layout: -Service Center Name> Page.       589         Personalize Layout: -Service Center Name> Page.       589         Presonalize Layout: -Service Center Name> Page.       590         Pages Used to View Additional Self-Service Home Page Content.       591         Pages Used to View Additional Self-Service Home Page.       592         Search Page.       592         Top Solutions Pagelet.       592         Solutions Pagelet.       592         Solutions Pagelet.       595         Frequently Asked Question Page.       598         My Recent Cases Page.       606         Dire                    | HCM Employee Self Service Home Page                    |     |
| Student Center Home Page.       573         Faculty Center Home Page.       574         Customer Selection Page.       575         Defining the Self-Service Home Page Content and Layout.       576         Pages Used to Set Up the Self-Service Home Page.       577         Home Page - General Page.       578         Home Page - Fluid Preferences Page.       580         Home Page - Face Pagelet Page.       583         Home Page - Search Pagelet Page.       583         Home Page - Search Pagelet Page.       584         Home Page - Chat Schedule Page.       585         Home Page - Chat Schedule Page.       589         Personalize Layout: 'Service Center Name> Page.       589         Viewing the Self-Service Pagelets.       590         Space Used to View Additional Self-Service Home Page Content.       591         Search Page.       592         Search Page.       592         Search Page.       592         Space Case.       594         Solutions Pagelet.       592         Search Page.       595         FAQ Pagelet.       594         Solutions Pagelet.       595         FAQ Pagelet.       598         Known Issues Pagelet.       599                                                                                        | HCM Manager Self-Service Home Page                     |     |
| Faculty Center Home Page       574         Customer Selection Page       575         Defining the Self-Service Home Page Content and Layout.       576         Pages Used to Set Up the Self-Service Home Page.       577         Home Page - Go Solutions Page.       578         Home Page - Fluid Preferences Page.       580         Home Page - Search Pagelet Page.       581         Home Page - Search Pagelet Page.       583         Home Page - Shortcuts Page.       584         Home Page - Shortcuts Page.       585         Home Page - Chat Schedule Page.       587         Personalize Content: ~Service Center Name> Page.       589         Personalize Layout: <service center="" name=""> Page.       589         Viewing the Self-Service Pagelets.       590         Pages Used to View Additional Self-Service Home Page Content.       591         Search Page.       592         Top Solutions Pagelet.       592         Solution Details Page.       595         Frequently Asked Question Page.       598         My Recent Cases Pagelet.       599         My Recent Cases Pagelet.       599         My Recent Cases Pagelet.       596         Known Issues Page.       598         My Recent Cases Pagelet.       59</service>            | Campus Service Center Home Page                        |     |
| Customer Selection Page       575         Defining the Self-Service Home Page Content and Layout                                                                                                    | Student Center Home Page                               |     |
| Customer Selection Page       575         Defining the Self-Service Home Page Content and Layout                                                                                                    | Faculty Center Home Page                               |     |
| Defining the Self-Service Home Page Content and Layout.       576         Pages Used to Set Up the Self-Service Home Page.       577         Home Page - General Page.       578         Home Page - Fluid Preferences Page.       580         Home Page - Fluid Preferences Page.       581         Home Page - FAQ Page.       583         Home Page - Known Issues Page.       583         Home Page - Known Issues Page.       584         Home Page - Chat Schedule Page.       585         Home Page - Chat Schedule Page.       587         Personalize Layout: <service center="" name=""> Page.       589         Personalize Layout: <service center="" name=""> Page.       590         Pages Used to View Additional Self-Service Home Page Content.       591         Search Here for Answers Pagelet.       592         Search Hage.       592         Search Page.       595         FAQ Pagelet.       595         FAQ Pagelet.       595         FAQ Pagelet.       596         Shown Issues Pagelet.       598         My Recent Cases Pagelet.       598         My Recent Cases Pagelet.       598         My Recent Cases Pagelet.       598         My Recent Cases Pagelet.       599         Discussion For</service></service>                      |                                                        |     |
| Home Page - General Page.578Home Page - Top Solutions Page.578Home Page - Fild Preferences Page.580Home Page - FAQ Page.581Home Page - Kown Issues Page.583Home Page - Chat Schedule Page.584Home Page - Chat Schedule Page.585Home Page - Chat Schedule Page.586Home Page - Chat Schedule Page.587Personalize Content: Service Center Name> Page.589Personalize Content: Service Center Name> Page.589Viewing the Self-Service Pagelets.590Pages Used to View Additional Self-Service Home Page Content.591Search Here for Answers Pagelet.592Search Hage.592Top Solutions Pagelet.595FAQ Pagelet.595FAQ Pagelet.595Frequently Asked Question Page.598My Recent Cases Pagelet.598My Recent Cases Pagelet.598My Recent Cases Pagelet.598My Recent Cases Pagelet.598My Recent Cases Pagelet.598My Recent Cases Pagelet.600Shortcuts Pagelet.600Shortcuts Pagelet.601Quick Links Pagelet.602Shortcuts Pagelet.604Create Case Page.605Pages Used to Add a Case.606Create Case Page.613Managing Existing Self-Service Application Cases.614Pages Used to Manage Cases.614Pages Used to Manage Case.615Case <id> - Lose Informatio</id>                                                                                                    | Defining the Self-Service Home Page Content and Layout |     |
| Home Page - General Page.578Home Page - Top Solutions Page.578Home Page - Fild Preferences Page.580Home Page - FAQ Page.581Home Page - Kown Issues Page.583Home Page - Chat Schedule Page.584Home Page - Chat Schedule Page.585Home Page - Chat Schedule Page.586Home Page - Chat Schedule Page.587Personalize Content: Service Center Name> Page.589Personalize Content: Service Center Name> Page.589Viewing the Self-Service Pagelets.590Pages Used to View Additional Self-Service Home Page Content.591Search Here for Answers Pagelet.592Search Hage.592Top Solutions Pagelet.595FAQ Pagelet.595FAQ Pagelet.595Frequently Asked Question Page.598My Recent Cases Pagelet.598My Recent Cases Pagelet.598My Recent Cases Pagelet.598My Recent Cases Pagelet.598My Recent Cases Pagelet.598My Recent Cases Pagelet.600Shortcuts Pagelet.600Shortcuts Pagelet.601Quick Links Pagelet.602Shortcuts Pagelet.604Create Case Page.605Pages Used to Add a Case.606Create Case Page.613Managing Existing Self-Service Application Cases.614Pages Used to Manage Cases.614Pages Used to Manage Case.615Case <id> - Lose Informatio</id>                                                                                                    | Pages Used to Set Up the Self-Service Home Page        |     |
| Home Page - Top Solutions Page.       578         Home Page - Fluid Preferences Page.       580         Home Page - Search Pagelet Page.       581         Home Page - FAQ Page.       583         Home Page - Stortuts Page.       583         Home Page - Quick Links Page.       585         Home Page - Quick Links Page.       586         Home Page - Chat Schedule Page.       587         Personalize Layout: <service center="" name=""> Page.       589         Viewing the Self-Service Pagelets.       590         Pages Used to View Additional Self-Service Home Page Content.       591         Search Page.       592         Top Solutions Pagelet.       592         Top Solutions Pagelet.       594         Solution Details Page.       595         FAQ Pagelet.       595         FAQ Pagelet.       596         Spacelet.       598         Mown Issues Pagelet.       596         Known Issues Pagelet.       596         Known Issues Pagelet.       598         Known Issues Pagelet.       598         My Recent Cases Pagelet.       598         My Recent Cases Pagelet.       600         Shortcuts Pagelet.       601         Quick Links Pagelet.</service>                                                                                  | Home Page - General Page                               |     |
| Home Page - Fluid Preferences Page.       580         Home Page - Scarch Pagelet Page.       581         Home Page - Skortcuts Page.       583         Home Page - Known Issues Page.       584         Home Page - Ouck Links Page.       585         Home Page - Ouck Links Page.       587         Personalize Content: <service center="" name=""> Page.       587         Personalize Content: <service center="" name=""> Page.       589         Personalize Layout: <service center="" name=""> Page.       590         Pages Used to View Additional Self-Service Home Page Content.       591         Search Here for Answers Pagelet.       592         Soarch Page.       592         Top Solutions Pagelet.       594         Solution Details Page.       595         FAQ Pagelet.       595         FAQ Pagelet.       596         Known Issues Page       598         My Recent Cases Pagelet.       598         My Recent Cases Pagelet.       599         Discussion Forums Pagelet.       601         Quick Links Pagelet.       601         Quick Links Pagelet.       605         Pages Used to Add a Case.       605         Pages Used to Add a Case.       605         Pages Used to Add a Case.       6</service></service></service>               |                                                        |     |
| Home Page - Search Pagelet Page581Home Page - FAQ Page583Home Page - FAQ Page584Home Page - Shortcuts Page585Home Page - Quick Links Page.586Home Page - Chat Schedule Page587Personalize Content: <service center="" name=""> Page589Personalize Layout: <service center="" name=""> Page589Viewing the Self-Service Pagelets.590Pages Used to View Additional Self-Service Home Page Content.591Search Here for Answers Pagelet.592Search Page.592Top Solutions Pagelet.594Solution Details Page.595Frequently Asked Question Page.598My Recent Cases Pagelet.598My Recent Cases Pagelet.598My Recent Cases Pagelet.599Discussion Forums Pagelet.599Discussion Forums Pagelet.606Creating Cases.606Pages Used to Add a Case.606Creater Case Page.613Managing Existing Self-Service Application Cases.614Pages Used to Add a Case.616Case <id> - Case Information Page.617Case <id> - Notes and Attachments Page.618Reason for Roopening the Case Page.618Reason for Roopening the Case Page.618Reason for Roopening the Case Page.618Reason for Roopening the Case Page.618Reason for Roopening the Case Page.614Reason for Roopening the Case Page.618Reason for Roopening the Case Page.<td></td><td></td></id></id></service></service>                                 |                                                        |     |
| Home Page - FAQ Page583Home Page - Known Issues Page.584Home Page - Quick Links Page.585Home Page - Quick Links Page.586Home Page - Quick Links Page.587Personalize Content: <service center="" name=""> Page.589Personalize Layout: <service center="" name=""> Page.589Pages Used to View Additional Self-Service Home Page Content.591Search Here for Answers Pagelet.592Search Here for Answers Pagelet.592Solutions Pagelet.594Solution Details Page.595FAQ Pagelet.595Frequently Asked Question Page.596Known Issues Pagelet.598My Recent Cases Pagelet.598My Recent Cases Pagelet.598My Recent Cases Pagelet.600Oshortcuts Pagelet.601Quick Links Pagelet.606Creating Cases.606Pages Used to Add a Case.606Orate Case Page.612Edit Contact Information Page.614Pages Used to Manage Cases.614Pages Used to Manage Cases.614Find Cases Page.615Case AlD&gt; - Case Information Page.616Case <id> - Interested Parties.618Reason for Closing the Case Page.618Reason for Closing the Case Page.618Reason for Reopening the Case Page.618Reason for Reopening the Case Page.620Manage Case - Edit Contact Information Page.620Manage Case - Edit Contact Informatio</id></service></service>                                                                             |                                                        |     |
| Home Page584Home PageShortcuts PageHome Page - Quick Links Page585Home Page - Chat Schedule Page587Personalize Content: <service center="" name=""> Page589Personalize Layout: <service center="" name=""> Page589Viewing the Self-Service Pagelets.590Pages Used to View Additional Self-Service Home Page Content.591Search Here for Answers Pagelet.592Search Page.592Top Solutions Pagelet.594Solution Details Page.595FAQ Pagelet.595Frequently Asked Question Page.596Known Issues Pagelet.598My Recent Cases Pagelet.598My Recent Cases Pagelet.599Discussion Forums Pagelet.599Discussion Forums Pagelet.600Shortcuts Pagelet.601Quick Links Pagelet.605Pages Used to Add a Case.605Pages Used to Add a Case.606Direct Report Page or Look Up Employee Page.612Edit Contact Information Page.613Managing Existing Self-Service Application Cases.614Pages Used to Manage Cases.614Find Cases Page.615Case <id> - Interested Parties.618Reason for Closing the Case Page.618Reason for Closing the Case Page.618Reason for Closing the Case Page.620Manage Case - Edit Contact Information Page.621</id></service></service>                                                                                                    |                                                        |     |
| Home Page - Quick Links Page.586Home Page - Chat Schedule Page.587Personalize Content: <service center="" name=""> Page.589Personalize Layout: <service center="" name=""> Page.589Viewing the Self-Service Pagelets.590Pages Used to View Additional Self-Service Home Page Content.591Search Here for Answers Pagelet.592Top Solutions Pagelet.592Top Solution Details Page.595FAQ Pagelet.595FAQ Pagelet.595Frequently Asked Question Page.596Known Issues Pagelet.598My Recent Cases Pagelet.599Discussion Forums Pagelet.599Discussion Forums Pagelet.601Quick Links Pagelet.601Quick Links Pagelet.605Pages Used to Add a Case.606Creating Cases.612Edit Contact Information Page.613Managing Existing Self-Service Application Cases.614Pages Used to Manage Cases.614Find Case Page.615Case <id> - Case Information Page.616Case <id> - Notes and Attachment Page.616Case <id> - Interested Parties.618Reason for Closing the Case Page.618Reason for Closing the Case Page.618Reason for Closing the Case Page.620Manage Case - Edit Contact Information Page.621Add Note and Attachment Page.618Reason for Closing the Case Page.618Reason for Closing the Case Page.62</id></id></id></service></service>                                                         |                                                        |     |
| Home Page - Quick Links Page.586Home Page - Chat Schedule Page.587Personalize Content: <service center="" name=""> Page.589Personalize Layout: <service center="" name=""> Page.589Viewing the Self-Service Pagelets.590Pages Used to View Additional Self-Service Home Page Content.591Search Here for Answers Pagelet.592Top Solutions Pagelet.592Top Solution Details Page.595FAQ Pagelet.595FAQ Pagelet.595Frequently Asked Question Page.596Known Issues Pagelet.598My Recent Cases Pagelet.599Discussion Forums Pagelet.599Discussion Forums Pagelet.601Quick Links Pagelet.601Quick Links Pagelet.605Pages Used to Add a Case.606Creating Cases.612Edit Contact Information Page.613Managing Existing Self-Service Application Cases.614Pages Used to Manage Cases.614Find Case Page.615Case <id> - Case Information Page.616Case <id> - Notes and Attachment Page.616Case <id> - Interested Parties.618Reason for Closing the Case Page.618Reason for Closing the Case Page.618Reason for Closing the Case Page.620Manage Case - Edit Contact Information Page.621Add Note and Attachment Page.618Reason for Closing the Case Page.618Reason for Closing the Case Page.62</id></id></id></service></service>                                                         | Home Page - Shortcuts Page                             |     |
| Home Page - Chat Schedule Page.587Personalize Content: <service center="" name=""> Page.589Personalize Layout: <service center="" name=""> Page.589Viewing the Self-Service Pagelets.590Pages Used to View Additional Self-Service Home Page Content.591Search Here for Answers Pagelet.592Search Page.592Top Solutions Pagelet.594Solution Details Page.595FAQ Pagelet.595Frequently Asked Question Page.596Known Issues Pagelet.598My Recent Cases Pagelet.598My Recent Cases Pagelet.599Discussion Forums Pagelet.600Quick Links Pagelet.601Quick Links Pagelet.606Creating Cases.606Direct Report Page or Look Up Employee Page.612Edit Contact Information Page.613Managing Existing Self-Service Application Cases.614Pages Used to Manage Cases.614Find Cases Page.615Case <id> - Case Information Page.616Case <id> - Notes and Attachments Page.616Case <id> - Interested Parties.618Reason for Closing the Case Page.618Reason for Closing the Case Page.620Manage Case - Edit Contact Information Page.621</id></id></id></service></service>                                                                                                    |                                                        |     |
| Personalize Content: <service center="" name=""> Page.       589         Personalize Layout: <service center="" name=""> Page.       589         Viewing the Self-Service Pagelets.       590         Pages Used to View Additional Self-Service Home Page Content.       591         Search Here for Answers Pagelet.       592         Search Here for Answers Pagelet.       592         Top Solutions Pagelet.       594         Solution Details Page.       595         FAQ Pagelet.       595         FrAQ Pagelet.       595         Known Issues Pagelet.       596         Known Issues Pagelet.       598         More Cases Pagelet.       598         My Recent Cases Pagelet.       600         Oshortcuts Pagelet.       601         Quick Links Pagelet.       601         Quick Links Pagelet.       605         Pages Used to Add a Case.       606         Creating Cases.       605         Pages Used to Add a Case.       606         Direct Report Page or Look Up Employee Page.       613         Managing Existing Self-Service Application Cases.       614         Pages Used to Manage Cases.       615         Case <id> - Notes and Attachments Page.       616         Case <id> - Notes and Attach</id></id></service></service>            |                                                        |     |
| Personalize Layout: <service center="" name=""> Page.       589         Viewing the Self-Service Pagelets.       590         Pages Used to View Additional Self-Service Home Page Content.       591         Search Here for Answers Pagelet.       592         Search Page.       592         Top Solutions Pagelet.       594         Solution Details Page.       595         FAQ Pagelet.       595         Frequently Asked Question Page.       596         Known Issues Pagelet.       598         My Recent Cases Pagelet.       598         My Recent Cases Pagelet.       599         Discussion Forums Pagelet.       600         Quick Links Pagelet.       600         Quick Links Pagelet.       601         Quick Links Pagelet.       606         Creating Cases.       605         Pages Used to Add a Case.       606         Direct Report Page or Look Up Employee Page.       612         Edit Contact Information Page.       613         Managing Existing Self-Service Application Cases.       614         Pages Used to Manage Cases.       616         Case <id> - Notes and Attachments Page.       617         Add Note and Attachment Page.       616         Case <id> - Interested Parties.<!--</td--><td></td><td></td></id></id></service> |                                                        |     |
| Viewing the Self-Service Pagelets590Pages Used to View Additional Self-Service Home Page Content591Search Here for Answers Pagelet592Search Page592Top Solutions Pagelet594Solution Details Page595FAQ Pagelet595Frequently Asked Question Page596Known Issues Pagelet598My Recent Cases Pagelet598My Recent Cases Pagelet600Shortcuts Pagelet600Quick Links Pagelet600Quick Links Pagelet600Creating Cases606Direct Report Page or Look Up Employee Page612Edit Contact Information Page613Managing Existing Self-Service Application Cases614Find Cases Page615Case <id> - Notes and Attachments Page616Case <id> - Notes and Attachments Page617Add Note and Attachment Page618Reason for Closing the Case Page618Reason for Closing the Case Page620Manage Case - Edit Contact Information Page618Reason for Closing the Case Page617Add Note and Attachments Page618Reason for Closing the Case Page620Manage Case - Edit Contact Information Page621</id></id>                                                                                                    | ÷                                                      |     |
| Pages Used to View Additional Self-Service Home Page Content591Search Here for Answers Pagelet592Search Page592Top Solutions Pagelet594Solution Details Page595FAQ Pagelet595FAQ Pagelet596Known Issues Page598My Recent Cases Pagelet599Discussion Forums Pagelet600Quick Links Pagelet601Quick Links Pagelet605Pages Used to Add a Case606Creating Cases605Pages Used to Add a Case606Direct Report Page612Edit Contact Information Page613Managing Existing Self-Service Application Cases614Pages Used to Manage Cases614Find Cases Page615Case <id> - Case Information Page615Case <id> - Notes and Attachments Page617Add Note and Attachment Page618Reason for Closing the Case Page618Reason for Closing the Case Page618Reason for Closing the Case Page618Reason for Closing the Case Page618Reason for Closing the Case Page620Manage Case - Edit Contact Information Page618Reason for Closing the Case Page620Manage Case - Edit Contact Information Page621</id></id>                                                                                                    | • •                                                    |     |
| Search Here for Answers Pagelet592Search Page.592Top Solutions Pagelet594Solution Details Page.595FAQ Pagelet595Frequently Asked Question Page.596Known Issues Pagelet598Known Issues Pagelet598My Recent Cases Pagelet599Discussion Forums Pagelet600Shortcuts Pagelet601Quick Links Pagelet605Pages Used to Add a Case605Pages Used to Add a Case606Direct Report Page or Look Up Employee Page612Edit Contact Information Page613Managing Existing Self-Service Application Cases614Pages Used to Manage Cases615Case <id> - Case Information Page616Case <id> - Notes and Attachments Page617Add Note and Attachment Page618Reason for Closing the Case Page618Reason for Closing the Case Page618Reason for Closing the Case Page618Reason for Closing the Case Page612Manage Case - Edit Contact Information Page618Reason for Closing the Case Page617Add Note and Attachment Page618Reason for Closing the Case Page618Reason for Closing the Case Page620Manage Case - Edit Contact Information Page621</id></id>                                                                                                    |                                                        |     |
| Search Page592Top Solutions Pagelet594Solution Details Page595FAQ Pagelet595Frequently Asked Question Page596Known Issues Pagelet598Known Issues Pagelet599Discussion Forums Pagelet600Shortcuts Pagelet600Quick Links Pagelet601Quick Links Pagelet606Creating Cases605Pages Used to Add a Case606Direct Report Page or Look Up Employee Page612Edit Contact Information Page613Managing Existing Self-Service Application Cases614Find Cases Page.615Case <id> - Case Information Page616Case <id> - Interested Parties617Case <id> - Interested Parties618Reason for Closing the Case Page618Reason for Closing the Case Page618Reason for Reopening the Case Page612Manage Case - Edit Contact Information Page618Reason for Reopening the Case Page612Manage Case - Edit Contact Information Page618Reason for Reopening the Case Page612Manage Case - Edit Contact Information Page618Reason for Reopening the Case Page620Manage Case - Edit Contact Information Page621</id></id></id>                                                                                                    |                                                        |     |
| Top Solutions Pagelet594Solution Details Page595FAQ Pagelet595Frequently Asked Question Page596Known Issues Pagelet598Known Issues Page598My Recent Cases Pagelet599Discussion Forums Pagelet600Shortcuts Pagelet601Quick Links Pagelet604Creating Cases605Pages Used to Add a Case606Direct Report Page or Look Up Employee Page612Edit Contact Information Page613Managing Existing Self-Service Application Cases614Pages Used to Manage Cases615Case <id> - Case Information Page616Case <id> - Notes and Attachments Page617Add Note and Attachment Page617Case <id> - Interested Parties618Reason for Closing the Case Page618Reason for Reopening the Case Page620Manage Case - Edit Contact Information Page618Reason for Reopening the Case Page620Manage Case - Edit Contact Information Page620</id></id></id>                                                                                                    |                                                        |     |
| Solution Details Page595FAQ Pagelet595Frequently Asked Question Page596Known Issues Pagelet598Known Issues Page598My Recent Cases Pagelet599Discussion Forums Pagelet600Shortcuts Pagelet601Quick Links Pagelet604Creating Cases605Pages Used to Add a Case606Direct Report Page or Look Up Employee Page612Edit Contact Information Page613Managing Existing Self-Service Application Cases614Find Cases Page615Case <id> - Case Information Page616Case <id> - Interested Parties617Add Note and Attachment Page618Reason for Closing the Case Page618Reason for Reopening the Case Page620Manage Case - Edit Contact Information Page618Reason for Reopening the Case Page618Reason for Reopening the Case Page620Manage Case - Edit Contact Information Page620</id></id>                                                                                                    | Top Solutions Pagelet                                  |     |
| FAQ Pagelet595Frequently Asked Question Page596Known Issues Pagelet598Known Issues Page598My Recent Cases Pagelet599Discussion Forums Pagelet600Quick Links Pagelet601Quick Links Pagelet604Creating Cases605Pages Used to Add a Case606Circate Case Page606Direct Report Page or Look Up Employee Page612Edit Contact Information Page613Managing Existing Self-Service Application Cases614Pind Cases Page615Case <id> - Case Information Page616Case <id> - Notes and Attachments Page617Add Note and Attachment Page618Reason for Closing the Case Page618Reason for Closing the Case Page618Reason for Reopening the Case Page620Manage Case - Edit Contact Information Page618Reason for Reopening the Case Page620Manage Case - Edit Contact Information Page621</id></id>                                                                                                    |                                                        |     |
| Known Issues Pagelet598Known Issues Page598My Recent Cases Pagelet599Discussion Forums Pagelet600Shortcuts Pagelet601Quick Links Pagelet604Creating Cases605Pages Used to Add a Case606Create Case Page606Direct Report Page or Look Up Employee Page612Edit Contact Information Page613Managing Existing Self-Service Application Cases614Pages Used to Manage Cases615Case <id> - Case Information Page616Case <id> - Notes and Attachments Page617Add Note and Attachment Page618Reason for Closing the Case Page618Reason for Reopening the Case Page620Manage Case - Edit Contact Information Page618Reason for Reopening the Case Page612Manage Case - Edit Contact Information Page618Reason for Reopening the Case Page620Manage Case - Edit Contact Information Page621</id></id>                                                                                                    | •                                                      |     |
| Known Issues Pagelet598Known Issues Page598My Recent Cases Pagelet599Discussion Forums Pagelet600Shortcuts Pagelet601Quick Links Pagelet604Creating Cases605Pages Used to Add a Case606Create Case Page606Direct Report Page or Look Up Employee Page612Edit Contact Information Page613Managing Existing Self-Service Application Cases614Pages Used to Manage Cases615Case <id> - Case Information Page616Case <id> - Notes and Attachments Page617Add Note and Attachment Page618Reason for Closing the Case Page618Reason for Reopening the Case Page620Manage Case - Edit Contact Information Page618Reason for Reopening the Case Page612Manage Case - Edit Contact Information Page618Reason for Reopening the Case Page620Manage Case - Edit Contact Information Page621</id></id>                                                                                                    | Frequently Asked Question Page                         |     |
| Known Issues Page.598My Recent Cases Pagelet.599Discussion Forums Pagelet.600Shortcuts Pagelet.601Quick Links Pagelet.604Creating Cases.605Pages Used to Add a Case.606Create Case Page.606Direct Report Page or Look Up Employee Page.612Edit Contact Information Page.613Managing Existing Self-Service Application Cases.614Pages Used to Manage Cases.615Case <id> - Case Information Page.616Case <id> - Notes and Attachments Page.617Add Note and Attachment Page.618Reason for Closing the Case Page.618Reason for Reopening the Case Page.620Manage Case - Edit Contact Information Page.621</id></id>                                                                                                    |                                                        |     |
| My Recent Cases Pagelet599Discussion Forums Pagelet600Shortcuts Pagelet601Quick Links Pagelet604Creating Cases605Pages Used to Add a Case606Create Case Page606Direct Report Page or Look Up Employee Page612Edit Contact Information Page613Managing Existing Self-Service Application Cases614Pages Used to Manage Cases614Find Cases Page615Case <id> - Case Information Page616Case <id> - Notes and Attachments Page617Add Note and Attachment Page618Reason for Closing the Case Page618Reason for Reopening the Case Page620Manage Case - Edit Contact Information Page620Manage Case - Edit Contact Information Page621</id></id>                                                                                                    |                                                        |     |
| Discussion Forums Pagelet600Shortcuts Pagelet601Quick Links Pagelet604Creating Cases605Pages Used to Add a Case606Create Case Page606Direct Report Page or Look Up Employee Page612Edit Contact Information Page613Managing Existing Self-Service Application Cases614Pages Used to Manage Cases614Find Cases Page615Case <id> - Case Information Page616Case <id> - Notes and Attachments Page617Add Note and Attachment Page617Case <id> - Interested Parties618Reason for Closing the Case Page618Reason for Reopening the Case Page620Manage Case - Edit Contact Information Page620Manage Case - Edit Contact Information Page620</id></id></id>                                                                                                    |                                                        |     |
| Shortcuts Pagelet601Quick Links Pagelet604Creating Cases605Pages Used to Add a Case606Create Case Page606Direct Report Page or Look Up Employee Page612Edit Contact Information Page613Managing Existing Self-Service Application Cases614Pages Used to Manage Cases614Find Cases Page615Case <id> - Case Information Page616Case <id> - Notes and Attachments Page617Add Note and Attachment Page617Case <id> - Interested Parties618Reason for Closing the Case Page620Manage Case - Edit Contact Information Page620</id></id></id>                                                                                                    |                                                        |     |
| Creating Cases605Pages Used to Add a Case606Create Case Page606Direct Report Page or Look Up Employee Page612Edit Contact Information Page613Managing Existing Self-Service Application Cases614Pages Used to Manage Cases614Find Cases Page615Case <id> - Case Information Page616Case <id> - Notes and Attachments Page617Add Note and Attachment Page618Reason for Closing the Case Page618Reason for Reopening the Case Page620Manage Case - Edit Contact Information Page620Manage Case - Edit Contact Information Page621</id></id>                                                                                                    |                                                        |     |
| Creating Cases605Pages Used to Add a Case606Create Case Page606Direct Report Page or Look Up Employee Page612Edit Contact Information Page613Managing Existing Self-Service Application Cases614Pages Used to Manage Cases614Find Cases Page615Case <id> - Case Information Page616Case <id> - Notes and Attachments Page617Add Note and Attachment Page618Reason for Closing the Case Page618Reason for Reopening the Case Page620Manage Case - Edit Contact Information Page620Manage Case - Edit Contact Information Page621</id></id>                                                                                                    | Quick Links Pagelet                                    |     |
| Pages Used to Add a Case.606Create Case Page.606Direct Report Page or Look Up Employee Page.612Edit Contact Information Page.613Managing Existing Self-Service Application Cases.614Pages Used to Manage Cases.614Find Cases Page.615Case <id> - Case Information Page.616Case <id> - Notes and Attachments Page.617Add Note and Attachment Page.618Reason for Closing the Case Page.618Reason for Reopening the Case Page.620Manage Case - Edit Contact Information Page.621</id></id>                                                                                                    | · · · · · ·                                            |     |
| Direct Report Page or Look Up Employee Page.612Edit Contact Information Page.613Managing Existing Self-Service Application Cases.614Pages Used to Manage Cases.614Find Cases Page.615Case <id> - Case Information Page.616Case <id> - Notes and Attachments Page.617Add Note and Attachment Page.618Reason for Closing the Case Page.618Reason for Reopening the Case Page.620Manage Case - Edit Contact Information Page.621</id></id>                                                                                                    | -                                                      |     |
| Direct Report Page or Look Up Employee Page.612Edit Contact Information Page.613Managing Existing Self-Service Application Cases.614Pages Used to Manage Cases.614Find Cases Page.615Case <id> - Case Information Page.616Case <id> - Notes and Attachments Page.617Add Note and Attachment Page.618Reason for Closing the Case Page.618Reason for Reopening the Case Page.620Manage Case - Edit Contact Information Page.621</id></id>                                                                                                    | Create Case Page                                       |     |
| Edit Contact Information Page.613Managing Existing Self-Service Application Cases.614Pages Used to Manage Cases.614Find Cases Page.615Case <id> - Case Information Page.616Case <id> - Notes and Attachments Page.617Add Note and Attachment Page.617Case <id> - Interested Parties.618Reason for Closing the Case Page.618Reason for Reopening the Case Page.620Manage Case - Edit Contact Information Page.621</id></id></id>                                                                                                    | -                                                      |     |
| Managing Existing Self-Service Application Cases.614Pages Used to Manage Cases.614Find Cases Page.615Case <id> - Case Information Page.616Case <id> - Notes and Attachments Page.617Add Note and Attachment Page.617Case <id> - Interested Parties.618Reason for Closing the Case Page.618Reason for Reopening the Case Page.620Manage Case - Edit Contact Information Page.621</id></id></id>                                                                                                    |                                                        |     |
| Pages Used to Manage Cases.614Find Cases Page.615Case <id> - Case Information Page.616Case <id> - Notes and Attachments Page.617Add Note and Attachment Page.617Case <id> - Interested Parties.618Reason for Closing the Case Page.618Reason for Reopening the Case Page.620Manage Case - Edit Contact Information Page.621</id></id></id>                                                                                                    | Managing Existing Self-Service Application Cases       | 614 |
| Find Cases Page.615Case <id> - Case Information Page.616Case <id> - Notes and Attachments Page.617Add Note and Attachment Page.617Case <id> - Interested Parties.618Reason for Closing the Case Page.618Reason for Reopening the Case Page.620Manage Case - Edit Contact Information Page.621</id></id></id>                                                                                                    |                                                        |     |
| Case <id> - Notes and Attachments Page.617Add Note and Attachment Page.617Case <id> - Interested Parties.618Reason for Closing the Case Page.618Reason for Reopening the Case Page.620Manage Case - Edit Contact Information Page.621</id></id>                                                                                                    |                                                        |     |
| Case <id> - Notes and Attachments Page.617Add Note and Attachment Page.617Case <id> - Interested Parties.618Reason for Closing the Case Page.618Reason for Reopening the Case Page.620Manage Case - Edit Contact Information Page.621</id></id>                                                                                                    | Case <id> - Case Information Page</id>                 | 616 |
| Add Note and Attachment Page                                                                                                    |                                                        |     |
| Case <id> - Interested Parties</id>                                                                                                    | -                                                      |     |
| Reason for Closing the Case Page.618Reason for Reopening the Case Page.620Manage Case - Edit Contact Information Page.621                                                                                                    |                                                        |     |
| Reason for Reopening the Case Page                                                                                                    |                                                        |     |
| Manage Case - Edit Contact Information Page                                                                                                    |                                                        |     |
| Searching for Solutions                                                                                                    |                                                        |     |
|                                                                                                    | Searching for Solutions                                | 621 |

| Pages Used to Search for Solutions                                                     |     |
|----------------------------------------------------------------------------------------|-----|
| Search or Solution Search Page                                                         | 622 |
| Case <id> - Solutions Considered Page</id>                                             |     |
| Solution Details or Solution Considered Details Page                                   |     |
| Accessing FAQs                                                                         |     |
| Pages Used to Access FAQs                                                              |     |
| Frequently Asked Questions Page                                                        |     |
| Selecting and Running Troubleshooting Guides                                           |     |
| Pages Used to Select and Run Troubleshooting Guides                                    |     |
| Troubleshooting Guide Page                                                             | 626 |
| Execute Script Page                                                                    | 627 |
| Chapter 25: Using the Fluid User Interface to View and Manage HR HelpDesk Self Service |     |
| Application Transactions                                                               |     |
| Understanding Employee Self Service Home Page                                          |     |
| Employee Self Service Home Page                                                        |     |
| HR Service Center Dashboard                                                            |     |
| Employee Self Service Home Page                                                        |     |
| Using the PeopleSoft Fluid Interface to Search Answers                                 |     |
| Pages Used to Search Answers Using the PeopleSoft Fluid User Interface                 |     |
| Search for Answers Tile                                                                |     |
| Search Results Page                                                                    | 636 |
| Solution Details Page                                                                  |     |
| Using the PeopleSoft Fluid Interface to View FAQ                                       |     |
| Pages Used to View FAQ                                                                 | 641 |
| FAQ Tile                                                                               |     |
| Frequently Asked Questions Page                                                        | 642 |
| Using the PeopleSoft Fluid Interface to Create Case                                    |     |
| Pages Used to Create Case                                                              | 646 |
| Create Case Tile                                                                       |     |
| Create Case Wizard                                                                     | 647 |
| Create Case — Enter Details Page                                                       | 649 |
| Create Case — Review and Submit Page                                                   |     |
| Enabling Suggested Solutions for HRHD Fluid Self Service Cases                         | 655 |
| Viewing Suggested Solutions                                                            |     |
| Using the PeopleSoft Fluid Interface to View Top Solutions                             | 656 |
| Pages Used to View Top Solutions                                                       | 656 |
| Top Solutions Tile                                                                     | 657 |
| Top Solutions Page                                                                     | 657 |
| Solution Details Page                                                                  | 659 |
| Using the PeopleSoft Fluid Interface to View Cases                                     | 662 |
| Pages Used to View Cases                                                               | 662 |
| My Cases Tile                                                                          | 663 |
| My Cases Page                                                                          | 663 |
| Case Details Page                                                                      | 665 |
| Using PeopleSoft Fluid User Interface to View Known Issues                             | 677 |
| Pages Used to View Known Issues                                                        | 677 |
| Known Issues Tile                                                                      | 677 |
| Known Issues Page                                                                      | 678 |
| Known Issues: Case Details Page                                                        | 679 |
| Using the PeopleSoft Fluid User Interface to View HR Shortcuts                         | 681 |
| Pages Used to View HR Shortcuts                                                        | 682 |
|                                                                                        |     |

| HR Shortcuts Tile                                                                  |     |
|------------------------------------------------------------------------------------|-----|
| HR Shortcuts Page                                                                  | 682 |
| Using the PeopleSoft Fluid User Interface to Browse for Solutions By Topic         |     |
| Pages Used to Browse for Solutions By Topic in the PeopleSoft Fluid User Interface |     |
| Browse By Topic Tile                                                               |     |
| Search Results Page                                                                | 687 |
| Understanding HR HelpDesk Self Service and HCM Integration                         | 688 |
| Setting up PeopleSoft HR HelpDesk Self Service Integration in CRM                  |     |
| Pages Used for Setting up HR HelpDesk Self Service Integration in CRM              |     |
| Action Configuration Page                                                          |     |
| Context Map Definition Page                                                        |     |
| HR HelpDesk Context Parameters Page: Solutions tab                                 |     |
| HR HelpDesk Context Parameters Page: Case tab                                      |     |
| HR HelpDesk Context Parameters Page: Preferences tab                               |     |
| Enabling Related Content Tiles for HCM Self Service Transactions                   |     |
| Understanding Chat Feature on Fluid HR Helpdesk Components                         |     |
| Setting up Chat Options on Fluid Pages                                             |     |
| Pages Used to Set up Chat Options on Fluid Pages                                   |     |
| Chat Enabled Fluid Page Setup                                                      |     |
| Agent Popup Page Definition Page                                                   |     |
| Steps to Assign Related Content Service on Fluid Components                        |     |
| Chapter 26: Integrating a Case with Third-Party Systems                            |     |
| Understanding the Case EIP                                                         |     |
| Defining Case EIP Functionality                                                    |     |
| Assumptions About the Case EIP                                                     |     |
| Case EIP Functionality                                                             |     |
| Delivered EIPs                                                                     |     |
| Technical Process Flows                                                            |     |
| Error Handling                                                                     |     |
| Implementing Case EIP                                                              |     |
| Code Processing for Case EIP                                                       |     |
| Setup Configuration                                                                |     |
| Chapter 27: PeopleSoft Call Center Interactive Reports                             |     |
| Understanding Interactive Reports                                                  |     |
| Common Elements Used for Interactive Reports                                       |     |
| Launching and Viewing Interactive Reports                                          |     |
| Pages Used to Launch and View Interactive Reports                                  |     |
| Service Operations Analysis Page                                                   |     |
| Support Service Level Management Analysis Page                                     |     |
| Help Desk Service Level Management Analysis Page                                   |     |
| Change Metrics Update Page                                                         |     |
| Forward Schedule Page                                                              |     |
| Chapter 28: Integrating Oracle's Enterprise Manager with PeopleSoft CRM HelpDesk   |     |
| Understanding Oracle's EM System Integration with PeopleSoft CRM.                  |     |
| How it works                                                                       |     |
| Integration flow process                                                           |     |
| Connector Descriptor                                                               |     |
| Trouble Ticket Template                                                            |     |
| Sample Case Created from EM                                                        |     |
| Setting up Options in PeopleSoft CRM                                               |     |
| New Source for Enterprise Manager                                                  |     |
| new Source for Enterprise Manager                                                  |     |

| New Severity Codes for Enterprise Manager                                    | 734 |
|------------------------------------------------------------------------------|-----|
| New Enterprise Manager Link Definition                                       |     |
| New Enterprise Manager AAF Action Type                                       |     |
| New Policy to Create an Enterprise Manager Related Action                    |     |
| Related Action Changes on the Case page                                      | 738 |
| Deploying and Configuring the PeopleSoft Connector to the EM Console         | 739 |
| Copying the JAR File                                                         | 739 |
| Deploying and Registering the Connector                                      | 739 |
| Configuring the Connector                                                    | 740 |
| Chapter 29: Delivered Active Analytics Framework System Data for Call Center |     |
| Applications                                                                 | 745 |
| Delivered Terms                                                              | 745 |
| Chapter 30: PeopleSoft CRM Call Center Reports                               |     |
| PeopleSoft CRM Call Center Reports: A to Z                                   |     |
| PeopleSoft HelpDesk Reports                                                  |     |
| PeopleSoft Support Reports                                                   |     |
| Solution Reports                                                             |     |
|                                                                              |     |

Contents

# Preface

# Understanding the PeopleSoft Online Help and PeopleBooks

The PeopleSoft Online Help is a website that enables you to view all help content for PeopleSoft applications and PeopleTools. The help provides standard navigation and full-text searching, as well as context-sensitive online help for PeopleSoft users.

## **Hosted PeopleSoft Online Help**

You can access the hosted PeopleSoft Online Help on the <u>Oracle Help Center</u>. The hosted PeopleSoft Online Help is updated on a regular schedule, ensuring that you have access to the most current documentation. This reduces the need to view separate documentation posts for application maintenance on My Oracle Support. The hosted PeopleSoft Online Help is available in English only.

To configure the context-sensitive help for your PeopleSoft applications to use the Oracle Help Center, see <u>Configuring Context-Sensitive Help Using the Hosted Online Help Website</u>.

### Locally Installed Help

If you're setting up an on-premise PeopleSoft environment, and your organization has firewall restrictions that prevent you from using the hosted PeopleSoft Online Help, you can install the online help locally. See <u>Configuring Context-Sensitive Help Using a Locally Installed Online Help Website</u>.

### **Downloadable PeopleBook PDF Files**

You can access downloadable PDF versions of the help content in the traditional PeopleBook format on the <u>Oracle Help Center</u>. The content in the PeopleBook PDFs is the same as the content in the PeopleSoft Online Help, but it has a different structure and it does not include the interactive navigation features that are available in the online help.

### **Common Help Documentation**

Common help documentation contains information that applies to multiple applications. The two main types of common help are:

- Application Fundamentals
- Using PeopleSoft Applications

Most product families provide a set of application fundamentals help topics that discuss essential information about the setup and design of your system. This information applies to many or all applications in the PeopleSoft product family. Whether you are implementing a single application, some combination of applications within the product family, or the entire product family, you should be familiar with the contents of the appropriate application fundamentals help. They provide the starting points for fundamental implementation tasks.

In addition, the *PeopleTools: Applications User's Guide* introduces you to the various elements of the PeopleSoft Pure Internet Architecture. It also explains how to use the navigational hierarchy, components, and pages to perform basic functions as you navigate through the system. While your application or implementation may differ, the topics in this user's guide provide general information about using PeopleSoft applications.

## **Field and Control Definitions**

PeopleSoft documentation includes definitions for most fields and controls that appear on application pages. These definitions describe how to use a field or control, where populated values come from, the effects of selecting certain values, and so on. If a field or control is not defined, then it either requires no additional explanation or is documented in a common elements section earlier in the documentation. For example, the Date field rarely requires additional explanation and may not be defined in the documentation for some pages.

## **Typographical Conventions**

| Typographical Convention | Description                                                                                                    |
|--------------------------|----------------------------------------------------------------------------------------------------|
| Key+Key                  | Indicates a key combination action. For example, a plus sign (+) between keys means that you must hold down the first key while you press the second key. For <b>Alt+W</b> , hold down the <b>Alt</b> key while you press the <b>W</b> key. |
| (ellipses)               | Indicate that the preceding item or series can be repeated any number of times in PeopleCode syntax.                                                                                                    |
| { } (curly braces)       | Indicate a choice between two options in PeopleCode syntax.<br>Options are separated by a pipe ( ).                                                                                                    |
| [] (square brackets)     | Indicate optional items in PeopleCode syntax.                                                                                                    |
| & (ampersand)            | When placed before a parameter in PeopleCode syntax,<br>an ampersand indicates that the parameter is an already<br>instantiated object.<br>Ampersands also precede all PeopleCode variables.                                                |
|                          |                                                                                                    |
| ⇒                        | This continuation character has been inserted at the end of a<br>line of code that has been wrapped at the page margin. The<br>code should be viewed or entered as a single, continuous line<br>of code without the continuation character. |

The following table describes the typographical conventions that are used in the online help.

## **ISO Country and Currency Codes**

PeopleSoft Online Help topics use International Organization for Standardization (ISO) country and currency codes to identify country-specific information and monetary amounts.

ISO country codes may appear as country identifiers, and ISO currency codes may appear as currency identifiers in your PeopleSoft documentation. Reference to an ISO country code in your documentation does not imply that your application includes every ISO country code. The following example is a country-specific heading: "(FRA) Hiring an Employee."

The PeopleSoft Currency Code table (CURRENCY\_CD\_TBL) contains sample currency code data. The Currency Code table is based on ISO Standard 4217, "Codes for the representation of currencies," and also relies on ISO country codes in the Country table (COUNTRY\_TBL). The navigation to the pages where you maintain currency code and country information depends on which PeopleSoft applications you are using. To access the pages for maintaining the Currency Code and Country tables, consult the online help for your applications for more information.

### **Region and Industry Identifiers**

Information that applies only to a specific region or industry is preceded by a standard identifier in parentheses. This identifier typically appears at the beginning of a section heading, but it may also appear at the beginning of a note or other text.

Example of a region-specific heading: "(Latin America) Setting Up Depreciation"

#### **Region Identifiers**

Regions are identified by the region name. The following region identifiers may appear in the PeopleSoft Online Help:

- Asia Pacific
- Europe
- Latin America
- North America

#### **Industry Identifiers**

Industries are identified by the industry name or by an abbreviation for that industry. The following industry identifiers may appear in the PeopleSoft Online Help:

- USF (U.S. Federal)
- E&G (Education and Government)

## **Translations and Embedded Help**

PeopleSoft 9.2 software applications include translated embedded help. With the 9.2 release, PeopleSoft aligns with the other Oracle applications by focusing our translation efforts on embedded help. We are not planning to translate our traditional online help and PeopleBooks documentation. Instead we offer very direct translated help at crucial spots within our application through our embedded help widgets. Additionally, we have a one-to-one mapping of application and help translations, meaning that the software and embedded help translation footprint is identical—something we were never able to accomplish in the past.

# Using and Managing the PeopleSoft Online Help

Select About This Help in the left navigation panel on any page in the PeopleSoft Online Help to see information on the following topics:

- Using the PeopleSoft Online Help.
- Managing hosted Online Help.
- Managing locally installed PeopleSoft Online Help.

## PeopleSoft CRM Related Links

Oracle Help Center

PeopleSoft Online Help Home

PeopleSoft Information Portal

My Oracle Support

PeopleSoft Training from Oracle University

PeopleSoft Video Feature Overviews on YouTube

PeopleSoft Business Process Maps (Microsoft Visio format)

PeopleSoft Spotlight Series

## **Contact Us**

Send your suggestions to psoft-infodev\_us@oracle.com.

Please include the applications update image or PeopleTools release that you're using.

# Follow Us

| lcon | Link                     |
|------|--------------------------|
|      | YouTube                  |
|      | Twitter@PeopleSoft_Info. |

| Icon | Link             |
|------|------------------|
|      | PeopleSoft Blogs |
| in   | <u>LinkedIn</u>  |

## **Chapter 1**

# Getting Started with PeopleSoft CRM Call Center Applications

## **PeopleSoft CRM Call Center Applications Overview**

PeopleSoft CRM call center applications provide a collaborative framework for streamlining employee help desk and customer support operations. Through a standard web browser, agents can access workforce, customer, and enterprise information. When employees or customers use the PeopleSoft employee or customer portal with PeopleSoft CRM self-services applications, they can access information that can help them solve their problems online without intervention from an agent.

PeopleSoft CRM offers six distinct applications to provide complete support management for your internal and external customers:

- PeopleSoft Support enables you to manage your customer support operations.
- PeopleSoft HelpDesk enables you to manage your workforce support operations.
- PeopleSoft HelpDesk for Human Resources enables you to manage employee human resources inquiries and issues.
- PeopleSoft Service Center for Higher Education enables you to manage constituent and staff inquiries and issues.
- PeopleSoft Quality Management enables you to manage information related to product defects, enhancement requests, and resolutions (fixes).
- PeopleSoft Change Management enables you to effectively manage change requests.

**Note:** For PeopleSoft Support, HelpDesk and HelpDesk for Human Resources, there are two types of self-service applications: one for employees (HelpDesk) and one for customers (Support).

These applications provide complete solutions for tracking and resolving problems and change requests. Together, they provide end-to-end management of all customer and workforce support issues. Because the applications use the same technology foundation, an organization that uses more than one can leverage information technology resources and implementation processes across applications.

Each application provides functionality tailored to its unique audience. Cases are tracked based on data that is appropriate to the specific application. HelpDesk cases are tracked by employee, department, and other data relevant to internal cases. Support cases are tracked by customer, contact, and other data relevant to external customers. Analyst Service Center (Service Center for Higher Education) cases are tracked by customer contact, consumer (constituent), employee, and other data relevant to an educational institution.

## **PeopleSoft CRM Call Center Business Processes**

This topic discusses the business processes that you can perform using PeopleSoft CRM call center applications. We discuss these business processes in greater detail in the business process topics in this documentation. You'll find greater detail for each in the corresponding business process topics.

#### **Business Processes for Call Center Applications**

These business processes apply to PeopleSoft Support, Service Center for Higher Education, HelpDesk and HelpDesk for Human resources. They enable you to:

- Create and manage cases, including those originating in a third-party system.
- Configure the Case page to display the information, fields, and layout specific to your support and information-gathering requirements.
- Use a skills-based assignment engine to assign cases to the agents and provider groups that are most qualified to handle the cases.
- Create and manage solution libraries, search the solution library using text searches, and search for and view defects and enhancements.
- Track both successful and unsuccessful attempts to resolve cases.
- Embed analytics to suggest next actions and provide related dialogs based on the information and responses entered for a case.
- Deploy self-service transactions that callers can use to search for solutions and to report, review, and update their own cases.
- Relate cases to each other.
- Enable chat for self-service customers.
- Manage work using structured task lists known as business projects.
- Add and track tasks.
- Use troubleshooting scripts, customer satisfaction scripts, and surveys to gather information from callers.
- Assign system access to users by role using authentication tokens.
- Invoice customers for services rendered, regardless of whether a service agreement is in place (used only for PeopleSoft Support).
- Associate service-level agreements with cases to gain insight into performance against targeted service levels and related agreements.
- Use reports and charts to analyze and manage overall call center operations.

#### PeopleSoft Support Business Processes

PeopleSoft Support enables you to:

- Access the actionable customer 360-Degree View page to see an enterprise view of any customer.
- Manage material returns.
- Generate new service orders from a case.
- Invoice customers for services rendered, regardless of whether a service agreement is in place.
- Run lead qualification (upsell and cross-sell) scripts and generate new sales leads and orders from a case.
- Relate cases to defects using PeopleSoft Quality Management.
- Associate a task list to a case.
- Use interactive reports and charts to analyze and manage overall call center operations.

#### PeopleSoft HelpDesk Business Processes

PeopleSoft HelpDesk enables you to:

- Access the HelpDesk 360-Degree View page to see PeopleSoft CRM-related data for any worker.
- Relate cases to defects in the PeopleSoft Quality Management.
- Manage assets, including asset discovery and remote control tasks, with PeopleSoft HelpDesk or with third-party IT asset management applications.
- Initiate and track change requests for a worker.
- Use reports and charts to analyze and manage help desk operations.

#### PeopleSoft HelpDesk for Human Resources Business Processes

PeopleSoft HelpDesk for Human Resources enables you to:

- Access the HelpDesk for Human Resources 360-Degree View page to see a summary of relevant human resources (HR) and CRM data for any worker.
- Give agents single-click access from a case to specific transactions in the HR system.
- Use reports and charts to analyze and manage help desk operations.

#### Service Center for Higher Education

PeopleSoft Service Center for Higher Education enables you to:

- Create cases relevant to IT or support (non-IT) issues, or to create blended cases (using pre-defined display templates).
- Access the Constituent 360-Degree View page to see PeopleSoft CRM-related data for any constituent or worker.
- Use Action Links to quickly access relevant pages in PeopleSoft Campus Solutions.

#### PeopleSoft Quality Management

PeopleSoft Quality Management enables you to:

- Track reported defects and enhancement requests and keep a record of how they are resolved.
- Record defect and fix information with user-defined codes and comprehensive product descriptions.
- Move the defect through the resolution process by automating worklist assignments and notifications using workflow functionality.
- Identify and access the correct records using the search tool.

#### PeopleSoft Change Management

PeopleSoft Change Management enables you to:

- Manage basic change request information.
- Link cases and defects to a change.
- Link similar change requests in either a parent to child relationship or an equal relationship.
- Link impacted product groups, products, and assets to a change request.
- Manage the phases and tasks that are associated with a change request.

# **PeopleSoft CRM Call Center Integrations**

The PeopleSoft CRM call center applications integrate with other PeopleSoft CRM applications and with external systems. We discuss integration considerations in the implementation topics in this documentation. Supplemental information about third-party application integrations is located on My Oracle Support.

#### Integration with Other PeopleSoft CRM Applications

The PeopleSoft CRM call center applications are part of the PeopleSoft CRM product suite. Because the call center applications reside in the same database as the other PeopleSoft CRM applications, data can move smoothly from application to application without the need for integration-specific configuration.

For example, if you license both PeopleSoft Support and Integrated FieldService, you automatically have the ability to create service orders from within your support cases.

The use of component interfaces for this type of cross-component flow ensures the triggering of all data validation and other PeopleCode processes.

Call center applications integrate with these PeopleSoft applications:

- Integrated FieldService.
- Sales.
- Order Capture.

- Contracts.
- Asset Management.
- Services Procurement (work order integration).
- Online Marketing (surveys).

#### Integration with External Systems

Customer, worker, product, and Analytic Calculation Engine (ACE) integrations are common to multiple PeopleSoft CRM applications. The call center applications support the following additional integration points:

- Integration with PeopleSoft Supply Chain Management or similar systems enables you to generate return material authorizations (RMAs) in PeopleSoft Support for customers returning stock for replacement or repair or for orders that were shipped in error.
- The Credit Card enterprise integration point (EIP) enables you to integrate with third-party credit card authorization and payment vendors in PeopleSoft Support.
- Real-time EIPs for HelpDesk for Human Resources enable you to view relevant HR data (from PeopleSoft Human Capital Management or Oracle E-Business HCM) while using the security that is already established in the human resources system to control access to the data.

To protect sensitive data, the information is not stored in the PeopleSoft CRM system.

- Real-time EIPs for Service Center for Higher Education enable you to view constituent data from PeopleSoft Campus Solutions.
- The Worker EIP synchronizes worker information with other systems.

When you implement the Worker EIP, the system publishes application messages when users add or modify worker records in PeopleSoft CRM. You can also set up PeopleSoft CRM to subscribe to Worker EIP application messages that are published when users modify these records in other systems. The Worker EIP gives PeopleSoft CRM the ability to accept and create future-dated workers that were created in other systems and subscribed to by PeopleSoft CRM.

• Through the Case EIP, third-party IT asset management applications can launch IT asset discovery and desktop remote control from PeopleSoft HelpDesk.

**Note:** You can launch IT asset discovery and desktop remote control without the case EIP. Using the IT Asset Management Integration with your third-party discovery and remote control software, an agent can perform administrative and diagnostic functions from the Case page.

- The Systems Management integration framework provides a mechanism for integrating third-party network management applications.
- Integration with PeopleSoft Contracts or any third-party billing application enables the invoicing of agreement-based service orders as they are generated during a support call.
- Integrations with PeopleSoft Service Procurement and Maintenance Management enable users to create work orders in PeopleSoft Financials.

#### **Related Links**

"EIPs in PeopleSoft CRM" (Business Object Management) "Business Object Relationship Modelling" (Business Object Management)

# **PeopleSoft Call Center Applications Implementation**

PeopleSoft Setup Manager enables you to generate a list of setup tasks for your organization based on the features that you are implementing. The setup tasks include the components that you must set up, listed in the order in which you must enter data into the component tables, and links to the corresponding documentation.

PeopleSoft call center applications also provide component interfaces to help you load data from your existing system into Call Center tables. Use the Excel to Component Interface utility with the component interfaces to populate the tables.

| Component         | Component Interface   | References                                                      |
|-------------------|-----------------------|-----------------------------------------------------------------|
| RC_CASE_TYPE      | RC_CASE_TYPE_CI       | See <u>Setting Up Basic Prompt Tables for</u><br><u>Cases</u> . |
| RC_PRIORITY       | RC_PRIORITY_CI        | See <u>Setting Up Basic Prompt Tables for</u><br><u>Cases</u> . |
| RC_PROBTYPE       | RC_PROBTYPE_CI        | See <u>Setting Up Basic Prompt Tables for</u><br><u>Cases</u> . |
| RC_SEVERITY       | RC_SEVERITY_CI        | See <u>Setting Up Basic Prompt Tables for</u><br><u>Cases</u> . |
| RC_STATUS         | RC_STATUS _CI         | See <u>Setting Up Basic Prompt Tables for</u><br><u>Cases</u> . |
| RC_QUICK_CODE     | RC_QUICK_CODE _CI     | See <u>Setting Up Basic Prompt Tables for</u><br><u>Cases</u> . |
| RBT_TGUIDE_SETUP  | RBT_TGUIDE_SETUP_SCI  | See Configuring Troubleshooting Guide.                          |
| RC_SOLN_LIB_SETUP | RC_SOLN_LIB_SETUP_SCI | See Configuring Troubleshooting Guide.                          |
| RC_CTD_DEFINE     | RC_CTD_DEFINE _CI     | See <u>Setting Up Basic Prompt Tables for</u><br><u>Cases</u> . |
| RC_CTD_COMBINE    | RC_CTD_COMBINE_CI     | See <u>Setting Up Basic Prompt Tables for</u><br><u>Cases</u> . |

This table lists some of the components that have component interfaces:

#### **Other Sources of Information**

In the planning phase of your implementation, take advantage of all PeopleSoft sources of information, including the installation guides, table-loading sequences, data models, and business process maps. A complete list of these resources appears in the Application Fundamentals documentation with information about where to find the most current version of each.

See the product documentation for PeopleTools: Setup Manager and PeopleTools: Component Interfaces.

# Defining Call Center Business Units and Display Template Options

## **Understanding Call Center Business Units**

A call center business unit represents an operational entity, an individual call center within your organization. You must associate all call center cases with a business unit. All call center reporting and analysis is based on business units. You can configure different business units for different business processes.

You can use one business unit for all cases, or you can separate operations based on whatever criteria makes the most sense. For example, you could create business units for different product lines or regions.

Before creating multiple call center business units, be sure that you understand the concept of *tableset controls*, the mechanism that is used to determine valid values for certain fields on the Case page and other transactional pages.

See "Understanding TableSet Controls in PeopleSoft CRM" (Application Fundamentals).

# **Understanding Display Templates**

This topic discusses:

- Appearance and behavior control.
- Display template families.
- Active Analytics Framework (AAF) policies and display templates.
- Defaulting logic.
- Delivered display templates for call center applications.

## **Appearance and Behavior Control**

Display templates enable you to control the appearance and behavior of the Case component (RC\_CASE) for a variety of specific business needs. You can associate the Case component with multiple display templates, each of which provides a different presentation of the component tailored for your specific needs.

The PeopleSoft CRM Call Center application delivers the Case component with multiple templates. You can, however, create new display templates or modify existing ones. You can also automatically change display templates on the pages within the Case component based on certain case criteria using AAF policies. Additionally, agents can manually change their views of cases using different display templates.

For example, suppose that you are using the three delivered display templates for the Case component in your call center operation: Customer Support Center, Internal IT HelpDesk, and Internal Human Resources HelpDesk. You can configure how the component looks and behaves in each operation based upon your business requirements.

You may also want to disable the Related Cases page for the two help desk display templates, change the Customer Information section label to *Employee Information* for the help desk display templates, disable the Dispute Information section in display templates that are not pertinent to the communications industry, and so on.

Use display templates to control:

- Visibility of pages. (You cannot change the order of the pages.)
- Visibility of page sections. (You cannot change the order of the sections.)
- Visibility and security of page fields.
- Functionality and setup options that are initiated by display templates.
- Default pages that appear when users access the component in the add or update mode.
- Most labels on fields, sections, and tabs within sections.

**Note:** From the Display Template Details component, you can change labels for a section, field, or embedded tabs without first creating a message catalog definition. The system automatically creates the message or label behind the scenes.

See "Configuring Display Templates for Components" (Automation and Configuration Tools).

### **Display Template Families**

You can categorize display templates into families. Once an agent opens a case, however, the agent cannot change the display template family. Depending on how you configure your system, an agent can use different display templates to view information for the same case.

Use the Display Template Family component (RDT\_TMPL\_FAMILY) to specify which display templates and components are assigned to the display template family.

The PeopleSoft system delivers a number of display template families for its call center applications. You cannot, however, add new display template families. You can add and create new display templates and assign them to an existing display template family. You can also change the description of a display template family.

To clone an existing display template and assign it to a display template family, use the Display Template Save As page.

#### **Related Links**

"Understanding Display Templates" (Automation and Configuration Tools)

## **AAF Policies and Display Templates**

To render case information using a specific display template based on predetermined AAF policy conditions, you can create new AAF policies using the *Case Display Template* action.

You can associate these trigger points with the *Case Display Template* action for agent-facing Case components:

- After a HelpDesk Case is Saved.
- After a Support Case is Saved.
- When a Business Unit is Selected for HelpDesk Case.
- When a Business Unit is Selected for Support Case.
- When a Case Type is Selected for HelpDesk Case.
- When a Case Type is Selected for Support Case.
- When a Category is Selected for HelpDesk Case.
- When a Category is Selected for Support Case.
- When a HelpDesk Case is Presented.
- When a New Self-Service HelpDesk Case is Presented.
- When a New Self-Service Support Case is Presented.
- When a Product Group is Selected for HelpDesk Case.
- When a Product Group is Selected for Support Case.
- When a Product is selected for a HelpDesk Case.
- When a Product is Selected for Support Case.
- When a Support Case is Presented.
- When an Existing Self-Service HelpDesk Case is Presented.
- When an Existing Self-Service Support Case is Presented.

You can associate these trigger points with the *Case Display Template* action for both self-service Case components:

- When a New Self-Service Support Case Business Unit is Selected.
- When a New Self-Service HelpDesk Case Business Unit is Selected.

Additionally, you can use the Manage Policies by Case Display Template Action search page to locate all the policies that use the Case Display Template action.

#### **Related Links**

"Understanding AAF" (Automation and Configuration Tools)

## **Defaulting Logic**

The system uses defaulting logic to determine which display templates and display template families to use when an agent opens a new case. This topic discusses these three types of defaulting logic:

- Display template family.
- Business unit.
- Display template ID.

#### **Display Template Family Defaulting Logic**

The display template family defaulting logic uses content references (CREFs) to determine which display template family to use when an agent opens a new case. The system typically gets the display template family directly from the CREF that is associated with the link in the left-hand navigation.

This logic is only used to add a new case. When updating an existing case, the system retrieves the display template family information from the existing Case record.

If the display template family is not available in the CREF, the system looks for the display template ID in the CREF. If it is not there, the system displays an error message.

If the display template ID is in the CREF, the system gets the display template family from the display template ID. To locate this information, the system looks at the display template family setup pages for the display template family that is associated with the component.

**Note:** You cannot change the display template families that are associated with the CREF. You can, however, add as many display templates as you need to the display template family.

This flowchart shows how the system uses content references to locate the correct display template family when it creates a new case.

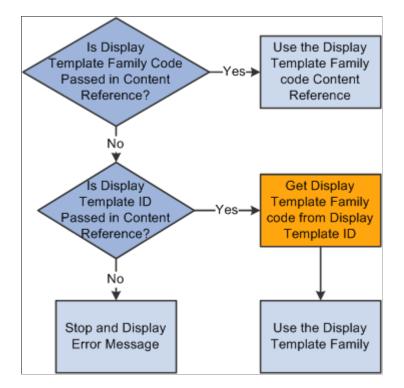

#### **Business Unit Defaulting Logic**

If you set up the User Preferences - Call Center page with display template, component, and business unit information, the system gets the business unit from the User Preferences page.

If the default business unit is not valid, the system uses the first business unit and display template ID in the list on the Case page for the **Business Unit** field. If an agent changes the business unit that the user has access to while on the Case page, the system looks at the Display Template page within the Call Center Business Unit Definition component to display the correct display template family.

This flowchart shows how the system uses the information on the User Preferences - Call Center page to locate the correct display template family to use when an agent is creating a new case.

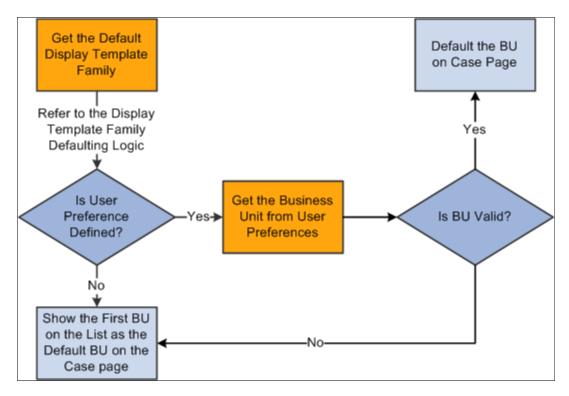

#### **Display Template ID Defaulting Logic**

The system can locate the display template ID and display it on a new case in one of four ways:

- From a CREF.
- From user preferences.
- From the display template family setup.
- Using AAF policies.

If you set up AAF policies using an action called Case Display Template, the system uses defaulting logic to find the correct display template ID to display on a case based on certain conditions contained within the policy.

Refer to the Display Get the Default Get Default Template Family Display Template Business Unit Defaulting Logic Family Refer to BU Defaulting Logic Store the template Is Template ID Valid ID Component esdefined in CREF Template ID? Variable No s Template ID Store the Template defined in User Valid Template ID? **ID** Component Yes-Preferences? Variable No Get the Default Store the Template Template ID from **ID** Component display Template Variable Family Use this Did AAF return Valid Template ID? Template ID es Template ID? render the Page No How the system validates Template IDs: Use Template ID Is the Template ID defined in the system? that is stored in the Is the Template ID enabled for the system component? Component Is the Template ID linked to the BU selected on the case? variable to render the page.

This flowchart shows the defaulting logic that the system uses.

**Note:** When implementing the integration of HelpDesk to PeopleSoft or E-Business HCM, it is important that users have the appropriate display template ID specified in their user preferences. As delivered, the CREF's for Add Case and Search Case point to a display template family, so the user preference is checked to determine the correct display template ID to use for a case.

As delivered, the correct display template ID to list in user preferences to open a PeopleSoft HR HelpDesk Case from the left hand navigation is *CRM\_HHD*. The delivered display template ID to be specified to open an E-Business HR HelpDesk Case from the left hand navigation is *CRM\_HHD\_EBS*.

**Important!** PeopleSoft CRM delivers system data for each component that supports display templates. Stored in the Display Template System Data component, the system data dictates which parts of the component that functional users are able to control using the predefined display templates (display templates are defined in the Display Template Definition component). Access to these two components is restricted to IT administrators only. You can change this information if you need to. PeopleSoft considered these types of changes a configuration rather than a customization. You cannot, however create new families, just new templates within the delivered families.

# **Understanding Assignment Options**

The Options page has two sections: Agent and Self-service. Each section has options for provider group assignment and for agent assignment.

**Note:** In addition to the options, you can automatically assign self-service cases to a provider group (but not to an agent) by specifying a default provider group on the Case Defaults page. However, auto-assignment settings on this page take precedence: the system will first attempt to assign cases based on the settings on the Business Unit - Options page. Only if that attempt fails does the system assign the case to the default Assign To provider group that is specified on the Case Defaults page.

This topic discusses:

- Provider group assignment.
- Person assignment.

See "Understanding Provider Groups and Group Members" (Application Fundamentals).

# **Provider Group Assignment**

The following definitions describe options for automatically assigning new cases to provider groups. These settings apply only when the **Provider Group** field or the **Assigned To** field is blank in a newly submitted case—the system does not override an existing value in the **Provider Group** field. For example, if you use a Quick Code to assign a provider group, the system does not attempt to assign a provider group when you save.

| Field or Control | Description                                                                                                    |
|------------------|----------------------------------------------------------------------------------------------------|
| None             | Select <i>None</i> if you do not want any automatic assignment to occur; assignments must be made manually.                                                                                                    |
|                  | <b>Note:</b> Delivered AAF policies for cases send notifications to the agent or provider group that is assigned to a newly created case. If you allow unassigned cases to be saved, you should define a mechanism for routing and handling these cases. |

| Field or Control | Description                                                                                                    |
|------------------|----------------------------------------------------------------------------------------------------|
| Any              | Select <i>Any</i> or <i>Available</i> to invoke the assignment engine when the case is saved.<br>If you select <i>Any</i> , the assignment engine finds the worker or                                                                                                    |
|                  | provider group with the highest overall fit score.                                                                                                    |
|                  | Note: If a user manually assigns an agent to the case and<br>the agent is in exactly one provider group, the system<br>automatically assigns the agent's provider group to the case<br>when it is saved. If the agent is in more than one provider<br>group, the system leaves the <b>Provider Group</b> field blank on<br>the Case page when the case is saved. You could, however,<br>have a provider group that is available and none of the workers<br>are available. |
| Available        | Select <i>Any</i> or <i>Available</i> to invoke the assignment engine when the case is saved.                                                                                                    |
|                  | If you select <i>Available</i> , the assignment engine looks only at provider groups that are currently available according to the schedules you create.                                                                                                    |
| Default          | Select <i>Default</i> to assign a case to its creator. This value does not invoke the assignment engine.                                                                                                    |
|                  | If you select <i>Default</i> , the system will address whether an agent<br>is on the case. If an agent is on the case and that agent is in<br>only one provider group, the system assigns that provider<br>group as the <i>Default</i> provider group. Otherwise, the system<br>leaves the <b>Provider Group</b> field blank.                                                                                                    |
|                  | Selecting <i>Default</i> forces the system to find the group for the agent that has already been selected. If the agent is a member of more than one group, the system leaves the <b>Provider Group</b> blank.                                                                                                    |
|                  | <b>Note:</b> This option is available only for cases created by agents, not for cases created by self-service application users. However, you can set up a self-service provider group on the Case Defaults page using the <b>Assigned to Provider Group</b> field for self-service call center components.                                                                                                    |

# **Person Assignment**

The following definitions describe options for automatically assigning new cases to individual agents. These settings apply only when the **Assigned To** field is blank in a newly submitted case; the system does not override an existing value in the **Assigned To** field. For example, if you use a Quick Code to assign an agent, then the system does not attempt to assign a different agent when you save the case.

Note: The system always assigns a provider group first, and then an agent.

| Field or Control | Description                                                                                                    |
|------------------|----------------------------------------------------------------------------------------------------|
| None             | Indicates that the system does not assign new cases to agents.                                                                                                    |
|                  | Note: Be aware that delivered AAF policies for cases send<br>notifications to the agent or provider group that is assigned to<br>a newly created case. If you allow agents to save unassigned<br>cases, you should define a mechanism for routing and handling<br>those cases.               |
| Any              | Select to have the assignment engine assign the case to<br>the person with the highest fit score (if a provider group<br>was previously entered, either manually or through auto-<br>assignment). If the system did not assign a provider group,<br>then it does not assign an agent either. |
| Available        | Select to have the assignment engine check worker schedules<br>and assign cases only to agents who are available at the time<br>the case is assigned.                                                                                                    |
|                  | <b>Note:</b> The <i>Any</i> and <i>Available</i> options use the assignment engine. For the assignment engine to assign an agent, a provider group must already be assigned.                                                                                                    |

| Field or Control | Description                                                                                                    |
|------------------|----------------------------------------------------------------------------------------------------|
| Default          | Select to have the system assign the case to the agent who created the case.                                                                                                    |
|                  | This setting only applies if the case is new. If you update an existing case and clear the <b>Assigned To</b> field, the system leaves it blank. This functionality is true for the other assignment options as well. If you want to run the assignment engine after the initial creation of the case, you need to use the <b>Suggest a Provider Group</b> and <b>Suggest an Agent</b> buttons next to the fields. |
|                  | The system handles case assignments according to these rules:                                                                                                    |
|                  | • If a provider group is specified, either manually or through auto-assignment, the system does not assign the case to an agent.                                                                                                    |
|                  | • If no provider group is specified, the system assigns the case to the agent who created the case.                                                                                                    |
|                  | • If the provider group auto-assignment option is also <b>Default</b> , then the system assigns the case to the agent's provider group (assuming that one can be uniquely identified).                                                                                                    |
|                  | <b>Note:</b> This option is for cases created by agents. For cases created through a self-service application, you can set up a default provider group on the Case Defaults page that you can use for self-service. The system will assign a provider group, but it will not assign an agent.                                                                                                    |
|                  | See "Understanding Assignment Searches" (Application Fundamentals).                                                                                                    |

# **Defining Call Center Business Units**

To define call center business units, use the Call Center Definition (RC\_BUS\_UNIT) component.

This topic lists prerequisites and discusses how to define call center business units.

# Pages Used to Define Call Center Business Units

| Page Name           | Definition Name | Usage                                                                                                    |
|---------------------|-----------------|----------------------------------------------------------------------------------------------------|
| Call Center BU Page | BUS_UNIT_RC1    | Create call center business units and<br>establish default business units to use<br>when integrating with other PeopleSoft<br>applications. |

| Page Name                              | Definition Name  | Usage                                                                                      |  |  |  |  |
|----------------------------------------|------------------|--------------------------------------------------------------------------------------------|--|--|--|--|
| Business Unit - Options Page           | BUS_UNIT_RC2     | Define business rules for a call center business unit.                                     |  |  |  |  |
| Match Usage Page                       | RC_MATCH_SUMMARY | View the case matching criteria defined<br>for this business unit and associated<br>SetID. |  |  |  |  |
| Business Unit - Display Templates Page | BUS_UNIT_RC_RDT  | Associate display template families and display templates with the business unit.          |  |  |  |  |
| Case Defaults Page                     | BUS_UNIT_RC_DEF  | Set up defaults for all call center applications.                                          |  |  |  |  |

#### **Related Links**

"Understanding Business Units in PeopleSoft CRM" (Application Fundamentals) "Understanding TableSet Controls in PeopleSoft CRM" (Application Fundamentals)

#### **Prerequisites**

Before you can associate a call center business unit with a default business unit in PeopleSoft FieldService, Inventory, Quality Management, or Sales, you must first create business units for the specific application.

You may also want to do some other setup tasks, such as creating case statuses, provider groups, category/ type/details, and so on.

# **Call Center BU Page**

Use the Call Center BU page (BUS\_UNIT\_RC1) to create call center business units and establish default business units to use when integrating with other PeopleSoft applications.

Navigation:

Set Up CRM > Business Unit Related > Call Center Definition > Call Center BU

| Call Center BU            |                         | _ |
|---------------------------|-------------------------|---|
| Business U                | Jnit EUR01              |   |
| Business Unit Description |                         |   |
| *Descript                 | ion European Operations |   |
| *Short Descript           | ion Euro Ops            |   |
| *Default Se               | tID EUR01               | Q |
| *Sta                      | tus Open                | - |
| Create BU                 |                         |   |
| Self-Service Descript     | ion                     |   |
| Service Order U           | Init                    |   |
| RMA U                     | Init                    |   |
| Sales U                   | Init                    |   |
| Quality U                 | Init                    |   |
| Order Capture U           | Init                    |   |
| Online Marketing U        | Init                    |   |
| Change U                  | Jnit                    | Q |
| Credit Card Ven           | dor                     | • |
| Modified                  |                         |   |

This example illustrates the fields and controls on the Call Center BU page.

The preceding page is shown in the Add a New Business Unit mode. In Add mode, the system hides the other pages in the component and many fields are not available for entry.

| Field or Control | Description                                                                                                    |
|------------------|----------------------------------------------------------------------------------------------------|
| Business Unit    | Displays the business unit identifier you entered when you<br>first accessed the page. To maximize system performance,<br>always use exactly five characters. |

#### **Business Unit Description**

| Field or Control | Description                                                                                                    |
|------------------|----------------------------------------------------------------------------------------------------|
| Description      | Enter the description that you want to appear on the Case page<br>and other places where the business unit appears. |

| Field or Control                 | Description                                                                                                    |
|----------------------------------|----------------------------------------------------------------------------------------------------|
| Default SetID                    | The <b>Default SetID</b> field appears only when you open the Call<br>Center BU page in Add mode. Once you create the business<br>unit, the system sets up default tableset control information,<br>and you must use the TableSet Control page to change the<br>default.                                                                                                    |
|                                  | Enter or select the default setID for the business unit. When<br>you create a business unit, the system copies the setID for each<br>record group from the tableset control of the setID you have<br>entered. In the tableset control record, each of the delivered<br>record groups is associated with the setID that you enter here<br>or a setID that is being shared (SHARE) with other setIDs. |
|                                  | <b>Note:</b> The system will always create a setID that is equal to the business unit that you create. Every business unit is also a setID.                                                                                                    |
| Status                           | Indicates the call center status. Values are: <i>Open</i> (active) or <i>Closed</i> (inactive). The system does not process transactions for closed business units.                                                                                                    |
|                                  | <b>Note:</b> You cannot create a new case for a closed business unit, but you can continue working a case that has already been created with a business unit that was closed after the case was opened.                                                                                                    |
| Create BU (create business unit) | This button appears only when you open the Call Center BU<br>page in Add a New Business Unit mode.<br>Click to establish the tableset controls for the call center                                                                                                    |
|                                  | business unit based on the default setID that you specify.<br>Other pages in the component and many of the fields on this<br>page are unavailable until you click the <b>Create BU</b> button to<br>create the business unit.                                                                                                    |

The following fields are not available until you click the **Create BU** button. Use these fields to specify default business units to use when creating certain types of objects from the **Related Actions** section on the Case page, the **Related Actions** section on the Case Summary page, or from the Related Actions page within the Case component.

These fields are relevant only if you integrate with the specified product. Agents can override the defaults that are established here.

| Field or Control                                      | Description                                                                                                    |  |  |  |  |
|-------------------------------------------------------|----------------------------------------------------------------------------------------------------|--|--|--|--|
| Self-Service Description                              | Enter a description for self-service application users. This description should be meaningful to users who are unfamiliar with the organization of your call center business unit.                                                                                                    |  |  |  |  |
| Service Order Unit                                    | Enter the default FieldService business unit to use when<br>creating service orders from call center cases. When you<br>establish tableset sharing, ensure that the field service business<br>unit and the call center business unit prompt against the same<br>set of customers.         |  |  |  |  |
| RMA Unit (return material authorization unit)RMA Unit | Enter the default RMA business unit to use when creating a return material authorization from a case.                                                                                                    |  |  |  |  |
| Sales Unit Sales Unit field                           | Enter the default Sales business unit to use when creating a sales lead from the Related Actions page in a call center case. When you establish tableset sharing, make sure that the sales business unit and the call center business unit prompt against the same set of customers.      |  |  |  |  |
| Quality Unit                                          | Enter the default Quality Management business unit to use<br>when creating or relating a defect to a case. You can create<br>a new defect or relate an existing defect. In either case, the<br>system displays the business unit that you enter here on the<br>page.                      |  |  |  |  |
| Order Capture Unit                                    | Enter the default Order Capture business unit to use when<br>entering an order related to a case.                                                                                                    |  |  |  |  |
|                                                       | Note: If you use a lead qualification script to transfer to<br>Order Capture from either the Support or HelpDesk case<br>component, the business unit must be valid for your Order<br>Capture application or you must select a default order capture<br>business unit on this setup page. |  |  |  |  |
| Online Marketing Unit                                 | Select the online marketing business unit that you want the system to use by default in the <b>Dialog Business Unit</b> field when a user selects the <i>Case Survey</i> related action to launch a customer survey from the Case page.                                                   |  |  |  |  |

# **Business Unit - Options Page**

Use the Business Unit - Options page (BUS\_UNIT\_RC2) to define business rules for a call center business unit.

Navigation:

#### Set Up CRM > Business Unit Related > Call Center Definition > Options

This example illustrates the fields and controls on the Business Unit - Options page (1 of 3).

| Case Si           | ummary                     |                   |                     |    | Call Center Definition                                                                   |            | Â    | 9           |      |   |
|-------------------|----------------------------|-------------------|---------------------|----|------------------------------------------------------------------------------------------|------------|------|-------------|------|---|
| <u>C</u> all Cent | ter BU Options             | Display Templates | Case Defaults       |    |                                                                                          | New Window | Help | Personalize | Page | 8 |
|                   | Business Unit HRHDB        | HR HelpDe         | esk Dashboard       |    |                                                                                          |            |      |             |      |   |
| gent              |                            |                   |                     |    |                                                                                          |            |      |             |      |   |
| Enable            | Feature                    | Option            | i i                 |    | Notes                                                                                    |            |      |             |      |   |
| $\checkmark$      | Assign Person              | No au             | itomatic assignment | ~  | Automatically assign the case when it is saved                                           |            |      |             |      |   |
| $\checkmark$      | Assign Provider Group      | Assig             | n based on Agent    | ~  | Automatically assign the case when it is saved                                           |            |      |             |      |   |
| $\checkmark$      | Call Center Manager        | Jorge             | Menendez            | Q  | Call center manger for the selected business unit.                                       |            |      |             |      |   |
| $\checkmark$      | Max # of Notes in Web Se   | rvice             |                     |    | Limit the number of notes in Web Service if you tend to have many<br>notes in your cases |            |      |             |      |   |
|                   | ER Case Manager            |                   |                     |    | Employee Relations Case Manager for the selected business unit.                          |            |      |             |      |   |
| ~                 | Product Prompt             | All               |                     | ~  | Choose how you would like the product prompt to work                                     |            |      |             |      |   |
| V                 | Allow Multiple Resolutions |                   |                     |    | Allow an agent to select more than one solution to be marked as<br>successful.           |            |      |             |      |   |
| ~                 | Autoexecute Solution Sea   | rch               |                     |    | Executes the Solution Search automatically when the 'Search' tab is<br>clicked.          |            |      |             |      |   |
| V                 | Canceled to Open Case S    | tatus             |                     |    | Allow Agents to Reopen Cases that are Canceled.                                          |            |      |             |      |   |
| $\checkmark$      | Closed to Open Case Stat   | us                |                     |    | Allow Agents to Reopen Cases that are Closed.                                            |            |      |             |      |   |
|                   | Security Matrix            |                   |                     |    | Generally used for Financial Services                                                    |            |      |             |      |   |
| $\checkmark$      | Percent of SLA for Red     |                   |                     | 95 | Define the percentage of SLA Restore time when a Case will turn<br>Red                   |            |      |             |      |   |
| $\checkmark$      | Percent of SLA for Yellow  |                   |                     | 50 | Define the percentage of SLA Restore time when a Case will turn<br>Yellow                |            |      |             |      |   |
| $\checkmark$      | Close with Business Proje  | ct                |                     |    | Allow Agent to Close Case with In Process Business Project                               |            |      |             |      |   |
| ~                 | Close with Service Order   |                   |                     |    | Allow Agent to Close Case with Open Service Order                                        |            |      |             |      |   |

This example illustrates the fields and controls on the Business Unit - Options page (2 of 3).

|  |              | â                                                         | Q           | ۲                                                                                                    | ۲ |  |  |   |
|--|--------------|-----------------------------------------------------------|-------------|----------------------------------------------------------------------------------------------------|---|--|--|---|
|  | V            | Close with Service Order                                  |             | Allow Agent to Close Case with Open Service Order                                                                                         |   |  |  | ^ |
|  |              | Case ID Before Save                                       |             | Used to Display the Case ID Before Save.                                                                                                  |   |  |  |   |
|  |              | Change Adhoc Solution Status to<br>"Submitted for Review" |             | Automatic update the Status of an Adhoc Solution when that<br>Solution resolves the Case.                                                 |   |  |  |   |
|  | $\checkmark$ | Solve Case from Outbound Notification                     |             | Allow Case to be solved from an Outbound Notification                                                                                     |   |  |  |   |
|  | $\checkmark$ | Email Resolution Solution ID                              | 301333 Q    | Canned solution for resolving a case from an outbound email                                                                               |   |  |  |   |
|  |              | Enable Case Match                                         | Match Usage | Allow agents to find and relate similar cases using the predefined<br>match criteria for the Business Unit or Provider Group on the case. |   |  |  |   |
|  | $\checkmark$ | Reason Interested                                         |             | Choose the reason to use when the Add Interested Party action is taken from the 360 degree view global cases node.                        |   |  |  |   |
|  |              | Incomplete Tasks Warning                                  |             | Show warning while case closure with incomplete Tasks                                                                                     |   |  |  |   |
|  | V            | Favorite Solutions for Agents.                            |             | Allow agents to mark solutions as their favorite.                                                                                         |   |  |  | ÷ |
|  |              |                                                           |             |                                                                                                    |   |  |  |   |

This example illustrates the fields and controls on the Business Unit - Options page (3 of 3).

| nable        | Feature                       | Option                  | Notes        |                                                                                                    |
|--------------|-------------------------------|-------------------------|--------------|----------------------------------------------------------------------------------------------------|
| $\checkmark$ | Assign Person                 | No automatic assignment | $\checkmark$ | Automatically assign the case when it is saved                                                           |
| $\checkmark$ | Assign Provider Group         | No automatic assignment | ~            | Automatically assign the case when it is saved                                                           |
|              | Solution newly created period |                         | 30           | How long the 'new' icon shows for solutions                                                              |
|              | Allow Case to be Closed       |                         |              | Allow Self-service Users to Close Cases                                                                  |
| ✓            | Allow Case to be Reopened     |                         |              | Allow Self-service Users to Reopen Cases that are Closed                                                 |
| ✓            | Grace Period (Days)           |                         | 7            | How long a self-service user can reopen the case. After that, a new<br>case need to be created.          |
| $\checkmark$ | Reason Interested             |                         | V            | Choose the reason to use when the Notify Me action is taken from a<br>Self Service Case or Known Issues. |
|              | Suggested Solutions Count     |                         |              | Number of Solutions suggested to a self-service user while creating a case                               |

The fields on this page are not available for entry until you create the business unit by clicking the **Create BU** button on the Call Center BU page.

# Agent

| Field or Control              | Description                                                                                                    |
|-------------------------------|----------------------------------------------------------------------------------------------------|
| Assign Person                 | Select the option that you want the system to use to automatically assign new cases to individual agents.<br>See <u>Person Assignment</u> .                                                                                                    |
| Assign Provider Group         | Select the option that you want the system to use to automatically assign provider groups to new cases.<br>See <u>Person Assignment</u> .                                                                                                    |
| Call Center Manager           | Select your default call center manager. You can use the<br>selection here to route workflow using AAF notifications.<br>See "Understanding PeopleSoft CRM Workflow" (Automation<br>and Configuration Tools).                                                                                                    |
| Max # of Notes in Web Service | If you tend to have many notes in your cases, enter a number<br>that limits the volume of notes that you want included in a web<br>service. If you leave this field blank, the system includes all<br>notes.                                                                                                    |
| ER Case Manager               | Select your default ER case manager for the selected business<br>unit. ER Case Manager will be able to access all the ER Cases<br>for the particular BU irrespective of the individual assignment.<br>See Understanding Employee Relations Case Management.                                                                                                    |
| Product Prompt                | <ul> <li>Select how you want the product prompt to work. The options are:</li> <li><i>All</i> <ul> <li><i>All</i></li> <li>You can select a product from the primary products table.</li> </ul> </li> <li><i>Installed</i> <ul> <li>You can select from a list of products that are installed at a specific site.</li> </ul> </li> <li>See "Defining Products" (PeopleSoft Product and Item Management).</li> </ul> |
| Allow Multiple Resolutions    | Select if you want to allow an agent to select more than one solution to be marked as <i>Successful</i> .                                                                                                    |

| Field or Control                                                                | Description                                                                                                    |
|---------------------------------------------------------------------------------|----------------------------------------------------------------------------------------------------|
| Autoexecute Solution Search                                                     | Select if you want the PeopleSoft search to automatically execute when the Search page is accessed.                                                                                                    |
| Canceled to Open Case Status                                                    | Select to allow agents to reopen cases that are in a canceled status.                                                                                                    |
| Closed to Open Case Status                                                      | Select to allow agents to reopen cases that are closed.                                                                                                    |
| Bill for Cases                                                                  | Select if you are using the billing functionality for support cases. Select the <b>Details</b> link to enter price by currency and rate type information.                                                                                                    |
|                                                                                 | Note: This field appears only if you selected the Send Billing<br>Transactions to Contracts and Calculate Price on Case<br>check boxes on the Installation Options - Billing and Pricing<br>Options page.                                                                                                    |
| <b>Percent of SLA for Red</b> (percent of service level agreement for red)      | Enter a number to indicate the percentage of SLA (Service<br>Level Agreement) restore time that needs to pass before the<br>system turns the case to red. For example, enter 90 (enter a<br>whole number, not a decimal amount) if you want a case to<br>turn red when it has reached 90 percent of the SLA restore<br>time. In addition, this calculation takes into account the time<br>the case is on hold. |
| <b>Percent of SLA for Yellow</b> percent of Service Level Agreement for yellow) | Enter a number to indicate the percentage of SLA restore time<br>that needs to pass before the system turns the case to yellow.<br>The number you enter in this field must be lower than the red<br>number or you will receive an error message. As such, a case<br>should turn yellow before it turns red. These fields will accept<br>numbers between 1 and 999. Do not enter decimal amounts.               |
| Close with Business Project                                                     | Select to allow agents to close cases with business projects that are at the <i>In Process</i> status.                                                                                                    |
| Close with Service Order                                                        | Select to allow agents to close cases that have an open service order.                                                                                                    |
| Case ID Before Save                                                             | Select to generate a case ID when the agent first opens the case.                                                                                                    |
|                                                                                 |                                                                                                    |

| Field or Control                                       | Description                                                                                                    |
|--------------------------------------------------------|----------------------------------------------------------------------------------------------------|
| Change Adhoc Solution Status to "Submitted for Review" | Select to automatically update the status of an ad hoc solution to <i>Submitted for Review</i> when a solution resolves a case.                                                                                                    |
| Solve Case from Outbound Notification                  | <ul> <li>Select to allow cases of this business unit to be resolvable when outbound notifications are sent.</li> <li>This option is selected by default. When selected, the Send and Solve toolbar button appears on the Outbound Notification page if the initiating transaction is case. You can click this button for the system to perform these tasks:</li> <li>Deliver the drafted notification to recipients.</li> <li>Solve the associated case by attaching a predefined canned solution (the specified email resolution solution ID) to the case and setting the case status to the resolved case status as specified on the Case Defaults page.</li> <li>See "Sending Manual Notifications From CRM Transactions" (Automation and Configuration Tools).</li> </ul> |

| Field or Control             | Description                                                                                                    |
|------------------------------|----------------------------------------------------------------------------------------------------|
| Email Resolution Solution ID | Select to specify a solution that attaches to cases when users click the <b>Send and Solve</b> button on the Outbound Notification page. Solutions meeting these criteria are available for selection:                                                                                                    |
|                              | • Solutions are of type <i>Canned Solution</i> .                                                                                                    |
|                              | • Solutions are active.                                                                                                    |
|                              | • Solutions belong to the setID that is associated with the call center business unit.                                                                                                    |
|                              | When the system resolves a case from an outbound<br>notification, it attaches a solution to the case with a solution<br>status of <i>Successful Resolution</i> and then sets the status of the<br>case to the predefined resolved case status. As a result, the<br>system also increases the usage count of the canned solution<br>by one as well.                                                                 |
|                              | <b>Note:</b> If you access the Outbound Notification page by clicking the <b>Email</b> button to email a solution and click the Send and Solve button, the selected solution is then used to attach to the related case as the successful resolution. The canned solution does not apply when a solution is already selected.                                                                                      |
|                              | This option is selected automatically if the Solve Case from<br>Outbound Notification option is selected. Make sure to specify<br>an email resolution solution; otherwise, an error message<br>appears if you click the <b>Send and Solve</b> button but no canned<br>solution is available to attach and resolve the case. In this case<br>the system sends the notification but it does not resolve the<br>case. |
| Enable Match Case            | Select this to enable case matching for this Business Unit.<br>Case matching enables you to instruct the system to find case<br>that are similar to the case you are presently viewing. This<br>provides a quick way to check if the issue from the current<br>case you are viewing has already been reported in or is related<br>to another case.                                                                 |
|                              | <b>Note:</b> The rules for defining case matches are defined on<br>the Match Detail page, and can be viewed using the <b>Match</b><br><b>Usage</b> link on the Options page for Call Center Business Unit<br>defaults.                                                                                                    |

| Field or Control              | Description                                                                                                    |
|-------------------------------|----------------------------------------------------------------------------------------------------|
| Match Usage                   | Click this link to view the match usage criteria that have been defined for this business unit and associated SetID on the Match Detail page.                                     |
| Reason Interested             | Specify the reason to be associated with the entry for<br>interested party on a case when the Add Interested Party action<br>is taken from the 360-Degree View global cases node. |
| Favorite Solutions for Agents | Select this to allow agents to mark solutions as favorite.                                                                                                    |

# Self-Service Options

| Field or Control              | Description                                                                                                    |
|-------------------------------|----------------------------------------------------------------------------------------------------|
| Assign Person                 | Select the option that you want the system to use to automatically assign self-service cases to individual agents.<br>See <u>Person Assignment</u> .                                                                                                    |
| Assign Provider Group         | Select the option that you want the system to use to<br>automatically assign provider groups to new cases.<br>See "Understanding Provider Groups and Group Members"<br>(Application Fundamentals).                                                                                                    |
| Solution Newly Created Period | Specify how long (in days) the <i>new</i> icon should appear for solutions.                                                                                                    |
| Allow Case to be Closed       | Select to allow self-service application users to close cases.                                                                                                    |
| Allow Case to be Reopened     | Select to allow self-service application users to reopen cases that are closed.                                                                                                    |
| Grace Period (Days)           | Enter the number of days after a case has been closed during<br>which self-service application users are permitted to reopen<br>the case. This option is only allowed if you select the previous<br>option—allowing a case to be reopened. If you allow cases to<br>be reopened, the grace period will default to 7 days. |
| Reason Interested             | Specify the reason to be associated with the entry for<br>interested party on a case when the Add Interested Party action<br>is taken from the 360-Degree View global cases node.                                                                                                    |

| Field or Control          | Description                                                                                                    |
|---------------------------|----------------------------------------------------------------------------------------------------|
| Suggested Solutions Count | Select to specify suggested solutions count while creating<br>a case. You can specify the solution count based on days or<br>solutions created across dates. |

#### **Related Links**

"Understanding TableSet Controls in PeopleSoft CRM" (Application Fundamentals)

#### Match Usage Page

Use the Match Usage page (RC\_MATCH\_SUMMARY) to view the case matching criteria defined for this business unit and associated SetID.

Navigation:

#### Click the Match Usage link on the Business unit - Options page.

This example illustrates the fields and controls on the Match Usage page.

| Business Unit Match Sumn    | nary                              |                                         |
|-----------------------------|-----------------------------------|-----------------------------------------|
| Call Contor Rusinger Unit O | ptions                            |                                         |
| Call Center Business Unit O | puons                             |                                         |
| Match Usage                 |                                   |                                         |
| Business Unit HRHDU         | Description HR HelpDesk           | t i i i i i i i i i i i i i i i i i i i |
| Business Unit               | Personalize                       | Find   🔄   👪 🛛 First 🕢 1-2 of 2 🕑 Last  |
| Case Match ID               | Description                       | Relationship Type                       |
| HRDUPMATCH                  | HRHD Duplicate Match Rule         | Duplicate                               |
| HRGLOBLMAT                  | HRHD Global Match Rule            | Global                                  |
| Provider Group              |                                   |                                         |
| No match defin              | ition is found for Provider Group |                                         |

Use this page to view the case match options defined for the business unit and any applicable provider groups.

These options are defined on the Match Detail and Match Usage pages. The system uses these options to find cases that are similar to one another, thus enabling the user to identify potentially duplicate cases.

**Note:** If there is no Match Definition associated with this business unit (as defined in the Match Definition itself), then the two grids on this page will display "No match definition is found for Business Unit" and "No match definition is found for Provider Group."

See Understanding Call Center Prompt Tables.

# **Business Unit - Display Templates Page**

Use the Business Unit - Display Templates page (BUS\_UNIT\_RC\_RDT) to associate display template families and display templates with the business unit.

Navigation:

#### Set Up CRM > Business Unit Related > Call Center Definition > Display Templates

This example illustrates the fields and controls on the Display Templates page.

| Busine                                                               | ss Unit PSUNV | PeopleSoft University |   |     |
|----------------------------------------------------------------------|---------------|-----------------------|---|-----|
| Enabled Templates Personalize   Find   🔄   🎆 First 🕥 1-3 of 3 🕑 Last |               |                       |   |     |
| *Template Family                                                     |               | *Display Template ID  |   |     |
| CRM_HE                                                               | ٩             | CRM_HE                | ٩ | + - |
| CRM_HE                                                               | Q             | CRM_HE_KNOWN_ISSUES   | ٩ | + - |
| CRM_HE                                                               | Q             | CRM_HE_SUPPORT        | Q | + - |

Use this page to enable the business unit for the display template family. For example if the US200 business unit needs to be enabled for support cases, then you are required to establish the link between US200 and the RC\_SUPPORT family on this page.

When you select the display template ID, the system displays only the display template IDs that are associated with the display template family you selected.

If an agent changes the business unit while on the Case page, the system looks at this page to display the correct display template family and ID.

# Case Defaults Page

Use the Case Defaults page (BUS\_UNIT\_RC\_DEF) to set up defaults for all call center applications.

Navigation:

Set Up CRM > Business Unit Related > Call Center Definition > Case Defaults

| Call Center BU Options Display Templat      | es Case Defaults     |                                         |  |  |  |  |
|---------------------------------------------|----------------------|-----------------------------------------|--|--|--|--|
|                                             |                      |                                         |  |  |  |  |
| Business Unit US300 CRMCO Hardware/Software |                      |                                         |  |  |  |  |
| Case Defaults                               |                      | Find   View All 🔋 First 🕚 1 of 8 🕑 Last |  |  |  |  |
| *Template Family                            | RC_HELPDESK          | HelpDesk Family                         |  |  |  |  |
| *Component Name                             | RC_CASE              | Case                                    |  |  |  |  |
| All Call Centers                            |                      |                                         |  |  |  |  |
| New Case Status                             | Open - New Case      | ~                                       |  |  |  |  |
| Resolved Case Status                        | Closed - Resolved    | ×                                       |  |  |  |  |
| Reopened Case Status                        | Case Reopened        | ~                                       |  |  |  |  |
| Duplicate Case Status                       | Canceled - Duplicate | ~                                       |  |  |  |  |
| Case Type                                   | Technical Question   | ~                                       |  |  |  |  |
| Case Subtype                                |                      | ~                                       |  |  |  |  |
| Case Priority                               | Low                  | ~                                       |  |  |  |  |
| Case Impact                                 | Significant          | ~                                       |  |  |  |  |
| Urgency                                     |                      | ~                                       |  |  |  |  |
| Case Severity                               | Reproducible         | ~                                       |  |  |  |  |
| Source                                      | Direct Call          | ~                                       |  |  |  |  |
| Source Web Service                          | 3rd Party            | ~                                       |  |  |  |  |
| Source ERMS                                 | Email                | ~                                       |  |  |  |  |
| Source HCM                                  |                      | ~                                       |  |  |  |  |
| Product Group                               |                      | ~                                       |  |  |  |  |

This example illustrates the fields and controls on the Case Defaults page (1 of 2).

This example illustrates the fields and controls on the Case Defaults page (2 of 2).

| Category       | Computer Hardware | • |
|----------------|-------------------|---|
| Specialty Type | Desktop Computer  | • |
| Detail         | Floppy Drive      | • |

The fields on this page are not available for entry until you create the business unit by clicking the **Create BU** button on the Call Center BU page.

## **Case Defaults**

| Field or Control      | Description                                                                                                    |
|-----------------------|----------------------------------------------------------------------------------------------------|
| Template Family       | Select the display template family that you want to use for<br>this business unit. The system shows all the existing display<br>template families that are defined in the system.                                                                                                    |
| Call Center Component | Select the component that you want to associate with the display template family that is displayed in the previous field. The system displays the components that are defined for the selected display template family.                                                                                                    |
|                       | You can set up different defaults for different components on<br>the same template, and you can set up different default values<br>for different templates that use the same business unit. When<br>you select a component, the system may display a different<br>set of fields, as not all default fields apply to each call center<br>component. |

# **All Call Centers**

| Field or Control     | Description                                                                                                    |
|----------------------|----------------------------------------------------------------------------------------------------|
| New Case Status      | Select the status that you want the system to use when an agent opens a new case.                                                                                                    |
|                      | Note: Although most defaults are optional, the New Case<br>Status default is required for the component that is used to<br>report new self-service cases. Without a default value, the<br>system cannot save the case. Also, because Case Status is a<br>required field for a case, an agent reporting a case through a<br>self-service application cannot set the case status.                                                                                                    |
| Resolved Case Status | Select the value that you want the system to use when an agent<br>identifies a successful solution and resolves the case.<br>Both agents and self-service application users can resolve<br>cases. Agents resolve cases by setting a solution status to<br><i>Successful Resolution</i> . Self-service application users resolve<br>cases by answering <i>Yes</i> when asked whether a particular<br>solution resolved their problem. The default can be different<br>for a self-service user than it is for an agent. |

| Field or Control      | Description                                                                                                    |
|-----------------------|----------------------------------------------------------------------------------------------------|
| Reopened Case Status  | If you selected the <b>Allow Case to be Reopened</b> check box<br>on the Business Unit - Options page, select the status that you<br>want the system to use when the self-service application user<br>reopens a case. If you do not enter a status here, then, when<br>an agent or self-service user reopens a case, the status will not<br>change. The result could be cases closing without a successful<br>resolution—a condition that the system does not normally<br>allow.                                                                      |
| Duplicate Case Status | If you relate one case to another, and the associated<br>relationship type definition has the <b>Set status of child</b><br><b>case using duplicate case status from the Business Unit</b><br><b>Defaults</b> check box selected, then the child case status will be<br>automatically set to the value specified in this field.<br><b>Note:</b> If this field has no value, then the child case status will<br>not be updated when it is related to another case, even if the<br>associated relationship type definition has the <b>Set status of</b> |
|                       | child case using duplicate case status from the Business Unit Defaults option checked.                                                                                                    |
| Case Type             | Select the default case type for a new case.                                                                                                    |
| Case Subtype          | Select the default case subtype for a new case.                                                                                                    |
| Case Priority         | Select the default case priority for a new case.                                                                                                    |
| Case Impact           | Select the default case impact for a new case.                                                                                                    |
| Urgency               | Select the default case urgency for a new case.                                                                                                    |
| Case Severity         | Select the default case severity for a new case.                                                                                                    |
| Source                | Select the default source for the case. This field enables<br>you to tell which cases were entered by way of self-service<br>applications or by agents.                                                                                                    |
| Source Web Service    | Select the default source for a case that is created through a web service.                                                                                                    |

| Field or Control | Description                                                                                                    |
|------------------|----------------------------------------------------------------------------------------------------|
| Source ERMS      | Select the default source for a case that is created through the<br>PeopleSoft CRM ERMS system.<br>See "Understanding ERMS Setup" (PeopleSoft Multichannel<br>Applications).                                                                                                    |
| Source HCM       | Select the default source value to populate for cases that are<br>automatically created when personal or job data updates have<br>occurred in the integrated HCM system. Use this field when<br>the automatic case creation feature is enabled.                                 |
| Product Group    | Select the default product group for a new case. When an agent or user selects a Product Group on a case, the system filters the values for the product and installed product to only display the products and installed products contained within the specified product group. |

## Category/Type/Details (CTD) Defaults

| Field or Control | Description                                            |
|------------------|--------------------------------------------------------|
| Category         | Select the default case category for a new case.       |
| Specialty Type   | Select the default case specialty type for a new case. |
| Detail           | Select the default case detail for a new case.         |

#### **Defaults for Self-Service**

These fields, which were described previously, may also appear in this section: Source, Case Type, Case Subtype, Case Priority, Case Severity and Product Group.

| Field or Control         | Description                                                                                                    |
|--------------------------|----------------------------------------------------------------------------------------------------|
| Assign to Provider Group | Select the provider group that you want the system to use<br>when a user opens a case for the self-service business unit. |
| Note Type                | Select the note type that you want the system to use when a user opens a case for the self-service business unit.         |

| Field or Control          | Description                                                                                                    |
|---------------------------|----------------------------------------------------------------------------------------------------|
| New Case Status           | Select the case status that you want the system to use when a user opens a new case for the self-service business unit.                                                                                                    |
| Resolved Case Status      | Select the status that you want the system to use when a user identifies a successful solution a case for the self-service business unit.                                                                                                    |
| Closed Case Status        | Select the status that you want the system to use when a user closes a case for the self-service business unit.                                                                                                    |
| Reopened Case Status      | Select the status that you want the system to use when a user<br>reopens a case for the self-service business unit. If you do<br>not enter a status here, then the status will not change when<br>the self-service user reopens a case. The result could be cases<br>being closed without a successful resolution—a condition that<br>the system does not normally allow. |
| Contact Me Provider Group | Select the provider group that you want the system to use<br>when a user clicks the <b>Contact Me</b> button on a case for the<br>self-service business unit.                                                                                                    |

#### **Related Links**

Understanding Call Center Prompt Tables

# Defining Display Template General Options for PeopleSoft Call Center

This topic discusses how to enable pages and general options for PeopleSoft Call Center applications.

**Note:** For detailed information on using display templates and configuring pages to display specific fields and sections, refer to the documentation mentioned in the next topic.

# Page Used to Enable Pages and General Options for PeopleSoft Call Center

| Page Name             | Definition Name | Usage                                                                                                    |
|-----------------------|-----------------|----------------------------------------------------------------------------------------------------|
| Display Template Page | RDT_TMPL_PAGE   | Use this page as an entry point to control<br>the appearance and behavior of the<br>specified component. |

#### **Related Links**

"Understanding Display Templates" (Automation and Configuration Tools)

## **Display Template Page**

Use the Display Template page (RDT\_TMPL\_PAGE) to use this page as an entry point to control the appearance and behavior of the specified component.

Navigation:

#### Set Up CRM > Common Definitions > Component Configuration > Display Templates > Display Template Details

This example illustrates the fields and controls on the Display Template page (1 of 2).

| Template ID RC_SUPPORT<br>Description Support |                            |                     | Family Support Case Family<br>Component RC_CASE |                                                                                                    |  |
|-----------------------------------------------|----------------------------|---------------------|-------------------------------------------------|----------------------------------------------------------------------------------------------------|--|
|                                               |                            |                     |                                                 |                                                                                                    |  |
| ages                                          |                            |                     |                                                 |                                                                                                    |  |
| Enable                                        | Page                       | Add Mode<br>Default | Update Mode<br>Default                          | Comments                                                                                                  |  |
|                                               | <u>C</u> ase Details       |                     |                                                 | Case Main page                                                                                            |  |
| <b>V</b>                                      | Sol <u>u</u> tion          |                     |                                                 | Solution                                                                                                  |  |
| <b>V</b>                                      | Case Summa <u>r</u> y      |                     | $\checkmark$                                    | Summary                                                                                                   |  |
| <b>V</b>                                      | Notes                      |                     |                                                 | Case Note                                                                                                 |  |
| $\checkmark$                                  | Tas <u>k</u> s             |                     |                                                 | Case Tasks                                                                                                |  |
| <b>V</b>                                      | Case Histor <u>v</u>       |                     |                                                 | History                                                                                                   |  |
| <b>v</b>                                      | Related Cases              |                     |                                                 | Related Cases                                                                                             |  |
| <b>V</b>                                      | Related Actions            |                     |                                                 | Related Objects                                                                                           |  |
| <b>V</b>                                      | Intereste <u>d</u> Parties |                     |                                                 | Interested Parties                                                                                        |  |
|                                               | Billing                    |                     |                                                 | Billing                                                                                                   |  |
|                                               | Attributes                 |                     |                                                 | Attributes                                                                                                |  |
| V                                             | Case Print View            |                     |                                                 | Enabling this page to open the Printable Case<br>page in a new window when the Print button is<br>pressed |  |

This example illustrates the fields and controls on the Display Template page (2 of 2).

| Option                        | Value                                    | Comments                                                                                                    |
|-------------------------------|------------------------------------------|----------------------------------------------------------------------------------------------------|
| Licensed Product Code         | Support 🗸                                | The Licensed Product that this template applies to.                                                                                                    |
| Licensed Product Description  | CRM for Support                          | Type in a Description. This will be shown in User<br>Preferences.                                                                                                    |
| 360 Version                   | Customer 👻                               | Choose the 360 type to use for this template.                                                                                                    |
| Application Set Extension     | Call Center Classes 🗸                    | This contains functions to handle additional business<br>logic to be performed when the user clicks on selected<br>tabs, hyperlinks, etc. Do not change this value unless<br>you are familiar with this Application Class Extension. |
| Search Definition Name        | CALLCENTER -                             | Select the Solution Advisor Search Definition Name to use for this template.                                                                                                    |
| BO Search Adapter Name        | RC Support 🗸                             | Choose the Adapter to use for this template on this component                                                                                                    |
| Email Template for Case Notes | SYS:RC: Send Selected Notes $\checkmark$ | Choose the E-mail Template that you want to use to<br>E-mail Case Notes.                                                                                                    |
| Email Template for Solutions  | SYS:Send Selected Resolution: -          | Choose the E-mail Template that you want to use to<br>E-mail Solutions.                                                                                                    |
| Portal Name                   | EMPLOYEE 🗸                               | Select the Portal to use for Transferring using a<br>Content Reference.                                                                                                    |
| Portal Object Name            | CR_RC_CASE_GBL_CREATE                    | Select the Content Reference to use for transfers                                                                                                    |
| Action Group ID               | Support Related Actions                  | Select the Action Link Group to use for this template.<br>This group is the superset of all action links that a<br>user will be able to use for this template.                                                                       |
| Task Template                 | Support 👻                                | Select the Application Usage to be used for this template.                                                                                                    |
| Toolbar                       | Support Case Toolbar                     | Select the Toolbar definition to use for this template.                                                                                                    |

Select a display template from the list and use it to configure the corresponding component.

**Note:** You can review a list of system-delivered display templates in the Display Template Details component.

#### Pages

This grid lists the pages that are configurable for the component.

| Field or Control | Description                                                                                                    |
|------------------|----------------------------------------------------------------------------------------------------|
| Page             | Click to access the Display Template - Page Definition page<br>to configure the sections and fields of the selected page. The<br>names of pages that are not enabled appear in plain text. |

| Field or Control    | Description                                                                                                    |
|---------------------|----------------------------------------------------------------------------------------------------|
| Add Mode Default    | Select to show the corresponding page by default when you<br>create a transaction for the component. Selecting this check<br>box is optional and you can select only one page as the default.<br>If you don't identify a default page, the system displays<br>the page that is specified for the component in Application<br>Designer.<br>If users access the component and they don't have permission<br>to access the default page, the system displays the first page in<br>the component that the user has permission to access. |
| Update Mode Default | Select to show the corresponding page by default when you<br>open an existing transaction for the component. Selecting this<br>check box is optional. You can select only one page as the<br>default. The display logic that is used for the add mode applies<br>to the update mode as well.                                                                                                    |

#### **General Options**

This section of the page presents the features and functionality that are enabled in the component system data definition. The list varies depending on the number of feature options that are enabled for a given component.

Typically, you select a value for each listed option. This grid does not appear if IT administrators have not enabled any general options in the component's system data to be configured through display templates.

**Note:** You should not need to modify any of the general options on your display template. Display templates come pre-configured with all the appropriate general options selected.

| Field or Control            | Description                                                                                                    |
|-----------------------------|----------------------------------------------------------------------------------------------------|
| Licensed Product Code       | Select the licensed product that this display template applies to.                                                                                                    |
| Licensed Product Definition | Enter a description of the licensed product identified in the previous field.                                                                                                    |
| 360 Degree Version          | Select the type of <i>360-Degree View</i> that you want to use for<br>this template. Options are <i>Customer</i> ; <i>Constituent</i> , <i>HRHD</i><br><i>Worker</i> ; and <i>Worker</i> .<br>See "Understanding 360-Degree View Setup" (Application<br>Fundamentals). |

| Field or Control                                                    | Description                                                                                                    |
|---------------------------------------------------------------------|----------------------------------------------------------------------------------------------------|
| Application Set Extension                                           | This option contains functions to handle additional business<br>logic to be performed when the user clicks selected tabs, links,<br>and other items on the page. Do not change this value unless<br>you are familiar with this application class extension.                                                                                                    |
| Search Definition Name                                              | Select the Solution Advisor Search Definition Name that you want to use for this template.                                                                                                    |
| <b>BO Search Adapter Name</b> (business object search adapter name) | Select the adapter to use for this template on this component.<br>The adapter specifies the BO search definitions and quick<br>create definitions that are enabled for a particular component<br>or transaction. The adapter also defines the fields that appear<br>in basic search mode, the search criteria to invoke for these<br>fields, and the sub-pages of the component upon which these<br>fields appear.<br>See "Understanding BO Search and Quick Create Setup"<br>(Business Object Management). |
| Email Template for Case Notes                                       | Select the default correspondence template that you want to<br>use to email case notes to customers or employees.<br>See "Understanding Correspondence Generation" (Automation<br>and Configuration Tools).                                                                                                    |
| Email Template for Solutions                                        | Select the default correspondence template that you want to<br>use to email solutions to customers or employees.<br>See "Understanding Correspondence Generation" (Automation<br>and Configuration Tools).                                                                                                    |
| Portal Name                                                         | Select the portal that you want the system to use for<br>transferring information when you are using a content<br>reference.<br>See <u>Understanding Link Setup</u> .                                                                                                    |
| Portal Object Name                                                  | Select the content reference that you want the system to use for transfers.<br>See <u>Understanding Link Setup</u> .                                                                                                    |

| Field or Control | Description                                                                                                    |
|------------------|----------------------------------------------------------------------------------------------------|
| Action Group ID  | Select the action link group that you want the system to use for<br>this template. This group is the superset of all action links that<br>a user will be able to use for this template.<br>See <u>Understanding Link Setup</u> . |
| Task Template    | Select the application usage to filter which task templates are available on the case for that display template.                                                                                                    |
| Toolbar          | Select which toolbar should appear on the case for that display template.                                                                                                    |

# **Managing Policies Using Case Display Template Actions**

This topic discusses how to manage policies using case display template actions.

# Page Used to Manage Policies Using Case Display Template Actions

| Page Name                                               | Definition Name  | Usage                                                              |
|---------------------------------------------------------|------------------|--------------------------------------------------------------------|
| Manage Policies by Case Display<br>Template Action Page | RC_RDT_PLCY_SRCH | View AAF policies that are using the Case Display Template action. |

# Manage Policies by Case Display Template Action Page

Use the Manage Policies by Case Display Template Action page (RC\_RDT\_PLCY\_SRCH) to view AAF policies that are using the Case Display Template action.

Navigation:

Set Up CRM > Common Definitions > Component Configuration > Display Templates > Case Display Template Policies

This example illustrates the fields and controls on the Manage Policies by Case Display Template Action page.

| Search                                                                                            |                     |                     |                                                                              |                                                                         |                                             |              |
|---------------------------------------------------------------------------------------------------|---------------------|---------------------|------------------------------------------------------------------------------|-------------------------------------------------------------------------|---------------------------------------------|--------------|
| Use Saved Se                                                                                      | earch               |                     |                                                                              | •                                                                       |                                             |              |
| Search Clear                                                                                      |                     | Adva                | nced Search 🛛 📳 Sa                                                           | ave Search Criteria 🛛 🗍                                                 | Delete Saved Search 🧤 Persona               | alize Search |
| *!                                                                                                | SetID =             |                     | SHARE                                                                        | Q SHARE                                                                 |                                             |              |
| -                                                                                                 |                     | ins with 👻          |                                                                              | ~                                                                       |                                             |              |
|                                                                                                   | tatus =             | •                   |                                                                              | ▼                                                                       |                                             |              |
| Trigger                                                                                           | Point =             | •                   |                                                                              |                                                                         |                                             |              |
| Co                                                                                                | ntext =             | +                   |                                                                              | Q                                                                       |                                             |              |
| Template Fa                                                                                       | amily =             | -                   | CRM_HE                                                                       | C Higher Educa                                                          | tion Family                                 |              |
| Display Templa                                                                                    | to TD -             |                     |                                                                              |                                                                         |                                             |              |
| Search Clear                                                                                      | ite ib =            | ▼<br>Adva           | nced Search 📮 Sa                                                             | ave Search Criteria   🔒                                                 | Delete Saved Search aQ Persona              | alize Search |
| Search Clear Build Policy SetID = SHARE AND Templa                                                |                     | Adva                | lucation Family                                                              | ave Search Criteria   🗎                                                 | Delete Saved Search Q Persona               | alize Search |
| Search Clear Build Policy etID = SHARE AND Templa Policies                                        |                     | Adva<br>= Higher Ed | lucation Family                                                              |                                                                         | £.                                          | alize Search |
| Search Clear Build Policy Build Policy Build Policy BetID = SHARE AND Templa Policies Colicy Name | ate Family          | Adva<br>= Higher Ed | lucation Family<br>Perso<br>Point Name<br>Support Case is                    | nalize   Find   🖾   📰<br>Display Template                               | First 🚯 1-3 of 3 🕑 Last                     | alize Search |
| Search Clear                                                                                      | ate Family<br>SetID | Higher Ed           | lucation Family<br>Perso<br>Point Name<br>Support Case is<br>Support Case is | nalize   Find   🖅   🔣<br>Display Template<br>Family<br>Higher Education | First ④ 1-3 of 3 ④ Last<br>Display Template | alize Search |

To locate policies that are related to certain setIDs, trigger points, contexts, display template families, or display template IDs, select or enter information in the appropriate fields shown in the **Search** section, and then click **Search**.

# **Chapter 3**

# **Setting Up Call Center Prompt Tables**

# **Understanding Call Center Prompt Tables**

This topic discusses:

- Call center prompt tables.
- Delivered values in call center prompt tables.

## **Call Center Prompt Tables**

This topic explains the different types of prompt tables that you must set up for all core call center application prompt tables.

#### **Prompt Tables for All Cases**

To get your PeopleSoft CRM call center application up and running, define values for these fields:

- Case Status (required)
- Case Type
- Impact
- Priority
- Urgency
- Severity
- Source
- Category, Specialty Type, and Details
- Problem Type
- Quick Code

Each quick code may be associated with values from one to up to over twenty different case fields. Values referenced by a currently active quick code cannot be deleted. When an agent enters a quick code on the Case page, the system automatically enters all of the related data. It does not save the quick code to the case.

Problem types are defined by the product for which a case is being created. Use problem types to associate products with the competencies that one needs to resolve a problem. Because **Problem Type** is a child of **Product**, the **Problem Type** field on the Case page derives its values from **Product**. The

**Product** must be set up before **Problem Type. Competencies** for **Problem Type** are not restricted, however.

See "Understanding Products in PeopleSoft CRM" (PeopleSoft Product and Item Management).

#### Problem Codes for PeopleSoft Support Material Returns

This section is specific to PeopleSoft Support.

Problem codes identify why a customer is returning stock on return material authorizations (RMAs) created in PeopleSoft Support. If your PeopleSoft Support system is integrated with PeopleSoft Inventory, the problem codes that you select on RMAs must match reason codes defined in PeopleSoft Inventory. In addition, the matching reason codes in PeopleSoft Inventory must be defined with a reason type of *Return Material Authorization*. When the RMA is staged in PeopleSoft Inventory, the problem code is used as the reason code. If the reason code on the RMA form does not exist in PeopleSoft Inventory, the system logs an error when the RMA EIP (return material authorization enterprise integration point) application message is processed.

See Setting Up Problem Codes for Material Returns.

#### **Reason Codes**

Enter reason codes to define reasons for various actions. Reason types are associated with a reason code and include:

- Reasons why a person has been associated with a case as an interested party.
- Reasons why a self-service user is closing a case.
- Reasons why a self-service user is reopening a case.
- Reasons for billing adjustments. (Used with billing contract integration.)

See Setting Up Reason Codes.

#### **Case Relationship Types**

Cases can be related to each other for many reasons. Here are some examples:

• A global case affects many people, but one resolution solves the problem for everybody.

Suppose that your website is down because of a problem with the web server. Many people are reporting the same problem. You only need to fix the problem once to resolve everyone's problem. Create a global case for the problematic web server and child cases (sometimes called tickets) where each person is reporting the problem. Maintain a parent-child relationship between the global case and all of the tickets. Based on this relationship, you can close all of the child tickets once the global case is closed.

See Setting Up Case Relationship Types and Labels.

• A common case affects many people, but each affected person requires a separate resolution.

Suppose that a software bug is causing problems. Again, many people are reporting the problem, but this time each individual must apply a software patch. Create a common case to track the problem and create child cases for each individual reporting the problem. Based on this relationship, you can track

the effect of the problem across your organization. This common-case parent-child relationship differs from the web server global case because you do not want to close the child cases when the common case is closed.

• A similar case helps an agent to resolve another case.

Suppose that two people have reported problems with their desktop computers. The problems sound similar, and each assigned agent wants to monitor activity on the other case. Similar cases are functionally related, but they do not have a hierarchical relationship.

Other kinds of cases include cause-and-effect and case relationships that can occur in your business operating environment.

Establish valid case relationship types on the Case Relationship Type page. Each relationship is marked as hierarchical or equivalent (non-hierarchical). Each case in a relationship has a relationship label. If the relationship is hierarchical, separate labels exist for the parent case and the child case. If the relationship is equivalent, only one valid label exists.

If the case is not a hierarchical relationship, the **Relationship** field controls how the relationship is described on the Related Cases page. If you look at either one of the related cases, the **Relationship** field displays the equivalent label.

#### **Related Links**

Understanding Case Management

Understanding Processing a Case

Understanding Material Return Processing

Understanding Change Request Management

Understanding Self-Service Transactions

"Integrating with PeopleSoft Financial Management Services" (PeopleSoft Integrated FieldService)

"Integrating with PeopleSoft Human Capital Management" (PeopleSoft Integrated FieldService)

"Integrating with PeopleSoft SCM" (PeopleSoft Integrated FieldService)

#### **Delivered Values in Call Center Prompt Tables**

This topic discusses delivered relationship types. All of these values are associated with the SHARE setID.

These values are used in Active Analytics Framework (AAF) policies. For example, the PeopleSoft system delivers AAF policies to cascade case statuses and to send notifications to owners of related cases when a case status changes. If you use the delivered policies, you must use the delivered values or change the event processing rules to reference new values.

#### **Relationship Types**

This table lists the delivered relationship types:

| Туре  | Hierarchical | Short Name | Labels        |
|-------|--------------|------------|---------------|
| СОММО | Yes          | Common     | Parent, Child |

| Туре  | Hierarchical | Short Name | Labels              |
|-------|--------------|------------|---------------------|
| DUP   | Yes          | Duplicate  | Original, Duplicate |
| EQUAL | No           | Equivalent | (none)              |
| GLOBE | Yes          | Global     | Parent, Child       |

#### **Related Links**

"Understanding AAF" (Automation and Configuration Tools)

# **Common Elements Used to Set Up Call Center Prompt Tables**

| Field or Control | Description                                                                                                    |
|------------------|----------------------------------------------------------------------------------------------------|
| SetID            | Except for quick codes, which are associated with business<br>units, all of the prompt tables described in this documentation<br>are associated with setIDs. This association enables you to set<br>up different sets of values for different call center business<br>units.<br>If you're setting up one set of values for all of your call<br>centers, use the same setID for all of the values. |
|                  | If you're setting up different sets of values for different call<br>centers, enter the appropriate setID for each value.                                                                                                    |
| Self-Service     | Select this check box to inform the system as to which values<br>or fields self-service application users can select when creating<br>new cases.                                                                                                    |
|                  | Select this check box to allow self-service application users to select priorities of <i>Low</i> and <i>Standard</i> , but not <i>High</i> .                                                                                                    |
|                  | This check box does not affect the self-service application<br>users' ability to see the value when viewing an existing case;<br>it only affects their ability to select the value when creating a<br>new case.                                                                                                    |
|                  | This check box is relevant only for fields that self-service application users can edit.                                                                                                    |
| Short Name       | Enter a short name that describes the value to users of the Case page.                                                                                                    |
|                  | Note: Although you can enter up to 20 characters, names<br>longer than 15 characters might be truncated in the drop-down<br>list boxes on the Case page.                                                                                                    |

| Field or Control         | Description                                                                                                    |
|--------------------------|----------------------------------------------------------------------------------------------------|
| Self-Service Description | Enter a description regardless of whether the <b>Self-Service</b> check box is selected. This entry describes the value to self-service application users. Even if users cannot select a value (the behavior controlled by the check box), they still may be able to view it. |
|                          | If you don't enter a description, the system copies the short description to this field when you save the page.                                                                                                    |
|                          | If the value appears on any of the self-service pages, the<br>self-service description appears instead of the regular short<br>description.                                                                                                    |
| Long Description         | Enter a long name, up to 50 characters, that describes the value.                                                                                                    |
| Effective Date           | Enter the effective date of the value.                                                                                                    |
|                          | Most prompt table values are not effective-dated; only quick codes and reason codes have effective dates.                                                                                                    |
| Status                   | Select a status to determine whether an effective-dated item<br>(a quick code or a reason code) is active or inactive as of the<br>associated effective date.                                                                                                    |

# **Setting Up Basic Prompt Tables for Cases**

To set up basic prompt tables for cases, use the Quick Code (RC\_QUICK\_CODE), Source (RC\_SOURCE), Severity (RC\_SEVERITY), Priority (RC\_PRIORITY), Case Type (RC\_CASE\_TYPE), Case Status (RC\_STATUS), Category/Type/Detail (RC\_CTD\_DEFINE), Combine Category/Type/Detail (RC\_CTD\_COMBINE) and Impact (RC\_IMPACT) components.

This topic lists prerequisites and discusses how to set up basic prompt tables for cases.

# Pages Used to Set Up Prompt Tables for All Cases

| Page Name        | Definition Name | Usage                        |
|------------------|-----------------|------------------------------|
| Case Status Page | RC_STATUS       | Set up case status values.   |
| Case Type Page   | RC_CASETYPE     | Set up case type values.     |
| Priority Page    | RC_PRIORITY     | Set up case priority values. |
| Urgency Page     | RC_URGENCY      | Set up case urgency values.  |

| Page Name                                          | Definition Name    | Usage                                                                                                    |
|----------------------------------------------------|--------------------|----------------------------------------------------------------------------------------------------|
| Severity Page                                      | RC_SEVERITY        | Set up case severity values.                                                                                                    |
| Impact Page                                        | RC_IMPACT          | Set up impact values.                                                                                                    |
| Source Page                                        | RC_SOURCE          | Set up valid methods people can use to<br>report cases. You can track cases that are<br>created through self-service or cases that<br>are initially created by your computer<br>and telephony integration system. |
| Problem Type Page                                  | RC_PROBTYPE        | Set up problem types. Associate problem<br>types to products and the competencies<br>that one would need to resolve the<br>particular problem.                                                                    |
| Category Page                                      | RC_CTD_CATEGORY    | Set up case category values.                                                                                                    |
| Category Competencies Page                         | RC_CTD_CAT_COMP    | Set up case category competency values.                                                                                                    |
| Type Page                                          | RC_CTD_TYPE        | Set up case specialty types.                                                                                                    |
| Type Competencies Page                             | RC_CTD_TYPE_COMP   | Set up case specialty type competencies.                                                                                                    |
| Detail Page                                        | RC_CTD_DETAIL      | Set up case details.                                                                                                    |
| Detail Competencies Page                           | RC_CTD_DETAIL_COMP | Set up case detail competencies.                                                                                                    |
| Combine Category/Type/Detail Page                  | RC_CTD_COMBINE     | Set up valid combinations of category, specialty type, and detail.                                                                                                    |
| Combine Category/Type/Detail:<br>Competencies Page | RC_CTD_COMP        | View and edit competencies linked<br>to the category, specialty type and<br>detail associated with row of the<br>grid from which the user clicked the<br><b>Competencies</b> button.                              |
| Quick Code Page                                    | RC_QUICK_CODE      | Set up quick code shortcuts that an agent<br>can use to enter data automatically into<br>various fields on the Case page.                                                                                         |

# Prerequisites

Before you set up the prompt tables for your call center application, consider the following:

• Before you set up quick codes, set up all of the values to be referenced by the quick code.

Quick codes may reference most of the other setup values discussed in this section.

- You must set up your products before you can set up problem types.
- If you want to use competencies in case assignment, establish competencies before you set up the Category, Specialty Type, Detail, and Problem Types pages.

#### **Related Links**

"Understanding Solutions" (PeopleSoft Services Foundation)

"Understanding Workers in CRM" (Business Object Management)

"Understanding Provider Groups and Group Members" (Application Fundamentals)

"Setting Up Competency Information in PeopleSoft CRM" (Application Fundamentals)

### **Case Status Page**

Use the Case Status page (RC\_STATUS) to set up case status values.

Navigation:

#### Set Up CRM > Product Related > Call Center > Case Status > Case Status

This example illustrates the fields and controls on the Case Status page.

| SetID C      | RM01 Descriptio | n Applia | ince                 |                             |                              |      |     |
|--------------|-----------------|----------|----------------------|-----------------------------|------------------------------|------|-----|
| Case Statu   | 5               |          |                      | Personalize   Find          | 🛛   🔣 🛛 First 🕢 1-13 of 13 🤇 | D La | ast |
| *Case Status | *Category       |          | *Short Name          | Self-Service Description    | Long Description             |      |     |
| CANC         | Canceled        | •        | Case Canceled        | Case is Canceled            | Case Canceled                | +    | E   |
| CANDU        | Canceled        | •        | Canceled - Duplicate | Case Canceled - Duplicate   | Case Canceled - Duplicate    | +    | -   |
| CUST         | Case is Open    | -        | Open - Awaiting User | Awaiting User Input         | Open - Awaiting User         | +    | -   |
| DUP          | Closed          | •        | Closed - Duplicate   | Case Closed - Duplicate     | Case Closed - Duplicate      | +    | -   |
| ENG          | Case is Open    | •        | Open - Awaiting Eng  | Open - Awaiting Engineering | Open - Awaiting Engineering  | +    | -   |
| FAIL         | Closed          | •        | Closed - Failure     | Case Closed - Failure       | Case Closed - Failure        | +    | -   |
| HOLD         | Case is on hold | -        | On Hold              | On Hold                     | On Hold                      | +    | -   |
| OPEN         | Case is Open    | •        | Open - New Case      | New Case                    | Open - New Case              | +    | -   |
| RESOL        | Closed          | •        | Closed - Resolved    | Case is Resolved            | Case Closed - Resolved       | +    | -   |
| RMA          | Case is Open    | •        | Open - RMA           | Open - RMA                  | Open - RMA                   | +    | -   |
| ROPEN        | Case is Open    | •        | Case Reopened        | Reopened Case               | Case Reopened                | +    | -   |
| RSRCH        | Case is Open    | •        | Open - Research      | Agent Researching Case      | Open - Research              | +    | -   |
| SRVOD        | Case is Open    | •        | Open - Service Order | Open - Service Order        | Open - Service Order         | +    | -   |

| Field or Control | Description                                                                                                    |
|------------------|----------------------------------------------------------------------------------------------------|
| Category         | Select a case category value for each case status. This value drives many of your call center metrics. Because the actual status values vary by implementation, certain system processing is based on the category field rather than the actual case status. All statuses fall into one of these categories: |
|                  | <i>Open:</i> Case needs to be resolved.<br><i>Closed:</i> Case is resolved and no further work is necessary.                                                                                                    |
|                  |                                                                                                    |
|                  | <i>Canceled:</i> Case is not resolved, but there is no longer any need to resolve the case.                                                                                                    |
|                  | On-Hold: Case is on-hold, and the case needs to be resolved.                                                                                                    |
| Billable         | Select if you bill for support and integrate your CRM data with a PeopleSoft or third-party billing system.                                                                                                    |

#### **Related Links**

Delivered Values in Call Center Prompt Tables Case Closure

### **Case Type Page**

Use the Case Type page (RC\_CASETYPE) to set up case type values.

Navigation:

#### Set Up CRM > Product Related > Call Center > Case Type > Case Type

This example illustrates the fields and controls on the Case Type page.

|              | SetID           | CRM02                                                                      | Description    | Hardware S | Software            |                  |          |
|--------------|-----------------|----------------------------------------------------------------------------|----------------|------------|---------------------|------------------|----------|
| ase Type     |                 |                                                                            |                |            | Find   View All     | First 🕚 1 of 1   | .3 🕑 Las |
| 6-16 G-1     |                 | Self-Service                                                               |                |            |                     | <b>.</b>         | -        |
|              | ong Description | Administrative Question<br>Administrative Question<br>Administrative Quest | ~              |            |                     |                  |          |
| Case Subtype | 5               |                                                                            | F              | ersonalize | Find   🖾   🔣        | First 🕚 1-3 of 3 | 🕑 Last   |
| Case Subtype | Self-Service    | *Short Name                                                                | Self-Service D | escription | Long Description    |                  |          |
| ADDRE        |                 | Billing Address                                                            | GBI Billing A  | ddress 😻   | Billing Address     | Č                | + -      |
| PERSO        | $\checkmark$    | Update Pers Profile                                                        | Update My P    | ofile 🖋    | Update Customer Pro | file 💕           | + -      |
| POLIC        |                 | Policies                                                                   | Policies       | Ľ          | Policies            | ×.               | + -      |

Enter descriptions for the **Case Type**, **Self-Service Description**, **Long Description**, and **Short Name** fields. Select the **Self-Service** check box if the case type will be used in the self-service application.

| Field or Control               | Description                                                                                                    |
|--------------------------------|----------------------------------------------------------------------------------------------------|
| VAT Defaults                   | Click this link to access the VAT Defaults Setup page. This is<br>a common page that is used to set up value-added tax (VAT)<br>defaults for all PeopleSoft applications that process VAT<br>transactions. Use this page to define VAT defaults for service<br>groups according to VAT registration country and state. The<br>system displays VAT defaults and Service VAT Treatment<br>defaults only when the integration to PeopleSoft Transaction<br>Billing Processor is installed. |
| Service VAT Treatment Defaults | Click this link to access the Service VAT Treatment Drivers<br>Setup page. This common page is used to set up VAT services<br>treatment for all PeopleSoft applications that process VAT<br>transactions. If you are required to implement special handling<br>for services, you can specify VAT service treatment defaults<br>for service groups on this page for a supplier's (seller's)<br>location country and state.                                                               |
| Case Subtypes                  | Use the fields in this section to enter descriptions of the case<br>subtype that you want to associate with the case type that is<br>described in the <b>Case Type</b> field.                                                                                                    |

See the product documentation for PeopleSoft FSCM: Global Options and Reports.

### **Priority Page**

Use the Priority page (RC PRIORITY) to set up case priority values.

Navigation:

```
Set Up CRM > Product Related > Call Center > Case Priority > Case Priority
```

This example illustrates the fields and controls on the Priority page.

| SetID PSU  | UNV Descr | iption PeopleSoft | University       |                             |                      |      |     |
|------------|-----------|-------------------|------------------|-----------------------------|----------------------|------|-----|
| Priorities |           |                   | Pers             | sonalize   Find   🗖         | 🔣 🛛 First 🕚 1-4 of 4 | 🕑 La | ist |
| *Priority  | *Category | Self-Service      | *Short Name      | Self-Service<br>Description | Long Description     |      |     |
| HIGH       | High 👻    |                   | High             | Critical                    | High                 | +    |     |
| LOW        | Low 👻     |                   | Low              | Standard                    | Low                  | +    | -   |
| MED        | Medium 👻  |                   | Medium           | Urgent                      | Medium               | +    | -   |
| WHITE      | High 👻    |                   | White Board Case | White Board Case            | White Board Case     | +    | -   |

| Field or Control         | Description                                                                                                    |
|--------------------------|----------------------------------------------------------------------------------------------------|
| Category                 | Select the category that you want the system to associate<br>with the entry in the <b>Priority</b> field. All priority values are<br>associated with a priority category. Values include <i>High</i> ,<br><i>Medium</i> , and <i>Low</i> . The association between a priority and<br>a priority category enables the display of the High Priority<br>Problem Reports chart to help identify high-priority cases. |
| Self-Service Description | Enter the descriptions of the priorities as you want them to appear on the self-service page of your call center application.                                                                                                    |

Use the priority values to indicate how quickly a problem or case must be fixed.

### **Urgency Page**

Use the Urgency page (RC\_URGENCY) to set up case urgency values.

Navigation:

```
Set Up CRM > Product Related > Call Center > Case Urgency > Case Urgency
```

This example illustrates the fields and controls on the Urgency page.

| SetID PSU | JNV          | Description PeopleS | oft University           |                               |        |
|-----------|--------------|---------------------|--------------------------|-------------------------------|--------|
| Urgency   |              |                     | Personalize              | Find   🔄   🔜 First 🕔 1-3 of 3 | 🕑 Last |
| *Urgency  | Self-Service | *Short Name         | Self-Service Description | Long Description              |        |
| HIGH      |              | High                | High                     | High                          | + -    |
| LOW       |              | Low                 | Low                      | Low                           | + -    |
| MED       |              | Medium              | Medium                   | Medium                        | + -    |

| Field or Control         | Description                                                                                                    |  |
|--------------------------|----------------------------------------------------------------------------------------------------|--|
| Self-Service Description | Enter the descriptions of the urgency values as you want<br>them to appear on the self-service page of your call center<br>application. |  |

Use the urgency values to indicate the business impact of the case or issue.

### **Severity Page**

Use the Severity page (RC\_SEVERITY) to set up case severity values.

Navigation:

Set Up CRM > Product Related > Call Center > Severity > Severity

This example illustrates the fields and controls on the Severity page.

| SetID PS  | SUNV De      | scription PeopleSoft Uni | iversity                 |                               |          |
|-----------|--------------|--------------------------|--------------------------|-------------------------------|----------|
| Severity  |              |                          | Personalize              | Find   🔄   🔜 First 🕚 1-4 of 4 | 🕨 🕑 Last |
| *Severity | Self-Service | *Short Name              | Self-Service Description | Long Description              |          |
| INTER     | V            | Intermittent             | Intermittent             | Intermittent                  | + -      |
| ONETI     |              | Onetime Occurence        | Onetime Occurrence       | Onetime Occurence             | + -      |
| RECUR     |              | Recurring                | Recurring                | Recurring                     | + -      |
| REPRO     |              | Reproducible             | Reproducible             | Reproducible                  | + -      |

Select the **Self-Service** check box if you want the value for the severity to appear on the self-service page of your call center application. Use the **Self-Service Description** field to enter a description of the severity that self-service users will understand.

### **Impact Page**

Use the Impact page (RC\_IMPACT) to set up impact values.

Navigation:

```
Set Up CRM > Product Related > Call Center > Case Impact > Case Impact
```

This example illustrates the fields and controls on the Impact page.

| Impact        |             |                             |                                  |            |
|---------------|-------------|-----------------------------|----------------------------------|------------|
| SetID PS      | SUNV Descri | ption PeopleSoft University |                                  |            |
| Impact        |             | Personalize                 | e   Find   🔄   🔜 💿 First 🕚 1-4 o | f 4 🕑 Last |
| *Impact       | *Short Name | Self-Service Description    | Long Description                 |            |
| MAJOR         | Major       | Major                       | Major                            | + -        |
| MINOR         | Minor       | Minor                       | Minor                            | + -        |
| SIGNI         | Significant | Significant                 | Significant                      | + -        |
| TRIVI         | Trivial     | Trivial                     | Trivial                          | + -        |
| * Required Fi | eld         |                             |                                  |            |

To enter a new impact, click the **Add a new row** button. Enter a code to represent the effect in the **Impact** field. Then enter descriptions of the effect in the **Short Name**, **Self-Service Description**, and **Long Description** fields.

### Source Page

Use the Source page (RC\_SOURCE) to set up valid methods people can use to report cases.

You can track cases that are created through self-service or cases that are initially created by your computer and telephony integration system.

Navigation:

#### Set Up CRM > Product Related > Call Center > Source > Source

This example illustrates the fields and controls on the Source page.

| SetID PS | UNV Desc        | ription PeopleSoft University                   |      |     |
|----------|-----------------|-------------------------------------------------|------|-----|
| Sources  |                 | Personalize   Find   🖾   🧱 🛛 First 🕢 1-9 of 9 🔅 | 🕑 La | ast |
| *Source  | *Short Name     | Long Description                                |      |     |
| СТІ      | CTI             | СТІ                                             | +    | -   |
| EIP      | 3rd Party       | 3rd Party                                       | +    | -   |
| EM       | Enterprise Mgr  | Enterprise Manager                              | +    | -   |
| EMAIL    | Email           | Email                                           | +    | -   |
| FAX      | Fax             | Fax                                             | +    | -   |
| HCM      | HCM HR HelpDesk | HCM HR HelpDesk                                 | +    | -   |
| PHONE    | Direct Call     | Direct Call                                     | +    | -   |
| WEB      | Self-Service    | Self-Service                                    | +    | -   |
| ws       | Web Service     | Web Service                                     | +    | -   |

Enter descriptions for the various sources that you use to collect information for your call center applications.

### **Problem Type Page**

Use the Problem Type page (RC\_PROBTYPE) to set up problem types.

Associate problem types to products and the competencies that one would need to resolve the particular problem.

Navigation:

Set Up CRM > Product Related > Call Center > Problem Type in Call Center > Problem Type in Call Center

This example illustrates the fields and controls on the Problem Type page.

| Problem Type                       |                                         |                              |                   |                |        |      |
|------------------------------------|-----------------------------------------|------------------------------|-------------------|----------------|--------|------|
| SetID PSUNV                        | Product BUS02                           | E-Business Fundamentals      |                   |                |        |      |
| Problem Types 1-5 of 5             | Problem Type                            | 1                            | Find   View All   | First 🕚 1 of 9 | 5 🕑 L  | Last |
| Bookmark issue<br>Missing Chapter  | *Problem Type BOOK                      | *Short Name Boo              | kmark issue       | Delete         |        |      |
| Error on page                      | 5                                       | Self-Service Description Can | not create bookma | rk 🛛 Self-Se   | ervice | :    |
| Cannot install<br>Cannot save test | Long Description Cannot create bookmark |                              |                   |                |        |      |
|                                    | Problem Type Competency I               | nformation                   |                   |                |        |      |
| Create a New Type                  | *Description                            | *Minimum Level               | Weight            |                |        |      |
|                                    | Q                                       | · · · ·                      | N / A             | •              | +      | -    |
|                                    |                                         |                              |                   |                |        |      |
|                                    |                                         |                              |                   |                |        |      |
| * Required Field                   |                                         |                              |                   |                |        |      |

### **Problem Type**

| Field or Control | Description                                                                                                  |
|------------------|----------------------------------------------------------------------------------------------------|
| Problem Type     | Enter an abbreviation to represent the problem type.<br>Abbreviations can be no longer than five characters. |

### **Problem Type Competency Information**

| Field or Control | Description                                                                                                    |
|------------------|----------------------------------------------------------------------------------------------------|
| Description      | Select the competency needed to resolve the problem.                                                                                                    |
| Minimum Level    | Select the minimum skill level that a person would need to resolve the problem for the selected competency.                                                                                                    |
| Weight           | Select the level of importance that you want to assign to the<br>competency. The system uses this weighting factor during<br>the assignment process to locate the best person available to<br>resolve the problem. |

### **Category Page**

Use the Category page (RC\_CTD\_CATEGORY) to set up case category values.

Navigation:

Set Up CRM > Product Related > Call Center > Category/Type/Detail > Category

| SetID PS   | GUNV Descri       | ption PeopleSoft Univer | rsity                    |                              |        |
|------------|-------------------|-------------------------|--------------------------|------------------------------|--------|
| Categories |                   |                         | Personalize   Find       | 🔄   🔢 🛛 First 🕚 1-10 of 10 🤇 | 🕑 Last |
| *Category  | Self-Service      | *Short Name             | Self-Service Description | Long Description             |        |
| ACAD       |                   | Academic Affairs        | Academic Affairs         | Academic Affairs             | + -    |
| ACTY       |                   | Activities              | Activities               | Activities                   | + -    |
| ADMN       |                   | Admissions              | Admissions               | Admissions                   | + -    |
| ALUM       |                   | Alumni Relations        | Alumni Relations         | Alumni Relations             | + -    |
| ENROL      |                   | Enrollment              | Enrollment               | Enrollment                   | + -    |
| FINAN      |                   | Financial Aid           | Financial Aid            | Financial Aid                | + -    |
| GRAD       |                   | Graduate Programs       | Graduate Programs        | Graduate Programs            | + -    |
| JUDGE      | V                 | Judicial Affairs        | Judicial Affairs         | Judicial Affairs             | + -    |
| RLIFE      | $\mathbf{\nabla}$ | Residential Life        | Residential Life         | Residential Life             | + -    |
| TECH       |                   | Technical Support       | Technical Support        | Technical Support            | + -    |

This example illustrates the fields and controls on the Category page.

To enter a new category, click the Add a new row button. Enter a code in the Category field, then enter descriptions in the Short Name, Self-Service Description, and Long Description fields.

Select the **Self-Service** check box if the category will be used in the self-service application. Note that if Self-Service is not installed, the **Self-Service** check box and **Self-Service Description**, field will be hidden.

### **Category Competencies Page**

Use the Category Competencies page (RC\_CTD\_CAT\_COMP) to set up case category competency values.

Navigation:

Set Up CRM > Product Related > Call Center > Category/Type/Detail > Category Competencies

This example illustrates the fields and controls on the Category Competencies page.

| SetID PSUNV Description PeopleSoft U | Inive | rsity                       |          |                |        |      |
|--------------------------------------|-------|-----------------------------|----------|----------------|--------|------|
| ategory Details                      |       | Find   \                    | /iew All | First 🕚 9 of 1 | .o 🕑 L | Last |
| Category Description                 |       |                             |          |                |        |      |
| Category Residential Life            |       |                             |          |                |        |      |
| Category Competencies                | Pe    | rsonalize   Find   View All | 2  🖩     | 1-3 of 3       | E Las  | t    |
| *Description                         |       | *Minimum Level              | Weight   |                |        |      |
| ADA Awareness                        | Q     | 3-Good 👻                    | 2        | •              | +      | -    |
| Ability to listen & respond          | Q     | 3-Good 👻                    | 3        | •              | +      | -    |
| ribility to libitari a raopona       |       |                             |          |                |        |      |

#### **Category Competency Information**

| Field or Control | Description                                                                                                    |
|------------------|----------------------------------------------------------------------------------------------------|
| Description      | Select the competency needed to resolve problems for the displayed category.                                                                                                    |
| Minimum Level    | Select the minimum skill level that a person would need to resolve the problem for the selected competency.                                                                                                    |
| Weight           | Select the level of importance that you want to assign to the<br>competency. The system uses this weighting factor during the<br>case assignment process to locate the best person available to<br>resolve the problem. |

### **Type Page**

Use the Type page (RC\_CTD\_TYPE) to set up case specialty types.

Navigation:

```
Set Up CRM > Product Related > Call Center > Category/Type/Detail > Type.
```

**Note:** Though this page is simply entitled Type, be aware that it refers to Specialty Type (do not confuse it with the Case Type page).

| SetID P            | SUNV Desci   | ription PeopleSoft Univ | ersity                   |                         |      |     |    |
|--------------------|--------------|-------------------------|--------------------------|-------------------------|------|-----|----|
| Specialty Ty       | /pes         |                         | Personalize   Find   🛙   | 키   🔜 🛛 First 🕚 1-46 of | 46 🕑 | Las | st |
| *Specialty<br>Type | Self-Service | *Short Name             | Self-Service Description | Long Description        |      |     |    |
| ACAL               |              | Academic Calendar       | Academic Calendar        | Academic Calendar       | +    | -   | -  |
| ACCS               |              | Network Access          | Network Access           | Network Access          | +    | -   |    |
| ACDP               |              | Academic Programs       | Academic Programs        | Academic Programs       | +    | -   | Ε  |
| ADMN               |              | Admissions              | Admissions               | Admissions              | +    | -   |    |
| ADVS               |              | Advising                | Advising                 | Advising                | +    | -   | _  |
| AMEM               |              | Assoc Membership        | Association Membershi    | Association Membership  | +    | -   |    |
| APEAL              |              | Appeals                 | Appeals                  | Appeals                 | +    | -   |    |
| APPL               |              | Application             | Application              | Application             | +    | -   |    |
| ATHL               |              | Athletics               | Athletics                | Athletics               | +    | -   |    |
| BEHV               |              | Behavioural Issue       | Behavioural Issue        | Behavioural Issue       | +    | -   |    |
| CAB                |              | Network Cable           | Network Cable            | Network Cable           | +    | -   |    |
| CCERT              |              | Comp Certification      | Computer Certification   | Computer Certification  | +    | -   |    |
| CLBS               |              | Club Sports             | Club Sports              | Club Sports             | +    | -   |    |
| CLOAD              |              | Course Load             | Course Load              | Course Load             | +    | -   |    |
| CMPL               |              | Computer Lab            | Computer Lab             | Computer Lab            | +    | -   | -  |

This example illustrates the fields and controls on the Type page.

To enter a new specialty type, click the **Add a new row** button. Enter a code in the **Specialty Type** field, then enter descriptions in the **Short Name**, **Self-Service Description**, and **Long Description** fields.

Select the **Self-Service** check box if the specialty type will be used in the self-service application. Note that if Self-Service is not installed, the **Self-Service** check box and **Self-Service Description**, field will be hidden.

### **Type Competencies Page**

Use the Type Competencies page (RC\_CTD\_TYPE\_COMP) to set up case specialty type competencies.

Navigation:

Set Up CRM > Product Related > Call Center > Category/Type/Detail > Type Competencies.

This example illustrates the fields and controls on the Type Competencies page.

| SetID PSUNV Description Pee   | opleSoft Ur | iversity                 |                          |        |      |
|-------------------------------|-------------|--------------------------|--------------------------|--------|------|
| pecialty Type                 |             | Fin                      | d   View All First 🕚 4 o | f 46 🕑 | Last |
| Specialty Type Description    |             |                          |                          |        |      |
| Specialty Type Ad             | missions    |                          |                          |        |      |
| Specialty Type Competencies   |             | ersonalize   Find   Viev | v All   🖾   🔣 1-3 of 3   | 🕑 La   | ast  |
| *Description                  |             | *Minimum Level           | Weight                   |        |      |
| Ability to transfer knowledge | Q           | 3-Good                   | ▼ 3 ▼                    | +      | -    |
| Administration                | Q           | 3-Good                   | • 4 •                    | +      | -    |
| Authiniscration               |             |                          |                          |        |      |

### Specialty Type Competency Information

| Field or Control | Description                                                                                                    |
|------------------|----------------------------------------------------------------------------------------------------|
| Description      | Select the competency needed to resolve problems for the displayed specialty type.                                                                                                    |
| Minimum Level    | Select the minimum skill level that a person would need to resolve the problem for the selected competency.                                                                                                    |
| Weight           | Select the level of importance that you want to assign to the<br>competency. The system uses this weighting factor during the<br>case assignment process to locate the best person available to<br>resolve the problem. |

### **Detail Page**

Use the Detail page (RC\_CTD\_DETAIL) to set up case details.

Navigation:

Set Up CRM > Product Related > Call Center > Category/Type/Detail > Detail.

| SetID P | SUNV Desc    | ription PeopleSoft Unive | ersity                   |                           |      |     |    |
|---------|--------------|--------------------------|--------------------------|---------------------------|------|-----|----|
| Details |              |                          | Personalize   Find   🔄   | First 🕚 1-50 of 10        | 00 🕑 | Las | st |
| *Detail | Self-Service | *Short Name              | Self-Service Description | Long Description          |      |     |    |
| ACAL    |              | Academic Calendar        | Academic Calendar        | Academic Calendar         | +    | -   |    |
| ACC     |              | Access                   | Access                   | Access                    | +    | -   |    |
| ADIR    | $\checkmark$ | Alumni Directory         | Alumni Directory         | Alumni Directory          | +    | -   | E  |
| ADMC    |              | Admission Criteria       | Admission Criteria       | Admission Criteria        | +    | -   |    |
| ADVS    |              | Advisor                  | Advisor                  | Advisor                   | +    | -   |    |
| AGRM    | $\checkmark$ | Agreements               | Agreements               | Agreements                | +    | -   |    |
| ALCH    | <b>V</b>     | Alchohol Use             | Alchohol Use             | Alchohol Use              | +    | -   |    |
| ALMN    |              | Alumni                   | Alumni                   | Alumni                    | +    | -   |    |
| AMAIL   | $\checkmark$ | Alumni Email             | Alumni Email             | Alumni Email              | +    | -   |    |
| AMEM    |              | Alumni Membership        | Alumni Membership        | Alumni Membership         | +    | -   |    |
| APPL    |              | Apply Grad School        | Applying for Graduate Sc | Applying for Graduate Sch | +    | -   |    |
| CCAT    | <b>V</b>     | Course Catalog           | Course Catalog           | Course Catalog            | +    | -   |    |
| CCISS   |              | Course Credit Issue      | Course Credit Issue      | Course Credit Issue       | +    | -   |    |
| СНК     | <b>V</b>     | Checklist                | Checklist                | Checklist                 | +    | -   |    |
| CID     |              | Campus ID Cards          | Campus ID Cards          | Campus ID Cards           | +    | -   | Ŧ  |

This example illustrates the fields and controls on the Detail page.

To enter a new detail, click the **Add a new row** button. Enter a code in the **Detail** field, then enter descriptions in the **Short Name**, **Self-Service Description**, and **Long Description** fields.

Select the **Self-Service** check box if the detail will be used in the self-service application. Note that if Self-Service is not installed, the **Self-Service** check box and **Self-Service Description**, field will be hidden.

### **Detail Competencies Page**

Use the Detail Competencies page (RC\_CTD\_DETAIL\_COMP) to set up case detail competencies.

Navigation:

Set Up CRM > Product Related > Call Center > Category/Type/Detail > Detail Competencies.

This example illustrates the fields and controls on the Detail Competencies page.

| SetID PSUNV Description People | Soft l | Jniversity                  |                         |      |      |
|--------------------------------|--------|-----------------------------|-------------------------|------|------|
| Details                        |        | Find                        | View All First 🕚 5 of 1 | 00 💽 | Last |
| Detail Description             |        |                             |                         |      |      |
| Detail Advisor                 |        |                             |                         |      |      |
| Detail Competencies            | F      | Personalize   Find   View A | 📕   🗖   🔣 1-3 of 3      | 🕑 La | ast  |
| *Description                   |        | *Minimum Level              | Weight                  |      |      |
| Academic Affairs               | Q      | 4-Very Good 👻               | 5 - Most Important 👻    | +    | -    |
|                                | Q      | 3-Good 👻                    | 4                       | +    | -    |
| Communication Skills           |        |                             |                         |      |      |

**Detail Competency Information** 

| Field or Control | Description                                                                                                    |
|------------------|----------------------------------------------------------------------------------------------------|
| Description      | Select the competency needed to resolve problems for the displayed detail.                                                                                                    |
| Minimum Level    | Select the minimum skill level that a person would need to resolve the problem for the selected competency.                                                                                                    |
| Weight           | Select the level of importance that you want to assign to the<br>competency. The system uses this weighting factor during the<br>case assignment process to locate the best person available to<br>resolve the problem. |

### Combine Category/Type/Detail Page

Use the Combine Category/Type/Detail page (RC\_CTD\_COMBINE) to set up valid combinations of category, specialty type, and detail.

Navigation:

Set Up CRM > Product Related > Call Center > Combine Category/Type/Detail > Combine Category/Type/Detail.

#### This example illustrates the fields and controls on the Combine Category/Type/Detail page.

|                                                                                                    |                                                                | Edit Detail      |                                                               |                  |                                                                                       |                                                                                                    |                                                                 |                  |
|----------------------------------------------------------------------------------------------------|----------------------------------------------------------------|------------------|---------------------------------------------------------------|------------------|---------------------------------------------------------------------------------------|----------------------------------------------------------------------------------------------------|-----------------------------------------------------------------|------------------|
| ter or select the criteria you w                                                                                                    | ant to appear in the I                                         | list of Category | y/Type/Deta                                                   | ail combinations | and click Search.                                                                     |                                                                                                    |                                                                 |                  |
| Search                                                                                                    |                                                                |                  |                                                               |                  |                                                                                       |                                                                                                    |                                                                 |                  |
| Use Saved Searc                                                                                                    | h                                                              |                  | •                                                             | •                |                                                                                       |                                                                                                    |                                                                 |                  |
| *SetI                                                                                                    | D = V PS                                                       | SUNV             | 1                                                             | Q PeopleSoft Ur  | niversity                                                                             |                                                                                                    |                                                                 |                  |
| Categor                                                                                                    | y = 👻 RL                                                       | LIFE             | 1                                                             | 🔍 Residential Li | fe                                                                                    |                                                                                                    |                                                                 |                  |
| Specialty Typ                                                                                                    |                                                                |                  |                                                               | Q                |                                                                                       |                                                                                                    |                                                                 |                  |
| Deta<br>Statu                                                                                                    |                                                                | ctive            |                                                               | Q                |                                                                                       |                                                                                                    |                                                                 |                  |
| Start Dat                                                                                                    | -                                                              | icuve<br>B       | •                                                             |                  |                                                                                       |                                                                                                    |                                                                 |                  |
| End Dat                                                                                                    | e <= 🗸                                                         | 31               |                                                               |                  |                                                                                       |                                                                                                    |                                                                 |                  |
| Search Clear                                                                                                    |                                                                |                  | Save Searc                                                    | ch Criteria   🗍  | Delete Saved Search                                                                   | Q Personaliz                                                                                                    | e Search                                                        |                  |
|                                                                                                    | t<br>Specialty Type                                            |                  | Save Searc                                                    | ch Criteria  🔒 🛙 | Delete Saved Search Personalize   Fir Start Date                                      | ю.                                                                                                    | First 1-7                                                       | of 7 🕑 Las       |
| ategory/Type/Detail Resu                                                                                                    |                                                                |                  |                                                               |                  | Personalize   Fir                                                                     | nd   🔄   🔜<br>End Date                                                                                                    | First 🕚 1-7                                                     |                  |
| ategory/Type/Detail Resu<br>Select Category                                                                                                    | Specialty Type                                                 | 1                | Detail                                                        |                  | Personalize   Fir<br>Start Date                                                       | nd   🔄   🔜<br>End Date                                                                                                    | First 1-7<br>Status                                             | <b>.</b>         |
| ategory/Type/Detail Resu<br>Select Category<br>Residential Life                                                                                                    | Specialty Type<br>Health Care                                  | 2                | <b>Detail</b><br>Health Cent                                  | ter              | Personalize   Fir<br>Start Date<br>09/23/2008                                         | nd   🖓   🔜<br>End Date                                                                                                    | First ④ 1-7<br>Status<br>Active                                 | · ·              |
| Select     Category       Residential Life       Residential Life                                                                                                    | Specialty Type<br>Health Care<br>Housing                       |                  | <b>Detail</b><br>Health Cent<br>Dormitory                     | ter              | Personalize   Fir<br>Start Date<br>09/23/2008  <br>09/23/2008                         | ind   2  ind End Date                                                                                                    | First (1-7)<br>Status<br>Active<br>Active                       | · · · · ·        |
| Select     Category       Residential Life       Residential Life       Residential Life                                                                                                    | Specialty Type<br>Health Care<br>Housing<br>Housing            |                  | Detail<br>Health Cent<br>Dormitory<br>Off-Campus              | ter<br>s Housing | Personalize   Fir<br>Start Date<br>09/23/2008   5<br>09/23/2008   5                   | Image: Constraint of the second second sec | First (1-7)<br>Status<br>Active<br>Active<br>Active             |                  |
| Ategory/Type/Detail Result       Select     Category       Image: Control of the second second secon | Specialty Type<br>Health Care<br>Housing<br>Housing<br>Housing |                  | Detail<br>Health Cent<br>Dormitory<br>Off-Campus<br>Wait List | ter<br>s Housing | Personalize   Fir<br>Start Date<br>09/23/2008 [\$<br>09/23/2008 [\$<br>09/23/2008 [\$ | Image: Second system         Image: Second system         Image: Se                                                                                                    | First (1) 1-7<br>Status<br>Active<br>Active<br>Active<br>Active |                  |
| Ategory/Type/Detail Result       Select     Category       Image: Image: | Specialty Type<br>Health Care<br>Housing<br>Housing<br>Housing |                  | Detail<br>Health Cent<br>Dormitory<br>Off-Campus<br>Wait List | ter<br>s Housing | Personalize   Fir<br>Start Date<br>09/23/2008 [\$<br>09/23/2008 [\$<br>09/23/2008 [\$ | Image: Control of the second second | First (1) 1-7<br>Status<br>Active<br>Active<br>Active<br>Active | +<br>+<br>+<br>+ |

Use this page to link specialty types and details to each desired category. When a user selects a category value on the case page, only the specialty type entries linked to that category will be available on the case page specialty type drop-down. Similarly, when a user selects a category and specialty type on the case page, only the details linked to those two fields will be displayed in the detail drop-down.

To search for existing combinations, enter your search criteria and click the Search button.

To enter a new combination, click the Add a new row button (the grid row button with a plus sign) within the Category/Type/Detail Result grid.

#### Search

| Field or Control     | Description                                                               |
|----------------------|---------------------------------------------------------------------------|
| Use Saved Search     | Select a set of saved search criteria that you wish to execute.           |
| Save Search Criteria | Click this link to name and save a set of search criteria for future use. |
| Delete Saved Search  | Click this link to delete an existing saved set of search criteria.       |

### Category/Type/Detail Result

| Field or Control     | Description                                                                                                    |
|----------------------|----------------------------------------------------------------------------------------------------|
| Category Description | Select the category for which you wish to define valid specialty types and details                                                                                                    |
| Specialty Type       | Select a specialty type that you wish to make available for the specified category value.                                                                                                    |
| Detail               | Select a detail that you wish to make available for the specified category and specialty type values.                                                                                                    |
| Start Date           | Enter the start date on which the specified category, specialty type and detail value combination will become valid.                                                                                                    |
| End Date             | The date after which the specified category, specialty type and detail value combination will no longer be valid. Cases created after this date will no longer be able to use this combination. Users do not enter end dates directly into the grid: end dates are displayed after a user selects one or more rows and clicks the <b>Inactivate</b> button.                                                                                                    |
| Status               | Shows the status of a particular combination defined on a row<br>in the grid. Users do not enter values for this field: the status<br>value displayed is based on the start and end dates in effect for<br>that row. Rows with a start date greater than the current date<br>are considered to be in <i>Pending</i> status, indicating that these<br>combinations are not yet available on cases. Rows with an end<br>date less than the current date are considered to be in <i>Inactive</i><br>status, and are not available to new cases. Rows whose start<br>date precedes the current date and whose end date is either<br>blank or greater than the current date are considered <i>Active</i> . |
| (Competencies)       | Click this button to view the competencies for the category, specialty type and detail listed on the row.                                                                                                    |
|                      | Note: This button is only visible if there competencies<br>exist for at least one of the category, specialty type or detail<br>definitions listed in the search results.                                                                                                    |

| Field or Control  | Description                                                                                                    |
|-------------------|----------------------------------------------------------------------------------------------------|
| Clone             | Click this button to clone the selected row(s) from the grid.<br>You will be prompted to select which field(s) you do not wish<br>to have cloned from the specified source row(s), since you<br>must specify at least one value on the new row that is different<br>from the source row. |
|                   | For example, users who wish to define multiple valid detail<br>entries for a given category and specialty type may find it<br>convenient to clone an existing row for that category and<br>specialty type and simply add the desired detail value.                                       |
| Update Start Date | Users may select multiple rows in the grid and update the valid<br>start date for those rows by clicking this button and specifying<br>the new desired start date.                                                                                                    |
| Inactivate        | Click this button to inactivate the selected row(s) from the grid. All selected rows will be given an end date equal to the current date, and the corresponding category, specialty type and detail combinations will no longer be available on cases opened after that date.            |
|                   | Note that a combination cannot be inactivated if it is currently<br>used by an open case, a case default, a quick code or an AAF<br>policy action.                                                                                                    |
| Reactivate        | Click this button to reactivate the selected row(s) from the grid. All selected rows will be given a blank end date and a start date equal to the current date.                                                                                                    |
| Delete            | Use this button to delete the selected row(s) from the grid. A combination may not be deleted if it is currently used in an open case, a quick code, a business unit default, or an AAF policy action.                                                                                   |

### Combine Category/Type/Detail: Competencies Page

Use the Combine Category/Type/Detail: Competencies page (RC\_CTD\_COMP) to view and edit competencies linked to the category, specialty type and detail associated with row of the grid from which the user clicked the Competencies button.

Navigation:

Set Up CRM > Product Related > Call Center > Combine Category/Type/Detail > Combine Category/Type/Detail. Click the Competencies button for the desired Category/Type/Detail Result grid row.

This example illustrates the fields and controls on the Combine Category/Type/Detail: Competencies page.

| ompetencies                                                                                                    |           |                                   |         |                 |          |     |
|----------------------------------------------------------------------------------------------------|-----------|-----------------------------------|---------|-----------------|----------|-----|
| SetID PSUNV                                                                                                    | Descripti | on PeopleSoft Univ                | versity |                 |          |     |
| Category Residential Life                                                                                                    | e         |                                   |         |                 |          |     |
| Category Competencies Inform                                                                                                    | nation    |                                   |         |                 |          |     |
| *Description                                                                                                    |           | *Minimum Level                    |         | Weight          |          |     |
| Ability to listen & respond                                                                                                    | Q,        | 4-Very Good                       | -       | N/A             | •        | +   |
| ADA Awareness                                                                                                    | Q         | 2-Fair                            | -       | N / A           | •        | +   |
|                                                                                                    |           |                                   |         |                 |          |     |
| Specialty Type Housing                                                                                                    | Q.        | 3-Good                            |         | N/A             |          | + · |
| Complaint Handling<br>Specialty Type Housing<br>Type Competencies Informatio<br>*Description<br>Conflict resolution                               |           | 3-Good *Minimum Level 4-Very Good | T       | N / A<br>Weight | <b>•</b> |     |
| Specialty Type Housing<br>Type Competencies Informatio                                                                                            | on        | *Minimum Level                    |         | Weight          |          |     |
| Specialty Type Housing<br>Type Competencies Informatio<br>Description<br>Conflict resolution<br>Detail Dormitory                                  | on<br>Q   | *Minimum Level                    |         | Weight          |          |     |
| Specialty Type Housing<br>Type Competencies Informatio<br>Description<br>Conflict resolution<br>Detail Dormitory                                  | on<br>Q   | *Minimum Level                    |         | Weight          |          |     |
| Specialty Type Housing<br>Type Competencies Informatio<br>Description<br>Conflict resolution<br>Detail Dormitory<br>Detail Competencies Informati | on<br>Q   | *Minimum Level                    |         | Weight          |          |     |
| Specialty Type Housing<br>Type Competencies Informatio                                                                                            | on<br>Q   | *Minimum Level<br>4-Very Good     |         | Weight          |          |     |

Use this page to view or edit the competencies for the selected combination of category, specialty type, and detail.

You may add or delete competencies associated to any entry shown on this page.

**Note:** Be aware that any changes made to the competency values for the category shown on this page will apply to all instances of that category, not just to the category, specialty type, and detail combination shown on the page. The same applies to any changes made to competency values made on this page for specialty types or details. Changes made on this page will apply in the same manner as changes made to the competency pages on the Category/Type/Detail component.

### **Quick Code Page**

Use the Quick Code page (RC\_QUICK\_CODE) to set up quick code shortcuts that an agent can use to enter data automatically into various fields on the Case page.

Navigation:

```
Set Up CRM > Product Related > Call Center > Quick Code > Quick Code
```

**Note:** You can use quick code to have the system suggest an action and to populate other fields on the Case page.

This example illustrates the fields and controls on the Quick Code page (1 of 3).

| Quick Code 103      | Business Unit HRHI                                  | DU         |               |                |        |
|---------------------|-----------------------------------------------------|------------|---------------|----------------|--------|
| ck Code Description |                                                     | Find       | View All      | First 🕙 1 of 1 | 🕑 Last |
| *Effective Date     | 08/19/2002                                          | 31         |               |                | + -    |
| *Description        | Jpdate Personal Info-PSFT                           |            | *Status       | Active         | •      |
| Usage Count         | 1507                                                |            | Last Used     | 03/06/2013     |        |
| Problem Information |                                                     |            |               |                |        |
| Field Label         | Value                                               |            | <b>Overwr</b> | ite            |        |
| Problem Summary     | Update personal information                         | Š          | <b>V</b>      |                |        |
|                     | Employee would like to update personal information. | ▲ []@<br>▼ |               |                |        |
| Case Information    |                                                     |            |               |                |        |
| Field Label         | Value                                               |            | Overwr        | ite            |        |
| Case Type           | Administrative                                      | •          | $\checkmark$  |                |        |
| Case Subtype        | Update Info                                         | Ŧ          |               |                |        |
| Case Status         | Open - Research                                     | •          | $\checkmark$  |                |        |
| Provider Group      | General Inquiries                                   | Q          |               |                |        |
| Assigned To         |                                                     | Q          | $\checkmark$  |                |        |
| Product Group       |                                                     | •          | _             |                |        |

| Product ID<br>Product Description |                      |   |          |
|-----------------------------------|----------------------|---|----------|
| Problem Type                      |                      | • |          |
| Category                          | Employee Management  | ▼ |          |
| Specialty Type                    | Personal Information | • |          |
| Detail                            | Update Info          | ▼ |          |
| Case Priority                     | Low                  |   |          |
| Case Impact                       |                      | ▼ |          |
| Source                            |                      | • |          |
| Urgency                           |                      | • |          |
| Case Severity                     | One Affected         | • |          |
| Error Code                        |                      | Q |          |
| Error Message                     |                      |   |          |
| Suggested Action                  |                      |   |          |
| Field Label                       | Value                | 0 | verwrite |
| Link Category                     | Human Resources      | ▼ |          |
| Version                           | (Invalid Value)      | • |          |
| Link Name                         | HRMS - Personal Data | • |          |

#### This example illustrates the fields and controls on the Quick Code page (2 of 3).

This example illustrates the fields and controls on the Quick Code page (3 of 3).

| Solution           |                       |                            |                                       |                |             |
|--------------------|-----------------------|----------------------------|---------------------------------------|----------------|-------------|
| Field La           | bel                   | Value                      | Ον                                    | erwrite        |             |
| Keyword            | or Phrase<br>Solution | 3015                       |                                       | $\checkmark$   |             |
| Solution           | Summary               | How to update your Persona | l Information                         |                |             |
| Solut              | ion Status            | Successful Resolution      | •                                     |                |             |
| Display Template   |                       |                            |                                       |                |             |
| Templa             | ate Family            |                            | ▼                                     |                |             |
| Display Te         | mplate ID             |                            | •                                     |                |             |
|                    | Summary               |                            | e e e e e e e e e e e e e e e e e e e |                |             |
| Interested Parties |                       |                            | Personalize   Find   🔄                | First 🕙 1 of 1 | 🕑 Last      |
| Person ID          | Name                  |                            | Reason Code                           |                |             |
| 1                  |                       |                            |                                       | •              | + -         |
| Audit History      |                       |                            |                                       |                |             |
| Created 08/        | 19/2002 6:5           | 3PM PDT                    |                                       | By SAMPLE      | Burt<br>Lee |
| Modified 09/       | 09/2009 12:4          | OAM PDT                    |                                       | By SAMPLE      | Burt<br>Lee |

| Field or Control | Description                                                                                                    |
|------------------|----------------------------------------------------------------------------------------------------|
| Quick Code       | This page displays a unique code that agents can use to populate multiple fields on the Case page automatically. |
| Business Unit    | Displays the business unit of the call center that uses this quick code.                                         |

### **Quick Code Description**

| Field or Control | Description                                                                                       |
|------------------|---------------------------------------------------------------------------------------------------|
| Description      | Enter a short text description of the code. This description can be no longer than 20 characters. |

| Field or Control | Description                                                                                                    |
|------------------|----------------------------------------------------------------------------------------------------|
| Usage Count      | Displays the number of times this quick code has been used to populate default values in cases.                                                                                                    |
|                  | When you select a quick code to use in a case, at save time, the system increases the quick code usage count by 1 and updates the code's last used date to the current date. The same update applies when a case using this quick code is saved through component interface.                                                |
|                  | The usage count provides the information needed to determine<br>if a quick code is being utilized. You can then decide if you<br>want to make modifications to increase usability or inactivate<br>it accordingly.                                                                                                    |
|                  | <b>Note:</b> If the quick code definition is updated using the Correct History mode, the usage count and last used values are not reset; however, if you add a new effective-dated row to the quick code definition, the system resets the usage count and the last used date of the new row to zero and null respectively. |
| Last Used        | Displays the date this quick code was last used. When you select a quick code to use in a case, at save time, this field is updated to the current date.                                                                                                    |

#### Overwrite

Select the **Overwrite** check box if you want the system to overwrite the value for the same field on Case page when an agent selects the quick code for a case.

This table illustrates the use of the **Overwrite** check box using the **Case Status** field:

| Value on Case Page | Quick Code Value   | Overwrite Check<br>Box | After Quick Code is<br>Selected | Explanation                                                                                       |
|--------------------|--------------------|------------------------|---------------------------------|---------------------------------------------------------------------------------------------------|
| Blank              | Open - Engineering | Selected               | Open - Engineering              | Quick code overwrites<br>blank field.                                                             |
| Blank              | Open - Engineering | Cleared                | Open - Engineering              | Quick code overwrites<br>blank field even though<br>Overwrite check box<br>has not been selected. |

| Value on Case Page | Quick Code Value   | Overwrite Check<br>Box | After Quick Code is<br>Selected | Explanation                                                                                                    |
|--------------------|--------------------|------------------------|---------------------------------|----------------------------------------------------------------------------------------------------|
| Open - New         | Open - Engineering | Selected               | Open - Engineering              | Quick code overwrites<br>existing value in field<br>as Overwrite check box<br>is selected.                              |
| Open - New         | Open - Engineering | Cleared                | Open - New                      | Quick code does not<br>overwrite existing value<br>in field as Overwrite<br>check box has not been<br>selected.         |
| Open - New         | Blank              | Selected               | Blank                           | Quick code uses<br>blank field values to<br>overwrite existing value<br>in field as Overwrite<br>check box is selected. |
| Open - New         | Blank              | Cleared                | Open - New                      | Quick code does not<br>overwrite existing value<br>in field as Overwrite<br>check box has not been<br>selected.         |

The **Suggested Action** fields have only one **Overwrite** check box for the three fields. Also, you cannot use the **Overwrite** check box for the **Notes** and **Interested Parties** grids.

#### **Problem Information**

When an agent enters a quick code, the system assigns the information in these fields to a case.

| Field or Control | Description                                            |  |
|------------------|--------------------------------------------------------|--|
| Problem Summary  | Enter the summary associated with this quick code.     |  |
| Description      | Enter the description associated with this quick code. |  |

### Case Information

When an agent enters a quick code, the system assigns the information in these fields to a case.

| Field or Control | Description                                                                                                    |
|------------------|----------------------------------------------------------------------------------------------------|
| Case Type        | Select the case type associated with this quick code.                                                                                             |
| Case Subtype     | Select the case subtype associated with this quick code.                                                                                          |
| Case Status      | Select the case status associated with this quick code.                                                                                           |
| Provider Group   | Select the provider group associated with this quick code.                                                                                        |
| Assigned To      | Select the agent to whom the case is to be assigned. If you've specified a provider group, you can select agents who are part of that group only. |
| Product ID       | Select the product ID associated with this quick code.                                                                                            |
| Problem Type     | Select the problem type associated with chosen Product ID of this quick code                                                                      |
| Category         | Select the category associated with this quick code.                                                                                              |
| Specialty Type   | Select the specialty type associated with this quick code.                                                                                        |
| Detail           | Select the detail associated with this quick code.                                                                                                |
| Case Priority    | Select the priority to be assigned to a case.                                                                                                    |
| Case Impact      | Select the impact to be assigned to a case.                                                                                                    |
| Source           | Select the source to be assigned to a case.                                                                                                    |
| Urgency          | Select the urgency to be assigned to a case.                                                                                                    |
| Case Severity    | Select the severity to be assigned to a case.                                                                                                    |
| Error Code       | Select the error code to be assigned to a case.                                                                                                   |
| Error Message    | Select the error message to be assigned to a case.                                                                                                |

### **Suggested Actions**

When an agent enters a quick code, the system assigns an action to the case.

| Field or Control | Description                                                  |
|------------------|--------------------------------------------------------------|
| Link Category    | Select the link category to be associated with a case.       |
| Version          | Select the link category's version to be assigned to a case. |
| Link Name        | Select the link name to be associated with a case.           |

### Solution

| Field or Control  | Description                                                                                                    |
|-------------------|----------------------------------------------------------------------------------------------------|
| Keyword or Phrase | Enter the keywords to be associated with a case. These<br>keywords appear in the <b>Search</b> subtab on the Solutions page<br>of the Case component, thus driving the search for solutions<br>for the case.                                                                                                    |
| Solution          | <ul> <li>Click to select a solution to be associated with this quick code. When this quick code is selected for a case, the chosen solution appears on the <b>Attempted Solutions</b> section on the Solutions page of the case.</li> <li>Only solutions that meet all these conditions are available for selection: <ul> <li>Solutions in the same setID as the quick code</li> <li>Solutions that are active based on their start and end dates and the effective date of the quick code.</li> </ul> </li> <li>Note: When you select a solution for a quick code, you must also select a status for the solution. An error message appears if only one of these field has a value but not both.</li> </ul> |
| Solution Summary  | Displays the summary text of the selected solution.                                                                                                    |

| Field or Control | Description                                                                                                    |  |
|------------------|----------------------------------------------------------------------------------------------------|--|
| Solution Status  | Select the initial status for the solution to appear on the<br>Solution page of the Case component. Values are:<br><i>Failed Resolution</i><br><i>In Consideration</i><br><i>Successful Resolution</i><br><i>Waiting on Customer</i><br><i>Withdrawn</i> |  |
|                  | Note: When you select a solution status, you must also select a solution to which the status applies. An error message appears if only one of these field has a value but not both.                                                                      |  |

See "Case - Solution Page, Service Order - Solution Page or Quality Management - Solutions Page" (PeopleSoft Services Foundation).

#### **Display Template**

If you associate a display template to a quick code, selecting that quick code on a case will cause the case component to be shown using the associated display template ID.

**Note:** Cases retain the display template ID with which they were originally created. Therefore subsequent views of the case will be shown using the original display template for that case, not the display template associated with the quick code. However, a user could also create an AAF policy to change the display template used to view a case based on certain conditions, such as if a particular field has a certain value.

| Field or Control        | Description                                                                                                    |  |
|-------------------------|----------------------------------------------------------------------------------------------------|--|
| Display Template Family | Select the display template family to be associated with the quick code.                                                                                                    |  |
| Display Template ID     | Select the display template ID to be associated with the quick<br>code. When the quick code is selected on a case, the case will<br>be re-displayed using the quick code's display template ID (as<br>long as the display template family of the case and the display<br>template family of the quick code match). |  |

#### Notes

When an agent enters a quick code, the system assigns the information in these fields to a case.

| Field or Control | Description                                               |  |
|------------------|-----------------------------------------------------------|--|
| Summary          | Enter the notes summary to be associated to the case.     |  |
| Description      | Enter the notes description to be associated to the case. |  |

See "Understanding Notes and Attachments" (Application Fundamentals).

#### **Interested Parties**

When an agent enters a quick code, the system assigns the information in these fields to a case.

| Field or Control   | Description                                                                                 |
|--------------------|---------------------------------------------------------------------------------------------|
| Interested Parties | Select the interested parties to be associated with a case.                                 |
| Reason Code        | Select the reason the interested party should be listed as an interested party on the case. |

### **Setting Up Problem Codes for Material Returns**

This topic discusses how to set up problem codes for material returns.

**Note:** This topic is relevant to PeopleSoft Support only. It is not applicable to the PeopleSoft HelpDesk, Quality Management, or Change Management applications.

### Page Used to Set Up Problem Codes

| Page Name          | Definition Name                                      | Usage |  |
|--------------------|------------------------------------------------------|-------|--|
| Problem Codes Page | RF_PROBLEM_CD Set up the p<br>reasons for r<br>form. |       |  |

#### **Related Links**

Understanding Material Return Processing

### **Problem Codes Page**

Use the Problem Codes page (RF\_PROBLEM\_CD) to set up the problem codes used to identify reasons for material returns on the RMA form.

Navigation:

#### Set Up CRM > Common Definitions > Codes and Auto Numbering > Support Problem Code Setup > Support Problem Code Setup

This example illustrates the fields and controls on the Problem Codes page.

| SetID CRM01   |                                       |                       |     |
|---------------|---------------------------------------|-----------------------|-----|
| Problem Codes | Personalize   Find   View All   🔄   🏢 | First 🕚 1-6 of 6 🛞 La | ast |
| *Problem Code | *Description                          | Short Description     |     |
| CUSTERR       | Customer Error                        | CUSTERR               | Î   |
| DAMAGE        | Item Defective                        | Defective             | Î   |
| OVERSTK       | Return Over Stock Item                | Overstock             | Î   |
| REJECT        | Rejected Shipment                     | Rejected              | Î   |
| TRANS-DAMG    | Damaged in Transit                    | Damaged               | Î   |
| WRONG         | Wrong Item Shipped                    | Wrong Item            | Î   |

If you integrate with PeopleSoft Inventory, the problem codes established on this page are used with RMAs and must match the reason codes that are established on the Reason Code page in PeopleSoft Inventory. In addition, the matching reason codes in PeopleSoft Inventory must be defined with a reason type of *Return Material Authorization*.

See PeopleSoft FSCM: Application Fundamentals

### **Setting Up Reason Codes**

This topic discusses how to set up reason codes.

### Page Used to Set Up Reason Codes

| Page Name        | Definition Name | Usage                                    |  |
|------------------|-----------------|------------------------------------------|--|
| Reason Code Page | RB_REASON_CD    | Create reason codes for various actions. |  |

### **Reason Code Page**

To set up reason codes, use the Reason Code (RB\_REASON\_CD) component.

Use the Reason Code page (RB\_REASON\_CD) to create reason codes for various actions.

Navigation:

## Set Up CRM > Common Definitions > Codes and Auto Numbering > Reason Codes > Reason Code

This example illustrates the fields and controls on the Reason Code page.

| Reason Code                                                                 |                                |                        |                       |
|-----------------------------------------------------------------------------|--------------------------------|------------------------|-----------------------|
| SetID                                                                       | PSUNV                          | Reason Code CASECLOSED |                       |
| Reason Code Definition                                                      |                                | Find   View All        | First 🕚 1 of 1 🕭 Last |
| *Effective Date<br>*Reason Type<br>*Description<br>Self-Service Description | Reason Closed<br>Case Resolved | Status Active          | •                     |
| Audit History                                                               |                                |                        |                       |

Use the **Effective Date** and **Status** fields to make the reason code available to users. Select the **Reason Type** that you want the system to associate with the reason code that appears on the page. Enter more detailed descriptions for both agents and self-services users (if needed).

### Setting Up Case Relationship Types and Labels

This topic discusses how to set up case relationship types and labels.

### Page Used to Set Up Case Relationship Types and Labels

| Page Name                   | Definition Name  | Usage                                                                                                    |
|-----------------------------|------------------|----------------------------------------------------------------------------------------------------|
| Case Relationship Type Page | RC_RELATION_TYPE | Set up types of case relationships and<br>define the relationship labels that will<br>appear on the Related Cases page. |

### **Case Relationship Type Page**

To set up case relationship types and labels, use the Case Relationship Type (RC\_RELATION\_TYPE) component.

Use the Case Relationship Type page (RC\_RELATION\_TYPE) to set up types of case relationships and define the relationship labels that will appear on the Related Cases page.

Navigation:

Set Up CRM > Product Related > Call Center > Case Relationship Type > Case Relationship Type

This example illustrates the fields and controls on the Case Relationship Type page.

| Case Relationship Type                     |                                                        |
|--------------------------------------------|--------------------------------------------------------|
| Relationship Type GLOBE                    | SetID CRM01                                            |
| *Short Name Global Long Description Global |                                                        |
| Relationship                               |                                                        |
| 🗷 Hierarchical                             | Parent Label Parent Child Label Child Equivalent Label |
| Behavior                                   |                                                        |
| Set Parent As Global Case                  | from the Call Center Business Unit Defaults            |
| Modified 03/02/2001 2:43PM PST DVP1        |                                                        |
| * Required Field                           |                                                        |

### Relationship

| Field or Control             | Description                                                                                                    |
|------------------------------|----------------------------------------------------------------------------------------------------|
| Hierarchical                 | Select this check box if the relationship is hierarchical<br>(a parent-child relationship). Clear this check box if the<br>relationship is not hierarchical. Non-hierarchical relationships<br>are also called equivalent relationships.                                                                                                    |
| Parent Label and Child Label | If this is a hierarchical relationship, these fields control how<br>the relationship is described on the Related Cases page. If you<br>look at the child case, the <b>Relationship</b> field displays the child<br>label; if you look at the parent case, the <b>Relationship</b> field<br>displays the parent label.<br>You can enter information into these fields only if you select<br>the <b>Hierarchical</b> check box. |

| Field or Control | Description                                                                                                    |
|------------------|----------------------------------------------------------------------------------------------------|
| Equivalent Label | If this is not a hierarchical relationship, this field controls how<br>the relationship is described on the Related Cases page. If you<br>look at either one of the related cases, the <b>Relationship</b> field<br>displays the equivalent label. |
|                  | You can enter information into this field only if you clear the <b>Hierarchical</b> check box.                                                                                                    |

#### Behavior

This page area will only be visible if the **Hierarchical** check box has been selected in the **Relationship** page area.

| Field or Control                                                                        | Description                                                                                                    |
|-----------------------------------------------------------------------------------------|----------------------------------------------------------------------------------------------------|
| Set Parent as Global Case                                                               | When a case relationship is created, if the corresponding relationship type has this check box selected, then the <b>Global Case</b> check box will be automatically selected and updated on the parent case of the new relationship.                                                                                                    |
| Set status of child case using Duplicate Case Status from<br>the Business Unit Defaults | When a case relationship is created, if the relationship type<br>has this check box selected, then the child case status will be<br>automatically set to the <b>Duplicate Case Status</b> value specified<br>in the Call Center Business Unit Defaults page.<br>Note: If this check box is selected but no <b>Duplicate Case</b><br>Status value has been specified on the Call Center Business<br>Unit Defaults page, no automatic status update will be made<br>on the child case. |

#### Example

Consider a *Global* relationship type with a parent label of *Global Case* and a child label of *Ticket*:

• On the Related Cases page for the child case, the parent case appears in the **Existing Related Cases** grid.

In that grid, the Type field value is *Global* and the **Relationship** field value is *Ticket*.

• On the Related Cases page for the parent case, the child case appears in the **Existing Related Cases** grid.

In that grid, the **Type** field value is still *Global*, but the **Relationship** field value is *Global Case*.

### Setting up Case Matching Criteria

To set up case matching criteria, use the Case Match Definition (RC\_CASE\_MATCH) component.

| Pages | Used to | Define | Matching | Criteria |
|-------|---------|--------|----------|----------|
|-------|---------|--------|----------|----------|

| Page Name         | Definition Name | Usage                                                                                    |
|-------------------|-----------------|------------------------------------------------------------------------------------------|
| Match Detail Page | RC_MATCH_DETAIL | Specify the criteria to be used to match a case with other existing cases.               |
| Match Usage Page  | RC_MATCH_USAGE  | Specify the business units and provider groups to which the match criteria should apply. |

### **Match Detail Page**

Use the Match Detail page (RC\_MATCH\_DETAIL) to specify the criteria to be used to match a case with other existing cases.

Navigation:

#### Set Up CRM > Product Related > Call Center > Case Match Definition > Match Detail

This example illustrates the fields and controls on the Match Detail page (1 of 2).

| Matc                        | N ID HRDUPMATCH  |                         |                                    | Description HRHD Duplicate Match  | Rule   |     |
|-----------------------------|------------------|-------------------------|------------------------------------|-----------------------------------|--------|-----|
| Case Filter                 | Criteria         |                         |                                    |                                   |        |     |
| Global C                    |                  | ncludes Case Search fro | m Past                             | Period (Months) 99                |        |     |
| Case Mate                   | ch Status        | Pe                      | ersonalize                         | e   Find   🖾   🔣 💿 First 🕚 1-5 of | 5 🕑 La | ist |
| *SetID                      | Description      | *Case Status            |                                    | Description                       |        |     |
| HRU01 👻                     | HR Help Desk USA | Open-Chg Request        | •                                  | Open - Change Request             | +      | -   |
| HRU01 👻                     | HR Help Desk USA | Open-Case Escalated     | •                                  | Open- Case Escalated              | +      | -   |
| HRU01 -                     | HR Help Desk USA | Open - Pending HR       | •                                  | Open - Pending HR                 | +      | -   |
| HRU01 👻                     | HR Help Desk USA | Open - New              | •                                  | Open - New                        | +      | -   |
| HRU01 👻                     | HR Help Desk USA | Open - Research         | •                                  | Open - Research                   | +      | -   |
| Case Match                  | ı Criteria       |                         |                                    |                                   |        |     |
| Customer                    |                  |                         | Empl                               | oyee                              |        |     |
| Customer<br>Contact<br>Site |                  | D                       | mployee ID<br>epartment<br>ocation |                                   |        |     |

This example illustrates the fields and controls on the Match Detail page (2 of 2).

| Product               | Information    |
|-----------------------|----------------|
| Product               | Case Type      |
| Serial                | Sub Type       |
| Asset Tag             | Category       |
|                       | Specialty Type |
|                       | Detail         |
|                       | Provider Group |
| Incident Location     |                |
| Address               |                |
| Intersection          |                |
| Keyword Search        |                |
| Minimum Score(%) 50   |                |
| Enable Keyword Search |                |

#### **Case Filter Criteria**

| Field or Control                             | Description                                                                                                    |
|----------------------------------------------|----------------------------------------------------------------------------------------------------|
| Global Case                                  | Select this to restrict the match to include only cases whose <b>Global Case</b> check box has been selected.                                                |
| Includes Case Search In Past Period (Months) | Specify the number of months from case creation date to current date that should be considered when matching cases. A maximum value of <i>99</i> is allowed. |
| Case Match Status grid                       | Indicate the SetID and case status to be used when the system looks for matching cases.                                                                      |

#### **Case Match Criteria**

Select the check boxes for all criteria that should apply when the system looks for matching cases.

#### **Incident Location**

Select the check boxes for all criteria that should apply when the system looks for matching cases.

#### **Keyword Search**

| Field or Control  | Description                                                                         |
|-------------------|-------------------------------------------------------------------------------------|
| Minimum Score (%) | The minimum score returned from the PeopleSoft Search to qualify a case as a match. |

| Field or Control      | Description                                                                                                    |
|-----------------------|----------------------------------------------------------------------------------------------------|
| Enable Keyword Search | Select to enable keyword search on case match. If this check<br>box is selected, the system will search the case <b>Summary</b> and<br><b>Case Detail</b> field values from other cases to match the words<br>in the <b>Summary</b> field of the case from which the search has<br>been initiated. |
|                       | <b>Note:</b> If this check box is selected, only cases that exceed or equal the minimum score are considered. These results must also meet all the other case match criteria specified on this page.                                                                                               |

### Match Usage Page

Use the Match Usage page (RC\_MATCH\_USAGE) to specify the business units and provider groups to which the match criteria should apply.

Navigation:

#### Set Up CRM > Product Related > Call Center > Case Match Definition > Match Usage

This example illustrates the fields and controls on the Match Usage page.

| Match <u>D</u> etail Ma   | atch Usage        |                 |                                       |                    |              |          |
|---------------------------|-------------------|-----------------|---------------------------------------|--------------------|--------------|----------|
| Match Usage               | 9                 |                 |                                       |                    |              |          |
| Match ID HRDUPMATCH       |                   |                 | Description HRHD Duplicate Match Rule |                    |              |          |
| Business Unit Match Usage |                   |                 | Personalize   Fin                     | d   💷   🔣          | First 🕚 1 of | 1 🕑 Last |
| *Business Unit            | Description       |                 | *Relation                             | *Relationship Type |              |          |
| HRHDU -                   | HR HelpDesk       |                 | Duplicat                              | Duplicate 🔸 🛨      |              |          |
| Provider Group            | Personalize   Fin | d   🖸   🔜       | First 🕚 1 of                          | 1 🕑 Last           |              |          |
| *Provider Group<br>SetID  | SetID Description | *Provider Group |                                       | *Relationship      | Туре         |          |
|                           |                   |                 | Q, 🛒                                  |                    | •            | + -      |

#### **Business Unit Match Coverage**

| Field or Control  | Description                                                                                                    |
|-------------------|----------------------------------------------------------------------------------------------------|
| Business Unit     | Specify the business unit for which this set of matching criteria (defined on the Match Definition page) should apply.     |
| Relationship Type | Select the relationship type that should be made available for<br>the selected business unit when presenting case matches. |

### Provider Group Match Coverage

| Field or Control     | Description                                                                                                    |  |  |
|----------------------|----------------------------------------------------------------------------------------------------|--|--|
| Provider Group SetID | Specify the SetID of the associated provider group for which<br>this set of matching criteria (defined on the Match Definition<br>page) should apply.                                     |  |  |
| Provider Group Name  | Specify the provider group for which this set of matching criteria (defined on the Match Definition page) should apply.                                                                   |  |  |
| Relationship Type    | Select the relationship type that should be made available for<br>the selected provider group when presenting case matches.<br>See <u>Setting Up Case Relationship Types and Labels</u> . |  |  |

When searching for case matches, if there is no provider group on the current case, the system will use the match criteria defined for the case business unit. If the current case has a provider group, then the system will use the match criteria defined for that provider group.

If the current case has a provider group but there is no match criteria defined for that provider group, then the system will use the match criteria defined for the business unit for that case.

**Note:** There is no limit to how many match definitions you can define for a business unit or provider group. However, the more match definitions you define, the more processing it will take to return your match results. For that reason, we recommend you minimize the number of match definitions you use.

# **Setting Up RMA Processing**

### Understanding RMA in PeopleSoft Support

RMA functions and real-time item balance and availability checks in PeopleSoft Support require integration with inventory and purchasing systems. This documentation discusses implementation requirements and recommendations to consider when integrating PeopleSoft Support with PeopleSoft Inventory and PeopleSoft Purchasing in the PeopleSoft Supply Chain Management (SCM) product line.

**Note:** RMA functionality is relevant to PeopleSoft Support only. PeopleSoft HelpDesk applications, PeopleSoft Change Management, and PeopleSoft Quality do not incorporate RMA functionality.

**Note:** You must implement the Business Unit EIP to make business units defined in PeopleSoft SCM available for selection on pages in PeopleSoft Support.

### Activating the Required Service Operations

The implementation of RMA functionality in PeopleSoft Support requires activation of the following service operations:

- Business Unit.
- Item Primary.
- Customer.
- Product.
- Return Material Authorization.
- Purchase Order Requisition.
- Item Balance.

As delivered, PeopleSoft service operation queues are inactive. In the PeopleSoft CRM and PeopleSoft Supply Chain Management (SCM) systems, you must activate the required service operation, set the associated service operation queues to run mode, define the publication or subscription routing rules, and configure an existing message node or define a new one.

See the product documentation for *PeopleTools: Integration Broker* and *PeopleTools: Integration Broker Administration*.

### **Defining Items**

Item information in PeopleSoft CRM must be synchronized with item information in PeopleSoft SCM. Although PeopleSoft CRM pages enable you to enter item information manually in PeopleSoft CRM, use the Item Primary service operation to populate item tables in PeopleSoft CRM with the primary item data in PeopleSoft SCM.

Once you activate the Item Primary service operation, however, you can use the pages of the Item Definition component in PeopleSoft CRM to view item information only. You cannot add or update item definitions in PeopleSoft CRM.

As delivered, PeopleSoft service operations are inactive. In both your PeopleSoft CRM and PeopleSoft SCM systems, you must activate the required service operations of the Item Primary, set the associated service operation queues to run mode, define the routing rules, and configure an existing message node or define a new message node.

PeopleSoft CRM stores only a subset of the item attributes defined in PeopleSoft SCM—only the item attributes that are used in PeopleSoft CRM are synchronized. To view the complete item definition, use the item definition components in PeopleSoft SCM.

Item definitions in PeopleSoft CRM are stored at the setID level only. Therefore, it is possible for a particular item to have a status of *Active* at the setID level but a status of *Inactive* in any of the business units in which the item is defined.

#### **Related Links**

"Understanding Item Definition in PeopleSoft CRM" (PeopleSoft Product and Item Management)

# Defining Defaults and Procurement Options for Requisition Processing

Call center business units in PeopleSoft CRM that can create RMAs must be defined as valid sources of requisitions in PeopleSoft SCM. Using the Requisition Loader Defaults component in PeopleSoft SCM, you define each call center business unit as a loader business unit and establish processing defaults for requisitions staged by the call center business unit, including the purchasing business unit in PeopleSoft Purchasing that processes the requisitions.

#### See PeopleSoft FSCM: Purchasing

When defining procurement options in PeopleSoft SCM, you can associate the call center business unit with an appropriate distribution network on the Ship To Locations page. You can configure sourcing processes in PeopleSoft Purchasing to check available quantity first in the distribution network before creating a purchase order with an external vendor.

If quantity exists in one of the Inventory business units in the defined distribution network, a material stock request is created to fulfill the requisition. Do not include in distribution networks any Inventory business units representing field service trucks.

See PeopleSoft FSCM: Inventory

**Note:** You must implement the Business Unit service operation to make business units defined in PeopleSoft Support available for selection on pages in PeopleSoft SCM.

See the product documentation for PeopleSoft FSCM: Application Fundamentals.

# **Defining Valid Requisition Requester IDs**

Every requisition generated in PeopleSoft CRM includes a requester ID, representing the person or entity that initiates a requisition request. For requisitions initiated from the RMA Form component (RF\_RMA), the system populates the Requester field with the default requester ID defined on the User Preferences - Overall Preferences page.

You can select an alternate requester ID as necessary; however, you must define the requester ID on requisitions staged in PeopleSoft Purchasing as a valid requester ID in PeopleSoft SCM. You establish requesters on the Requester Setup page in PeopleSoft SCM.

You can set up requester IDs that are associated with multiple user IDs. In this case, a requester ID represents a specific group or region. Setting up requester IDs in this manner enables you to monitor requisitions staged by the associated group or region rather than by a specific person in the Requisition Workbench component (REQ\_WORKBENCH) in PeopleSoft Purchasing.

**Note:** For requisitions initiated for advanced return RMAs in PeopleSoft Support, the system sets the requisition ID equal to the RMA ID. RMA IDs are limited to 10 digits.

See the product documentation for *PeopleSoft FSCM: Application Fundamentals* and *PeopleSoft FSCM: Purchasing*.

# Setting Up Links to PeopleSoft Purchasing and PeopleSoft Inventory

PeopleSoft uses content references that point to the ERP node on the Employee portal. Assuming the ERP node is available, no setup is required to access the Requisition Workbench component in PeopleSoft Purchasing and the Item/Product Availability Inquiry component (ATP\_AVAIL\_INV) in PeopleSoft Inventory when using the RMA Form component within the portal in the FDM database.

See the product documentation for *PeopleTools: Integration Broker* and *PeopleTools: Integration Broker Administration*.

### Synchronizing Problem Codes and Reason Codes

When creating an RMA in PeopleSoft Support, you must specify a problem code. You set up problem codes for RMAs on the Problem Codes page under Set Up CRM > Common Definitions > Codes and Auto Numbering. If you are integrating with PeopleSoft Inventory, the problem codes for RMAs in PeopleSoft Support must match the reason codes established on the Reason Code page in PeopleSoft Inventory.

In addition, you must define the matching reason codes in PeopleSoft Inventory with a reason type of *Return Material Authorization*. When you create the RMA form in PeopleSoft Inventory, the problem code is used as the reason code. If the reason code on the RMA form does not exist in PeopleSoft Inventory, the system logs an error when the Returned Material Authorization EIP application message is processed.

See the product documentation for PeopleSoft FSCM: Application Fundamentals.

#### **Related Links**

Understanding Call Center Prompt Tables

# **Viewing RMA Statuses**

The RMA status field is included on the RMA record in PeopleSoft Support. However, the RMA status field does not appear on the pages in the RMA Form component because the RMA status in PeopleSoft Support is not updated by PeopleSoft Inventory.

If your implementation includes PeopleSoft Inventory and you have logged on to the portal using the single sign-on feature, click **View Status** in the RMA Form component in PeopleSoft Support to access PeopleSoft Inventory's RMA Form page. On the RMA Form page in PeopleSoft Inventory, you can check the status of the RMA. The **View Status** link is disabled in Add mode.

# Processing Return-and-Replace RMAs in PeopleSoft Supply Chain Management

Orders for return-and-replace RMAs are not created until the returned material has been physically received at the specified return-to-inventory business unit. When a person records receipt of material on a return-and-replace RMA in PeopleSoft Inventory, the system displays a message indicating that a replacement order is required.

Depending on your business process rules, the person enters a material stock request in PeopleSoft Inventory or a requisition in PeopleSoft Purchasing to replace the customer's returned material.

The person receiving the returned material uses the information on the RMA, such as the customer's address and information about the item and quantity returned, to create the replacement order. To facilitate tracking, the replacement order in PeopleSoft Inventory or PeopleSoft Purchasing, you should create the replacement requisitions or material stock requests using the same ID as the RMA.

See the product documentation for PeopleSoft FSCM: Inventory.

#### **Chapter 5**

# **Setting Up Links and Related Actions**

# **Understanding Link Setup**

This topic discusses:

- Basic link setup.
- Link presentation on the Case page.
- Link groups delivered by the PeopleSoft system.
- Link categories delivered by the PeopleSoft system.
- Link definitions delivered by the PeopleSoft System (content references).
- Link definitions for PeopleSoft Customer Relationship Management (CRM).

#### **Basic Link Setup**

The PeopleSoft system uses links to provide users with the ability to link to other PeopleSoft pages from the Case page. You can also provide users with the ability to relate actions to cases.

The PeopleSoft system provides a standard method to link to PeopleSoft pages from the Case page in PeopleSoft Support, HelpDesk, and HelpDesk for Human Resources. To enable you to add and remove links with little or no configuration, the PeopleSoft system provides system-delivered data for content references, link categories, link definitions, and link groups.

To link to an action from the Case page, you must have a valid:

1. Link group.

Define the appropriate link group to the display template. A link group definition is a grid that is comprised of rows of link categories and associated link names.

2. Link category.

A category can have multiple versions, each associated with a different target system (for example, PeopleSoft HCM 9.0, PeopleSoft HCM 8.9, and so on). However, Oracle recommends that only one version of each link category is activated at any time.

3. Link definitions.

Associate a link name to a link category. For each link definition, you must identify the values that will be transferred to the key fields of the target page.

#### Link Setup for PeopleSoft HelpDesk for Human Resources Users

For users of PeopleSoft HelpDesk for Human Resources, this linking method enables you to run PeopleSoft HCM on multiple databases using multiple PeopleSoft HCM versions. It also enables you to link to an Oracle E-Business HCM database. For security considerations when linking from a PeopleSoft HelpDesk for Human Resources case to PeopleSoft or E-Business HCM, you must also:

• Set up a node for each database server.

**Note:** For this setup to work, the system needs to know the name of the database and the application server for that database. You must set up the Content URL Text for the PeopleSoft or E-Business HCM node per your environment.

- Set up user IDs for both PeopleSoft or E-Business HCM and PeopleSoft CRM.
- Set up single signon.

See PeopleTools: Portal Technology

• Set up portal content references and security for each target page in PeopleSoft or E-Business HCM.

**Note:** The availability of a link is security-defined for the content reference. You must set up security that matches the security for the target page. If a mismatch occurs, users receive an error message when they attempt to access the page.

#### Link Presentation on the Case Page

After links are set up, the link categories appear in the **Actions** group box on the Case page. A user can view a subset of links based on the security established for the content reference in the link definition. If the user does not have access to any link definitions within a category, the category does not appear. This security is different from the security established for the target page in PeopleSoft HCM. The group box can accommodate multiple link categories.

The group box displays:

- The link category name.
- A drop-down list box per link category for the user to specify a specific link within the category.
- A Go button.

After you select a specific link name and click the **Go** button, the system opens a new browser window with the target page.

Note: If the parameters are not sufficient to get access to the *target* page, the target's search page appears.

#### Link Groups Delivered by the PeopleSoft System

This table lists the link groups delivered by the PeopleSoft system:

| Link Group ID | Description                 |
|---------------|-----------------------------|
| GOV           | Government                  |
| HDREL         | HelpDesk Related Actions    |
| НЕ            | Higher Education Actions    |
| НЕІТ          | Higher Education IT Actions |
| HESPT         | Higher Education Support    |
| НІТЕС         | Hi-Technology               |
| HREBS         | HR HelpDesk EBS             |
| HRMS          | HR HelpDesk                 |
| SPRT          | Support Related Actions     |

# Link Categories Delivered by the PeopleSoft

| Link Category | Link Version | Action Flag | Long Description | Description |
|---------------|--------------|-------------|------------------|-------------|
| ACAD          | 9.1          | Active      | Academics        | Academic    |
| ADM           | 9.1          | Active      | Admissions       | Admission   |
| BENEF         | 8.0 SP1      | Inactive    | Benefits         | Benefits    |
| BENEF         | 8.3          | Inactive    | Benefits         | Benefits    |
| BENEF         | 8.8          | Inactive    | Benefits         | Benefits    |
| BENEF         | 8.9          | Inactive    | Benefits         | Benefits    |
| BENEF         | 9.0          | Inactive    | Benefits         | Benefits    |
| BENEF         | 9.1          | Active      | Benefits         | Benefits    |

This table lists the link categories delivered by the PeopleSoft system:

| Link Category | Link Version | Action Flag | Long Description      | Description          |
|---------------|--------------|-------------|-----------------------|----------------------|
| CR            | 9.1          | Active      | Contributor Relations | Contributor Relation |
| CS            | 9.1          | Active      | Campus Community      | Campus Community     |
| EBABS         | 12.1         | Active      | Absences              | Absences             |
| EBASN         | 12.1         | Active      | Assignment            | Assignment           |
| EBCMP         | 12.1         | Active      | Manage Benefits       | Manage Benefits      |
| EBHR          | 12.1         | Active      | Personal              | Personal             |
| EBMWK         | 12.1         | Active      | Maintain Worker       | Maintain Worker      |
| EBPAY         | 12.1         | Active      | Manage Payroll        | Manage Payroll       |
| EBPUK         | 12.1         | Active      | Tax and Statutory     | Tax and Statutory    |
| FIN           | 9.1          | Active      | Financials            | Financial            |
| HRMS          | 8.0 SP1      | Inactive    | HRMS                  | Human Resources      |
| HRMS          | 8.3          | Inactive    | HRMS                  | Human Resources      |
| HRMS          | 8.8          | Inactive    | HRMS                  | Human Resources      |
| HRMS          | 8.9          | Inactive    | HRMS                  | Human Resources      |
| HRMS          | 9.0          | Inactive    | HRMS                  | Human Resources      |
| HRMS          | 9.1          | Active      | HRMS                  | Human Resources      |
| PAYR          | 8.0 SP1      | Inactive    | Payroll               | Payroll              |
| PAYR          | 8.3          | Inactive    | Payroll               | Payroll              |
| PAYR          | 8.8          | Inactive    | Payroll               | Payroll              |
| PAYR          | 8.9          | Inactive    | Payroll               | Payroll              |

| Link Category | Link Version | Action Flag | Long Description  | Description       |
|---------------|--------------|-------------|-------------------|-------------------|
| PAYR          | 9.0          | Inactive    | Payroll           | Payroll           |
| PAYR          | 9.1          | Active      | Payroll           | Payroll           |
| RELA          | Other        | Active      | Related Actions   | Related Actions   |
| SACT          | Other        | Active      | Suggested Actions | Suggested Actions |
| STOCK         | 8.0 SP1      | Inactive    | Stock             | Stock             |
| STOCK         | 8.3          | Inactive    | Stock             | Stock             |
| STOCK         | 8.8          | Inactive    | Stock             | Stock             |
| STOCK         | 8.9          | Inactive    | Stock             | Stock             |
| STOCK         | 9.0          | Inactive    | Stock             | Stock             |
| STOCK         | 9.1          | Active      | Stock             | Stock             |
| TRNG          | 8.0 SP1      | Inactive    | Training          | Training          |
| TRNG          | 8.3          | Inactive    | Training          | Training          |
| TRNG          | 8.8          | Inactive    | Training          | Training          |
| TRNG          | 8.9          | Inactive    | Training          | Training          |
| TRNG          | 9.0          | Inactive    | Training          | Training          |
| TRNG          | 9.1          | Active      | Training          | Training          |

# Link Definitions Delivered by the PeopleSoft System (Content References)

This topic lists the link definitions that are delivered by the PeopleSoft system.

Chapter 5

**Note:** If you licensed PeopleSoft Benefits Administration, you can access both PeopleSoft Benefits Administration links and Manage Base Benefits links. If you licensed Manage Base Benefits only, you will not have access to PeopleSoft Benefits Administration links. Manage Base Benefits links include all PeopleSoft Benefits Administration links except **Election Entry** and **Create Event.** If you have not licensed PeopleSoft Benefits Administration, you should delete all of the delivered PeopleSoft Benefits Administration links except **Election Entry** and **Create Event.** If you have not

#### Link Definitions for PeopleSoft HCM 9.1

This table lists the link definitions delivered by the PeopleSoft system for PeopleSoft HCM, version 9.1:

Note: This data is delivered with the Active Flag set to Active.

| Category | Link Name | Short Name                  | Content<br>Reference              | Page Name              | Search Key |
|----------|-----------|-----------------------------|-----------------------------------|------------------------|------------|
| BENEF    | BENE      | Election Entry              | HC_BAS_<br>ELECTION_<br>ENTRY_GBL | BAS_ELECT_<br>EVENT    | EMPLID     |
| BENEF    | BENS      | Benefits Summary            | HC_BENEFITS<br>_SUMMARY_<br>GBL9  | BN_ENRL_<br>SUMMARY    | EMPLID     |
| BENEF    | CARAL     | Car Allocation              | HC_CAR_<br>ALLOCATION_<br>GBL     | CAR_<br>ALLOCATION     | EMPLID     |
| BENEF    | CARPL     | Car Benefit                 | HC_CAR_PLAN_<br>GBL               | CAR_PLAN               | EMPLID     |
| BENEF    | DEBEN     | Dependent/<br>Beneficiaries | HC_DEPEND_<br>BENEF_GBL1          | DEPEND_<br>BENEF1      | EMPLID     |
| BENEF    | DISP      | Disability Plans            | HC_DISABILITY<br>_BENEFIT_GBL     | DISABILITY_<br>BENEFIT | EMPLID     |
| BENEF    | EVENT     | Create Event                | HC_BAS_ON_<br>DEM_EM_PG_<br>GBL   | BAS_ON_DEM_<br>EM      | EMPLID     |
| BENEF    | FSAUS     | FSA Plans (USA)             | HC_FSA_<br>BENEFITS_GBL           | FSA_BENEFITS           | EMPLID     |

| Category | Link Name | Short Name              | Content<br>Reference              | Page Name             | Search Key |
|----------|-----------|-------------------------|-----------------------------------|-----------------------|------------|
| BENEF    | HLTH      | Health Plans            | HC_HEALTH_<br>BENEFITS_GBL4       | HEALTH_<br>BENEFITS1  | EMPLID     |
| BENEF    | L/ADD     | Life/ADD Plans          | HC_LIFE_ADD_<br>BENEF_GBL         | LIFE_ADD_<br>BENEF1   | EMPLID     |
| BENEF    | LEAP      | Leave Plans (USA)       | HC_LEAVE_<br>PLANS_GBL            | LEAVE_PLANS           | EMPLID     |
| BENEF    | LEAPC     | Leave Plans (CAN)       | HC_LEAVE_<br>PLANSA_GBL           | LEAVE_PLANS           | EMPLID     |
| BENEF    | PENUS     | Pension Plan<br>(USA)   | HC_US_PENSION<br>_PLANS_GBL       | PENSION_PLAN1         | EMPLID     |
| BENEF    | PPCAN     | Pension Plan<br>(CAN)   | HC_PENSION_<br>PLAN_GBL5          | PENSION_PLAN1         | EMPLID     |
| BENEF    | RETP      | Retirement Plans        | HC_RTRMNT_<br>PLANS_GBL           | RTRMNT_PLANS          | EMPLID     |
| BENEF    | SAVP      | Savings Plans           | HC_SAVINGS_<br>PLANS_GBL          | SAVINGS_<br>PLANS1    | EMPLID     |
| BENEF    | VACP      | Vacation Plans          | HC_VACATION_<br>BENEFIT_GBL       | VACATION_<br>BENEFIT  | EMPLID     |
| HRMS     | CNTRC     | Update Contracts        | HC_CONTRACT_<br>DATA_GBL1         | CONTRACT1             | EMPLID     |
| HRMS     | EMERC     | Emergency<br>Contacts   | HC_<br>EMERGENCY_<br>CONTACT_GBL4 | EMERGENCY_<br>CONTACT | EMPLID     |
| HRMS     | JOBD      | Job Data<br>Information | HC_JOB_DATA_<br>GBL               | JOB_DATA1             | EMPLID     |
| HRMS     | JOBS      | Job Summary             | HC_JOB_SUMM_<br>GBL7              | WF_JOB_<br>SUMMARY    | EMPLID     |

| Category | Link Name | Short Name              | Content<br>Reference              | Page Name              | Search Key |
|----------|-----------|-------------------------|-----------------------------------|------------------------|------------|
| HRMS     | PERSD     | Personal Data           | HC_PERSONAL_<br>DATA_GBL7         | PERSONAL_<br>DATA2     | EMPLID     |
| PAYR     | ABSGB     | Absence Event -<br>GBR  | HC_GPGB_ABS_<br>EVENT_GBL         | GPGB_ABS_<br>EVENT_1   | EMPLID     |
| PAYR     | ABSGP     | Absence Event           | HC_GP_ABS_<br>EVENT_GBL           | GP_ABS_EVENT           | EMPLID     |
| PAYR     | ВКАСТ     | Bank Accounts           | HC_PYE_<br>BANKACCT_<br>GBL7      | PYE_BANKACCT           | EMPLID     |
| PAYR     | DIRDC     | Direct Deposit -<br>CAN | HC_DIRECT_<br>DEPOSIT_CAN_<br>CAN | DIRECT_<br>DEPOSIT_CAN | EMPLID     |
| PAYR     | DIRDF     | Direct Deposit -<br>USF | HC_DIRECT_<br>DEPOSIT_USA3        | DIRECT_<br>DEPOSIT     | EMPLID     |
| PAYR     | DIRDU     | Direct Deposit -<br>US  | HC_DIRECT_<br>DEPOSIT_USA5        | DIRECT_<br>DEPOSIT     | EMPLID     |
| PAYR     | GARFR     | Garnishments -<br>FRA   | HC_GPFR_GAR_<br>DAT_GBL           | GPFR_GAR_DAT           | EMPLID     |
| PAYR     | GEND      | General Deduct -<br>US  | HC_GENL_DED_<br>DATA_USA8         | GENL_DED_<br>DATA      | EMPLID     |
| PAYR     | GENDC     | General Deduct -<br>CAN | HC_GENL_DED_<br>DATA_CAN          | GENL_DED_<br>DATA      | EMPLID     |
| PAYR     | GENDU     | General Deduct -<br>USF | HC_GENL_DED_<br>DATA_USF          | GENL_DED_<br>DATA      | EMPLID     |
| PAYR     | LNMGB     | Maintain Loans –<br>GBR | HC_GPGB_EE_<br>LOANS_GBL          | GPGB_EE_LOAN<br>_DT    | EMPLID     |
| PAYR     | LNRGB     | Review Loans –<br>GBR   | HC_GPGB_EE_<br>LOAN_RV_GBL        | GPGB_EE_LOAN<br>_RV    | EMPLID     |

| Category | Link Name | Short Name             | Content<br>Reference          | Page Name            | Search Key |
|----------|-----------|------------------------|-------------------------------|----------------------|------------|
| PAYR     | LONFR     | Request Loans -<br>FRA | HC_GPFR_<br>LOANS_GBL         | GPFR_LOANS           | EMPLID     |
| PAYR     | NTPAY     | Net Pay Elections      | HC_GP_NET_<br>DIST_GBL        | GP_NET_DIST          | EMPLID     |
| PAYR     | PAYFR     | Payslip - FRA          | HC_GPFR_<br>ONPAY_GBL         | GPFR_ONPAY_<br>SUM   | EMPLID     |
| PAYR     | PAYGB     | Payslip - GBR          | HC_GPGB_PSLIP<br>_PU_PNLG_GBL | GPGB_PSLIP_PU        | EMPLID     |
| PAYR     | PAYSC     | Paysheet - CAN         | HC_PAY_SHEET_<br>ADD_CAN      | PAY_SHEET_<br>LINE_S | EMPLID     |
| PAYR     | PAYSF     | Paysheet - USF         | HC_PAY_SHEET_<br>ADD_USA9     | PAY_SHEET_<br>LINE_S | EMPLID     |
| PAYR     | PAYSU     | Paysheet - US          | HC_PAY_SHEET_<br>ADD_USA8     | PAY_SHEET_<br>LINE_S | EMPLID     |
| PAYR     | РСНК      | Paycheck - US          | HC_PAY_CHECK<br>_USA5         | PAY_CHECK_E          | EMPLID     |
| PAYR     | РСНКС     | Paycheck - CAN         | HC_PAY_CHECK<br>_CAN2         | PAY_CHECK_E          | EMPLID     |
| PAYR     | РСНКИ     | Paycheck - USF         | HC_PAY_CHECK<br>_USF4         | PAY_CHECK_E          | EMPLID     |
| PAYR     | SAVB      | Savings Bond - US      | HC_SAVINGS_<br>BOND_LOG_USA   | SAVINGS_BOND<br>_LOG | EMPLID     |
| PAYR     | TAXCA     | Tax Data - CAN         | HC_TAX_DATA_<br>CAN_CAN       | TAX_DATA_<br>CAN1    | EMPLID     |
| PAYR     | TAXSF     | Tax Data - USF         | HC_TAX_DATA_<br>USA2          | TAX_DATA1            | EMPLID     |

| Category | Link Name | Short Name        | Content<br>Reference              | Page Name              | Search Key |
|----------|-----------|-------------------|-----------------------------------|------------------------|------------|
| PAYR     | TAXUS     | Tax Data - US     | HC_TAX_DATA_<br>USA6              | TAX_DATA1              | EMPLID     |
| STOCK    | STKEX     | Stock Exercise    | HC_ST_EXER_<br>SRCH_GBL           | ST_EXER_SRCH1          | EMPLID     |
| STOCK    | STOCA     | Stock Activity    | HC_ST_RUNCTL<br>_STOK002_GBL9     | ST_RUNCTL_<br>STOK002  | EMPLID     |
| TRNG     | CENRL     | Course Enrollment | HC_TRN_<br>STUDNT_CRS_<br>DT2_GBL | COURSE_<br>STUDNT_ENRL | EMPLID     |
| TRNG     | TRNSU     | Training Summary  | HC_TRN_<br>STUDNT_CRS_<br>SU3_GBL | TRN_STUDNT_<br>CRS_SUM | EMPLID     |

#### Link Definitions for PeopleSoft HCM 9.0

This table lists the link definitions delivered by the PeopleSoft system for PeopleSoft HCM, version 9.0:

| Note: This data is delivered with the Active Flag set to Inactive. |
|--------------------------------------------------------------------|
|--------------------------------------------------------------------|

| Category | Link Name | Short Name       | Content<br>Reference              | Page Name             | Search Key |
|----------|-----------|------------------|-----------------------------------|-----------------------|------------|
| BENEF    | BENE      | Election Entry   | HC_BAS_<br>ELECTION_<br>ENTRY_GBL | BAS_ELECT_<br>EVENT   | EMPLID     |
| BENEF    | BENS      | Benefits Summary | HC_BENEFITS<br>_SUMMARY_<br>GBL9  | BENEFITS_<br>SUMMARY1 | EMPLID     |
| BENEF    | CARAL     | Car Allocation   | HC_CAR_<br>ALLOCATION_<br>GBL     | CAR_<br>ALLOCATION    | EMPLID     |
| BENEF    | CARPL     | Car Benefit      | HC_CAR_PLAN_<br>GBL               | CAR_PLAN              | EMPLID     |

| Category | Link Name | Short Name                  | Content<br>Reference            | Page Name              | Search Key |
|----------|-----------|-----------------------------|---------------------------------|------------------------|------------|
| BENEF    | DEBEN     | Dependent/<br>Beneficiaries | HC_DEPEND_<br>BENEF_GBL1        | DEPEND_<br>BENEF1      | EMPLID     |
| BENEF    | DISP      | Disability Plans            | HC_DISABILITY<br>_BENEFIT_GBL   | DISABILITY_<br>BENEFIT | EMPLID     |
| BENEF    | EVENT     | Create Event                | HC_BAS_ON_<br>DEM_EM_PG_<br>GBL | BAS_ON_DEM_<br>EM      | EMPLID     |
| BENEF    | FSAUS     | FSA Plans (USA)             | HC_FSA_<br>BENEFITS_GBL         | FSA_BENEFITS           | EMPLID     |
| BENEF    | HLTH      | Health Plans                | HC_HEALTH_<br>BENEFITS_GBL4     | HEALTH_<br>BENEFITS1   | EMPLID     |
| BENEF    | L/ADD     | Life/ADD Plans              | HC_LIFE_ADD_<br>BENEF_GBL       | LIFE_ADD_<br>BENEF1    | EMPLID     |
| BENEF    | LEAP      | Leave Plans (USA)           | HC_LEAVE_<br>PLANS_GBL          | LEAVE_PLANS            | EMPLID     |
| BENEF    | LEAPC     | Leave Plans (CAN)           | HC_LEAVE_<br>PLANSA_GBL         | LEAVE_PLANS            | EMPLID     |
| BENEF    | PENUS     | Pension Plan<br>(USA)       | HC_US_PENSION<br>_PLANS_GBL     | PENSION_PLAN1          | EMPLID     |
| BENEF    | PPCAN     | Pension Plan<br>(CAN)       | HC_PENSION_<br>PLAN_GBL5        | PENSION_PLAN1          | EMPLID     |
| BENEF    | RETP      | Retirement Plans            | HC_RTRMNT_<br>PLANS_GBL         | RTRMNT_PLANS           | EMPLID     |
| BENEF    | SAVP      | Savings Plans               | HC_SAVINGS_<br>PLANS_GBL        | SAVINGS_<br>PLANS1     | EMPLID     |
| BENEF    | VACP      | Vacation Plans              | HC_VACATION_<br>BENEFIT_GBL     | VACATION_<br>BENEFIT   | EMPLID     |

| Category | Link Name | Short Name              | Content<br>Reference              | Page Name              | Search Key |
|----------|-----------|-------------------------|-----------------------------------|------------------------|------------|
| HRMS     | CNTRC     | Update Contracts        | HC_CONTRACT_<br>DATA_GBL1         | CONTRACT1              | EMPLID     |
| HRMS     | EMERC     | Emergency<br>Contacts   | HC_<br>EMERGENCY_<br>CONTACT_GBL4 | EMERGENCY_<br>CONTACT  | EMPLID     |
| HRMS     | JOBD      | Job Data<br>Information | HC_JOB_DATA_<br>GBL               | JOB_DATA1              | EMPLID     |
| HRMS     | JOBS      | Job Summary             | HC_JOB_<br>SUMMARY_<br>GBL7       | JOB_SUMMARY            | EMPLID     |
| HRMS     | PERSD     | Personal Data           | HC_PERSONAL_<br>DATA_GBL7         | PERSONAL_<br>DATA2     | EMPLID     |
| PAYR     | ABSGB     | Absence Event -<br>GBR  | HC_GPGB_ABS_<br>EVENT_GBL         | GPGB_ABS_<br>EVENT_1   | EMPLID     |
| PAYR     | ABSGP     | Absence Event           | HC_GP_ABS_<br>EVENT_GBL           | GP_ABS_EVENT           | EMPLID     |
| PAYR     | BKACT     | Bank Accounts           | HC_PYE_<br>BANKACCT_<br>GBL7      | PYE_BANKACCT           | EMPLID     |
| PAYR     | DIRDC     | Direct Deposit -<br>CAN | HC_DIRECT_<br>DEPOSIT_CAN_<br>CAN | DIRECT_<br>DEPOSIT_CAN | EMPLID     |
| PAYR     | DIRDF     | Direct Deposit -<br>USF | HC_DIRECT_<br>DEPOSIT_USA3        | DIRECT_<br>DEPOSIT     | EMPLID     |
| PAYR     | DIRDU     | Direct Deposit -<br>US  | HC_DIRECT_<br>DEPOSIT_USA5        | DIRECT_<br>DEPOSIT     | EMPLID     |
| PAYR     | GARFR     | Garnishments -<br>FRA   | HC_GPFR_GAR_<br>DAT_GBL           | GPFR_GAR_DAT           | EMPLID     |

| Category | Link Name | Short Name              | Content<br>Reference          | Page Name            | Search Key |
|----------|-----------|-------------------------|-------------------------------|----------------------|------------|
| PAYR     | GEND      | General Deduct -<br>US  | HC_GENL_DED_<br>DATA_USA8     | GENL_DED_<br>DATA    | EMPLID     |
| PAYR     | GENDC     | General Deduct -<br>CAN | HC_GENL_DED_<br>DATA_CAN      | GENL_DED_<br>DATA    | EMPLID     |
| PAYR     | GENDU     | General Deduct -<br>USF | HC_GENL_DED_<br>DATA_USF      | GENL_DED_<br>DATA    | EMPLID     |
| PAYR     | LNMGB     | Maintain Loans –<br>GBR | HC_GPGB_EE_<br>LOANS_GBL      | GPGB_EE_LOAN<br>_DT  | EMPLID     |
| PAYR     | LNRGB     | Review Loans –<br>GBR   | HC_GPGB_EE_<br>LOAN_RV_GBL    | GPGB_EE_LOAN<br>_RV  | EMPLID     |
| PAYR     | LONFR     | Request Loans -<br>FRA  | HC_GPFR_<br>LOANS_GBL         | GPFR_LOANS           | EMPLID     |
| PAYR     | NTPAY     | Net Pay Elections       | HC_GP_NET_<br>DIST_GBL        | GP_NET_DIST          | EMPLID     |
| PAYR     | PAYFR     | Payslip - FRA           | HC_GPFR_<br>ONPAY_GBL         | GPFR_ONPAY_<br>SUM   | EMPLID     |
| PAYR     | PAYGB     | Payslip - GBR           | HC_GPGB_PSLIP<br>_PU_PNLG_GBL | GPGB_PSLIP_PU        | EMPLID     |
| PAYR     | PAYSC     | Paysheet - CAN          | HC_PAY_SHEET_<br>ADD_CAN      | PAY_SHEET_<br>LINE_S | EMPLID     |
| PAYR     | PAYSF     | Paysheet - USF          | HC_PAY_SHEET_<br>ADD_USA9     | PAY_SHEET_<br>LINE_S | EMPLID     |
| PAYR     | PAYSU     | Paysheet - US           | HC_PAY_SHEET_<br>ADD_USA8     | PAY_SHEET_<br>LINE_S | EMPLID     |
| PAYR     | РСНК      | Paycheck - US           | HC_PAY_CHECK<br>_USA5         | PAY_CHECK_E          | EMPLID     |

| Category | Link Name | Short Name        | Content<br>Reference              | Page Name              | Search Key |
|----------|-----------|-------------------|-----------------------------------|------------------------|------------|
| PAYR     | РСНКС     | Paycheck - CAN    | HC_PAY_CHECK<br>_CAN2             | PAY_CHECK_E            | EMPLID     |
| PAYR     | РСНКИ     | Paycheck - USF    | HC_PAY_CHECK<br>_USF4             | PAY_CHECK_E            | EMPLID     |
| PAYR     | SAVB      | Savings Bond - US | HC_SAVINGS_<br>BOND_LOG_USA       | SAVINGS_BOND<br>_LOG   | EMPLID     |
| PAYR     | ТАХСА     | Tax Data - CAN    | HC_TAX_DATA_<br>CAN_CAN           | TAX_DATA_<br>CAN1      | EMPLID     |
| PAYR     | TAXSF     | Tax Data - USF    | HC_TAX_DATA_<br>USA2              | TAX_DATA1              | EMPLID     |
| PAYR     | TAXUS     | Tax Data - US     | HC_TAX_DATA_<br>USA6              | TAX_DATA1              | EMPLID     |
| STOCK    | STKEX     | Stock Exercise    | HC_ST_EXER_<br>SRCH_GBL           | ST_EXER_SRCH1          | EMPLID     |
| STOCK    | STOCA     | Stock Activity    | HC_ST_RUNCTL<br>_STOK002_GBL9     | ST_RUNCTL_<br>STOK002  | EMPLID     |
| TRNG     | CENRL     | Course Enrollment | HC_TRN_<br>STUDNT_CRS_<br>DT2_GBL | COURSE_<br>STUDNT_ENRL | EMPLID     |
| TRNG     | TRNSU     | Training Summary  | HC_TRN_<br>STUDNT_CRS_<br>SU3_GBL | TRN_STUDNT_<br>CRS_SUM | EMPLID     |

#### Link Definitions for PeopleSoft HCM 8.9

This table lists the link definitions delivered by the PeopleSoft system for PeopleSoft HCM, version 8.9:

Note: This data is delivered with the Active Flag set to *Inactive*.

| Category | Link Name | Short Name                  | Content<br>Reference              | Page Name              | Search Key |
|----------|-----------|-----------------------------|-----------------------------------|------------------------|------------|
| BENEF    | BENE      | Election Entry              | HC_BAS_<br>ELECTION_<br>ENTRY_GBL | BAS_ELECT_<br>EVENT    | EMPLID     |
| BENEF    | BENS      | Benefits Summary            | HC_BENEFITS<br>_SUMMARY_<br>GBL9  | BENEFITS_<br>SUMMARY1  | EMPLID     |
| BENEF    | CARAL     | Car Allocation              | HC_CAR_<br>ALLOCATION_<br>GBL     | CAR_<br>ALLOCATION     | EMPLID     |
| BENEF    | CARPL     | Car Benefit                 | HC_CAR_PLAN_<br>GBL               | CAR_PLAN               | EMPLID     |
| BENEF    | DEBEN     | Dependent/<br>Beneficiaries | HC_DEPEND_<br>BENEF_GBL1          | DEPEND_<br>BENEF1      | EMPLID     |
| BENEF    | DISP      | Disability Plans            | HC_DISABILITY<br>_BENEFIT_GBL     | DISABILITY_<br>BENEFIT | EMPLID     |
| BENEF    | EVENT     | Create Event                | HC_BAS_ON_<br>DEM_EM_PG_<br>GBL   | BAS_ON_DEM_<br>EM      | EMPLID     |
| BENEF    | FSACA     | FSA Plans (CAN)             | HC_FSA_<br>BENEFITS_CAN<br>_GBL   | FSA_BENEFITS           | EMPLID     |
| BENEF    | FSAUS     | FSA Plans (USA)             | HC_FSA_<br>BENEFITS_GBL           | FSA_BENEFITS           | EMPLID     |
| BENEF    | HLTH      | Health Plans                | HC_HEALTH_<br>BENEFITS_GBL4       | HEALTH_<br>BENEFITS1   | EMPLID     |
| BENEF    | L/ADD     | Life/ADD Plans              | HC_LIFE_ADD_<br>BENEF_GBL         | LIFE_ADD_<br>BENEF1    | EMPLID     |
| BENEF    | LEAP      | Leave Plans (USA)           | HC_LEAVE_<br>PLANS_GBL            | LEAVE_PLANS            | EMPLID     |

| Category | Link Name | Short Name              | Content<br>Reference              | Page Name             | Search Key |
|----------|-----------|-------------------------|-----------------------------------|-----------------------|------------|
| BENEF    | LEAPC     | Leave Plans (CAN)       | HC_LEAVE_<br>PLANSA_GBL           | LEAVE_PLANS           | EMPLID     |
| BENEF    | PENUS     | Pension Plan<br>(USA)   | HC_US_PENSION<br>_PLANS_GBL       | PENSION_PLAN1         | EMPLID     |
| BENEF    | PPCAN     | Pension Plan<br>(CAN)   | HC_PENSION_<br>PLAN_GBL5          | PENSION_PLAN1         | EMPLID     |
| BENEF    | RETP      | Retirement Plans        | HC_RTRMNT_<br>PLANS_GBL           | RTRMNT_PLANS          | EMPLID     |
| BENEF    | SAVP      | Savings Plans           | HC_SAVINGS_<br>PLANS_GBL          | SAVINGS_<br>PLANS1    | EMPLID     |
| BENEF    | VACP      | Vacation Plans          | HC_VACATION_<br>BENEFIT_GBL       | VACATION_<br>BENEFIT  | EMPLID     |
| HRMS     | CNTRC     | Update Contracts        | HC_CONTRACT_<br>DATA_GBL1         | CONTRACT1             | EMPLID     |
| HRMS     | EMERC     | Emergency<br>Contacts   | HC_<br>EMERGENCY_<br>CONTACT_GBL4 | EMERGENCY_<br>CONTACT | EMPLID     |
| HRMS     | JOBD      | Job Data<br>Information | HC_JOB_DATA_<br>GBL               | JOB_DATA1             | EMPLID     |
| HRMS     | JOBS      | Job Summary             | HC_JOB_<br>SUMMARY_<br>GBL7       | JOB_SUMMARY           | EMPLID     |
| HRMS     | PERSD     | Personal Data           | HC_PERSONAL_<br>DATA_GBL7         | PERSONAL_<br>DATA2    | EMPLID     |
| PAYR     | ABSGB     | Absence Event -<br>GBR  | HC_GPGB_ABS_<br>EVENT_GBL         | GPGB_ABS_<br>EVENT_1  | EMPLID     |
| PAYR     | ABSGP     | Absence Event           | HC_GP_ABS_<br>EVENT_GBL           | GP_ABS_EVENT          | EMPLID     |

| Category | Link Name | Short Name              | Content<br>Reference              | Page Name              | Search Key |
|----------|-----------|-------------------------|-----------------------------------|------------------------|------------|
| PAYR     | ВКАСТ     | Bank Accounts           | HC_PYE_<br>BANKACCT_<br>GBL7      | PYE_BANKACCT           | EMPLID     |
| PAYR     | DIRDC     | Direct Deposit -<br>CAN | HC_DIRECT_<br>DEPOSIT_CAN_<br>CAN | DIRECT_<br>DEPOSIT_CAN | EMPLID     |
| PAYR     | DIRDF     | Direct Deposit -<br>USF | HC_DIRECT_<br>DEPOSIT_USA3        | DIRECT_<br>DEPOSIT     | EMPLID     |
| PAYR     | DIRDU     | Direct Deposit -<br>US  | HC_DIRECT_<br>DEPOSIT_USA5        | DIRECT_<br>DEPOSIT     | EMPLID     |
| PAYR     | GARFR     | Garnishments -<br>FRA   | HC_GPFR_GAR_<br>DAT_GBL           | GPFR_GAR_DAT           | EMPLID     |
| PAYR     | GEND      | General Deduct -<br>US  | HC_GENL_DED_<br>DATA_USA8         | GENL_DED_<br>DATA      | EMPLID     |
| PAYR     | GENDC     | General Deduct -<br>CAN | HC_GENL_DED_<br>DATA_CAN          | GENL_DED_<br>DATA      | EMPLID     |
| PAYR     | GENDU     | General Deduct -<br>USF | HC_GENL_DED_<br>DATA_USF          | GENL_DED_<br>DATA      | EMPLID     |
| PAYR     | LNMGB     | Maintain Loans –<br>GBR | HC_GPGB_EE_<br>LOANS_GBL          | GPGB_EE_LOAN<br>_DT    | EMPLID     |
| PAYR     | LNRGB     | Review Loans –<br>GBR   | HC_GPGB_EE_<br>LOAN_RV_GBL        | GPGB_EE_LOAN<br>_RV    | EMPLID     |
| PAYR     | LONFR     | Request Loans -<br>FRA  | HC_GPFR_<br>LOANS_GBL             | GPFR_LOANS             | EMPLID     |
| PAYR     | NTPAY     | Net Pay Elections       | HC_GP_NET_<br>DIST_GBL            | GP_NET_DIST            | EMPLID     |
| PAYR     | PAYFR     | Payslip - FRA           | HC_GPFR_<br>ONPAY_GBL             | GPFR_ONPAY_<br>SUM     | EMPLID     |

| Category | Link Name | Short Name        | Content<br>Reference          | Page Name             | Search Key |
|----------|-----------|-------------------|-------------------------------|-----------------------|------------|
| PAYR     | PAYGB     | Payslip - GBR     | HC_GPGB_PSLIP<br>_PU_PNLG_GBL | GPGB_PSLIP_PU         | EMPLID     |
| PAYR     | PAYSC     | Paysheet - CAN    | HC_PAY_SHEET_<br>ADD_CAN      | PAY_SHEET_<br>LINE_S  | EMPLID     |
| PAYR     | PAYSF     | Paysheet - USF    | HC_PAY_SHEET_<br>ADD_USA9     | PAY_SHEET_<br>LINE_S  | EMPLID     |
| PAYR     | PAYSU     | Paysheet - US     | HC_PAY_SHEET_<br>ADD_USA8     | PAY_SHEET_<br>LINE_S  | EMPLID     |
| PAYR     | РСНК      | Paycheck - US     | HC_PAY_CHECK<br>_USA5         | PAY_CHECK_E           | EMPLID     |
| PAYR     | РСНКС     | Paycheck - CAN    | HC_PAY_CHECK<br>_CAN2         | PAY_CHECK_E           | EMPLID     |
| PAYR     | РСНКИ     | Paycheck - USF    | HC_PAY_CHECK<br>_USF4         | PAY_CHECK_E           | EMPLID     |
| PAYR     | SAVB      | Savings Bond - US | HC_SAVINGS_<br>BOND_LOG_USA   | SAVINGS_BOND<br>_LOG  | EMPLID     |
| PAYR     | TAXCA     | Tax Data - CAN    | HC_TAX_DATA_<br>CAN_CAN       | TAX_DATA_<br>CAN1     | EMPLID     |
| PAYR     | TAXSF     | Tax Data - USF    | HC_TAX_DATA_<br>USA2          | TAX_DATA1             | EMPLID     |
| PAYR     | TAXUS     | Tax Data - US     | HC_TAX_DATA_<br>USA6          | TAX_DATA1             | EMPLID     |
| STOCK    | STKEX     | Stock Exercise    | HC_ST_EXER_<br>SRCH_GBL       | ST_EXER_SRCH1         | EMPLID     |
| STOCK    | STOCA     | Stock Activity    | HC_ST_RUNCTL<br>_STOK002_GBL9 | ST_RUNCTL_<br>STOK002 | EMPLID     |

| Category | Link Name | Short Name        | Content<br>Reference              | Page Name              | Search Key |
|----------|-----------|-------------------|-----------------------------------|------------------------|------------|
| TRNG     | CENRL     | Course Enrollment | HC_TRN_<br>STUDNT_CRS_<br>DT2_GBL | COURSE_<br>STUDNT_ENRL | EMPLID     |
| TRNG     | TRNSU     | Training Summary  | HC_TRN_<br>STUDNT_CRS_<br>SU3_GBL | TRN_STUDNT_<br>CRS_SUM | EMPLID     |

#### Link Definitions for PeopleSoft HCM 8.8

This table lists the link definitions delivered by the PeopleSoft system for PeopleSoft HCM, version 8.8:

| Category | Link Name | Short Name                  | Content<br>Reference              | Page Name              | Search Key |
|----------|-----------|-----------------------------|-----------------------------------|------------------------|------------|
| BENEF    | BENE      | Election Entry              | HC_BAS_<br>ELECTION_<br>ENTRY_GBL | BAS_ELECT_<br>EVENT    | EMPLID     |
| BENEF    | BENS      | Benefits Summary            | HC_BENEFITS<br>_SUMMARY_<br>GBL9  | BENEFITS_<br>SUMMARY1  | EMPLID     |
| BENEF    | DEBEN     | Dependent/<br>Beneficiaries | HC_DEPEND_<br>BENEF_GBL1          | DEPEND_<br>BENEF1      | EMPLID     |
| BENEF    | DISP      | Disability Plans            | HC_DISABILITY<br>_BENEFIT_GBL     | DISABILITY_<br>BENEFIT | EMPLID     |
| BENEF    | EVENT     | Create Event                | HC_BAS_ON_<br>DEM_EM_PG_<br>GBL   | BAS_ON_DEM_<br>EM      | EMPLID     |
| BENEF    | FSACA     | FSA Plans (CAN)             | HC_FSA_<br>BENEFITS_CAN<br>_GBL   | FSA_BENEFITS           | EMPLID     |
| BENEF    | FSAUS     | FSA Plans (USA)             | HC_FSA_<br>BENEFITS_GBL           | FSA_BENEFITS           | EMPLID     |

Note: This data is delivered with the Active Flag set to Inactive.

| Category | Link Name | Short Name              | Content<br>Reference              | Page Name             | Search Key |
|----------|-----------|-------------------------|-----------------------------------|-----------------------|------------|
| BENEF    | HLTH      | Health Plans            | HC_HEALTH_<br>BENEFITS_GBL4       | HEALTH_<br>BENEFITS1  | EMPLID     |
| BENEF    | L/ADD     | Life/ADD Plans          | HC_LIFE_ADD_<br>BENEF_GBL         | LIFE_ADD_<br>BENEF1   | EMPLID     |
| BENEF    | LEAP      | Leave Plans (USA)       | HC_LEAVE_<br>PLANS_GBL            | LEAVE_PLANS           | EMPLID     |
| BENEF    | LEAPC     | Leave Plans (CAN)       | HC_LEAVE_<br>PLANSA_GBL           | LEAVE_PLANS           | EMPLID     |
| BENEF    | PENUS     | Pension Plan<br>(USA)   | HC_US_PENSION<br>_PLANS_GBL       | PENSION_PLAN1         | EMPLID     |
| BENEF    | PPCAN     | Pension Plan<br>(CAN)   | HC_PENSION_<br>PLAN_GBL5          | PENSION_PLAN1         | EMPLID     |
| BENEF    | RETP      | Retirement Plans        | HC_RTRMNT_<br>PLANS_GBL           | RTRMNT_PLANS          | EMPLID     |
| BENEF    | SAVP      | Savings Plans           | HC_SAVINGS_<br>PLANS_GBL          | SAVINGS_<br>PLANS1    | EMPLID     |
| BENEF    | VACP      | Vacation Plans          | HC_VACATION_<br>BENEFIT_GBL       | VACATION_<br>BENEFIT  | EMPLID     |
| HRMS     | EMERC     | Emergency<br>Contacts   | HC_<br>EMERGENCY_<br>CONTACT_GBL4 | EMERGENCY_<br>CONTACT | EMPLID     |
| HRMS     | JOBD      | Job Data<br>Information | HC_JOB_DATA_<br>GBL               | JOB_DATA1             | EMPLID     |
| HRMS     | JOBS      | Job Summary             | HC_JOB_<br>SUMMARY_<br>GBL7       | JOB_SUMMARY           | EMPLID     |
| HRMS     | PERSD     | Personal Data           | HC_PERSONAL_<br>DATA_GBL7         | PERSONAL_<br>DATA1    | EMPLID     |

| Category | Link Name | Short Name              | Content<br>Reference              | Page Name              | Search Key |
|----------|-----------|-------------------------|-----------------------------------|------------------------|------------|
| PAYR     | DIRDC     | Direct Deposit -<br>CAN | HC_DIRECT_<br>DEPOSIT_CAN_<br>CAN | DIRECT_<br>DEPOSIT_CAN | EMPLID     |
| PAYR     | DIRDF     | Direct Deposit -<br>USF | HC_DIRECT_<br>DEPOSIT_USA3        | DIRECT_<br>DEPOSIT     | EMPLID     |
| PAYR     | DIRDU     | Direct Deposit -<br>US  | HC_DIRECT_<br>DEPOSIT_USA5        | DIRECT_<br>DEPOSIT     | EMPLID     |
| PAYR     | GEND      | General Deduct -<br>US  | HC_GENL_DED_<br>DATA_USA8         | GENL_DED_<br>DATA      | EMPLID     |
| PAYR     | GENDC     | General Deduct -<br>CAN | HC_GENL_DED_<br>DATA_CAN          | GENL_DED_<br>DATA      | EMPLID     |
| PAYR     | GENDU     | General Deduct -<br>USF | HC_GENL_DED_<br>DATA_USF          | GENL_DED_<br>DATA      | EMPLID     |
| PAYR     | PAYSC     | Paysheet - CAN          | HC_PAY_SHEET_<br>ADD_CAN          | PAY_SHEET_<br>LINE_S   | EMPLID     |
| PAYR     | PAYSF     | Paysheet - USF          | HC_PAY_SHEET_<br>ADD_USA9         | PAY_SHEET_<br>LINE_S   | EMPLID     |
| PAYR     | PAYSU     | Paysheet - US           | HC_PAY_SHEET_<br>ADD_USA8         | PAY_SHEET_<br>LINE_S   | EMPLID     |
| PAYR     | РСНК      | Paycheck - US           | HC_PAY_CHECK<br>_USA5             | PAY_CHECK_E            | EMPLID     |
| PAYR     | РСНКС     | Paycheck - CAN          | HC_PAY_CHECK<br>_CAN2             | PAY_CHECK_E            | EMPLID     |
| PAYR     | РСНКИ     | Paycheck - USF          | HC_PAY_CHECK<br>_USF4             | PAY_CHECK_E            | EMPLID     |
| PAYR     | SAVB      | Savings Bond - US       | HC_SAVINGS_<br>BOND_LOG_USA       | SAVINGS_BOND<br>_LOG   | EMPLID     |

| Category | Link Name | Short Name        | Content<br>Reference              | Page Name              | Search Key |
|----------|-----------|-------------------|-----------------------------------|------------------------|------------|
| PAYR     | TAXCA     | Tax Data - CAN    | HC_TAX_DATA_<br>CAN_CAN           | TAX_DATA_<br>CAN1      | EMPLID     |
| PAYR     | TAXSF     | Tax Data - USF    | HC_TAX_DATA_<br>USA2              | TAX_DATA1              | EMPLID     |
| PAYR     | TAXUS     | Tax Data - US     | HC_TAX_DATA_<br>USA6              | TAX_DATA1              | EMPLID     |
| STOCK    | STKEX     | Stock Exercise    | HC_ST_EXER_<br>SRCH_GBL           | ST_EXER_SRCH1          | EMPLID     |
| STOCK    | STOCA     | Stock Activity    | HC_ST_RUNCTL<br>_STOK002_GBL9     | ST_RUNCTL_<br>STOK002  | EMPLID     |
| TRNG     | CENRL     | Course Enrollment | HC_TRN_<br>STUDNT_CRS_<br>DT2_GBL | COURSE_<br>STUDNT_ENRL | EMPLID     |
| TRNG     | TRNSU     | Training Summary  | HC_TRN_<br>STUDNT_CRS_<br>SU3_GBL | TRN_STUDNT_<br>CRS_SUM | EMPLID     |

#### Link Definitions for PeopleSoft HCM 8.3

This table lists the link definitions delivered by the PeopleSoft system for PeopleSoft HCM, version 8.3:

| Category | Link Name | Short Name       | Content<br>Reference              | Page Name             | Search Key |
|----------|-----------|------------------|-----------------------------------|-----------------------|------------|
| BENEF    | BENE      | Election Entry   | HC_BAS_<br>ELECTION_<br>ENTRY_GBL | BAS_ELECT_<br>EVENT 1 | EMPLID     |
| BENEF    | BENS      | Benefîts Summary | HC_BENEFITS<br>_SUMMARY_<br>GBL9  | BENEFITS_<br>SUMMARY1 | EMPLID     |

Note: This data is delivered with the Active Flag set to Inactive.

| Category | Link Name | Short Name                  | Content<br>Reference            | Page Name              | Search Key |
|----------|-----------|-----------------------------|---------------------------------|------------------------|------------|
| BENEF    | DEBEN     | Dependent/<br>Beneficiaries | HC_DEPEND_<br>BENEF_GBL1        | DEPEND_<br>BENEF1      | EMPLID     |
| BENEF    | DISP      | Disability Plans            | HC_DISABILITY<br>_BENEFIT_GBL   | DISABILITY_<br>BENEFIT | EMPLID     |
| BENEF    | EVENT     | Create Event                | HC_BAS_ON_<br>DEM_EM_PG_<br>GBL | BAS_ON_DEM_<br>EM      | EMPLID     |
| BENEF    | FSACA     | FSA Plans (CAN)             | HC_FSA_<br>BENEFITS_CAN<br>_GBL | FSA_BENEFITS           | EMPLID     |
| BENEF    | FSAUS     | FSA Plans (USA)             | HC_FSA_<br>BENEFITS_GBL         | FSA_BENEFITS           | EMPLID     |
| BENEF    | HLTH      | Health Plans                | HC_HEALTH_<br>BENEFITS_GBL4     | HEALTH_<br>BENEFITS1   | EMPLID     |
| BENEF    | L/ADD     | Life/ADD Plans              | HC_LIFE_ADD_<br>BENEF_GBL       | LIFE_ADD_<br>BENEF1    | EMPLID     |
| BENEF    | LEAP      | Leave Plans (USA)           | HC_LEAVE_<br>PLANS_GBL          | LEAVE_PLANS            | EMPLID     |
| BENEF    | LEAPC     | Leave Plans (CAN)           | HC_LEAVE_<br>PLANSA_GBL         | LEAVE_PLANS            | EMPLID     |
| BENEF    | PENUS     | Pension Plan<br>(USA)       | HC_US_PENSION<br>_PLANS_GBL     | PENSION_PLAN1          | EMPLID     |
| BENEF    | PPCAN     | Pension Plan<br>(CAN)       | HC_PENSION_<br>PLAN_GBL5        | PENSION_PLAN1          | EMPLID     |
| BENEF    | RETP      | Retirement Plans            | HC_RTRMNT_<br>PLANS_GBL         | RTRMNT_PLANS           | EMPLID     |
| BENEF    | SAVP      | Savings Plans               | HC_SAVINGS_<br>PLANS_GBL        | SAVINGS_<br>PLANS1     | EMPLID     |

| Category | Link Name | Short Name              | Content<br>Reference              | Page Name              | Search Key |
|----------|-----------|-------------------------|-----------------------------------|------------------------|------------|
| BENEF    | VACP      | Vacation Plans          | HC_VACATION_<br>BENEFIT_GBL       | VACATION_<br>BENEFIT   | EMPLID     |
| HRMS     | EMERC     | Emergency<br>Contacts   | HC_<br>EMERGENCY_<br>CONTACT_GBL4 | EMERGENCY_<br>CONTACT  | EMPLID     |
| HRMS     | JOBD      | Job Data<br>Information | HC_JOB_DATA_<br>GBL               | JOB_DATA1              | EMPLID     |
| HRMS     | JOBS      | Job Summary             | HC_JOB_<br>SUMMARY_<br>GBL7       | JOB_SUMMARY            | EMPLID     |
| HRMS     | PERSD     | Personal Data           | HC_PERSONAL_<br>DATA_GBL7         | PERSONAL_<br>DATA1     | EMPLID     |
| PAYR     | DIRDC     | Direct Deposit -<br>CAN | HC_DIRECT_<br>DEPOSIT_CAN_<br>CAN | DIRECT_<br>DEPOSIT_CAN | EMPLID     |
| PAYR     | DIRDF     | Direct Deposit -<br>USF | HC_DIRECT_<br>DEPOSIT_USA3        | DIRECT_<br>DEPOSIT     | EMPLID     |
| PAYR     | DIRDU     | Direct Deposit -<br>US  | HC_DIRECT_<br>DEPOSIT_USA5        | DIRECT_<br>DEPOSIT     | EMPLID     |
| PAYR     | GEND      | General Deduct -<br>US  | HC_GENL_DED_<br>DATA_USA8         | GENL_DED_<br>DATA      | EMPLID     |
| PAYR     | GENDC     | General Deduct -<br>CAN | HC_GENL_DED_<br>DATA_CAN          | GENL_DED_<br>DATA      | EMPLID     |
| PAYR     | GENDU     | General Deduct -<br>USF | HC_GENL_DED_<br>DATA_USF          | GENL_DED_<br>DATA      | EMPLID     |
| PAYR     | PAYSC     | Paysheet - CAN          | HC_PAY_SHEET_<br>ADD_CAN          | PAY_SHEET_<br>ADD_S    | EMPLID     |

| Category | Link Name | Short Name        | Content<br>Reference              | Page Name              | Search Key |
|----------|-----------|-------------------|-----------------------------------|------------------------|------------|
| PAYR     | PAYSF     | Paysheet - USF    | HC_PAY_SHEET_<br>ADD_USA9         | PAY_SHEET_<br>ADD_S    | EMPLID     |
| PAYR     | PAYSU     | Paysheet - US     | HC_PAY_SHEET_<br>ADD_USA8         | PAY_SHEET_<br>ADD_S    | EMPLID     |
| PAYR     | РСНК      | Paycheck - US     | HC_PAY_CHECK<br>_USA5             | PAY_CHECK_E            | EMPLID     |
| PAYR     | РСНКС     | Paycheck - CAN    | HC_PAY_CHECK<br>_CAN2             | PAY_CHECK_E            | EMPLID     |
| PAYR     | РСНКИ     | Paycheck - USF    | HC_PAY_CHECK<br>_USF4             | PAY_CHECK_E            | EMPLID     |
| PAYR     | SAVB      | Savings Bond - US | HC_SAVINGS_<br>BOND_LOG_USA       | SAVINGS_BOND<br>_LOG   | EMPLID     |
| PAYR     | TAXCA     | Tax Data - CAN    | HC_TAX_DATA_<br>CAN_CAN           | TAX_DATA_<br>CAN1      | EMPLID     |
| PAYR     | TAXSF     | Tax Data - USF    | HC_TAX_DATA_<br>USA2              | TAX_DATA1              | EMPLID     |
| PAYR     | TAXUS     | Tax Data - US     | HC_TAX_DATA_<br>USA6              | TAX_DATA1              | EMPLID     |
| STOCK    | STKEX     | Stock Exercise    | HC_ST_EXER_<br>SRCH_GBL           | ST_EXER_SRCH1          | EMPLID     |
| STOCK    | STOCA     | Stock Activity    | HC_ST_RUNCTL<br>_STOK002_GBL9     | ST_RUNCTL_<br>STOK002  | EMPLID     |
| TRNG     | CENRL     | Course Enrollment | HC_TRN_<br>STUDNT_CRS_<br>DT2_GBL | COURSE_<br>STUDNT_ENRL | EMPLID     |
| TRNG     | TRNSU     | Training Summary  | HC_TRN_<br>STUDNT_CRS_<br>SU3_GBL | TRN_STUDNT_<br>CRS_SUM | EMPLID     |

#### Link Definitions for PeopleSoft HCM 8.0 SP1

This table lists the link definitions delivered by the PeopleSoft system for PeopleSoft HCM, version 8.0 SP1:

| Note: | This | data | is | delivered | with | the | Active | Flag | set to | Inactive. |
|-------|------|------|----|-----------|------|-----|--------|------|--------|-----------|
|-------|------|------|----|-----------|------|-----|--------|------|--------|-----------|

| Category | Link Name | Short Name                  | Content<br>Reference              | Page Name              | Search Key |
|----------|-----------|-----------------------------|-----------------------------------|------------------------|------------|
| BENEF    | BENE      | Election Entry              | HC_BAS_<br>ELECTION_<br>ENTRY_GBL | BAS_ELECT_<br>EVENT    | EMPLID     |
| BENEF    | BENS      | Benefits Summary            | HC_BENEFITS<br>_SUMMARY_<br>GBL9  | BENEFITS_<br>SUMMARY1  | EMPLID     |
| BENEF    | DEBEN     | Dependent/<br>Beneficiaries | HC_DEPEND_<br>BENEF_GBL1          | DEPEND_<br>BENEF1      | EMPLID     |
| BENEF    | DISP      | Disability Plans            | HC_DISABILITY<br>_BENEFIT_GBL     | DISABILITY_<br>BENEFIT | EMPLID     |
| BENEF    | EVENT     | Create Event                | HC_BAS_ON_<br>DEM_EM_PG_<br>GBL   | BAS_ON_DEM_<br>EM      | EMPLID     |
| BENEF    | FSACA     | FSA Plans (CAN)             | HC_FSA_<br>BENEFITS_CAN<br>_GBL   | FSA_BENEFITS           | EMPLID     |
| BENEF    | FSAUS     | FSA Plans (USA)             | HC_FSA_<br>BENEFITS_GBL           | FSA_BENEFITS           | EMPLID     |
| BENEF    | HLTH      | Health Plans                | HC_HEALTH_<br>BENEFITS_GBL4       | HEALTH_<br>BENEFITS1   | EMPLID     |
| BENEF    | L/ADD     | Life/ADD Plans              | HC_LIFE_ADD_<br>BENEF_GBL         | LIFE_ADD_<br>BENEF1    | EMPLID     |
| BENEF    | LEAP      | Leave Plans (USA)           | HC_LEAVE_<br>PLANS_GBL            | LEAVE_PLANS            | EMPLID     |

| Category | Link Name | Short Name              | Content<br>Reference              | Page Name              | Search Key |
|----------|-----------|-------------------------|-----------------------------------|------------------------|------------|
| BENEF    | LEAPC     | Leave Plans (CAN)       | HC_LEAVE_<br>PLANSA_GBL           | LEAVE_PLANS            | EMPLID     |
| BENEF    | PENUS     | Pension Plan<br>(USA)   | HC_US_PENSION<br>_PLANS_GBL       | US_PLAN_1              | EMPLID     |
| BENEF    | PPCAN     | Pension Plan<br>(CAN)   | HC_PENSION_<br>PLAN_GBL5          | PENSION_PLAN1          | EMPLID     |
| BENEF    | RETP      | Retirement Plans        | HC_RTRMNT_<br>PLANS_GBL           | RTRMNT_PLANS           | EMPLID     |
| BENEF    | SAVP      | Savings Plans           | HC_SAVINGS_<br>PLANS_GBL          | SAVINGS_<br>PLANS1     | EMPLID     |
| BENEF    | VACP      | Vacation Plans          | HC_VACATION_<br>BENEFIT_GBL       | VACATION_<br>BENEFIT   | EMPLID     |
| HRMS     | EMERC     | Emergency<br>Contacts   | HC_<br>EMERGENCY_<br>CONTACT_GBL4 | EMERGENCY_<br>CONTACT  | EMPLID     |
| HRMS     | JOBD      | Job Data<br>Information | HC_JOB_DATA_<br>GBL               | JOB_DATA1              | EMPLID     |
| HRMS     | JOBS      | Job Summary             | HC_JOB_<br>SUMMARY_<br>GBL7       | JOB_SUMMARY            | EMPLID     |
| HRMS     | PERSD     | Personal Data           | HC_PERSONAL_<br>DATA_GBL7         | PERSONAL_<br>DATA1     | EMPLID     |
| PAYR     | DIRDC     | Direct Deposit -<br>CAN | HC_DIRECT_<br>DEPOSIT_CAN_<br>CAN | DIRECT_<br>DEPOSIT_CAN | EMPLID     |
| PAYR     | DIRDF     | Direct Deposit -<br>USF | HC_DIRECT_<br>DEPOSIT_USA3        | DIRECT_<br>DEPOSIT     | EMPLID     |

| Category | Link Name | Short Name              | Content<br>Reference        | Page Name             | Search Key |
|----------|-----------|-------------------------|-----------------------------|-----------------------|------------|
| PAYR     | DIRDU     | Direct Deposit -<br>US  | HC_DIRECT_<br>DEPOSIT_USA5  | DIRECT_<br>DEPOSIT    | EMPLID     |
| PAYR     | GEND      | General Deduct -<br>US  | HC_GENL_DED_<br>DATA_USA8   | GENL_DED_<br>DATA     | EMPLID     |
| PAYR     | GENDC     | General Deduct -<br>CAN | HC_GENL_DED_<br>DATA_CAN    | GENL_DED_<br>DATA     | EMPLID     |
| PAYR     | GENDU     | General Deduct -<br>USF | HC_GENL_DED_<br>DATA_USF    | GVT_GENL_DED<br>_DATA | EMPLID     |
| PAYR     | PAYSC     | Paysheet - CAN          | HC_PAY_SHEET_<br>ADD_CAN    | PAY_SHEET_<br>ADD_S   | EMPLID     |
| PAYR     | PAYSF     | Paysheet - USF          | HC_PAY_SHEET_<br>ADD_USA9   | PAY_SHEET_<br>ADD_S   | EMPLID     |
| PAYR     | PAYSU     | Paysheet - US           | HC_PAY_SHEET_<br>ADD_USA8   | PAY_SHEET_<br>ADD_S   | EMPLID     |
| PAYR     | РСНК      | Paycheck - US           | HC_PAY_CHECK<br>_USA5       | PAY_CHECK_E           | EMPLID     |
| PAYR     | РСНКС     | Paycheck - CAN          | HC_PAY_CHECK<br>_CAN2       | PAY_CHECK_E           | EMPLID     |
| PAYR     | РСНКИ     | Paycheck - USF          | HC_PAY_CHECK<br>_USF4       | PAY_CHECK_E           | EMPLID     |
| PAYR     | SAVB      | Savings Bond - US       | HC_SAVINGS_<br>BOND_LOG_USA | SAVINGS_BOND<br>_LOG  | EMPLID     |
| PAYR     | TAXCA     | Tax Data - CAN          | HC_TAX_DATA_<br>CAN_CAN     | TAX_DATA_<br>CAN1     | EMPLID     |
| PAYR     | TAXSF     | Tax Data - USF          | HC_TAX_DATA_<br>USA2        | TAX_DATA1             | EMPLID     |

| Category | Link Name | Short Name        | Content<br>Reference              | Page Name              | Search Key |
|----------|-----------|-------------------|-----------------------------------|------------------------|------------|
| PAYR     | TAXUS     | Tax Data - US     | HC_TAX_DATA_<br>USA6              | TAX_DATA1              | EMPLID     |
| STOCK    | STKEX     | Stock Exercise    | HC_ST_EXER_<br>SRCH_GBL           | ST_EXER_SRCH1          | EMPLID     |
| STOCK    | STOCA     | Stock Activity    | HC_ST_RUNCTL<br>_STOK002_GBL9     | ST_RUNCTL_<br>STOK002  | EMPLID     |
| TRNG     | CENRL     | Course Enrollment | HC_TRN_<br>STUDNT_CRS_<br>DT2_GBL | COURSE_<br>STUDNT_ENRL | EMPLID     |
| TRNG     | TRNSU     | Training Summary  | HC_TRN_<br>STUDNT_CRS_<br>SU3_GBL | TRN_STUDNT_<br>CRS_SUM | EMPLID     |

# Link Definitions for Campus Solutions

This table lists the link definitions delivered by PeopleSoft CRM

| Category | Link Name | Short Name               | Content<br>Reference           | Page Name             | Search Key |
|----------|-----------|--------------------------|--------------------------------|-----------------------|------------|
| ACAD     | ACD01     | Academic<br>Requirements | HC_RQ_<br>SUMMARY_<br>ACAD_GBL |                       | EMPID      |
| ACAD     | ACD02     | Academics<br>Summary     | HC_ACAD_<br>SUMMARY_GBL        | SCC_SUM_<br>ACADEMICS | EMPID      |
| ACAD     | ACD03     | Enrollment<br>Summary    | HC_STDNT_<br>ENRL_INQ_GBL      |                       | EMPID      |
| ACAD     | ACD04     | Quick Enroll<br>Classes  | HC_QUICK_<br>ENROLL_GBL        |                       | EMPID      |

| Category | Link Name | Short Name                   | Content<br>Reference              | Page Name           | Search Key |
|----------|-----------|------------------------------|-----------------------------------|---------------------|------------|
| ACAD     | ACD05     | Search Classess              | HC_CLASS_<br>SEARCH_GBL4          |                     | EMPID      |
| ACAD     | ACD06     | Search Course<br>Catalog     | HC_SSS_<br>BROWSE_CATLG<br>_GBL3  |                     | EMPID      |
| ACAD     | ACD07     | Exam Schedule                | HC_EXAM_<br>SCHEDULE_GBL          | SSR_SSENRL_<br>TERM | EMPID      |
| ACAD     | ACD08     | Student Grades               | HC_STDNT_<br>GRADE_INQ_<br>GBL    |                     | EMPID      |
| ACAD     | ACD09     | Request Transcript           | HC_TSCRPT_<br>RQST_GBL            |                     | EMPID      |
| ACAD     | ACD10     | Request<br>Advisement Report | HC_SAA_RPT_<br>RQST               |                     | EMPID      |
| ACAD     | ACD11     | Transfer Course<br>Credit    | HC_TRNS_CRSE_<br>MNL_GBL          |                     | EMPID      |
| ACAD     | ACD12     | Transfer Test<br>Credits     | HC_TRNS_TEST_<br>MNL_GBL          |                     | EMPID      |
| ACAD     | ACD013    | Transfer Other<br>Credits    | HC_TRNS_OTHR<br>_GBL              |                     | EMPID      |
| ADM      | ADM10     | Admission<br>Applications    | HC_ADM_APPL<br>_MAINTNCE_<br>GBL1 |                     | EMPID      |
| ADM      | ADM20     | Test Results                 | HC_ACAD_TST_<br>RSLT_PERS_GBL     |                     | EMPID      |
| ADM      | ADM30     | External Education           | HC_ACAD_<br>HISTORY_PERS_<br>GBL  |                     | EMPID      |

| Category | Link Name | Short Name                        | Content<br>Reference             | Page Name              | Search Key |
|----------|-----------|-----------------------------------|----------------------------------|------------------------|------------|
| CR       | CR10      | Contributor Profile               | HC_AV_PRSN_<br>BIO_DEMO_GBL      |                        | EMPID      |
| CR       | CR20      | Relationship<br>Summary           | HC_AV_CNST_<br>RELATION_GBL      |                        | EMPID      |
| CR       | CR30      | Giving History                    | HC_AV_P_<br>GPROFILE_GBL         |                        | EMPID      |
| CS       | CS10      | Student Services<br>Center        | HC_SCC_<br>STDCTR_ADMIN          | SSS_STUDENT_<br>CENTER | EMPID      |
| CS       | CS100     | Comment<br>Summary                | HC_OPR_3C_<br>SUM_PERS_<br>GBL3  |                        | EMPID      |
| CS       | CS20      | Constituent<br>Addresses          | HC_ADDRESS_<br>MAINT_GBL2        |                        | EMPID      |
| CS       | CS30      | Constituent<br>Electronic Address | HC_E_MAIL_<br>ADDR_PERS_<br>GBL  |                        | EMPID      |
| CS       | CS40      | Constituent Phones                | HC_PHONE_<br>PERS_GBL            |                        | EMPID      |
| CS       | CS50      | Emergency Contact                 | HC_EMERG_NTC<br>_SA_PERS_GBL     |                        | EMPID      |
| CS       | CS60      | Manage Service<br>Indicators      | HC_SCC_SI_<br>SUMRY_PERS         |                        | EMPID      |
| CS       | CS70      | Affiliations                      | HC_SCC_AFL_<br>ADDUPD_GBL        |                        | EMPID      |
| CS       | CS80      | Checklist Summary                 | HC_CHKLST_<br>SUMM_PERS_<br>GBL5 |                        | EMPID      |

| Category | Link Name | Short Name                      | Content<br>Reference              | Page Name | Search Key |
|----------|-----------|---------------------------------|-----------------------------------|-----------|------------|
| CS       | CS90      | Communication<br>Summary        | HC_COMM_<br>SUMMARY_<br>PERS_GBL4 |           | EMPID      |
| FIN      | FIN10     | Financial Aid<br>Status         | HC_SS_FA_AU_<br>STATUS_GBL        |           | EMPID      |
| FIN      | FIN20     | View Term Award<br>Summary      | HC_STDNT_<br>AWRD_INQUIRY<br>_GBL |           | EMPID      |
| FIN      | FIN30     | View Anticipated<br>Aid by Term | HC_ANTICIPTD_<br>AID_SUMM_GBL     |           | EMPID      |
| FIN      | FIN40     | Account Summary                 | HC_ACCOUNT_<br>VW_GBL4            |           | EMPID      |
| FIN      | FIN50     | Payment Plan                    | HC_PAYMENT_<br>PLAN_GBL           |           | EMPID      |
| FIN      | FIN60     | Tuition Calculation             | HC_TUITION_<br>CALC_GBL           |           | EMPID      |
| FIN      | FIN70     | Pay Tuition Fee                 | HC_GRP_QUICK<br>_POST_GBL         |           | EMPID      |
| FIN      | FIN80     | Miscellaneous Fees              | HC_OPT_FEE_<br>STDNT_GBL          |           | EMPID      |

#### Link Definitions for Oracle E-Business HCM

This table lists the link definitions delivered by PeopleSoft CRM

Note: This data is delivered with the Active Flag set to Active.

| Category | Link Name | Short Name     | Content Reference        | Search Key            |
|----------|-----------|----------------|--------------------------|-----------------------|
| EBABS    | ABENT     | Absences Entry | CR_RC_HRHD_EBS_<br>ABENT | P_PERSON_ID<br>P_BGID |

| Category | Link Name | Short Name                      | Content Reference             | Search Key            |
|----------|-----------|---------------------------------|-------------------------------|-----------------------|
| EBABS    | ABMNG     | Absence Management              | CR_RC_HRHD_EBS_<br>ABSMAN     | P_PERSON_ID<br>P_BGID |
| EBABS    | ACCRV     | View Accruals                   | CR_RC_HRHD_EBS_<br>ACCRUALS   | P_PERSON_ID<br>P_BGID |
| EBASN    | ASNEX     | Assignment Extra<br>Information | CR_RC_HRHD_EBS_<br>ASSIGNX    | P_PERSON_ID<br>P_BGID |
| EBASN    | ASNRT     | Assignment Rate                 | CR_RC_HRHD_EBS_<br>ASSIGNR    | P_PERSON_ID<br>P_BGID |
| EBASN    | ASSGN     | Assignment                      | CR_RC_HRHD_EBS_<br>ASSIGNMENT | P_PERSON_ID<br>P_BGID |
| EBASN    | COST      | Change Cost Center              | CR_RC_HRHD_EBS_<br>CHGCOST    | P_PERSON_ID<br>P_BGID |
| EBASN    | HOURS     | Change Hours                    | CR_RC_HRHD_EBS_<br>CHGHRS     | P_PERSON_ID<br>P_BGID |
| EBASN    | HRVW      | HE Views                        | CR_RC_HRHD_EBS_<br>HRVIEWS    | P_PERSON_ID<br>P_BGID |
| EBASN    | JOB       | Change Job                      | CR_RC_HRHD_EBS_<br>CHGJOB     | P_PERSON_ID<br>P_BGID |
| EBASN    | PREF      | Work Preferences                | CR_RC_HRHD_EBS_<br>WORKPREF   | P_PERSON_ID<br>P_BGID |
| EBASN    | RELIN     | Release Information             | CR_RC_HRHD_EBS_<br>RELEASE    | P_PERSON_ID<br>P_BGID |

| Category | Link Name | Short Name                        | Content Reference               | Search Key            |
|----------|-----------|-----------------------------------|---------------------------------|-----------------------|
| EBASN    | STAT      | Worker Status Change              | CR_RC_HRHD_EBS_<br>WORKSTAT     | P_PERSON_ID<br>P_BGID |
| EBASN    | TENUR     | Tenure Status                     | CR_RC_HRHD_EBS_<br>TENURE       | P_PERSON_ID<br>P_BGID |
| EBCMP    | BNBAL     | Person Benefits<br>Balances       | CR_RC_HRHD_EBS_<br>PERBENBAL    | P_PERSON_ID<br>P_BGID |
| EBCMP    | BSASN     | Person Benefit<br>Assignment      | CR_RC_HRHD_EBS_<br>PERBENASSIGN | P_PERSON_ID<br>P_BGID |
| EBCMP    | COBRA     | COBRA Qualified<br>Beneficiaries  | CR_RC_HRHD_EBS_<br>COBRABEN     | P_PERSON_ID<br>P_BGID |
| EBCMP    | COURT     | Court Order Form                  | CR_RC_HRHD_EBS_<br>COURT        | P_PERSON_ID<br>P_BGID |
| EBCMP    | DEPBN     | Dependent/Beneficiary             | CR_RC_HRHD_EBS_<br>DEPBEN       | P_PERSON_ID<br>P_BGID |
| EBCMP    | ENACT     | Person Enrollment<br>Action Items | CR_RC_HRHD_EBS_<br>ENRLACTION   | P_PERSON_ID<br>P_BGID |
| EBCMP    | ENCRT     | Enrollment<br>Certifications      | CR_RC_HRHD_EBS_<br>ENRLCERT     | P_PERSON_ID<br>P_BGID |
| EBCMP    | ENROL     | View Enrollment<br>Results        | CR_RC_HRHD_EBS_<br>ENRLRESULTS  | P_PERSON_ID<br>P_BGID |
| EBCMP    | FLEX      | Flex Program<br>Enrollment        | CR_RC_HRHD_EBS_<br>FLEX         | P_PERSON_ID<br>P_BGID |

| Category | Link Name | Short Name                       | Content Reference             | Search Key            |
|----------|-----------|----------------------------------|-------------------------------|-----------------------|
| EBCMP    | LIFE      | Process Life Events              | CR_RC_HRHD_EBS_<br>LIFEEVENTS | P_PERSON_ID<br>P_BGID |
| EBCMP    | NONFL     | Non Flex Program<br>Enrollment   | CR_RC_HRHD_EBS_<br>NONFLEX    | P_PERSON_ID<br>P_BGID |
| EBCMP    | OVRRD     | Override Plan<br>Enrollment      | CR_RC_HRHD_EBS_<br>ENRLOVER   | P_PERSON_ID<br>P_BGID |
| EBCMP    | PERCM     | Person<br>Communications         | CR_RC_HRHD_EBS_<br>PERCOM     | P_PERSON_ID<br>P_BGID |
| EBCMP    | PLENR     | Miscellaneous Plan<br>Enrollment | CR_RC_HRHD_EBS_<br>MISC       | P_PERSON_ID<br>P_BGID |
| EBCMP    | PRIMC     | Primary Care Provider            | CR_RC_HRHD_EBS_<br>PRIMCARE   | P_PERSON_ID<br>P_BGID |
| EBCMP    | PRTIN     | View Participant<br>Information  | CR_RC_HRHD_EBS_<br>VPARTINFO  | P_PERSON_ID<br>P_BGID |
| EBCMP    | PRTOV     | Participation Override           | CR_RC_HRHD_EBS_<br>PARTOVR    | P_PERSON_ID<br>P_BGID |
| EBCMP    | RECPY     | Record Continuing<br>Payments    | CR_RC_HRHD_EBS_<br>CONTBEN    | P_PERSON_ID<br>P_BGID |
| EBCMP    | REIMB     | Reimbursement<br>Requests        | CR_RC_HRHD_EBS_<br>REIMBURSE  | P_PERSON_ID<br>P_BGID |
| EBCMP    | SAVEN     | Savings Plan<br>Enrollment       | CR_RC_HRHD_EBS_<br>SAVEPLAN   | P_PERSON_ID<br>P_BGID |

| Category | Link Name | Short Name                       | Content Reference                | Search Key            |
|----------|-----------|----------------------------------|----------------------------------|-----------------------|
| EBCMP    | WHAT      | What-if Eligibility              | CR_RC_HRHD_EBS_<br>WHATIF        | P_PERSON_ID<br>P_BGID |
| EBHR     | ADDR      | Address                          | CR_RC_HRHD_EBS_<br>ADDRESS       | P_PERSON_ID<br>P_BGID |
| EBHR     | APPL      | Application                      | CR_RC_HRHD_EBS_<br>APPLICATION   | P_PERSON_ID<br>P_BGID |
| EBHR     | CNTCT     | Contact                          | CR_RC_HRHD_EBS_<br>CONTACT       | P_PERSON_ID<br>P_BGID |
| EBHR     | COMDL     | Communication<br>Delivery Method | CR_RC_HRHD_EBS_<br>COMMDEL       | P_PERSON_ID<br>P_BGID |
| EBHR     | EDUCA     | Education and<br>Qualification   | CR_RC_HRHD_EBS_<br>EDUCATE       | P_PERSON_ID<br>P_BGID |
| EBHR     | EXINF     | Extra Information Type           | CR_RC_HRHD_EBS_<br>XINFO         | P_PERSON_ID<br>P_BGID |
| EBHR     | INFO      | Personal Information             | CR_RC_HRHD_EBS_<br>PERINFO       | P_PERSON_ID<br>P_BGID |
| EBHR     | MEDIC     | Medical Assessments              | CR_RC_HRHD_EBS_<br>MEDICALASSESS | P_PERSON_ID<br>P_BGID |
| EBHR     | OTHQL     | Other Qualification              | CR_RC_HRHD_EBS_<br>OTHERQUAL     | P_PERSON_ID<br>P_BGID |
| EBHR     | PERDT     | Enter Person Details             | CR_RC_HRHD_EBS_<br>PERDETAILS    | P_PERSON_ID<br>P_BGID |

| Category | Link Name | Short Name                       | Content Reference              | Search Key            |
|----------|-----------|----------------------------------|--------------------------------|-----------------------|
| EBHR     | PERX      | Person Extra<br>Information      | CR_RC_HRHD_EBS_<br>PERSONX     | P_PERSON_ID<br>P_BGID |
| EBHR     | PHONE     | Phone                            | CR_RC_HRHD_EBS_<br>PHONE       | P_PERSON_ID<br>P_BGID |
| EBHR     | PICT      | Picture                          | CR_RC_HRHD_EBS_<br>PICTURE     | P_PERSON_ID<br>P_BGID |
| EBHR     | PRVEM     | Previous Employment              | CR_RC_HRHD_EBS_<br>PREVEMPL    | P_PERSON_ID<br>P_BGID |
| EBHR     | QUALF     | Qualification                    | CR_RC_HRHD_EBS_<br>QUAL        | P_PERSON_ID<br>P_BGID |
| EBHR     | RANK      | Academic Rank                    | CR_RC_HRHD_EBS_<br>RANK        | P_PERSON_ID<br>P_BGID |
| EBHR     | RECOR     | Document of Records              | CR_RC_HRHD_EBS_<br>DOCREC      | P_PERSON_ID<br>P_BGID |
| EBHR     | SCHOL     | School/College<br>Attended       | CR_RC_HRHD_EBS_<br>SCHOOL      | P_PERSON_ID<br>P_BGID |
| EBHR     | SPECI     | Special Information              | CR_RC_HRHD_EBS_<br>SPECIALINFO | P_PERSON_ID<br>P_BGID |
| EBHR     | SPINF     | Special Information<br>Types     | CR_RC_HRHD_EBS_<br>SINFO       | P_PERSON_ID<br>P_BGID |
| EBMWK    | MNTCW     | Maintaining Contingent<br>Worker | CR_RC_HRHD_EBS_<br>TMPLCW      | P_PERSON_ID<br>P_BGID |

| Category | Link Name | Short Name                    | Content Reference              | Search Key                          |
|----------|-----------|-------------------------------|--------------------------------|-------------------------------------|
| EBMWK    | MNTEM     | Maintaining Employee          | CR_RC_HRHD_EBS_<br>TMPLEMPL    | P_PERSON_ID<br>P_BGID               |
| EBMWK    | MNTVI     | Maintaining Visa              | CR_RC_HRHD_EBS_<br>TMPLVISA    | P_PERSON_ID<br>P_BGID               |
| EBPAY    | ASSGN     | Assignment Process<br>Results | CR_RC_HRHD_EBS_<br>ASSIGNRES   | P_PERSON_ID<br>P_BGID               |
| EBPAY    | СМРТ      | Total Compensation            | CR_RC_HRHD_EBS_<br>TOTALCOMP   | P_PERSON_ID<br>P_BGID               |
| EBPAY    | EARN      | Statement of Earnings         | CR_RC_HRHD_EBS_<br>EARNINGS    | P_PERSON_ID<br>P_BGID               |
| EBPAY    | EHIST     | View Entry History            | CR_RC_HRHD_EBS_<br>ENTRYHIST   | P_PERSON_ID<br>P_BGID               |
| EBPAY    | ELEM      | Element Entries               | RC_HRHD_EBS_<br>ELEMENT        | P_PERSON_ID<br>P_BGID<br>P_FUNCNAME |
| EBPAY    | EMVBL     | View Employee<br>Balances     | CR_RC_HRHD_EBS_<br>EMPLBALANCE | P_PERSON_ID<br>P_BGID               |
| EBPAY    | EXPAY     | External/Manual<br>Payments   | CR_RC_HRHD_EBS_<br>MANPAY      | P_PERSON_ID<br>P_BGID               |
| EBPAY    | PAYMN     | Manage Payroll<br>Payments    | CR_RC_HRHD_EBS_<br>PAYPAY      | P_PERSON_ID<br>P_BGID               |
| EBPAY    | PAYSL     | Pay Slip                      | CR_RC_HRHD_EBS_<br>PAYSLIP     | P_PERSON_ID<br>P_BGID               |

| Category | Link Name | Short Name                     | Content Reference             | Search Key            |
|----------|-----------|--------------------------------|-------------------------------|-----------------------|
| EBPAY    | PRSPY     | Personal Pay Methods           | CR_RC_HRHD_EBS_<br>PAYMETH    | P_PERSON_ID<br>P_BGID |
| EBPAY    | SALHS     | Salary History                 | CR_RC_HRHD_EBS_<br>SALHIST    | P_PERSON_ID<br>P_BGID |
| EBPAY    | TXBAL     | View Tax Balances              | CR_RC_HRHD_EBS_<br>TAXBALANCE | P_PERSON_ID<br>P_BGID |
| EBPUK    | MILE      | Mileage Claim                  | CR_RC_HRHD_EBS_<br>CLAIM      | P_PERSON_ID<br>P_BGID |
| EBPUK    | P45       | P45 Form                       | CR_RC_HRHD_EBS_<br>P45        | P_PERSON_ID<br>P_BGID |
| EBPUK    | PAY11     | P11D                           | CR_RC_HRHD_EBS_<br>P11D       | P_PERSON_ID<br>P_BGID |
| EBPUK    | PRVEH     | Private Vehicle Entry          | CR_RC_HRHD_EBS_<br>PVEHICLE   | P_PERSON_ID<br>P_BGID |
| EBPUK    | SSP       | SSP/SMP/Paternity/<br>Adoption | CR_RC_HRHD_EBS_<br>SSP        | P_PERSON_ID<br>P_BGID |
| EBPUK    | TAX       | Tax Information                | CR_RC_HRHD_EBS_<br>FEDTAX     | P_PERSON_ID<br>P_BGID |
| EBPUK    | TAXBL     | Tax Balances                   | CR_RC_HRHD_EBS_<br>ADJUSTTAX  | P_PERSON_ID<br>P_BGID |
| EBPUK    | TXINF     | UK Tax Information             | CR_RC_HRHD_EBS_<br>UKTAX      | P_PERSON_ID<br>P_BGID |

| Category | Link Name | Short Name          | Content Reference            | Search Key            |
|----------|-----------|---------------------|------------------------------|-----------------------|
| EBPUK    | TXSUM     | Tax Balance Summary | CR_RC_HRHD_EBS_<br>TAXBALSUM | P_PERSON_ID<br>P_BGID |
| EBPUK    | W2        | Employee W-2        | CR_RC_HRHD_EBS_<br>W2        | P_PERSON_ID<br>P_BGID |
| EBPUK    | W4        | W-4                 | CR_RC_HRHD_EBS_<br>W4        | P_PERSON_ID<br>P_BGID |

# Link Definitions for PeopleSoft CRM

This table lists the link definitions delivered by PeopleSoft CRM.

Note: This data is delivered with the Active Flag set to Active.

| Category | Link Name | Short<br>Name                     | Portal<br>CREF | Content<br>Reference        | Class<br>Path           | Class ID | Search<br>Key             | Method                            |
|----------|-----------|-----------------------------------|----------------|-----------------------------|-------------------------|----------|---------------------------|-----------------------------------|
| RELA     | ASSET     | Asset<br>Summary                  | Employee       | CR_RC_<br>ASSET_<br>SUMMARY |                         |          | cfResource<br>Identifier  |                                   |
| RELA     | BPDEF     | Defect<br>Workflow                | Employee       |                             | RC_<br>LINK:APPS<br>_RC | PCode    | RC_BUS_<br>PROCESS<br>_ID | Execute<br>Business<br>Project    |
| RELA     | BPRJ      | Business<br>Project               | Employee       |                             | RC_<br>LINK:APPS<br>_RC | PCode    |                           | Execute<br>GenBusiness<br>Project |
| RELA     | BSCR      | Branch<br>Script                  | Employee       |                             | RC_<br>LINK:APPS<br>_RC | PCode    |                           | Execute<br>Gen-Script             |
| RELA     | CREQ      | Change<br>Request -<br>Create New | Employee       |                             | RC_<br>LINK:APPS<br>_RC | PCode    |                           | Create<br>Change<br>Request       |

| Category | Link Name                                                      | Short<br>Name                  | Portal<br>CREF                            | Content<br>Reference         | Class<br>Path           | Class ID         | Search<br>Key            | Method                         |                   |
|----------|----------------------------------------------------------------|--------------------------------|-------------------------------------------|------------------------------|-------------------------|------------------|--------------------------|--------------------------------|-------------------|
| RELA     | EM                                                             | Enterprise<br>Manager          |                                           |                              |                         |                  |                          |                                |                   |
| RELA     | FRAUD                                                          | Case Fraud<br>Workflow         |                                           |                              | RC_<br>LINK:APPS<br>_RC | PCode            | BP_ID                    | Execute<br>Business<br>Project |                   |
| RELA     | LEAD                                                           | Sales Lead                     | Employee                                  |                              | RC_<br>LINK:APPS<br>_RC | PCode            |                          | CreateLead                     |                   |
| RELA     | NDEF                                                           | Defect -<br>Create New         | Employee                                  |                              | RC_<br>LINK:APPS<br>_RC | PCode            |                          | CreateDefect                   |                   |
| RELA     | OFFR                                                           | Offer<br>History               |                                           |                              |                         |                  |                          |                                |                   |
| RELA     | ORDER                                                          | Sales Order                    | Employee                                  |                              | RC_<br>LINK:APPS<br>_RC | PCode            |                          | Create<br>Sales-Order          |                   |
| RELA     | RCREQ                                                          | Change<br>Request -<br>Relate  | Request -<br>Relate<br>to<br>DDesk,<br>HR | Employee                     |                         | RC_<br>LINK:APPS | PCode                    |                                | Relate            |
|          | Note:<br>Applies<br>only to<br>HelpDesk,<br>not HR<br>HelpDesk |                                |                                           |                              |                         | _RC              |                          |                                | Change<br>Request |
| RELA     | RDEF                                                           | Defect<br>- Relate<br>Existing | Employee                                  |                              | RC_<br>LINK:APPS<br>_RC | PCode            |                          | RelateDefect                   |                   |
| RELA     | REMOT                                                          | Remote<br>Control              | Employee                                  | CR_RC_<br>REMOTE_<br>CONTROL |                         |                  | cfResource<br>Identifier |                                |                   |
| RELA     | RMA                                                            | Create<br>RMA                  | Employee                                  |                              | RC_<br>LINK:APPS<br>_RC | PCode            |                          | CreateRMA                      |                   |
| RELA     | SO                                                             | Service<br>Order               | Employee                                  |                              | RC_<br>LINK:APPS<br>_RC | PCode            |                          | CreateSO                       |                   |

| Category | Link Name | Short<br>Name                 | Portal<br>CREF | Content<br>Reference           | Class<br>Path           | Class ID | Search<br>Key            | Method         |
|----------|-----------|-------------------------------|----------------|--------------------------------|-------------------------|----------|--------------------------|----------------|
| RELA     | SWDEL     | Software<br>Delivery          | Employee       | CR_RC_<br>SOFTWARE<br>DELIVERY |                         |          |                          |                |
| RELA     | WEBAD     | Asset<br>Administrator        | Employee       | CR_RC_<br>ASSET_<br>ADMIN      |                         |          | cfResource<br>Identifier |                |
| RELA     | WO        | Work Order<br>- Create<br>New | Employee       |                                | RC_<br>LINK:APPS<br>_RC | PCode    |                          | CreateWO       |
| RELA     | SRVY      | Case Survey                   |                |                                | RC_<br>LINK:APPS<br>_RC | PCode    |                          | Send<br>Survey |

# **Setting Up Content References**

This topic discusses how to set up content references.

#### Pages Used to Set Up Content References

| Page Name                       | Definition Name | Usage                                   |
|---------------------------------|-----------------|-----------------------------------------|
| Content Ref Administration Page | PORTAL_CREF_ADM | Set up content references.              |
| Content Reference Security Page | PORTAL_CREF_SEC | Set up security for content references. |

## **Setting Up Content References**

The PeopleSoft system delivers the content references for PeopleSoft Support, HelpDesk, and HelpDesk for Human Resources. To link to non-PeopleSoft locations, you must register the links as content references for the employee portal.

Based on the security provided in the portal, individual agents will see the links for the content to which they have access.

See the product documentation for *PeopleTools: Portal Technology*.

## **Setting Up Security for Content References**

The availability of a link is based on the security that you define for the content reference. You must set up security that matches the security for the target page. If a mismatch occurs, a user receives an error message when they try to access the page.

# **Viewing and Modifying Link Definitions**

To view and modify link definitions, use the Link Definition (RC\_LINK), Link Category (RC\_LINK\_CAT), and Link Group (RC\_LINK\_GROUP) components.

This topic discusses how to view and modify link definitions.

#### Pages Used to View and Modify Link Definitions

| Page Name                     | Definition Name | Usage                                                                     |
|-------------------------------|-----------------|---------------------------------------------------------------------------|
| Link Category Definition Page | RC_LINK_CAT_PNL | View and modify the categories into which link definitions are organized. |
| Link Definition Page          | RC_LINK_PNL     | View and modify link definitions.                                         |
| Link Group Page               | RC_LINK_GROUP   | View and modify the link groups into which link categories are organized. |

#### Link Category Definition Page

Use the Link Category Definition page (RC\_LINK\_CAT\_PNL) to view and modify the categories into which link definitions are organized.

Navigation:

#### Set Up CRM > Product Related > Call Center > Link Category > Link Category

This example illustrates the fields and controls on the Link Category Definition page.

| Link Category Definition                                          |                     |
|-------------------------------------------------------------------|---------------------|
| Link Category ADM                                                 | Version 9.1         |
| Link Category Details                                             |                     |
| Order 20                                                          | *Active Flag Active |
| *Short Name Admissions                                            | Link Image          |
| *Long Description Admissions                                      |                     |
| This object was delivered by PeopleSoft but updated by the custor | mer.                |
| Created 03/21/2008 3:49PM PDT                                     | By QA               |
| Modified 04/24/2008 2:33PM PDT                                    | By Ipham            |
| * Required Field                                                  |                     |

| Field or Control                | Description                                                                                                    |
|---------------------------------|----------------------------------------------------------------------------------------------------|
| Order                           | Enter a number to indicate the order in which you want the item to appear on the Case page                                                                                                    |
| Short Name and Long Description | Enter descriptions to identify the link category you are adding or modifying.                                                                                                    |
| Active Flag                     | Select either Active or Inactive.                                                                                                    |
| Modify System Data              | Click to modify the system data and select or enter information<br>into the Active Flag, Order, Short Name, and Long<br>Description fields. The following message appears: <i>This</i><br><i>object was delivered by PeopleSoft but updated by the</i><br><i>customer.</i> |

## Link Definition Page

Use the Link Definition page (RC\_LINK\_PNL) to view and modify link definitions.

Navigation:

#### Set Up CRM > Product Related > Call Center > Link Definition > Link Definition

This example illustrates the fields and controls on the Link Definition page (1 of 2).

| Link Category<br>Version                                     |          | Description                                       | Admissions                                             |                       |                                                     |
|--------------------------------------------------------------|----------|---------------------------------------------------|--------------------------------------------------------|-----------------------|-----------------------------------------------------|
| Links                                                        | 1-3 of 3 | Link Details                                      |                                                        |                       |                                                     |
| Admission Applications<br>Test Results<br>External Education |          |                                                   | DM10<br>dmission Applications<br>dmission Applications |                       | Delete<br>Default<br>Solvable<br>Open in New Window |
| Create a New Link                                            | ]        | Long Description Ad                               | dmissions - Admission App                              |                       | Self-Service<br>SetID Enabled                       |
|                                                              |          | Transfer Details<br>Portal CREF<br>Portal Name    | EMPLOYEE 👻                                             |                       | Link Test<br>HC_ADM_APPL_MAINTNCE_                  |
|                                                              |          | Page Name<br>PeopleCode<br>Class ID<br>Class Path |                                                        | Action<br>Method Name | Update/Display v                                    |
|                                                              |          | Search Keys                                       |                                                        |                       |                                                     |
|                                                              |          | *Field Name                                       | Term Name                                              |                       | Select Term                                         |
|                                                              |          | EMPLID                                            | Emplid the case is created for                         |                       | Q                                                   |

This example illustrates the fields and controls on the Link Definition page (2 of 2).

| Drilldown Details                        |                     |
|------------------------------------------|---------------------|
| *Navigation                              | Market              |
| Related Object Status Details            |                     |
| O PeopleCode                             |                     |
| Class ID                                 | Package Tree Viewer |
| Class Path                               | Method Name         |
| Static Value Static Status               | r                   |
| Modify System Data                       |                     |
| This object is maintained by PeopleSoft. |                     |
| Created 04/01/2008 2:32PM PD             | DT By QA            |
| Modified 04/01/2008 2:32PM PD            | DT <b>By</b> QA     |

#### Link Details

| Field or Control | Description                                                                                                    |
|------------------|----------------------------------------------------------------------------------------------------|
| Link Name        | Enter a name for this link.                                                                                                    |
| Short Name       | Enter a short name for this link definition. The text you enter<br>in this field appears on the Link Group page in the drop-down<br>list box for the <b>Link Category</b> field. |
| Self-Service     | The text you enter in this field appears on the self-service application page.                                                                                                   |
| Long Description | Enter a long description. Use this field to describe a particular link definition in more detail.                                                                                |
| Status           | Select either <i>Active</i> or <i>Inactive</i> .<br>The system includes only the active link definitions in the<br><b>Link Category</b> drop-down list box on the Case page.     |
| Default          | Select this check box if you want the link to become the default for the category when it appears on the Case page.                                                              |
|                  | set multiple defaults.                                                                                                    |

| Field or Control   | Description                                                                                                    |
|--------------------|----------------------------------------------------------------------------------------------------|
| Solvable           | Select this check box if you want the agent to close a case by performing an action.<br>Closing a case by performing an action is a manual process.<br>If the agent performs an action that resolves the case, then the agent must change the case status to <i>Closed</i> and save the Case page.<br>Note: All actions are delivered as non-solvable when you first install the application.                                                                                                    |
|                    |                                                                                                    |
| Open in New Window | Select this check box if you want a new browser session to appear when the agent selects the action and clicks the <b>Go</b> button on the Case page.                                                                                                    |
|                    | Note: This option is applicable for those link definitions that are Portal CREFs.                                                                                                    |
| Self-Service       | Select this check box to have this action available on the<br>Manage Case page in your self-service applications.                                                                                                    |
| SetID Enabled      | Select this check box to make the setID column visible in the<br>Search Keys grid on the Link Definition page. This setting<br>forces you to enter a setID value in the field.<br>At runtime, the system compares the setID derived from the<br>case business unit with the setID of the link definition. If the<br>setIDs don't match, then the system does not display the link<br>definition in the Related Actions drop-down list box.<br>This setting is done to avoid displaying a message to the user<br>that the selected actions cannot be performed because the<br>setIDs don't match. |
| Usage              | Displays the usage count. The value in this field increments<br>each time the system adds the link to the Related Action<br>Summary sections with the Case component. To find out<br>which links are used most often, you can write reports using<br>this field.                                                                                                    |

## **Transfer Details**

| Field or Control | Description                                                                                                    |
|------------------|----------------------------------------------------------------------------------------------------|
| Portal CREF      | Select this option to create a portal content reference.                                                                                                    |
| Portal Name      | Select the object name that you want to associate with the link.                                                                                                    |
| Content          | The actual content reference.                                                                                                    |
| Action           | Select the page mode that appears when the page is accessed.<br>Values are <i>Add</i> , <i>Correction</i> , <i>Update/Display</i> or <i>Update/Display All</i> .                                                                                                    |
| PeopleCode       | Select this option if the PeopleCode method needs to be<br>invoked when the action is performed.                                                                                                    |
| Class ID         | Specify the name of the application class.                                                                                                    |
| Class Path       | Specify the class path of the application package.                                                                                                    |
| Method Name      | Specify the method name.                                                                                                    |
| Field Name       | This field identifies the search keys that the system uses to<br>access the linked component. Search keys can be mentioned<br>by associating terms that are used in AAF policies. These<br>terms are resolved when an action is performed from the Case<br>page.<br>For example, EMPLID (employee ID) is the search key used                                                                                                    |
|                  | for most PeopleSoft HCM transactions and is associated as<br><b>Term</b> to the link definition. <b>Term</b> can also be configurable.<br>Users can click the <b>Lookup</b> button to provide the value for the<br>configurable term. For example, see the Defect Workflow Link<br>Definition in the <b>Related Actions Link</b> category.                                                                                                    |
|                  | Note: To bypass the Send Case Survey page when an agent selects the <i>Case Survey</i> link, modify the system data and use the Search Keys group box to select the last three terms that appear under Call Center, Link Definition after you select the Add Term button. These terms include: <i>Select a Dialog Business Unit <business_unit>, Select a Dialog ID </business_unit></i> < <i>DIALOG_ID&gt;,</i> and <i>Select an External Event Trigger <ext_event_trigger>.</ext_event_trigger></i> |

| Field or Control | Description                                                                                                    |
|------------------|----------------------------------------------------------------------------------------------------|
| Term Name        | This value is not editable if the selected term is not<br>configurable. If the selected term is configurable, then this<br>field appears as a link.<br>See "Understanding AAF" (Automation and Configuration<br>Tools). |

#### **DrillDown Details**

This section captures the details about the component and page to transfer control to when the user clicks one of the rows in the Related Actions Summary on the Case Summary page.

| Field or Control | Description                                                                     |
|------------------|---------------------------------------------------------------------------------|
| Navigation       | Select the transaction ID of the page to which you want the system to navigate. |
| Market           | Select the object name that you want to associate with the link.                |

#### **Related Object Status Details**

This section captures the PeopleCode method that the system will invoke to get the status of the action that is performed. This status is displayed in the **Related Actions Summary** grid on the Case Summary page.

| Field or Control | Description                                                                  |
|------------------|------------------------------------------------------------------------------|
| PeopleCode       | Select this option to invoke PeopleCode to capture the status of the action. |
| Class ID         | Enter the name of the application class.                                     |
| Class Path       | Enter the class path of the application package.                             |
| Method Name      | Enter the method name.                                                       |
| Static Value     | Select this option if the static status value needs to appear for an action. |
| Static Status    | Select the static status value that will appear for this link definition.    |

# Link Group Page

Use the Link Group page (RC\_LINK\_GROUP) to view and modify the link groups into which link categories are organized.

Navigation:

#### Set Up CRM > Product Related > Call Center > Link Group > Link Group

This example illustrates the fields and controls on the Link Group page.

| Link Group<br>Link Group                                                                                                  |          |                             |        |
|----------------------------------------------------------------------------------------------------|----------|-----------------------------|--------|
| *Description Higher Education IT Actions Solution SetidQ Description                                                      |          |                             |        |
| Link Selection       Personalize   Find   🖓   🔢       First (1-10 of 10) Last         Links       System Data       IIII) |          |                             | 🕑 Last |
| *Link Category                                                                                                    | *Version | *Link Name                  |        |
| Related Actions                                                                                                    | отн      | Asset Summary               | +      |
| Related Actions                                                                                                    | отн      | Business Project            | +      |
| Related Actions                                                                                                    | отн      | Change Request - Create New | +      |
| Related Actions                                                                                                    | отн      | Defect - Create New         | +      |
| Related Actions                                                                                                    | ОТН      | Change Request - Relate     | +      |
| Related Actions                                                                                                    | ОТН      | Defect - Relate Existing    | +      |
| Related Actions                                                                                                    | отн      | Remote Control              | +      |
| Related Actions                                                                                                    | отн      | Software Delivery           | +      |
| Related Actions                                                                                                    | отн      | Asset Administrator         | +      |
| Related Actions                                                                                                    | ОТН      | Work Order - Create New     | +      |

#### **Link Selection - Links**

| Field or Control | Description                                                                                                    |
|------------------|----------------------------------------------------------------------------------------------------|
| Description      | Enter a description of the link group that you want to create.                                                                                                    |
| Link Category    | Select a link category that contains the desired link definition<br>that you want in this link group. Only active link categories are<br>available for selection. |

| Field or Control                  | Description                                                                                                    |
|-----------------------------------|----------------------------------------------------------------------------------------------------|
| each asso<br>PeopleSo<br>Note: Ac | Select a version. A category can have multiple versions,<br>each associated with a different target system (for example,<br>PeopleSoft HCM 8.9, PeopleSoft HCM 8.8, and so on).<br>Note: Active versions appear in this drop-down list box for<br>selection. However, Oracle recommends that only one version |
|                                   | of each link category is activated at any time.                                                                                                    |
| Link Name                         | Select a link name. Only those link definitions that are defined<br>within the selected link category appear in the drop-down list<br>box.                                                                                                    |

Note: To add a new link group, click the Add button at the end of the row.

#### Link Selection - System Data

| Field or Control    | Description                                                                                                    |
|---------------------|----------------------------------------------------------------------------------------------------|
| System Data         | If the link group was delivered by the PeopleSoft system, the system displays a button that you can click to revise the link associated with the button. The system displays the message: <i>This object was delivered by PeopleSoft but updated by the customer.</i> It also enters the date it was modified. You can then click the Links tab and make changes to the link category. |
| Message Description | Displays a message indicating who modified or is maintaining the link group.                                                                                                    |
| Date Modified       | Displays the date the link group was modified.                                                                                                    |
| Modified By         | Displays the name of the person who modified the link group.                                                                                                    |

#### **Related Links**

Defining Display Template General Options for PeopleSoft Call Center

## Chapter 6

# Setting Up PeopleSoft Change Management

# Understanding PeopleSoft Change Management Setup

This topic discusses:

- Change Management usages.
- Change request prompt tables.
- Phase templates.
- Transitions and Active Analytics Framework (AAF).
- Task type role map and the assignment engine.
- Security considerations for accessing Change Management tasks.

#### **Change Management Usages**

PeopleSoft Change Management is used to codify and manage an organization's internal business processes. For example, a help desk might use PeopleSoft Change Management for commonly performed processes, such as upgrading a user's computer or scheduling an employee's office relocation.

Requests for changes are recorded on the Change Request page. This page also manages the change process status, type, and priority, as well as key dates, impacted assets, and products.

See Understanding Change Request Management.

#### **Change Request Prompt Tables**

PeopleSoft Change Management prompt tables refer to a group of relatively simple setup tables that hold the values for various drop-down list box fields on the Change Request page.

Here is a list of the prompt tables that you should set up to use PeopleSoft Change Management:

- Business Reason
- Category
- Component Audit
- Impact
- Note Type
- Phase

- Phase Template
- Phase Template Use
- Priority
- Relationship Type
- Resolution
- Request Type
- Status
- Status Transition
- Sub Type
- Task Type Role Map

#### **Phase Templates**

Each step in the change process consists of a phase. A phase comprises a **task** or a series of tasks. Tasks describe the work to be performed and the amount of time that the task normally takes.

At runtime, on the Change Request page, users can manually build phases in the **Phase Summary** grid. Alternatively, users can load phases automatically using phase templates. This alternative enables the phase model to be automatically populated to the Phase Summary grid when you select the appropriate template from the **Template** field.

PeopleSoft offers functionality that enables this grid to be populated automatically based on the request type, subtype, and priority that a user selects on the Change Request page. Phase templates created via this setup with matching request type, subtype, and priority criteria are linked to the phase template when it is built. You can autoload phase templates by clicking the **Load** button.

If you click the **Load** button and no template exists that matches the current type, subtype, and priority, the system displays the Phase Template Load page. You can then select a template to load.

#### **Transitions and Active Analytics Framework**

Much of the automatic functionality for controlling the process flow of a change request is accomplished using the AAF functionality. This method provides the most flexibility for a configurable process flow of change requests.

The AAF setup is configurable and implemented within both the Change Management and Task Management applications. This enables users to build rules as to who to notify (what roles), when to notify them (when a status or phase changes occur), and in what format (email or worklist). It also enables users to build rules that notify all impacted parties when a change is set to be implemented.

See "Understanding AAF" (Automation and Configuration Tools).

## Task Type Role Map and the Assignment Engine

If you want the PeopleSoft Change Management application to know which roles are appropriate for a task, you must map the task type to the role. One-to-one mapping between task type and role is sufficient for PeopleSoft Change Management. You can accomplish this mapping using the Task Type Role Map page. Select Set Up CRM > Product Related > Change Management to access the page.

## Security Considerations for Accessing Change Management Tasks

When using Change Management, tasks may be assigned to different users, and normally users may only edit tasks that have been assigned to them. However, it is possible to use PeopleSoft CRM application level security to allow certain users to change the owner of a task or to update tasks that are assigned to other users.

You can do this by using the Membership List page. Select Set Up CRM > Security > CRM Application Security > Search Membership List using *Task Manager* as the value for the Name field. Click the *Edit Member* link on the page to add or delete roles from the membership list. These roles refer to PeopleTools security roles: any users that have one of the associated roles that you list for the "Task Manager" Membership List will be allowed to update tasks which are assigned to other users.

See "Application Security" (Application Fundamentals).

See "Defining Application Security" (Application Fundamentals).

# **Setting Up Prompt Tables for Change Requests**

To set up prompt tables for change requests, use the Sub Type (RG\_UD\_REQ\_SUB\_TYPE), Status (RG\_UD\_REQ\_STATUS), Request Type (RG\_UD\_REQ\_TYPE), Resolution (RG\_UD\_REQ\_RESO), Priority (RG\_UD\_REQ\_PRTY), Phase (RG\_UD\_REQ\_STATE), Impact (RG\_UD\_REQ\_IMPACT), Category (RG\_UD\_REQ\_CATGY), Business Reason (RG\_UD\_REQ\_BUSR), Component Audit (RG\_UD\_COMP\_AUDIT), Note Type (RG\_UD\_REQ\_NOTT), Relationship Type (RG\_UD\_REL\_TYPE), Status Transition (RG\_UD\_PHS\_TRANS) components.

This topic discusses how to set up prompt tables for change requests.

#### Pages Used to Set Up Prompt Tables for Change Requests

| Page Name            | Definition Name | Usage                                                                                                    |
|----------------------|-----------------|----------------------------------------------------------------------------------------------------|
| Business Reason Page | RG_UD_REQ_BUSR  | Set up change request business reasons.                                                                     |
| Category Page        | RG_UD_REQ_CATGY | Set up change request categories.                                                                           |
| Component Audit Page | RG_UD_REQ_AUDIT | Select the record or table name for which<br>you want the system to generate and<br>maintain audit records. |

| Page Name                      | Definition Name    | Usage                                                                                                    |
|--------------------------------|--------------------|----------------------------------------------------------------------------------------------------|
| Impact Page                    | RG_UD_REQ_IMPACT   | Set up change request impact values.                                                                                                    |
| Note Type Page                 | RG_UD_REQ_NOTT     | Set up note types.                                                                                                    |
| Phase Page                     | RG_UD_REQ_STATE    | Set up change request phases.                                                                                                    |
| Priority Page                  | RG_UD_REQ_PRTY     | Set up change request priorities.                                                                                                    |
| <u>Relationship Types Page</u> | RG_UD_REL_TYPE     | Set up descriptions of relationships<br>that you want to appear on the Relate<br>Existing Change Request page for<br>change management cases that have a<br>correlation in some way. |
| Resolution Page                | RG_UD_REQ_RESO     | Set up change request resolutions.                                                                                                    |
| Request Type Page              | RG_UD_REQ_TYPE     | Set up change request types.                                                                                                    |
| Status Page                    | RG_UD_REQ_STATUS   | Set up change request statuses.                                                                                                    |
| Status Transition Page         | RG_UD_PHS_TRANS    | Set up notifications when a change in status occurs.                                                                                                    |
| Sub Type Page                  | RG_UD_REQ_SUB_TYPE | Set up change request subtypes.                                                                                                    |

### **Business Reason Page**

Use the Business Reason page (RG\_UD\_REQ\_BUSR) to set up change request business reasons.

Navigation:

Set Up CRM > Product Related > Change Management > Business Reason > Business Reason

This example illustrates the fields and controls on the Business Reason page.

| SetID      | SHARE                       |                            |                |          |     |
|------------|-----------------------------|----------------------------|----------------|----------|-----|
| Business F | Reason                      | Personalize   Find   🗖   🔣 | First 🕚 1-4 of | 4 🕑 L    | ast |
| *Reason    | *Description                |                            |                |          |     |
| BUSR       | Business Requirement        |                            | <b>K</b>       | ļ        | Î   |
| FACL       | Facility Related            |                            | <b>K</b>       |          | Î   |
| INTR       | CI Intro/Upgrade/Renewal    |                            | <b>K</b>       |          | Î   |
| PROB       | Problem/Incident Resolution |                            | <b>K</b>       | <b>H</b> | Î   |
| A          | dd new Business Reason      |                            |                |          |     |

Enter an abbreviation for the reason and the description that you want to appear on the Change Request page in the **Business Reason** drop-down list box. The **Business Reason** field appears in the Change Request section on the main Change Request page.

# **Category Page**

Use the Category page (RG\_UD\_REQ\_CATGY) to set up change request categories.

Navigation:

# Set Up CRM > Product Related > Change Management > Change Management Category > Change Management Category

This example illustrates the fields and controls on the Category page.

| Category         |              |                                           |       |     |
|------------------|--------------|-------------------------------------------|-------|-----|
| SetID SH         | IARE         |                                           |       |     |
| &Category        |              | Personalize   Find   🖾   🔣 First 🕔 1-3 of | 3 🕑 L | ast |
| *Category        | *Description |                                           |       |     |
| MAJR             | Major        | , e                                       | ţ,    | Î   |
| MINR             | Minor        | بلا                                       |       | Î   |
| SIGN             | Significant  |                                           |       | Î   |
| Add ne           | ew Category  |                                           |       |     |
| * Required Field |              |                                           |       |     |

Enter an abbreviation for the category and the description that you want to appear on the Change Request page in the **Category** drop-down list box. The **Category** field appears in the Change Control section on the main Change Request page.

## **Component Audit Page**

Use the Component Audit page (RG\_UD\_REQ\_AUDIT) to select the record or table name for which you want the system to generate and maintain audit records.

Navigation:

# Set Up CRM > Product Related > Change Management > Component Audit > Component Audit

This example illustrates the fields and controls on the Component Audit page.

| *Component Name <sub>RG</sub> _ | CHANGE_REQ        | Q     | *Audit Record Name     | RG_CHANGE_AUDIT    | (      |
|---------------------------------|-------------------|-------|------------------------|--------------------|--------|
| Description Aud                 | t Change Requests |       |                        |                    |        |
| Component Audit                 |                   | Perso | onalize   Find   🗖   🔣 | First 🕚 1-8 of 8 🤇 | 🕑 Last |
| Record (Table) Name             |                   | Add   | Change                 | Delete             |        |
| RG_CHANGE_ATCH                  | Q                 |       |                        |                    | Î      |
| RG_CHANGE_INTR                  | Q                 |       |                        |                    | Î      |
| RG_CHANGE_NOTE                  | Q                 |       |                        |                    | Û      |
| RG_CHANGE_PROD                  | Q                 |       |                        |                    | Û      |
| RG_CHANGE_RCHG                  | Q                 |       |                        |                    | Û      |
| RG_CHANGE_REQST                 | Q                 |       |                        |                    | Û      |
| RG_CHANGE_ROBJ                  | Q                 |       |                        |                    | Û      |
| RG_CHANGE_STATE                 | Q                 |       |                        |                    | Î      |
| Add new Component Audit         |                   |       |                        |                    |        |

Select the record or table name that you want the system to audit. Then select the **Change** check box next to the actions for which you want the system to generate and maintain audit records. PeopleSoft CRM delivers this page with the **Change** check box selected for all the records and table names that are listed.

If you select the **Add** check box, and a row is added to the table, then the system generates an audit record and it is included in the audit report. The same is true for the **Change** and **Delete** check boxes.

Selecting the **Change** check box causes the system to generate audit records for everything except adds. Selecting the **Delete** check box would only generate audits for actions that were deleted.

Note: Selecting both the Delete and Change check boxes would be redundant and is not recommended.

#### **Impact Page**

Use the Impact page (RG\_UD\_REQ\_IMPACT) to set up change request impact values.

Navigation:

Set Up CRM > Product Related > Change Management > Change Request Impact Table > Change Request Impact Table

This example illustrates the fields and controls on the Impact page.

| SetID S | NAKE         |                                       |            |     |
|---------|--------------|---------------------------------------|------------|-----|
| Impact  |              | Personalize   Find   🔄   🧱 First 🕚 1- | 4 of 4 🕑 L | ast |
| *Impact | *Description |                                       |            |     |
| MAJ     | Major        | 4                                     | ۴ 🔋        | Î   |
| MIN     | Minor        | 4                                     | é 📑        | Î   |
| SIGN    | Significant  | 4                                     | é 📑        | Î   |
| TRIV    | Trivial      |                                       | ۴          | Î   |

Enter an abbreviation for the impact and the description that you want to appear on the Change Request page in the **Impact** drop-down list box. The **Impact** field appears in the Change Control section on the main Change Request page.

#### Note Type Page

Use the Note Type page (RG\_UD\_REQ\_NOTT) to set up note types.

Navigation:

#### Set Up CRM > Product Related > Change Management > Note Type > Note Type

This example illustrates the fields and controls on the Note Type page.

| SetID SH  | IARE                     |                            |                 |        |     |
|-----------|--------------------------|----------------------------|-----------------|--------|-----|
| Note Type |                          | Personalize   Find   💷   🌉 | First 🕚 1-10 of | 10 🕑 L | ast |
| *Туре     | *Description             |                            |                 |        |     |
| BACK      | Back out Plan            |                            | <b>K</b>        | II.    | Î   |
| CONT      | Contigency Plan          |                            | ¥               | 1      | Î   |
| COST      | Cost Benefit             |                            | ¥               | 1      | Î   |
| IMPP      | Implementation Procedure |                            | ¥               |        | Î   |
| MPCT      | Impact                   |                            | ¥               |        | Î   |
| NOTE      | Note                     |                            | <b>K</b>        |        | Î   |
| POST      | Post Implementation Plan |                            | ¥               | 1      | Î   |
| RISK      | Risk Assessment          |                            | <b>K</b>        |        | Î   |
| RJCT      | Rejection Discussion     |                            | <b>K</b>        |        | Î   |
| RSRC      | Resource Assessment      |                            | <b>K</b>        |        | Î   |

#### **Phase Page**

Use the Phase page (RG\_UD\_REQ\_STATE) to set up change request phases.

Navigation:

# Set Up CRM > Product Related > Change Management > Change Request Phase Table > Change Request Phase Table

This example illustrates the fields and controls on the Phase page.

| SetID SHA | ARE                |                            |                    |        |     |
|-----------|--------------------|----------------------------|--------------------|--------|-----|
| Phase     |                    | Personalize   Find   💷   🎚 | First 🕚 1-10 of 10 | 🕑 La   | ast |
| Phase     | *Description       |                            |                    |        |     |
| APPR      | Approved           |                            | <b>K</b>           | 1      | Î   |
| CHPL      | Change Planning    |                            | <b>K</b>           | 1      | Î   |
| DEV       | In Development     |                            | <b>K</b>           | 1<br>I | Î   |
| HOLD      | On Hold            |                            | <b>K</b>           |        | Î   |
| IMPL      | Implementation     |                            | <b>K</b>           |        | Î   |
| PLAT      | Platform Test      |                            | Ľ                  | l l    | Î   |
| POST      | Post Mortem Review |                            | Ľ                  | 1      | Î   |
| PROP      | Proposed           |                            | <b>K</b>           | 1      | Î   |
| REVW      | In Review          |                            | Ľ                  | 1      | Î   |
| TEST      | In Test            |                            | <b>K</b>           | ₽<br>I | Î   |
| Add New   | Phase              |                            |                    |        |     |

Enter an abbreviation for the phase and the description that you want to appear on the Change Request page in the **Phase** drop-down list box. The **Phase** field appears in the Phase Summary section on the main Change Request page.

## **Priority Page**

Use the Priority page (RG\_UD\_REQ\_PRTY) to set up change request priorities.

Navigation:

Set Up CRM > Product Related > Change Management > Change Request Priority > Change Request Priority

This example illustrates the fields and controls on the Priority page.

| Priority         |              |                                           |       |     |
|------------------|--------------|-------------------------------------------|-------|-----|
| SetID S          | SHARE        |                                           |       |     |
| Priority         |              | Personalize   Find   🔄   🎆 First 🕚 1-4 of | 4 🕑 L | ast |
| *Priority        | *Description |                                           |       |     |
| EMRG             | Emergency    | ×                                         | I.    | Î   |
| HIGH             | High         | ×                                         |       | Î   |
| LOW              | Low          | ×                                         | 1     | Î   |
| MEDM             | Medium       | ×                                         | P.    | Î   |
| Add Ne           | ew Priority  |                                           |       |     |
| * Required Field | 1            |                                           |       |     |

Enter an abbreviation for the priority and the description that you want to appear on the Change Request page in the **Priority** drop-down list box. The **Priority** field appears in the Change Request section on the main Change Request page.

#### **Relationship Types Page**

Use the Relationship Types page (RG\_UD\_REL\_TYPE) to set up descriptions of relationships that you want to appear on the Relate Existing Change Request page for change management cases that have a correlation in some way.

Navigation:

# Set Up CRM > Product Related > Change Management > CR Relationship Type > Relationship Types

This example illustrates the fields and controls on the Relationship Types page.

| Relationship Types              |                                         |
|---------------------------------|-----------------------------------------|
| SetID CRM01                     |                                         |
| Relationship Types              | Find   View All 🛛 First 🕢 1 of 3 🛞 Last |
|                                 | ÷ -                                     |
| *Relationship Type COMN         | Short Description Common                |
| Long Description Common         | ×.                                      |
| Parent Label Parent             | Child Label Child                       |
| Equivalent Label                | Ilerarchical                            |
| Modified 02/24/2004 11:55AM PST | DPHELPS                                 |
| * Required Field                |                                         |

Enter an abbreviation for the relationship type and the description that you want to appear in the **Relationship Type** drop-down list box on the Relate Existing Change Request page.

Select the **Hierarchical** check box to identify the relationship type as being either the parent or the child to the other relationship type (not an equal relationship type).

When you are recording a related change request, the system prompts you for a relationship type. When you select the 1st relationship type and the hierarchical check box is selected, then the hierarchical check box must be selected for the 2nd relationship type. The system also enforces the converse.

You access this page by clicking the **Add Related Change** button on the Change Request - Related Changes page.

#### **Resolution Page**

Use the Resolution page (RG\_UD\_REQ\_RESO) to set up change request resolutions.

Navigation:

#### Set Up CRM > Product Related > Change Management > Resolution > Resolution

This example illustrates the fields and controls on the Resolution page.

| Resolution       |              |                            |                  |        |     |
|------------------|--------------|----------------------------|------------------|--------|-----|
| SetID CRM        | 401          |                            |                  |        |     |
| Resolution       |              | Personalize   Find   💷   🌉 | First 🕚 1-4 of 4 | 4 🕑 La | ast |
| *Resolution      | *Description |                            |                  |        |     |
| CANC             | Cancelled    |                            | Č                |        | Î   |
| DEFR             | Deferred     |                            | ¥                |        | Î   |
| IMPL             | Implemented  |                            | K                |        | Î   |
| INPR             | In Process   |                            | ۴                |        | Î   |
| Add Nev          | v Resolution |                            |                  |        |     |
| * Required Field |              |                            |                  |        |     |

Enter an abbreviation for the resolution and the description that you want to appear on the Change Request page in the **Resolution** drop-down list box. The **Resolution** field appears in the Change Control section on the main Change Request page.

#### **Request Type Page**

Use the Request Type page (RG\_UD\_REQ\_TYPE) to set up change request types.

Navigation:

Set Up CRM > Product Related > Change Management > Request Type > Request Type

| SetID SHAR    | E                                           |        |     |
|---------------|---------------------------------------------|--------|-----|
| Request Type  | Personalize   Find   🖾   🔢 First 🕚 1-9 of 9 | 9 🕑 La | ast |
| *Request Type | *Description                                |        |     |
| DOC           | Documentation                               |        | Î   |
| ENGR          | Engineering (Defect Management)             | ŀ      | Î   |
| ENVR          | Environmental Infrastructure (Facilities)   |        | Î   |
| HARD          | Hardware 🥙                                  | 1      | Î   |
| IT            | IT Infrastructure Management procedures     | ŀ      | Î   |
| SOFT          | Software 🥙                                  | 1      | Î   |
| TACT          | Tactical Plans                              | 1      | Î   |
| TELE          | Telecommunication                           | 1      | Î   |
| TRAN          | Training Course                             | ŀ      | Î   |

This example illustrates the fields and controls on the Request Type page.

Enter an abbreviation for the request type and the description that you want to appear on the Change Request page in the **Request Type** drop-down list box. The **Request Type** field appears in the Change Request section on the main Change Request page.

# **Status Page**

Use the Status page (RG\_UD\_REQ\_STATUS) to set up change request statuses.

Navigation:

Set Up CRM > Product Related > Change Management > Status > Status

This example illustrates the fields and controls on the Status page.

| Status |                            | Personalize   Fin            | nd   🖾   🔣 👘 First 🕚 1 | -9 of 9 🕑 L | ast |
|--------|----------------------------|------------------------------|------------------------|-------------|-----|
| Status | *Category                  | *Description                 | Cascade                |             |     |
| APPR   | Change Request is Open     | <ul> <li>Approved</li> </ul> |                        |             | Î   |
| BOUT   | Change Request is Open     | ▼ Backed Out                 | <b>Š</b>               |             | Ô   |
| CLOS   | Change Request is Closed   | ✓ Closed                     | <b>V</b>               |             | Î   |
| COMP   | Change Request is Closed   | ✓ Completed                  | <b>K</b>               |             | Î   |
| EXEC   | Change Request is Open     | ✓ Executing                  | <b>K</b>               |             | Î   |
| HOLD   | Change Request On-Hold     | ✓ On Hold                    | <b>E</b>               |             | Î   |
| NEW    | Change Request is Open     | ▼ New                        | <b>K</b>               |             | Î   |
| REJ    | Change Request is Canceled | - Rejected                   | ¥ 🗆                    |             | Î   |
| REVW   | Change Request is Open     | ✓ In Review                  | <b>*</b>               |             | Î   |

Enter an abbreviation for the status and the description that you want to appear on the Change Request page in the **Status** drop-down list box. The **Status** field appears in the Change Request section on the main Change Request page.

Select a value from the **Category** drop-down list box to indicate the status category of each status you define. The Change Request Audit History will display the Closed Date and Time and the User ID and name when the status of the Change Request has been changed to a status whose category value is *Closed* or *Canceled*.

#### **Status Transition Page**

Use the Status Transition page (RG\_UD\_PHS\_TRANS) to set up notifications when a change in status occurs.

Navigation:

Set Up CRM > Product Related > Change Management > Status Transition > Status Transition

| Status Transit | ion          | Personalize                                                                                                  | Find   💷   🔣   | First 🕚 1-         | 14 of 14 🜘 | Las |
|----------------|--------------|----------------------------------------------------------------------------------------------------|----------------|--------------------|------------|-----|
| Status From    | *Status To   | Transition Condition                                                                                         | Edit Condition | Clear<br>Condition |            |     |
| Approved -     | Executing -  |                                                                                                    | Edit Condition | Clear<br>Condition | <b>I</b>   | Î   |
| Approved 🗸     | On Hold 👻    |                                                                                                    | Edit Condition | Clear<br>Condition | ţ,         | Î   |
| Completed 🗸    | Backed Out 👻 |                                                                                                    | Edit Condition | Clear<br>Condition | <b>H</b>   | Î   |
| Completed 🗸    | Closed -     |                                                                                                    | Edit Condition | Clear<br>Condition |            | Î   |
| Executing -    | Completed -  | All Tasks Completed For Change Request Phase is<br>true                                                      | Edit Condition | Clear<br>Condition | E P        | Î   |
| Executing 🚽    | On Hold 🗸    | Change Request Priority equals Low And Number<br>Incomplete Tasks For Change Request Status is at<br>least 1 | Edit Condition | Clear<br>Condition |            | Î   |
| On Hold 🗸      | Approved -   |                                                                                                    | Edit Condition | Clear<br>Condition |            | Î   |
| On Hold 🚽      | Executing -  |                                                                                                    | Edit Condition | Clear<br>Condition | <b>1</b>   | Î   |

This example illustrates the fields and controls on the Status Transition page.

Use this page to build rules to automatically change the status of a change request when certain conditions are met or initiate other events when certain conditions are true.

Select a value from the **Status From** drop-down list box to indicate the initial status of the change request. Select a value from the **Status To** drop-down list box that you want the system to use when a certain condition is met or initiate a certain action when a user changes the status.

Click the **Edit Condition** link to select the terms that you want the system to use to change the status of the change request or alter the fields on the change request.

When you click the **Select Term** link on the Edit Condition page, use only the terms that appear under the Change Request folder.

**Note:** When the transition condition is true, the system triggers AAF actions. For example, when the status of the change request changes from *New* to *Approved* and the Priority is *Emergency*, then this transition condition will be true and AAF will initiate an action when the change request is saved. The system checks all status transitions at save time to determine if they are true and sets off any AAF actions that are associated with the new condition.

#### **Related Links**

"Understanding AAF" (Automation and Configuration Tools)

#### Sub Type Page

Use the Sub Type page (RG\_UD\_REQ\_SUB\_TYPE) to set up change request subtypes.

Navigation:

# Set Up CRM > Product Related > Change Management > Change Request Subtype > Change Request Subtype

This example illustrates the fields and controls on the Sub Type page.

| Sub Ty             | ре    |           |                                          |                                                                                                    |                                                |         |           |
|--------------------|-------|-----------|------------------------------------------|----------------------------------------------------------------------------------------------------|------------------------------------------------|---------|-----------|
| SetI               | D SHA | RE        |                                          |                                                                                                    |                                                |         |           |
| Sub Typ            | е     |           | Pers                                     | onalize   Find   💷   🔣                                                                                        | First 🕚 1-8 of 8                               | B 🕑 La  | ast       |
| *Request 1         | Гуре  | *Sub Type | *Description                             |                                                                                                    |                                                |         |           |
| ENVR               | Q     | CHG       | Campus opening or closing                |                                                                                                    | <b>K</b>                                       |         | Î         |
| ENVR               | Q     | LOC       | Location change                          |                                                                                                    |                                                |         | Î         |
| HARD               | Q     | HDRE      | CI Reconfiguration                       |                                                                                                    | K                                              |         | Î         |
| HARD               | Q     | RECN      | CI Introduction or Removal               |                                                                                                    | ۴                                              |         | Î         |
| HARD               | Q     | UPGD      | Upgrade 😢                                |                                                                                                    | 1                                              | Î       |           |
| IT                 | Q     | CHNG      | Changed Business Requirement             |                                                                                                    |                                                | 1       | Î         |
| IT                 | Q     | NEW       | Request new or modified business process |                                                                                                    |                                                |         | Î         |
| SOFT               | Q     | UPGD      | Upgrade 🥙                                |                                                                                                    |                                                | 1       | Î         |
| Ad<br>* Required I |       | Sub Type  |                                          |                                                                                                    |                                                |         |           |
| Field or           | Cont  | rol       |                                          | Description                                                                                                   |                                                |         |           |
| Request Type       |       |           |                                          | Select a request type.                                                                                        |                                                |         |           |
| Sub Type           |       |           |                                          | Enter a subtype.                                                                                              |                                                |         |           |
| Descripti          | on    |           |                                          | Enter a description for t<br>the Change Request pag<br>The <b>Sub Type</b> field app<br>the main Change Reque | e in the <b>Sub Type</b><br>bears in the Chang | e drop- | down list |

# **Setting Up Change Management Business Units**

To set up Change Management business units, use the Change Management Definition (RG BUSINESS UNIT) component.

This topic discusses how to set up Change Management business units.

## Page Used to Set Up Change Management Business Units

| Page Name                     | Definition Name | Usage                                                  |
|-------------------------------|-----------------|--------------------------------------------------------|
| Define Change Management Page | BUS_UNIT_TBL_RG | Define business rules for a call center business unit. |

## **Define Change Management Page**

Use the Define Change Management page (BUS\_UNIT\_TBL\_RG) to define business rules for a call center business unit.

Navigation:

#### Set Up CRM > Business Unit Related > Change Management Definition

This example illustrates the fields and controls on the Define Change Management page.

| Define Change Management         Defaults         Template Duration Level |          |
|---------------------------------------------------------------------------|----------|
| Business Unit                                                             |          |
| Business Unit US200                                                       |          |
| Business Unit Definition                                                  |          |
| *Description CRMCO APPLIANCES                                             | <b>K</b> |
| *Short Description CRM APPL                                               |          |
| Call Center Business Unit US200                                           | Q        |
| Quality Business Unit US200                                               | Q        |
| Phase Template Duration                                                   | -        |
| * Required Field                                                          |          |

| Field or Control          | Description                                                                                                    |
|---------------------------|----------------------------------------------------------------------------------------------------|
| Business Unit             | Enter a business unit identifier. To maximize system performance, always use exactly five characters.                         |
| Short Description         | Enter the description that will appear on the Case page and other places where the business unit appears.                     |
| Call Center Business Unit | Select the default call center business unit to use when selecting a case to relate to a change request.                      |
| Quality Business Unit     | Select the default PeopleSoft Quality Management business<br>unit to use when selecting a case to relate to a change request. |

| Field or Control        | Description                                                                                                    |
|-------------------------|----------------------------------------------------------------------------------------------------|
| Phase Template Duration | Select either <i>Phase Level</i> or <i>Task Level</i> . Both phases and tasks can have durations. Your selection in this field tells the phase template load process whether to use the phase durations or task durations when loading phases and tasks for a change request. This functionality provides a way to define templates to have the flexibility for either phase or task duration calculations.<br>If you do not select a template duration, the system defaults the value in this field to <i>Phase Level</i> . |
|                         | <b>Note:</b> If you define duration at the task level, the system<br>enters both a start date and an end date using that task duration<br>calculated for the change request. This provides flexibility<br>to define templates that have both parallel and dependant<br>(sequential) tasks on a change request when doing a template<br>load. You can still, however, manually add phases and tasks<br>where tasks can be parallel or dependent.                                                                              |

# **Setting Up Change Management Defaults**

This topic discusses how to set up Change Management defaults.

## Page Used to Set Up Change Management Defaults

| Page Name     | Definition Name | Usage                              |
|---------------|-----------------|------------------------------------|
| Defaults Page | BUS_UNIT_RG_DEF | Set up Change Management defaults. |

### **Defaults Page**

Use the Defaults page (BUS\_UNIT\_RG\_DEF) to set up Change Management defaults.

Navigation:

Set Up CRM > Business Unit Related > Change Management Definition > Defaults

| Define Change Management De | faults <u>T</u> emplate | Duration Level                 |
|-----------------------------|-------------------------|--------------------------------|
| Business Unit               |                         |                                |
| Business Unit               | US200                   |                                |
| Business Unit Defaults      |                         |                                |
| Request Type                | HARD                    | 🔍 Hardware                     |
| Sub Type                    |                         | ] <b>Q</b>                     |
| Status                      |                         | ] <b>Q</b>                     |
| Business Reason             | BUSR                    | Q Business Requirement         |
| Priority                    | HIGH                    | 🔍 High                         |
| Category                    | SIGN                    | Q Significant                  |
| Impact                      | SIGN                    | Q Significant                  |
| Template ID                 | MODEL2A                 | 🔍 Software Normal Installation |
|                             |                         |                                |

Field or Control Description **Request Type** Select the default request type for a new change request. Sub Type Select the default subtype for a new change request. Select the default status for a new change request. Status **Business Reason** Select the default business reason for a new change request Select the default priority for a new change request. Priority Category Select the default category for a new change request. Impact Select the default case type for a new change request. **Template ID** Select the default template ID for a new change request.

#### This example illustrates the fields and controls on the Defaults page.

# **Setting Up Template Duration Levels**

This topic discusses how to set up template duration levels.

#### Page Used to Set Up Template Duration Levels

| Page Name                    | Definition Name    | Usage                                                                                     |
|------------------------------|--------------------|-------------------------------------------------------------------------------------------|
| Template Duration Level Page | BUS_UNIT_DURLVL_RG | Instruct the system on which tasks or<br>phases to display on the Change Request<br>page. |

### **Template Duration Level Page**

Use the Template Duration Level page (BUS\_UNIT\_DURLVL\_RG) to instruct the system on which tasks or phases to display on the Change Request page.

Navigation:

# Set Up CRM > Business Unit Related > Change Management Definition > Template Duration Level

This example illustrates the fields and controls on the Template Duration Level page.

| Busine | ss Unit                      |                 |            |          |                  |                       |
|--------|------------------------------|-----------------|------------|----------|------------------|-----------------------|
|        | Business Unit US200          |                 |            |          |                  |                       |
| Phases | ;                            |                 | Personaliz | e   Find | 🖉   🔜 🛛 Firs     | st 🕚 1-8 of 8 🕑 Last  |
| SetID  | Phase Template               | Phase           | Days       | Hours    | Last Modified By | Last Modified         |
| CRM01  | Software emergency           | Change Planning | 5          |          | VP1              | 02/03/2004<br>11:17AM |
| CRM01  | Software emergency           | In Development  | 9          |          | DPHELPS          | 11/17/2003<br>4:34AM  |
| CRM01  | Software emergency           | In Test         | 6          |          | DPHELPS          | 11/17/2003<br>4:35AM  |
| CRM01  | Software emergency           | Platform Test   | 6          |          | DPHELPS          | 11/18/2003<br>6:12AM  |
| CRM01  | Software Normal Installation | Change Planning | 5          |          | DPHELPS          | 01/30/2004<br>2:05PM  |
| CRM01  | Software Normal Installation | Implementation  | 16         |          | DPHELPS          | 11/17/2003<br>4:37AM  |
| CRM01  | Software Normal Installation | In Test         | 6          |          | DPHELPS          | 11/17/2003<br>4:37AM  |
| CRM01  | Hardware Installation        | Implementation  | 2          | 10       | DPHELPS          | 03/15/2004<br>2:42PM  |
| View   |                              |                 |            |          |                  |                       |

Use the **View** field to review phases and tasks that have been set up in advance. You can use this field to filter tasks and phases with and without durations. You can also use this field to view either all tasks or all phases that are available for selection on the Change Request page. This page is informational only.

To access the Task Group Template page for a particular task, click the **Task Group Template** link. To access the Phase Template page for a particular phase, click the **Phase Template** link. These links appear based on the value you select in the **View** field.

Once you access the Task Group Template page or the Phase Template page, you can change the tasks or phases that appear. The changes appear when you return to the Template Duration Level page.

# **Setting Up Phase Templates**

To set up phase templates, use the Phase Template Use (RG\_UD\_PHS\_MODEL) and Phase Template (RG\_UD\_MODEL) components.

This topic discusses how to create phase templates.

Pages Used to Create a Phase Template

| Page Name                | Definition Name    | Usage                                                                                                    |
|--------------------------|--------------------|----------------------------------------------------------------------------------------------------|
| Phase Page               | RG_UD_REQ_STATE    | Create phases. These phases appear in<br>the <b>Phase</b> drop-down list box on the<br>Phase Template page.                                      |
| Task Group Template Page | RB_TSK_GRP_TPL     | Define task group templates. You<br>associate a task group template to a<br>phase on the Phase Template page.                                    |
| Phase Template Page      | RG_UD_PHS_MODEL    | Create the phase template. Identify<br>the phases and the phases' task group<br>templates that you want to associate with<br>the phase template. |
| Phase Template Use Page  | RG_UD_PHS_MODL_USE | Instruct the system on which phase<br>templates to display when entering a<br>change request for a specific business<br>unit.                    |

## **Phase Page**

Use the Phase page (RG\_UD\_REQ\_STATE) to create phases.

These phases appear in the Phase drop-down list box on the Phase Template page.

Navigation:

Set Up CRM > Product Related > Change Management > Change Request Phase Table

This example illustrates the fields and controls on the Phase page.

| SetID SHA | ARE                |                            |                    |          |     |
|-----------|--------------------|----------------------------|--------------------|----------|-----|
| Phase     | I                  | Personalize   Find   🗖   🔣 | First 🕚 1-10 of 10 | 🕑 La     | ast |
| 'Phase    | *Description       |                            |                    |          |     |
| APPR      | Approved           |                            | <b>K</b>           | l l      | Î   |
| CHPL      | Change Planning    |                            | <b>K</b>           | <b>P</b> | Î   |
| DEV       | In Development     |                            | K                  | 1        | Î   |
| HOLD      | On Hold            |                            | K                  | 1        | Î   |
| IMPL      | Implementation     |                            | K                  | 1        | Î   |
| PLAT      | Platform Test      |                            | <b>K</b>           | -        | Î   |
| POST      | Post Mortem Review |                            | K                  | 1        | Î   |
| PROP      | Proposed           |                            | <b>K</b>           | <b>I</b> | Î   |
| REVW      | In Review          |                            | <b>K</b>           |          | Î   |
| TEST      | In Test            |                            | <b>K</b>           | 1        | Î   |

#### Phase

These phases appear in the **Phase** drop-down list box in the Phase Summary section on the Change Request page.

| Field or | Control | Description                                                                                |
|----------|---------|--------------------------------------------------------------------------------------------|
| Add New  | 7 Phase | Click to add a new phase to this setID.                                                    |
|          |         | Click the Datetime Added icon to view when the phase was last added or modified by a user. |

### Task Group Template Page

Use the Task Group Template page (RB\_TSK\_GRP\_TPL) to define task group templates.

You associate a task group template to a phase on the Phase Template page.

Navigation:

Set Up CRM > Common Definition > Task Management > Task Group Template > Task Group Template

This example illustrates the fields and controls on the Task Group Template page.

| Task Group                                                  | Template  |                  |            |             |          |             |        |  |
|-------------------------------------------------------------|-----------|------------------|------------|-------------|----------|-------------|--------|--|
| Task Group                                                  |           |                  |            |             |          |             |        |  |
| Task Group Template REVIEW     Image: Clone                 |           |                  |            |             |          |             |        |  |
| Application Usage Change Management                         |           |                  |            |             |          |             |        |  |
| *Description Review Change                                  |           |                  |            |             |          |             |        |  |
| Task Types Personalize   Find   🖉   🧱 First 🕚 1-3 of 3 🕟 La |           |                  |            |             |          |             | 🕑 Last |  |
| Type Duration                                               |           |                  |            |             |          |             |        |  |
| *Task Type                                                  | *Priority | *Subject         | Task Owner | Assigned To | Location | Description |        |  |
| Meeting -                                                   | Medium 👻  | Review Meeting   | Q          | Q           |          | Description | + -    |  |
| Change Activi 🗸                                             | Medium 👻  | Follow up Action | Q          | Q           |          | Description | + -    |  |
| Change Activi 🗸                                             | Medium 👻  | Close Request    | Q          | Q           |          | Description | + -    |  |
| Modified 03/11/2004 10:44AM PST SAMPLE                      |           |                  |            |             |          |             |        |  |

Specify the task type, priority, description, task owner, assigned to, and location of each task that is part of the task group. Select the **Duration** tab to enter task level duration information, including days, hours, and start use codes.

| Field or Control | Description                                                                           |
|------------------|---------------------------------------------------------------------------------------|
| Start Use Code   | Select from these values:                                                             |
|                  | <i>Current Phase Start:</i> Task start date is equal to the current phase start date. |
|                  | <i>Next in Sequence:</i> Task start date is equal to the prior task's end date.       |
|                  | <i>Prior Phase Start:</i> Task start date is equal to the previous phase start date.  |
|                  | <i>Prior Task Start:</i> Task start date is equal to the prior task start date.       |

#### **Phase Template Page**

Use the Phase Template page (RG UD PHS MODEL) to create the phase template.

Identify the phases and the phases' task group templates that you want to associate with the phase template.

Navigation:

Set Up CRM > Product Related > Change Management > Phase Template > Phase Template

This example illustrates the fields and controls on the Phase Template page.

| Phase Template               |                           |                           |                                   |                                                        |               |               |
|------------------------------|---------------------------|---------------------------|-----------------------------------|--------------------------------------------------------|---------------|---------------|
|                              | SetID ITHD1               |                           |                                   |                                                        |               |               |
| *Templ                       | ate ID MODEL1             |                           | *Description E-m                  | *Description E-mail Server Replacement                 |               |               |
| *Long Desci                  | E-mail Server Replacement |                           |                                   |                                                        |               | <u>ح</u> ا    |
|                              |                           |                           |                                   |                                                        |               |               |
|                              | Ľ                         |                           |                                   |                                                        |               |               |
| Phases                       | Phase                     |                           | Find   Vi                         | iew All First 🕚 1 of                                   | e 🕞 Last      |               |
| Assessment                   | Phase                     |                           |                                   | IEW AII FIISL W I OF                                   |               |               |
| Assessment                   |                           |                           |                                   |                                                        | + -           |               |
| Approval *Phase Assessment • |                           |                           | *Status Ne                        | w 👻                                                    |               |               |
| Preparation                  | Days 2 Hours              |                           | Last Modified 04                  | /30/2004 3:30PM JDIL                                   | ON            |               |
| Scheduling<br>Implementation | Template Phase Tasks      | ew All   🖅 First 🕢 🕑 Last |                                   |                                                        |               |               |
| Review                       | Task Group Template ID    |                           | Last Modified                     | Modified By                                            |               |               |
|                              | lask Group Template ID    |                           | Last mounieu                      | Modified by                                            |               |               |
|                              | Assess Request            | •                         | 03/11/2004 10:47AM                | SAMPLE                                                 | + -           |               |
| * Required Field             |                           |                           |                                   |                                                        |               |               |
|                              |                           |                           |                                   |                                                        |               |               |
| Field or Control             |                           |                           | Description                       |                                                        |               |               |
| Template ID                  |                           |                           | Enter an abbrevia creating.       | ation for the phase tem                                | plate that ye | ou are        |
| Description and Long l       | Description               |                           | Enter text to deso<br>the system. | cribe the phase templat                                | e that you a  | are adding to |
| Phase                        |                           |                           |                                   | associate with this pha<br>t Up CRM > Produ<br>Phase.  |               |               |
| Status                       |                           |                           |                                   | This status will be assoc<br>at are tied to this phase |               | the task or   |
| Days and Hours               |                           |                           | Enter the number                  | r of days and hours tha                                | t the phase   | should take.  |
| Task Group Template          | ID                        |                           |                                   | roup template that you ase of the template.            | want to ass   | ociate with   |

#### Phase Template Use Page

Use the Phase Template Use page (RG\_UD\_PHS\_MODL\_USE) to instruct the system on which phase templates to display when entering a change request for a specific business unit.

Navigation:

Set Up CRM > Product Related > Change Management > Phase Template Use > Phase Template Use

This example illustrates the fields and controls on the Phase Template Use page.

| Phase Templa     | te Use      |          | Pei          | sonalize   Find | 🖉   🔣 🛛 Fi | irst 🕚 1 of 1 🕑 La | ast |
|------------------|-------------|----------|--------------|-----------------|------------|--------------------|-----|
| *Template Use ID | *Start Date | End Date | Request Type | Sub Type        | Priority   | *Template ID       |     |
| EMAIL-SERVER     | 03/11/2004  |          | HARD Q       | SERV Q          | HIGH Q     | MODEL1 -           | Î   |

The Phase Template Use page enables you to vary templates of the same type based on how critical the change request is to the organization. For example, while certain documentation and approval levels may be required for a medium priority change request, some organizations may choose to skip some tasks or approvals for an emergency change request.

When a template is automatically populated into a change request, the assignment engine is invoked for each task, and the system recommends resources for each generated task. The change manager can manually update task assignments from either the Tasks page on the change request or from Task Management. Alternatively, the change manager can manually build phases and tasks when the change request is approved.

| Field or Control        | Description                                                                                                    |
|-------------------------|----------------------------------------------------------------------------------------------------|
| Template Use ID         | Enter the name of the template that you set up on the Task<br>Group Template page (select Set Up CRM > Common<br>Definitions > Task Management > Task Group<br>Template).                                                                                                    |
| Start Date and End Date | Use the start and end dates to activate or inactivate a given<br>phase template use row.<br>For example, if you wanted to create another row that loaded<br>a different template ID based on the same type, sub type,<br>and priority, you could give the MODEL3A row an end date<br>and then insert a new row with the same type, sub type, and<br>priority but with a new template ID. |
| Request Type            | Select the type of change request that you want the system to look for on the Change Request page.                                                                                                    |
| Sub Type                | Select the subtype that you want the system to look for on the Change Request page.                                                                                                    |
| Priority                | Select the priority that you want the system to look for on the Change Request page.                                                                                                    |
| Template ID             | Select the template ID that you want the system to use on the change request.                                                                                                    |

### Setting Up the Task Type Role Map

To set up the Task Type Role map, use the Task Type Role Map (RG\_UD\_TSK\_ROLE\_GBL) component.

This topic discusses how to set up the Task Type Role map.

#### Page Used to Set Up the Task Type Role Map

| Page Name               | Definition Name | Usage                                                                        |
|-------------------------|-----------------|------------------------------------------------------------------------------|
| Task Type Role Map Page | RG_UD_TSK_ROLE  | Create one-to-one mapping between task types and roles in Change Management. |

#### Task Type Role Map Page

Use the Task Type Role Map page (RG\_UD\_TSK\_ROLE) to create one-to-one mapping between task types and roles in Change Management.

Navigation:

#### Set Up CRM > Product Related > Change Management > Task Type Role Map

This example illustrates the fields and controls on the Task Type Role Map page.

| SetID ITHD1        |                        |                    |                                |                 |     |
|--------------------|------------------------|--------------------|--------------------------------|-----------------|-----|
| Task Type Role Map |                        | Personalize   Find | 💷   🔣 💦 First                  | 🕚 1-4 of 4 🕑 La | ast |
| *Task Type         | *Role                  |                    | Assign All Members<br>of Group | Datetime Added  |     |
| Change Activity    | ✓ Change Owner         | ٩                  |                                |                 | 1   |
| Appointment        | ← Change Administrator | ٩                  |                                |                 | ĺ   |
| Appointment        |                        | ٩                  |                                |                 | ĺ   |
| Meeting            |                        | Q                  | $\checkmark$                   |                 | ĺ   |
| Add New Task T     | ype Role Map           |                    |                                |                 |     |

#### Task Type Role Map

| Field or Control            | Description                                                                                                    |  |
|-----------------------------|----------------------------------------------------------------------------------------------------|--|
| Task Type                   | Select a task type.                                                                                                    |  |
|                             | Task types are set up in Task Management under Set UpCRM > Common Definitions > Task Management >Task Type. They enable users to categorize tasks.                                                                                                    |  |
| Role                        | Select a management role.                                                                                                    |  |
|                             | Roles, which are implemented using PeopleTools security,<br>provide the assignment engine with the ability to select and<br>assign all or one member of a provider group that has its role<br>mapped to a task type for tasks that are associated with a<br>change request. |  |
|                             | Note: Only security roles are listed: role queries are not permitted here.                                                                                                    |  |
| Assign All Members of Group | Select if you want all members of a provider group to be<br>associated with a particular task type.                                                                                                    |  |
| Add New Task Type Role Map  | Click this button to add a new row to the Task Type Role Map section.                                                                                                    |  |

# Setting Up PeopleSoft Quality Management

### **Understanding PeopleSoft Quality Management Business Units**

PeopleSoft Quality Management business units enable you to organize defects and fixes to correspond with distinct operational entities within your business. Segmenting your operation by business units facilitates filtering and reporting functionality. Each quality management business unit is also linked to a Change Management business unit and a Call Center business unit.

### **Defining PeopleSoft Quality Management Business Units**

To define PeopleSoft Quality Management business units, use the Quality Definition (RQ\_BUS\_UNIT\_TBL) component.

This topic discusses how to define PeopleSoft Quality Management business units.

#### Page Used to Define PeopleSoft Quality Management Business Units

| Page Name               | Definition Name | Usage                                                |
|-------------------------|-----------------|------------------------------------------------------|
| Quality Definition Page | RQ_BUS_UNIT_TBL | Define PeopleSoft Quality Management business units. |

#### **Quality Definition Page**

Use the Quality Definition page (RQ\_BUS\_UNIT\_TBL) to define PeopleSoft Quality Management business units.

Navigation:

#### Set Up CRM > Business Unit Related > Quality Definition

This example illustrates the fields and controls on the Quality Definition page.

| Quality Definition        |                |                      |
|---------------------------|----------------|----------------------|
| Business Unit             | EAST           |                      |
| *Description              | Eastern Region | <u></u>              |
| *Short Description        | East           | *Default SetID APP01 |
| *Currency Code            | USD Q          | US Dollar            |
| Call Center Business Unit | US200 🔍        |                      |
| Change Business Unit      | US200 🔍        |                      |
| Create Business Unit      |                |                      |

| Field or Control          | Description                                                                                                    |
|---------------------------|----------------------------------------------------------------------------------------------------|
| Business Unit             | Displays the business unit abbreviation that you selected or<br>entered before you accessed this page.                                                              |
| Default SetID             | Select the default setID that you want to associate with the business unit.                                                                                         |
|                           | Note: The system displays this field only when you define a new business unit that has not already been defined elsewhere within the PeopleSoft CRM system.         |
| Currency Code             | Select the default monetary unit in which you conduct transactions in this business unit.                                                                           |
| Call Center Business Unit | Select the call center business unit that you want to associate with this PeopleSoft Quality Management business unit.                                              |
| Change Business Unit      | Select the change management business unit that you want to<br>associate with this PeopleSoft Quality Management business<br>unit.                                  |
| Create Business Unit      | Click to save and create the new business unit. Clicking this button is the same as clicking the <b>Save</b> button.                                                |
|                           | <b>Note:</b> The system displays this button only when you define a new business unit that has not already been defined elsewhere within the PeopleSoft CRM system. |

### **Setting Up User Codes**

To set up user codes, use the Defect Relationship Types (RQ\_RELATION\_TYPE), Defect Causes (RQ\_UD\_DEF\_SUSPEC), Defect Symptoms (RQ\_UD\_DEF\_SYMPTM), Defect Status State (RQ\_UD\_ST\_REASON), Defect Status State Reason (RQ\_UD\_ST\_ST\_RSN), Defect Status (RQ\_UD\_ST\_STATUS), and Status Combinations (RQ\_UD\_STAT\_COMBO) components.

This topic discusses how to set up user codes.

#### Pages Used to Set Up User Codes

| Page Name                       | Definition Name  | Usage                                                                                                    |
|---------------------------------|------------------|----------------------------------------------------------------------------------------------------|
| Defect Symptoms Page            | RQ_UD_DEF_SYMPTM | Define defect symptom codes to<br>provide consistent problem symptom<br>descriptions and to facilitate data entry.       |
| Defect Causes Page              | RQ_UD_DEF_SUSPEC | Define defect cause codes to provide<br>consistent potential problem cause<br>descriptions and to facilitate data entry. |
| Defect Status Page              | RQ_UD_ST_STATUS  | Define defect status codes.                                                                                              |
| Defect Status State Page        | RQ_UD_ST_REASON  | Define status states to describe defect status more specifically.                                                        |
| Defect Status State Reason Page | RQ_UD_ST_ST_RSN  | Define status-state reason codes to<br>explain why a defect is in a particular<br>status state.                          |
| Status Combinations Page        | RQ_UD_STAT_COMBO | Define status-state combinations to control permissible transitions.                                                     |
| Defect Relationship Types Page  | RQ_RELATION_TYPE | Define defect relationship types to<br>describe dependencies and relationships<br>among defects.                         |

#### **Defect Symptoms Page**

Use the Defect Symptoms page (RQ\_UD\_DEF\_SYMPTM) to define defect symptom codes to provide consistent problem symptom descriptions and to facilitate data entry.

Navigation:

Set Up CRM > Product Related > Quality Management > Defect Symptoms > Defect Symptoms

Defect Symptoms SetID SHARE Defect Symptoms Personalize | Find | 💷 | 🔜 First 🕚 1-10 of 10 🕑 Last \*Description \*Symptom + -۲ 貼 01 Operating System Crash ۲ P + -02 Program Hang-Up ۴ 貼 + -03 Program Crash ۲ P + -04 I: Correct input not accepted 05 I: Wrong input accepted ۲ 貼 + -۲ 貼 + -06 I: Descr incorrect/missing ۷ P 07 + -I: Params Incomplete/missing 08 O: Wrong format ۲ P + -09 O: Incorrect result/data ٧ 貼 + -Ľ P + -10 O: Incomplete/missing \* Required Field

This example illustrates the fields and controls on the Defect Symptoms page.

**Note:** The system provides sample field values. You can configure these codes to match product offerings or meet business objectives.

Defect symptom codes describe common symptoms that your customers might experience. For example, when a faulty motherboard causes a computer to crash, the symptom is the crash.

| Field or Control        | Description                                                            |  |
|-------------------------|------------------------------------------------------------------------|--|
| Symptom and Description | Enter a unique code and description that represent the defect symptom. |  |

#### **Defect Causes Page**

Use the Defect Causes page (RQ\_UD\_DEF\_SUSPEC) to define defect cause codes to provide consistent potential problem cause descriptions and to facilitate data entry.

Navigation:

Set Up CRM > Product Related > Quality Management > Defect Causes > Defect Causes

| SetID S             | HARE           |                                                                                                    |                  |        |
|---------------------|----------------|----------------------------------------------------------------------------------------------------|------------------|--------|
| Defect Caus         | ses            | Personalize   Find   💷   🌆                                                                                      | First 🕚 1-9 of 9 | 🕑 Last |
| *Suspected<br>Cause | *Description   |                                                                                                    |                  |        |
| 01                  | Product SW/DB  |                                                                                                    |                  | + -    |
| 02                  | Product HW     | 1 Alexandre and a second second second second second second second second second second second second second se |                  | + -    |
| 03                  | Test SW        |                                                                                                    |                  | + -    |
| 04                  | Test HW        |                                                                                                    |                  | + -    |
| 05                  | Documentation  |                                                                                                    |                  | + -    |
| 06                  | Interface      | K                                                                                                    |                  | + -    |
| 07                  | Operator Error |                                                                                                    |                  | + -    |
| 08                  | Enhancement    | ¥                                                                                                    |                  | + -    |
| 09                  | Unknown        |                                                                                                    |                  | + -    |

This example illustrates the fields and controls on the Defect Causes page.

Defect cause codes describe the actual cause of a problem. For example, when a loud squealing noise comes from the bottom of a refrigerator, the actual cause is a bad compressor bearing.

| Field or Control                | Description                                                                           |
|---------------------------------|---------------------------------------------------------------------------------------|
| Suspected Cause and Description | Enter a unique code and description that represent the suspected cause of the defect. |

#### **Defect Status Page**

Use the Defect Status page (RQ\_UD\_ST\_STATUS) to define defect status codes.

Navigation:

#### Set Up CRM > Product Related > Quality Management > Defect Status > Defect Status

This example illustrates the fields and controls on the Defect Status page.

| Defect Sta       | Defect Status |                                         |                    |          |  |
|------------------|---------------|-----------------------------------------|--------------------|----------|--|
| SetID S          | HARE          |                                         |                    |          |  |
| Defect State     | IS Pe         | rsonalize   Find   💷   🔣                | First 🕚 1-2 of 2 🤇 | 🕑 Last 🛛 |  |
| *Status Code     | *Description  |                                         |                    |          |  |
| CLOS             | Closed        | <b>K</b>                                |                    | + -      |  |
| OPEN             | Open          | 1 a a a a a a a a a a a a a a a a a a a |                    | + -      |  |
| * Required Field |               |                                         |                    |          |  |

Defect status codes describe the defect's most fundamental status in the problem resolution (fix) cycle. The values *OPEN* and *CLOS* (closed) are delivered with the system. Add additional values as required; however, the delivered values should be adequate for most needs.

| Field or Control            | Description                                                                          |
|-----------------------------|--------------------------------------------------------------------------------------|
| Status Code and Description | Enter a unique four-character code and description that represent the defect status. |

#### **Defect Status State Page**

Use the Defect Status State page (RQ\_UD\_ST\_REASON) to define status states to describe defect status more specifically.

Navigation:

## Set Up CRM > Product Related > Quality Management > Defect Status State > Defect Status State

This example illustrates the fields and controls on the Defect Status State page.

| SetID SH      | ARE     |                            |                  |                                           |      |     |
|---------------|---------|----------------------------|------------------|-------------------------------------------|------|-----|
| Defect Status | 5 State | Personalize   Find   💷   🌉 | First 🕚 1-10     | ) of 10                                   | 🕑 La | ast |
| Status Code   | *State  | *Description               |                  |                                           |      |     |
| Closed .      | DFD     | Deferred                   | <b>K</b>         | La la la la la la la la la la la la la la | +    | -   |
| Closed .      | FXD     | Fixed                      | 1                | La la la la la la la la la la la la la la | +    | -   |
| Closed .      | • NEV   | Do Not Fix                 | 1<br>1<br>1<br>1 |                                           | +    | -   |
| Closed .      | WTD     | Withdrawn                  | 1                | La la la la la la la la la la la la la la | +    | -   |
| Open .        | DEF     | To Defer                   | 1<br>1<br>1<br>1 | <b>I</b>                                  | +    | -   |
| Open -        | TFIX    | To Fix                     | <b>K</b>         | <b>I</b>                                  | +    | -   |
| Open -        | TRCK    | To Track                   | 1<br>1<br>1<br>1 | La la la la la la la la la la la la la la | +    | -   |
| Open -        | TST     | To Test                    | 1                | La la la la la la la la la la la la la la | +    | -   |
| Open .        | UASN    | Unassigned                 | 1<br>1<br>1      | La la la la la la la la la la la la la la | +    | -   |
| Open -        | UNVR    | Unverified                 | <b>K</b>         | <b>P</b>                                  | +    | -   |

Status states define the defect's status in the resolution process more specifically than status codes. For example, when you close an enhancement request, you may do so because you have completed the process or because you decided not to enhance the product as requested. Each status state is linked to a valid status and is available on the Defect page when the corresponding status is chosen.

| Field or Control      | Description                                                                                                    |
|-----------------------|----------------------------------------------------------------------------------------------------|
| Status Code           | Select the description of the defect's status in the resolution process. Delivered status options are: <i>Closed</i> and <i>Open</i> .Define status codes on the Defect Status page. |
| State and Description | Enter a unique code of up to four characters and a description to represent the status state.                                                                                        |

#### **Defect Status State Reason Page**

Use the Defect Status State Reason page (RQ\_UD\_ST\_ST\_RSN) to define status-state reason codes to explain why a defect is in a particular status state.

Navigation:

## Set Up CRM > Product Related > Quality Management > Defect Status State Reason > Defect Status State Reason

This example illustrates the fields and controls on the Defect Status State Reason page.

| Defect Sta | Defect Status State Reason Personalize   Find   💷   🧱 First 🕚 1-69 of 69 |        |                       |   | Las |
|------------|--------------------------------------------------------------------------|--------|-----------------------|---|-----|
| Status     | *State                                                                   | Reason | *Description          |   |     |
| Closed     | Deferred                                                                 | DSL    | Design Limitation     | + | -   |
| Closed     | Deferred                                                                 | ENH    | Enhancement 🥙         | + | -   |
| Closed     | Deferred                                                                 | - INT  | Intermittent          | + | -   |
| Closed     | Deferred                                                                 | LOI    | Low Impact            | + | -   |
| Closed     | - Deferred                                                               | LOP    | Low Priority          | + | -   |
| Closed     | Deferred                                                                 | LOS    | Low Severity          | + | -   |
| Closed     | ✓ Deferred                                                               | NOP    | Not Our Product       | + | -   |
| Closed     | Deferred                                                                 | POS    | Post Ship             | + | -   |
| Closed     | Deferred                                                                 | TMC    | Too Many Changes      | + | -   |
| Closed     | ✓ Fixed                                                                  | - NA   | Not Applicable        | + | -   |
| Closed     | Do Not Fix                                                               | - NWE  | Not Worth The Effort  | + | -   |
| Closed     | Do Not Fix                                                               | TMC    | Too Many Changes      | + | -   |
| Closed     | Do Not Fix                                                               | TMS    | Too Many Side Effects | + | -   |
| Closed     | Withdrawn                                                                | ASD    | As Designed           | + | -   |
| Closed     | - Withdrawn                                                              | CNR    | Cannot Reproduce      | + | -   |

Use the **Reason** field to describe why a defect resolution has a particular status and state. One status-state combination might have several reasons. For example, a defect may be set with a status state of *Closed* - *Do Not Fix* because the product is no longer supported or because you have determined that the defect complaint should really be an enhancement request. Each status-state reason is linked to a status and state combination and is available on the Defect page when a user chooses the corresponding status and state.

| Field or Control       | Description                                                                                                    |
|------------------------|----------------------------------------------------------------------------------------------------|
| Status                 | Select the description of the defect's status in the resolution process. Delivered status options are: <i>Closed</i> and <i>Open</i> . Define status codes on the Defect Status page.                                                                         |
| State                  | Select the state that you want to associate with the defect status. States define the defect's status in the resolution process more specifically than status codes. Select either <i>Deferred</i> , <i>Do Not Fix</i> , <i>Fixed</i> , or <i>Withdrawn</i> . |
| Reason and Description | Enter a code of up to three characters and a description to further explain the reason for the status-state combination.                                                                                                    |

#### **Status Combinations Page**

Use the Status Combinations page (RQ\_UD\_STAT\_COMBO) to define status-state combinations to control permissible transitions.

Navigation:

Set Up CRM > Product Related > Quality Management > Status Combinations > Status Combinations

| SetID SHARE        |                  |                        |                    |          |      |
|--------------------|------------------|------------------------|--------------------|----------|------|
| Status Combination | 5                | Personalize   Find   🗐 | 🔣 🛛 First 🕚 1-18 o | f 18 🕑   | Last |
| Status Code From   | *State Code From | *Status Code To        | *State Code To     |          |      |
| Open               | ▼ To Defer       | ✓ Closed               | ▼ Deferred         | • •      | -    |
| Open               | ▼ To Defer       | ✓ Closed               | ✓ Do Not Fix       | • +      | -    |
| Open               | ▼ To Fix         | ✓ Closed               | ▼ Do Not Fix       | • •      | -    |
| Open               | ▼ To Fix         | ✓ Closed               | ✓ Withdrawn        | • +      | -    |
| Open               | ▼ To Test        | ✓ Closed               | ▼ Fixed            | • +      | -    |
| Open               | ▼ To Test        | ✓ Closed               | ▼ Do Not Fix       | • +      | -    |
| Open               | ▼ To Test        | ✓ Closed               | ▼ Withdrawn        | • +      | -    |
| Open               | ✓ Unassigned     | ✓ Closed               | ✓ Do Not Fix       | • •      | -    |
| Open               | ✓ Unassigned     | ✓ Closed               | ▼ Withdrawn        | • +      | -    |
| Open               | ▼ To Fix         | ▼ Open                 | ▼ To Defer         | • +      | -    |
| Open               | ▼ To Fix         | ▼ Open                 | ▼ To Test          | -        | -    |
| Open               | ▼ To Fix         | ▼ Open                 | ✓ Unassigned       | • +      | -    |
| Open               | ▼ To Test        | ▼ Open                 | ▼ To Defer         | • •      | -    |
| Open               | ▼ To Test        | ▼ Open                 | ▼ To Fix           | • •      | -    |
| Open               | ▼ To Test        | ✓ Open                 | ✓ Unassigned       | <b>+</b> | -    |

This example illustrates the fields and controls on the Status Combinations page.

As a defect or enhancement request moves thorough the resolution process, you want to change the statusstate combination to reflect its progress. However, certain changes do not make sense. For example, if an enhancement request's status is *Open - Deferred*, you should not change it to *Closed - Fixed* without passing through the verify, fix, and test stages.

Use this page to control which transitions are permissible. Define combinations for all possible transitions, including reverse transitions. For example, if a software fix fails in testing, it must be returned to the developer. In this case, you need a valid status combination that allows the change to go from *Open* - *Fixed* back to *Open* - *To Test* in development.

| Field or Control | Description                                                                                                    |
|------------------|----------------------------------------------------------------------------------------------------|
| Status Code From | Select the description of the beginning status code from the codes that you defined on the Defect Status page.                          |
| State Code From  | Select the description of the beginning state code from the codes that you defined on the Defect Status State page.                     |
| Status Code To   | Select the description of the new (after the combination change) status code from the codes that you defined on the Defect Status page. |

| Field or Control | Description                                                                                                    |
|------------------|----------------------------------------------------------------------------------------------------|
| State Code To    | Select the description of the new state code after the change<br>from the codes that you defined on the Defect Status State<br>page. |

#### **Defect Relationship Types Page**

Use the Defect Relationship Types page (RQ\_RELATION\_TYPE) to define defect relationship types to describe dependencies and relationships among defects.

Navigation:

# Set Up CRM > Product Related > Quality Management > Defect Relationship Types > Defect Relationship Types

This example illustrates the fields and controls on the Defect Relationship Types page.

| Defect Relationship Types                        |                                         |
|--------------------------------------------------|-----------------------------------------|
| SetID ITHD1                                      |                                         |
| Defect Relationship Types                        | Find   View All 💦 First 🕢 1 of 3 🕑 Last |
|                                                  | + -                                     |
| *Relationship Type COMN                          | Short Description Common                |
| Long Description Common                          | ₩.                                      |
| Parent Label Parent                              | Child Label Child                       |
| Equivalent Label                                 | 🕅 Hierarchical                          |
| Date Created 03/22/2004 11:17PM PDT Dillon, Joe  |                                         |
| Last Modified 03/22/2004 11:17PM PDT Dillon, Joe |                                         |

Sometimes, two or more defect cases are related to one another, or the solution to a defect may be dependent on the solution to a previous defect. Defect relationship types describe these dependencies. All defect relationships fall into the general categories of hierarchical or equivalent.

An *equivalent relationship* is two or more defects having the same cause. One fix resolves multiple cases. A *hierarchical relationship* is an instance when one case cannot be resolved without first resolving another.

| Field or Control             | Description                                                                                                    |
|------------------------------|----------------------------------------------------------------------------------------------------|
| Relationship Type            | Enter a unique code up to five characters to represent the relationship type.                                                                                                    |
| Parent Label and Child Label | If you are defining a hierarchical relationship, enter a label<br>value for both the parent and the child defects. These labels are<br>used on the Related Defects page to describe the relationship. |

| Field or Control | Description                                                                                         |
|------------------|----------------------------------------------------------------------------------------------------|
| Equivalent Label | If you are defining an equivalent relationship, enter a label value to appear on all related cases. |
| Hierarchical     | Clear this check box to define an equivalent relationship type.                                     |

### **Setting Up Products**

To set up products, use the Component Definitions (RQ\_COMP\_DEFN), Component Versions (RQ\_PROD\_VERS), and Component Types (RQ\_UD\_COMP\_TYPE) components.

This topic provides an overview of products and components and discusses how to set up products.

#### Pages Used to Set Up Products

| Page Name                                                   | Definition Name  | Usage                                                         |
|-------------------------------------------------------------|------------------|---------------------------------------------------------------|
| Component Types Page                                        | RQ_UD_COMP_TYPE  | Define general component types.                               |
| Component Definition Page                                   | RQ_COMP_DEFN     | Define product components.                                    |
| <u>Component Definitions - Relationships</u><br><u>Page</u> | RQ_COMP_PAR_LNK  | Define parent-child relationships between product components. |
| Version Page                                                | RQ_PROD_VERS     | Define distinct component versions.                           |
| Environments Page                                           | RQ_PROD_VERS_ENV | Define version environment details.                           |

#### **Understanding Products and Components**

Generally, every product consists of components, each of which may also consist of subcomponents. You use the Component Type page to break down products into component and subcomponent levels.

You can then combine components and subcomponents in a hierarchical relationship on the Component Definitions page. As changes are made in the combination of components and subcomponents, a different component definition of the product is created and distinguished from all others by a unique version definition. When you select a specific product version while creating a defect record, you can drill down to the correct components and subcomponents that you used to build that particular version.

For example, here is a simple breakdown of a laptop computer's components:

This example illustrates the fields and controls on the Example of laptop component hierarchy.

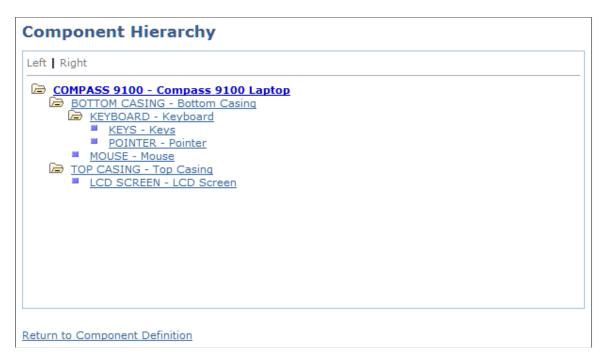

At the least, a laptop computer is made up of a bottom casing and a top casing. One of the bottom casing's subcomponents is the keyboard, which is made up of several individual keys. The top casing has a liquid crystal display (LCD) screen as one of the subcomponents. As you can see, this breakdown could go on for many levels.

Suppose that you manufacture laptops, and you want to offer an improved LCD screen. The laptops that include the improved screen are a new version. As you create the version's component definition, the only change is the LCD screen, but that change means that the hierarchy of components is different. By attaching the new component definition to a new and unique component version, you are assured that the correct LCD screen is available as you drill down on the product components.

**Note:** Product definitions can become quite complex. Consult with product experts to obtain the information needed to complete the following pages.

#### **Component Types Page**

Use the Component Types page (RQ\_UD\_COMP\_TYPE) to define general component types.

Navigation:

Set Up CRM > Product Related > Quality Management > Component Types > Component Types

| Component       | Types             |          |                         |            |          |      |     |
|-----------------|-------------------|----------|-------------------------|------------|----------|------|-----|
| SetID ITHD1     |                   |          |                         |            |          |      |     |
| Component Typ   | es                | Per      | sonalize   Find   🗖   🔣 | First 🕚 1- | 9 of 9 🤇 | 🕑 La | ist |
| *Component Type | *Type Description |          | *Production Description |            |          |      |     |
| BMCS            | Bottom Casing     | Ś        | Laptop                  | Ľ          |          | +    |     |
| CARI            | Carriage          | <b>K</b> | Printer Carriage        | <b>K</b>   |          | +    | -   |
| KEYS            | Keys              | Ś        | Laptop                  | <b>Š</b>   |          | +    | -   |
| KYBD            | Keyboard          | <b>K</b> | Laptop                  | <b>K</b>   |          | +    | -   |
| LCDS            | LCD Screen        | <b>K</b> | Laptop                  | <b>Š</b>   |          | +    | -   |
| LPTP            | Laptop            | <b>Š</b> | Laptop                  | <b>Š</b>   |          | +    | -   |
| MOUS            | Mouse             | <b>K</b> | Mouse                   | <b>K</b>   | <b>P</b> | +    | -   |
| TPCS            | Top Casing        | <b>K</b> | Laptop                  | <b>K</b>   | <b>I</b> | +    | -   |
| TWR4            | Tower 4           | Ś        | Tower Four              | Ś          | 1        | +    | -   |

This example illustrates the fields and controls on the Component Types page.

The component type is the most basic definition of a component. This general description can be used in multiple component definitions. For example, you might define a component type that represents all keyboards, or you might narrow the definition to only keyboards for laptops.

| Field or Control       | Description                                                                                                    |
|------------------------|----------------------------------------------------------------------------------------------------|
| Component Type         | Enter a unique code that represents the component specifically defined by the combination of the type and production descriptions. This field is limited to four characters.                                                                                                    |
| Type Description       | Briefly describe the component. This description appears in<br>the component hierarchy display and on the main Defect page.<br>You can also use it to describe the same component in multiple<br>component definitions.<br>For example, all laptop computers have a keyboard. The<br>keyboards for each laptop model may differ, but they all have<br>a keyboard of some type. The type description <i>keyboard</i> is |
|                        | a general description of the component that is used for all models.                                                                                                    |
| Production Description | Briefly describe the product to which the component<br>belongs. This field is informational and provides a means<br>of further distinguishing a type description by associating<br>it with a particular product or by adding further defining<br>characteristics. For example, you can distinguish between<br>a laptop keyboard and a desktop keyboard by changing the<br>production description.                      |

### **Component Definition Page**

Use the Component Definition page (RQ\_COMP\_DEFN) to define product components.

Navigation:

# Set Up CRM > Product Related > Quality Management > Component Definitions > Component Definition

This example illustrates the fields and controls on the Component Definition page.

| Component Definition | elationships          |                     |            |
|----------------------|-----------------------|---------------------|------------|
| Component ID         | KEYBOARD              | SetID ITHD1         |            |
| Main Information     |                       |                     |            |
| Name                 | Keyboard              | Component Hierarchy |            |
| *Туре                | Keyboard              | ▼ Class HW          | <b>~</b>   |
| Details              | 5                     |                     | <b>پېچ</b> |
| Date Created         | 09/23/2002 3:25PM PDT |                     |            |
| Last Modified        | 09/23/2002 3:25PM PDT |                     |            |

The component definition is a more specific description of a particular component. For example, you might have a laptop keyboard with gray keys and another with black keys. The component definition enables you to distinguish between the two keyboards.

The component definitions also show the level at which subcomponents are linked to other components in a child-to-parent relationship, creating a hierarchy that culminates in the product component definition.

| Field or Control    | Description                                                                                                    |
|---------------------|----------------------------------------------------------------------------------------------------|
| Name                | Enter the component name. This name is informational only<br>and can be the same as the component ID or type description.                                                                                                    |
| Component Hierarchy | Click this link to view the hierarchy of components.                                                                                                    |
| Туре                | Select the type of component that you described in the <b>Name</b> field.                                                                                                    |
| Class               | Select a component class description. Values are: <i>Doc</i> (documentation), <i>HW</i> (hardware), <i>Service, Test, Third Party Doc</i> (third-party documentation), <i>Third Party HW</i> (third-party hardware), <i>Third Party SW</i> (third-party software), and <i>Third Party Service</i> . |

#### **Component Definitions - Relationships Page**

Use the Component Definitions - Relationships page (RQ\_COMP\_PAR\_LNK) to define parent-child relationships between product components.

Navigation:

# Set Up CRM > Product Related > Quality Management > Component Definitions > Relationships

This example illustrates the fields and controls on the Relationships page.

| Component Definition Relationships |                                                                 |
|------------------------------------|-----------------------------------------------------------------|
| Component ID KEYBOARD              | Name Keyboard                                                   |
| Parent Components                  | Personalize   Find   View All   🔄   🧱 🛛 First 🕚 1 of 1 🕑 Last   |
| *Parent ID Name                    | Туре                                                            |
| BOTTOM CASING 🔍 🛒 Bottom Casing    | Bottom Casing 💽 🖃                                               |
| Child Components                   | Personalize   Find   View All   🖾   🔢 🛛 First 🕚 1-2 of 2 🕢 Last |
| *Child ID Name                     | Туре                                                            |
| KEYS 🔍 🛒 Keys                      | Keys + 🗕                                                        |
| POINTER Q 🛒 Pointer                | Keys 🛨 🗖                                                        |

Component relationships define the component hierarchy. In the example of the laptop computer, the bottom casing includes the keyboard assembly, which is made up of individual keys. Thus, the bottom casing is the parent to the keyboard assembly, which, in turn, is the parent to the keys.

| Field or Control | Description                                                            |
|------------------|------------------------------------------------------------------------|
| Parent ID        | Select the parent component to which the defined component is related. |
| Name and Type    | Displays the name and type of the selected parent component.           |
| Child ID         | Select the child component to which the defined component is related.  |
| Name and Type    | Displays the name and type of the selected parent component.           |

**Note:** To link components, both the component being linked and the component to which you are linking must have valid component definitions. If the component to which you are linking does not have a definition, you can create the definition by clicking the **Component Definitions** button.

To view the component relationship, return to the Component Definition page. Click the **Component Hierarchy** link to access the Component Hierarchy page. Click the **Refresh** button to display newly added components.

#### **Version Page**

Use the Version page (RQ\_PROD\_VERS) to define distinct component versions.

Navigation:

#### Set Up CRM > Product Related > Quality Management > Component Versions > Version

This example illustrates the fields and controls on the Version page.

| Version             |                           |            |            |                   |                           |         |            |
|---------------------|---------------------------|------------|------------|-------------------|---------------------------|---------|------------|
| Component ID        | TOSHIBA 8800              |            |            | Name              | Toshiba Tecra 8800 Laptop |         |            |
| Production ID       | VERSION 1                 |            |            | Туре              | Toshiba Tecra             |         |            |
| Main Information    |                           |            |            |                   |                           |         |            |
| *Version            | Version 1                 |            |            | Class             | HW                        |         |            |
| *Product            | Custom Configured Compute | er Q       | Æ          | Production date   |                           | 31      | J          |
| Phase Introduced    |                           | •          |            | Introduced Date   |                           | 31      | J          |
| Complexity          |                           | •          |            | Lines Added       |                           |         |            |
| Lines Changed       |                           |            |            | Lines Deleted     |                           |         |            |
| Details             |                           |            |            |                   |                           | C       | <b>⊅</b> ¢ |
| Predecessor ID      |                           | Ţ          |            | Predecessor Name  |                           |         |            |
| Successor ID        |                           | F          |            | Successor Name    |                           |         |            |
| Date Created        | 12/26/2001 1:46PM PST 0   | Quality Ma | anager     |                   |                           |         |            |
| Last Modified       | 12/26/2001 1:46PM PST Q   | uality Ma  | nager      |                   |                           |         |            |
| Responsible Parties |                           |            |            |                   | Personali                 | ize   ( | 2          |
| lame                |                           |            |            | *Type             |                           |         |            |
| Robert Hall         |                           | 9          | <b>F</b>   | Quality Manager   | 1                         | Q       | +          |
| Kay Adams           |                           | 9          | <b>F</b>   | Quality Developer | 1                         | Q       | +          |
| Brian McGrath       |                           | 0          | <u>p</u> i | Quality Analyst   |                           | Q       | +          |
|                     |                           |            |            |                   |                           |         |            |

Products consist of components. When one or more of these components changes, you refer to the changed product as a new *version*. PeopleSoft Quality Management enables you to uniquely identify different product versions by defining different component versions. Each version represents a unique product component definition.

**Note:** When creating a new value, the Production ID is in a free form text field. The Production ID is the link between the product and the version.

#### **Main Information**

| Field or Control | Description                                               |
|------------------|-----------------------------------------------------------|
| Version          | Enter a word or phrase to describe the version build.     |
| Product          | Select the product that is associated with the component. |

| Field or Control                              | Description                                                                                                    |
|-----------------------------------------------|----------------------------------------------------------------------------------------------------|
| Phase Introduced                              | Select the product development phase in which this component version was introduced. Values are: <i>Alpha, Analysis/Design, Beta, Concept, Implementation, Maintenance, Production, Requirements,</i> and <i>Retirement.</i> |
| Complexity                                    | Select the level of complexity that best represents what it would take to fix a defect in the component.                                                                                                    |
| Production Date and Introduced Date           | Enter the dates the product was first produced and introduced to the market.                                                                                                    |
| Lines Added, Lines Changed, and Lines Deleted | Enter the lines of code that were added, changed, or deleted in this version. These fields apply to software code.                                                                                                    |
| Predecessor ID and Successor ID               | Enter a predecessor and successor version, if applicable.                                                                                                    |

#### **Responsible Parties**

Generally, *responsible parties* are the team members charged with maintaining a product's quality and components. Responsible-party information entered here automatically transfers to the Defect page when the version is selected on that page.

| Field or Control | Description                              |
|------------------|------------------------------------------|
| Name             | Select the names of responsible parties. |
| Туре             | Select the responsible party's role.     |

### **Environments Page**

Use the Environments page (RQ\_PROD\_VERS\_ENV) to define version environment details.

Navigation:

Set Up CRM > Product Related > Quality Management > Component Versions > Environments

This example illustrates the fields and controls on the Environments page.

| Version Environments   |                       |          |              |                                |
|------------------------|-----------------------|----------|--------------|--------------------------------|
| Version                |                       |          |              |                                |
| Component ID           | TOSHIBA 8800          |          | Name         | Toshiba Tecra 8800 Laptop      |
| Production ID          | VERSION 1             |          | Туре         | Toshiba Tecra                  |
| Supported Environments |                       |          | Find   \     | View All First 🕙 1 of 1 🕑 Last |
|                        |                       |          |              | + -                            |
| Label                  | Win NT                | <b>K</b> | Support Type | Supported 👻                    |
| 05                     | Windows NT            | •        | OS Version   |                                |
| Environment            |                       | •        | Platform     | Pentium III 🔹                  |
| Network                |                       | •        | UI           | Windows 98                     |
| Details                |                       |          |              | <b>کی دی</b><br>               |
| Date Created           | 09/29/2014 2:28AM PDT |          |              |                                |
| Last Modified          | 09/29/2014 2:28AM PDT |          |              |                                |

Component version environments relate only to software products and describe technical details needed to identify problems and fixes. Environment information entered here automatically transfers to the Defect page when the corresponding version is selected. This page is needed for software products only.

| Field or Control                                                | Description                                                                                                    |
|-----------------------------------------------------------------|----------------------------------------------------------------------------------------------------|
| Label                                                           | Describe the component version environment.                                                                                                    |
| Support Type                                                    | Select whether the software version has service support.                                                                                                    |
| OS (operating system) and OS Version (operating system version) | Select the software operating system and version.                                                                                                    |
| Environment, Platform, and Network                              | Select the database management system environment<br>(for example, Microsoft SQL Server or Oracle), hardware<br>platform, and network protocol within which the software<br>operates. |
| UI (user interface)                                             | Select the user interface that the software uses.                                                                                                    |

#### **Chapter 8**

# Defining EIP Options for Integration to PeopleSoft or Oracle E-Business HCM

# Understanding the Integration Between PeopleSoft CRM and PeopleSoft or E-Business HCM

This topic discusses:

- Initial Data Load for integration with E-Business HCM.
- EIP message process.
- Request message.
- Response message.
- Inactive worker data.

#### Initial Data Load for Integration with E-Business HCM

Part of the initial setup for CRM HelpDesk for Human Resources involves synchronizing certain data between the CRM and HCM systems. When integrating with E-Business HCM, data for department, job code, location, person, and workforce must be loaded from the E-Business system into flat files. This data is then loaded into the CRM system using batch processes to read each of the flat files.

#### **EIP Message Process**

All search information is stored in the PeopleSoft CRM database. When an agent accesses the 360-Degree View page for a specific employee, a secured synchronous request is sent to PeopleSoft or E-Business HCM, depending on which system is the source of employee information.

When PeopleSoft or E-Business HCM validates the request, a response is sent to PeopleSoft CRM, and the information is used to display the 360-degree view of the employee. The EIP message is implemented by a runtime synchronous request and response message. The structure of the request and response message differs depending on which HCM is being accessed.

Each time an agent accesses an employee record from the 360-Degree View search page, the system triggers a runtime EIP. For security reasons, the information is not saved to the PeopleSoft CRM database.

See "Understanding the 360-Degree View" (Application Fundamentals).

#### **Request Message**

The system sends a secured synchronous request message from PeopleSoft CRM to the PeopleSoft or E-Business HCM. The system validates the requestor's information before processing the request.

When integrating to PeopleSoft HCM, the request message contains this information:

• Authentication cookie.

A PeopleSoft-provided authentication token for the purpose of single sign on. PeopleSoft CRM transfers this cookie to PeopleSoft HCM so that it can get a valid user. The system then uses the cookie to validate security access in PeopleSoft HCM before it provides service.

- EmplID (employee ID) from the 360-Degree View search page.
- As of date.

The date that is passed for effective-dated components in PeopleSoft HCM. The default value is *%date* (today's date). The system can use this date to query information from past dates.

• Language.

The language that the agent uses to log on to the application. The default value is *(%language)*. PeopleSoft HCM retrieves information based on the language code in the request for internationalization support.

When integrating to E-Business HCM, the request message contains this information:

The request message header contains these fields:

• Responsibility Name.

The value for this is defined on the Call Center page of the User Preferences.

Responsibility Application Name.

The value for this is defined on the Call Center page of the User Preferences.

• Security Group.

The value for this is defined on the Call Center page of the User Preferences.

- Language.
- Organization ID.

The value for this is defined on the Call Center page of the User Preferences.

The request message input parameters section includes these fields:

• EBS Person ID.

Note: The EBS Person ID is not the same as the PeopleSoft Person ID.

• Effective Date.

The PeopleSoft system delivers these sections as options on the Define HCM Sections page. You can select or clear these options in the installation setup for your organization as a whole:

- Absence
- Benefits
- Direct Reports
- Job and Position Summary
- Pay Summary

#### **Response Message**

The synchronous response from PeopleSoft or E-Business HCM contains a response to the information provided in the request. When integrating with PeopleSoft HCM, the system displays all error messages provided by PeopleSoft HCM (including the denial of access).

**Note:** You must establish the same user IDs for both PeopleSoft CRM and PeopleSoft or E-Business HCM as well as grant security access to the information and enable single sign on in PeopleSoft or E-Business HCM. Depending on the setup in PeopleSoft or E-Business HCM, a user ID may not have access to all of the information. In that case, the response returned from the Human Resource Management system will contain an error message, such as *Secured*, for certain information.

#### **Inactive Worker Data**

You can configure the system to bring inactive worker statuses into PeopleSoft CRM. The HR HelpDesk Worker 360–Degree View enables you to search for inactive workers. In addition to *Active* status, PeopleSoft HCM has 11 worker statuses that you can select from on the Worker Statuses to EIP setup page. Options include *Deceased, Retired,* and *Leave of Absence*.

Note: When integrating with E-Business HCM, all workers, regardless of status, are retrieved.

### Loading Initial Data from E-Business HCM

This topic discusses how to load initial data from E-Business HCM into the CRM system.

### Pages Used to Load Initial Data from E-Business HCM

| Page Name                      | Definition Name | Usage                                             |
|--------------------------------|-----------------|---------------------------------------------------|
| EBS HR HelpDesk Data Load Page | RC_EBS_UPLOAD   | Load initial data from E-Business HCM flat files. |

#### EBS HR HelpDesk Data Load Page

Use the EBS HR HelpDesk Data Load page (RC\_EBS\_UPLOAD) to load initial data from E-Business HCM flat files.

Navigation:

#### Set Up CRM > Install > EBS Data Upload > EBS Data Upload

This example illustrates the fields and controls on the EBS HR HelpDesk Data Load page.

| EBS HR HelpDesk Da   | ata Load                               |     |
|----------------------|----------------------------------------|-----|
| Run Control ID: 1    | Report ManagerProcess Monitor          | Run |
| Run Control Criteria |                                        |     |
| Data to upload       | Job Code 👻                             |     |
| File Name            | HR_HelpDesk_Full_Synch_message_job.txt |     |
| File Character Set   | ISO_8859-15 +                          |     |

| Field or Control | Description                                                                                                    |
|------------------|----------------------------------------------------------------------------------------------------|
| Data to upload   | Select the type of data to be loaded from flat file to PeopleSoft CRM system.                                                         |
| File Name        | Specify the name of the flat file containing data from the E-<br>Business HCM that is to be loaded into the PeopleSoft CRM<br>system. |
| Run              | Click this button to initiate the batch process that will load the data from the specified file.                                      |

Use this page to load data for department, job code, location, person, and workforce from the E-Business HR system. Each of the specified types of data must be loaded sequentially into the PeopleSoft CRM system. Note that the data to be loaded for each batch process must be specified in a flat file.

**Note:** For more information on the E-Business HCM initial data load process, consult your PeopleSoft CRM Installation Guide.

### **Defining EIP Options**

This topic discusses how to define EIP options.

#### **Define HCM Sections Page**

Use the Define HCM Sections page (RB\_TD\_HCM\_CNTRYSEC) to activate and deactivate the subscription options by country, that you want the system to display on the 360-Degree View page for PeopleSoft HelpDesk for Human Resources.

Navigation:

## Set Up CRM > Common Definitions > 360-Degree View > Define HCM Sections > Define HCM Sections

This example illustrates the fields and controls on the Define HCM Sections page.

| Define HCM Sections            |                          |
|--------------------------------|--------------------------|
| Country USA United States      |                          |
| 360-Degree View Section        |                          |
| Sections                       | Enabled                  |
| Absence                        |                          |
| Benefits                       |                          |
| Direct Reports                 |                          |
| Job and Position Summary       |                          |
| Job and Position Summary GP    |                          |
| Job and Position Summary NA    |                          |
| Pay Summary                    |                          |
| Pay Summary GP                 |                          |
| Pay Summary NA                 | $\checkmark$             |
| US Federal Compensation        |                          |
| US Federal Employment          |                          |
| Save Return to Search 🔚 Notify | 📑 Add 🛛 🖉 Update/Display |

Select the check boxes associated with the sections that you want the system to display on the 360-Degree View page for PeopleSoft HelpDesk for Human Resources. You can define HCM sections for each country where you process payroll.

Note: GP stands for Global Payroll; NA stands for North American Payroll.

#### **Related Links**

"Understanding 360-Degree View Setup" (Application Fundamentals)

#### Worker Statuses to EIP Page

Use the Worker Statuses to EIP page (RB\_WRKR\_EIP\_OPN) to make inactive worker statuses available in PeopleSoft CRM.

Navigation:

# Set Up CRM > Common Definitions > Integration Rules > Integration Defaults > Worker Statuses > Worker Statuses

This example illustrates the fields and controls on the Worker Statuses to EIP page.

| Personalize   Find   💷   醌 🛛 First 🕚 1-12 of 12 🕑 Last |                    |                                |  |  |
|--------------------------------------------------------|--------------------|--------------------------------|--|--|
| Select                                                 | Employee<br>Status | Employee Status                |  |  |
| $\checkmark$                                           | A                  | Active                         |  |  |
|                                                        | D                  | Deceased                       |  |  |
|                                                        | L                  | Leave of Absence               |  |  |
|                                                        | P                  | Leave With Pay                 |  |  |
|                                                        | Q                  | Retired With Pay               |  |  |
|                                                        | R                  | Retired                        |  |  |
|                                                        | s                  | Suspended                      |  |  |
|                                                        | т                  | Terminated                     |  |  |
|                                                        | U                  | Terminated With Pay            |  |  |
|                                                        | v                  | Terminated Pension Pay Out     |  |  |
|                                                        | w                  | Short Work Break               |  |  |
|                                                        | х                  | Retired-Pension Administration |  |  |

While integrating with PeopleSoft HCM, use this settings to define which workers status to be brought into CRM system. Select all of the check boxes associated with the worker statuses that you want to make available in PeopleSoft HelpDesk for Human Resources.

The system creates workers with the statuses that you selected. This information is available to agents on both the PeopleSoft HelpDesk for Human Resources Case search page and the PeopleSoft HelpDesk for Human Resources 360-Degree View page.

# Viewing HR-Related Payroll Information on the 360-Degree View Page

This topic discusses how to view HR-related payroll information on the 360-Degree View page.

# Page Used to View HR-Related Payroll Information on the 360-Degree View Page

| Page Name            | Definition Name  | Usage                                                                                                  |
|----------------------|------------------|----------------------------------------------------------------------------------------------------|
| 360-Degree View Page | RB_TD_AGENT_VIEW | View HR data for workers (employees) that comes over to the CRM from the PeopleSoft or E-Business HCM. |

#### Viewing the HR HelpDesk Worker 360-Degree View Page

From the 360-Degree View page in PeopleSoft HelpDesk for Human Resources you can view fields and country-specific information for the Job and Position Summary, Pay Summary, and Benefits sections.

The PeopleSoft system also provides the ability to show the final paycheck for a terminated or retired employee on the 360–Degree View page.

Using Active Analytics Framework (AAF), functional users can create policies that identify and mark HelpDesk for Human Resources cases as secured when users save cases and the terms of the condition are met. To accomplish this, the system displays a **Secured Case** check box next to the **Resolved by First Contact** check box on the Configure Call Center Case Update Action policy page.

The 360-Degree View page also enables agents to distinguish between a person's paycheck and benefits as they relate to the person's assignments and relationship to the company. To enable help desk agents using the HelpDesk for Human Resources application to view IT help desk cases that are associated to assets for a given worker, the system displays a Help Desk Cases node on the HR HelpDesk Worker 360-Degree View page.

Fields in the Authorized Cases section on the 360-Degree View page are laid out to better reflect the importance of the fields to an agent. The system provides users with the ability to access a worker's historical, current, and future job record on the Worker component.

So that agents can only access the information that they have permission to view, PeopleSoft extended the 360 EIP to include row-level security. Rather than maintaining a second layer of security in the CRM setup pages, you only have to set up this security once. Using the Configure Roles page, you have the ability to make HR sections and subsections configurable in the HR HelpDesk Worker 360-Degree View page.

#### **Related Links**

"Understanding AAF" (Automation and Configuration Tools) "Understanding 360-Degree View Setup" (Application Fundamentals)

#### **Viewing Job and Position Summary**

The Job and Position Summary section provides agents with a summary of the caller's job data to answer common questions about an employee's job title, location, or status.

This table describes some of the common fields that are shown in the Job and Position Summary section:

| Description                                                                                                    |
|----------------------------------------------------------------------------------------------------|
| Enables agents to see data for different dates. After a search, when the EIP is instantiated for the first time, the system passes the current date to the <b>As Of Date</b> field. All the data that appears is based on the current date. If the agent wants to see past-dated data, he or she can change the <b>As Of Date</b> field and click <b>Go.</b> This action re-instantiates the EIP.                                                                                                    |
| The values in this drop-down list box come from the HD_<br>360_XREF_WK record, which is included in the HD_360_<br>RESPONSE_SYNC message. All the unique job codes from<br>the response message are added to the <b>Show Job Details</b><br><b>for</b> field. When more then one job code is available for the<br>person, the system adds the <i>View All</i> value to the drop-down<br>list box. Selecting the <i>View All</i> value displays all the data for<br>the person in the Job and Position Summary, Pay Summary,<br>and Benefits sections. The system hides the field if the person<br>has only one job. Job and Position Summary, Pay Summary<br>and Benefits are filtered when the agent selects any job code.<br>All the records that take part in the filtering are tagged with the<br>job code.<br>This field only appears when integrating with PeopleSoft<br>HCM. |
| The time period during which the standard hours must be completed.                                                                                                    |
| This field only appears when integrating with PeopleSoft HCM.                                                                                                    |
| A high-level entity to which all departments roll up.<br>This field appears here only when integrating with PeopleSoft<br>HCM.                                                                                                    |
| Organizational entities that define physical locations and specific attributes associated with the establishment.                                                                                                    |
| This field only appears when integrating with PeopleSoft HCM.                                                                                                    |
| A field that is defined by customers and identify a specific labor contract.                                                                                                    |
| This field only appears when integrating with PeopleSoft HCM.                                                                                                    |
| -                                                                                                    |

| Common Fields     | Description                                                                                                    |
|-------------------|----------------------------------------------------------------------------------------------------|
| Employee Category | A class of employees as defined in the labor agreement.                                                                                                    |
| Person Type       | A blend of the <b>Person Organization</b> (PER_ORG) and <b>Person</b><br><b>of Interest Type</b> (POI_TYPE) fields in PeopleSoft HCM.<br>The Job and Position Summary section on the 360-Degree<br>View page subscribes to the <b>Person Organization</b> and <b>Person</b><br><b>of Interest Type</b> fields in the HelpDesk 360 Response Sync<br>Message. |

If appropriate, the system automatically hides fields that are not used outside of North America. Some available fields are commonly used only in France, such as **Paid Hours** and **Paid Work Period**.

Here is an example of the Job and Position Summary (France) section from the Human Resources HelpDesk (HRHD) Worker 360-Degree View page (when integrating to PeopleSoft HCM).

This example illustrates the fields and controls on the Job and Position Summary section (France) - HRHD Worker 360-Degree View page (PeopleSoft HCM).

| THR Information          |                             |                        |                       |  |
|--------------------------|-----------------------------|------------------------|-----------------------|--|
| As Of Date               | 11/06/2014 B Go             |                        |                       |  |
| Job and Position Summary |                             |                        | First 🕚 1 of 1 🕑 Last |  |
| Job Code                 | 170085                      | Job Description        | Assistant-Senior      |  |
| Date of Hire             | 01/01/2000                  | Person Type            | Employee              |  |
| Employment Status        | Active                      | Employment Status Date | 06/01/2008            |  |
| Position                 |                             | Business Unit          | FRA01                 |  |
| Company                  | Business Institute - France | Location               | Paris                 |  |
| Establishment            | Paris - Headquarter         | Department             | France Headquarters   |  |
| Supervisor EmplID        | KF0001                      | Supervisor Name        | Maurice Berger        |  |
| Regular/Temporary        | Regular                     | Full/Part Time         | Full-Time             |  |
| Standard Hours           | 35.00                       | Work Period            | Weekly                |  |
| Labor Agreement          | KF01                        | Employee Category      |                       |  |
| Paid Hours               | 35.00                       | Paid Work Period       | Weekly                |  |
| Payroll System           | Global Payroll              |                        |                       |  |

The **Person Type** field (Organizational Relationship) enables agents to distinguish among a contingent worker, employee, or person of interest (POI) in the Job and Position Summary section for each of a worker's jobs in the scroll area.

Here is an example of the Job and Position Summary (United Kingdom) section from the Human Resources HelpDesk (HRHD) Worker 360-Degree View page (when integrating to PeopleSoft HCM).

This example illustrates the fields and controls on the Job and Position Summary section (U.K.) - HRHD Worker 360-Degree View page (PeopleSoft HCM).

| ▼ HR Information                                 |                                               |  |  |
|--------------------------------------------------|-----------------------------------------------|--|--|
| As Of Date 11/06/2014 (5) Go                     | Show Job Details For View All                 |  |  |
| Job and Position Summary                         | First 🕚 1 of 2 🕚 Last                         |  |  |
| Job Code 120010                                  | Job Description Administrator-Human Resources |  |  |
| Date of Hire 12/15/1995                          | Person Type Employee                          |  |  |
| Employment Status Active                         | Employment Status Date 01/01/2011             |  |  |
| Position                                         | Business Unit GBR03                           |  |  |
| Company Business Institute - UK                  | Location Reading - England                    |  |  |
| Establishment                                    | Department Human Resources                    |  |  |
| Supervisor EmplID KG0010                         | Supervisor Name Tobi Hoxley                   |  |  |
| Regular/Temporary Regular                        | Full/Part Time Full-Time                      |  |  |
| Standard Hours 25.00                             | Work Period Weekly                            |  |  |
| Labor Agreement<br>Payroll System Global Payroll | Employee Category                             |  |  |

Here is an example of the Job and Position Summary section from the Human Resources HelpDesk (HRHD) Worker 360-Degree View page (when integrating to Oracle E-Business HCM).

This example illustrates the fields and controls on the Job and Position Summary section - HRHD Worker 360-Degree View page (E-Business HCM).

| THR Information                        |                                |                        |                                |                       |
|----------------------------------------|--------------------------------|------------------------|--------------------------------|-----------------------|
| As Of Date 1                           | 1/06/2014 🛐 Go                 | Show Job Details For   | View All 👻                     |                       |
| Job and Position Summary               |                                |                        |                                | First 🕚 1 of 2 🕑 Last |
| Job Code                               | 7                              | Job Description        | DIR300.Director                |                       |
| Date of Hire                           | 11/12/2002                     | Person Type            | Employee                       |                       |
| Employment Status                      | Active Assignment              | Employment Status Date | 01/01/2002                     |                       |
| Position                               | DIR206.Director, HR East Opera | Employment Category    | Fulltime-Regular               |                       |
| Organization                           | Human Resources-East           | Location               | Boston Mfg Plant 2 used in Ope |                       |
| Supervisor EmplID                      | 119                            | Supervisor Name        | Erickson,Mr. Barry             |                       |
| Standard Hours                         | 40.00                          | Work Period            | Week                           |                       |
| Collective Agreement<br>Payroll System | Vision HR Semi-Monthly         | Employee Category      |                                |                       |

This table describes the fields used in the Job and Position Summary section:

| Fields in the Job and Position Summary Section                                     | Description                                                                                                    |
|------------------------------------------------------------------------------------|----------------------------------------------------------------------------------------------------|
| Common fields available when integrating to either PeopleSoft<br>or E-Business HCM | The system displays these fields for all workers:<br>Job Code<br>Job Description<br>Date of Hire<br>Person Type<br>Employee Status<br>Employment Status Date |
|                                                                                    | Position<br>Location<br>Supervisor ID<br>Supervisor Name<br>Standard Hours<br>Work Period<br>Employee Category<br>Payroll System                             |

| Fields in the Job and Position Summary Section             | Description                                                                                               |
|------------------------------------------------------------|----------------------------------------------------------------------------------------------------|
| Common fields available when integrating to PeopleSoft HCM | The system displays these fields for all workers:<br>Business Unit                                        |
|                                                            | Company                                                                                                   |
|                                                            | Establishment                                                                                             |
|                                                            | Department                                                                                                |
|                                                            | Regular/Temporary<br>Full/Part Time                                                                       |
|                                                            | Labor Agreement                                                                                           |
| Common fields available when integrating to E-Business HCM | The system displays these fields for all workers:<br>Employment Category                                  |
|                                                            | Organization<br>Collective Agreement                                                                      |
| U.S. fields available when integrating to PeopleSoft HCM   | These fields appear if the worker's regulatory region is USA:<br>FLSA Status<br>FICA Status - Employee    |
|                                                            | Note: The system hides the FLSA Status and FICA Status-<br>Employee fields when the employee is Canadian. |
| France fields available when integrating to PeopleSoft HCM | These fields appear if the regulatory region is FRA:<br><b>Paid Hours</b>                                 |
|                                                            | Paid Work Period                                                                                          |

#### **Viewing Pay Summary**

The **Pay Summary** section provides an agent with a summary of an employee's last confirmed paycheck. The help desk agent uses the **Pay Summary** section to answer common questions about the caller's net pay, taxes, and withholding amounts.

When integrating with PeopleSoft HCM, the system displays the **Withholding Option** section only for North American Payroll (U.S. and Canada) customers. This section includes the number of withholding allowances, special state tax information, additional percentages withheld, and additional amounts withheld at both the state and provincial and the federal levels.

To enhance PeopleSoft Global Payroll, new common fields as well as new fields for country extensions (U.K. and France) were added. PeopleSoft HCM determines which global fields are sent in the 360 Response message.

Here is an example of the Pay Summary (France) section from the Human Resources HelpDesk (HRHD) Worker 360-Degree View page (when integrating to PeopleSoft HCM).

This example illustrates the fields and controls on the Pay Summary section (France) - HRHD Worker 360-Degree View page (PeopleSoft HCM).

| ▼ Pay Summary     |                     |                 |            | First K 1 of 1 Last |
|-------------------|---------------------|-----------------|------------|---------------------|
| Company           | KF1                 | Address         |            |                     |
| Job Title         | Director-Operations | Pay Group       | KFGMONTHLY |                     |
| Payment           | 03/31/2006          | Currency Code   | EUR        |                     |
| Period Begin      | 03/01/2006          | Period End      | 03/31/2006 |                     |
| Calculation Begin | 03/01/2006          | Calculation End | 03/31/2006 |                     |
| Run Type          | Payroll Run Type    |                 |            |                     |

Here is an example of the Pay Summary (U.K.) section from the Human Resources HelpDesk (HRHD) Worker 360-Degree View page (when integrating to PeopleSoft HCM).

This example illustrates the fields and controls on the Pay Summary section (U.K.) - HRHD Worker 360-Degree View page (PeopleSoft HCM).

| ľ | Pay Summary       |                |                 | First 🕚 1 of 1 🕑 Last |
|---|-------------------|----------------|-----------------|-----------------------|
|   | Company           | KG1            | Address         | 5                     |
|   | Job Title         | Manager-Senior | Pay Group       | P GG MNTH CO          |
|   | Payment           | 05/31/2008     | Currency Code   | e GBP                 |
|   | Period Begin      | 05/01/2008     | Period End      | d 05/31/2008          |
|   | Calculation Begin | 05/01/2008     | Calculation End | d 05/31/2008          |
|   | Run Type          | IMIS Payroll   |                 |                       |

Here is an example of the Pay Summary section from the Human Resources HelpDesk (HRHD) Worker 360-Degree View page (when integrating to E-Business HCM).

This example illustrates the fields and controls on the Pay Summary section - HRHD Worker 360-Degree View page (E-Business HCM).

| Pay Summary   |                        |                        | First 🕙 1 of 1 🕑 Last              |
|---------------|------------------------|------------------------|------------------------------------|
| Company       | / Human Resources-East | Address                | 5 Park Street Boston MA 02111, USA |
| Job Title     | e DIR300.Director      | Pay Group              | Vision HR Semi-Monthly             |
| Paymen        | t 09/30/2007           | Currency Code          | USD                                |
| Pay Frequency | / Semi-Month           | Period End             | 09/30/2007                         |
| Tax Location  | M2- Boston             | Federal Marital Status | Married                            |
| Period Begin  | 1                      | Period End             | 09/30/2007                         |
| Run Type      | a Regular Standard Run |                        |                                    |

This table describes the fields that represent common fields versus country-specific fields in the **Pay Summary** section:

| Fields in the Pay Summary Section                                                                               | Description                                                                                                    |
|----------------------------------------------------------------------------------------------------|----------------------------------------------------------------------------------------------------|
| Common fields when integrating to E-Business HCM or for integrating to PeopleSoft HCM Payroll North America and | These fields appear for all:                                                                                                    |
| Global Payroll                                                                                                  | Company                                                                                                    |
|                                                                                                    | Address *                                                                                                    |
|                                                                                                    | Paygroup                                                                                                    |
|                                                                                                    | Job Title                                                                                                    |
|                                                                                                    | Currency Code                                                                                                    |
|                                                                                                    | Note: * Even though Address is not a field commonly used by Global Payroll, it is included to make the common fields line up. It is coded to <i>Not Applicable</i> for Global Payroll.                                                    |
| Fields shown when integrating to E-Business HCM or when integrating to PeopleSoft HCM Payroll North America.    | For PeopleSoft HCM, these fields appear only when the employee's <b>Pay System Flag</b> is <i>PNA</i> :                                                                                                    |
|                                                                                                    | Period End *                                                                                                    |
|                                                                                                    | Tax Location                                                                                                    |
|                                                                                                    | Federal Marital Status                                                                                                    |
|                                                                                                    | Pay Frequency                                                                                                    |
|                                                                                                    | Note: * This field must appear for Global Payroll to align with the <b>Period Begin Date</b> field.                                                                                                    |
| Global Payroll-only fields                                                                                      | These fields appear when the employee's <b>Pay System Flag</b> is <i>GP</i> :                                                                                                    |
|                                                                                                    | Period Begin                                                                                                    |
|                                                                                                    | Period End                                                                                                    |
|                                                                                                    | Calculation Begin                                                                                                    |
|                                                                                                    | Calculation End                                                                                                    |
|                                                                                                    | Run Type                                                                                                    |
|                                                                                                    | Note: Calculation begin and end dates represent the first day<br>and the last day of the period for which this payment was<br>calculated. <b>Run Type</b> represents the type of payment (for<br>example, regular pay, bonus, and so on). |

# **Viewing Payment Total**

The system also displays the Payment Total section as a subsection of the Pay Summary when the employee's pay summary flag equals Payroll North America (PNA) or Global Payroll (GP). For Global Payroll, the group box label is called **Payment Total** since *paycheck* is not a commonly used term in Europe.

Here is an example of the Payment Total (France) section from the Human Resources HelpDesk (HRHD) Worker 360-Degree View page (when integrating to PeopleSoft HCM).

This example illustrates the fields and controls on the Payment Total section (France) - HRHD Worker 360-Degree View page (PeopleSoft HCM).

| ▼ Payment Total                |             |             |
|--------------------------------|-------------|-------------|
| Description                    | Current     | Annual      |
| Segment Taxable Net            | 1866.130000 | 5613.310000 |
| Segment Gross Salary           | 2286.740000 | 6860.220000 |
| Segment Payee's contributions  | 485.480000  | 1441.520000 |
| Segment Employer's contributio | 1208.687500 | 3603.702500 |
| Urssaf ceiling A of the segmen | 1294.500000 | 3883.50000  |

Here is an example of the Payment Total (UK) section from the Human Resources HelpDesk (HRHD) Worker 360-Degree View page (when integrating to PeopleSoft HCM).

Note that Check Total for Payroll North America is relabeled to Payment Total for Global Payroll, and the rows that an agent may see vary based on how you configure your Global Payroll application.

This example illustrates the fields and controls on the Payment Total section (U.K.) - HRHD Worker 360-Degree View page (PeopleSoft HCM).

| Payment Total      |             |             |
|--------------------|-------------|-------------|
| Description        | Current     | Annual      |
| Earnings           | 3100.00000  | 6200.000000 |
| Тах                | 620.000000  | 1240.000000 |
| National Insurance | 291.170000  | 582.340000  |
| Net Pay            | 2188.830000 | 4377.660000 |

Here is an example of the Payment Total section from the Human Resources HelpDesk (HRHD) Worker 360-Degree View page (when integrating to E-Business HCM).

This example illustrates the fields and controls on the Payment Total section - HRHD Worker 360-Degree View page (E-Business HCM).

| Withholding Options    |         |        | Payment Total     |         |             |  |
|------------------------|---------|--------|-------------------|---------|-------------|--|
| Туре                   | Federal | MA     | Туре              | Current | YTD         |  |
| Withholding Allowances | 2       | 1      | Total Earnings    | 6469.31 | 150805.02   |  |
| Special State Tax Info |         | 0      | Taxable Gross     | 6296.53 | 147694.98   |  |
| Additional Percent     | 0.000%  | 0.000% | Total Taxes       | 1251.34 | 33796.09    |  |
| Additional Amount      | 0.00    | 0.00   | Total Deductions  | 176.93  | 3184.7      |  |
| Override Tax Amount    | 0.00    | 0.00   | Net Pay           | 5009.22 | 3184.       |  |
| Override Tax Percent   | 0.000%  | 0.000% |                   |         |             |  |
| Payment Total          |         |        |                   |         |             |  |
| Description            |         |        | Calc Result Value |         | Annual Tota |  |

This table describes the fields used in the **Payment Total** section:

| Fields in the Payment Total Section                                         | Description                                                                                                    |
|-----------------------------------------------------------------------------|----------------------------------------------------------------------------------------------------|
| <b>Description</b> (PeopleSoft HCM) or <b>Type</b> (E-Business HCM) column. | For PeopleSoft HCM, this data appears under the <b>Description</b> column only when the employee's <b>Pay System Flag</b> is <i>PNA</i> :                          |
|                                                                             | Total Earnings                                                                                                    |
|                                                                             | Taxable Gross                                                                                                    |
|                                                                             | Total Taxes                                                                                                    |
|                                                                             | Total Deductions                                                                                                    |
|                                                                             | Net Pay                                                                                                    |
|                                                                             | ****                                                                                                    |
|                                                                             | For PeopleSoft HCM, depending on the country, this data appears under the <b>Description</b> column only when the employee's <b>Pay System Flag</b> is <i>GP</i> : |
|                                                                             | Segment Taxable Net (France)                                                                                                    |
|                                                                             | Yearly Gross Salary (France)                                                                                                    |
|                                                                             | National Insurance (France)                                                                                                    |
|                                                                             | Segment Payee's contribution (France)                                                                                                    |
|                                                                             | Segment Employer's contribution (France)                                                                                                    |
|                                                                             | Urssaf ceiling A of the segment (France)                                                                                                    |
|                                                                             | Earnings (UK)                                                                                                    |
|                                                                             | Tax (UK)                                                                                                    |
|                                                                             | National Insurance (UK)                                                                                                    |
|                                                                             | Net Pay (UK)                                                                                                    |
| Current column.                                                             | Displays the current amount for the field on the corresponding line under the <b>Description</b> or <b>Type</b> column in the grid.                                |
| Annual (PeopleSoft HCM) or <b>YTD</b> (E-Business HCM) column               | Displays the annual amount for the field on the corresponding line under the <b>Description</b> or <b>Type</b> column in the grid.                                 |

# **Viewing Absences**

With the introduction of Global Payroll to the 360-Degree View, it is common for employees to call the help desk with questions about absence accruals and balances. European countries track more absence types than the U.S. typically tracks.

Furthermore, customers need the ability to tailor the absence section to meet their individual country's needs. PeopleSoft HCM offers absence management as a separate product; therefore, the **Absence** section is a separate section in the 360-Degree View page, and it has no ties to the **Pay Summary** section.

Here is an example of the Absence (U.K.) section from the Human Resources HelpDesk (HRHD) Worker 360-Degree View page (when integrating to PeopleSoft HCM).

This example illustrates the fields and controls on the Absence section (U.K.) - HRHD Worker 360-Degree View page (PeopleSoft HCM).

| ▼ Absence   |                     |            |
|-------------|---------------------|------------|
| Description | Entitlement Balance | As of Date |
| SSP Absence | 25.00               | 03/31/2006 |

Here is an example of the Absence (France) section from the Human Resources HelpDesk (HRHD) Worker 360-Degree View page (when integrating to PeopleSoft HCM).

This example illustrates the fields and controls on the Absence section (France) - HRHD Worker 360-Degree View page (PeopleSoft HCM).

| ▼ Absence                      |                     |            |
|--------------------------------|---------------------|------------|
| Description                    | Entitlement Balance | As of Date |
| Paid Vacation Days balance     | 25.00               | 03/31/2006 |
| Paid Vacation Days entitlement | 25.00               | 03/31/2006 |

Here is an example of the Absence section from the Human Resources HelpDesk (HRHD) Worker 360-Degree View page (when integrating to E-Business HCM).

This example illustrates the fields and controls on the Absence section - HRHD Worker 360-Degree View page (E-Business HCM).

| ▼ Absence    |                     |            |
|--------------|---------------------|------------|
| Description  | Entitlement Balance | As of Date |
| Vacation PTO | 12.00               | 06/15/2009 |
| Sick Leave   | 12.00               | 06/15/2009 |

#### **Requirements for Absence**

Using the 360–Degree View configuration, you can enable or disable the **Absence** section on the 360–Degree View page. When integrating to PeopleSoft HCM, the 360–Degree View page can display the **Absence** section with or without payroll data for both Payroll North America and Global Payroll.

The absence configuration defined in PeopleSoft HCM determines how columns are labeled in the **Absence** grid. You can, however, configure the section name as the terminology varies from country to country (for example, *Absence, Leave*, and so on).

The 360-Degree View page subscribes to and displays the following fields:

| Field       | Description                                                                        |
|-------------|------------------------------------------------------------------------------------|
| Description | The description of the absence type (for example, PTO, sick, vacation, and so on). |

| Field               | Description                                                                        |
|---------------------|------------------------------------------------------------------------------------|
| Entitlement Balance | The grand total, positive or negative, accrued by the worker for the absence type. |
| As of Date          | The date as of which the entitlement balance was last calculated.                  |

# **Viewing Benefits**

The **Benefits Information** section provides the help desk agent with a summary of the caller's benefits to help them answer common questions about health plans, level of coverage, contributions to a savings plan, and coverage for dependents and beneficiaries.

Here is an example of the Benefits section from the Human Resources HelpDesk (HRHD) Worker 360-Degree View page (when integrating to PeopleSoft HCM).

This example illustrates the fields and controls on the Benefits section - HRHD Worker 360-Degree View page (PeopleSoft HCM).

| er | nefit Record N     | lumber 0            |                                   | Currency Co          | de USD        |                    |          |   |
|----|--------------------|---------------------|-----------------------------------|----------------------|---------------|--------------------|----------|---|
| RA | Event Identif      | ication 0           |                                   |                      |               |                    |          |   |
|    | Benefits           |                     |                                   | Dependents/E         | Beneficiaries |                    |          |   |
|    | Type of<br>Benefit | Plan<br>Description | Coverage or Participation         | Name                 | Relationship  | Type of<br>Benefit | Coverage |   |
|    | Medical            | Non-Netwk           | Family                            | Megan Santos         | Spouse        | Medical            | Covered  | - |
|    | Dental             | Enh Dental          | Family                            | Megan Santos         | Spouse        | Dental             | Covered  |   |
|    | Vision             | VIS Std             | Family                            | Megan Santos         | Spouse        | Vision             | Covered  |   |
|    | Life               | Basic Life          | \$ 50000                          | Megan Santos         | Spouse        | Life               | 100%     |   |
|    | Supp Life          | 2x Salary           | Salary X 2                        | Megan Santos         | Spouse        | Supp Life          | 100%     |   |
|    | AD/D               | ADD 25K             | \$ 25000                          | Megan Santos         | Spouse        | AD/D               | 70%      |   |
|    | Dep AD/D           | Dpnd AD&D           | \$ 10000                          | Megan Santos         | Spouse        | Dep AD/D           | Covered  |   |
|    | Dep Life           | DepLife EE          | \$10000                           | Megan Santos         | Spouse        | Dep Life           | Covered  |   |
|    | Supp AD/D          | SuppADD5            | \$ 500000                         |                      |               |                    |          |   |
|    | STD                | STD 50%             | 50% of Salary                     | Megan Santos         | Spouse        | Supp<br>AD/D       | 70%      |   |
|    | LTD                | LTD 50              | 50% of Salary                     | Megan Santos         | Spouse        | 401(k)             | 70%      |   |
|    | 401(k)             | 401k Pct            | 3% Before Tax and 3% After<br>Tax | Megan Santos         | Spouse        | Profit Shr         | 70%      |   |
|    | Profit Shr         | Profit              | Participating                     | Megan Santos         | Spouse        | ESPP               | 25%      |   |
|    | ESPP               | ESPP                | 1% After Tax                      | Megan Santos         | Spouse        | US Pensn<br>1      | 25%      |   |
|    | Sick               | GBI Sick            | Participating                     | Marguerite<br>Santos | Child         | Life               | 25%      |   |
|    | Vacation           | GBI Vacn            | Participating                     | Marguerite           |               |                    |          |   |
|    | US Pensn 1         | GBI Pensn           | \$25 voluntary                    | Santos               | Child         | Supp Life          | 25%      |   |
|    |                    |                     |                                   | Marguerite<br>Santos | Child         | AD/D               | 10%      |   |
|    |                    |                     |                                   | Marguerite<br>Santos | Child         | Dep AD/D           | Covered  |   |
|    |                    |                     |                                   | Marguerite<br>Santos | Child         | Dep Life           | Covered  |   |
|    |                    |                     |                                   | Marguerite<br>Santos | Child         | Supp<br>AD/D       | 10%      |   |
|    |                    |                     |                                   | Marguerite<br>Santos | Child         | 401(k)             | 10%      |   |

Here is an example of the Benefits section from the Human Resources HelpDesk (HRHD) Worker 360-Degree View page (when integrating to E-Business HCM). This example illustrates the fields and controls on the Benefits section - HRHD Worker 360-Degree View page (E-Business HCM).

|                    | Number 0                     |                                   |                  |              |                                |          |
|--------------------|------------------------------|-----------------------------------|------------------|--------------|--------------------------------|----------|
| Benefits           |                              |                                   | Dependents/Bene  | ficiaries    |                                |          |
| Type of<br>Benefit | Plan Description             | Coverage or<br>Participation      | Name             | Relationship | Type of<br>Benefit             | Coverage |
| Medical            | Aetna (PPO)                  | EE & Family                       | James,Stephanie  | Spouse       | Medical                        | COVERED  |
| Dental             | Comprehensive Dental<br>Plan | EE & Family                       | James,Stephanie  | Spouse       | Dental                         | COVERED  |
| Vision             | Vision Plan 1                | EE & Family                       | James,Stephanie  | Spouse       | Vision                         | COVERED  |
| Life               | AD & D                       | 3 X Compensation                  | James,Robert Jr. | Child        | Medical                        | COVERED  |
| Life               | Life                         | 3 X Compensation                  | James,Robert Jr. | Child        | Dental                         | COVERED  |
| Life               | Spousal Life                 | Decline Coverage                  | James,Robert Jr. | Child        | Vision                         | COVERED  |
| Life               | Dependent Life               | \$10,000                          | James,Stephanie  | Spouse       | Life                           | 100      |
| Life               | ife Business Travel Accident | \$50,000                          | James,Stephanie  | Spouse       | Business<br>Travel<br>Accident | 100      |
| Disability         | Long Term Disability         | 66 2/3% of Annual<br>Compensation |                  |              | Insur                          |          |

The **Benefits** grid contains information regarding the individual's coverage. The **Dependents**/ **Beneficiaries** grid contains information regarding the coverage for the individual's dependents and beneficiaries.

This information comes from E-Business HCM or from the PeopleSoft HCM Base Benefits module. When using PeopleSoft HCM, data is available to support the U.K. and France. The U.K. currently uses the Base Benefits module to manage benefit enrollment for employees.

#### **Direct Reports**

Here is an example of the Direct Reports section from the Human Resources HelpDesk (HRHD) Worker 360-Degree View page (when integrating to E-Business HCM).

This example illustrates the fields and controls on the Direct Reports sections - HRHD Worker 360-Degree View page (E-Business HCM).

| Direct Reports Name    | EBS Empl No | Location                       | Employment Status |     | Add Case |  |
|------------------------|-------------|--------------------------------|-------------------|-----|----------|--|
| Name                   | Ebs Empi No |                                | Employment Status |     |          |  |
| Gootee,Mr. Satish      | 1549        | Boston Mfg Plant 2 used in Ope | Term w/Pay        | 360 | Add Case |  |
| McAllister,Mr. Lindsay | 1560        | Boston Mfg Plant 2 used in Ope | Term w/Pay        | 360 | Add Case |  |
| Roundtree,Mr. Ioki     | 1911        | Boston Mfg Plant 2 used in Ope | Term w/Pay        | 360 | Add Case |  |
| Fish,Jack              | 553         | Boston Mfg Plant 2 used in Ope | Separated         | 360 | Add Case |  |
| Brown,Mark             | 549         | Boston Mfg Plant 2 used in Ope | Separated         | 360 | Add Case |  |
| Pukta,Mr. Frank        | 1309        |                                | Active Assignment | 360 | Add Case |  |
| Ross,Mrs. Fran         | 1936        | Boston Mfg Plant 2 used in Ope | Term w/Pay        | 360 | Add Case |  |
| Johnson,Mr. Landy      | 1938        | Boston Mfg Plant 2 used in Ope | Term w/Pay        | 360 | Add Case |  |
| Madrid,Mr. Landy       | 1724        | Boston Mfg Plant 2 used in Ope | Term w/Pay        | 360 | Add Case |  |
| Joseph,Brian           | 350         | Boston Mfg Plant 2 used in Ope | Active Assignment | 360 | Add Case |  |
| Golden,Josh            | 552         | Boston Mfg Plant 2 used in Ope | Separated         | 360 | Add Case |  |
| Bowers,Joanna          | 1277        |                                | Active Assignment | 360 | Add Case |  |
| Feiss,Mrs. Fran        | 1722        | Boston Mfg Plant 2 used in Ope | Term w/Pay        | 360 | Add Case |  |
| Aoks,Mr. Ioki          | 1697        | Boston Mfg Plant 2 used in Ope | Term w/Pay        | 360 | Add Case |  |
| Smith,Mrs. Patricia    | 1920        | Boston Mfg Plant 2 used in Ope | Term w/Pay        | 360 | Add Case |  |

#### **United Kingdom Requirements**

For UK customers, the system displays **Company Car** in the **Benefits** sections. The system displays the attributes of the car, such as make and model, if the attributes are included in the 360 Sync Response message.

Here is an example of the Benefits and Direct Reports (U.K.) section from the Human Resources HelpDesk (HRHD) Worker 360-Degree View page (when integrating to PeopleSoft HCM).

This example illustrates the fields and controls on the Benefits Information and Direct Reports sections (United Kingdom) - HRHD Worker 360-Degree View page (PeopleSoft HCM).

| Benefits Inform    | nation             |               |                               |                                            |                    | First 🔇 | ) 1 of 1 🕑 Last |
|--------------------|--------------------|---------------|-------------------------------|--------------------------------------------|--------------------|---------|-----------------|
| Ben                | nefit Record N     | umber 0       |                               | Currency Code GBP                          |                    |         |                 |
| COBRA              | Event Identifi     | ication 0     |                               |                                            |                    |         |                 |
|                    | Benefits           |               |                               | Dependents/Beneficiaries                   |                    |         |                 |
|                    | Type of<br>Benefit | Plan Descript | ion Coverage or Participation | No Benefits exist for Dependents/Beneficia | ries.              |         |                 |
|                    | Comp. Car          | CCARUK        | MER C220CDI                   |                                            |                    |         |                 |
| Direct Reports     |                    |               |                               |                                            |                    |         |                 |
| Name               |                    | Employee ID   | EBS Empl No                   | Location                                   | Employee<br>Status |         | Add Case        |
| Robin de la Camara |                    | KG0009        |                               | Reading - England                          | Active             | 360     | Add Case        |

#### **Requirements for France**

Since France does not use Base Benefits to manage employee benefits enrollments, the system does not display information in the Benefits Information section. Instead, it displays this message: *No Benefits Information exists for this person.* 

Here is an example of the Benefits and Direct Reports (France.) section from the Human Resources HelpDesk (HRHD) Worker 360-Degree View page (when integrating to PeopleSoft HCM).

This example illustrates the fields and controls on the Benefits Information and Direct Reports sections (France) - HRHD Worker 360-Degree View page (PeopleSoft HCM).

| ▼ Benefits Information                          |  |
|-------------------------------------------------|--|
| No Benefits Information exists for this person. |  |
| V Direct Reports                                |  |
|                                                 |  |
| No Direct Reports exists for this person.       |  |

### **Viewing New Action Links and Security Roles**

Agents use action links when the information on the Worker 360-Degree View page is insufficient to answer the caller's questions. The agent can create a case for the caller and transfer to the pages in PeopleSoft or E-Business HCM directly from the case to find additional HR-related information.

With the introduction of Global Payroll, PeopleSoft CRM added new action links to the interface with PeopleSoft HCM versions 8.9 and above. This table lists the action links associated with PeopleSoft Global Payroll information:

| Action Link Category    | Link                                                      |
|-------------------------|-----------------------------------------------------------|
| Benefits                | Car Allocation<br>Car Plan                                |
| Human Resources         | Update Contract                                           |
| Global Payroll - France | Payslip — FRA<br>Request Loans — FRA<br>Garnishments —FRA |

| Action Link Category  | Link                                                                               |
|-----------------------|------------------------------------------------------------------------------------|
| Global Payroll - UK   | Payslip — GBR<br>Review Loans — GBR<br>Maintain Loans — GBR<br>Absence Event — GBR |
| Global Payroll - Core | Bank Account<br>Net Pay Elections<br>Absence Event                                 |

The system displays the action links on the Case page based on the agent's security access. If the agent doesn't have access, the system does not display the link in the action category drop-down list box.

# Viewing HR-Related Payroll Information on the 360-Degree View Page for US Federal

PeopleSoft HCM may be set up and used by US Federal employees. These organizations capture and use data elements which are different from private organizations who have implemented PeopleSoft HCM.

This topic discuss about the fields and sections that are newly introduced in 360–Degree View page, for providing effective service delivery to the Federal employees. For details on common fields and sections available in 360–Degree View page, see <u>Viewing HR-Related Payroll Information on the 360-Degree</u> <u>View Page</u>

**Note:** The system delivers new role and permission list that enables to provide a different HRHD 360-Degree View to the Agents who have access to US Federal data. The permission list will be similar to 'HRHD 360-degree View', but specifically used only for the 'HRHD 360 Degree View for USF' role. For more details, see "Configuring the 360-Degree View Search Page" (Application Fundamentals) Use the Define HCM Sections page to enable or disable the sections specific to US Federal on the HRHD 360-Degree View page. For details, see <u>Define HCM Sections Page</u>

The job records for federal employees are displayed in HRHD 360 degree based on GVT WIP status. System should display the job records only if the WIP status is set to either Complete or Corrected or IRR Reported. For more details, see Understanding Delivered Sample WIP System Parameters section in HCM Online Help.

#### Viewing US Federal Employment

The US Federal Employment section displays DOS Tenure and Service computation dates for the US Federal employee.

Note: This section is enabled only for US Federal employees.

This example illustrates the fields and controls on the US Federal Employment section - HRHD 360-Degree View page.

| ▼ HR Information           |                           |                       |
|----------------------------|---------------------------|-----------------------|
| As Of Date 08/16/2016 🛐 Go |                           |                       |
| US Federal Employment      |                           | First 🕚 1 of 1 🛞 Last |
| SCD Tenure Permanent       | SCD Leave Date 01/23/1994 |                       |
| SCD Retire Date 01/23/1994 | SCD TSP 01/23/1994        |                       |

This table describes the fields available in the US Federal Employment section.

| Fields in the US Federal Employment Section | Description                                                                                                 |
|---------------------------------------------|----------------------------------------------------------------------------------------------------|
| SCD Tenure                                  | Displays the type of employment for the US Federal employee<br>such as Permanent, Indefinite, and the like. |
| SCD Leave Date, SCD Retire Date, SCD TSP    | Displays the dates related to the service of the US Federal employee.                                       |

#### Viewing US Federal Job and Position Summary

The Job and Position Summary section provides US Federal employees with a summary of the caller's job data to answer common questions about an employee's job title, location, or status.

This example illustrates the fields and controls on the Job and Position Summary section - HRHD 360-Degree View page. The highlighted fields are applicable only for US Federal employees.

| Job and Position Summary          |                              |                                          |                               | First 🕚 1 of 1 🕭 Last |
|-----------------------------------|------------------------------|------------------------------------------|-------------------------------|-----------------------|
| Job Code                          | 170070                       | Job Description                          | Assistant-Personnel           |                       |
| Date of Hire                      | 01/23/1994                   | Person Type                              | Employee                      |                       |
| Employment Status                 | Active                       | Employment Status Date                   | 01/16/2000                    |                       |
| Position                          | Personnel Assistant          | Business Unit                            | FEDBT                         |                       |
| Company                           | Department of Communications | Location                                 | National Office               |                       |
| Establishment                     |                              | Department                               | Employee and Labor Branch     |                       |
| Supervisor EmplID                 | L00003                       | Supervisor Name                          | Tamara Ansel-Hodges           |                       |
| Regular/Temporary                 | Regular                      | Full/Part Time                           | Full-Time                     |                       |
| Standard Hours                    | 40.00                        | Work Period                              | Weekly                        |                       |
| FICA Status-Employee              | Subject                      | FLSA Status                              | Nonexempt                     |                       |
| Labor Agreement<br>Payroll System | Payroll for North America    | Employee Category<br>Type of Appointment | Career (Competitive Svc Perm) |                       |

This table describes the fields applicable only for US Federal employees in the Job and Position Summary section.

| Fields in the Job and Position Summary Section | Description                                                                          |
|------------------------------------------------|--------------------------------------------------------------------------------------|
| FLSA Status                                    | FLSA status determines whether the employee is eligible for being paid for overtime. |
| Type of Appointment                            | Displays the type of appointment for US Federal employee.                            |

For details on the rest of fields available in the Job and Position Summary section, see <u>Viewing Job and</u> <u>Position Summary</u>

#### Viewing US Federal Compensation

The US Federal Compensation section provides a summary of payplan series, grade and step for the US Federal employee

This example illustrates the fields and controls on the US Federal Compensation section - HRHD 360-Degree View page.

Note: This section is enabled only for US Federal employees.

| <ul> <li>US Federal Compensation</li> </ul> |                    | First 🕚 1 of 1 🕑 Last |
|---------------------------------------------|--------------------|-----------------------|
|                                             |                    |                       |
| Pay Plan GS                                 | Payplan Table 0000 |                       |
| Payplan Grade 08                            | Step 6             |                       |
|                                             |                    |                       |

This table describes the fields available in the US Federal Compensation section.

| Fields in the US Federal Compensation Section     | Description                                                                         |
|---------------------------------------------------|-------------------------------------------------------------------------------------|
| Pay Plan, Pay Plan Table, Pay Plan Grade and Step | Displays the pay plan, pay plan grade, series and step for the US Federal employee. |

#### Viewing US Federal Benefits Information

This section provides an overall view of the benefit plan, retirement data associated with the employee.

This example illustrates the fields and controls on the Benefits Information section - HRHD 360-Degree View page. The highlighted fields are applicable only for US Federal employees.

| ation                |                    |                           |                      |                    |                    |          |
|----------------------|--------------------|---------------------------|----------------------|--------------------|--------------------|----------|
| Benefit Record Nun   | nber 0             |                           | Currency Cod         | e USD              |                    | -        |
| BRA Event Identifica | ation 0            |                           | Benefit Program      | n Full Time Employ | ee Benefit Pgm     |          |
| Retirement           | Plan FERS and FICA |                           |                      |                    |                    | 1        |
| Benefits             |                    |                           | Dependents/Be        | neficiaries        |                    |          |
| Type of Benefit      | Plan Description   | Coverage or Participation | Name                 | Relationship       | Type of<br>Benefit | Coverage |
| FEHB                 | MGCare             | Self High                 | Anthony<br>Rodriguez | Spouse             | TSP                | 100%     |
| Basic Life           | Basic Life         | Salary X 1 + \$ 2000      | Emilio Rodriquez     | Child              |                    |          |
| Option B             | Opt B 1X           | Salary X 1                |                      | Child              |                    |          |
| Option C             | Opt C 1X           | \$ 5000                   | Phoebe<br>Rodriquez  | Child              |                    |          |
| Option A             |                    | Waived                    | Antonio<br>Rodriguez | Child              |                    |          |
| TSP                  | TSP Match          | 4% Before Tax             | Rounquez             |                    |                    |          |
| Sick                 | Sick FT            | Participating             |                      |                    |                    |          |
| AnnLeave             | Annual -FT         | Participating             |                      |                    |                    |          |
| Retirement           | FERS&FICA          | Participating             |                      |                    |                    |          |
| 1% Auto              | TSP1%              | Participating             |                      |                    |                    |          |

This table describes the fields applicable only for US Federal employees in the Benefits Information section.

| Fields in the Benefits Information Section | Description                                          |  |
|--------------------------------------------|------------------------------------------------------|--|
| Benefit Program                            | Benefit plan associated with the US Federal employee |  |

| Fields in the Benefits Information Section | Description                                  |
|--------------------------------------------|----------------------------------------------|
| Retirement Plan                            | Retirement plan for the US Federal employee. |

For details on the rest of the fields available in the Benefits Information section, see Viewing Benefits

## **Chapter 9**

# Defining Options for Integration to PeopleSoft Campus Solutions

# Understanding the Integration Between PeopleSoft CRM and PeopleSoft Campus Solutions

This topic discusses:

- EIP message process.
- Request message.
- Response message.

#### **EIP Message Process**

All search information is stored in the PeopleSoft CRM database. When an agent accesses the 360-Degree View page for a specific constituent, a secured synchronous request is sent to PeopleSoft CS.

When PeopleSoft CS validates the request, a response is sent to PeopleSoft CRM, and the information is used to display the 360-degree view of the employee. The EIP message is implemented by the SCC\_CONSTITUENT Integration Broker service and its associated synchronous service operation and request and response messages.

See "Understanding 360-Degree View Setup" (Application Fundamentals).

#### **Request Message**

The system sends a secured sync request message from PeopleSoft CRM to PeopleSoft CS. The system validates the requestor's information before processing the request.

The request message contains this information:

- EmplID (employee ID) from the 360-Degree View search page.
- Checklist, Communications, and Comments (3C) option (to indicate if data for this section is being requested).
- Admissions option (to indicate if data for this section is being requested).
- Transfer Credits option (to indicate if data for this section is being requested).
- Academics option (to indicate if data for this section is being requested).
- Finances option (to indicate if data for this section is being requested).

- Financial Aid option (to indicate if data for this section is being requested).
- Transcript option (to indicate if data for this section is being requested).
- Contributor Relations option (to indicate if data for this section is being requested).
- Affiliations option (to indicate if data for this section is being requested).
- Language Code.

The language that the agent uses to log on to the application. The default value is *(%language)*. PeopleSoft Campus Solutions retrieves information based on the language code in the request for internationalization support.

#### **Response Message**

The sync response from PeopleSoft CS contains a response to the information provided in the request.

The response contains multiple rowsets that provide data for the summary (profile) section of the 360degree view page and for all of the requested sections that are specific to the 360-Degree View for Higher Education (Checklist, Communications, and Comments; Admissions; Transfer Credits; Academics; Finances; Financial Aid; Transcript; Contributor Relations; and Affiliations).

**Note:** You must establish the same user IDs for both PeopleSoft CRM and PeopleSoft CS as well as grant security access to the information and enable single sign on in PeopleSoft CS. Depending on the setup in PeopleSoft CS, a user ID may not have access to all of the information.

When all data for a particular 360-degree view section originates from the same component in PeopleSoft CS and the user does not have security access to the component, the word *Secured* is displayed instead of showing the details for that section. However, if data for the section originates from different components and the user has access to some but not all of those components, all details in the section are displayed but the fields for which the user has no security will appear blank

# Viewing Campus Solutions-Related Information on the 360-Degree View Page

This topic discusses how to view campus solutions-related information on the 360-Degree View page.

## Page Used to View Campus Solutions-Related Information on the 360-Degree View Page

| Page Name                        | Definition Name  | Usage                                                                                                    |
|----------------------------------|------------------|----------------------------------------------------------------------------------------------------|
| Constituent 360-Degree View Page | RB_TD_AGENT_VIEW | View academic-related data for<br>a constituent that comes over to<br>PeopleSoft CRM from PeopleSoft<br>Campus Solutions. |

# **Constituent 360-Degree View Page**

Use the Constituent 360-Degree View page (RB\_TD\_AGENT\_VIEW) to view academic-related data for a constituent that comes over to PeopleSoft CRM from PeopleSoft Campus Solutions.

Navigation:

Constituent 360-Degree View

This example illustrates the fields and controls on the Constituent 360-Degree View page (1 of 7).

| 360-Degree           | 360-Degree View                                        |           |                |                  |          |                    |
|----------------------|--------------------------------------------------------|-----------|----------------|------------------|----------|--------------------|
| 🗘 <u>Refresh</u>   👘 | New Search   🔚 Notification   肆 Co                     | orrespond | Academics      | >>               |          | <u>Personalize</u> |
| 360-Degree View      | 360-Degree View Relationship Viewer Iasks Call Reports |           |                |                  |          |                    |
| *Role Individua      | al Consumer                                            | -         | Actions Add Ca | ise              |          | Go                 |
| - Summary            |                                                        |           |                |                  |          |                    |
| Name                 | Daniel Delgado                                         |           |                | 1                | <b>*</b> |                    |
| Home Phone           |                                                        |           | ID             | ADCRM1003        |          |                    |
| Business Email       | HCMGENUser1@ap6023fems.us.oracl<br>e.com               |           | Campus ID      | CIDADCRM1003     |          |                    |
| Home Address         | 32833 Elm Street Encino, CA 91436-<br>2311             |           | Current Status | Prospect 2007 Fa | II       |                    |
|                      | View Consumer Details                                  |           |                |                  |          |                    |

This example illustrates the fields and controls on the Constituent 360-Degree View page (2 of 7).

| ▼ Activities                                                 | ▼ Global Cases (Related)              |
|--------------------------------------------------------------|---------------------------------------|
| *Date Filter 7 - View All                                    | No Global Cases (Related) to display. |
| First Previous Next Last Left Right                          |                                       |
| -                                                            | ▶ Add Interaction Note                |
| 🖻 Overview of - Daniel Delgado                               | ▶ Current Actions                     |
| Global Cases                                                 |                                       |
| Related - (0)                                                |                                       |
| Not Related - (2)                                            |                                       |
| View All                                                     |                                       |
| Cases                                                        |                                       |
| Authorized Cases - (0)                                       |                                       |
| View All                                                     |                                       |
| Unauthorized Cases - (0)                                     |                                       |
| View All                                                     |                                       |
| Add Case                                                     |                                       |
| Search Cases                                                 |                                       |
| † Installed Products - (0)                                   |                                       |
| + + Assets - (0)                                             |                                       |
|                                                              |                                       |
| Change Requests - (0)                                        |                                       |
| <ul> <li>Work Orders - (0)</li> <li>Defects - (0)</li> </ul> |                                       |
| Defects - (0)     Leads - (0)                                |                                       |
| Deportunities - (2)                                          |                                       |
| Marketing Activities - (0)                                   |                                       |
| Events                                                       |                                       |
| + † Interactions - (0)                                       |                                       |
| Date filter does not apply to this node                      |                                       |
| Date filter does not apply to tills hode                     |                                       |

This example illustrates the fields and controls on the Constituent 360-Degree View page (3 of 7).

| Checklists                                                                     |                            |                                                 |                                    |                      | Custon                | nize   Find   View A                |                       | First 【 1-3 of 12                | 🕨 Last   |
|--------------------------------------------------------------------------------|----------------------------|-------------------------------------------------|------------------------------------|----------------------|-----------------------|-------------------------------------|-----------------------|----------------------------------|----------|
| Function                                                                       | Institution                | Checklist<br>Type                               | Checklist 1                        |                      | Item                  |                                     | Status                | Due Date                         | Date Tin |
| Admissions<br>Application                                                      | Great Lakes<br>University  | Requirement<br>s List                           | UGRD App<br>Materials-<br>Transfer |                      | Recommendation Letter |                                     | Completed             | 05/01/2007                       | 05/30/2  |
| Admissions<br>Application                                                      | Great Lakes<br>University  | Requirement<br>s List                           | UGRD App<br>Materials-<br>Transfer | Materials-           |                       | nic Transcripts                     | Completed             | 05/01/2007                       | 05/30/2  |
| Admissions<br>Application                                                      | Great Lakes<br>University  | Requirement<br>s List                           | UGRD App<br>Materials-<br>Transfer |                      | Transfe               | er Statement                        | Completed             | 05/01/2007                       | 05/30/2  |
|                                                                                |                            |                                                 | rransier                           |                      |                       |                                     |                       |                                  |          |
| •                                                                              |                            |                                                 | Transfer                           |                      |                       |                                     |                       |                                  | •        |
| <b>↓</b><br>Communic                                                           | ations                     |                                                 | Transfer                           |                      | Custo                 | mize   Find   View                  | AU I 🗖 I 🐫            | First <b>1-3 of 4</b>            |          |
| Communic                                                                       | ations<br>Institution      | Category                                        | Method                             | Directio             |                       | <u>mize   Find   View</u><br>Letter | All   🖾   🕌<br>Status | First 1-3 of 4<br>Date Completed |          |
| Communic<br>Function<br>Admissions                                             |                            | Category<br>Undergradu<br>ate App<br>Processing |                                    | Incom                | on                    |                                     |                       |                                  | D Last   |
| Communic<br>Function<br>Admissions<br>Application<br>Admissions<br>Application | Institution<br>Great Lakes | Undergradu<br>ate App                           | Method                             | Incom<br>Comm<br>ion | on<br>ning<br>nunicat |                                     | Status                | Date Completed                   | Date Ti  |

#### This example illustrates the fields and controls on the Constituent 360-Degree View page (4 of 7).

|                           |                                                                             |                                               | <u>Cu</u> | ustomize   Find   Vi                | ew All                                                        | First 🗹 1-3 of 4 🕨 Last                                    |
|---------------------------|-----------------------------------------------------------------------------|-----------------------------------------------|-----------|-------------------------------------|---------------------------------------------------------------|------------------------------------------------------------|
| unction                   | Institution                                                                 | Category                                      |           | Comment ID                          | Name                                                          | Date Time Created                                          |
| Admissions<br>Application | PeopleSoft<br>University                                                    | Graduate Applications                         | 3         | KU0007                              | Betty<br>Locherty                                             | 05/30/2009<br>7:09:57PM                                    |
| Admissions<br>Application | PeopleSoft<br>University                                                    | Graduate Evaluations                          |           | KU0007                              | Betty<br>Locherty                                             | 05/30/2009<br>7:08:59PM                                    |
| Admissions<br>Application | PeopleSoft<br>University                                                    | Graduate Evaluations                          |           | KU0007                              | Betty<br>Locherty                                             | 05/30/2009<br>7:08:11PM                                    |
| Recruiting                |                                                                             | Great Lakes University                        |           | (                                   | <u>Find   V</u>                                               |                                                            |
| Kechulung                 |                                                                             | Const. Labora Maine miter                     |           |                                     |                                                               | iew All First 🚺 1 of 2 🕨 L                                 |
| Keerunni                  | Institution                                                                 | Great Lakes University<br>Graduate First Year |           |                                     |                                                               | ate                                                        |
|                           | Institution                                                                 | Graduate First Year                           |           | Admit                               | areer Gradua                                                  | ate<br>all                                                 |
| Recr                      | Institution<br>Admit Type                                                   | Graduate First Year                           |           | Admit                               | Career Gradua<br>Term 2007 F<br>Date 05/05/                   | ate<br>all                                                 |
| Recr                      | Institution<br>Admit Type<br>ruiting Status                                 | Graduate First Year                           |           | Admit<br>Source<br>Graduation       | Career Gradua<br>Term 2007 F<br>Date 05/05/                   | ate<br>all<br>2007                                         |
| Recr<br>Last Sch          | Institution<br>Admit Type<br>ruiting Status<br>lool Attended                | Graduate First Year                           |           | Admit<br>Source<br>Graduation<br>Ca | Career Gradua<br>Term 2007 F<br>Date 05/05/<br>Date Main C    | ate<br>all<br>2007                                         |
| Recr<br>Last Sch          | Institution<br>Admit Type<br>ruiting Status<br>lool Attended<br>School Type | Graduate First Year                           | Date      | Admit<br>Source<br>Graduation<br>Ca | Career Gradua<br>Term 2007 F<br>Date 05/05/<br>Date<br>Main C | ate<br>all<br>2007<br>ampus<br>First <b>( 1 of 1 )</b> Las |

This example illustrates the fields and controls on the Constituent 360-Degree View page (5 of 7).

| Admissions                       |                                                                |            |                                                                                                    |  |
|----------------------------------|----------------------------------------------------------------|------------|----------------------------------------------------------------------------------------------------|--|
|                                  |                                                                |            | Find   View All First 🚺 1 of 2 🕨 La                                                                             |  |
| Inst                             | itution PeopleSoft University                                  | Appli      | cation Number 00024574                                                                                          |  |
|                                  | Career GRADUATE                                                | Ap         | oplication Date 06/13/2008                                                                                      |  |
| Admi                             | it Type Transfer                                               |            | Admit Term 2007 Fall                                                                                            |  |
| Application Fee                  | Status Pending                                                 | Pri        | mary Program GRADUATE SCIENCE PROGRAMS                                                                          |  |
| Program                          | Status Active                                                  | Progra     | am Action Date 05/30/2009                                                                                       |  |
| Program                          | Action Matriculation                                           | Program    | Action Reason                                                                                                   |  |
| Plans and Sub-P                  | lans                                                           |            | Customize   Find   🗖   🛗 🛛 First 🚺 1 of 1 🖸 Last                                                                |  |
| Academic Plan                    | Description                                                    | Sub-Plan   | Description                                                                                                    |  |
| CHEM-MS                          | Chemistry (MS)                                                 |            |                                                                                                    |  |
| Transfer Credits                 |                                                                |            |                                                                                                    |  |
| No Transfer Credit               | Information has been added.                                    |            |                                                                                                    |  |
|                                  |                                                                |            |                                                                                                    |  |
| Academics                        |                                                                |            | Find   View All First 🚺 1 of 1 🖸 La                                                                             |  |
|                                  | itution PeopleSoft University                                  |            | Find   View All First 🚺 1 of 1 본 La<br>Career GRADUATE                                                          |  |
| Inst                             | itution PeopleSoft University<br>rogram GRADUATE SCIENCE F     | PROGRAMS P |                                                                                                    |  |
| Inst<br>Pr                       |                                                                | PROGRAMS P | Career GRADUATE                                                                                                 |  |
| Inst<br>Pr<br>Admi               | ogram GRADUATE SCIENCE P                                       |            | Career GRADUATE<br>Program Status Completed Program                                                             |  |
| Inst<br>Pr<br>Admi               | ogram GRADUATE SCIENCE F<br>t Term 2007 Fall<br>e Units 27,000 |            | Career GRADUATE<br>Program Status Completed Program<br>Campus Main Hacienda Campus                              |  |
| Inst<br>Pr<br>Admi<br>Cumulative | ogram GRADUATE SCIENCE F<br>t Term 2007 Fall<br>e Units 27,000 |            | Career GRADUATE<br>Program Status Completed Program<br>Campus Main Hacienda Campus<br>ted Grad Term 2008 Spring |  |

This example illustrates the fields and controls on the Constituent 360-Degree View page (6 of 7).

| Recent Term             |                       |                       |                                      |
|-------------------------|-----------------------|-----------------------|--------------------------------------|
| Term 20                 | 008 Spring            | Primary Program       | GRADUATE SCIENCE PROGRAMS            |
| Academic Load Er        | nrolled Full-Time     | Approved Load         | Full-Time                            |
| Term Units 15           | 5.000                 | Academic Standing     |                                      |
|                         |                       |                       |                                      |
| ▼ Finances              |                       | E                     | ind   View All First 🚺 1 of 2 🕨 Last |
| Business Unit G         | lake Bursar           | Amount Due Now        | 1,989.00 USD                         |
| Deposit Due             | 0.00 USD              | Overall Due           | 1,989.00 USD                         |
| Anticipated Aid No      | 0                     | Payment Plan          | None                                 |
| Last Bill Date 06       | 6/05/2009             | Last Refund Date      |                                      |
| Last 1098 T Year 20     | 009                   | 1098 T Status         | AWAITING CONSENT                     |
| ▼ Financial Aid         |                       | E                     | ind   View All First 🚺 1 of 4 🕨 Last |
| Institution G           | reat Lakes University | Aid Year              | Financial Aid Year 2007 - 2008       |
| Aid Application Date 06 | 5/18/2009             | Aid Processing Status | Packaging Completed                  |
| SAP Status Me           | eets SAP              | Aid Offered           | Yes                                  |
| Aid Accepted Al         | I                     | Aid Disbursed         | All                                  |
| Last FAN Date Time 06   | 5/08/2009 3:44:29PM   | FAN Status            | Printed                              |

This example illustrates the fields and controls on the Constituent 360-Degree View page (7 of 7).

| ▼ Transcript Requests                               | Find   View All First 🚺 1 of 2 🕨 Last  |
|-----------------------------------------------------|----------------------------------------|
| Institution PeopleSoft University                   | Request Date 06/02/2009                |
| Transcript Type ALLOF                               | Description Official Transcripts - All |
| Request Status Completed                            | Request Reason Web Transcript Request  |
| ▼ Contributor Relations                             |                                        |
| No Contributor Relation Information has been added. |                                        |
| ▼ Affiliations                                      |                                        |
| No Affiliation Information has been added.          |                                        |

From the 360-Degree View page in PeopleSoft Service Center for Higher Education you can view fields for the sections on Checklist, Communications, and Comments; Recruiting; Admissions; Transfer Credits; Academics; Finances; Financial Aid; Transcript; Contributor Relations; and Affiliations.

So that agents can only access the information that they have permission to view, the 360 EIP includes row-level security. Rather than maintaining a second layer of security in the CRM setup pages, you only have to set up this security once. Using the Configure Roles page, you have the ability to configure which Campus Solutions sections are available for a user with that role who accesses the Constituent 360-Degree View page.

#### **Related Links**

"Understanding AAF" (Automation and Configuration Tools) "Configuring the 360-Degree View Search Page" (Application Fundamentals)

#### Viewing Checklists, Communications, and Comments

This section includes data from the checklists, communications, and comments associated with the constituent to help provide agents with helpful information as they work on that person's request or issue.

Checklists, communications, and comments provide a way to track and analyze correspondence, lists of requirements, and notes about constituents.

- Checklists are used to assign lists of requirements to individuals, organizations, events, or groups of individuals and to monitor constituent's progress toward completing those requirements.
- Communications enable users to track and analyze all of the institution's contacts with students, staff, constituents, and organizations inside and outside the institution. Note that the Constituent 360-Degree View only displays communications to and from constituents.
- Comments enable users to track remarks, explanations, or clarifications about individuals and organizations. Note that the Constituent 360-Degree View only displays comments regarding constituents.

Here is an example of the Checklist, Communications, and Comments section from the Service Center for Higher Education Constituent 360-Degree View page.

This example illustrates the fields and controls on the Checklist, Communications, and Comments section of 360-Degree View for Higher Education page.

| Checklists                |                          |                                 |                               |                         | _                    |                                    |                   | First 🚺 1-3 of          |                       |          |
|---------------------------|--------------------------|---------------------------------|-------------------------------|-------------------------|----------------------|------------------------------------|-------------------|-------------------------|-----------------------|----------|
| Function                  | Institution              | Checklist<br>Type               | Checklist                     |                         | <u>Custo</u><br>Item | omize   <u>Find   V</u>            | Status            | Due Date                | 6 🖬 Last<br>Date Time |          |
| Admissions<br>Program     | PeopleSoft<br>University | Requirement<br>s List           | UG Appl<br>Requirement<br>All |                         | ACT or S<br>Scores   | AT I Test                          | Initiated         | 04/01/2008              | 05/29/20              |          |
| Admissions<br>Program     | PeopleSoft<br>University | Requirement<br>s List           | UG Appl<br>Requirement<br>All | Requirements -          |                      | Requirements - Personal Statement  |                   | Initiated               | 04/01/2008            | 05/29/20 |
| Admissions<br>Program     | PeopleSoft<br>University | Requirement<br>s List           | UG Appl<br>Requirement<br>All | Requirements - Academic |                      | c Transcripts                      | Initiated         | 04/01/2008              | 05/29/20              |          |
| •                         |                          |                                 | 1                             |                         |                      |                                    |                   |                         | Þ                     |          |
| Communica                 | ations                   |                                 |                               |                         | Custo                | omize   Find   Vi                  | ew All 🛛 🗖        | First 🚺 1-3 of          | 3 🚺 Last              |          |
| Function                  | Institution              | Category                        | Method [                      | Direc                   |                      | Letter                             | Status            | Date Completed          | Date Ti               |          |
| Admissions<br>Application | PeopleSoft<br>University | Undergrad<br>Appl<br>Processing | Letter                        |                         | joing<br>imunicat    | Frosh<br>Application<br>Acknlgment | Y                 | 03/17/2008              | 05/29                 |          |
| Event                     | PeopleSoft<br>University | Undergrad<br>Post-Appl<br>Event | Letter                        |                         | joing<br>imunicat    | Fall Event<br>Invitation           | Y                 | 06/11/2007              | 05/29                 |          |
| Admissions<br>Program     | PeopleSoft<br>University | Undergrad<br>Appl<br>Decision   | Letter (                      |                         | joing<br>imunicat    |                                    | N                 |                         | 05/29                 |          |
| •                         |                          |                                 |                               |                         |                      |                                    |                   |                         | •                     |          |
| Comments                  |                          |                                 |                               |                         | Custr                | omize   Find   V                   | aw All L          | First 🚺 1-2 of          | 2 Diast               |          |
| Function                  | Institution              | Category                        |                               |                         |                      | Comment ID                         | Name              | Date Time Creat         |                       |          |
| Admissions<br>Application | PeopleSoft<br>University | Undergrad /                     | Admission - S                 | ecur                    | е                    | KU0007                             | Betty<br>Locherty | 05/29/2009<br>5:10:02PM |                       |          |
| Admissions<br>Program     | PeopleSoft<br>University | Undergradu                      | ate Evaluatior                | ns                      |                      | KU0007                             | Betty<br>Locherty | 05/29/2009<br>5:08:33PM |                       |          |

#### Checklists

| Field          | Description                                                                                                |
|----------------|----------------------------------------------------------------------------------------------------|
| Function       | The code for the functional area with which the constituent is associated, for example <i>Admissions</i> . |
| Institution    | Institution that applies to the specific Checklist.                                                        |
| Checklist Type | Type that best describes the checklist                                                                     |
| Checklist      | The code that describes the checklist assigned to an individual, organization, or event.                   |
| Item           | Items available for specific checklists.                                                                   |

| Field    | Description                                                            |
|----------|------------------------------------------------------------------------|
| Status   | The Checklist Status.                                                  |
| Due Date | The date by which the checklist must be completed for the constituent. |
| DateTime | Date and time when checklist was created.                              |

#### Communications

| Field              | Description                                                                                                   |
|--------------------|----------------------------------------------------------------------------------------------------|
| Function           | The code for the functional area with which the constituent is associated.                                    |
| Institution        | Institution associated with this communication.                                                               |
| Category           | The category of communication context to indicate why a communication was sent or received                    |
| Method             | Indicates the form of a communication (for example, letter, email, or phone call).                            |
| Direction          | The direction of a communication, such as in person, incoming communication, or outgoing communication.       |
| Letter             | The letter code for a communication. The code specifies the variable data associated with this communication. |
| Status             | The communication status. Valid values are <i>Completed</i> or <i>Not Completed</i> .                         |
| Date Completed     | Date when the communication was completed.                                                                    |
| Communication Date | Date the communication was created.                                                                           |

#### Comments

| Field       | Description                                                                 |
|-------------|-----------------------------------------------------------------------------|
| Function    | The code for the functional area with which this constituent is associated. |
| Institution | Institution associated with this comment.                                   |
| Category    | The business need with which this comment is associated.                    |
| Comment ID  | ID of the person entering the comment                                       |
| Name        | The name of the person entering the comment.                                |
| DateTime    | Date and time when the comment was created.                                 |

# **Viewing Recruiting Information**

This section provides a summary of a suspect's or prospect's academic interest.

The information in this section is stored in and retrieved from the PeopleSoft CRM system: it is not part of the EIP message to PeopleSoft Campus Solutions.

When there is no program information for a given institution and career, academic information is retrieved for data where the recruiting status is *Suspect*, *Prospect*, or *Applicant*.

When there is program information for a given institution and career, academic information is displayed for any program where the constituent's lifecycle status is *Suspect*, *Prospect*, or *Applicant*.

This example illustrates the fields and controls on the Recruiting section of 360-Degree View for Higher Education page.

| ▼ Recruiting         |                        |            | E                | Find   View All First 🚺 1 of 2 🕨 Las |
|----------------------|------------------------|------------|------------------|--------------------------------------|
| Institution          | Great Lakes University |            | Career           | Graduate                             |
| Admit Type           | Graduate First Year    |            | Admit Term       | 2007 Fall                            |
| Recruiting Status    | Applicant              |            | Source Date      | 05/05/2007                           |
| Last School Attended |                        |            | Graduation Date  |                                      |
| School Type          |                        |            | Campus           | Main Campus                          |
| Program Information  |                        |            | Customize   Find | 🛛 🗖 🛔 📲 First 🗹 1 of 1 🖸 Last        |
| Program              | Lifecycle Status       | Date       | Academic Plan    | Sub-Plan                             |
| Arts & Sciences      | Prospect               | 01/20/2009 | Mathematics      |                                      |

| Field                | Description                                                                                                    |
|----------------------|----------------------------------------------------------------------------------------------------|
| Institution          | Institution that is recruiting the potential suspect or prospect.                                                                                                    |
| Career               | Prospective academic career in which a suspect or prospect has<br>an interest, such as <i>Undergraduate</i> , <i>Graduate</i> , or <i>Continuing</i><br><i>Education</i> .                                                                                                    |
| Admit Type           | Admit type for this suspect or prospect, such as <i>First-Year</i> , <i>Second-Year</i> , or <i>Transfer</i> .                                                                                                    |
| Admit Term           | The admit term in which the suspect or prospect is expected to enroll.                                                                                                    |
| Recruiting Status    | Indicates the level of interest, at the academic career level, that the prospective student has in the institution.                                                                                                    |
| Source Date          | Career source date for which the program status record was added. The source date is the date that the data was loaded                                                                                                    |
| Last School Attended | Suspect or prospect's last school attended.                                                                                                    |
| Graduation Date      | Graduation date from the last school the suspect or prospect attended. This may be a future date.                                                                                                    |
| School Type          | School type (for last school attended) of the suspect or prospect.                                                                                                    |
| Campus               | Suspect or prospect's prospective campus if applying to the institution. The campus is associated with the program and is often where the student will attend classes.                                                                                                    |
| Program              | Suspect or prospect's prospective interest in an academic program such as <i>Graduate of Fine Arts Program</i> .                                                                                                    |
| Lifecycle Status     | The individual's Lifecycle Status indicates the perceived level<br>of interest, at the academic program level, that a potential<br>student has in the institution. For example, a person who<br>attended an on-campus event may be considered a suspect<br>(someone who you suspect is interested in the institution). A<br>person who requests a catalog may be considered a prospect<br>(someone who has indicated interested in the institution). |
| Status Date          | Date for which the program status was added.                                                                                                    |
| Plan                 | Academic plan for which a suspect or prospect has indicated a potential interest.                                                                                                    |
|                      |                                                                                                    |

| Field    | Description                                                                                                    |
|----------|----------------------------------------------------------------------------------------------------|
| Sub-Plan | Suspect or prospect's potential interest in a specific academic<br>Sub-Plan. Sub-Plans are areas of further specialization within<br>an academic plan. |

## **Viewing Admissions Information**

This section displays a constituent's admissions information. The data originates from the Admissions page of the Student Service Center and the Application Data component in Campus Solutions.

If the constituent is applying for multiple sub-plans within one plan (such as multiple specialties or concentrations), the grid displays a row for each sub-plan.

This example illustrates the fields and controls on the Admissions section of 360-Degree View for Higher Education page.

| ▼ Admissions   |           |                       |          | Find   View All First 🚺 1 of 3 🕨 Last          |
|----------------|-----------|-----------------------|----------|------------------------------------------------|
| Ins            | stitution | PeopleSoft University | Applic   | ation Number 00024572                          |
|                | Career    | GRADUATE              | Ар       | plication Date 06/13/2008                      |
| Adn            | nit Type  | First-Year            |          | Admit Term 2010 Fall                           |
| Application Fe | e Status  | Pending               | Pri      | nary Program GRADUATE LIBERAL ARTS<br>PROGRAMS |
| Program        | n Status  | Applicant             | Progra   | m Action Date 05/29/2009                       |
| Program        | n Action  | Application           | Program  | Action Reason                                  |
| Plans and Sub  | -Plans    |                       |          | Customize   Find   🖓   🛗 First 🗹 1 of 1 🖸 Last |
| Academic Plan  | Descrip   | tion                  | Sub-Plan | Description                                    |
| EDPOL-MA       | Educa     | tional Policy-MA      |          |                                                |

| Field                  | Description                                                                                                    |
|------------------------|----------------------------------------------------------------------------------------------------|
| Institution            | Institution to which the constituent is applying.                                                                                               |
| Application Number     | Unique identification number of the application. The<br>application number will display as zeros if an application has<br>not yet been created. |
| Career                 | Name of the career for which the constituent is applying.                                                                                       |
| Application Date       | The date on which the application was received.                                                                                                 |
| Admit Type             | Admit type for this application.                                                                                                    |
| Admit Term             | The admit term in which the applicant is expected to enroll.                                                                                    |
| Application Fee Status | Current application fee status for the application. Values include: <i>Received</i> , <i>Pending</i> , and <i>Waived</i> .                      |

| Field                 | Description                                                                                                    |
|-----------------------|----------------------------------------------------------------------------------------------------|
| Primary Program       | The academic primary program to which the constituent is applying.                                                                                                    |
| Program Status        | Constituent's program status. Possible values are <i>Active</i> , <i>Admitted</i> , and <i>Waitlisted</i> .                                                                                                    |
| Program Action Date   | The date that the action was entered into the system.                                                                                                    |
| Program Action        | Program action designates the status of a constituent in<br>a program from the time he or she is an applicant and<br>throughout the constituent's academic career. For example,<br>a constituent must have a program action of <i>Matriculate</i> to<br>become a student, and a program action of <i>Activate</i> in any<br>term in which he or she wants to enroll. |
| Program Action Reason | Indicates why a particular program action was taken, or<br>provides a further description of the program action. For<br>example, the institution can record that an applicant has<br>withdrawn an application for an academic program.                                                                                                    |
| Plan                  | Academic plan for which a suspect or prospect has indicated a potential interest.                                                                                                    |
| Sub-Plan              | Suspect or prospect's potential interest in a specific academic<br>Sub-Plan. Sub-Plans are areas of further specialization within<br>an academic plan.                                                                                                    |

# **Viewing Transfer Credits Information**

The Transfer Credits section enables agents to view high level transfer credit information for students.

This example illustrates the fields and controls on the Transfer Credits section of 360-Degree View for Higher Education page.

| ▼ Transfer Credits                 | Find   View All First 🚺 1 of 5 D Last                                                                                             |
|------------------------------------|----------------------------------------------------------------------------------------------------|
| Credit Type Course Credit          | Credit Source University of Omaha                                                                                                 |
| Institution Great Lakes University | Career UNDERGRADUATE                                                                                                    |
| Program ARTS & SCIENCES            | Articulation Term 2007 SUMMER                                                                                                    |
| Model Status Posted                | Units Transferred 3,000                                                                                                    |
| Field                              | Description                                                                                                    |
| Credit Type                        | Identifies the type of credit information being displayed. Valid values are: <i>Course Credit, Test Credit, and Other Credit.</i> |

| Field             | Description                                                                                                    |
|-------------------|----------------------------------------------------------------------------------------------------|
| Credit Source     | Identifies the source of the credit. For <i>Course Credit</i> this is the institution in which the constituent earned credits that are being transferred. For <i>Test Credit</i> and <i>Other Credits</i> this field is blank. |
| Institution       | Academic institution for which the specified individual's transfer credit was processed.                                                                                                    |
| Career            | Academic career for which you want to retrieve the specified individual's transfer credit summaries.                                                                                                    |
| Program           | Academic program for which you want to retrieve the specified individual's transfer credit summaries.                                                                                                    |
| Articulation Term | Term for which the target institution processes the constituent's transfer credit.                                                                                                    |
| Model Status      | The status of the transfer credit model. Valid values are: <i>Submitted, Completed,</i> or <i>Posted</i> .                                                                                                    |
| Units Transferred | The units of the internal equivalent course. Only those units that have been posted will be displayed.                                                                                                    |

### **Viewing Academics Information**

The Academics section provides academic advisors and other users with an overview of a student's academic information.

The system uses the current term, closest future term, or most recent past term (in that order) to determine which term to display as the most recent term. The specific logic used for this process is:

- Choose the term with the smallest term code in which the *Term Begin Date* is less than or equal to today's date and the *Term End Date* is greater than or equal to today's date.
- If none of the student's terms satisfy the above criteria, choose the student's term with the smallest term code in which the *Term Begin Date* is greater than today's date.
- If none of the student's terms satisfy the above criteria, choose the student's term with the highest term code in which the *Term End Date* is less than today's date.

The data is sorted alphabetically by Institution, Career, and Program.

This example illustrates the fields and controls on the Academics section of 360-Degree View for Higher Education page.

| ▼ Academics                        | Find   View All First 🚺 1 of 3 🕨 Last                                                          |
|------------------------------------|------------------------------------------------------------------------------------------------|
| Institution Great Lakes University | Career UNDERGRADUATE                                                                           |
| Program ARTS & SCIENCES            | Program Status Discontinued                                                                    |
| Admit Term 2007 Summer             | Campus Main Campus                                                                             |
| Cumulative Units 15.000            | Expected Grad Term                                                                             |
| Plans and Sub-Plans                | Customize   Find   🖾   🛗 First 🗹 1 of 1 🖸 Last                                                 |
| Academic Plan Description          | Sub-Plan Description                                                                           |
| UNDECLARED Undeclared              |                                                                                                |
| Recent Term                        |                                                                                                |
| Term 2007 Summer                   | Primary Program ARTS & SCIENCES                                                                |
| Academic Load Enrolled Full-Time   | Approved Load Full-Time                                                                        |
| Term Units 15.000                  | Academic Standing                                                                              |
|                                    |                                                                                                |
| Field                              | Description                                                                                    |
| Institution                        | Name of institution in which student is enrolled.                                              |
| Career                             | Academic career for the constituent.                                                           |
| Program                            | The academic program in which the student is enrolled.                                         |
| Program Status                     | Student's program status.                                                                      |
| Admit Term                         | The admit term in which the student is enrolled.                                               |
| Campus                             | The campus is associated with the program and is often where the student is attending classes. |
| Cumulative Units                   | Includes all passed units including both enrollment and transfer credit.                       |
| Expected Grad Term                 | Term and year in which the student is expected to graduate.                                    |
| Plan                               | Academic plan within the academic program.                                                     |
| Sub-Plan                           | Area of further specialization within an academic plan.                                        |
| Term                               | Most recent term for which a constituent has enrolled or has completed.                        |
| Primary Program                    | The constituent's primary academic program for the specified career and term combination.      |

| Field             | Description                                                                                                 |
|-------------------|----------------------------------------------------------------------------------------------------|
| Academic Load     | The student's academic load for the specified career and term combination.                                  |
| Approved Load     | The academic load for which the student is enrolled, and which is approved by the institution for the term. |
| Term Units        | Student's consolidated units for the most recent term.                                                      |
| Academic Standing | Academic status of the constituent.                                                                         |

# **Viewing Financial Information**

The Finances section displays pertinent information regarding the students' account.

This example illustrates the fields and controls on the Finances section of 360-Degree View for Higher Education page.

| ▼ Finances                 | Find   View All First 🚺 1 of 2 D Last                                                                                                    |
|----------------------------|----------------------------------------------------------------------------------------------------|
|                            | Find   View All First I of 2 III Last                                                                                                    |
| Business Unit Glake Bursar | Amount Due Now 1,989.00 USD                                                                                                    |
| Deposit Due 0.00 USD       | Overall Due 1,989.00 USD                                                                                                    |
| Anticipated Aid No         | Payment Plan None                                                                                                    |
| Last Bill Date 06/05/2009  | Last Refund Date                                                                                                    |
| Last 1098 T Year 2009      | 1098 T Status AWAITING CONSENT                                                                                                    |
| Field                      | Description                                                                                                    |
| Business Unit              | A business unit can have its own set of business rules that<br>enable campuses to operate independently from each other<br>financially. You must set up at least one business unit.                         |
| Amount Due Now             | Includes any charges incurred through the current date plus the number of days specified for the days in future for the <i>due now</i> field on the Institution Set page associated with the business unit. |
| Deposit Due                | Deposits incurred to date.                                                                                                    |
| Overall Due                | Represents past due, current due, and any future due charges for the business unit.                                                                                                    |
| Anticipated Aid            | Student's pending or anticipated aid that has not been posted to their account. Values are <i>Yes</i> or <i>No</i> .                                                                                        |
| Payment Plans              | Indicates whether a student is currently on a payment plan.                                                                                                    |

| Field            | Description                                                                                             |
|------------------|----------------------------------------------------------------------------------------------------|
| Last Bill Date   | The last date a bill was generated for the student.                                                     |
| Last Refund Date | The last date a refund was generated for the student.                                                   |
| Last 1098 T Year | Year for which the Last 1098 T was generated for the student.                                           |
| 1098 T Status    | Captures the status of the student's 1098-T. Values are:<br>Transmitted, Printed, and Awaiting Consent. |

# **Viewing Financial Aid Information**

The Financial Aid section provides users with the ability to see whether financial aid has been offered, accepted, or disbursed, as well as the date and status of the last financial aid notification letter sent.

This example illustrates the fields and controls on the Financial Aid section of 360-Degree View for Higher Education page.

| ▼ Financial Aid          |                                                      |                                                                                                    |                                                                                                    | 1                                         |
|--------------------------|------------------------------------------------------|----------------------------------------------------------------------------------------------------|----------------------------------------------------------------------------------------------------|-------------------------------------------|
| ▼ Financial Ald          |                                                      | <u>E</u>                                                                                                    | ind View All First 🚺 1 of 4 🕨 Last                                                                                                    |                                           |
| Institution              | Great Lakes University                               | Aid Year                                                                                                    | Financial Aid Year 2007 - 2008                                                                                                    |                                           |
| Aid Application Date     | 06/18/2009 Aid Processing Status Packaging Completed |                                                                                                    |                                                                                                    |                                           |
| SAP Status               | Meets SAP                                            | Aid Offered                                                                                                    | Yes                                                                                                    |                                           |
| Aid Accepted             | All                                                  | Aid Disbursed                                                                                                    | All                                                                                                    |                                           |
| Last FAN Date Time       | 06/08/2009 3:44:29PM                                 | FAN Status                                                                                                    | Printed                                                                                                    |                                           |
| Field                    |                                                      | Description                                                                                                    |                                                                                                    |                                           |
| Institution              |                                                      | Name of institution financial aid.                                                                                 | for which the constituent is applyi                                                                                                    | ng for                                    |
| Aid Year                 |                                                      | The financial aid ye                                                                                               | ear.                                                                                                    |                                           |
| Aid Application Date     |                                                      |                                                                                                    | It turned in an application or the date<br>nt as a possible recipient for financ                                                                                                    |                                           |
| Aid Processing Status    |                                                      | Indicates the proces<br>package.                                                                                   | ssing status for a student financial a                                                                                                    | uid                                       |
| SAP Status (Satisfactory | Academic Progress Status)                            | progress (SAP). Th<br>federal aid to the st<br>use this field to det<br>of the student's awa<br>Hold and Release p | he student is meeting satisfactory a<br>is is used to determine whether to a<br>udent. The SAP global disburseme:<br>ermine whether to authorize disbur<br>ard. Also, Common Line Disburser<br>processing uses this field to determi<br>uld be placed on the student's Com | award<br>nt rules<br>sement<br>nent<br>ne |

| Field         | Description                                                                                                    |
|---------------|----------------------------------------------------------------------------------------------------|
| Aid Offered   | Indicates if aid has been offered based on the total of all disbursements for all awards that fall in the same aid year.<br>Valid values are <i>Yes</i> (aid has been awarded) or <i>No</i> (no aid awarded). |
| Aid Accepted  | Indicates if the student has accepted any offered aid. The valid values are <i>No</i> , <i>Partial</i> , or <i>All</i> .                                                                                      |
| Disbursed Aid | Indicates whether aid has been disbursed to the student's financial account. Valid values are <i>No</i> , <i>Partial</i> , or <i>All</i> .                                                                    |
| Last FAN Date | Indicates the date and time the Financial Aid Notification (FAN) letter was created.                                                                                                    |
| FAN Status    | Indicates whether the FAN letter has been printed, is awaiting printing, is being revised or has an error.                                                                                                    |

# **Viewing Transcript Request Information**

This section provides users with an overview of a student's transcript requests.

This example illustrates the fields and controls on the Transcript Request section of 360-Degree View for Higher Education page.

| ▼ Transcript Requests             | Find View All First 🚺 1 of 2 💟 Last                                                                                                    |
|-----------------------------------|----------------------------------------------------------------------------------------------------|
|                                   | Find   View All First 🔤 1 of 2 🚥 Last                                                                                                    |
| Institution PeopleSoft University | Request Date 06/02/2009                                                                                                    |
| Transcript Type ALLOF             | Description Official Transcripts - All                                                                                                    |
| Request Status Completed          | Request Reason Web Transcript Request                                                                                                    |
| Field                             | Description                                                                                                    |
| Institution                       | Name of institution in which student is requesting a transcript.                                                                             |
| Request Date                      | Date student requested the transcript.                                                                                                    |
| Transcript Type                   | Transcript student is requesting such as <i>Official</i> or <i>Unofficial</i> transcript.                                                    |
| Request Status                    | The transcript status.                                                                                                    |
| Request Reason                    | Reason for the transcript request. The reason appears on the transcript if the transcript type is set to display request reason information. |

# **Viewing Contributor Relations Information**

This section displays a record of lifetime gifts and pledges made by a constituent and by other individuals with whom the constituent has a personal or organizational relationship.

This example illustrates the fields and controls on the Contributor Relations section of 360-Degree View for Higher Education page.

| <ul> <li>Contributor Relation</li> </ul> | ons           |                         |                                       |                          | Find     | View All First             | 1 of 1      |
|------------------------------------------|---------------|-------------------------|---------------------------------------|--------------------------|----------|----------------------------|-------------|
| Institut                                 | ion PeopleSof | t University            | Lif                                   | etime Commitm            | ents 20  | ,000.00 USD                |             |
| Lifetime Open Pledges 0.00 USD           |               |                         | Lifetime Gifts/Payments 20,000.00 USD |                          |          |                            |             |
| Lifetime Hard Crea                       | lits 8,000.0  | 0 USD                   |                                       | Total YTD Gi             | ving     | 0.00 USD                   |             |
| Total Years Giv                          | ing           | 3                       | Conse                                 | ecutive Years Gi         | ving     |                            |             |
| Relationships                            |               |                         |                                       | Customize                | Find     | 📕 🖬 First 🚺 1-3            | of 3 🕨 Last |
| Name                                     | Relationship  | Lifetime<br>Commitments | Currency                              | Lifetime Open<br>Pledges | Currency | Lifetime<br>Gifts/Payments | Currency    |
| Hamilton,Francesca<br>Elizabeth          | Spouse        | 20,000.00               | USD                                   | 0.00                     | USD      | 20,000.00                  | USD         |
| Hamilton,James Otto                      | Son           | 1,000.00                | USD                                   | 0.00                     | USD      | 1,000.00                   | USD         |
| Hamilton,Lawrence<br>Stanley             | Brother       | 14,000.00               | USD                                   | 0.00                     | USD      | 14,000.00                  | USD         |

| Field                     | Description                                                                                                    |
|---------------------------|----------------------------------------------------------------------------------------------------|
| Institution               | Name of institution with which the constituent or relative has a history of giving money.                                                                                                    |
| Lifetime Commitment \$    | Displays the total amount of money ever donated or pledged<br>by the donor.                                                                                                    |
| Lifetime Open Pledge \$   | Displays the total amount of money promised but not yet donated by the donor.                                                                                                    |
| Lifetime Gift/Payments \$ | Displays the total amount of money ever given by the donor.<br>This amount only includes money actually received, and<br>excludes outstanding pledges.                                                                |
| Lifetime Hard Credits \$  | Displays the total amount of hard credit given to the donor for recognition purposes.                                                                                                    |
| Total YTD Giving \$       | Displays the total amount in gifts and pledge payments the donor made to the allocation account during this fiscal year.                                                                                              |
| Total Years Giving        | Displays the total number of years in which the donor has<br>given to the institution. Only hard credit recognition is used to<br>calculate this field.                                                               |
| Consecutive Years Giving  | Displays the total number of consecutive years in which the<br>donor has given to your institution. The value in this field<br>resets to zero if more than one year has passed since the<br>donor's most recent gift. |

#### Relationships

| Field                     | Description                                                                                                    |
|---------------------------|----------------------------------------------------------------------------------------------------|
| Name                      | Displays the name of the donor.                                                                                                    |
| Relationship              | Displays the donor's relationship to the constituent. Only active relationships are displayed.                                                                                                    |
| Lifetime Gift/Payments \$ | Displays the total amount of money ever donated by the donor<br>who has a relationship with the constituent. This amount only<br>includes money actually received, and excludes outstanding<br>pledges. |
| Currency                  | Currency of the Lifetime Commitments, Lifetime Open<br>Pledge, and Lifetime Gifts/Payments.                                                                                                    |

# **Viewing Affiliations Information**

This section provides a history of the constituent's active and inactive relationship with the institution.

This example illustrates the fields and controls on the Affiliations section of 360-Degree View for Higher Education page.

| r Affiliations           |              |                         |             |                       |
|--------------------------|--------------|-------------------------|-------------|-----------------------|
| Relations to Institution |              | Customize   Find   View | All   🗖   🛗 | First 🚺 1 of 1 🕨 Last |
| Institution              | Affiliation  | Start Date              | End Date    | Affiliation Status    |
| PeopleSoft University    | PSUNV Alumni | 07/14/2009              |             | Applied               |

| Field                | Description                                                                                         |
|----------------------|----------------------------------------------------------------------------------------------------|
| Affiliations         | Indicates the constituent's relationship to the institution.                                        |
| Start Date, End Date | Start and end dates of the affiliation.                                                             |
| Affiliation Status   | Indicates the current state of the affiliation. Valid values are <i>Active</i> or <i>Inactive</i> . |

# Setting Up Full Sync Integration with PeopleSoft HCM

# **Understanding Full Sync Integration with PeopleSoft HCM**

This topic provides an overview of the CRM full sync integration process with PeopleSoft HCM.

CRM uses full sync integration points during system implementation to import all data for a given set of HCM table(s). After all full syncs are processed, incremental sync integration points are activated to ensure that additions, modifications, and deletions of data in PeopleSoft HCM are imported into CRM. The CRM Full Sync Integration Guided Process enables you to improve and simplify the processing of full sync integration points between PeopleSoft HCM and CRM.

# Setting Up Full Sync Integration with PeopleSoft HCM

CRM uses full sync integration points during system implementation to import all data for a given set of HCM table(s). After all full syncs are processed, incremental sync integration points are activated to ensure that additions, modifications, and deletions of data in PeopleSoft HCM are imported into CRM. To manage integration between PeopleSoft HCM and CRM, Integration Broker technology is utilized to configure, activate, and monitor integration that synchronizes a given set of HCM table(s). In addition to this technology, Enterprise Components integration definitions and processes are utilized to configure full sync data rules and initiate the full sync integration points. When you run a full or incremental integration point, the imported data is loaded directly into the CRM table(s). Because of data dependencies, some integration points must be run in a specific order. The CRM Full Sync Integration Guided Process enables you to improve and simplify the processing of full sync integration points between PeopleSoft HCM and CRM. The process enables you to initiate and monitor full sync integration points between HCM and CRM while the guided process is hosted on PeopleSoft HCM.

For more information on how to set up and implement the full sync integration, see the red paper available at: <u>https://support.oracle.com/epmos/faces/DocumentDisplay?id=1942360.1</u>

# **Managing Cases**

# Understanding the Configurable Case

In PeopleSoft CRM one Case component supports all PeopleSoft CRM Support, HelpDesk, HelpDesk for Human Resources, and Service Center for Higher Education applications, as well as the related industry solutions.

The system stores the display template family code within the Case component. The display template family code identifies the type of the Case and may provide several display template IDs that a user can choose from.

Display template IDs control the appearance and behavior of the Case component and its pages to support the varied business needs of call centers. An implementer can choose to show or hide pages, sections, and fields. An implementer can also control field labels.

# **Understanding Case Access**

This topic discusses:

- Case creation.
- Case retrieval.
- Saved searches.

#### **Related Links**

"Understanding 360-Degree View Setup" (Application Fundamentals) <u>Managing Related Cases</u> <u>Defining Call Center Business Units</u>

### **Case Creation**

You can create new cases in several ways:

• Navigate to your PeopleSoft call center application (Support, HelpDesk, HR HelpDesk, or Analyst Service Center) and select Add Case.

When users want to add new cases, they are taken directly to the Case component in Add mode. Users can search for customers or employees directly on the Case page, thus increasing efficiency and usability. Users can also enter information about the case before identifying the customer.

As delivered, the Analyst Service Center provides creation and retrieval of three different types of case (each based on a separate Display Template ID). These cases are tailored for Information

Technology (IT)-related cases, non-IT (support) cases, and blended cases (which may be used to track either IT or non-IT cases).

**Note:** You can also use the **Support Center, Help Desk Center**, or **HR Help Desk Center** links from the Home page to navigate through the applications and add new cases.

• Use Quick Create functionality.

Use the Quick Create function to create new customers, consumers, contacts, workers, and POIs quickly.

• Use a computer telephony integration (CTI) system to identify a caller.

The CTI system enters caller information on the 360-Degree View page. From there, you can access the Case page to create a new case. The system populates customer or contact information on this page from the 360-Degree View page.

**Note:** An agent may also use the 360-Degree View page without CTI to gather information about the customer before entering a new case.

• Clone an existing case by clicking the Clone Case button on the case toolbar.

Use this method when the new case is substantially similar to another case.

• Create a new case from the Related Cases page of an existing case.

Use this method when the new case is related to an existing case. This method enables you to establish the relationship between the cases at the same time that you create the new case.

Using this method, you can select the type of information to copy to the new case. If you do not copy caller information, you can identify the caller using the appropriate fields on the new Case page.

- If an implementer enables the Agent My Cases pagelet, agents can create cases without leaving their personal case access portal.
- In the email workspace, agents can make use of email handling options to create and associate a case to an email to support the completion of the correspondence.
- If an implementer enables the configuration option for a group worklist to create cases for new inbound email, the system creates a case for each incoming unstructured email that ERMS receives and routes to that group worklist.

See "Group Worklist Page" (Automation and Configuration Tools).

• If enabled at the HCM installation level, the CRM system automatically creates HR HelpDesk cases when the job-related or personal data is updated in the HCM system it integrates with. See <u>Understanding Automatic Case Creation For HCM Updates</u>

**Note:** To generate a case ID before a case is saved, implementers and administrators can select the **Case ID Before Save** check box on the Call Center Definition - Options page. This feature is useful if you want to provide customers with a case ID before the agent enters all the problem information. Note that if the agent provides the customer with a case ID for their reference and the agent tries to save a case and is not able to, the customer has a case ID that is not recorded in the system.

### **Default Contact Information**

When you create a new case, the system enters default contact information for the caller.

For PeopleSoft Support, when a user selects both the customer and contact, the contact information is obtained from the contact's preferred primary phone and email information.

For PeopleSoft HelpDesk and HelpDesk for Human Resources, a user selects an employee rather than a customer and contact. They can also enter an alternative contact in addition to an employee. In this case, the contact information comes from the alternative contact instead of the employee.

For PeopleSoft Service Center for Higher Education, user may select an individual consumer (a category which includes individual students), a company and contact, or an employee (staff or faculty member).

## **Case Retrieval**

Access an existing case directly from your My Cases pagelet or use the Case Search page. You can perform a search based on case information (such as the case number) or caller information.

If you know the case number, you do not have to identify the business unit before searching. If you are searching based on other criteria, enter a business unit before performing the search.

**Note:** The number and type of information fields on the Case Search page that are used to search for cases is determined in the Configurable Search Definition, which is associated to the Display Template.

See "Understanding Display Templates" (Automation and Configuration Tools), "Understanding the Configurable Search" (Automation and Configuration Tools).

If you use CTI to access the Case page, the system normally bypasses the Case Search page because the CTI system provides the data that would otherwise be found through the search mechanism. However, if a caller provides an invalid case number, the system cannot go directly to the Case page. Instead, it displays the Case Search page and enters the data that is provided by CTI into the search fields. Because the appearance of the Case Search page indicates that the case number is invalid, you must delete the invalid case number before performing a search.

**Note:** When a case is secure, only agents in the assigned provider group are authorized to open the case. If you use CTI or the 360-Degree View page to access the Case page and the system tries to send the case to an agent who is not authorized, the agent receives a message stating that he or she is not authorized to open the case. To avoid this situation, consider the secure case scenario when you configure your routing rules.

#### **Related Links**

<u>Understanding Call Center Business Units</u> "Understanding CTI" (PeopleSoft Multichannel Applications) "Using PeopleSoft Support Pagelets" (PeopleSoft Portal Pack)

## **Saved Searches**

Saved searches enable you to reuse case search criteria. The system saves searches under your user ID by maintaining separate lists of saved searches for each user.

The behavior of the saved search depends on how the search page was set up on the Configurable Search Setup page. The system administrator can choose to populate the results grid automatically with the most recently used search criteria or with the user's default saved search. If the administrator selects the check box that enables users to choose how the results grid is initialized, then users have the option to:

- Save search criteria.
- Personalize available search fields.
- Decide how the results grid is initialized.

#### **Related Links**

"BO Searches on Configurable Search Pages" (Automation and Configuration Tools)

# **Understanding Case Management**

This topic discusses:

- Case page activities.
- Quick codes.
- Case information security.
- Case assignments.
- Case visibility
- Case closure.
- Case toolbar functions.
- Toolbar functions.
- Background processing.

**Note:** This chapter discusses Case page activities. Subsequent chapters discuss additional case processing that take place on other pages in the Case component.

# **Case Page Activities**

Depending on the display template, the Case page can be divided into the following sections:

**Note:** Sections marked with an asterisk (\*) are delivered enabled when you first install the application. The display template controls the visibility of the other sections.

• Customer information section. \*

This section is titled Employee Information for PeopleSoft HelpDesk applications.

• Academic Information section (associated only with PeopleSoft Service Center for Higher Education).

- Problem section. \*
- Case Information section. \*
- Actions section. \*
- Add a note section.
- Incident address section.

See Understanding Processing a Case.

See "Configuring Display Templates for Components" (Automation and Configuration Tools).

### **Customer Information Section**

In PeopleSoft Support, the case's Customer Information section contains customer fields. The same section for a PeopleSoft HelpDesk or HelpDesk for Human Resources case contains employee fields.

In Service Center for Higher Education, you can search for a company (and company contact), consumer, or worker. Note that students (constituents) have the role of consumer within the Service Center for Higher Education application, while staff and faculty have the role of worker. An individual with the role of company contact who also has the role of consumer or worker will show up multiple times in the search results (both as an individual and as a representative of the company). However, individuals who are not company contacts will show up only once in the search results, even if they have both the role of consumer and worker.

Consider the following when using the Customer Information section:

• If you are searching for a company, you can enter a partial value in the **Company** field and click the **Search** button.

The system returns a list of companies that begin with the value you entered in the **Company** field. If only one company matches your search, the system displays a page with all of the contacts for that particular company. When creating a case for a company, you must identify a contact person. A contact person is optional if you are creating a case for a consumer.

• If you are searching for a consumer, you can enter a partial value in either the **First Name** or **Last Name** field and click the **Search** button.

Do not enter anything in the Company field.

• If you want to edit a contact's contact method for the case, click the **Edit** link to launch the Edit Contact Information page.

This page lists the contact information for the selected contact. The system lists only address information for HelpDesk for Human Resources cases.

• Business Object Search functionality controls the appearance of customer search fields and some of the other fields.

**Note:** For PeopleSoft HelpDesk applications, the appearance of certain fields is controlled by the secure worker role.

See "Understanding BO Search and Quick Create Setup" (Business Object Management).

• If a case is created automatically by the system for an inbound email message (a feature that can be enabled in any group worklist definition with the installation of ERMS), the email sender (identified by the email address) is populated as the customer contact of the case.

If the email address does not match any of the customer record in the CRM system, one of these two things happens based on the setup of the mailbox to which the inbound email is routed—either a new customer (a Person record) is created using the email address and becomes the contact of the case, or the *Anonymous User* person record is used as the customer (consumer) of the case. On the other hand, if multiple matches are found for the email address, the **Select Sender** link appears in the Customer Information section, indicating that the call center agent needs to choose an email sender as the case customer.

A case customer must be identified before a case can be saved, unless the **Anonymous Caller** option is selected on the case.

See "Group Worklist Page" (Automation and Configuration Tools).

The Customer Information Section is grouped using an expandable group box layout. Use the display template to control how the fields appear in each section.

**Note:** If you select an incorrect company, you can search again to select the appropriate company. For PeopleSoft HelpDesk customers, one person can enter a case on behalf of another person. You can select the employee associated with the case, select an alternative contact, and then click the **Edit** button to enter contact details for the case.

See "Configuring Display Templates for Components" (Automation and Configuration Tools).

#### Academic Information Section

This section is enabled for cases in Service Center for Higher Education. It displays a summary of the academic information (such as institution, program and plan) that is associated with the constituent. The fields in this section are not editable (any required updates to the information should be processed in the PeopleSoft Campus Solutions application).

Because individuals may be linked to more than one institution, program, plan, or sub-plan, the information in this section is presented in a scroll area, so that multiple sets of information may be viewed.

#### **Problem Information Section**

This section discusses two fields: Summary and Description.

The **Summary** field is required. The system can be configured so that values for the **Summary** and **Description** fields can be entered by default on the Case page when the user selects a quick code. If a problem summary is already entered on an existing case, a quick code will not overwrite the **Summary** and **Description** fields unless the overwrite check box is selected for either the **Summary** or **Description** fields in the quick code. In this case, you can overwrite the values for the **Summary** and **Description** fields are already populated.

**Note:** Call center agents can also use text trays and quick keys to automatically fill static and dynamic data into the **Description** field.

See "Understanding the Text Tray" (Automation and Configuration Tools).

#### **Case Information Section**

The fields in the Case Information section are grouped using the configurable Embedded Tabs section layout. By default, the system displays the **Main** and **More** tabs. Use the display template to determine the number of tabs, their labels, and the fields that you want to appear.

This section discusses how to:

- Secure a case.
- Enable the creation of a case with an anonymous caller.
- Enable the creation of a case that specifies a site as the customer rather than a person or company.

This capability is useful for service calls that must be specified by location rather than by a contact name or billing entity.

- Display the business unit associated with the case.
- Select a quick code.

You can configure a quick code to populate other fields.

• Categorize a case.

The **Category**, **Specialty Type**, and **Detail** fields can affect the way in which the system assigns provider groups and agents to the case.

• Assign a case.

You can assign a case in many ways. You can configure the system to automatically suggest a provider group and agent.

• Associate and describe a product for which support is extended.

You can record its placement within a product hierarchy, serial number, where it was purchased, and whether it is installed.

• Record asset information.

You can track company equipment with identification numbers and track whether the equipment is installed.

• Track the reported problem.

You can prioritize and categorize problems by type and severity, create and assign error codes and messages to attach to the problem, and record the response and outcome.

• Perform an entitlement search.

PeopleSoft call center applications enable you to set up agreements and warranties that govern and track a customer's or an employee's entitlement to support. To control the way the system searches for agreements, you can use the configuration options available on the Agreement Search Configuration page. You can also use the Active Analytics Framework (AAF) to set up automatic agreement searches.

See "Understanding Agreements and Warranties" (Application Fundamentals).

- Authorize a credit card.
- Review response times.

You can view the service-level agreement information about expected and actual response and restore times. A customer's entitled response and restore time takes a business's hours of operation into consideration. The system uses the same logic for holiday schedules. If an agreement is entitled with regular hours of operation but the business is closed on public holidays, the entitlement takes the holiday schedule into account. On the Service Level page, you can use the **Holiday Schedule** field to select the holiday schedule that you want associated with the service level. The system provides the holiday schedule by default to the agreement line when the service level is specified.

• Review survey scores.

If you have permission to view the **Survey Score** field, you can review the scores generated by the surveys that were sent to customers by email. You can also review the actual survey by clicking a link on the Related Actions page in the Case component after the customer has filled out the survey. This field, however, does not appear on the page unless you enable it on the Display Template - Page Definition page. You must also sign in as a user with permission to view this field; otherwise, it does not appear on the page. You can set up your system so that an agent can send a survey manually to a customer's email address, or you can use AAF to automatically send surveys to customers when agents close cases. To run and view reports that show survey scores for particular agents or types of cases, refer to the documentation for your PeopleSoft CRM Online Marketing application.

### **Actions Section**

The link categories that you or your implementation team set up during installation appear in the Actions section on the main Case and Summary pages. You can link to pages such as those in the HR database (used in HelpDesk for Human Resources) or the PeopleSoft Campus Solutions application (used in PeopleSoft Service Center for Higher Education), or you can link to related actions, business projects, change requests, and so on.

Using AAF policies or by selecting a quick code, you can configure your system to automatically suggest an action. You also can manually select an action from the Actions section.

Only those link categories and definitions that are associated to a link group—which is associated to a display template—appear in the Actions section.

See Link Group Page.

#### Add a Note Section

The Add a Note section, which is delivered as hidden, provides a note field on the main Case page. Each time users open a particular case, they can only add one note on the Case page. Once a note has been added on the Case page, it may be edited there, if desired, until the user exits the case. However, to add additional notes without exiting and re-opening the case, the user must use the Notes page. On the Notes page, agents can always add new notes, as well as view and edit existing notes.

Note: To create a note using text tray functionality, you need to be on the Notes page.

See Adding Notes and Attachments.

#### **Incident Address Section**

This section is delivered hidden. If you want to make the Incident Address section visible, modify the display template to enable this section.

In the Incident Address group box, you record information about the location of the incident.

In this group box, you can:

- Enter either a street address or the intersection for the incident.
- Describe additional information about the location using free-form text.

#### **Related Links**

Basic Link Setup

### **Quick Codes**

You can use quick codes to populate these fields on the Case page:

- Note (Summary and Description)
- **Problem** (Summary and Description)
- Case Status
- Case Priority
- Case Impact
- Urgency
- Case Severity
- Provider Group
- Assigned To
- Case Type
- Case Subtype
- Category
- Specialty Type
- Detail
- Error Code
- Error Message
- Interested Parties
- Product ID

- Product Group
- Suggested Action (Link Category, Version, Link Name)
- Solution and solution status
- Name Change
- Location Change
- Early Retirement

# **Case Information Security**

You can control the visibility of the **Secured** check box by using a display template. When an agent determines that a case is sensitive, he or she can select the **Secured** check box in the Case Information section of the template to specify that the case should be viewed only by individuals associated with the provider group on the case.

When a case is marked secured, the agent must specify a provider group before saving the case. Once the agent secures the case, it is associated with the provider group. Only agents belonging to the provider group can access the case. If the agent who created the case is not a member of the provider group, the agent cannot access the secured case.

**Note:** Security is implemented on specific pages throughout the system. If your organization modifies the system to show case summary information on additional pages, you must secure the information appropriately.

The word *Secured* is substituted for the case summary on the following pages:

• Case Search.

*Secured* appears in the **Problem Summary** field of the search results grid both when accessing a case and when searching for a case to relate to another case.

**Note:** The other fields in the search results grid display actual case data; therefore, agents can view the case status or the assigned agent without accessing the case. This limited visibility enables even non-authorized agents to provide limited support when callers inquire about a secure case. The link to access the case, however, is disabled for unauthorized users.

• 360-Degree View for authorized and unauthorized cases.

The 360-Degree View page for PeopleSoft HelpDesk for Human Resources and the Constituent 360-Degree View page for Service Center for Higher Education each have two case nodes, one for cases that cannot be accessed (unauthorized) and one for those that can (authorized).

*Secured* appears if the Case node in the action tree is configured to show the case summary. You can also configure the unauthorized node to show the summary of the secured case. The 360-Degree View page for PeopleSoft HelpDesk for Human Resources and for Service Center for Higher Education is delivered showing only the case status and count. For 360-Degree Views that are not related to these two applications, secure cases are not hidden or disabled on these pages or sections.

Related Cases.

- Solution Related Actions.
- Solution pages.

Secured appears in the search results grid.

• Worklist.

Secured appears if the agent is not in the provider group.

• Email notifications (automated and manual).

The PeopleSoft system does not prohibit users from emailing case information to other users who don't have access to the case (for example, through the Outbound Notification page). The summary does not change for email notifications about secured cases.

**Note:** When an agent prompts for cases, the system displays only those cases that the agent is authorized to access. To access a secured case, the agent must be a member of the provider group associated with the case.

#### **Configuration Issues for Secured Cases**

To avoid sending out information about secured cases when you are setting up AAF policies, business projects, workflow actions, and email templates, use the **Secured Case** field (SECURE\_CASE\_FLG) on the Case page (RC\_CASE) to define record field conditions.

For example, suppose you want to suppress secured cases from being viewed by unauthorized users. You can define an event to perform a check for a value equal to N on the **SECURE\_CASE\_FLG** field before displaying or distributing case information.

**Note:** Secured case functionality can be used by any call center application. However, this functionality is delivered only for PeopleSoft HelpDesk for Human Resources. The secure case flag is part of a condition to make sure you don't send out secure information. AAF policies do not automatically treat secured cases as special.

# **Case Assignments**

You can assign a case to any worker except future-dated workers. The worker to whom a case is assigned is the case owner, even if other agents or specialists are helping the assignee.

You can also assign cases to provider groups rather than to individual agents. Provider groups are pools of agents with something in common, like agents who support a certain product or work at a particular call center.

You can assign cases by:

- Entering the provider group or agent name manually.
- Invoking the assignment engine, which suggests an assignee.

The assignment engine attempts to match the person or provider group with all of the competencies associated with the case category, type, or detail, whichever level is appropriate for the case.

Additionally, because you can associate competencies with problem types, the assignment engine attempts to match the person or provider group with the competencies listed for the problem.

You can set up the assignment engine to assign cases to provider groups according to the competencies associated with problem types and then to assign cases to agents according to the competencies associated with category, type, and detail.

See "Understanding Assignment Searches" (Application Fundamentals).

**Note:** Based on how you configure the system, the assignment engine will also uses product, customer, region, and location information.

• Entering a quick code.

You can enter a quick code that is associated with a default assignee (either a provider group or an agent).

• Having the system assign the case at save time.

Auto-assignment options that are configured in the Call Center Business Unit component occur only if you have not already assigned the case. If you use AAF policies to assign the case, the event definitions determine the conditions under which the assignment occurs.

#### **Assignment Notifications**

The PeopleSoft system delivers call center workflow to send notifications when a case is assigned or reassigned.

If you assign cases to provider groups (without specifying an agent within the group), you can use AAF policies to send an assignment notification to the provider group's worklist. Usually, the worklist monitor assigns the worklist item, the case, or both to an individual. The PeopleSoft system is not delivered with this workflow turned on, however. To use this functionality, you must reset the end date in the AAF policy.

#### **Related Links**

Defining Call Center Business Units

"Understanding Provider Groups and Group Members" (Application Fundamentals)

- "Understanding Assignment Searches" (Application Fundamentals)
- "Understanding AAF" (Automation and Configuration Tools)

### **Case Visibility**

To prevent employees from viewing sensitive case information (for example, grievances) through the HelpDesk self-service applications, the PeopleSoft system includes a value called *Internal, exclude Case Contact* in the **Visibility** drop-down list box on the main Case page.

When a user selects *Internal, exclude Case Contact,* the employee who is the subject of the case is unable to view the case through the HelpDesk self-service application.

The person who reported the case (Reported By) can view it in the self-service application if the case is not secured. When a case is secured, the Reported By person will no longer be able to view the case in the self-service application.

When an agent selects the *Internal, exclude Case Contact* visibility value and clicks the **Notification** button, the system displays a warning message to the agent that the employee does not have visibility to this case. In this situation, you would not want to send a notification to the employee.

The system does not display the employee name and email address in the **Recipients** grid on the Outbound Notification page.

The Case Contact role query has been modified so that it won't return the case contact when the agent selects the *Internal, exclude Case Contact* visibility value. This modification prevents the agent from sending a notification to the employee in question.

To update a secured case when the visibility is *Internal, exclude Case Contact,* the PeopleSoft system has a new policy called Case Visibility Changed.

When a case is secured, an agent that does not belong to the provider group can't open the case. This safeguard prevents the agent from opening the case from the 360-Degree View page and discussing it with the employee in question.

Note: This feature is only applicable to PeopleSoft HelpDesk and HelpDesk for Human Resources.

# **Case Closure**

The **Case Status** field on the Case page shows where the case is in its life cycle. You close a case by selecting the appropriate status in the **Case Status** field.

Case status values vary by implementation, but all case statuses fall into one of these categories:

- Open
- Closed
- On Hold
- Canceled

These processing rules are based on the case status categories:

• Your business unit settings determine whether you can reopen canceled or closed cases.

You can also set up the Call Center Definition - Case Defaults page to change the status automatically when an agent obtains a successful resolution.

See Understanding Call Center Business UnitsUnderstanding Display Templates.

- When you close a case, the current date and time are entered in the **Closed Date** field; if you reopen the case, the **Closed Date** field is cleared.
- If a case is associated with a solvable action, you can close the case by selecting the action.
- You cannot close a case until it has either a resolution associated with it or a solvable action associated with it.

You can set up your system to prevent the closing of cases unless there is a business project associated with the case. To do this, however, the business project related action must be marked as **solvable** on the Link Definition page. If the business project is marked as **solvable** and it is associated with the case, the business project doesn't need to be closed before you can close the case.

• You can set up the system at the business unit level to allow cases to be resolved after sending outbound notifications from them.

When this option is selected, the **Send and Solve** toolbar button appears on the Outbound Notification page. When the user finishes composing the message and clicks the button, the system sends the notification out to recipients and solves the associated case transaction by setting its status to the predefined resolved case status (for example, *Closed - Resolved*).

If the outbound notification requires approval from a supervisor, the system resolves the associated case upon receipt of the approval from the supervisor.

See Business Unit - Options Page.

When cascading statuses through related cases, these rules also apply:

- Changing the parent case's status changes the status of all child cases unless:
  - The child case is associated with an open case.
  - The child case is in a closed or canceled status that is not the same as the parent's original status.
- You can close a case using more than one resolution.
- Closing a parent case cascades the successful solution to the child cases that are associated with the parent case.
- Reopening a parent case changes the successful solutions in the child cases to failed solutions.
- When a case is closed, it becomes read-only except for the Case Notes and Resolution Status fields.

This flexibility accommodates instances for which multiple resolutions can close a case for that business unit.

Note: A solvable action will not cascade to the other cases, but a successful resolution will.

#### **Related Links**

Understanding Call Center Business Units

Understanding Display Templates

"Understanding Case, Service Order, and Defect Resolution" (PeopleSoft Services Foundation) "Understanding Entitlement Searches" (Application Fundamentals)

# **Case Toolbar Functions**

The toolbar at the top of all of the pages in the Case component provides access to several common activities. The toolbar is configurable; these activities are available only if the toolbar is active.

See "Understanding the Configurable Toolbar" (Automation and Configuration Tools).

The PeopleSoft system delivers configurable toolbar definitions, one for each application.

#### **Common Call Center Toolbar Buttons**

The configurable toolbar in all call center applications contains these buttons:

- Print
- Spell Check
- 360-Degree View
- 360-Degree Search
- Text Tray
- Notification
- Email
- Time Entry
- Search
- Next
- Add
- Update
- Clone Case
- Correspondence

#### Additional Toolbar Buttons for PeopleSoft Support

In addition to the common buttons, the toolbar for PeopleSoft Support contains these buttons:

- Upsell
- Order
- Map Dashboard
- CTI Dialout

If customers implement their own CTI switch, they need to implement a new Javascript function that is specific to the CTI switch. PeopleSoft CRM delivers a Javascript function that works with the delivered CTI definitions, so when an agent clicks the button, an outbound call is made for the phone number listed on the case. If customers have a specific CTI switch implementation, they must add a new Javascript function for the implementation (the Javascript function file should be located in the <PS HOME>/cs/ps/pCti directory) and register it in the CTI component of the CRM system.

See "Setting Up CTI System Definitions" (PeopleSoft Multichannel Applications).

#### Get Offer/Promotions

**Note:** You must use PeopleSoft's AAF functionality to activate the Get Offer/Promotions button; this functionality is not delivered. When AAF policy conditions are met, the existing Upsell Configuration on Case action displays the **Get Offers** icon on the Case toolbar. This action is modifiable to present the **Get Offers/Promotions** button based on rules that are evaluated by the existence of a third-party optimization engine. Agents can also initiate branch scripts associated with the offer for scripted selling.

See "Understanding AAF" (Automation and Configuration Tools).

See Understanding Link Setup.

### Additional Toolbar Buttons for PeopleSoft HelpDesk

In addition to the common buttons, the toolbar for PeopleSoft HelpDesk contains these buttons:

#### Asset Discovery

Provided that system and data integration has been accomplished, this button launches an asset management application, which passes the desired asset information to the application for reporting.

You can also launch asset discoveries from the:

- 360-degree view of an employee.
- Case toolbar.

#### Remote Control

The Remote Control button launches a third-party remote control process that enables an IT agent to:

- Remotely query for data from an installed product or asset.
- Run a process to remotely take control of an employee's computer to resolve a problem.

See Integrating with Third-Party Asset Management Applications.

#### Additional Toolbar Buttons for PeopleSoft Service Center for Higher Education

In addition to the common buttons, the toolbar for PeopleSoft Service Center for Higher Education may contain these buttons (depending on whether the user has accessed an IT, non-IT, or blended case):

- Upsell Opportunity Alert
- Order
- Map Dashboard
- CTI Dialout

If customers implement their own CTI switch, they need to implement a new Javascript function that is specific to the CTI switch. PeopleSoft CRM delivers a Javascript function that works with the delivered CTI definitions, so when an agent clicks the button, an outbound call is made for the phone number listed on the case. If customers have a specific CTI switch implementation, they must add a

new Javascript function for the implementation (the Javascript function file should be located in the <PS\_HOME>/cs/ps/pCti directory) and register it in the CTI component of the CRM system.

See "Setting Up CTI System Definitions" (PeopleSoft Multichannel Applications).

- Asset Summary
- Remote Control

The Remote Control button launches a third-party remote control process that enables an IT agent to:

- Remotely query for data from an installed product or asset.
- Run a process to remotely take control of an employee's computer to resolve a problem.

#### Notifications

The **Notification** toolbar button provides convenient access to case-related communication and worklist tasks. Clicking this button:

- Launches the Outbound Notification page for users to compose and send email and worklist notifications.
- Launches the email workspace for users to respond to existing email messages that are associated with the case. Email workspace can be used for sending new adhoc emails based on system setup.

This function is available with the installation of Multichannel Communications.

#### Time Tracking

When you create a new case, the system creates a time record for the case. For the system to do this, you must first set up autonumbering for time records.

**Important!** Because the system creates a time record for every case, you must set up autonumbering for time records even if you don't track the time that you spend working on cases.

To track the time that you spend working on a case, click the **Track Time** button in the case toolbar to access the Manage Time page.

Use the Manage Time page to record the start and end times for each block of time that you work on the case. Unless the case is resolved during the first call, separate time records will exist for the different blocks of time spent working on the case. Every person who works on a case needs to record time separately.

The time entry record is created the first time that the case is saved in the agent-facing component. For cases created elsewhere (for example, cases created in self-service, through cloning, or through related case functionality), the system does not create the time record until the case is accessed and saved in the agent-facing component. If a user clicks the **Track Time** button for a case that does not yet have a time record, the system prompts the user to save the case first.

When you add a new row to the time record, the system enters the name of the currently assigned agent to that row. If your name does not appear as the currently assigned agent, change this value to your own name.

The system enters the current date and time as the start time. These default values are helpful for agents who create the time record when they start working on a case and then return to the time record later to enter the end time. If you create the record at the end of a block of time when you've worked on the case, you must override the default start time.

**Note:** If an existing case has time recorded, and an agent subsequently changes the Business Unit on the case, the existing time entries will be updated to the new Business Unit.

### **Upsell Opportunities**

This functionality is available only in PeopleSoft Support and PeopleSoft Service Center for Higher Education.

If a caller reports a problem with an old or superseded product, you might want to recommend that the caller upgrade to a newer product. A flashing button, which appears on the toolbar on the Case page, alerts agents to a potential upsell opportunity.

The flashing button is triggered based on conditions set up in an AAF policy. For example, you can trigger the upsell toolbar button to flash when a customer is identified or when a product is selected and the case has a specified priority.

The Branch Script tool is used to recommend a product to upsell. Branch scripts are associated with specific products. Clicking the button launches a branch script and adds it to the list of related actions for the case.

Note: You can also control how the toolbar buttons behave using AAF policies.

See "Action Configuration Page" (Automation and Configuration Tools).

See "Understanding AAF" (Automation and Configuration Tools).

From the Actions section on the Case page or from the Related Actions page, you can transfer directly to the Order Capture page. Whenever possible, the system maps branch script answers to corresponding fields on the Order Capture page. This mapping is accomplished using variables associated with the branch script. For example, the system maps the **Product** field (if it appears) to the Order Capture page.

#### **Text Trays**

Call center agents can use text trays and quick keys to auto-fill static and dynamic data, reply to emails, create text for ad hoc notifications or emails, or create notes about a case.

You can use both public and personal quick keys in text tray-enabled text fields within transaction pages. You can also create and maintain your own set of personal quick keys.

Administrators and implementers can manage and create public quick keys. They can create two types of quick keys:

- Dynamic quick keys are comprised of static text and a dynamic token, which pulls the value from the database.
- Static quick key always resolve to straight text.

You can create quick key categories and edit existing and delivered categories, edit existing quick keys, group quick keys into categories, and determine the key sequence for hot keys.

You can use the Quick Code functionality to auto-populate these fields in PeopleSoft Support, HelpDesk, and HelpDesk for Human Resources:

- **Problem Description** field on the Case page.
- **Details** field on the Notes page.

For example, you can have a quick code that automatically fills out the case and inserts text into the **Problem - Description** field. Included in this text could be the #123 quick key code, which would resolve to text through the Text Tray functionality.

See Quick Code Page.

See "Understanding the Text Tray" (Automation and Configuration Tools).

## **Toolbar Functions**

Access the Case page in PeopleSoft Support, HelpDesk, HelpDesk for Human Resources, or Service Center for Higher Education. The toolbar at the top of the Case page and all pages in the Case component include a row with buttons and a time zone control.

The toolbar configuration controls which buttons appear. As delivered, the button row in the toolbar displays some or all page elements. Page elements that are common across all applications are documented in Automation and Configuration Tools.

See "Understanding the Configurable Toolbar" (Automation and Configuration Tools).

| Term    | Definition                                                                                                    |
|---------|----------------------------------------------------------------------------------------------------|
|         | Click the <b>Print</b> button to launch a separate browser window that you can use to print case information and change print options.                                                                                                    |
| <u></u> | Click the <b>Time Entry</b> button to access the Manage Time page,<br>where you can track the time that you spent working on the<br>case. You are prompted to save the case before you access the<br>Manage Time page. This button appears only after an agent<br>saves the case for the first time. |
|         | Click the <b>Text Tray</b> button to launch the Text Tray page,<br>where you can select a quick key that will automatically enter<br>pre-written text into the <b>Description</b> field on the Case page<br>and the <b>Detail</b> field on the Notes page in the Case component.                     |
|         | Click the <b>Update</b> button to access the Case Search page in<br>Find an Existing Case mode.<br>Note: The Configurable Search Setup pages determine what<br>result set (if any) appears when you click the <b>Update Case</b><br>button.                                                          |
|         | See "Configuring Searches" (Automation and Configuration Tools).                                                                                                    |

| Term | Definition                                                                                                    |
|------|----------------------------------------------------------------------------------------------------|
|      | Click the <b>Clone Case</b> button to create a new case with the same caller information and problem information as the existing case. The system creates the new case and displays a message providing the new case number. After you click <b>OK</b> in the message dialog box, the system displays the new case in a new browser window.<br>Agreements, warranties, solutions, notes and attachments, case history, related cases, related actions, and interested parties are <i>not</i> copied to the new case, and the <b>Resolved by First Contact</b> check box is always clear in the new case. |
|      | Click the <b>Order Capture</b> button to access the Entry<br>Form page in the Order Capture component. The system<br>automatically populates the customer and product data on the<br>Entry Form page.                                                                                                    |
| \$   | Click the <b>Upsell</b> button to run the upsell script. This button<br>appears only if an upsell script is associated with the product<br>and if other business unit-specific upsell criteria are met. This<br>icon changes to a coin based on the base currency.<br>The upsell functionality is specific to PeopleSoft Support.                                                                                                    |
|      | Click the <b>Asset Summary</b> button to launch an asset<br>management application, which passes the desired asset<br>information to the application for reporting.                                                                                                    |
|      | Click the <b>Remote Control</b> button to launch a remote control process that enables an IT agent to remotely query for data from an installed product or asset or to run a process to remotely take control of an employee's computer.                                                                                                    |
|      | Click the <b>CTI Dialout</b> button to launch the Outbound Call<br>page to enable a user to direct the CTI console to dial a<br>telephone number displayed on that page. Outbound calling<br>works only when the CTI console is enabled and the user has<br>registered with the CTI vendor.                                                                                                    |
|      | Click the <b>View Worklist</b> button to launch the My Worklist<br>page. The agent uses the Worklist page to efficiently manage<br>personal work tasks and responsibilities.                                                                                                    |
|      | Note: You must set up this button on the Toolbar Definitions pages during setup.                                                                                                    |
|      | See "Understanding the Configurable Toolbar" (Automation and Configuration Tools).                                                                                                    |

| Term              | Definition                                                                                                    |
|-------------------|----------------------------------------------------------------------------------------------------|
| History           | Select a value and click the green arrow to return to the selected page. This field appears if you access the Case page through a page other than the Case Search page. |
| Current user time | Displays the time that you opened the component. This field is informational only; it is not saved with the case.                                                       |
| Time zone         | Select the time zone in which to display the times on the page.<br>Values are:                                                                                          |
|                   | My Time Zone: The current user's local time zone.                                                                                                    |
|                   | <i>Customer</i> (PeopleSoft Support only): The time zone that is associated with the caller.                                                                            |
|                   | <i>Employee</i> (PeopleSoft HelpDesk and HelpDesk for Human Resources only): The time zone that is associated with the caller.                                          |
|                   | Assigned: The time zone of the agent who is currently assigned to the case.                                                                                             |
|                   | <i>Previously Assigned:</i> The time zone of the agent who was previously assigned to the case.                                                                         |

#### **Related Links**

<u>Reviewing Case History</u> "Understanding Manual Notifications" (Automation and Configuration Tools) "Understanding the Configurable Toolbar" (Automation and Configuration Tools)

# **Background Processing**

This section discusses case processing that is transparent to the end user.

### Active Analytics Framework (AAF)

PeopleSoft AAF is a suite of tools comprising a closed-loop decision-making system where you can address specific business issues. Applications can respond when certain conditions are met and certain actions are recommended.

Actions include giving a priority service or a better discount for high-value customers, identifying fraudulent transactions, and displaying alerts and warning messages.

At runtime, applications send requests to the AAF decision engine to evaluate all of the policies pertaining to a trigger point. For policies whose conditions are evaluated as true, the system invokes their associated actions.

Your organization can set up AAF policies to trigger various actions under specified conditions. The AAF decision engine can perform several actions that are transparent to the person who triggers the action.

AAF policies can:

- Send general-purpose notifications.
- Send notifications related to entitlements.

Agreement lines provide customers with specific entitlements such as guaranteed response times and recovery times. Each entitlement can be associated with a workflow rule that sends a notification at a predetermined time. Typically, the notification informs you of an impending deadline.

- Track consumption of prepaid cases under an agreement line that covers a specific number of prepaid cases (PeopleSoft Support only).
- Cascade the case status and resolution information to child cases.
- Send notifications to agents and managers when a case is escalated.

When a user clicks the **Escalate Case** button on the Case page, the system displays a message. If the user clicks **OK**, the system saves the case and sets off one of these trigger points in AAF: *When a Support Case is Escalated* or *When a Help Desk Case is Escalated*.

The AAF decision engine also triggers these actions, whose effects are visible in the case where they are triggered:

- Suggest an action.
- Display alert messages as well as cross-sell and upsell notifications.
- Recommend a solution or a product in an upsell or cross-sell situation.
- Log entries in the Events tab of the Case History page.
- Log entries in the Events tab of the Product History page of an installed product, service, or asset.
- Log entries in the Events tab of the Change Request History page.
- Instantiate a business project.
- Update information on a Case page.
- Display a new page from a link (not available for self-service cases.)
- Display the Upsell button in the toolbar.
- Set the display template ID.

See "Understanding AAF" (Automation and Configuration Tools).

#### Interactions

Interactions are records of communication between you and your customers. Interactions can be related to transactional objects such as cases, service orders, and so on. Related transactions are considered subinteractions.

You don't need to set up workflow to capture interactions. The system captures them automatically based on certain actions that you perform.

The system records inbound interactions for a case when:

- You create or access a case from the 360-Degree View page.
- You create or access a case through the CTI system.
- A customer or employee uses self-service pages to access, update, or add a case.

The system records outbound interactions for a case when:

• You create correspondence for a case.

**Note:** When an agent sends an email from a case to an employee, the system creates an interaction only if the employee is the customer, contact, or alternate contact for the case.

• You create notifications for a case.

#### **Related Links**

"Understanding AAF" (Automation and Configuration Tools)

# **Managing Basic Case Information**

This topic discusses how to manage basic case information.

**Note:** The information that is available on the Case page is conditional and is based on the template that you or your implementation team have assigned to the business unit.

# Pages Used to Manage Basic Case Information

| Page Name          | Definition Name   | Usage                                                                                                    |
|--------------------|-------------------|----------------------------------------------------------------------------------------------------|
| <u>Case Page</u>   | RC_CASE           | Add and manage PeopleSoft Support,<br>HelpDesk, HelpDesk for Human<br>Resources, and Service Center for<br>Higher Education cases.<br>You can also access the Case page<br>in PeopleSoft Support, HelpDesk,<br>HelpDesk for Human Resources, and<br>Service Center for Higher Education<br>from the 360-Degree View page by<br>selecting <i>Add Case</i> from the <b>Actions</b><br>drop-down list box. |
| Match Results Page | RC_MATCH_RSLT_SEC | View a list of matching cases based<br>on the Case Match Definition. Where<br>appropriate, select a related case from<br>the match results set. When selected, the<br>case will appear in the Related Cases<br>grid.                                                                                                    |

| Page Name                                    | Definition Name    | Usage                                                                                                    |
|----------------------------------------------|--------------------|----------------------------------------------------------------------------------------------------|
| Outbound Notification Page                   | RB_EM_OB_NOTIFY    | Send a manual notification.                                                                                                    |
|                                              |                    | If you have purchased PeopleSoft<br>ERMS, you can use the <b>Notification</b><br>button on the toolbar to compose new<br>email messages using the Outbound<br>Notification component or respond to<br>existing email using Email Workspace. |
|                                              |                    | The system automatically populates the contact and interested parties of the case in the recipient list on the Outbound Notification page.                                                                                                  |
| Installed Product Viewable Hierarchy<br>Page | RF_INSTPROD_VH_SEC | View the installed products that meet<br>the criteria available on the Case page.<br>For the installed products that the<br>system returns, the page displays parent,<br>child, and sibling relationships to other<br>installed products.   |
| Entitlement Match Page                       | RF_ENTL_LIST_SEC   | Select from a list of warranties or agreement lines that may cover the case.                                                                                                    |
| Entitlement Details Page                     | RF_VIEW_ENTL_SEC   | View the entitlements associated with a case. This link is available after an agent selects an agreement line or a warranty.                                                                                                    |
| Provider Group Summary Page                  | RF_ASSIGN_PG_SEC   | Select a provider group from the search<br>result that can be assigned to the case.<br>Groups are ranked by their fit score,<br>an evaluation of how well each group<br>matched the case criteria.                                          |
| Candidate Summary Page                       | RF_ASSIGN_LIST_SEC | Select a worker from the search result<br>that can be assigned to the case.<br>Candidates are ranked by their fit score,<br>an evaluation of how well each candidate<br>matched the case criteria.                                          |

# Case Page

Use the Case page (RC\_CASE) to add and manage PeopleSoft Support, HelpDesk, HelpDesk for Human Resources, and Service Center for Higher Education cases.

You can also access the Case page in PeopleSoft Support, HelpDesk, HelpDesk for Human Resources, and Service Center for Higher Education from the 360-Degree View page by selecting *Add Case* from the **Actions** drop-down list box.

Navigation:

- Support > Add Case > Case
- Support > Search Cases > Case
- HelpDesk > Add Case > Case
- HelpDesk > Search Cases > Case
- HR HelpDesk > Add Case > Case
- HR HelpDesk > Search Cases > Case
- Analyst Service Center > Add Case > Case
- Analyst Service Center > Search Cases > Case

This example illustrates the fields and controls on the Case Page.

| Case                                                                                                    |                                              |                                                                                                    |                               |                                       |
|----------------------------------------------------------------------------------------------------|----------------------------------------------|----------------------------------------------------------------------------------------------------|-------------------------------|---------------------------------------|
| Save   🚔   炎   🎯   🔍   🖃   🎇   🛇   Q.   📲   💀   😳   🔢                                                         |                                              |                                                                                                    |                               |                                       |
| Case ID 220592<br>Employee ID KU0010<br>Problem Summary Marriage checklist                                    |                                              | Case Status Open - Research<br>Employee Antonio Santos<br>Contact Method crm_worker_30@ap6023fems.us.oracle.com |                               |                                       |
| Case Details Solution (0) Case Summary Notes (0) Tasks (0) Case History Related Cases (0) Related Actions (2) |                                              |                                                                                                    | ns (2)                        |                                       |
| Problem Information                                                                                           |                                              | Case Info                                                                                                    | ormation                      |                                       |
| *Problem Summary<br>Marriage checklist                                                                        | ×.                                           |                                                                                                    | Global Case                   |                                       |
|                                                                                                    | d. Needs a checklist of HR and Payroll 🛛 🗐 🌿 |                                                                                                    | *Case Status Open - Research  | · · · · · · · · · · · · · · · · · · · |
| changes that are required a                                                                                   | and optional.                                |                                                                                                    | Assigned To George DeAngeli   |                                       |
|                                                                                                    |                                              |                                                                                                    | Case Priority Medium          | v                                     |
|                                                                                                    | •••                                          |                                                                                                    | Case Severity One Affected    | ×                                     |
| Notes Summary                                                                                                 |                                              |                                                                                                    |                               |                                       |
| There are no Notes for this (                                                                                 | Case                                         |                                                                                                    |                               |                                       |
| Add Note or Attachme                                                                                          |                                              |                                                                                                    |                               |                                       |
|                                                                                                    |                                              |                                                                                                    |                               |                                       |
| Attempted Solutions                                                                                           |                                              |                                                                                                    |                               |                                       |
| There are no attempted solu                                                                                   | tions for this Case                          |                                                                                                    |                               |                                       |
| Related Action Summary                                                                                        |                                              |                                                                                                    | Personalize   Find   🗖        | 📕 🛛 First 🗹 1-2 of 2 🕨 Last           |
| Туре                                                                                                    | Summary                                      | Status                                                                                                    | Date Created                  | Added By                              |
| Solution                                                                                                    | Go To Solution 301547 - Marriage Checklist   |                                                                                                    | 02/28/2013 9:56PM PST         | Claudia Salinger                      |
| Solution                                                                                                    | Go To Solution 301547 - Marriage Checklist   |                                                                                                    | 02/28/2013 9:56PM PST         | Claudia Salinger                      |
| Human Resources                                                                                               | Human Resources Job Data Information 🔽 Go    |                                                                                                    |                               |                                       |
| Benefits Health Plans Go                                                                                      |                                              |                                                                                                    |                               |                                       |
| Payroll Paycheck - US Go                                                                                      |                                              |                                                                                                    |                               |                                       |
| Training Summary Go                                                                                           |                                              |                                                                                                    |                               |                                       |
| Save Case Find Solutions Escalate Case Match Cases                                                            |                                              |                                                                                                    |                               |                                       |
|                                                                                                    |                                              |                                                                                                    |                               |                                       |
|                                                                                                    | 2013 9:55PM PST                              |                                                                                                    | By HHDUSA_AGT1 Claudia Saling |                                       |
| Modified 02/28/                                                                                               | 2013 9:56PM PST                              |                                                                                                    | By HHDUSA_AGT1 Claudia Saling | er                                    |

#### **Customer Information**

In PeopleSoft Support cases, this group box displays information about the customer who reported the problem. In HelpDesk and HelpDesk for Human Resources cases, this group box displays employee

information. In Service Center for Higher Education, this group box displays a combination of these types of information, since such a case can be created for a company contact, consumer, or employee.

Select the Show Details link to see more information about the customer.

**Note:** The visibility of fields in this section depends on the Business Object Search setup, the display template that is used, and how you modify the display template.

These fields are used by PeopleSoft Support:

| Field or Control        | Description                                                                                                    |
|-------------------------|----------------------------------------------------------------------------------------------------|
| Customer                | Displays the customer (company or consumer) who reported the case.                                                                                                    |
| Contact                 | Displays the contact person for this case. If the customer is<br>a company, this is a person acting on the company's behalf.<br>If the customer is a consumer, this is someone acting on the<br>consumer's behalf.                                                                                                    |
|                         | <b>Note:</b> The contact must have a currently active relationship with the company to be valid.                                                                                                    |
|                         | If a consumer does not have a contact, this field is blank on<br>the Case page. However, the search results grid on the Case<br>Search page shows the consumer name in both the customer<br>and contact columns.                                                                                                    |
| Contact Method and Edit | Click <b>Edit</b> to enter the preferred method for contacting the caller.                                                                                                    |
| Reported By             | Select the person who is reporting the problem.                                                                                                    |
| Site                    | Displays the customer site that is associated with the case.<br>Initially, the system uses the contact's site (for this customer)<br>as the default value. If this site doesn't exist or isn't unique,<br>the system uses the customer's site (if unique) as the default<br>value. The site is validated against the <b>SIN</b> and the <b>Installed</b><br><b>Product</b> fields for the case. If you select a SIN or a product,<br>the system enters the site that is associated with that SIN<br>or product. If you select a site for which the current SIN<br>or product is invalid, the system clears the SIN or product<br>information. |

| Field or Control                     | Description                                                                                                    |
|--------------------------------------|----------------------------------------------------------------------------------------------------|
| SIN (site identification number)     | Displays the site identification number (SIN), which is<br>generated for each valid site on an agreement line when the<br>agreement line is created. The SIN identifies the agreement<br>line, the site, and the customer, but not the contact. If you enter<br>a SIN, you cannot also enter a PIN (personal identification<br>number).<br>When you select a SIN, the system enters the associated site<br>in the <b>Site</b> field. If the product is not valid for the SIN, the<br>system clears the <b>Product</b> field. |
| PIN (personal identification number) | Enter a PIN to identify a customer, a representative, and an agreement.                                                                                                    |
| Region                               | Displays the region that is associated with the default address.                                                                                                    |
| Customer Reference                   | Enter the reference number provided by the customer, if available. This number is used for the customer's internal tracking purposes.                                                                                                    |

### **Employee Information**

Access the Employee Information section on the Case page in PeopleSoft HelpDesk for Human Resources.

In PeopleSoft HelpDesk cases, the **Employee Information** group box displays information about the employee who reported the problem.

If you enter information in this section to look up an employee for the case but the system cannot identify an exact match, a search page appears and you can select to create either worker or POI using the quick create function. If the search yields multiple matches, you can pick one from the search results or create a new one if deemed necessary.

**Note:** The visibility of the fields in this section is dependent on the display template that is used and how you modify the display template. If an agent has access to view secured data, the system displays information for the **Contact Method**, **Edit**, **Phone**, **Email**, **Address**, **Status**, and **Gender** fields. Secured worker information is home phone number, home email address, and home address. If the agent does not have access to view secured data, the system hides the data for these fields and the agent can only view data that is not secured.

These fields are used by PeopleSoft HelpDesk and HelpDesk for Human Resources:

| Field or Control        | Description                                                                                                    |
|-------------------------|----------------------------------------------------------------------------------------------------|
| Employee                | Displays the worker who is experiencing the problem.<br>Click the name of the person to go to the Worker page, where<br>you can change or add address, phone, and email details for<br>the contact.                                                                                                    |
|                         | Note: When you search for an employee, you can use the Employee ID, First Name, and Last Name as search fields. The Employee ID field uses the equals (=) operator. The other two fields use the Begins With operator. The operators are not displayed, so they aren't obvious to the user. You can, however, configure and change the default operator.                       |
|                         | See "Adding and Modifying BO Search and Quick Create Definitions" (Business Object Management).                                                                                                    |
| National ID             | Displays the ID number by which a person is identified<br>nationally. In the U.S., it is the social security number. This<br>field appears in PeopleSoft HelpDesk for Human Resources<br>cases only.                                                                                                    |
| Alternate Contact       | Select an alternate contact for a case; for example, an office manager who handles calls for other employees.                                                                                                    |
| Contact Method and Edit | Click <b>Edit</b> to enter the preferred method for contacting the caller.                                                                                                    |
| Reported By             | Select the person who is reporting the problem.<br>In cases that are crated for Higher Education, any individual<br>may be selected for the <b>Reported By</b> field.                                                                                                    |
|                         | In HelpDesk applications, existing agent-facing cases display<br>the manager or employee who reported the problem and<br>the employee name for whom the case was opened in the<br><b>Employee</b> field.                                                                                                    |
|                         | In the case of the HR for HelpDesk application, you can<br>also select POIs to report cases on behalf of employees. For<br>example, a wife can log a case to ask about her husband's<br>benefits plan coverage. If the search doesn't return the desired<br>reported by person, you can create a new worker or POI on the<br>search page using the quick create functionality. |

| Field or Control                                   | Description                                                                                                    |
|----------------------------------------------------|----------------------------------------------------------------------------------------------------|
| Department, Location, Address, and Employee Status | Displays information about the worker who is experiencing the problem.                                                                                                    |
|                                                    | Note: In the HelpDesk for Human Resources application,<br>the <b>Department</b> and <b>Location</b> fields are display-only. You<br>cannot change the values that the system displays in these<br>fields. In the HelpDesk application, which is customized for<br>IT departments, you can edit the values in the <b>Department</b><br>and <b>Location</b> fields. The system provides values for the<br><b>Department</b> and <b>Location</b> fields by default based on the<br>worker information, provided the setID specified for these<br>fields in the worker component matches the setID specified for<br>the appropriate record group for the Case business unit. |
| Gender                                             | Displays the person's gender, if known. This field appears in<br>PeopleSoft HelpDesk for Human Resources cases only.                                                                                                    |

## **Contact Method**

Click the Edit link to edit a person's preferred method of contact. A secondary page appears.

| Field or Control | Description                                                                                                    |
|------------------|----------------------------------------------------------------------------------------------------|
| Contact Type     | Select the address, email, or phone number that you want to use on the Case page.                                                                                                    |
|                  | To enter additional contact information that is not in the system, use the drop-down list box.                                                                                                    |
|                  | For example, suppose that you need to contact the caller at a<br>hotel phone number. You can enter the phone number here and<br>avoid adding the hotel phone number to the caller's permanent<br>record. |
| Contact Details  | Enter contact information for the contact.                                                                                                    |
| Туре             | Displays the contact type for existing contact methods<br>associated with this person. If adding a temporary new contact<br>method, the field value defaults to <i>For This Case Only</i> .              |

Note that any emails initiated from a case by AAF will use the contact method associated with the recipient's role, regardless of whether the case has an email contact method with the type *For This Case Only*.

### **Academic Information Section**

Access the Academic Information section on the Case page in PeopleSoft Service Center for Higher Education.

After identifying a constituent for a case in PeopleSoft Service Center for Higher Education, an agent will be able to view a display-only summary of the constituent's academic information.

| Field or Control | Description                                                                                                    |
|------------------|----------------------------------------------------------------------------------------------------|
| Institution      | The academic institution associated with constituent.                                                                                                    |
| Career           | The academic career of the constituent.                                                                                                    |
| Lifecycle Status | The program status (not including recruiting status) of the constituent. If the constituent is only a suspect or prospect, this field and the other fields below it will be blank. |
| Start Date       | The start date for the specified combination of institution, career, program, and plan.                                                                                            |
| Program          | The academic program associated with the constituent.                                                                                                    |
| Plan             | The plan within the specified program with which the constituent is associated.                                                                                                    |
| Sub Plan         | The sub plan within the specified program and plan with which the constituent is associated.                                                                                       |

#### Main

| Field or Control | Description                                                  |  |
|------------------|--------------------------------------------------------------|--|
| Global Case      | Select this check box to identify the case as a Global Case. |  |

| Field or Control | Description                                                                                                    |
|------------------|----------------------------------------------------------------------------------------------------|
| Quick Code       | Select a quick code. Depending on your business rules, the<br>quick code you select automatically populates other fields<br>or suggests an action. If the quick code is associated with a<br>display template ID, selecting that quick code will cause the<br>case component to be shown using the associated display<br>template ID. |
|                  | Note: Cases retain the display template ID with which they<br>were originally created. Therefore subsequent views of the<br>case will be shown using the original display template for that<br>case, not the display template associated with the quick code.                                                                         |
| Case Type        | Select the case type that best describes the part of your organization that is responsible for the problem. For example, a case can be a documentation issue, a service request, or a possible product defect.                                                                                                    |
| Case Subtype     | Select the case subtype that best describes the kind of case type selected.                                                                                                    |
| Case Status      | Select the overall status of the case. Use the different statuses<br>to track the progression of the case. You define specific<br>statuses for your organization.                                                                                                    |
| Provider Group   | Select the provider group to which you want to assign the case.<br>For new cases, the default provider group (if any) depends on<br>your business unit configuration.                                                                                                    |
|                  | When a Product Group is specified on a case, the system filters<br>the values for product and installed product to only display the<br>products and installed products contained within the specified<br>product group.                                                                                                    |
|                  | See <u>Understanding Call Center Business Units</u> and<br><u>Understanding Display Templates</u> .                                                                                                    |
| **               | Click the <b>Suggest a Provider Group</b> button to generate a list<br>of suggested provider groups on the Provider Group Summary<br>page. Select one of the suggested provider groups.                                                                                                    |

| Field or Control | Description                                                                                                    |
|------------------|----------------------------------------------------------------------------------------------------|
| Assigned To      | Select an agent who belongs to the selected provider group.<br>For new cases, the default assignee depends on your business<br>unit configuration.                                                                                                    |
|                  | You cannot select an agent without first selecting a provider<br>group. The only time that a case is assigned to an agent and<br>not a provider group is when the default assignee is the agent<br>who created the case.                                                                                                    |
|                  | See "Understanding Assignment Searches" (Application Fundamentals).                                                                                                    |
| ? <mark>`</mark> | Click the <b>Suggest an Agent</b> button to generate a ranked list of qualified, available agents on the Candidate List page, where you can select one of the suggested agents.                                                                                                    |
|                  | You must select a provider group before you can generate a candidate list.                                                                                                    |
| Product Group    | Select the product group that requires support.                                                                                                    |
|                  | This field is enabled when you first install your PeopleSoft<br>Support application. It is applicable for all the verticals except<br>HelpDesk for Human Resources and Government.                                                                                                    |
| Product          | Select the product that requires support.                                                                                                    |
|                  | <b>Note:</b> The system displays a list of products based on the option that you selected for the <b>Product Prompt</b> field on the Business Unit - Options page. If you selected <i>All</i> , you can select a product from the primary products table. If you selected <i>FSI</i> and you have FSI installed, you can select an FSI-related product from the primary FSI products table. If you selected <i>Installed</i> , you can select from a list of products that are installed at a specific site. |
|                  | When you select an installed product, the system enters the associated site in the <b>Site</b> field, and, if the current SIN is not valid for the product, clears the <b>SIN</b> field.                                                                                                    |
|                  | To define a new installed product for this customer, click the <b>Transfer</b> button to access the Installed Products component.                                                                                                    |
| Description      | Enter a complete description of the problem that the caller is reporting. If you do not enter a description, the system copies the value of the <b>Summary</b> field into this field.                                                                                                    |

| Field or Control | Description                                                                                                    |
|------------------|----------------------------------------------------------------------------------------------------|
| Problem Type     | Select an aspect of the product for which a call center agent<br>might be qualified to resolve the problem. This field is related<br>to the <b>Product</b> field. You must first select a product before the<br>system displays problem type values that you can select.<br>If the <b>Product</b> field is blank, no values are available. If you<br>use the system's auto-assignment feature, the assignment<br>engine employs the competencies associated with the problem<br>type to help identify the agents who are most qualified to solve<br>the problem. |
| Serial Number    | <ul> <li>Enter the serial number of the product that requires support or servicing. If you have selected a product, the system enters the serial number for that product. If you have not selected a product, selecting a serial number enters both the product and the serial number.</li> <li>If you enter a serial number directly into the Serial Number field when you first access the Case page for PeopleSoft Support and HelpDesk, the system automatically populates the Customer, Contact, Site, and Product fields on the Case page.</li> </ul>      |
| Asset Tag        | Click to display the Search Installed Assets page, where you<br>can look for installed assets by employee, department, and<br>location.<br>To display this field on the Case page, access the Display<br>Template page to select the check box for the <b>Asset Tag</b> field.                                                                                                    |
| Installed        | If the product that you select is registered to the employee,<br>consumer, or customer on the Installed Products page, it<br>displays here (PeopleSoft Support and HelpDesk only).                                                                                                    |

| Field or Control             | Description                                                                                                    |
|------------------------------|----------------------------------------------------------------------------------------------------|
| Select Agreement or Warranty | Click to search for warranties and agreement lines that might<br>cover the case. This link is available only for open cases<br>that are not already associated with existing agreements or<br>warranties.                                                                                                    |
|                              | Warranties are associated with installed products and are,<br>therefore, found only in the PeopleSoft Support application<br>and only if you've specified an installed product with a valid<br>warranty.                                                                                                    |
|                              | If the entitlement search returns more than one match, the<br>system displays the results on the Entitlement Match page.<br>From there, you can select a warranty or agreement line, view<br>warranty or agreement line details, and associate a warranty or<br>agreement line with the case.                                                  |
|                              | The system returns agreement lines as search results in<br>entitlement searches for either a product or an installed<br>product. The search attempts to locate either a product or<br>an installed product on the agreement line that matches the<br>product or installed product on the case.                                                 |
|                              | A warranty is returned in an entitlement search only if<br>an installed product is supplied. If the entitlement search<br>finds only one valid warranty or agreement line, the system<br>bypasses the Entitlement Match page and displays the<br>warranty or agreement line that was found on the case.                                        |
|                              | Once you have selected an agreement line or warranty and<br>saved the case, the system replaces this link with a link to<br>access entitlement details of the selected agreement line or<br>warranty, and a link to clear the current selection on the Case<br>page. In addition, values of these fields are no longer available<br>for edits: |
|                              | <ul> <li>(PeopleSoft Support) Customer, Contact, Business Unit<br/>PIN, SIN, Site, Product Group, Product, Problem<br/>Type, and Serial Number.</li> </ul>                                                                                                    |
|                              | <ul> <li>(PeopleSoft IT HelpDesk) Employee, Business Unit,<br/>Product Group, Product, and Asset Tag.</li> </ul>                                                                                                    |
|                              | (PeopleSoft HR HelpDesk) Employee and Business Unit.                                                                                                    |
|                              | <ul> <li>(PeopleSoft Higher Education) Customer, Product<br/>Group, Product, and Business Unit.</li> </ul>                                                                                                    |

| Field or Control       | Description                                                                                                    |
|------------------------|----------------------------------------------------------------------------------------------------|
|                        | Note: Once the page is saved, you can't modify an agreement line without special administrative-level permission. If you modify the entitlements of an agreement after the agreement is already selected on the case, the new entitlements don't take effect. The PeopleSoft system provides an Application Engine program (RF_AGR_LEAD) to verify the entitlements that are already scheduled at the time the agreement is selected. Select Customer Contracts CRM > Agreements > Lead Generation > Sales Lead Generation for Agreement Renewal. |
| Credit Authorization   | This link initiates a search of the customer's billing records for<br>a flag indicating whether to accept the customer's payment by<br>credit card.                                                                                                    |
| Priority               | Select the priority that classifies the case according to its<br>effect on the caller's ability to continue operations. A problem<br>that stops mission-critical activities has a higher priority<br>than a problem that has a workaround or that inconveniences<br>someone.                                                                                                    |
| Urgency                | Select the urgency of the case. As delivered, this field is<br>visible on HelpDesk (but not Support) cases, though this may<br>be changed by your system administrator.                                                                                                    |
| Severity               | Select the severity of the case according to its reproducibility.                                                                                                    |
| View Product Hierarchy | Click the <b>View Product Hierarchy</b> button to view the<br>installed product records that meet the caller and product<br>criteria already entered on the Case page. The system displays<br>the parent, child, and sibling relationships for the selected<br>installed product records on the Installed Product Viewable<br>Hierarchy page.                                                                                                    |
|                        | In PeopleSoft Support cases, the search is based on the customer, site, product, and serial number that have been entered.                                                                                                    |
|                        | In PeopleSoft HelpDesk cases, the search is based on the<br>worker, department, product, and asset tag that have been<br>entered.                                                                                                    |

### More

| Field or Control | Description                                                                                                    |
|------------------|----------------------------------------------------------------------------------------------------|
| View Mode        | Use this field to manually change the display template that<br>controls the appearance of the information that appears on the<br>page.                                                                                                    |
|                  | <b>Note:</b> This field is delivered as hidden. If you want it to appear<br>on the page, you must select it on the Display Template - Page<br>Definition page.                                                                                                    |
|                  | When you change a display template (using AAF or manually)<br>the system re-renders the entire page, including the toolbar,<br>related actions, and various group boxes that appear on the<br>pages within the Case component.                                                                                                    |
|                  | The <b>View Mode</b> field displays all the display templates for<br>the component, display template family, and selected business<br>unit. The system obtains the list of display templates from the<br>Call Center Definition - Display Templates page. When an<br>agent changes the business unit on the Case page, the system<br>repopulates the display template values that appear in the drop<br>down list box for the <b>View Mode</b> field.                                                             |
|                  | <i>Warning!</i> The display template that an agent selects using the <b>View Mode</b> field is temporary. This information is not stored in the Case record. Therefore, if an agent selects a display template that is not the default display template and then saves the case and comes back to it, the system displays the Case page with the default display template, not the one that the agent last used to view the case.                                                                                 |
| Business Unit    | Displays the business unit that is associated with the case.<br>Business units also control prompting for many other fields<br>in the case. The system displays values that are valid for<br>the business unit only. When you change the business unit,<br>the values in this field are those for which the appropriate<br>vertical (PeopleSoft Support or HelpDesk) is established. The<br>system confirms that these conditions are met before the case<br>is transferred to the business unit that you select: |
|                  | <ul> <li>The case has no related actions or related cases.</li> <li>The current and new business units reference the same setup data (that is, they use the same setID) for these record groups: FS_18 (items), RB_01 (customers), RF_07 (agreements and warranties), and RC_02 through RC_09 (case attributes and AAF).</li> </ul>                                                                                                    |

| Field or Control          | Description                                                                                                    |
|---------------------------|----------------------------------------------------------------------------------------------------|
| Visibility                | Select the visibility of the case. The options are <i>Internal</i> , <i>External</i> , and <i>Internal</i> , <i>exclude Case Contact</i> .                                                                                                    |
|                           | Select the <i>Internal, exclude Case Contact</i> option to prevent self-service users from viewing the case through the self-service application.                                                                                                    |
| Resolved by First Contact | Select to indicate that the agent resolved the case on the first contact with the customer or employee.                                                                                                    |
| Source                    | Select the communication channel used by the person who<br>originally reported the problem. For example, a person can<br>report a case by telephone, email, or a self-service web page.<br>A case can also be created as a result of a personal data record<br>change in the HCM system.           |
| Impact                    | Select from the drop-down list box a value that describes the effect that the problem has on the business processes of the organization.                                                                                                    |
| Asset Tag                 | Select the asset tag of the installed product that requires<br>support in PeopleSoft HelpDesk. If you entered a product,<br>values are limited to asset tags for the specified product. If you<br>have not entered a product, selecting an asset tag enters both<br>the product and the asset tag. |
| Installed                 | Displays <i>Yes</i> or <i>No</i> in PeopleSoft Support and HelpDesk if the product that you select is registered to the employee, consumer, or customer on the Installed Products page.                                                                                                    |
| Summary                   | Enter a summary of the problem that the caller is reporting.<br>This field is required. If you do not enter a value, the system<br>uses the first 80 characters of the <b>Description</b> field as the<br>summary. This shortcut helps you avoid retyping the same text<br>into two fields.        |

| Field or Control                      | Description                                                                                                    |
|---------------------------------------|----------------------------------------------------------------------------------------------------|
| Category, Specialty Type, and Details | Select category, specialty type, and details for the case. These<br>are hierarchical fields. The category value that you enter limits<br>the specialty type values, and the specialty type value that you<br>enter limits the details values.<br>Note: These fields can be set up to drive the case assignment<br>process.<br>See "Understanding the Configurable Toolbar" (Automation<br>and Configuration Tools).<br>See <u>Combine Category/Type/Detail Page</u> . |

### Additional Fields in the Case Information Section

Use the display template to control the visibility of these fields. You can choose whether these fields appear on the Main tab or the More tab.

**Note:** The system updates the response met and restore met dates and times for all cases, even if the case does not have an associated agreement with an entitlement.

See "Configuring Display Templates for Components" (Automation and Configuration Tools).

| Field or Control | Description                                                                                                    |
|------------------|----------------------------------------------------------------------------------------------------|
| Secured Case     | Select to indicate to the system that the case should only be<br>viewed by individuals associated with the provider group on<br>the case.                                                      |
|                  | When you mark a case as secured, you must enter a provider<br>group before you can save the case. Once you secure the case,<br>it is associated with the provider group.                       |
|                  | Only agents belonging to the provider group can access the case. If the agent who created the case is not a member of the provider group, that agent will not have access to the secured case. |

| Field or Control      | Description                                                                                                    |
|-----------------------|----------------------------------------------------------------------------------------------------|
| Anonymous Caller      | Select if the caller wants to remain anonymous. No personal information is recorded, and no personal information is required to save the case.                                                                                                    |
|                       | If the caller wants to register, clear the <b>Anonymous</b> check<br>box and search for existing customers or use the Quick Create<br>function to create a new customer.                                                                                                    |
|                       | <b>Note:</b> The <b>Anonymous Caller</b> option requires that an anonymous customer or worker is already set up using the installation options.                                                                                                    |
|                       | See "Creating Business Objects by Using the Quick Create Component" (Business Object Management).                                                                                                    |
| Site without Customer | Select to enable cases to be created for specific sites without<br>a customer. This check box is displayed after the Customer<br>Information is selected. If you plan to use this option, first<br>set up an anonymous customer, since the system assigns the<br>anonymous customer when this option is selected. |
| Remote Case/Issue ID  | The unique keys of the case in the third-party system<br>from which the case was passed to PeopleSoft Call Center<br>applications. This option is used to map the case created in<br>CRM to its counterpart stored in a third-party system.                                                                       |
| Purchased From        | Enter the name of the vendor from whom the customer acquired the product or service that is referenced in the case.                                                                                                    |
| Target Close Date     | Enter the desired date of resolution for the problem.                                                                                                    |

| Field or Control               | Description                                                                                                    |
|--------------------------------|----------------------------------------------------------------------------------------------------|
| Error Code and Error Message   | Error codes are relevant for business units that support<br>products that can display error messages, products such as<br>software or electronics. If you enable error code processing,<br>users can access a list of frequently used solutions based on<br>the error code or error message entered for the case. Enter any<br>error code and error message that the caller reports.<br>To fill in the message associated with the error code, click the<br><b>Validate</b> button. If the error code has not been used before, the<br>system displays the Error Validation page. You can then use<br>this page to search for or create new error codes and messages |
|                                | By entering error information, you enable the Frequently Used<br>Solutions page to list frequently used solutions according to<br>the error. The system does not restrict you from prompting<br>against known errors.                                                                                                    |
| Response Met                   | Displays the date and time that the problem was fixed or the service was restored.                                                                                                    |
| Restore Met                    | Displays the date and time the agent or service person restored service or fixed the problem with the product.                                                                                                    |
| Entitled Response              | Displays the date and time that the customer or employee is<br>entitled to a response after they call in a problem.                                                                                                    |
| Actual Response                | Displays the date and time that the agent or service person actually responded to the caller's problem.                                                                                                    |
| Entitled Restore               | Displays the date and time that the caller is entitled to have<br>their problem or service restored.                                                                                                    |
| Red Restore and Yellow Restore | Displays the date and time that the problem or service will<br>turn red or yellow if it is not restored. These fields are used in<br>conjunction with agreements.                                                                                                    |
|                                | To use these fields, you must enter a percent in the <b>Percent</b><br>of <b>SLA for Red</b> and <b>Percent of SLA for Yellow</b> fields on the<br>Business Unit-Options page.                                                                                                    |
| Actual Restore                 | Displays the date and time that the service or problem was actually fixed or restored.                                                                                                    |

| Field or Control                          | Description                                                                                                    |
|-------------------------------------------|----------------------------------------------------------------------------------------------------|
| Survey Score                              | Displays the score generated by the survey that was sent to the<br>customer. This field does not appear on the page unless you<br>enable it using the Display Template - Page Definition page.<br>You must also sign in as a user that has permission to view thi<br>field; otherwise it does not appear on the page.                                                                                                    |
|                                           | The <b>Survey Score</b> field uses the RC_VIEW_SURVEY_<br>SCORE functional option code, the RC_VIEW_SURVEY<br>_SCORE _GROUP functional option group code, and the<br>Case Survey Score application security profile to enforce<br>security. The PeopleSoft system delivers the functional option<br>code for the <b>Survey Score</b> field on the Display Template -<br>Page Definition page. It also delivers the Case Survey Score<br>membership list, which is where you can control what roles<br>or users are permitted to view the Survey Score once it is<br>enabled on the Display Template - Page Definition page. For<br>this membership list, the PeopleSoft system delivers the <i>Call</i><br><i>Center Manager</i> and <i>Help Desk Manager</i> roles.                                                                                                    |
|                                           | Note: The Survey email is sent to Customer's primary email<br>address. If the customer is a consumer, then the survey email is<br>sent to the consumer's primary email address. If the customer<br>is a company, then the survey email is sent to the contact's<br>primary email address.<br>On the Case page, an agent can edit the <b>Contact Method</b> field<br>to enter an email with the <i>For This Case Only</i> type, which<br>can be different from the customer's primary email. In that<br>scenario, the survey email is still sent to customer's primary<br>email address and not to the email address with the <i>For This</i><br><i>Case Only</i> type.<br>Using AAF policies, you can instruct the system to send out<br>a survey when a case is in the Closed - Resolved status. In<br>this type of policy setup, administrators can specify who to<br>notify if an error occurs while sending out a survey. The two<br>options are: <b>Notify a Role</b> and <b>Notify a User</b> . If the notify rol<br>option is selected and an error occurs, then all users having th<br>specified role receive an email notification. If the user option<br>is selected, then only that user will receive the email about the<br>error. |
|                                           | See "Understanding PeopleSoft CRM Security" (Application Fundamentals).                                                                                                    |
| Escalation Date Time and Escalation Count | These fields display the date and time an escalation was<br>initiated and the number of times the case was escalated.<br>These fields are hidden when you first install your call center<br>applications.                                                                                                    |

See "Configuring Display Templates for Components" (Automation and Configuration Tools).

See Understanding Assignment Options.

Enter information about the case in the following fields:

### Actions

Access the Actions section on the Case page.

The Action Link Groups that you or your implementation team set up during installation appear in the **Related Actions** group box on the Case page. You can set up links in the **Related Actions** drop-down list box to create service orders and defects and to look for offers and promotions.

When the system loads the items in the **Related Actions** drop-down list box, it checks to see if the link definition is setID enabled. If it is, then the setID of the link definition is matched with the setID of the case, which is obtained from Case business unit. If the two setIDs do not match, then the system does not populate that link definition in the drop-down list box. When the Case page is loaded and the user changes the business unit, the system reloads the items in the **Actions** drop-down list box.

In PeopleSoft HelpDesk for Human Resources, you can link to pages in the PeopleSoft or E-Business HCM database (depending on which one your system is integrated with).

In PeopleSoft Service Center for Higher Education, you can link to pages in the PeopleSoft Campus Solutions application.

PeopleSoft Support, HelpDesk, and Service Center for Higher Education applications offer the capability to link to predefined actions from the Case page. You can execute actions on the Actions section of the Case Page, the Summary page, or the Related Actions page.

Note that in Service Center for Higher Education, some listed actions may not be applicable for all roles (constituent, company contact, or worker). If an action is attempted for someone who does not have a role that permits that action, an error message will be displayed to inform the user that the action is not available.

#### See Managing Related Actions.

The PeopleSoft system delivers these predefined actions:

- Asset Administrator
- Asset Summary
- Branch Script
- Business Project
- Case Survey
- Change Request Create New
- Change Request Relate
- Create RMA
- Defect Create New

- Defect Relate Existing
- Offer History
- Sales Lead
- Sales Order
- Service Order
- Remote Control
- Software Delivery
- Work Order Create New

**Note:** To create a related action to the Offer Presentation page in PeopleSoft Order Capture, you must set up the link using the Link Group pages. To display the **Get Offers or Promotions** icon, you must set it up using an AAF policy.

See Understanding Link Setup.

See "Understanding AAF" (Automation and Configuration Tools).

### **Suggest Action**

The system automatically displays a suggested action that the agent can perform. This suggestion is driven by policies that you set up in AAF.

See "Configure Call Center Suggested Action Page" (Automation and Configuration Tools).

### Links

The system displays a category name (for example, *Human Resources, Benefits, Related Actions*) for specific links in a category and a **Go** button.

Depending on the security established for the links that are set up as content references (CREFs), an agent can view all links or a subset of the links. Note that only permission list security definitions from the content reference will be used for determining link visibility. If the user does not have access to any links in a category, the category does not appear.

| Field or Control | Description                                                                                                    |
|------------------|----------------------------------------------------------------------------------------------------|
| Go               | Click this button after selecting a link in a category to access<br>the corresponding component (specified as a link).                                                                                                    |
|                  | When you click <b>Go</b> , the system:                                                                                                    |
|                  | • Opens a new browser window with the target page (optional).                                                                                                    |
|                  | • Enters the link's long description in the <b>Related Actions</b> section.                                                                                                    |
|                  | Note: The PeopleSoft system includes links to Base Benefits<br>and Benefits Administration enrollment functionality<br>in PeopleSoft Capital Management (PeopleSoft HCM).<br>Enrollment in medical and FSA (flexible spending accounts)<br>plans under the COBRA (Consolidated Omnibus Budget<br>Reconciliation Act) provisions is carried out in a different<br>manner within PeopleSoft HCM. To access the enrollment<br>pages for medical and FSA plans under COBRA, log on<br>directly to your PeopleSoft HCM system. |

See PeopleSoft HCM: Application Fundamentals.

See PeopleSoft HCM: Benefits Administration.

### **Related Links**

<u>Case Creation</u> <u>Understanding Call Center Prompt Tables</u> <u>Validating Errors Reported by Callers</u> "Understanding Installed Products" (PeopleSoft Product and Item Management) "Understanding Business Project Tracking" (Automation and Configuration Tools) <u>Understanding Link Setup</u> <u>Setting Up Content References</u>

## **Escalating Cases**

Access the Case page.

Use the **Escalate Case** button to send notifications to agents and managers. If you have associated an AAF trigger point with the button, the system displays a message when a user clicks the **Escalate Case** button.

**Note:** The PeopleSoft system does not deliver the **Escalate Case** button with any associated trigger points. You must use the functionality within AAF to activate this button before you implement your PeopleSoft call center applications.

When the user clicks **OK**, the system increments the escalation count, saves the escalation date and time, saves the case, and sets off one of these trigger points in AAF:

- When a Support Case is Escalated
- When a Help Desk Case is Escalated

See "Understanding AAF" (Automation and Configuration Tools).

### **Match Results Page**

Use the Match Results page (RC\_MATCH\_RSLT\_SEC) to view a list of matching cases based on the Case Match Definition.

Where appropriate, select a related case from the match results set. When selected, the case will appear in the Related Cases grid.

Navigation:

Click the **Match Cases** button on the Case, Solution, Summary, Notes, Tasks, Case History, Related Actions, Related Cases, or Interested Parties page.

This example illustrates the fields and controls on the Match Results page.

| Ma         | tch Cases        |                          |         |                                       |                 |              |                 |
|------------|------------------|--------------------------|---------|---------------------------------------|-----------------|--------------|-----------------|
|            |                  |                          |         |                                       |                 |              |                 |
| Ма         | tch Result       | 5                        |         | Personalize   Find   View All         | 🛯   🔜           | First 🕚 🗈    | L-2 of 2 🕑 Last |
| Ge         | neral <u>E</u> n | nployee Detai <u>l</u> s |         |                                       |                 |              |                 |
|            | Score            | Relationship<br>Type     | Case ID | Summary                               | Date<br>Created | Global       | Child Cases     |
| $\bigcirc$ |                  | Global                   | 220562  | ESSP Enrollment open period           | 08/01/2012      | 1            |                 |
| $\bigcirc$ |                  | Global                   | 220564  | Is Palo Alto Medical group<br>dropped | 08/01/2012      | $\checkmark$ |                 |
|            | ОК               | Cancel                   |         |                                       |                 |              |                 |

The Match Cases page enables you to see any existing cases that match the current case. This lets you see if the current issue has already been recorded in another case. Any cases that match the current case will be displayed.

| Field or Control  | Description                                                                                                    |
|-------------------|----------------------------------------------------------------------------------------------------|
| Score             | Displays a rating between 1 and 100 that represents how<br>closely the entry matches the search criteria. This field is only<br>displayed if keyword searching is enabled. |
|                   | Note: Keyword searching is enabled or disabled on the Match Detail page.                                                                                                   |
| Relationship Type | Describes the type of relationship that will apply if you associate the case from this grid row with the current case.                                                     |

| Field or Control | Description                                                                                                    |
|------------------|----------------------------------------------------------------------------------------------------|
| Case ID          | Identifies cases which match the current case.                                                                                                    |
|                  | Note: Case matching criteria are defined on the Match Detail page.                                                                                                    |
| OK button        | <ul> <li>Click this button to associate the current case with the case on the selected grid row. The two cases will be associated with the relationship indicated on the selected grid row.</li> <li>Note that the system will also automatically make the following updates:</li> <li>If the relationship type for the selected case has the Set Parent as Global Case check box selected, the system will automatically select and update the Global Case check box for that case.</li> <li>If the relationship type for the selected case has the Set Status of Child Using Duplicate Case Status check box selected, the system will automatically update the status of the current case to the Duplicate Case Status defined on Business Unit Case Default page.</li> </ul> |

**Note:** If no existing cases meet the match criteria, the Match Results page will be displayed with a message indicating that no matches were found.

If case matching is not enabled for the business unit of the current case, the Match Results page will be displayed with a message indicating that no match criteria have been defined for this business unit.

See Understanding Call Center Prompt Tables.

See Defining Call Center Business Units.

### **Outbound Notification Page**

Use the Outbound Notification page (RB\_EM\_OB\_NOTIFY) to send a manual notification.

If you have purchased PeopleSoft ERMS, you can use the **Notification** button on the toolbar to compose new email messages using the Outbound Notification component or respond to existing email using Email Workspace.

The system automatically populates the contact and interested parties of the case in the recipient list on the Outbound Notification page.

Navigation:

Click the Notification button or Set Reminder button on the Case page or any page with the case toolbar.

The Outbound Notification page behaves slightly different if the **Set Reminder** toolbar button is clicked to access the page as opposed to the **Notification** button:

• The Send and Send and Solve Case toolbar buttons are unavailable.

• The system makes the sender of the notification the TO recipient of the notification.

See "Sending Manual Notifications From CRM Transactions" (Automation and Configuration Tools).

### **Installed Product Viewable Hierarchy Page**

Use the Installed Product Viewable Hierarchy page (RF\_INSTPROD\_VH\_SEC) to view the installed products that meet the criteria available on the Case page.

For the installed products that the system returns, the page displays parent, child, and sibling relationships to other installed products.

Navigation:

Click the View Product Hierarchy button on the Information section of the Case page.

For more information about viewing the installed product hierarchy, see "Understanding Installed Products" (PeopleSoft Product and Item Management).

### **Entitlement Match Page**

Use the Entitlement Match page (RF\_ENTL\_LIST\_SEC) to select from a list of warranties or agreement lines that may cover the case.

Navigation:

Click the **Select Agreement or Warranty** link on the Case page selecting an agreement or warranty agreement or warranty link

For more information about using entitlement matches, see "Understanding Entitlement Searches" (Application Fundamentals).

### **Entitlement Details Page**

Use the Entitlement Details page (RF\_VIEW\_ENTL\_SEC) to view the entitlements associated with a case.

This link is available after an agent selects an agreement line or a warranty.

Navigation:

Click the available warranty or agreement line link on the Case page.

For more information about using entitlement defaults, see "Understanding Agreements and Warranties" (Application Fundamentals).

### **Provider Group Summary Page**

Use the Provider Group Summary page (RF\_ASSIGN\_PG\_SEC) to select a provider group from the search result that can be assigned to the case.

Groups are ranked by their fit score, an evaluation of how well each group matched the case criteria.

Navigation:

Click the **Suggest a Provider Group** button on the Case page.

For more information about selecting provide groups, see "Understanding Assignment Searches" (Application Fundamentals).

## **Candidate Summary Page**

Use the Candidate Summary page (RF\_ASSIGN\_LIST\_SEC) to select a worker from the search result that can be assigned to the case.

Candidates are ranked by their fit score, an evaluation of how well each candidate matched the case criteria.

Navigation:

Click the Suggest an Agent button on the Case page.

For more information about selecting workers, see "Understanding Workers in CRM" (Business Object Management).

## Validating Errors Reported by Callers

This topic provides an overview of error message validation and discusses how to validate an error.

The **Validate** button is delivered hidden. If you want to validate errors reported by callers, modify the display template to enable the links.

### Page Used to Validate Errors

| Page Name             | Definition Name | Usage                                                                                                    |
|-----------------------|-----------------|----------------------------------------------------------------------------------------------------|
| Error Validation Page | RC_CASE_ERROR   | Search for existing errors or create new<br>errors. Use this page when an error on<br>a case does not have an unambiguous<br>match in the error table. The error code<br>elements are visible only if you have<br>enabled the error code tracking for<br>the business unit with which you are<br>working. |

### **Error Message Validation**

When you support products such as software or electronics that provide users with diagnostic error messages, looking up frequently used solutions using the error message is an efficient way to resolve cases.

You record error information on the Case page. The system does not force you to select from known error messages. Instead, you can enter whatever error information the caller provides. The appearance of this

button is activated in the Display Template Details page. If it is activated in the display template, the button appears on the page. If it isn't activated in the display template, then the system does not display it.

When you enter an error code, the system goes through the following process to ensure that a corresponding entry appears in the Error table (ERROR\_MESS\_TBL):

1. The system checks whether the data that you entered is an unambiguous match for a single known error.

If a match is found, the system associates the case with the known error.

An unambiguous match is not necessarily an exact match. For example, if the case does not specify the error code but it has a message that is an exact match for a known message, then the system considers the match an unambiguous match. However, an error code alone is never sufficient for an unambiguous match because different products might use the same code for different purposes.

2. If no unambiguous match is established, you can click the **Validate** button to access the Error Validation page.

From this page, you can:

• Search for similar errors.

If you find and select an error, the system associates the case with that error. The search is a keyword search, so it does not require an exact match—a close match suffices. This search helps you find the error even if you don't type the full text of the error message or if you have typographical errors in your data.

• Create a new error record using the error code and error message that you entered on the Case page.

This process facilitates the process of adding error records to the database. Error records are established as the errors are reported, and you can avoid the initial work of creating records for all possible errors.

### **Error Validation Page**

Use the Error Validation page (RC\_CASE\_ERROR) to search for existing errors or create new errors.

Use this page when an error on a case does not have an unambiguous match in the error table. The error code elements are visible only if you have enabled the error code tracking for the business unit with which you are working.

Navigation:

Click the Validate button within the Case Information group box on the Case page.

This example illustrates the fields and controls on the Error Validation page.

| Case                                                                                      |                                                                                                    |
|-------------------------------------------------------------------------------------------|----------------------------------------------------------------------------------------------------|
| Error Validation                                                                          |                                                                                                    |
| Case                                                                                      | 07/21/2009 1:20:22PM PDT My Time Zone                                                                                                    |
| Save   🛃 Print   🌾 Spell Check   🚳 360-Degre                                              | e View   🍓 360-Degree Search   >> Personalize                                                                                                    |
| Case ID New<br>Customer MD Engineering<br>Summary Router fails frequently<br>Open Cases 0 | Status       Open - New Case         Contact       Sujay Bandy         Contact       Method         800/222-7000(334)         Customer       Value         Gold       ★★★★ |
| Tasks (0) Case History Related Cases (0)                                                  | Related Actions (0) Interested Parties (0) Case Error                                                                                                    |
| Case Error Information                                                                    |                                                                                                    |
| Error Code RTR-00834<br>Error Message RTR-00834: Unable to retrieve all                   | packets                                                                                                    |
| Search Create New Error Retu                                                              | urn to Case                                                                                                    |
| We are unable to find a match for the supplied Error. Ple                                 | ease refine your search and try again, or create a new error.                                                                                                    |

| Field or Control             | Description                                                                                                    |
|------------------------------|----------------------------------------------------------------------------------------------------|
| Error Code and Error Message | Displays the error code and error message that are prepopulated using the data from the Case page.                                                                                                    |
| Search                       | Click to search for existing errors.                                                                                                    |
| Create New Error             | Click to create a new error record using the error code and<br>message on the Error Validation page. If you changed the<br>information on this page, the system updates the error code<br>and message on the Case page to reflect the change.<br>When you create a new error, the system associates the<br>underlying case with the system-generated ID that is assigned<br>to the error. The presence of an error ID on the case record<br>indicates that the error has been validated. |
| Return to Case               | Click to leave the page without validating the error. As long as the error remains unvalidated, the <b>Validate</b> button on the Case page remains available.                                                                                                    |

## Integrating with Third-Party Asset Management Applications

PeopleSoft HelpDesk gives IT support personnel the ability to pass case information to a third-party asset management application in the performance of asset management tasks. Assets can be any network-connected device, such as a computer, peripheral, or router.

PeopleSoft HelpDesk provides the framework to launch the third-party application from the case toolbar and from the **Related Actions** sections. PeopleSoft HelpDesk has two toolbar buttons—one for Asset Discovery and one for Remote Control. These buttons launch a third-party asset management application

and pass information specific to the case to the third-party applications. The information from the case is passed in the URL. Case information that is passed is typically a person or asset ID, such as employee ID number or the asset tag.

The system captures the date and time when an agent launches the asset management application on the Related Actions page.

To set up case information transfer:

- Set up the link in the Link Definition page.
- Modify the content reference and point it at the Asset Management application installed at your site.

## **Understanding Employee Relations Case Management**

Employee Relations refers to an organization's effort to maintain good employee relationship at workplace. PeopleSoft Employee Relations Case Management feature focuses on managing sensitive topics such as Accommodation Requests, Employee Health and safety, Conflict Resolution, Ethics & Conduct, among others. These issues are typically confidential in nature for both employees and the Organization in terms of accountability to Employee Privacy and their legal rights at the workplace.

PeopleSoft Employee Relations Case Management feature facilitates to:

- Adding multiple case assignees, both as Provider Group or Individual type
- Setting up Case access to assignees by roles
- Associating Case Access for each Assignee on a given Case ("who" can "see" what and "do" what on a given case)
- ER case creation for an anonymous reporter.
- Relating multiple ER Cases.
- Authorized agent to add notes/attachments.

## Setting Up ER Case Access

This topic discusses how to configure case access definition based on roles.

### Pages Used to Set Up ER Case Access

| Page Name                  | Definition Name | Usage                                                                                              |
|----------------------------|-----------------|----------------------------------------------------------------------------------------------------|
| Configure Case Access Page | RC_ER_ROLE_MAP  | To set up a new mapping between<br>display templates defined under ER<br>family and ER user roles. |

## **Configure Case Access Page**

Use Configure Case Access page (RC\_ER\_ROLE\_MAP) to set up mapping between display templates defined under ER family and ER user role. This mapping definition is used to filter the templates on ER Case page based on the role of selected assignee.

Navigation:

#### Setup CRM > Product Related > Call Center > Configure Case Access

This example illustrates the fields and controls on the Configure Case Access Page.

| Display Template Role Map                                                                       |                                            | Find   View All | First 🕚 | 1 of 2 🕑 Last |
|-------------------------------------------------------------------------------------------------|--------------------------------------------|-----------------|---------|---------------|
| Role Name ER Panelist                                                                           |                                            |                 |         | + -           |
|                                                                                                 |                                            | First 🕙 1 of 1  | Last    |               |
| Primary Display Template ID Description           Image: CRM_ERPNL         ER HelpDesk Panelist | Case Access Panelist: Read/Write Case Note |                 | + -     |               |
|                                                                                                 |                                            |                 |         |               |

| Field or Control | Description                                                                                                    |
|------------------|----------------------------------------------------------------------------------------------------|
| Role Name        | <ul> <li>The role created for ER. The defined ER roles are:</li> <li>ER HelpDesk Agent: Users with this role have Read/<br/>Write permission to access ER Case component. ER<br/>HelpDesk Agent will have read-write access to a case by<br/>default based on its role. However, such access can be<br/>overridden on a case by associating a different case access<br/>template to him.</li> <li>ER HelpDesk Administrator: Users with this role has got<br/>Read/Write permission to access all ER Case components.</li> <li>ER HelpDesk Manager: Users with this role has got Read/<br/>Write permission to access all ER Case components.</li> <li>ER Case Panelist: Users with this role have Read/Write<br/>permission to access Case Notes page, whereas read-only<br/>access to any other RC_CASE component pages. The ER<br/>Case Panelist should have access to My Assigned Cases<br/>tile only.</li> </ul> |
| Primary          | Select to set the default Case Access, incase multiple display<br>templates are added to the role.<br>When someone is added as case assignee, then by default the<br>primary case access template is associated to that person which<br>defines the type of access he will have on that case. However,<br>same can be overridden with another non-primary case access<br>template that his underlying role has been mapped to.                                                                                                    |

| Field or Control    | Description                                                                                                    |
|---------------------|----------------------------------------------------------------------------------------------------|
| Display Template ID | Select the access template for the ER case.<br>An administrator can add as many display templates with<br>different configurations which they feel the users with such<br>roles should be restricted with. |
| Case Access         | Enter the access information based on the Case Access<br>templates. This will be displayed in Case Access field in "Case<br>Assignment and Access".                                                        |

## **Creating ER Cases**

You can create ER cases that should only be viewed by members associated with the provider group on the case. Based on the granted case access, agents or provider group members can access the case within the specified time period.

## Pages Used to Create ER Cases

| Page Name                    | Definition Name                          | Usage                                                    |
|------------------------------|------------------------------------------|----------------------------------------------------------|
| Create ER Case Tile          | CR_RC_ERHD_CREATE<br>(cref for the tile) | Used to access Employee Relations Case page in Add mode. |
| Employee Relations Case Page | RC_CASE                                  | Used to create a new ER case.                            |

## **Create ER Case Tile**

Use the Create ER Case tile to access Employee Relations Case page.

Navigation:

Select Fluid Home under the main menu. On the page that appears, select HR Service Agent. The Create Case ER tile is available on the HR Service Agent landing page.

Create ER Case tile

| Create ER Case |  |  |
|----------------|--|--|
|                |  |  |

Click the Create ER Case tile to access Employee Relations Case page.

## **Employee Relations Case Page**

Use the Employee Relations Case page (RC\_CASE) to add and manage ER cases.

Navigation:

Click the Create ER Case tile on the HR Service Agent home page.

| Employee Relations Case                                 |                  |                                                    |                      |                     |
|---------------------------------------------------------|------------------|----------------------------------------------------|----------------------|---------------------|
| Save   🚑 Print View   🌿 Spell Check   🚳 360-Degree View | r   🍕 360-Degrei | e Search   🔚 Notification   🔢                      | Text Tray   >>       | Persona             |
| Case ID New<br>Employee ID<br>Problem Summary           | Co               | Case Status Open -New<br>Employee<br>ontact Method |                      |                     |
| Case Details Notes (0)                                  |                  |                                                    |                      |                     |
| Employee Information                                    |                  | Case Information                                   |                      |                     |
| Employee ID                                             |                  | Main More                                          |                      |                     |
| First Name                                              |                  | Quick Code                                         |                      | ×                   |
| Last Name                                               |                  |                                                    | Accommodation        |                     |
| Search Advanced Search                                  |                  | Case Subtype                                       |                      |                     |
|                                                         |                  | *Case Visibility                                   |                      | ×                   |
| Problem Information                                     |                  | *Case Status                                       | Open -New            |                     |
| *Problem Summary                                        |                  |                                                    |                      |                     |
|                                                         | <b>K</b>         |                                                    |                      |                     |
| Description                                             |                  | Category                                           | ADA/FMLA             |                     |
|                                                         |                  |                                                    | Need Accommodation   |                     |
|                                                         |                  |                                                    | Occupational         |                     |
|                                                         |                  | Case Priority                                      | High                 |                     |
| 1                                                       |                  | Urgency                                            | High                 |                     |
|                                                         |                  | Case Severity                                      | Many Affected        | ~                   |
| Case Assignment and Access (?)                          |                  |                                                    |                      |                     |
| Assignment Summary                                      |                  | Person                                             | alize   Find   💷   🔣 | First 🕚 1 of 1 🕑 La |
| Primary *Assignment Type Provider Group Assigned        | То               | Start Date End Date                                | Case Access          | Comme               |
| Individual Jennifer                                     | Michaels Q       | 07/04/2017                                         | Agent: Read/Write    | All Pages 🔽 📿       |
| Add new Assignee                                        |                  |                                                    |                      |                     |
| Save Case Find Solutions Escalate                       | Case             |                                                    |                      |                     |
| ▼ Audit History                                         |                  |                                                    |                      |                     |
| Created                                                 |                  | Ву                                                 |                      |                     |
| Modified                                                |                  | Ву                                                 |                      |                     |
| Save   🗁 Print View   🌾 Spell Check   🍪 360-Degree View | r   🎨 360-Degre  | e Search   🔚 Notification   🔢                      | Text Tray   >>       | Top of P            |

This example illustrates the fields and controls on the Employee Relations Case page.

### **Employee Information**

The Employee Information section displays information about the employee for whom the case is created.

Note: The visibility of fields in this section depends the display template that is used.

| Field or Control | Description                                               |
|------------------|-----------------------------------------------------------|
| Employee ID      | Employee ID of the employee for whom the case is created. |
| First Name       | First name of the employee.                               |
| Last Name        | Last name of the employee.                                |

### **Problem Information**

You can enter the problem summary and description in this section.

The Summary field is required. The system can be configured so that values for the Summary and Description fields are automatically displayed on the Employee Relations Case page when the user selects a quick code. If a problem summary is already entered on an existing case, a quick code will not overwrite the Summary and Description fields unless the overwrite check box is selected for either the Summary or Description fields in the quick code. In this case, you can overwrite the values for the Summary and Description fields are already populated.

### **Case Information**

The Case Information section is used to enter ER Case specific information. For more details, see Case Page Activities.

Note: For ER cases, the case visibility is 'Internal'.

### **Case Assignment and Access**

Use the Case Assignment and Access section to add single or multiple case assignee to work on the ER case. Case assignees can be provider group and its member, or it can be individual case assignee having access to ER cases.

| Field or Control | Description                                                                                                    |
|------------------|----------------------------------------------------------------------------------------------------|
| Primary          | Select the check-box to add Primary Point of contact to the Case.                                                                                                    |
| Assignment Type  | Select the required assignment type. You can assign the case to Provider Group(s) and/or an Individual(s) having appropriate role based access to Case. In case of Group assignment, all members of the assigned Provider Group (s) will have authorized access to the Case whereas for Individual assignment, it's limited to only the individual assignee to the Case. Individual access will have precedence over Group Access for an assignee. |
| Provider Group   | Select the required provider group. This field is enabled only<br>when Group is selected in the Assignment Type field.                                                                                                    |
| Assigned To      | Select an assignee to work on the ER case. For group<br>assignment this field can be used to identify a point of contact<br>for the bug in the group.                                                                                                    |

| Field or Control        | Description                                                                                                    |
|-------------------------|----------------------------------------------------------------------------------------------------|
| Start Date and End Date | You can select the period for which each case assignee has<br>authorized access to the ER Case. The time period can be a<br>subset of the entire Case life cycle. Start Date gets defaulted<br>with the date on which Case assignee gets added, whereas End<br>Date is optional to select. Selecting End Date marks the end to<br>respective Case Assignee's access to the Case.                           |
| Case Access             | Each Case Assignee's access is restricted by a Case Access<br>Template which can be configured by means of Configure<br>Case Access page. Each Case Access Template is pre-<br>configured to have certain sections/pages/fields as visible/<br>hidden and settings to render them. Different access privileges<br>are determined based on the case access definition mapped<br>against each case assignee. |
|                         | If the assignment type is individual, then the Case Access will<br>be populated based on the assignee role defined in case access<br>definition. If the assignment type is group then the configure<br>case access prompt will be populated with all case access<br>defined under configure case access setup for that particular<br>display template family.                                              |
| Comment                 | Click the icon to enter additional remarks about ER case assignment.                                                                                                    |
| Add New Assignee        | Click this button to add another assignee to the ER case.                                                                                                    |

### **Audit History**

This section displays information about the agents who created and modified the ER Case details.

# Using the PeopleSoft Fluid Interface to View and Manage ER Cases

This section discusses how to manage and view ER Cases.

## Pages Used to View and Manage ER Cases

| Page Name                           | Definition Name          | Usage                                                                                                    |
|-------------------------------------|--------------------------|----------------------------------------------------------------------------------------------------|
| My ER Cases Tile                    | CR_RC_ASG_CASE_ER_FL_GBL | Use My ER Cases tile to access My ER<br>Cases page.                                                                |
| My ER Cases Page                    | RC_ASG_CASE_ER_FL        | Use My ER Cases page to view a list<br>of secured cases that are currently<br>associated with the logged in agent. |
| Search ER Cases Tile                | CR_RC_ERHD_SEARCH        | Use Search ER Cases tile to access<br>Employee Relations Case Search Page.                                         |
| Employee Relations Case Search Page | RC_CASE_SEARCH           | Use Employee Relations Case Search<br>Page to search or add a case assignee.                                       |

### My ER Cases Tile

Use My ER Cases tile to access My ER Cases page.

Navigation:

Select Fluid Home under the main menu. On the page that appears, select HR Service Agent. The My ER Cases tile is available on the HR Service Agent landing page.

My ER Cases tile

| My ER Cases      |      |
|------------------|------|
| 2                | 2    |
| Recently Updated | Open |
|                  |      |
|                  |      |

The tile shows the total number of recently updated and open cases.

## My ER Cases Page

Use My ER Cases page to access a list of ER cases assigned to logged in agent.

Navigation:

Click the My ER Cases tile available on the HR Service Agent home page.

This example illustrates the fields and controls on the My ER Cases page.

| < HR Service Agent                     |                    | My ER Case      | es                                               |                        | ۴ ۹ ۴                        | : @          |
|----------------------------------------|--------------------|-----------------|--------------------------------------------------|------------------------|------------------------------|--------------|
| Jennifer Michaels<br>File Clerk        |                    |                 | l                                                |                        | Adva                         | inced Search |
|                                        |                    |                 |                                                  |                        | С                            | reate Case   |
| View All my cases modifed in last      | 7 days             |                 |                                                  |                        |                              |              |
| Employee Relations Cases               |                    |                 |                                                  |                        |                              | 2 rows       |
| Case ID $\diamond$ Employee $\diamond$ | Summary $\Diamond$ | Case Priority 🗘 | Case Status $\Diamond$ Provider Group $\Diamond$ | Assigned To $\Diamond$ | Last Modified $\diamondsuit$ |              |
| 220885 Antonio Santos                  | down               | High            | Open -New                                        | Jennifer Michaels      | 07/04/2017 12:24AM           | >            |
| 220882 Robert Harrison                 | Accomodation       | High            | Open -New                                        | Jennifer Michaels      | 07/03/2017 11:39PM           | >            |

| Field or Control | Description                                                                                                    |
|------------------|----------------------------------------------------------------------------------------------------|
| View             | <ul> <li>Filter the cases that appear in the Employee Relations Cases list. Values are:</li> <li>All my cases modified in last 7 days</li> <li>All my open cases</li> <li>All open cases as primary assignee</li> <li>All open cases with my Provider Group as Primary</li> </ul> Note: Latest updated case is displayed at the top of the page. You can also search for a case based on Case ID. |
| Case ID          | Displays the unique ID of the case assigned to the agent.                                                                                                    |
| Employee         | Name of the employee for whom the case is created.                                                                                                    |
| Summary          | Brief case description.                                                                                                    |
| Case Priority    | Priority assigned to the case.                                                                                                    |

| Field or Control   | Description                                                                                                    |
|--------------------|----------------------------------------------------------------------------------------------------|
| Case Status        | Status of the case. Different case statuses are:                                                                              |
|                    | • Open – New                                                                                                    |
|                    | Closed – Cancelled                                                                                                    |
|                    | Cancelled – Duplicate                                                                                                    |
|                    | Closed – Duplicate                                                                                                    |
|                    | Closed – Resolved                                                                                                    |
|                    | • On Hold                                                                                                    |
|                    | • Open – Pending HR                                                                                                    |
|                    | • Open – Reopened                                                                                                    |
|                    | • Open – Research                                                                                                    |
|                    | • Open – WC Claim                                                                                                    |
|                    | Open - Case Escalated                                                                                                    |
|                    | • Open – Chg Request                                                                                                    |
|                    | • Open – Pend Employee                                                                                                    |
| Provider Group     | The provider group to which the ER case was assigned. This field is left blank if case is assigned to an individual assignee. |
| Assigned To        | The agent to whom the ER case was assigned.                                                                                   |
|                    | <b>Note:</b> If the case is assigned to multiple group or individual, then the Primary assignee is displayed.                 |
| Last Modified      | The date and time on which the ER case was lastly modified.                                                                   |
| Create Case button | Click this button to create a new ER case.                                                                                    |

If you want to view the details of an ER case, click on the corresponding row. The Employee Relations Case page for the selected case is displayed. You can modify the ER case details as per requirement.

## Search ER Cases Tile

Use Search ER Cases tile to access Employee Relations Case Search page.

Navigation:

Select Fluid Home under the main menu. On the page that appears, select HR Service Manager. The Search ER Case tile is available on the HR Service Agent landing page.

Search ER Case tile

| Search ER Case |  |  |
|----------------|--|--|
|                |  |  |

### **Employee Relations Case Search Page**

Use Employee Relations Case Search Page (RC\_CASE\_SEARCH\_UPD) to search for existing cases or add a new case assignee to work on the case, if required.

Navigation:

Click the Search ER Case tile available on the HR Service Agent home page.

This example illustrates the fields and controls on the Employee Relations Case Search page.

| Employee Relations Case                     |                                        |                             |               |
|---------------------------------------------|----------------------------------------|-----------------------------|---------------|
| Search Results                              |                                        |                             |               |
| No results have been found or no search has | been performed.                        |                             |               |
| Add Case                                    |                                        |                             |               |
| ▼ Search                                    |                                        |                             |               |
| Use Saved Search                            | $\checkmark$                           |                             |               |
| Search Clear                                | Advanced Search                        | Delete Saved Search 🤤 Perso | nalize Search |
|                                             |                                        |                             |               |
| *Business Unit =                            | ER Helpdesk USA                        |                             |               |
| Case =                                      |                                        |                             |               |
| Employee ID =                               |                                        |                             |               |
| Employee =                                  |                                        |                             |               |
| Reported By =                               | ▼                                      |                             |               |
| Case Status =                               | $\checkmark$                           |                             |               |
| Assigned To =                               | ▼                                      |                             |               |
| Urgency =                                   | $\checkmark$                           |                             |               |
| Search                                      | Advanced Search 📑 Save Search Criteria | Delete Saved Search 🤤 Perso | nalize Search |
|                                             |                                        |                             |               |

| Field or Control | Description                            |  |  |
|------------------|----------------------------------------|--|--|
| Add Case         | Click this button to add new ER cases. |  |  |

You can also search for existing cases.

# Using the PeopleSoft Fluid User Interface to View and Manage HR HelpDesk Cases

This topic discusses how agents use the PeopleSoft Fluid User Interface to view and manage HR HelpDesk cases.

## Pages Used to View and Manage HR HelpDesk Cases in the PeopleSoft Fluid User Interface

| Page Name          | Definition Name           | Usage                            |  |
|--------------------|---------------------------|----------------------------------|--|
| My HRHD Cases Tile | CR_RC_ASG_CASE_HHD_FL_GBL | Access the My HRHD Cases page.   |  |
| My HRHD Cases Page | RC_ASG_CASE_HHD_FL        | View and manage your HRHD cases. |  |

## My HRHD Cases Tile

Use the My HRHD Cases tile (CR\_RC\_ASG\_CASE\_HHD\_FL\_GBL) to access the My HRHD Cases page. The tile shows the number of **Recently Updated** and **Open** cases.

**Note:** The Agent Triage Dashboard tile provides Agents access to an enhanced Agent Dashboard with the ability to group/triage HRHD cases thereby allowing them to easily manage cases.

Navigation:

You can add the My HRHD Cases tile, through personalization, to any system-delivered Agent homepage or a homepage that you create.

This example illustrates the fields and controls on the My HRHD Cases tile.

| My HRHD Cases    |      |
|------------------|------|
| 0                | 20   |
| Recently Updated | Open |
|                  |      |
|                  |      |

## My HRHD Cases Page

Use the My HRHD Cases page (RC\_ASG\_CASE\_HHD\_FL) to view and manage your HRHD cases.

#### Navigation:

Click the My HRHD Cases tile on an Agent homepage.

This example illustrates the fields and controls on the My HRHD Cases page. You can find definitions for the fields and controls later on this page.

| < HR | R Service Agent               |                                                       | My HRHD Case | s          |                                    | 🔒 Q 1              | - : 🤅          |
|------|-------------------------------|-------------------------------------------------------|--------------|------------|------------------------------------|--------------------|----------------|
|      | a Salinger<br>HR Help Desk L1 |                                                       |              |            | Enter Case ID to Search for a Case | ⊖ Ac               | lvanced Search |
|      |                               |                                                       |              |            |                                    | C                  | reate Case     |
| /iew | All my open cases             |                                                       |              |            |                                    |                    |                |
|      | elpDesk Cases                 |                                                       |              |            |                                    |                    | 20 rows        |
| T    | Case ID ◇ Employee ◇          | Summary $\Diamond$                                    | Priority ◇   | Status ≎   | Provider Group 🛇                   | Last Modified 🛇    |                |
|      | 220880 Heidi Dubas            | Where should I report issue in my paycheck?           | Medium       | Open - New | Benefits Administration            | 06/13/2017 11:47AM | >              |
|      | 220874 Rosanna Channing       | Short term disability - not able to locate policy     | Medium       | Open - New | Benefits Administration            | 06/13/2017 11:40AM | >              |
|      | 220873 Vicki Zinn             | Can I take family leave for my situation?             | High         | Open - New | Benefits Administration            | 06/13/2017 5:40AM  | >              |
|      | 220872 Vicki Zinn             | Family leave not showing in the list                  | High         | Open - New | Benefits Administration            | 06/12/2017 6:44AM  | >              |
|      | 220871 Vicki Zinn             | Family leave policy?                                  | High         | Open - New | Benefits Administration            | 06/12/2017 6:43AM  | >              |
|      | 220868 Vicki Zinn             | When can I avail family leave?                        | High         | Open - New | Benefits Administration            | 06/13/2017 5:32AM  | >              |
|      | 220867 Rosanna Channing       | Policy document for family leave                      | Medium       | Open - New | Benefits Administration            | 06/13/2017 11:39AM | >              |
|      | 220866 Russell Parker         | How to view change in compensation?                   | Medium       | Open - New | General Inquiries                  | 06/12/2017 6:33AM  | >              |
|      | 220865 Russell Parker         | Policy document for marriage                          | Medium       | Open - New | Life Events Administration         | 06/12/2017 6:31AM  | >              |
|      | 220863 Edmund Donahue         | Flexible benefits have reduced after annual increment | Medium       | Open - New | Benefits Administration            | 06/05/2017 5:08AM  | >              |
|      | 220862 Edmund Donahue         | Policy document for family leave                      | Medium       | Open - New | Benefits Administration            | 06/05/2017 5:08AM  | >              |
|      | 220861 Edmund Donahue         | Why am I not able to avail family leave               | Low          | Open - New | Benefits Administration            | 06/05/2017 5:07AM  | >              |
|      | 220860 Edmund Donahue         | How to view change in compensation?                   | Low          | Open - New | General Inquiries                  | 06/05/2017 4:56AM  | >              |

| Field or Control                   | Description                                                                                                    |
|------------------------------------|----------------------------------------------------------------------------------------------------|
| View                               | <ul> <li>Filter the cases that appear in the HR HelpDesk Cases list.<br/>Available values are:</li> <li>All my cases modified in last 30 days</li> <li>All my cases modified in last 7 days</li> <li>All my open cases</li> <li>Unassigned cases in my provider group</li> </ul> Note: The last updated case is always displayed at the top of the page. |
| Enter Case ID to Search for a Case | Enter a Case ID to navigate directly to the case page.                                                                                                    |
| Case ID                            | Displays the unique ID of the case.                                                                                                    |
| Employee                           | Name of the employee for whom the case is created.                                                                                                    |
| Summary                            | Displays a brief case description.                                                                                                    |

| Field or Control   | Description                                                                                                    |
|--------------------|----------------------------------------------------------------------------------------------------|
| Priority           | Displays the priority assigned to the case.                                                                               |
| Case Status        | Displays the status of the case.                                                                                          |
| Provider Group     | The provider group to which the HRHD case is assigned. This field is left blank if the case is assigned to an individual. |
| Assigned To        | The agent to whom the HRHD case is assigned.                                                                              |
|                    | <b>Note:</b> If the case is assigned to multiple group or individual, then the Primary assignee is displayed.             |
| Last Modified      | The date and time when the HRHD case was last modified.                                                                   |
| Create Case button | Click this button to create a new case.                                                                                   |

## Setting Up of the Info Tiles for the Fluid Agent Triage Dashboard as an Administrator

This topic discusses how administrators set up the Info Tiles for the Fluid Agent Triage Dashboard.

## Pages Used to Set Up the Info Tiles for the Fluid Agent Triage Dashboard as an Administrator

| Page Name                         | Definition Name    | Usage                                                                            |  |  |
|-----------------------------------|--------------------|----------------------------------------------------------------------------------|--|--|
| Configure Search Definitions Page | RC_ADMFLTR_PREF_FL | Set search definitions to appear as Info<br>Tiles on the Agent Triage Dashboard. |  |  |
| Configure Search Page             | RC_AGT_TRIAGE_FL   | Configure the search fields for the search definitions.                          |  |  |

### **Configure Search Definitions Page**

Administrators use the Configure Search Definitions page (RC\_ADMFLTR\_PREF\_FL) to set search definitions to appear as Info Tiles on the Agent Triage Dashboard.

Navigation:

### Set Up CRM > Product Related > Call Center > Configure Search Definitions

This example illustrates the fields and controls on the Configure Search Definitions page.

| K HR Service Administr             | rator Sea                      | arch Definitions      |                                   | â           | Q          | ۲ :               | Ø                |
|------------------------------------|--------------------------------|-----------------------|-----------------------------------|-------------|------------|-------------------|------------------|
| Configure Search D                 | efinitions                     |                       |                                   |             |            | Sa                | ve               |
|                                    |                                |                       |                                   |             |            |                   | 1 row            |
| +                                  |                                |                       |                                   |             |            |                   |                  |
| Search Name 🛇                      | Search Condition $\Diamond$    | Last Update Date/Time | ⇔ s                               | hare with A | gent 🗘     | Configu           | ıre              |
| Sev1 Cases                         | Open cases with Severity 1 1   | 10/26/2018 3:50:55AM  |                                   | Yes         | $\bigcirc$ |                   |                  |
| Search Definition S                | Settings                       |                       |                                   |             |            |                   |                  |
| Allow Agents to Crea               | _                              |                       |                                   |             |            |                   |                  |
|                                    |                                |                       |                                   |             |            |                   |                  |
|                                    |                                |                       |                                   |             |            |                   |                  |
|                                    |                                |                       |                                   |             |            |                   |                  |
|                                    |                                |                       |                                   |             |            |                   |                  |
|                                    |                                |                       |                                   |             |            |                   |                  |
|                                    |                                |                       |                                   |             |            |                   |                  |
|                                    |                                |                       |                                   |             |            |                   |                  |
| Field or Control                   |                                | Descr                 | iption                            |             |            |                   |                  |
|                                    |                                | Click t               | he button to a                    | dd a new s  | search de  | efinition.        |                  |
| +                                  |                                |                       |                                   |             |            |                   |                  |
|                                    |                                |                       |                                   |             |            |                   |                  |
| Share with Agent                   |                                |                       |                                   |             | lider to ` | <b>Yes</b> to sha | are their search |
|                                    |                                | definit               | ons with Age                      | nts.        |            |                   |                  |
| Configure                          |                                | Click t               | he Configure                      | button to   | edit the   | search de         | finition.        |
|                                    |                                |                       |                                   |             |            |                   |                  |
| Search Definition Se<br>Definition | ettings: Allow Agents to Creat |                       | istrators can s<br>their own sear |             |            | Yes to allo       | ow Agents to     |
|                                    |                                |                       |                                   |             |            |                   |                  |
| Save                               |                                | Click t               | he Save butto                     | n to save y | your setti | ings              |                  |

### **Configure Search Page**

Administrators use the Configure Search page (RC\_AGT\_TRIAGE\_FL) to configure the search fields for the search definitions.

**Note:** The search fields appearing on the Configure Search page are controlled by the Configurable Search Setup. For details, see the Configurable Search Setup section below.

Navigation:

On the Configure Search Definitions page, click the Plus (+) button or the **Configure** button to access the Configure Search page.

This example illustrates the fields and controls on the Configure Search page.

| Cancel   | Configure Search Save |            |                       |   |
|----------|-----------------------|------------|-----------------------|---|
|          | *Search Name          | Sev1 Cases |                       | ^ |
|          | Search Description    | Open cases | with Severity         |   |
| ✓ Search |                       |            |                       |   |
|          | Business Unit         | = 🗸        | HR HelpDesk Dashboard |   |
|          | Case Status           | = 🗸        | Open - New            |   |
|          | Case Priority         | = 🗸        | High                  |   |
|          | Urgency               | = 🗸        |                       |   |
|          | Case Severity         | = 🗸        | Many Affected         |   |
|          | Source                | = 🗸        |                       |   |
|          | Created in Days       | <= 🗸       | 7                     |   |
|          | Updated in Days       | = 🗸        |                       |   |
|          | Category              | = 🗸        |                       |   |
|          | Specialty Type        | = 🗸        |                       |   |
|          | Detail                | = 🗸        |                       |   |
|          | Provider Group        | = 🗸        | Q                     |   |
|          | Assigned To           | = 🗸        | Q                     |   |
|          | Date Created          | - 🗸        |                       |   |
|          | Date Closed           | =          |                       |   |
|          | Global                | =          |                       |   |
|          | Escalation Flag       | =          |                       |   |
|          | Department            | =          | ٩                     |   |
|          | Location Code         | =          | ٩                     |   |
|          |                       |            | Delete                |   |
|          |                       |            | 2 Sieke               | • |

| Field or Control | Description                                                                               |
|------------------|-------------------------------------------------------------------------------------------|
| Delete           | Use the <b>Delete</b> button to delete an existing search definition.                     |
|                  | Note: The Delete button appears on this page only when accessed via the Configure button. |

### **Configurable Search Setup**

The Configurable Search Setup controls the search fields appearing on the Configure Search page.

Navigation:

### Set Up CRM > Common Definitions > Component Configuration > Configurable Search Setup

This example illustrates the fields and controls on the Configurable Search Setup.

| < Search Definitions                                                                                                    |                          | Configurable Search Setup |
|----------------------------------------------------------------------------------------------------|--------------------------|---------------------------|
| Search Options         Advanced Options         Search Fields                                                                                                    |                          |                           |
| Component RC_AGT_TRIAGE_FL                                                                                                    | Market Global            |                           |
| Page RC_AGT_TRIAGE_FL                                                                                                    | Record RC_AGT_TRIAGE_V   |                           |
| Description Agent Case Triage                                                                                                    |                          |                           |
| <ul> <li>User Personalizations</li> </ul>                                                                                                    |                          |                           |
| ☑ Allow User Personalization?                                                                                                    |                          |                           |
| ✓ Allow user to save search criteria?                                                                                                    |                          |                           |
| <ul> <li>Allow user to personalize available search fields?</li> <li>Allow the user to choose how the Results Grid is Initializ.</li> </ul>                                                                                      |                          |                           |
| Allow the user to choose how the Results Grid is Initialized                                                                                                    | ed                       |                           |
| <ul> <li>Results Grid Initialization</li> <li>Populate the grid automatically, apply the most recently used</li> <li>Populate the grid automatically, apply the user's default save</li> <li>Do not populate the grid</li> </ul> |                          |                           |
| <ul> <li>Search Button Position</li> </ul>                                                                                                    |                          |                           |
| ○ Top ● Bottom ○ Both Top and Bottom                                                                                                    |                          |                           |
| <ul> <li>▼ Collapse the Search Section?</li> <li>□ Show Collapsed When Page Opens</li> <li>□ Collapsed Collapsed When Page Opens</li> </ul>                                                                                      | pse After Doing a Search |                           |
|                                                                                                    |                          |                           |
| Advanced / Basic Lookup                                                                                                    |                          |                           |
| Lookup Type Advanced Lookup Only                                                                                                    |                          |                           |

### **Related Links**

"Configuring Searches" (Automation and Configuration Tools)

# Using the Fluid Agent Triage Dashboard to View and Manage HR HelpDesk Cases

This topic discusses how agents use the Fluid Agent Triage Dashboard to view and manage HR HelpDesk cases.

### Understanding the Fluid Agent Triage Dashboard

The Fluid Agent Triage Dashboard helps HR HelpDesk agents to:

- Create Search definitions to be displayed as Info Tiles on their dashboards.
- Group or triage cases into various categories to effectively manage all cases.
- Search for cases using Case IDs.
- Create new cases.
- Activate or inactivate the search definitions on their dashboard.

## Pages Used to View and Manage HR HelpDesk Cases Using the Fluid Agent Triage Dashboard

| Page Name                           | Definition Name Usage   |                                                                                                    |
|-------------------------------------|-------------------------|----------------------------------------------------------------------------------------------------|
| Agent Triage Dashboard Tile         | CR_RC_AGT_TRIAGE_GBL_FL | Access the Agent Triage Dashboard page.                                                                                                    |
| Agent Triage Dashboard Page         | RC_AGT_DASHBRD_FL       | View and manage/triage the HR<br>HelpDesk cases.                                                                                            |
| Personalize Search Definitions Page | RC_AGTFLTR_PREF_FL      | Agents use this page to configure the<br>search definitions and the order of<br>display of the Info Tiles on the Agent<br>Triage Dashboard. |
| Configure Search Page               | RC_AGT_TRIAGE_FL        | Agents use this page to set their own<br>search definitions to appear as Info Tiles<br>on the Agent Triage Dashboard.                       |

### Agent Triage Dashboard Tile

Use the Agent Triage Dashboard tile (CR\_RC\_AGT\_TRIAGE\_GBL\_FL) to access the Agent Triage Dashboard.

**Note:** The Agent Triage Dashboard tile is a dynamic tile created using the Tile Wizard. You can find the setup details in **PeopleTools** > **Portal** > **Tile Wizard**, under the Tile Name: AGENT\_TRIAGE\_DASH. For more information, refer the topic *Using Tile Wizard* on *PeopleTools: Portal Technology*.

Navigation:

You can add the My Agent Triage Dashboard tile, through personalization, to any system-delivered Agent homepage or a homepage that you create.

This example illustrates the fields and controls on the My Agent Triage Dashboard tile.

| Agent Triage Dashboard |                         |  |  |
|------------------------|-------------------------|--|--|
| 7<br>Escalations       | <b>8</b><br>Open - High |  |  |
| Listalations           | Open - High             |  |  |

The Agent Triage Dashboard tile displays the number of cases for the top two search definitions, in the order of display as set in the <u>Personalize Search Definitions Page</u>.

### Agent Triage Dashboard Page

Use the Agent Triage Dashboard page (RC\_AGT\_DASHBRD\_FL) to view and manage/triage the HR HelpDesk cases.

Navigation:

Click the My Agent Triage Dashboard tile on an Agent homepage.

This example illustrates the fields and controls on the Agent Triage Dashboard page. You can find definitions for the fields and controls later on this page.

| K HR Service Agent                          | F                                                                           | gent Triage Dashboard                      |                         |                                        | ☆ ↓          | : Ø       |
|---------------------------------------------|-----------------------------------------------------------------------------|--------------------------------------------|-------------------------|----------------------------------------|--------------|-----------|
| Case Search                                 | × >                                                                         |                                            |                         |                                        | 🔅 🔹 Cr       | eate Case |
| 3 Unassigned Cases<br>In My Provider Groups | 2 Escalated Cases<br>HR Helpdesk Cases                                      | 0 My New Cases<br>Created In Last 7 Days   | , 1                     | Severity Cases<br>High - Many Affected |              |           |
| Results                                     |                                                                             |                                            |                         |                                        |              | 3 rows    |
| Case ID $\diamond$ Employee $\diamond$      | Problem Summary 🛇                                                           | Priority $\diamond$ Case Status $\diamond$ | Provider Group 🗘        | Last Modified $\diamond$               |              |           |
| 220857 Vicki Zinn                           | How to apply for student loan?                                              | Medium Open - New                          | Benefits Administration | 05/11/2017 10:22PM                     | Quick Update | • •       |
| 220813 John Patterson                       | Need marriage checklist                                                     | Medium Open - New                          | Benefits Administration | 08/29/2016 10:19AM                     | Quick Update |           |
| 220811 Daryl Reese                          | Are we going to have shutdown for our company during<br>Christmas holidays? | Medium Open - New                          | Benefits Administration | 08/29/2016 8:31AM                      | Quick Update |           |

| Field or Control            | Description                                                                                                    |
|-----------------------------|----------------------------------------------------------------------------------------------------|
| Case Search                 | Enter a Case ID to navigate directly to the case page.                                                                                                    |
| \$                          | Click the Refresh button to refresh the page.                                                                                                    |
| Configuration Update button | Click to access the Personalize Search Definitions page, where<br>as an Agent you can set search definitions to appear as Info<br>Tiles on the Agent Triage Dashboard.                                                                                                    |
| Create Case                 | Click this button to create a new case.                                                                                                    |
| Info Tiles                  | Info Tiles are Search Categories created either by an Agent<br>or the Administrator. A maximum of eight Info Tiles are<br>displayed at the top of an Agent Triage Dashboard. The order<br>in which these appear can be set in the Personalize Search<br>Definitions page. |
| Case ID                     | Displays the unique ID of the case.                                                                                                    |
| Employee                    | Name of the employee for whom the case is created.                                                                                                    |
| Problem Summary             | Displays a brief case description.                                                                                                    |
| Priority                    | Displays the priority assigned to the case.                                                                                                    |
| Case Status                 | Displays the status of the case.                                                                                                    |
| Provider Group              | The provider group to which the HRHD case is assigned. This field is left blank if the case is assigned to an individual.                                                                                                    |
| Last Modified               | The date and time when the HRHD case was last modified.                                                                                                    |
| Quick Update                | Click this button to Quick Update page where you can update<br>the case information as well as add a note.                                                                                                    |

| Cancel                             | Quick Update Save                                                          |  |  |
|------------------------------------|----------------------------------------------------------------------------|--|--|
| Business Unit HRHDU                | Phone 925.694.7959                                                         |  |  |
| Days Open 1567<br>Case Information | Last Modified 05/11/2017 10:22PM                                           |  |  |
| Summary                            | How to apply for student loan?                                             |  |  |
| -                                  | How to apply for student loan?                                             |  |  |
| Description                        |                                                                            |  |  |
|                                    |                                                                            |  |  |
| Status                             | Open - New 🗸                                                               |  |  |
| Priority                           | Medium V                                                                   |  |  |
| Severity                           | One Affected V                                                             |  |  |
| Secure                             | No                                                                         |  |  |
| Giobal                             |                                                                            |  |  |
| Category                           | Employee Management                                                        |  |  |
| Туре                               | Personal Information                                                       |  |  |
| Detail                             |                                                                            |  |  |
| Source                             | HCM HR HelpDesk V                                                          |  |  |
| Provider Group                     |                                                                            |  |  |
| Assigned To                        | Q                                                                          |  |  |
| ✓ Add a Note                       |                                                                            |  |  |
| Subject                            |                                                                            |  |  |
|                                    | x & ● x & `` =                                                             |  |  |
|                                    | ्त्र Ω                                                                     |  |  |
|                                    | Format - Font - Size - B I U S.<br>E Ξ Ξ Ξ Ξ Ξ Ξ Ξ Ξ Ξ Ξ Ξ Ξ Ξ Ξ Ξ Ξ Ξ Ξ Ξ |  |  |
|                                    |                                                                            |  |  |
| Details                            |                                                                            |  |  |
|                                    |                                                                            |  |  |
|                                    |                                                                            |  |  |
|                                    |                                                                            |  |  |
|                                    |                                                                            |  |  |
| Visibility                         | Internal V                                                                 |  |  |
| Note Type                          | · · ·                                                                      |  |  |
|                                    | · · · · · · · · · · · · · · · · · · ·                                      |  |  |
| Field or Control                   | Description                                                                |  |  |
| Chevron button                     | Click the Chevron button on a case row to navigate direct that case.       |  |  |

This example illustrates the fields and controls on the Quick Update page.

## **Personalize Search Definitions Page**

Agents use the Personalize Search Definitions page (RC\_AGTFLTR\_PREF\_FL) to configure the search definitions and the order of display of the Info Tiles on the Agent Triage Dashboard.

Navigation:

Click the Agent Triage Dashboard tile on an Agent homepage. On the Agent Triage Dashboard page, click the Configuration Update button to open the Personalize Search Definitions page.

This example illustrates the fields and controls on the Personalize Search Definitions page.

| My Preferences 🔗 🔍                 |                                    |                                                                                                    |                                                                                                    |  |
|------------------------------------|------------------------------------|----------------------------------------------------------------------------------------------------|----------------------------------------------------------------------------------------------------|--|
| onalize Search Definitions         |                                    |                                                                                                    |                                                                                                    |  |
| ou would like to be displayed in A | gent Triage Page                   |                                                                                                    |                                                                                                    |  |
|                                    |                                    |                                                                                                    | 51                                                                                                    |  |
| ch Name 🛇                          | Search Condition $\Diamond$        | Display 🛇                                                                                                    | Configure                                                                                                    |  |
| ations                             | Escalations - immediate action     | Active                                                                                                    |                                                                                                    |  |
| - High                             | New open cases with high priority  | Active                                                                                                    | Ľ                                                                                                    |  |
| Cases                              | Open cases with Severity 1         | Active                                                                                                    |                                                                                                    |  |
| arch                               | Cases requiring research           | Active                                                                                                    |                                                                                                    |  |
| ge Request                         | Change request from customers      | Active                                                                                                    | Ľ                                                                                                    |  |
|                                    | ou would like to be displayed in A | Initions         ou would like to be displayed in Agent Triage Page         th Name ◊       Search Condition ◊         ations       Escalations - immediate action         - High       New open cases with high priority         Cases       Open cases with Severity 1         arch       Cases requiring research | Initions<br>ou would like to be displayed in Agent Triage Page<br>th Name I Search Condition I Display I Display I I I I I I I I I I I I I I I I I I I |  |

## **Configure Search Page**

Agents use the Configure Search page (RC\_AGT\_TRIAGE\_FL) to set their own search definitions to appear as Info Tiles on the Agent Triage Dashboard.

#### Navigation:

Click the Agent Triage Dashboard tile on an Agent homepage. On the Agent Triage Dashboard page, click the Configuration Update button to open the Personalize Search Definitions page and then click the Configure button or Plus button.

| Cancel   | Configure Search Save |              |                       |   |
|----------|-----------------------|--------------|-----------------------|---|
|          | *Search Name          | Sev1 Cases   |                       | ^ |
|          | Search Description    | Open cases v | with Severity         |   |
| - Search |                       |              |                       |   |
|          | Business Unit         | =            | HR HelpDesk Dashboard |   |
|          | Case Status           | =            | Open - New            |   |
|          | Case Priority         | =            | High                  |   |
|          | Urgency               | =            |                       |   |
|          | Case Severity         | =            | Many Affected         |   |
|          | Source                | =            |                       |   |
|          | Created in Days       | <= 🗸         | 7                     |   |
|          | Updated in Days       | =            |                       |   |
|          | Category              | = 🗸          | V                     |   |
|          | Specialty Type        | = 🗸          | V                     |   |
|          | Detail                | =            |                       |   |
|          | Provider Group        | = 🗸          | Q                     |   |
|          | Assigned To           | = 🗸          | Q                     |   |
|          | Date Created          | = 🗸          |                       |   |
|          | Date Closed           | = 🗸          |                       |   |
|          | Global                | = 🗸          |                       |   |
|          | Escalation Flag       | =            |                       |   |
|          | Department            | =            | Q                     |   |
|          | Location Code         | = 🗸          | Q                     |   |
|          |                       |              |                       |   |
|          |                       |              | Delete                | ~ |

### This example illustrates the fields and controls on the Configure Search page.

| Field or Control | Description                                                   |
|------------------|---------------------------------------------------------------|
| Delete button    | Use the <b>Delete</b> button to delete the search definition. |

Managing Cases

## Chapter 12

# Creating Cases Automatically For HCM Updates

# **Understanding Automatic Case Creation For HCM Updates**

This topic discusses the following:

- Case creation for HCM self-service transaction updates.
- Active Analytics Framework setup for automatic case creation.
- Quick codes and EIP information.
- Create Case EIP.

## **Creating Case for HCM Self-Service Transaction Updates**

PeopleSoft CRM HelpDesk for Human Resources provides the ability to automatically create cases for personal and job data updates that are made through transactions in HCM.

For example, an employee signs into the self-service application and submits a name change request after getting married. Submission of this request triggers the system to evaluate if the update warrants the creation of an HR HelpDesk case and if the answer is yes, a message is sent to the integrated CRM system, and subsequently, CRM system creates a HR HelpDesk case for the name change. The case then gets assigned, worked on and resolved, based on how the existing case management process is defined.

**Note:** Automatic case creation is not applicable for updates made for Persons of interest (POIs). That is, when you submit a name change or job relocation request through self-service transactions for a POI, it will not automatically create an HR HelpDesk case.

## Active Analytics Framework (AAF) Setup for Automatic Case Creation

The automatic case creation feature leverages AAF setup components to build policies that specify the conditions (the types of HCM data updates) for which the system needs to create HR HelpDesk cases automatically. The system delivers trigger points, policies, actions, and other setup components for use in this feature.

When an employee updates their personal data or job data in HCM at runtime, AAF invokes the corresponding trigger point and evaluates the policy that is associated with the trigger point. If all conditions of the policy are evaluated to true based on the runtime scenario, it executes the Create Case action of the policy.

The Create Case action publishes information that is needed to create the case from HCM to CRM through an Enterprise Integration Point (EIP). When CRM receives the message, it takes the information

from the message and uses the agent-facing RC\_CASE\_CI component interface to create the HR HelpDesk case for the data update in HCM.

**Note:** PeopleSoft delivers the Active Analytics Framework, trigger points and policies as disabled; make sure you enable them to use the AAF setup.

| AAF Component | Delivered Value                                                                                                    |
|---------------|----------------------------------------------------------------------------------------------------|
| Trigger Point | <ul> <li>The following trigger points invoked from the component<br/>PostSaveChange event:</li> <li>After the Person Data is Updated.</li> <li>After the Job Data is Updated.</li> </ul>                                                                                                    |
| Policy        | <ul> <li>Following policies available for the <i>SHARE</i> setID.</li> <li>Name is Changed: <ul> <li>Condition: If first or last name is changed, and regulatory region is USA.</li> </ul> </li> <li>HRHD: Job Location is changed <ul> <li>Condition: If location is changed, and the business unit is <i>Global Business Institute BU</i>, and HR status is <i>Active</i>.</li> </ul> </li> <li>HRHD: Early Retirement Requested <ul> <li>Condition: If action is <i>Retirement</i>, and reason is <i>Early Retirement</i>, and HR status is <i>Active</i>.</li> </ul> </li> <li>Note: The policies mentioned here are examples of the system-delivered policies. You can modify the existing policies, or create new ones as per your requirements.</li> </ul> |
| Action        | Create Case in CRM<br>This action sends the information collected on the action<br>configuration page in AAF to CRM in the form of EIP<br>messages. See <u>Create Case EIP</u> .                                                                                                    |
| Term          | <ul> <li>Several terms are available in the following subject areas:</li> <li>Job data</li> <li>Person data</li> </ul> Note: You can create new terms as per your requirements.                                                                                                    |

# **Quick Codes and EIP Information for Automatic Case Creation**

To build an AAF policy in HCM, the administrators need to refer to the CRM quick codes. To ensure that the quick codes are present in HCM, we need to publish the quick codes from CRM and this is done using EIPs. The EIP publishes the following quick code field values:

- Business Unit
- Quick Code
- Effective Date
- Status as of Effective Date
- Description (quick code)
- Summary
- Case Status
- Overwrite
- Problem Description

For publishing quick codes from CRM to HCM as part of automatic case creation, CRM uses two asynchronous one-way EIPs:

- HD\_QUICK\_CODE\_FULLSYNC: You need to invoke the publish process in the Full Data Publish utility of Enterprise Components for initial full synchronization.
- HD\_QUICK\_CODE\_SYNC: Publishes the incremental synchronization when a quick code is added or modified.

Ideally, during the initial setup, you need to use the full synchronization EIP(HD\_QUICK\_CODE\_FULLSYNC) to export all CRM quick codes to the HCM system. Once you export all quick codes, turn off this EIP. Later on, whenever you want to export the newly created or modified quick codes, use the incremental synchronization EIP(HD\_QUICK\_CODE\_SYN). If you think the codes are corrupted in HCM, you need to run the quick code full synchronization, as the EIP removes all existing quick codes from HCM and reloads it from CRM.

**Note:** Subsequent quick code changes while you synchronize to HCM do not get reflected in the existing AAF polices in HCM. However, while processing the Create Case EIP messages in CRM, the system will always use the latest version of quick codes.

For more information on how to publish the quick codes from CRM to HCM, see <u>Publishing quick codes</u> from CRM to HCM

# Create Case EIP

When the Create Case action is invoked in AAF, it publishes a one-way, asynchronous EIP (HD\_HRHD\_CASE) message from HCM to CRM. The message contains information that CRM uses to create HR HelpDesk cases and pre-populate them with default values using the agent facing component interface (RC\_CASE\_CI).

The case-related information includes:

- Employee ID (for whom the case is created)
- Employee Referral ID (by whom the case is created)
- Business Unit
- Quick Code
- Problem Description

For each Create Case EIP message it receives, CRM uses the business unit and the quick code from the message to derive the rest of the default values that need to be populated to a case.

#### **Case Problem Description**

The CRM system obtains default values for case problem description from two sources: the quick code definition and the EIP message (which originates from the AAF action). It then evaluates the following conditions and decide which one to use for a case:

- If the Overwrite option of the (problem) Description field is enabled in the associated quick code definition, system uses the quick code problem description. If the Overwrite option is disabled, the problem description from the EIP message is used instead.
- If problem descriptions from both sources (quick code and EIP message) are unavailable, the problem summary text from the quick code definition is used as the problem description of the case.
- If problem summary is unavailable from the quick code definition, the first 80 characters of the problem description is used as the problem summary of the case.

### **Case Visibility**

By default, the visibility of cases created for HCM data update is set to Internal.

#### **Case Source**

The CRM system populates the **Source HCM** field value as the default source of cases created for the HCM data update.

# **Setting Up Automatic Case Creation**

We deliver the CRM system with the automatic case creation facility disabled. To enable the automatic creation of cases in CRM when a person updates his or her personal or job data in HCM, follow the steps below:

- 1. Configure the default HCM source value that you should populate in the cases.
- 2. Set up the Integration Broker to execute the Create Case and Quick Code EIPs.
- 3. Publish the quick codes from CRM to HCM using EIPs for an initial full synchronization.
- 4. Enable the *Enable Runtime* option on the Install Options page of the AAF setup in the HCM system.

5. Configure AAF policies that decide when you need to initiate automatic case creation.

## **Configuring the Default HCM Source Value**

Use the Case Defaults page to configure a default case source for the business unit for which you want to enable the automatic case creation.

For example, if you are enabling automatic case creation for the business unit *HRHDU*, edit the record for HRHDU business unit to set the value of **Source HCM** field to HCM HR HelpDesk

Navigation:

#### Set up CRM > Business Unit Related > Call Center Definition > Case Defaults

This example illustrates the fields and controls on the Case Defaults page. You can find definitions for the fields and controls later on this page.

| Call Center BU Options Display Template | es Case Defaults         |                                       |     |
|-----------------------------------------|--------------------------|---------------------------------------|-----|
| Business Unit                           | HRHDU HR HelpDes         | sk                                    |     |
| Case Defaults                           |                          | Find   View All 🔋 First 🕙 1 of 4 🕑 La | ast |
| *Template Family                        | CRM_HHD                  | HR HelpDesk Case Family               | -   |
| *Component Name                         | RC_CASE                  | Case                                  |     |
| All Call Centers                        |                          |                                       |     |
| New Case Status                         | Open - New               | ~                                     |     |
| Resolved Case Status                    | Closed-Resolved          | ~                                     |     |
| Reopened Case Status                    | Open - Reopened          | ~                                     |     |
| Duplicate Case Status                   | Canceled - Duplicate     | ×                                     |     |
|                                         | Question/Problem         | <b>*</b>                              |     |
| Case Subtype                            |                          | <b>~</b>                              |     |
| Case Priority                           | Medium                   | <b>~</b>                              |     |
| Case Impact                             |                          | ×                                     |     |
| Urgency                                 |                          | ×                                     |     |
| Case Severity                           |                          | ×                                     |     |
|                                         | Direct Call              | ×                                     |     |
| Source Web Service<br>Source ERMS       |                          | <b>v</b>                              |     |
|                                         | eMail<br>HCM HR HelpDesk | ×                                     |     |
| Product Group                           | ICM IN HEIDDESK          |                                       |     |
| Product Group                           |                          | ×                                     |     |

## **Setting Up Integration Broker**

Follow the steps below to set up the Integration Broker for automatic case creation:

- 1. Edit the CASE\_EIP queue to set the Queue Status to Run in both HCM and CRM systems.
- 2. Check if the **Domain Status** is set to *Active* in HCM and CRM systems.

- 3. In HCM, check the following settings against the remote node PS CRM Local Node:
  - If PSFT\_CR is not the PS CRM local node in the system, rename the PSFT\_CR node to match the name of the existing CRM local node.
  - In the Authentication Option field, select *Password*. Also ensure that the node password is the same as the one used in the local node. E.g.: PSOFT.
  - In the **Default User ID** field, select the HRHD Administrator role.
- 4. In HCM, check the following settings against the local node in the system:
  - In the Authentication Option field, select Password.
  - Make sure that the node password is the same as the one used in the remote node. E.g.: PSOFT.
- 5. In HCM, add the remote node (the CRM node) to the LOCAL gateway and make sure that you are able to ping the node successfully. Repeat this step in CRM to add the remote node (the HCM node) to the LOCAL gateway, and ping the node.
- 6. In CRM, check the following settings against the remote node *PS HRMS Local Node*:
  - If PSFT\_HR is not the PS HRMS local node in the system, rename the PSFT\_HR node to match the name of the existing HCM local node.
  - In the Authentication Option field, select *Password*. Also ensure that the node password is the same as the one used in the local node. E.g.: PSOFT.
  - In the **Default User ID** field, select the HRHD Self Service role.
- 7. In CRM, check the following settings against the local node in the system:
  - In the Authentication Optionfield, select Password.
  - Make sure that the node password is the same as the one used in the remote node. E.g.: PSOFT.

**Note:** To read more about the Integration Broker setup, see the product documentation for *PeopleTools: Integration Broker* and *PeopleTools: Integration Broker Administration.* 

## Publishing quick codes from CRM to HCM

To publish quick codes from CRM to HCM for automatic case creation, system uses two asynchronous one-way EIPs:

- HD\_QUICK\_CODE\_FULLSYNC: You need to Invoke the publish process in the Full Data Publish utility of Enterprise Components for initial full synchronization.
- HD\_QUICK\_CODE\_SYNC: The incremental synchronization is published automatically when a Quick Code is added or modified.

Ideally, during the initial setup, you need to use the full synchronization EIP(HD\_QUICK\_CODE\_FULLSYNC) to export all CRM quick codes to the HCM system. Once you export all quick codes, turn off this EIP. Later on, whenever you want to export the newly created or modified quick codes, use the incremental synchronization EIP(HD\_QUICK\_CODE\_SYN). If you think the codes are corrupted in HCM, you need to run the quick code full synchronization, as the EIP removes all existing quick codes from HCM and reloads it from CRM.

#### Initial Full Synchronization

Follow the procedure below to publish the quick codes from CRM to HCM:

- 1. Log on to CRM as an administrator user.
- 2. Access the Full Data Publish Rules page and edit the full data publish rule configured for the *HD\_QUICK\_CODE\_FULLSYNC* service operation and make the changes listed below:
  - Enter *HD\_QUICK\_CODE\_FULLSYNC* in the **Publish Rule ID** and **Description** fields.
  - Select *Active* in the **Status** field.
  - Clear the Create Message Reader and Create Message Trailer check boxes.

Navigation: Enterprise Components, Integration Definitions, Full Data Publish Rules

This example illustrates the Full data publish rules configuration for automatic case creation.

| Full Table Publish Rules Record Mapping | g Languages                             |
|-----------------------------------------|-----------------------------------------|
| Service Operation HD_QUICK_COE          | DE_FULLSYNC Service Operation           |
| Operation Description Quick Code Full S | Sync Message.Version HD_QUICK_CO        |
| Publish Rule Definition                 | Find   View All 🛛 First 🕚 1 of 1 🕑 Last |
| *Publish Rule ID HD_QUICK_CODE          | E_FULLSYNC + -                          |
| *Description HD_QUICK_CODE              | E_FULLSYNC                              |
| *Status Active 🖌                        |                                         |
| Chunking Rule ID                        | ۹                                       |
| Chunk Table                             |                                         |
| Message Options                         | Output Format                           |
| Create Message Header                   | <ul> <li>Message</li> </ul>             |
| Create Message Trailer                  | ◯ Flat File                             |
|                                         | O Flat File with Control Record         |

- 3. Click the Languages tab of the Full Data Publish Rules page and select the following check boxes:
  - Publish All Related Languages
  - Publish Base Language

This example illustrates the Full data publish rules - Languages configuration for automatic case creation.

| Full Table Publish Rules Record Mapping    | Languages                               |
|--------------------------------------------|-----------------------------------------|
| Service Operation HD_QUICK_CODE_FU         | JLLSYNC Service Operation               |
| Operation Description Quick Code Full Sync | Message.Version HD_QUICK_CC             |
| Publish Rule Definition                    | Find   View All 🔋 First 🕙 1 of 1 🕑 Last |
| *Publish Rule ID HD_QUICK_CODE_FU          | LLSYNC                                  |
| *Description HD_QUICK_CODE_FU              | LLSYNC                                  |
| ✓ Publish All Related Languages            | blish Base Language                     |
|                                            |                                         |
|                                            |                                         |
|                                            |                                         |
|                                            |                                         |
|                                            |                                         |
|                                            |                                         |

- 4. Access the Full Data Publish page and add a new run control for the HD\_QUICK\_CODE\_FULLSYNC service operation.
  - Enter an identifier in the **Request ID** field.
  - Select *Once* in the **Process Frequency** check box.
  - Search and select *HD\_QUICK\_CODE\_FULLSYNC* in the **Service Operation** field.

Navigation: Enterprise Components, Integration Definitions, Initiate Processes, Full Data Publish

| This example illustrates the Full Data Publish page. |
|------------------------------------------------------|
|------------------------------------------------------|

| Full Data Publish        |       |                  |                 |                 |                       |
|--------------------------|-------|------------------|-----------------|-----------------|-----------------------|
| Run Control ID:          | 01    | Report Manager   | Process Monitor | Run             |                       |
| Process Request          |       |                  |                 | Find   View All | First 🕚 1 of 1 🕑 Last |
| *Request ID 01           |       |                  |                 |                 | + -                   |
| Description HD           |       | K_CODE_FULLSYNC  |                 |                 |                       |
| Process Frequency        | /     |                  |                 |                 |                       |
| <ul> <li>Once</li> </ul> |       | O Always O Do    | n't Run         |                 |                       |
| Parameters               |       |                  |                 |                 |                       |
| *Service Oper            | ation | HD_QUICK_CODE_FU |                 |                 |                       |
|                          |       |                  |                 |                 |                       |

5. Click the **Run** button and check the Process Monitor to see if the Full Data Publish process (EOP\_PUBLISHT) is completed successfully.

#### **Subsequent Incremental Synchronization**

Follow the steps below to publish the newly added quick codes to HCM:

- 1. Log on to CRM as an administrator user.
- Access the Quick Code page and search for a quick code with *HRHDU* in the Business Unit field. Navigation: Set UP CRM, Product Related, Call Center, Quick Code
- 3. Update one of the existing quick code, or create a new quick code and save the changes.

#### Verify the New Quick Codes

- 1. Log on to HCM as an HRHD Administrator user.
- 2. Open the AAF policy for the automatic case creation in design mode.

Navigation: Enterprise Components, Active Analytics Framework, Policies, Manage Policies.

3. Click the Edit Actions button in the Actions section. This opens up the Edit Actions page.

This example illustrates configuring the actions on the Edit Actions page.

| Buil | d a Policy                                                     |                                |          |                  |   |           |          |      |
|------|----------------------------------------------------------------|--------------------------------|----------|------------------|---|-----------|----------|------|
| Ed   | lit Actions                                                    |                                |          |                  |   |           |          |      |
| Poli | су                                                             |                                |          |                  |   |           |          |      |
|      | Name HRHD: Name is changed                                     |                                |          | Status In Design |   |           |          |      |
| [    | Description Name is chanaged for em                            | ployee in a Regulatory Region. |          |                  |   |           |          |      |
| -    | Conditions                                                     |                                |          |                  |   |           |          |      |
|      | erson Name is changed<br>nd Regulatory Region equals United Si | ates                           |          |                  |   |           |          |      |
| Act  | ions                                                           |                                |          |                  |   | First 🕙 · | 1 of 1 🕑 | Last |
|      | Action Type                                                    | Action Name                    | Status   | Action Objective |   |           |          |      |
| 1    | HHD - Create Cases 🗸                                           | Create a Case                  | Active 🗸 |                  | * | Config    | lure     | + -  |

4. On the Edit Actions page, click the **Configure** button in the Actions section. This opens the Create Case Configuration page.

This example illustrates the Create Case Configuration page. You can search and select quick codes on this page.

| Create Case (                   | Configuration                                              |                       |
|---------------------------------|------------------------------------------------------------|-----------------------|
| Action Name                     |                                                            |                       |
| Action Type                     | HHD - Create Cases                                         |                       |
| Action Name                     | Create a Case                                              |                       |
| Policy                          |                                                            |                       |
| Name                            | HRHD: Name is changed                                      | Status In Design      |
| Description                     | Name is chanaged for employee in a Regulatory Region.      |                       |
| Conditions                      |                                                            |                       |
| Person Name i<br>And Regulatory | is changed<br>Region equals United States                  |                       |
| Case Details                    |                                                            |                       |
|                                 | *Case Business Unit HRHDU 🔽                                |                       |
|                                 | *Quick Code 151 🔍 Name Change                              |                       |
| Problem Des                     | criptions                                                  |                       |
| The problem                     | description for the case is given below:                   |                       |
|                                 | me Change information to the Payroll and the Security depa | rtment to issue a new |

5. Select *HRHDU* in the **Case Business Unit** field and search for quick codes in the **Quick Code** field. Verify whether all configured quick codes in CRM are listed.

#### Verifying the Configuration for Automatic Case Creation

To verify the automatic case creation setup, follow the steps below:

- 1. Log on to the HCM system as an HRHD Administrator user.
- 2. Access the Build a Policy page and activate the AAF setup for the feature. This involves checking if the policies and the triggers are enabled. You should also turn ON the AAF setting **Enable Runtime** to enable case creation.
- 3. Open the policy in Edit mode and modify either the case business unit or the quick code used for creating cases and save the changes. Make sure that the policy is activated.

- 4. Access the Workflow Configurations page and make sure that the **Allow DB Update** option is selected for the required self service transactions, for example, Name Change.
- 5. At runtime, access the Name Change self service transaction and change a person's last name in HCM. Submit the request. This event triggers the AAF policy created for name change.
- 6. The system publishes the case related information to CRM and creates an HR HelpDesk case through the Create Case EIP (HD\_HRHD\_CASE). Verify that the new case is created for the right employee (for whom the HR data was updated) and displays the correct default values (as selected in the policy action).

# **Troubleshooting Integration Issues**

A list of common issues seen during automatic case creation, and their possible resolutions are listed below:

| Issue                                                                                                    | Solution                                                                                                    |
|----------------------------------------------------------------------------------------------------|----------------------------------------------------------------------------------------------------|
| Unable to view transaction details; links on the Integration<br>Broker Monitor are disabled.                                                                                                    | To view transaction details on the monitor, the logged on user<br>needs to be associated with a role that has the HRHD EIP<br>service permission. E.g.: HRHD Administrator. |
| The transaction status of the service operation stays at New and would not update.                                                                                                    | Make sure that the domain status is set to <i>Active</i> and the channel status for HRHD EIP services is set to <i>RUN</i> .                                                |
| Unable to ping the remote node successfully and receives this<br>error: "Asynchronous Message Handler: Access denied. Target<br>and source message node passwords do not match."                                        | Use the same password for both local and remote nodes in CRM and HCM. E.g.: PSOFT                                                                                           |
| Receives the following error while publishing EIP message:<br>"PublicationContractManager::ProcessError/RetryResponse<br>(): 'PSFT Authentication token failed for Node <local node<br="">name&gt;. (158,454)".</local> | Use <i>Password</i> as the authentication option for local and remote nodes in both systems.                                                                                |
| Receives error regarding Integration Broker Authentication:<br>No node Authentication Option set for node <remove node<br="">name&gt; on Target system.</remove>                                                        | Make sure that he remote node name on the local system is the same as the local node name on the remote system.                                                             |
| Receives error "PublicationContractManager:ProcessError/<br>RetryResponse(): 'User XXX not authorized to invoke Service<br>Operation HD_XXXXXXX. (158,536)'''.                                                          | Make sure user XXX has the HRHD Administrator role in the target system.                                                                                                    |
| No transaction was created in the Integration Broker Monitor<br>after the EIP message for quick codes was supposed to be<br>published.                                                                                  | Make sure that when the quick code sync process is set to run<br>on the Full Data Publish page, the process frequency is set to<br><i>Once</i> .                            |

## **Troubleshooting Quick Codes Issues**

If the newly created quick codes are not displayed as expected in HCM, follow the steps below to see if the issue is EIP-related:

- Log on to CRM and check the Process Monitor component of Process Scheduler to see if the process *EOP\_PUBLISHT* is running successfully. Navigation: PeopleTools, Process Scheduler, Process Monitor.
- Access the Monitor Overview page and check if the Integration Broker request result for full sync (HD\_QUICK\_CODE\_FULLSYNC) or incremental sync (HD\_QUICK\_CODE\_SYNC) is *Done*. Navigation: PeopleTools, Integration Broker, Service Operations Monitor, Monitoring, Asynchronous Services.
- 3. Access the Operation Instances page to check if the **Transaction Status** of the service operation (HD\_QUICK\_CODE\_FULLSYNC or HD\_QUICK\_CODE\_SYNC) is *Done*.
- 4. If the process results in an error, click the **Error** link to get the error details

**Note:** If the above steps were completed without errors, it means that there are no issues with Integration Broker connectivity from the CRM side. You need to repeat the same steps in HCM also. Log on to HCM as an HRHD Administrator user and check for any Integration Broker issues on the HCM side.

# **Processing Cases**

# **Understanding Processing a Case**

You perform some case management activities in the Case component on pages other than the Case page.

Pages that are present in PeopleSoft Support, PeopleSoft Analyst Service Center, PeopleSoft HelpDesk, and PeopleSoft HelpDesk for Human Resources are illustrated only once. Pages that show customer and contact fields are from PeopleSoft Support. Pages that show employee fields are from PeopleSoft HelpDesk cases.

# **Understanding Solutions**

PeopleSoft ERMS, FieldService, Quality Management, and call center applications enable you to track both the final solution—the one that resolved the caller's problem—and other solutions that were considered. By tracking all solution usage, you capture valuable information about the effectiveness of your solution set.

You can search for solutions by clicking the **Find Solutions** button at the bottom of any page in the Case component, or you can access the Solutions page directly.

See "Finding and Attempting Solutions" (PeopleSoft Services Foundation).

# Viewing the Case Summary Page

The Case Summary page enables users to see all the case information and case activity on a single page.

Modify the display template to control what information and sections you want to be visible on this page. The Case Summary page can consist of these sections:

- Problem
- Case Information
- Notes Summary
- Tasks
- Attempted Solutions
- Related Actions
- Related Cases

- Interested Parties
- Event History
- Billing Information

**Note:** The PeopleSoft system does not deliver all sections of the Case component as active. You must use the pages within the Display Template component to activate the pages, sections, and fields within the Case component that you want to use to implement your system.

See "Configuring Display Templates for Components" (Automation and Configuration Tools).

# Page Used to View the Case Summary Page

| Page Name    | Definition Name | Usage                                           |
|--------------|-----------------|-------------------------------------------------|
| Summary Page | RC_CASE_SUMMARY | View all the case information on a single page. |

## **Summary Page**

Use the Summary page (RC\_CASE\_SUMMARY) to view all the case information on a single page.

Navigation:

- Support > Search Cases > Case > Summary
- HelpDesk > Search Cases > Case > Summary
- HR HelpDesk > Search Cases > Case > Summary
- Analyst Service Center > Search Cases > Case > Summary

#### This example illustrates the fields and controls on the Summary page (1 of 2).

| Case                                                                                                    | 08/17/200                                                                                                    | 9 10:04:08AM CE        | My Time Zone                                                      |                    |  |
|----------------------------------------------------------------------------------------------------|----------------------------------------------------------------------------------------------------|------------------------|-------------------------------------------------------------------|--------------------|--|
| Save                                                                                                    | 📄   🛃 Print   🌾 Spell Check   髄 360-Degree View   🐔 360                                                                                        | -Degree Search         | 1 >>                                                              | <u>Personalize</u> |  |
|                                                                                                    | Case ID 220070<br>Customer <u>Michelle Hudson</u><br>Summary Need to replace the hoses. Schedule a s<br>Open Cases 1                           | Cont<br>Contact Met    | tus Open - Awaiting<br>act<br>hod 516/331-1288(4<br>lue Gold ★★★★ |                    |  |
| <u>C</u> ase                                                                                                    | Sol <u>u</u> tion (1) Summary <u>N</u> otes (1) Tas <u>k</u> s (0) Case H                                                                      | istory Re <u>l</u> ate | d Cases (0) 🕟                                                     |                    |  |
| Problem                                                                                                    | n Cas                                                                                                    | e Information          |                                                                   |                    |  |
| *Summary<br>Need to replace the hoses. Schedule a service appointme<br>Description<br>Need to replace the hoses. Schedule a service<br>appointment.<br>Main More<br>Global Case<br>*Case Status Open - Awaiting User<br>Provider Group Appliances Western<br>Assigned To David Perry<br>Case Priority Low<br>Case Severity Reproducible |                                                                                                    |                        |                                                                   |                    |  |
| Notes 9                                                                                                    | Summary <u>Custo</u>                                                                                                    | mize   Find   Vie      | v All 🚺 🔛 First                                                   | 🛯 1 of 1 🗋 Last    |  |
| Select                                                                                                    | Description                                                                                                    | Туре                   | Date Added                                                        | Added By           |  |
|                                                                                                    | Customer has had same issue with this ap         (Internal Or Customer has requested repair of this item six months ago. Check that seal is co | ıly)                   | 08/17/2009<br>10:06AM CDT                                         | Fred Dobbs         |  |
| L                                                                                                    | Email View Add Note                                                                                                    |                        |                                                                   |                    |  |

This example illustrates the fields and controls on the Summary page (2 of 2).

| Attem           | pted Sol                                                                   | utions                       |              |                            | Cus         | tomize   Find   🗖   🛗 | 1 of 1 |
|-----------------|----------------------------------------------------------------------------|------------------------------|--------------|----------------------------|-------------|-----------------------|--------|
| Select          | ID                                                                         | Description                  |              | Date Modified              | Added By    | *Resolution Status    |        |
|                 | 301054                                                                     | Scheduled SA<br>Scheduled SA |              | 08/17/2009<br>10:06:25AM C | DT Burt Lee | In Consideration      | ₽      |
| □ <u>c</u><br>∟ | heck All /<br>Email                                                        | Clear All<br>View Solve      |              |                            |             |                       |        |
| Relate          | d Action                                                                   | 5                            |              |                            |             |                       |        |
| No rela         | ated actio                                                                 | ns have been added.          |              |                            |             |                       |        |
| Rel             | ated Act                                                                   | ions                         | Go           |                            |             |                       |        |
| Intere          | sted Par                                                                   | ties                         |              |                            |             |                       |        |
| There           | are no In                                                                  | terested Parties for this C  | ase.         |                            |             |                       |        |
| Ad              | ld Interes                                                                 | ted Parties                  |              |                            |             |                       |        |
| Save            | Save Case         Find Solutions         Escalate Case         Match Cases |                              |              |                            |             |                       |        |
| 🔻 Audi          | t History                                                                  |                              |              |                            |             |                       |        |
|                 |                                                                            | Created 02/12/2002           | 6:08PM PST B | Y SAMPLE                   | Burt Lee    |                       |        |
|                 |                                                                            | Modified 08/17/2009          | 8:06AM PDT B | Y TEST                     | Fred Dobbs  |                       |        |

Use the Summary page to view and manage case information from a single page.

**Note:** The number to the right of the tabs that appear at the top of the page indicates the number of items that appear on that page. For example, if the system displays the number 2 in parentheses on the Notes tab, then two notes are associated with the case.

# **Adding Notes and Attachments**

This topic provides an overview of notes and attachments and discusses how to add notes and attachments to a case.

## Page Used to Add Notes and Attachments

| Page Name  | Definition Name | Usage                                                  |  |
|------------|-----------------|--------------------------------------------------------|--|
| Notes Page | RC_CASE_NOTE    | Track notes and attachments that are related to cases. |  |

## **Understanding Notes and Attachments**

Recording notes and attaching files to those notes is often essential to a user's work. Notes are the primary method that is used to track case research and communications. If you exchange files with the caller, you need to associate those files with the case.

PeopleSoft CRM provides a standard interface for working with notes and attachments across all the components that require this functionality. On the Case page, you can use text trays and quick keys to auto-fill static and dynamic data to create notes about a case. The Notes page is enabled when delivered.

**Note:** Once a case is closed, you can add a note on the Notes page by clicking the **Add Note** button or on the Summary page by clicking the **Add Note or Attachment** button. You cannot enter a note on the Case page in the Add a Note section.

### Adding Case Notes for Inbound and Outbound Email

If the ERMS application is licensed and installed, you can set up the system to automatically add notes to cases when inbound email are received and outbound email are sent for them. When the **Add every notification as Note to the Associated Case** option is selected, the system adds a note to the case for each email it receives and delivers using the information from the email, as described in this table:

| Case Note Field Name | Field Value                |
|----------------------|----------------------------|
| Subject              | <email subject=""></email> |
| Details              | <email body=""></email>    |
| Visibility           | All                        |

| Case Note Field Name | Field Value                                                                                                    |
|----------------------|----------------------------------------------------------------------------------------------------|
| Note Origin          | Inbound, Outbound, Outbound AAF, Outbound Solution, or<br>Outbound Notes                                                                                                    |
| Note Type            | Notification                                                                                                    |
| Date Added           | <date and="" created="" note="" of="" the="" time="" was="" when=""></date>                                                                                                    |
| Added By             | <ul> <li>For inbound email: <peoplesoft erms="" processes="" started="" the="" user="" who=""></peoplesoft></li> <li>For outbound email sent by an agent: <agent li="" sent="" the<="" who=""> </agent></li></ul> |
|                      | email>                                                                                                    |
|                      | <ul> <li>For outbound email sent by an AAF policy: <a gent="" who<br="">triggered the policy on the case&gt;</a></li> </ul>                                                                                       |
| Customer             | For inbound email: <customer email="" sent="" the="" who=""></customer>                                                                                                    |
|                      | For outbound email: <blank></blank>                                                                                                    |
| Contact              | • For inbound email: <customer contact="" email="" sent="" the="" who=""></customer>                                                                                                    |
|                      | For outbound email: <blank></blank>                                                                                                    |
| Employee             | • Note for inbound email: <employee email="" sent="" the="" who=""></employee>                                                                                                    |
|                      | • Note for outbound email: <blank></blank>                                                                                                    |

Here are a list of scenarios where the system adds a case note when an email is received or sent from a case:

• When an agent creates a case from an inbound email on the Recent Activities tab of the email workspace.

A case note for the inbound email is added to the new case.

• When a case is created automatically from an inbound email (based on a setup option).

A case note for the inbound email is added to the new case.

• When an agent associates an existing case to an inbound email from the email workspace.

A case note for the inbound email is added to the existing case.

• When an agent sends an email response for an inbound email on the email workspace and the inbound email is associated with a case.

A case note for the outbound email response is added to the case.

• When an agent sends an email response for an inbound email from a case.

A case note for the outbound email is added to the case.

• When an agent sends an outbound email (not a response) from a case.

A case note for the outbound email is added to the case.

• When a customer sends an email response (inbound email) for an agent's outbound email that is associated with a case.

A case note for the inbound email is added to the case.

• When an agent sends one or more solutions by email from a case.

A case note for the outbound email is added to the case.

• When an agent sends one or more notes by email from a case.

A case note for the outbound email is added to the case.

• When an AAF policy sends an outbound email from a case based on a triggering event.

A case note for the outbound email is added to the case.

• When an agent sends a reminder using the Set Reminder feature from a case.

A case note for the outbound reminder is added to the case.

See "System Installations Page" (PeopleSoft Multichannel Applications).

## **Notes Page**

Use the Notes page (RC\_CASE\_NOTE) to track notes and attachments that are related to cases. Navigation:

- Support > Search Cases > Case > Notes
- HelpDesk > Search Cases > Case > Notes
- HR HelpDesk > Search Cases > Case > Notes
- Analyst Service Center > Search Cases > Case > Notes

This example illustrates the fields and controls on the Notes page (1 of 2).

| Case                  | 08/17/2009 10:                                                                                                    | 04:08AM CDT                                       | ly Time Zone              | •                  |  |  |
|-----------------------|----------------------------------------------------------------------------------------------------|---------------------------------------------------|---------------------------|--------------------|--|--|
| Save                  | 📄   를 Print   🌾 Spell Check   🎒 360-Degree View   🍕 360-Deg                                                                                                    | ree Search                                        | >>                        | <u>Personalize</u> |  |  |
|                       | · · · · · · · · · · · · · · · · · · ·                                                                                                    | Status<br>Contact<br>ntact Method<br>stomer Value | 516/331-1288              | (4578)             |  |  |
| <u>C</u> ase          | Solution (1) Summary Notes (1) Tasks (0) Case History                                                                                                    | Related Ca                                        | ases (0) 🕟                |                    |  |  |
| *Fi                   | Iter by Note Type * All * Go                                                                                                    |                                                   |                           |                    |  |  |
|                       |                                                                                                    | Find View All                                     | 🛛 🗖 📔 🛛 Fir               | st 🛛 1 of 1 🗋 Last |  |  |
| Select                | Subject and Details                                                                                                    | Note Type                                         | Date Added                | Added By           |  |  |
|                       | Customer has had same issue with this appliance (Internal Onl<br>Customer has requested repair of this item six months ago. Check that seal is<br>correct before replacing hose. | y)                                                | 08/17/2009<br>10:06AM CDT | Fred Dobbs         |  |  |
| Check All / Clear All |                                                                                                    |                                                   |                           |                    |  |  |
| L                     | Email View Add Note                                                                                                    |                                                   |                           |                    |  |  |

This example illustrates the fields and controls on the Notes page (2 of 2).

| Note Details                                                                                                    |
|----------------------------------------------------------------------------------------------------|
| Added 08/17/2009 8:06AM Fred Dobbs                                                                                                    |
| *Subject Customer has had same issue with this appliance                                                                                                    |
| Details       Image: Image: Ima |
| Note Information Contact Information                                                                                                    |
| *Visibility Internal Customer                                                                                                    |
| Note Type Contact                                                                                                    |
| Origin Internal O Employee                                                                                                    |
| Apply Note & Add an Attachment                                                                                                    |
| Save Case Find Solutions Escalate Case Match Cases                                                                                                    |
| Audit History                                                                                                    |

The Notes Summary region of the page includes the following fields:

| Field or Control    | Description                                                                                                    |
|---------------------|----------------------------------------------------------------------------------------------------|
| Filter by Note Type | Select a note type for the system to display notes by the<br>selected note type in the <b>Notes Summary</b> section. Values are:<br><i>All</i> (default value)<br><i>Comment</i><br><i>Customer Call</i><br><i>Notification</i><br><i>Research</i>                                                                                                    |
| Subject and Details | Click the subject link to view and edit details of the note in the <b>Note Details</b> section that appears subsequently on the same page.<br>These values are not available for edit if the case note is created automatically after sending or receiving a notification.<br>A paperclip icon after the subject indicates that the note has one or more attachments.                                                 |
| Email               | Click this button to send an email based on the selected note<br>(s). Any attachments for the note will be available to include<br>with the email. After a notification is sent, the Case Summary<br>page is displayed. Users can view the notification history in<br>the <b>Notes Summary</b> section of the Case Summary page.<br>See "Understanding Manual Notifications" (Automation and<br>Configuration Tools). |
| View                | Click this button to view details of the selected note(s) displayed as a separate page.                                                                                                    |
| Add Note            | Click this button to add a note to the case.                                                                                                    |

The Note Details region of the page includes the following fields:

| Field or Control | Description                                                                                                    |
|------------------|----------------------------------------------------------------------------------------------------|
| Subject          | Enter a summary description of the note.                                                                                                    |
| Details          | Enter the main information for the note.                                                                                                    |
| Visibility       | Select <i>Internal</i> to limit visibility of the note to internal<br>workers: self-service users will not see this type of note. Select<br><i>All</i> to allow both internal workers and self-service users access<br>to the note. |

| Field or Control    | Description                                                                                                    |  |  |
|---------------------|----------------------------------------------------------------------------------------------------|--|--|
| Note Type           | See "Setting Up Note Types" (Application Fundamentals).                                                                                                    |  |  |
| Origin              | <ul> <li>Displays the origin of the case note.</li> <li>If the note is added manually by an agent, by quick code, or by and AAF policy, the value is <i>Internal</i>.</li> <li>If the note is added for a self service case, the value is <i>Self Service</i>.</li> <li>If the note is added for an inbound or outbound email, the value can be <i>Inbound, Outbound, Outbound AAF, Outbound Solution,</i> or <i>Outbound Notes</i>.</li> </ul> |  |  |
| To/From             | Displays the sender or recipient email address for case notes<br>of type <i>Notification</i> . If there are multiple recipients for an<br>outbound email, the first 70 characters of all recipient email<br>addresses will be displayed here.<br>This information is only applicable to notification-specific<br>case notes.                                                                                                    |  |  |
| View Email          | Click to view the email message that is associated with this case note.<br>This link appears if the case note is created for an inbound or outbound email that is received or sent for the associated case.                                                                                                    |  |  |
| Visibility          | Select whether the note is visible to self-service users. Select <i>All</i> to show this note to both call center personnel and self-service users; select <i>Internal</i> (default value) to hide this note from self-service users.                                                                                                    |  |  |
| Contact Information | (optional) Enter the customer contact or employee for whom the note is created.                                                                                                    |  |  |
| Add an Attachment   | Click this button to attach a file to the note. You will be able to<br>add a description of any attachment that you add. You will also<br>be able to control the visibility of the attachment to hide or<br>display it to self-service users similar to the way that visibility<br>can be controlled for the note.                                                                                                    |  |  |

Agents can use text trays and quick keys to auto-fill static and dynamic data and create notes about a case.

**Note:** Static data is text that is part of text tray entry, such as "Customer resolved problem on their own." Dynamic data includes tokens that the system dynamically resolves when the entry is used. For example, if you want to include the agent's name in a note, you could create a text tray entry such as "Contact {agent name}." In this example, the text in brackets is the token, and the system substitutes the agent's name when the full text is applied.

#### **Related Links**

"Understanding Notes and Attachments" (Application Fundamentals)

# Adding Tasks to a Case

The Tasks page provides call center agents with the ability to assign tasks to themselves or to other agents. Agents can add and update task information either on the Task page or on the **Task** section on the Case Summary page. They can also add a task or drill down to the Task Details page to create or update task details. Users can also create a task when the case is closed.

## Page Used to Add Tasks to a Case

| I | Page Name  | Definition Name | Usage                |  |
|---|------------|-----------------|----------------------|--|
| ] | Tasks Page | RC_CASE_TSK     | Add tasks to a case. |  |

#### **Related Links**

"Understanding AAF" (Automation and Configuration Tools) "Task Group Template Page" (Application Fundamentals)

## **Tasks Page**

Use the Tasks page (RC CASE TSK) to add tasks to a case.

Navigation:

- Support > Search Cases > Case > Tasks
- HelpDesk > Search Cases > Case > Tasks
- HR HelpDesk > Search Cases > Case > Tasks
- Analyst Service Center > Search Cases > Case > Tasks

This example illustrates the fields and controls on the Tasks page.

| Case                                                                                                    |                       |                                 |                  |                         | 08/17/2009 :                                                                                            | 10:39:41A! |                   | e Zone       | •           |
|----------------------------------------------------------------------------------------------------|-----------------------|---------------------------------|------------------|-------------------------|----------------------------------------------------------------------------------------------------|------------|-------------------|--------------|-------------|
| Save                                                                                                    | 🛛 🛃 Print             | 🛯 Spell Check                   | 860 360-Degree 1 | View                    | <u>v</u>   🍓 <u>360-</u> 0                                                                              | Degree Se  | <u>arch</u>   >>  |              | Personalize |
| Case ID 220070<br>Customer <u>Michelle Hudson</u><br>Summary Need to replace the hoses. Schedule a s<br>Open Cases 1   |                       |                                 |                  |                         | Status Open - Awaiting User<br>Contact<br>Contact Method 516/331-1288(4578)<br>Customer Value Gold ★★★★ |            |                   |              |             |
| <u>C</u> ase                                                                                                    | Sol <u>u</u> tion (1) | Summa <u>r</u> y <u>N</u> o     | tes (1) Tasks (  | (1)                     | Case His                                                                                                | tory Re    | lated Cases (0    | )            |             |
| Tasks                                                                                                    |                       |                                 |                  |                         |                                                                                                    | Cus        | tomize   Find   ( | 🛛 📔 First    | I of 1 Last |
| Priority                                                                                                    | Туре                  | Subject                         |                  |                         | Task<br>Status                                                                                          | Location   | Start Date        | End Date     | Owner       |
|                                                                                                    |                       | Check connectors<br>maintenance | and perform sche | d.                      | Open                                                                                                    |            | 08/17/200         | 9 08/17/2009 | Fred Dobbs  |
| Add Task     Task Group     Image: Add Task Group       Save Case     Find Solutions     Escalate Case     Match Cases |                       |                                 |                  |                         |                                                                                                    |            |                   |              |             |
| 🔻 Audit H                                                                                                    | istory                |                                 |                  |                         |                                                                                                    |            |                   |              |             |
|                                                                                                    | Cr                    | eated 02/12/2002                | 6:08PM PST       | By                      | SAMPLE                                                                                                  | Burt       | Lee               |              |             |
|                                                                                                    | Mo                    | dified 08/17/2009               | 0.00AM DDT       | <b>B</b> <sub>1</sub> , | TEST                                                                                                    | <b>E</b>   | Dobbs             |              |             |

| Field or Control | Description                                                                                                    |
|------------------|----------------------------------------------------------------------------------------------------|
| Туре             | Displays various icons to indicate the type of task that appears.<br>For example, if the task type is <i>To Do</i> , the system displays a green box with a check mark.                                                                                                    |
| Subject          | Click this link to go to the Task Details page, where you can<br>update task information, add notes, and reassign workers.                                                                                                    |
| Add Task         | Click this button to go to the Task Details page to add new<br>tasks to the case and assign workers to the task. Users can also<br>click this button to create a task after the case has been closed.<br>See "Understanding Task Management" (Application<br>Fundamentals). |
| Task Group       | Select a group of tasks to be applied to the case.                                                                                                    |
| Add Task Group   | Apply the group of tasks specified in the <b>Task Group</b> field.<br>All the individual tasks from the specified task group template<br>will be added to the case.                                                                                                    |
|                  | <b>Note:</b> The only task templates which will appear in this field are those which have a status of <i>Active</i> and which belong to the application usage selected for task templates on the corresponding Display Template ID.                                         |

# **Reviewing Case History**

This topic provides an overview of case history and discusses how to review case history.

| Pages | Used to | Review | Case | <b>History</b> |
|-------|---------|--------|------|----------------|
|-------|---------|--------|------|----------------|

| Page Name                        | Definition Name | Usage                                                                   |
|----------------------------------|-----------------|-------------------------------------------------------------------------|
| Case History - Events Page       | RC_ACTION_HIST  | View a summary of important events in the life cycle of a case.         |
| Case History - Interactions Page | RC_ACTION_HIST  | View information about interactions related to the case.                |
| Case History - Assignments Page  | RC_ACTION_HIST  | View information about case assignments.                                |
| Case History - Audit Trail Page  | RC_ACTION_HIST  | View detailed information about changes to specific fields in the case. |

## **Understanding Case History**

The Case History page has these four subtabs:

• Event History page

Event history provides a summary of the major events in the life cycle of a case.

• Interactions page

Case interactions are the sum of the events that take place when a customer or worker contacts the organization.

• Assignments page

This subtab lists all the provider group and agent assignments associated with the case. It also lists the amount of time and percentage of service level consumed by each assignment.

• Audit History page

Case auditing complements event history processing by providing an automated mechanism for keeping a detailed change history without cluttering the Event History page. Events are configurable.

There is some overlap in the data that these pages capture.

See "Case History Configuration Page" (Automation and Configuration Tools).

### **Event History Page**

This page displays information about major events in the life of the case, including a description of the event and details of any field changes that are associated with the event.

AAF policies determines the events that are logged. In addition, each item references the policy name containing the case history action that logged the item. Policies are not active until you set them up.

The Interactions Page and the Audit History pages display information that also appears in the case history table. So, whenever there is an interaction, the system displays it on the Interactions page and in the case history table. The same is true for the Audit History page. Whenever a change is picked up by the Audit history page, the system displays it in the case history table.

See "Case History Configuration Page" (Automation and Configuration Tools).

#### **Interactions Page**

This page displays the events that occurred when a customer contacted the organization. An interaction is created every time a case is opened or accessed through computer telephony integration (CTI), from the 360-degree view, or in self-service.

The system also creates an interaction when agents send notifications, email, and correspondence. The system logs interactions automatically; so they cannot be turned on and off. An interaction may contain multiple subinteractions.

#### Assignments Page

This page provides a summary of all the provider group and agent assignments that have been associated to the case. The total elapsed time for each such assignment is displayed so that it is easy to see who has been working on the case and how long they have been working. If the case is associated with an agreement service level and restore time, the percentage of consumed restore time is displayed for each assignment, as well as for the case as a whole.

The percent of service level agreement restore time consumed is calculated as follows:

1. Count the total elapsed minutes from when the assignment was made to when it was changed or to when the case was completed

(For the current assignment of an active case, count the minutes from making the assignment to clicking on the Assignments page subtab.)

2. Subtract any minutes for which the customer was not entitled to service.

This is based on the service level and holiday schedule associated with the customer's agreement, as well as any time during which the case may have been on hold.

3. Divide the result by the total entitled restore time (in minutes) and multiply this by 100.

Consider the following example, in which a case was initially created and assigned to the provider group Appliances Western, and then one hour later was assigned to the agent Mason Orellana.

This is an example in which a case was initially created and assigned to a provider group and then reassigned to an agent.

| Assigned<br>Date          | Provider Group     | Assigned To    | Elapsed Time | <u>% SLA</u><br>Consumed | Changed By  |
|---------------------------|--------------------|----------------|--------------|--------------------------|-------------|
| 08/31/2007<br>1:45AM PDT  | Appliances Western | Mason Orellana | 02:00        | 8                        | Stu Marx    |
| 08/31/2007<br>12:45AM PDT | Appliances Western |                | 01:00        | 4                        | Teresa Pine |

In this example, the agreement restore time associated to the case is 1500 minutes (25 hours). The percent service level agreement (SLA) restore time consumed for the initial assignment is calculated as follows:

% SLA Consumed = [ (Date reassigned) – (Date assigned) – (Non-covered minutes per SLA) ] / (Restore time) \* 100

% SLA Consumed = [1:45 AM - 12:45 AM - 0] / 1500 \* 100 = 4

%SLA Consumed = [60 elapsed minutes - 0 non-covered minutes] / 1500 restore minutes \* 100 = 4 percent

If the service level for the case agreement specified that the customer had no coverage from 1:00am to 6:00am, then the percent SLA consumed would be different, since 45 minutes of the elapsed time would not be covered by the service agreement. This would be calculated as follows:

% SLA Consumed = [ (Date reassigned) – (Date assigned) – (Non-covered minutes per SLA) ] / (Restore time) \* 100

% SLA Consumed = [1:45 AM - 12:45 AM - 45] / 1500 \* 100 = 1

% SLA Consumed = [60 elapsed minutes - 45 non-covered minutes] / 1500 restore minutes \* 100 = 1 percent

**Note:** If an agreement is changed on a case that already had an agreement, the percent SLA consumed will be reset to zero for all assignments unless the case is already late. In the event that the case has already missed the SLA and the agreement is changed, the % SLA Consumed values will remain unchanged.

#### **Audit History Page**

This page displays record-level changes to case data. Your organization chooses which fields in the record to audit and the types of changes to capture (adding, updating, displaying, or deleting). While the system can capture before and after values, no conditional logic exists to evaluate the before and after values of the fields. The system captures all audited actions regardless of the field value. Auditing is delivered disabled.

#### **Related Links**

"Understanding Audit Information" (Application Fundamentals) "Understanding AAF" (Automation and Configuration Tools) "Understanding Interactions" (Application Fundamentals)

## **Case History - Events Page**

Use the Case History - Events page (RC\_ACTION\_HIST) to view a summary of important events in the life cycle of a case.

Navigation:

- Support > Search Cases > Case > Case History
- HelpDesk > Search Cases > Case > Case History
- HR HelpDesk > Search Cases > Case > Case History
- Analyst Service Center > Search Cases > Case > Case History

This example illustrates the fields and controls on the Case History - Events page.

| Case                                                                                                    |                                  | 08/17/2009 10:49                          |                        | 4y Time Zone | •                  |  |
|----------------------------------------------------------------------------------------------------|----------------------------------|-------------------------------------------|------------------------|--------------|--------------------|--|
| Save   🎒                                                                                                    | Print   🌾 Spell Check            | 360-Degree View   🐔 360-Degree            | ee Search              | >>           | <u>Personalize</u> |  |
| Case ID     124     Status     Open - New Case       Customer     MMA Property Management Group     Contact     Teri Thomas       Summary     Getting rid of permanent film on Glasses     Contact Method     800/987-4563       Open Cases     13     Customer Value     Gold     \$\$\$\$\$\$\$\$\$\$\$\$\$\$\$\$\$\$\$\$\$\$\$\$\$\$\$\$\$\$\$\$\$\$\$\$ |                                  |                                           |                        |              |                    |  |
| Case Solution                                                                                                    | (1) Summa <u>r</u> y <u>N</u> ot | es (1) Tas <u>k</u> s (0) Case History    | Related Ca             | ases (0) 🕟   |                    |  |
| Events Interactions Assignments Audit                                                                                                    |                                  |                                           |                        |              |                    |  |
| Event History                                                                                                    | Policy Name                      | Details                                   | <u>C</u><br>Visibility | Changed By   | 🎬 1-4 of 4         |  |
| 06/13/2000<br>6:07PM CDT                                                                                                    | Policy name                      | Case Note                                 | All                    | STEWART,TOM  |                    |  |
| 06/13/2000<br>6:07PM CDT                                                                                                    |                                  | status of case is changed All STEWART,TOM |                        |              |                    |  |
| 06/13/2000<br>6:07PM CDT                                                                                                    |                                  | AssignedToChanged All STEWART,TOM         |                        |              |                    |  |
| 06/13/2000<br>6:07PM CDT                                                                                                    |                                  | Case Note All STEWART,TOM                 |                        |              |                    |  |
| Save Case Find Solutions Escalate Case Match Cases                                                                                                    |                                  |                                           |                        |              |                    |  |
| Audit History                                                                                                    |                                  |                                           |                        |              |                    |  |

**Note:** To populate the **Event History** grid for adhoc email notifications that are sent from the case, use AAF to create policies. When you create the policy, use the term *Adhoc Email Subject*.

| Field or Control | Description                                                                                                    |
|------------------|----------------------------------------------------------------------------------------------------|
| Date             | The date that the action occurred.                                                                                   |
| Policy Name      | The system populates this field with the description of the action from the Event Definition page.                   |
| Details          | Details about the action that was taken. For example, if a case<br>is escalated or the assignment of a case changes. |

| Field or Control | Description                                                                                                 |
|------------------|----------------------------------------------------------------------------------------------------|
| Visibility       | The system displays either <i>All</i> or <i>Internal</i> to indicate who can view the details of the event. |
| Changed By       | The name of the agent who initiated the event.                                                              |

# **Case History - Interactions Page**

Use the Case History - Interactions page (RC\_ACTION\_HIST) to view information about interactions related to the case.

Navigation:

Click the Interactions tab on the Case History page.

This example illustrates the fields and controls on the Case History - Interactions page.

| Case                  |                                     |                   |                                                      |           | History<br>:46:40AM PDT | Select One                                          |                            |
|-----------------------|-------------------------------------|-------------------|------------------------------------------------------|-----------|-------------------------|-----------------------------------------------------|----------------------------|
|                       | Spell Cher                          | 4 L 380 360-      | 08/1<br>Degree View   🤻                              |           |                         |                                                     | Personalize                |
| Case ID 1<br>Customer | .41<br>.akeview Cor<br>temoving fro | nmunity Col       |                                                      | c         | Statu                   | s Open - Nev<br>t <u>John Chase</u><br>d 701/665-23 | v Case<br>2<br>587         |
| Case Solution (1) S   | Summa <u>r</u> y                    | <u>N</u> otes (0) | Tas <u>k</u> s (0) Ca                                | ise Histo | ry Re <u>l</u> ated (   | Cases (0)                                           | D                          |
| Events Interactions   | Assignmer                           | nts Audit         |                                                      |           | _                       |                                                     |                            |
| Interactions          |                                     |                   |                                                      |           |                         | <u>Customize</u>                                    | <u>Find</u>   🖾   🛗 1 of 1 |
| Date/Time Created     | Туре                                | Channel           | Contact Name                                         |           | Subject/Descrip         |                                                     | Created By                 |
| 8/17/2009<br>9:46AM   | Inbound                             | Phone             | Lakeview Commu<br>College                            | unity     | Viewed/Updat<br>141     | ed Case ID                                          | Stu Marx                   |
| Save Case Find S      | Golutions                           | Escalate          | Case Matc                                            | h Cases   |                         |                                                     |                            |
| Field or Control      |                                     |                   |                                                      | Desci     | iption                  |                                                     |                            |
| Date/Time Created     |                                     |                   | The date and time the agent created the interaction. |           |                         | ated the interaction.                               |                            |
| Туре                  | Туре                                |                   |                                                      | The ty    | be of interact          | ion, either <i>I</i>                                | nbound or Outbound.        |
| Channel               |                                     |                   |                                                      | The m     | ethod used to           | initiate the                                        | interaction.               |

The name of the person who was contacted.

**Contact Name** 

| Field or Control    | Description                                         |
|---------------------|-----------------------------------------------------|
| Subject/Description | The subject or description of the interaction.      |
| Created By          | The name of the person who created the interaction. |

## **Case History - Assignments Page**

Use the Case History - Assignments page (RC\_ACTION\_HIST) to view information about case assignments.

Navigation:

Click the Assignments tab on the Case History page.

This example illustrates the fields and controls on the Case History - Assignments page.

| Case                                                                      |                                                                                           | 08/                      | 17/2009 10:30:09AM                                 | PDT My Time Zone                                                                               | •            |  |  |
|---------------------------------------------------------------------------|-------------------------------------------------------------------------------------------|--------------------------|----------------------------------------------------|------------------------------------------------------------------------------------------------|--------------|--|--|
| Save   🛃 Pr                                                               | rint   🌾 Spell Check   🧕                                                                  | 360-Degree View          | 🍓 <u>360-Degree Sear</u>                           | <u>ch</u>   >>                                                                                 | Personalize  |  |  |
| Cus<br>Su                                                                 | Case ID 220510<br>stomer <u>Health Conscious.</u><br>mmary Condensor unit no<br>a Cases 8 |                          | Cont<br>Contact Meth                               | tus Open - Awaiting Engi<br>act <u>Gabrielle Sanchez</u><br>nod 408/998-7146<br>lue Gold 含含含含含 | neering      |  |  |
| Case Solution (                                                           | 0) Summa <u>r</u> y <u>N</u> otes                                                         | (1) Tas <u>k</u> s (0) ( | Case History Re <u>l</u> a                         | ted Cases (0) 🛛 🕑                                                                              |              |  |  |
| Events Interac                                                            | tions Assignments                                                                         | Audit                    |                                                    |                                                                                                |              |  |  |
| Assignments                                                               |                                                                                           |                          |                                                    | Customize   Find   🖪                                                                           | 1-2 of 2     |  |  |
| Assigned Date                                                             | Provider Group                                                                            | Assigned To              | Elapsed Time                                       | % SLA<br>Consumed Changed By                                                                   |              |  |  |
| 08/17/2009<br>10:25:43AM PDT                                              | Appliances Western                                                                        | Susan Davies             | 0:04                                               | 1 Stu Marx                                                                                     |              |  |  |
| 08/17/2009<br>10:18:03AM PDT                                              | Appliances Western                                                                        | John Turner              | 0:07                                               | 2 Stu Marx                                                                                     |              |  |  |
| Total % SLA Consumed 3 Save Case Find Solutions Escalate Case Match Cases |                                                                                           |                          |                                                    |                                                                                                |              |  |  |
| Audit History                                                             |                                                                                           |                          |                                                    |                                                                                                |              |  |  |
| Field or Control                                                          |                                                                                           |                          | Description                                        |                                                                                                |              |  |  |
| Assigned Date                                                             |                                                                                           |                          | The date and tin                                   | ne that the assignment                                                                         | was created. |  |  |
| Provider Group                                                            |                                                                                           |                          | The provider group to which the case was assigned. |                                                                                                |              |  |  |
|                                                                           |                                                                                           |                          |                                                    |                                                                                                |              |  |  |
| Assigned To                                                               |                                                                                           |                          | The agent to wh                                    | om the case was assign                                                                         | ied.         |  |  |

| Field or Control     | Description                                                                                                    |
|----------------------|----------------------------------------------------------------------------------------------------|
| % SLA Consumed       | The percentage of the service level agreement restore time that has been consumed during this assignment.               |
|                      | Note: This column will not be displayed if the case is not associated with an agreement service level and restore time. |
| Changed By           | The name of the person who made the assignment.                                                                         |
| Total % SLA Consumed | The total percentage of the service level agreement restore time consumed for this case.                                |
|                      | Note: This field will not be displayed if the case is not associated with an agreement service level and restore time.  |

## **Case History - Audit Trail Page**

Use the Case History - Audit Trail page (RC\_ACTION\_HIST) to view detailed information about changes to specific fields in the case.

Navigation:

Click the Audit tab on the Case History page.

This example illustrates the fields and controls on the Case History - Audit page.

| Case                                               |                  |                                            | 08                        | /17/2009 10:33     | 35AM PDT My Time                                                                        | Zone 💌                   |
|----------------------------------------------------|------------------|--------------------------------------------|---------------------------|--------------------|-----------------------------------------------------------------------------------------|--------------------------|
| Save   🛃 Print                                     | <br>🖉 <u>Spe</u> | II Check                                   | 360-Degree View           | 🍓 <u>360-Degre</u> | e Search   >>                                                                           | <u>Personalize</u>       |
| Custor                                             | ary Con          | 511<br><u>th Consciou</u><br>densor failir |                           |                    | Status Open - An<br>Contact <u>Gabrielle</u><br>It Method 408/998-<br>Iner Value Gold 🖈 | Sanchez<br>7146          |
| Case Solution (0)                                  | Summ             | a <u>r</u> y <u>N</u> ote                  | es (1) Tas <u>k</u> s (0) | Case History       | Related Cases (0)                                                                       | D                        |
| Events Interaction                                 | s Ass            | ignments                                   | Audit                     |                    |                                                                                         |                          |
| Audit History                                      |                  |                                            |                           |                    | Customi                                                                                 | ze   Find   🗖   🛗 1 of 1 |
| Record Name                                        | Field<br>Name    | Action<br>Taken                            | Date/Time                 | Changed By         | Value Before<br>Change                                                                  | Value After Change       |
| RC_CASE_NOTE                                       |                  | Add                                        | 08/17/2009 10:35AM<br>PDT | Stu Marx           |                                                                                         |                          |
| Save Case Find Solutions Escalate Case Match Cases |                  |                                            |                           |                    |                                                                                         |                          |
| ▼ Audit History                                    |                  |                                            |                           |                    |                                                                                         |                          |
| Cre                                                | eated 08         | 3/17/2009 1                                | 0:34AM PDT By V           | P1 9               | Stu Marx                                                                                |                          |
| Moo                                                | dified 08        | 3/17/2009 1                                | .0:35AM PDT <b>By</b> V   | P1 9               | Stu Marx                                                                                |                          |

Your organization chooses which fields in the record to audit and the types of changes to capture (adding, changing, or deleting). However, no conditional logic exists to evaluate the before and after values of

the field. The system captures all audited actions regardless of the field value. The fields at the top of the columns are self explanatory or similar to the ones explained on the other pages.

# **Managing Related Cases**

This topic provides an overview of related cases and discusses how to manage related cases.

## Pages Used to Manage Case Relationships

| Page Name                                | Definition Name     | Usage                                                                                                    |
|------------------------------------------|---------------------|----------------------------------------------------------------------------------------------------|
| Related Cases Page                       | RC_RELATIONSHIP     | Manage case relationships, relate<br>cases to each other based on case<br>relationship types that your organization<br>has established, and view and delete<br>existing case relationships.<br>Your organization must define case<br>relationship types and workflow rules for<br>cascading statuses through related cases. |
| Search Cases Page                        | RC_CASE_SEARCH_SEC. | Select a case to relate to the current case.                                                                                                    |
| Relate Existing Case - Relationship Page | RC_REL_TYPE_SEC     | Specify the relationship details when relating a case to an existing case.                                                                                                    |
| Create a New Case - Relationship Page    | RC_REL_COPY         | Specify the relationship details when<br>you create a new related case. You can<br>also specify which information from the<br>originating case to copy into the case that<br>you are creating.                                                                                                    |

## **Understanding Related Cases**

Users can relate cases to each other for numerous reasons. Your organization establishes valid case relationship types on the Case Relationship Type page. Each relationship is marked as hierarchical or equivalent (non-hierarchical). Each case in a relationship has a relationship label. If the relationship is hierarchical, the parent case and the child case have separate labels. If the relationship is equivalent, only one valid label exists.

When defining hierarchical relationship types, you can select the **Set Parent As Global Case** option to make the system automatically designate the parent case as a global case as soon as you establish a relationship between that case and a child case.

See Setting Up Case Relationship Types and Labels.

You can easily search for similar cases from the Case page (using the **Match Cases** button) or from the 360-Degree View page in order to identify cases that should be related to each other.

The Case Relationships page displays a list of all cases that are related to the current case. Relationships are always reciprocal. If case A is related to case B, then the Related Cases page for both cases reflects the relationship. However, child cases of a common parent do not appear on each other's Related Cases page. Use the Related Cases page of the parent case to see all case relationships at a glance.

Similarly, two cases that are equivalent to a third case do not appear on each other's Related Cases page. That is, the fact that case A is equivalent to both case B and case C does not establish a relationship between case B and case C. To see all equivalent cases in one place, you must make the equivalent cases into children of a common parent.

You can easily choose to make the system cancel any duplicate cases that you identify by associating them with the appropriate original case using a relationship type that has been set to use the option entitled **Set status of child case using duplicate case status from the Call Center Business Unit Defaults.** 

#### See Setting Up Case Relationship Types and Labels.

Your organization can also use the AAF Case Relationship action to cascade case statuses. You can write a policy to use this action to cascade statuses from a parent case to all of its child cases.

For example, this is useful if your organization establishes a global relationship type for tracking problems where a single solution (such as rebooting a server) fixes a problem for multiple people. In this situation it may make sense to automatically close all child cases when the parent case is closed. When the status cascades to children, any status-related workflow for the child case is triggered, including cascading statuses to the child case's children.

#### Note: The Case Relationship policy is delivered inactive in the Case Status Changed policy.

Methods for relating cases are:

• Relate the current case to another existing case.

For example, you receive four calls reporting problems about your web server before you recognize that this is a global problem. The four cases that you've already created need to be related to each other. When you relate the cases, you can choose one as the parent case and make the other three into children or you can make all four of the original cases into children of a new parent case.

• Create a new case and relate it to the current case.

For example, you've established a global case for your web server problem. Someone calls to report the problem. From the existing global case, you can create a new child case and copy the problem information into the new case.

**Note:** You can also modify the display template to enable the user to relate a case to a new or an existing case on the Case Summary page.

This diagram illustrates the methods for relating cases, depending on whether the case in question is new or existing.

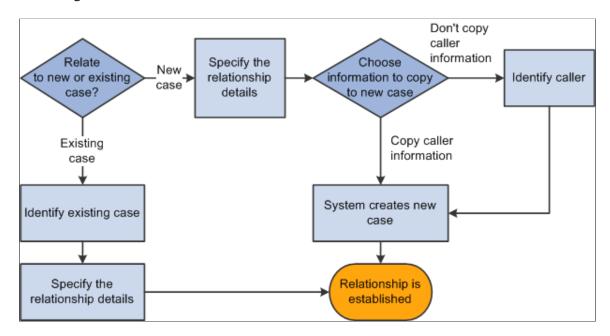

### Identifying Potentially Related Cases

While reviewing or creating a case you can click the **Match Cases** button on any page of the case component to search for similar cases using predefined match criteria. Once similar cases are found, you can quickly relate the case to one of the similar cases, such as designating it as the related child of a global case or as a duplicate case that is to be cancelled.

See Managing Basic Case Information.

You can also view potentially related cases for a particular customer or employee by looking at the 360-Degree View. As delivered, the relevant 360-Degree views will contain a folder for global cases with the following nodes:

- *Related*: The **Related** node displays the global cases for which a related case is already created for the customer or employee. If the global case is for the customer or employee whose 360-Degree View is being displayed, the case will show in the related node
- *Not Related*. The **Not Related** node displays cases that are not yet related to the customer or employee but which might impact them. It lists existing global cases whose products are the same as those for the installed products of the customer or employee. It also lists global cases that are not associated with any product.
- *View All.* The View All node lists all the global cases from the **Related** and **Not Related** nodes.

Selecting any of the nodes from the Global Cases folder will populate the related dynamic grid with information about those cases. Use this grid to see information from the list of global cases or transfer to a global case by clicking on its Case ID link.

**Note:** When the link of a secure global case is selected, you will not be able to access the case unless you are in the provider group assigned to that case. Similarly, for secured cases, the **Summary, Product, Case Type,** and **Incident Location** fields will display the word *Secured* instead of the relevant data.

When viewing the **Not Related** or **View All** dynamic grids, you can perform a related action on a global case by selecting its row on the grid and choosing the desired action from the **Related Actions** list. As delivered, the following two actions will be available.

- *Add Child Case:* The **Add Child Case** action automatically creates a child case and links it to the selected global case. The new case will contain the customer or employee details associated with the current 360-Degree View, and the **Problem** and **Resolution** of the global case will be copied over to the new case. If the 360-Degree View has been opened for a company without a contact and the *Add Child Case* action is selected, you will be prompted to search and select the company contact.
- *Add Interested Party:* The **Add Interested Party** action will add the contact of the customer as an interested party to the global case, and will apply the reason specified from the *Reason Interested* field on the Options page of the Business Unit Call Center Definition setup component. If the 360-Degree View has been opened for a company without a contact and the *Add Interested Party* action is selected, you will be prompted to search and select the company contact.

The Global Cases folder and related dynamic grid on the 360-Degree View is shown here.

This example illustrates the fields and controls on the 360-Degree View page with Global Cases folder expanded.

| 360-Degree View                                                                                                    |                                                                                                    |
|----------------------------------------------------------------------------------------------------|----------------------------------------------------------------------------------------------------|
| New Search   🛱 New Search   🛱 Add to My Contacts   🤅                                                                                                    | CTI Dialout   Personalize                                                                                                    |
| 360-Degree View Relationship Viewer Tasks Call                                                                                                    | Reports                                                                                                    |
| *Role Company                                                                                                    | Actions Add Case Go                                                                                                    |
| ▼ Summary                                                                                                    |                                                                                                    |
| Customer       Health Conscious.com         Phone       800/225-4687         Email       healthconscious@hc.com         Address       6544 San Tomas Blvd, San Jose, CA, 98744, USA         Segment       Retail | Extension<br>Status Active<br>Customer Value Gold 😤 🛣                                                                                                    |
| ▼ Activities                                                                                                    | ▼ Global Case (Related)                                                                                                    |
| *Date Filter 6 - Last Year 💌 🗞<br>First   Previous   Next   Last   Left   Right                                                                                                    | Show All Columns           Customize         Find         View All         Image: First         1 of 1           D         Last         Image: First         Image: First |
| Coverview of - Health Conscious.com                                                                                                    | Case ID         Summary         Child Cases         Product           220511         Condensor failing         0                                                                                                    |
| Not Related - (0)<br>View All<br>Recommendations - (3)<br><u>Current - (3)</u>                                                                                                    | Add Interaction Note     Current Actions                                                                                                    |
| <ul> <li><u>Past - (0)</u></li> <li></li></ul>                                                                                                    | k₂                                                                                                    |

#### Relating a Case to an Existing Case

To relate a case to an existing case:

1. On the Related Cases page, click the Relate an Existing Case button.

The Search Cases page appears.

2. Use the Search Cases page to identify the case that you want to associate with the current case.

Enter search criteria to help you find the case and click the **Search** button. The system returns a list of cases that match your criteria. To select a case, click that case in the results list. The Relate Existing Case - Relationship page appears.

If your search criteria uniquely identifies a case, the system bypasses the list of search results and displays the Relate Existing Case - Relationship page.

3. Use the Relate Existing Case - Relationship page to specify the relationship details.

Specify a relationship type and choose relationship labels for each of the cases. Valid relationship types are defined by your organization and are based on the business unit of the case.

4. Click OK.

The system establishes the relationship and saves the case. The new case relationship appears on the Related Cases page.

Another way to relate an existing case to another is to click the **Match Cases** button on any page of the Case component, and select the desired case to relate to the current one from among the displayed results.

See Managing Basic Case Information.

#### **Creating and Relating a New Case**

To create a new case related to the current case:

1. On the Related Cases page, click the Create and Relate a New Case button.

The Create a New Case - Relationship page appears.

2. Use the Create a New Case - Relationship page to specify the relationship details.

Specify a relationship type and choose relationship labels for each case. Your organization defines valid relationship types based on the business unit of the case.

3. Select the information to copy from the original case to the new case.

You can copy the customer or employee information, problem information, and resolution information.

4. Click OK.

Customer or employee information is required for all cases. Therefore, if you choose to *not* copy caller information, the Create a New Case - Relations page appears so that you can identify the company-contact or the consumer-employee contact for whom you are creating and relating a case.

Note: Contact information is optional if you are creating a case for a consumer.

If you choose to copy the caller information, the system immediately creates the new case and returns you to the Related Cases page. The newly established case relationship appears in the **Existing Related Cases** grid. Select the case link in the **Related Cases** grid to transfer to the new case.

#### **Related Links**

Setting Up Case Relationship Types and Labels

### **Related Cases Page**

Use the Related Cases page (RC\_RELATIONSHIP) to manage case relationships, relate cases to each other based on case relationship types that your organization has established, and view and delete existing case relationships.

Your organization must define case relationship types and workflow rules for cascading statuses through related cases.

Navigation:

- Support > Search Cases > Case > Related Cases
- HelpDesk > Search Cases > Case > Related Cases
- HR HelpDesk > Search Cases > Case > Related Cases
- Analyst Service Center > Search Cases > Case > Related Cases

This example illustrates the fields and controls on the Related Cases page.

| Case                                                                                                    | Case 08/17/2009 10:50:16AM PDT My Time Zone                                  |               |                         |                                |                        |                              |                    |
|----------------------------------------------------------------------------------------------------|------------------------------------------------------------------------------|---------------|-------------------------|--------------------------------|------------------------|------------------------------|--------------------|
| Save                                                                                                    | 🛃 Print   🖋                                                                  | Spell Check   | 360-Degree Vier         | <u>w</u>   🍓 <u>360-Degree</u> | Search   >>            | ,                            | <u>Personalize</u> |
| Case ID     220511     Status     Open - A       Customer     Health Conscious.com     Contact     Gabrielle       Summary     Condensor failing     Contact Method     408/998       Open Cases     9     Customer Value     Gold *** |                                                                              |               | /998-7146               |                                |                        |                              |                    |
| Case Sol                                                                                                    | Case Solution (0) Summary Notes (1) Tasks (0) Case History Related Cases (1) |               |                         |                                |                        |                              |                    |
| Related Case                                                                                                    | es                                                                           |               |                         | <u>Customize</u>   Fir         | d View All             | Pirst 🚺                      | 1 of 1 🖸 Last      |
| Relationship                                                                                                    | Туре                                                                         | Case          | Customer                | Contact                        | Status                 | Date Added                   |                    |
| Equal                                                                                                    | Equivalent                                                                   | <u>220510</u> | Health<br>Conscious.com | Gabrielle Sanchez              | Open -<br>Awaiting Eng | 08/17/2009<br>10:55AM<br>PDT | Delete             |
| Relate an Existing Case Create and Relate a New Case                                                                                                    |                                                                              |               |                         |                                |                        |                              |                    |
| Save Case Find Solutions Escalate Case Match Cases                                                                                                    |                                                                              |               |                         |                                |                        |                              |                    |
| Audit History                                                                                                    |                                                                              |               |                         |                                |                        |                              |                    |

The Related Cases grid lists all existing case relationships.

| Field or Control | Description                                                                                                    |  |
|------------------|----------------------------------------------------------------------------------------------------|--|
| Relationship     | Describes how the current case relates to the related case.                                                                                                    |  |
|                  | If the relationship is hierarchical, the parent case and the child case can have different values in this field. For example, one value might be <i>Global Case</i> and the other value might be <i>Ticket</i> . If the relationship is equivalent, only one label is valid. |  |

| Field or Control                  | Description                                                                                                    |  |
|-----------------------------------|----------------------------------------------------------------------------------------------------|--|
| Туре                              | The relationship type.                                                                                                    |  |
|                                   | This value is the same for both cases in the relationship. For example, if your organization established a relationship type called <i>Global</i> , then both the parent and child record have <i>Global</i> in the Type column. |  |
| Case                              | The case number of the related case. Click the case number link to display the related case.                                                                                                    |  |
| Customer and Name                 | For a PeopleSoft Support case, these fields identify the customer and contact who are associated with the related case.                                                                                                    |  |
| Employee and EmplID (employee ID) | For a PeopleSoft HelpDesk case, these fields identify the employee who is associated with the related case.                                                                                                    |  |
| Status                            | The status of the related case. The system gets this information from the <b>Case Status</b> field for the case.                                                                                                    |  |
| Date Added                        | The date and time that the relationship was established.                                                                                                    |  |
| Delete                            | Click to delete the case relationship. Clicking this button does<br>not delete either case, only the relationship.                                                                                                    |  |

### **Creating New Case Relationships**

| Field or Control             | Description                                                                                                    |
|------------------------------|----------------------------------------------------------------------------------------------------|
| Relate an Existing Case      | Click to display the Relate Existing Case - Search page, where<br>you identify an existing case to relate to the current case. After<br>you identify the case, the system displays the Relate Existing<br>Case - Relationship page, where you establish the relationship<br>between the cases. |
| Create and Relate a New Case | Click to display the Create a New Case - Relationship page,<br>where you can choose the information to be copied to the new<br>case and establish the relationship between the cases.                                                                                                    |

# **Relate Existing Case - Relationship Page**

Use the Relate Existing Case - Relationship page (RC\_REL\_TYPE\_SEC) to specify the relationship details when relating a case to an existing case.

Select the case on the Relate Existing Case - Search page.

This example illustrates the fields and controls on the Relate Existing Case - Relationship page.

| Relate Existing Case                                     |                      |
|----------------------------------------------------------|----------------------|
| Relationship                                             |                      |
| Select the relationship characteristics between Case 220 | 511 and Case 220070. |
| Relate an Existing Case                                  |                      |
| *Relationship Type Global                                |                      |
| *Case 220511 Parent                                      |                      |
| *Case 220070 Child                                       |                      |
| OK Cancel                                                |                      |
| * Required Field                                         |                      |

| Field or Control                                          | Description                                                                                                    |
|-----------------------------------------------------------|----------------------------------------------------------------------------------------------------|
| Relationship Type                                         | Specify a relationship type. Relationship types can be<br>either hierarchical (parent-child) or nonhierarchical. Your<br>organization defines values that are based on the business unit<br>of the case.                                                                                                    |
| Case (current case number) and Case (related case number) | Select relationship labels for the current case and the case that<br>you're relating to it.<br>If the relationship is hierarchical, one valid label exists for the<br>parent case and one valid label exists for the child case. Match<br>the cases to the appropriate labels to establish the desired<br>parent-child relationship.<br>If the relationship is not hierarchical, only one valid label<br>exists. Select that label for both cases. |

#### **Related Links**

Case Relationship Type Page

# Create a New Case - Relationship Page

Use the Create a New Case - Relationship page (RC\_REL\_COPY) to specify the relationship details when you create a new related case.

You can also specify which information from the originating case to copy into the case that you are creating.

Navigation:

Click the Create and Relate a New Case button on the Related Cases page.

This example illustrates the fields and controls on the Create a New Case - Relationship page.

| Create a New Case                                                                                                    |                                                                                                    |
|----------------------------------------------------------------------------------------------------|----------------------------------------------------------------------------------------------------|
| Relationship                                                                                                    |                                                                                                    |
| Characteristics                                                                                                    | Information                                                                                               |
| Select the relationship characteristics between the two<br>cases.<br>*Relationship Type Common<br>*Case 220511 Parent<br>*New Case Child | Select information to be copied from case 220511 to the<br>new case.<br>Customer<br>Problem<br>Resolution |
| OK Cancel * Required Field                                                                                                    |                                                                                                    |

#### Characteristics

| Field or Control                        | Description                                                                                                    |
|-----------------------------------------|----------------------------------------------------------------------------------------------------|
| Relationship Type                       | Specify a relationship type. Relationship types can be either<br>hierarchical (parent-child) or nonhierarchical. Values are<br>defined by your organization and are based on the business<br>unit of the case.                                                                                                    |
| Case (current case number) and New Case | Select relationship labels for both the current case and the new<br>case that you're creating.<br>If the relationship is hierarchical, one valid label exists for the<br>parent case and one valid label exists for the child case. Match<br>the cases to the appropriate labels to establish the desired<br>parent-child relationship.<br>If the relationship is not hierarchical, only one valid label<br>exists. Select that label for both cases. |

#### Information

The system always copies the business unit to the new case. You choose which other information to copy to the new case.

| Field or Control | Description                                                                                                    |
|------------------|----------------------------------------------------------------------------------------------------|
| Customer         | In PeopleSoft Support, select this check box to copy the caller<br>from the originating case to the new case. The system copies<br>the customer, contact, site, PIN (person identification number),<br>SIN (site identification number), contact method, and contact<br>details.                                                                                                    |
| Employee         | For PeopleSoft HelpDesk applications, select this check box to<br>copy the caller from the originating case to the new case. The<br>system copies the employee number, employee name, phone<br>type, email address type, contact method, contact details, and<br>alternate contact.                                                                                                    |
| Problem          | Select to copy problem information from the originating case<br>to the new case. The system copies the problem summary,<br>description, case status, case type, source, priority, severity,<br>impact, error code, error message, resolved on first contact,<br>closed date and time, provider group, assignee, product,<br>problem type, serial number, asset tag, and category, type, and<br>detail information. |
|                  | If you do not copy problem information, the summary for the<br>newly created case identifies the originating case.                                                                                                    |
|                  | <b>Note:</b> If you don't copy caller information to the new case,<br>then the product, serial number, and asset tag that are copied<br>might not be valid for the caller that you identify. In this<br>situation, modify the values before saving the case.                                                                                                    |
| Resolution       | Select this check box to copy resolution information from<br>the originating case to the new case. The system copies all<br>attempted resolutions and their statuses, but not the resolution<br>notes.                                                                                                    |
| ОК               | Click this button to create the new case, establish the<br>relationship between the two cases, and return to the Related<br>Cases page. If you are not copying caller information, the<br>system prompts you to identify the caller for the new case<br>before the case is created.                                                                                                    |
| Cancel           | Click this button to return to the Related Cases page without establishing the relationship.                                                                                                    |

### **Related Links**

Understanding Case Management

# **Managing Related Actions**

This topic discusses how to manage related actions.

# Pages Used to Relate a Case to Other PeopleSoft CRM Objects

| Page Name                          | Definition Name    | Usage                                                                                                    |
|------------------------------------|--------------------|----------------------------------------------------------------------------------------------------|
| Related Actions Page               | RC_ASSOCIATION     | Relate a case to other PeopleSoft CRM<br>objects. In PeopleSoft HelpDesk for<br>Human Resources, there are other action<br>links to pages in the HR database. In<br>PeopleSoft Service Center for Higher<br>Education, there are action links to pages<br>in the PeopleSoft Campus Solutions<br>application. |
| Use Business Project Page          | RC_LINK_GENBP_SEC  | Associate business projects with a case.                                                                                                    |
| Send Case Survey Page              | RC_LINK_SEND_SRVY  | Send case surveys to existing customers.                                                                                                    |
| Branch Script Page                 | RC_LINK_SCRIPT_SEC | Select a branch script to relate to a case.                                                                                                    |
| Defects and Enhancements Page      | RC_CASE_DEFECT_SEC | Search for and identify a defect to relate to the case.                                                                                                    |
| Quality Management - Defect Page   | RQ_DEFECT_MAIN     | Add a new defect and relate it to the case.                                                                                                    |
| Create Sales Lead Page             | RC_LINK_LEAD_SEC   | Create a sales lead and relate it to the current case.                                                                                                    |
| Create Order Page                  | RC_LINK_RO_SEC     | Create an order and relate it to the current case.                                                                                                    |
| Return Material Authorization Page | RC_RMA_HDR         | Create an RMA and relate it to the current case.                                                                                                    |
| Create Service Order Page          | RC_LINK_RO_SEC     | Create a service order and relate it to the current case.                                                                                                    |
| Change Requests Page               | RC_CASE_CHANGE_SEC | Search for and identify a change request to relate to the case.                                                                                                    |

| Page Name           | Definition Name   | Usage                   |
|---------------------|-------------------|-------------------------|
| Change Request Page | RG_CHANGE_REQUEST | Create change requests. |

# **Understanding Related Actions**

In PeopleSoft CRM, you can:

- Manually create a related action on a case.
- Configure the system so that selecting a quick code suggests an action.
- Configure the system so that PeopleSoft's AAF system suggests an action.

# Related Actions for PeopleSoft Support, HelpDesk, and Service Center for Higher Education Cases

This table lists and describes delivered actions you can associate with PeopleSoft Support, PeopleSoft HelpDesk, and Service Center for Higher Education cases:

**Important!** Some of the listed actions are role-specific (for example, worker, company contact, or consumer). If an action is attempted for someone whose role does not permit that action, or if that someone is associated with more than one role and the system is unable to determine for which role that action should be created, an error message will be displayed to inform the user that the action is not available.

**Note:** In PeopleSoft HelpDesk for Human Resources, there are other action links to pages in the HR database instead of the related actions listed below. In PeopleSoft Service Center for Higher Education, there are action links to pages in the PeopleSoft Campus Solutions application.

| Link                | Description                                                                                                    | Applicable To                           | Role-Specific?                 |
|---------------------|----------------------------------------------------------------------------------------------------|-----------------------------------------|--------------------------------|
| Asset Administrator | Launches an asset<br>management application from<br>a case to gather information<br>about network devices.                         | HelpDesk, and Higher<br>Education cases | Worker                         |
| Asset Summary       | Launches an asset<br>management application,<br>which passes the desired asset<br>information to the application<br>for reporting. | HelpDesk, and Higher<br>Education cases | Worker                         |
| Branch Script       | Launches a specified branch script.                                                                                                | Support and Higher Education cases      | Consumer or Company<br>Contact |

| Link                        | Description                                                                                                    | Applicable To                                    | Role-Specific? |
|-----------------------------|----------------------------------------------------------------------------------------------------|--------------------------------------------------|----------------|
| Business Project            | Launches the Use Business<br>Project page, which lets the<br>user select a business project<br>that they want to associate<br>with the case.<br>You can set up additional link<br>definitions to launch a specific<br>business project.                                                                                                    | Support, HelpDesk, and<br>Higher Education cases | No             |
| Case Survey                 | Launches the Send Case<br>Survey page, where an agent<br>can enter a business unit,<br>dialog name, and action to<br>send a survey to the customer.<br>Important! You can also set<br>up this link to automatically<br>launch a survey and bypass<br>the Send Case Survey page.<br>In addition, the PeopleSoft<br>system delivers the roles of<br>Call Center Manager and<br>Help Desk Manager to this<br>permission list to be used<br>for the new survey reports.<br>Users who are not authorized<br>to view the reports will not<br>be able to see the links in the<br><b>Related Actions</b> field. | Support and Higher Education<br>cases            | No             |
| Change Request - Create New | Creates a new change request.                                                                                                    | HelpDesk, and Higher<br>Education cases          | Worker         |

| Link                                | Description                                                                                                    | Applicable To                                                                                                    | Role-Specific?                 |
|-------------------------------------|----------------------------------------------------------------------------------------------------|----------------------------------------------------------------------------------------------------|--------------------------------|
| Change Request - Relate<br>Existing | Relates an existing change<br>request to the case.<br>For example, you may want to<br>use Change Request - Relate<br>Existing when a caller has<br>a problem with their email<br>system. The agent knows<br>that this has been a reported<br>problem in the past and finds<br>a related change request.<br>Through Related Actions, the<br>agent associates this new case<br>to the existing change request. | HelpDesk, and Higher<br>Education cases                                                                                                   | Worker                         |
| Create RMA                          | An RMA authorizes a customer to return defective or unwanted materials.                                                                                                    | Support and Higher Education<br>cases<br>You can manage RMAs only<br>if PeopleSoft Support is<br>integrated with PeopleSoft<br>Inventory. | Consumer or Company<br>Contact |
| Defect - Create New                 | Create defects to identify problems with your products.                                                                                                    | Support, HelpDesk, and<br>Higher Education cases                                                                                          | No                             |
| Defect - Relate Existing            | Associate existing defects with cases.                                                                                                    | Support, HelpDesk, and<br>Higher Education cases                                                                                          | No                             |
| Remote Control                      | Launches the asset<br>management application<br>from a case to perform<br>troubleshooting on a remote<br>device, such as an employee's<br>laptop.                                                                                                    | HelpDesk, and Higher<br>Education cases                                                                                                   | Worker                         |
| Sales Lead                          | Sales leads populate the sales pipeline.                                                                                                    | Support and Higher Education<br>cases<br>You can create sales leads<br>only if you have implemented<br>PeopleSoft Sales.                  | Consumer or Company<br>Contact |

| Link                    | Description                                                                                                    | Applicable To                                                                                                    | Role-Specific?                 |
|-------------------------|----------------------------------------------------------------------------------------------------|----------------------------------------------------------------------------------------------------|--------------------------------|
| Sales Order             | A sales order records a<br>request for a product that is<br>provided by your company's<br>sales, marketing, or field<br>services organization.                                                               | Support and Higher Education<br>cases<br>You can create sales orders<br>only if you've implemented<br>PeopleSoft Order Capture.  | Consumer or Company<br>Contact |
| Service Order           | A service order records a request for a service that is provided by your company's field services organization.                                                                                              | Support and Higher Education<br>cases<br>You can create service orders<br>only if you've implemented<br>PeopleSoft FieldService. | Consumer or Company<br>Contact |
| Software Delivery       | Launches your third-<br>party Software Delivery<br>application, which can be<br>used to install software on<br>various identified assets.                                                                    | HelpDesk, and Higher<br>Education cases                                                                                          | Worker                         |
| Work Order - Create New | Launches the Create Work<br>Order page, where an agent<br>who is working on a help<br>desk case can create a work<br>order from the case to assign a<br>technician to troubleshoot and<br>solve the problem. | HelpDesk, and Higher<br>Education cases                                                                                          | Worker                         |

#### See Link Group Page.

See "Understanding Display Templates" (Automation and Configuration Tools).

### Service Order and Material Return Comparison

When customers report problems with broken or defective parts or materials, you can do one of the following:

- If the customer is entitled to on-site service, create a service order so that your organization can send a field service technician to the customer's site to repair the part.
- If the customer is not entitled to on-site service, create a return material authorization (RMA) so that the customer can return the merchandise.

### **Related Actions Page**

Use the Related Actions page (RC\_ASSOCIATION) to relate a case to other PeopleSoft CRM objects.

In PeopleSoft HelpDesk for Human Resources, there are other action links to pages in the HR database. In PeopleSoft Service Center for Higher Education, there are action links to pages in the PeopleSoft Campus Solutions application.

Navigation:

• Support > Search Cases > Case

Scroll down to the Actions section.

• HelpDesk > Search Cases > Case

Scroll down to the Actions section.

```
• HR HelpDesk > Search Cases > Case
```

Scroll down to the Actions section.

• Analyst Service Center > Search Cases > Case

Scroll down to the Actions section.

This example illustrates the fields and controls on the Related Actions page.

| Case                                                                                                    | 08/17/2009 10:50:16AM PDT My Time Zone                                                      |              |            |                   |                  |                    |  |
|----------------------------------------------------------------------------------------------------|---------------------------------------------------------------------------------------------|--------------|------------|-------------------|------------------|--------------------|--|
| Save 🛛 😂                                                                                                    | 💼   🛃 Print   🌾 Spell Check   🕺 360-Degree View   🍓 360-Degree Search   >> 🛛 Personaliz     |              |            |                   |                  |                    |  |
| Case ID     220511     Status     Open - Awaiting User       Customer     Health Conscious.com     Contact     Gabrielle     Sanchez       Summary     Condensor failing     Contact Method     408/998-7146       Open Cases     9     Customer Value     Gold     \$\$\$\$\$\$\$\$\$\$\$\$\$\$\$\$\$\$\$\$\$\$\$\$\$\$\$\$\$\$\$\$\$\$\$\$ |                                                                                             |              |            |                   |                  |                    |  |
| ( <u>N</u> otes (1)                                                                                                    | Tas <u>k</u> s (0) Case Histor <u>y</u>                                                     | Related Cas  | ses (1) Re | lated Actions (1) | nterested Partie | es (0)             |  |
| Related Action S                                                                                                    | ummary                                                                                      |              |            | Customize   Find  | Firs             | st 🗹 1 of 1 🕨 Last |  |
| Туре                                                                                                    | Summary                                                                                     |              | Status     | Date Created      | Added I          | Ву                 |  |
| Service Order                                                                                                    | SVC0300002 - Repair Air Condit         Open         08/17/2009 11:06AM PDT         Stu Marx |              |            |                   | irx              |                    |  |
| Related Actions Case Survey Go                                                                                                    |                                                                                             |              |            |                   |                  |                    |  |
| Save Case                                                                                                    | Find Solutions Es                                                                           | scalate Case | Match Ca   | ses               |                  |                    |  |
| Audit History                                                                                                    |                                                                                             |              |            |                   |                  |                    |  |

#### **Related Actions Summary**

This grid lists all existing relationships between the current case and other PeopleSoft CRM objects.

| Field or Control | Description                                                                                                    |
|------------------|----------------------------------------------------------------------------------------------------|
| Туре             | The types of related objects include: <i>Customer Satisfaction</i><br>Script, Lead Qualification Script, Troubleshooting Guide,<br>Business Project, Sales Lead, Sales Order, RMA, Quality<br>Defect, or Service Order. |

| Field or Control        | Description                                                                                                    |
|-------------------------|----------------------------------------------------------------------------------------------------|
| Summary                 | A description of the object, derived from the description field<br>on the page where the object is maintained.                                                                                                    |
| Status                  | Indicates the status of the related object that is associated with the case.                                                                                                    |
| Date Created            | The date that the object was created and associated with the case.                                                                                                    |
| Related Actions         | Select the type of action that you want to create and relate to the case.                                                                                                    |
|                         | Note: Based on the products that you have installed you may<br>want to change the list of objects that appear in the drop-<br>down list box. For example, if you don't have PeopleSoft<br>FieldService installed, you wouldn't want Service Order to<br>appear.                                     |
|                         | See "Industry-Specific Translates Page" (Automation and Configuration Tools).                                                                                                    |
| Go                      | After you select an action, click <b>Go</b> to access the page where you enter information specific to the type of object that you're creating.                                                                                                    |
| Refresh Related Actions | Click this button to refresh the <b>Status</b> field for the work orders<br>or other related actions that you executed from this page.<br>This button is hidden when you first install the application.<br>You must use the Display Template pages to configure this<br>page to display the button. |

### **Use Business Project Page**

Use the Use Business Project page (RC\_LINK\_GENBP\_SEC) to associate business projects with a case.

- In the Actions section on the Case page, select *Business Project* from the **Related Actions** drop-down list box, then click the **Go** button.
- In the Related Actions section on the Summary page, select *Business Project* from the **Related Actions** drop-down list box, then click the **Go** button.

• In the Related Actions section on the Related Actions page, select *Business Project* from the **Related Actions** drop-down list box, then click the **Go** button.

This example illustrates the fields and controls on the Use Business Project page.

| Case                                                            |                             |
|-----------------------------------------------------------------|-----------------------------|
| Use Business Project                                            |                             |
| Select a business project to use for this case.                 |                             |
| *Business Project BPCHC                                         | Description Change Computer |
| Use Business Project Cancel and Return to Case * Required Field |                             |

Select the business project that you want to use for the case. Click the **Use Business Project** button to launch the business project.

#### **Related Links**

"Understanding Business Projects" (Automation and Configuration Tools)

### Send Case Survey Page

Use the Send Case Survey page (RC\_LINK\_SEND\_SRVY) to send case surveys to existing customers.

Navigation:

- In the Actions section on the Case page, select *Case Survey* from the **Related Actions** drop-down list box, then click the **Go** button.
- In the Related Actions section on the Summary page, select *Case Survey* from the **Related Actions** drop-down list box, then click the **Go** button.
- In the Related Actions section on the Related Actions page, select *Case Survey* from the **Related Actions** drop-down list box, then click the **Go** button.

This example illustrates the fields and controls on the Send Case Survey page.

| Case                |                                                     |
|---------------------|-----------------------------------------------------|
| Send Case S         | urvey                                               |
| Enter the Dialog Bu | siness Unit, Dialog ID, and External Event Trigger. |
| *Business Unit      | Appliances                                          |
| *Dialog Name        | GBI Appliances - Profile Update                     |
| *Action             |                                                     |
| ок                  | Cancel                                              |

Select the business unit, dialog name, and action that you want to use to send a survey to the customer associated with the case; click **OK**.

**Note:** You can also set up this link to automatically launch a survey and bypass the Send Case Survey page. To do this, you must modify the system data and use the **Search Keys** group box on the Link Definition page to select the last three terms that appear under Call Center, Link Definition after you select the **Add Term** button. There terms are: *Select a Dialog Business Unit <BUSINESS\_UNIT>, Select a Dialog ID <DIALOG\_ID>,* and *Select an External Event Trigger <EXT\_EVENT\_TRIGGER>.* 

#### **Related Links**

<u>Understanding Link Setup</u> "Understanding Surveys" (PeopleSoft Online Marketing)

### **Branch Script Page**

Use the Use Branch Script page (RC\_LINK\_SCRIPT\_SEC) to select a branch script to relate to a case.

Navigation:

- In the Actions section on the Case page, select *Branch Script* from the **Related Actions** drop-down list box, then click the **Go** button.
- In the Related Actions section on the Summary page, select *Branch Script* from the **Related Actions** drop-down list box, then click the **Go** button.
- In the Related Actions section on the Related Actions page, select *Branch Script* from the **Related Actions** drop-down list box, then click the **Go** button.

This example illustrates the fields and controls on the Use Branch Script page.

| Case                         |                                                         |
|------------------------------|---------------------------------------------------------|
| <b>Use Branch Scrip</b>      | t                                                       |
| Select a Branch Script to us | e for this case.                                        |
| Branch Script                | 11000100 Script Name Digital Wireless Package Promotion |
| Use Branch Script            | Cancel and Return to Case                               |
| * Required Field             |                                                         |

**Note:** You can relate a different branch script multiple times to a single case. You can also relate the same branch script to a single case multiple times.

| Field or Control | Description                                                                  |
|------------------|------------------------------------------------------------------------------|
| Branch Script    | Select the desired script from the predefined scripts available in the list. |

| Field or Control  | Description                                                                                                    |
|-------------------|----------------------------------------------------------------------------------------------------|
| Use Branch Script | Click to launch the script on the Execute Script page. Once<br>you launch the script, the relationship between the case and the<br>script is established. |

#### **Related Links**

"Understanding Scripts" (Automation and Configuration Tools)

### **Defects and Enhancements Page**

Use the Defects and Enhancements page (RC\_CASE\_DEFECT\_SEC) to search for and identify a defect to relate to the case.

Navigation:

- In the Actions section on the Case page, select *Defect Relate Existing* from the **Related Actions** drop-down list box, then click the **Go** button.
- In the Related Actions section on the Summary page, select *Defect Relate Existing* from the **Related Actions** drop-down list box, then click the **Go** button.
- In the Related Actions section on the Related Actions page, select *Defect Relate Existing* from the **Related Actions** drop-down list box, then click the **Go** button.

This example illustrates the fields and controls on the Defects and Enhancements page.

| Defects and Enhancements                 |                           |         |        |                 |                                          |               |  |  |
|------------------------------------------|---------------------------|---------|--------|-----------------|------------------------------------------|---------------|--|--|
| Search for Related                       | Search for Related Defect |         |        |                 |                                          |               |  |  |
| Business Unit = APP01 A                  | ND Status = (             | OPEN    |        |                 |                                          |               |  |  |
| Search                                   |                           |         |        |                 |                                          |               |  |  |
| * Required Field<br>Defects and Enhanced | ments                     |         |        | <u>Customiz</u> | e   <u>Find</u>   View All   🗖   🛗 First | 1-5 of 5 Las  |  |  |
| Details Version Re                       | eported By                |         |        |                 |                                          |               |  |  |
| Defect ID                                | Business<br>Unit          | Туре    | Status | State           | Product                                  | Production ID |  |  |
| 300001                                   | APP01                     | Defect  | OPEN   | To Fix          | 7.2 cu. Ft. Lab Freezer                  | MODEL 1.0E    |  |  |
| DEF000000300002                          | APP01                     | Defect  | OPEN   | To Test         | Custom Build Freezer Package             | MODEL 1A      |  |  |
| DEF000000300003                          | APP01                     | Enhance | OPEN   | Under Review    | Custom Build Freezer Package             | MODEL 1A      |  |  |
| DEF000000300004                          | APP01                     | Defect  | OPEN   | To Fix          | 7.2 cu. Ft. Lab Freezer                  | MODEL 1.0E    |  |  |
| DEF000000300005                          | APP01                     | Defect  | OPEN   | To Test         | 7.2 cu. Ft. Lab Freezer                  | MODEL 1.0E    |  |  |
| Cancel                                   |                           |         |        |                 |                                          |               |  |  |

On this page, you can sort and filter to narrow down your list of defects, or you can search for other defects.

| Field or Control | Description                                                                                                    |
|------------------|----------------------------------------------------------------------------------------------------|
| Business Unit    | Select the business unit for the defect that you want to relate to the case. The default comes from the <b>Business Unit (Quality)</b> field in the Call Center BU page. |
| Defect ID        | Select the defect that you want to relate to the current case.                                                                                                    |

#### **Related Links**

<u>Defining Call Center Business Units</u> "Understanding AAF" (Automation and Configuration Tools)

### **Quality Management - Defect Page**

Use the Quality Management - Defect page (RQ\_DEFECT\_MAIN) to add a new defect and relate it to the case.

Navigation:

- In the Actions section on the Case page, select *Defect Create New* from the **Related Actions** dropdown list box, then click the **Go** button.
- In the Related Actions section on the Summary page, select *Defect Create New* from the **Related Actions** drop-down list box, then click the **Go** button.
- In the Related Actions section on the Related Actions page, select *Defect Create New* from the **Related Actions** drop-down list box, then click the **Go** button.

This example illustrates the fields and controls on the Quality Management - Defect page (1 of 2).

| Quality Management                               | History Select One                    | •                  |
|--------------------------------------------------|---------------------------------------|--------------------|
| Save Refresh   🔚 Notification   😲 Clone   🤇      | Search                                | <u>Personalize</u> |
| Defect Id NEXT<br>Priority Medium                | Status OPEN                           |                    |
| Defect Notes Eixes Solutions Products Affe       | ed Interested Parties Related Actions |                    |
| ▼ Defect Information                             |                                       |                    |
| *Date Reported 08/17/2009                        | Business Unit CRMCO APPLIANCES        | •                  |
| Reported By Stu Marx                             | Status Open                           | •                  |
| *Type Defect                                     | ▼ *State                              | •                  |
| *Subject Refrigerator condensor needs to cleaned | Reason *                              | •                  |
| cleaned                                          | *Priority Medium                      | •                  |
|                                                  | Severity                              | •                  |
| Description Refrigerator condensor needs to      | cleaned                               | 200                |
| Duplicate of                                     | Date Resolved                         |                    |
| Duplicate Subject                                |                                       |                    |

| ▼ Product Information                   |                 |                 |             |
|-----------------------------------------|-----------------|-----------------|-------------|
|                                         |                 |                 |             |
| *Product                                | Q, <u>F</u>     | *Product Impact | <b></b>     |
| *Production ID                          | Q, 🛒            | Phase           |             |
| Version                                 |                 | Suspect. Cause  |             |
| Component ID                            | 0-<br>6-<br>6-  | Repeatability   |             |
| *Symptom                                |                 | Verified On     | 31          |
|                                         |                 | Verified By     | ۵, 🗖        |
| Responsible Parties                     |                 |                 |             |
| No Responsible Parties have been added. |                 |                 |             |
| └                                       | t. Add a Re     | sponsible Party |             |
| ▶ Environment                           |                 |                 |             |
| ▶ Audit History                         |                 |                 |             |
| Save Refresh   🖃 Notification           | Clone   🔍 Searc | h I             | Top of Page |
| * Required Field                        |                 |                 |             |

This example illustrates the fields and controls on the Quality Management - Defect page (2 of 2).

For instructions about using the Quality Management - Defect page:

See Understanding Defect and Fix Tracking.

### **Create Sales Lead Page**

Use the Create Sales Lead page (RC\_LINK\_LEAD\_SEC) to create a sales lead and relate it to the current case.

Navigation:

- In the Actions section on the Case page, select *Sales Lead* from the **Related Actions** drop-down list box, then click the **Go** button.
- In the Related Actions section on the Summary page, select *Sales Lead* from the **Related Actions** drop-down list box, then click the **Go** button.
- In the Related Actions section on the Related Actions page, select *Sales Lead* from the **Related Actions** drop-down list box, then click the **Go** button.

This example illustrates the fields and controls on the Create Sales Lead page.

| Case                                                   |
|--------------------------------------------------------|
| Create Sales Lead                                      |
| Enter the Business Unit and description for this lead. |
| Business Unit Communications                           |
| Description Send offer for 3-in-1 package              |
| Create Lead Cancel and Return to Case                  |

**Note:** Only PeopleSoft Support or Service Center for Higher Education users can create sales leads. This functionality is not available in PeopleSoft HelpDesk applications.

| Field or Control  | Description                                                                                                    |
|-------------------|----------------------------------------------------------------------------------------------------|
| Business Unit     | Select a sales business unit for the lead that you're creating.<br>The default comes from the <b>Sales Unit</b> field on the Call Center<br>BU page. |
| Description       | Enter a description for the new lead.                                                                                                    |
| Create Sales Lead | Click to create the lead.                                                                                                    |

#### **Related Links**

"Creating a Sales Lead" (PeopleSoft Sales) "Creating a Sales Opportunity" (PeopleSoft Sales)

### **Create Order Page**

Use the Create Order page (RC\_LINK\_RO\_SEC) to create an order and relate it to the current case.

Navigation:

- In the Actions section on the Case page, select *Sales Order* from the **Related Actions** drop-down list box, then click the **Go** button.
- In the Related Actions section on the Summary page, select *Sales Order* from the **Related Actions** drop-down list box, then click the **Go** button.
- In the Related Actions section on the Related Actions page, select *Sales Order* from the **Related Actions** drop-down list box, then click the **Go** button.

This example illustrates the fields and controls on the Create Order page.

| Case                                                |  |  |
|-----------------------------------------------------|--|--|
| Create Order                                        |  |  |
| Enter Business Unit and Description for this order. |  |  |
| *Business Unit Communications                       |  |  |
| *Description One-year contract extension            |  |  |
| Create Order<br>* Required Field                    |  |  |

**Note:** Only PeopleSoft Support or Service Center for Higher Education users can create orders. This functionality is not available in PeopleSoft HelpDesk applications.

| Field or Control | Description                                                                                                    |
|------------------|----------------------------------------------------------------------------------------------------|
| Business Unit    | Select an order business unit for the order that you're creating.<br>Business units are limited to those using the same customer<br>setID as the case. |
| Description      | Enter a description for the new order.                                                                                                    |
| Create Order     | Click to create the order.                                                                                                    |

#### **Related Links**

"Understanding Order Capture" (PeopleSoft Order Capture Applications)

### **Return Material Authorization Page**

Use the Return Material Authorization page (RC\_RMA\_HDR) to create an RMA and relate it to the current case.

- In the Actions section on the Case page, select *Create RMA* from the **Related Actions** drop-down list box, then click the **Go** button.
- In the Related Actions section on the Summary page, select *Create RMA* from the **Related Actions** drop-down list box, then click the **Go** button.
- In the Related Actions section on the Related Actions page, select *Create RMA* from the **Related Actions** drop-down list box, then click the **Go** button.

| eturns                              |                         |                                  |                           |                       |
|-------------------------------------|-------------------------|----------------------------------|---------------------------|-----------------------|
| Save   🔍 Search   🛃 Add RMA         | 📲 Next   📲 Previous   🍕 | 9 360-Degree View   🍕 360-Degree | Search   >>               | Personalize           |
| <b>RMA Number</b> 10030001          |                         | Ca                               | se ID 220426              |                       |
| Unit APP01 - A                      | ppliances               |                                  |                           |                       |
| Return Material Authorization Notes |                         |                                  |                           |                       |
| Contact Information                 |                         |                                  |                           |                       |
| *Case ID                            | 220426 🛒                | Contact                          | Jim Jacobs                | ۹. 👳                  |
| Phone 988-560                       | 0(650) 👻                | Email                            | jimjacobscdh@yahoo.com    | T                     |
| eturn Product Information           |                         |                                  | Find                      | First 🕙 1 of 1 🕑 Las  |
| *Return to IBU Appliance            | es 🔻                    | *Return Date                     | e 02/19/2006              |                       |
| *RMA Line Type Advance              | d Exchange 👻            | *Problem Code                    | Item Defective            | -                     |
| Site                                | <b>-</b>                | *Address                         | 1200 Lake Dr Circlepine   | MN USA 👻 🛒            |
| Serial ID SR1004-                   | 3001 🛒                  | Lot II                           |                           |                       |
| Product ID SR1004                   | Ţ                       | Product Name                     | e 18000 BTU Room Air (Gre | ey)                   |
| *Item ID SR1004                     | <b>F</b>                | Item Name                        | e 18000 BTU Room Air (Gre | ey)                   |
| *Qty Returned 1.0000                |                         | UOU                              | 1 EA                      |                       |
| Requester BLEE                      |                         |                                  |                           |                       |
| Comments                            |                         |                                  |                           | <u>7</u> %            |
| Replacement Item(s)                 |                         | Personalize                      | Find   View All   💷   🔜   | First 🐠 1 of 1 🕭 Last |
| Replacement Item ID                 | Replacement Item N      | ame                              | Quantity Requested        | UOM                   |
| SR1004                              | 18000 BTU Room Air (    | 2 march                          | 1.0000                    | EA                    |

This example illustrates the fields and controls on the Return Material Authorization page.

**Note:** Only PeopleSoft Support users or Service Center for Higher Education can create RMAs. This functionality is not available in PeopleSoft HelpDesk applications.

#### **Related Links**

Understanding Material Return Processing

### **Create Service Order Page**

Use the Create Service Order page (RC\_LINK\_RO\_SEC) to create a service order and relate it to the current case.

- In the Actions section on the Case page, select *Service Order* from the Related Actions drop-down list box, then click the **Go** button.
- In the Related Actions section on the Summary page, select *Service Order* from the **Related Actions** drop-down list box, then click the **Go** button.
- In the Related Actions section on the Related Actions page, select *Service Order* from the **Related Actions** drop-down list box, then click the **Go** button.

This example illustrates the fields and controls on the Create Service Order page.

| Case                                                   |                     |                              |
|--------------------------------------------------------|---------------------|------------------------------|
| Create Service Order                                   |                     |                              |
| Enter the Business Unit and Service ID for this order. |                     |                              |
| *Business Unit CRMCO APPLIANCES                        | 1                   | Select Agreement or Warranty |
| *Service ID APP0000006                                 | Service Description | Repair Air Conditioner       |
| Create Service Order Cancel and Return to Case         |                     |                              |
| * Required Field                                       |                     |                              |

**Note:** Only PeopleSoft Support or Service Center for Higher Education users can create service orders; this functionality is not available in PeopleSoft HelpDesk applications.

| Field or Control     | Description                                                                                                    |
|----------------------|----------------------------------------------------------------------------------------------------|
| Business Unit        | Select a business unit for the service order that you're creating.<br>The default comes from the <b>Service Order Unit</b> field in the<br>Call Center BU page. |
| Service ID           | Select the service that is to be performed.                                                                                                    |
| Create Service Order | Click to create the service order.                                                                                                    |

#### **Related Links**

"Understanding Service Orders" (PeopleSoft Integrated FieldService)

### **Change Requests Page**

Use the Change Requests page (RC\_CASE\_CHANGE\_SEC) to search for and identify a change request to relate to the case.

- In the Actions section on the Case page, select *Change Request Relate* from the Related Actions drop-down list box, then click the **Go** button.
- In the Related Actions section on the Summary page, select *Change Request Relate* from the Related Actions drop-down list box, then click the **Go** button.
- In the Related Actions section on the Related Actions page, select *Change Request Relate* from the Related Actions drop-down list box, then click the **Go** button.

This example illustrates the fields and controls on the Change Requests search page (1 of 2).

| Change Requests      |               |                      |                       |                    |
|----------------------|---------------|----------------------|-----------------------|--------------------|
|                      |               |                      |                       |                    |
| 🔻 Search             |               |                      |                       |                    |
| Use Saved Search     |               |                      | •                     |                    |
| Search Clear Adv     | vanced Search | Save Search Criteria | Delete Saved Search   | Rersonalize Search |
|                      |               |                      |                       |                    |
| *Business Unit       |               | IT Help Desk         | •                     |                    |
| Change Request ID    |               |                      |                       |                    |
| Change Summary       |               |                      |                       |                    |
| Requester Last Name  |               |                      |                       |                    |
| Requester First Name |               |                      |                       |                    |
| Owner Last Name      |               |                      |                       |                    |
| Owner First Name     | begins with 💌 |                      |                       |                    |
| Status               |               |                      | ▼                     |                    |
| Request Type         |               |                      |                       |                    |
| Sub Type             |               |                      | <u> </u>              |                    |
| Priority             |               | Medium               | -                     |                    |
| Category             |               |                      |                       |                    |
| Product Group        |               |                      |                       |                    |
| Product ID           | -             |                      | <b>~~</b>             |                    |
| Search Clear Adv     | vanced Search | Save Search Criteria | 🗊 Delete Saved Search | Personalize Search |

This example illustrates the fields and controls on the Change Requests search page (2 of 2).

| Change Requests Customize   Find   View All   A   First I 1-3 of 3 Last Summary Category |       |          |          |          |          |
|------------------------------------------------------------------------------------------|-------|----------|----------|----------|----------|
| Change Request ID                                                                        | Unit  | Category | Priority | Туре     | Sub Type |
| <u>400001</u>                                                                            | ITHDK | Major    | Medium   | Hardware |          |
| 400002                                                                                   | ITHDK | Minor    | Medium   | Hardware |          |
| 400003                                                                                   | ITHDK | Minor    | Medium   | Hardware |          |
| Return                                                                                   |       |          |          |          |          |

**Note:** Only PeopleSoft HelpDesk or Service Center for Higher Education users can relate change requests; this functionality is not available in PeopleSoft Support applications.

To relate an existing change request to a case, click one of the change requests that appears in the **Search Results** grid. The Change Request appears in the **Related Actions Summary** grid on the Case - Summary page and the Case - Related Actions page.

To add a new change request, click the Add Change Request button at the bottom of the page.

### **Change Request Page**

Use the Change Request page (RG\_CHANGE\_REQUEST) to create change requests.

- In the Actions section on the Case page, select *Change Request Create New* from the **Related Actions** drop-down list box, then click the **Go** button.
- In the Related Actions section on the Summary page, select *Change Request Create New* from the **Related Actions** drop-down list box, then click the **Go** button.
- In the Related Actions section on the Related Actions page, select *Change Request Create New* from the **Related Actions** drop-down list box, then click the **Go** button.

This example illustrates the fields and controls on the Change Request page (1 of 2).

| Change Request                                                          | History Select One                                                                   |
|-------------------------------------------------------------------------|--------------------------------------------------------------------------------------|
| Save   🥺 360-Degree View   🔚 Notification                               | Search   >> Personalize                                                              |
| Change ID NEW<br>Priority                                               | Requester <u>Sean Luangrath</u><br>Type                                              |
| Change Request Notes (0) Tasks (0) <u>H</u> istor                       | y Related Changes (0) Related Actions (0) D<br>Go To Select One                      |
| Requester Information                                                   |                                                                                      |
| *Requester Sean Luangrath Search Ag                                     | ain Phone                                                                            |
| Department Finance                                                      | Location California Location                                                         |
| Manager No Manager defined                                              | Manager Phone                                                                        |
| Change Request                                                          |                                                                                      |
| *Summary Computer won't start.                                          | ×.                                                                                   |
| Description My computer won't start. This of                            | ccurred after machine froze and I got the blue screen of death. $\square \bigotimes$ |
| *Business Unit IT Help Desk<br>*Request Type<br>Reason Problem/Incident | ▼ *Status ▼<br>▼ Sub Type ▼<br>▼ *Priority ▼                                         |
| Outage                                                                  |                                                                                      |
| Duration                                                                | Units                                                                                |

This example illustrates the fields and controls on the Change Request page (2 of 2).

| Product Information       Customize       Find       View All       Image: Stress Stress |                             |            |   | Last                |   |
|----------------------------------------------------------------------------------------------------|-----------------------------|------------|---|---------------------|---|
| Product Group                                                                                                    | *Product                    | Asset Tag  |   |                     |   |
| Computer Hardware                                                                                                    | Compass Notebook PC with DV | <b>_</b> _ | ٩ | Affected<br>Parties | Î |
| Add Product Information                                                                                                    |                             |            |   |                     |   |
| Change Control                                                                                                    |                             |            |   |                     |   |
| ▶ Phase Summary                                                                                                    |                             |            |   |                     |   |
| Audit History                                                                                                    |                             |            |   |                     |   |

**Note:** Only PeopleSoft HelpDesk or Service Center for Higher Education users can create change requests. This functionality is not available for PeopleSoft Support users.

For instructions about using the pages in this component:

See Understanding Change Request Management.

# **Identifying Interested Parties**

The main people associated with a case are those who have the problem (customer contacts, consumers and their contact, employees and their alternate contacts) and the agent to whom the case is assigned.

Additionally, there may be many other people interested in the case and its progress, such as agents who are working on the case or a similar case, a customer's account manager and sales representative, and so on.

By adding people to the list of interested parties for the case, you facilitate communication with these people. When you send a notification from the case, the Outbound Notification page includes a check box that you can select to send the notification to the interested parties in addition to any other addressees.

### Page Used to Identify Interested Parties

| Page Name               | Definition Name   | Usage                                                                              |
|-------------------------|-------------------|------------------------------------------------------------------------------------|
| Interested Parties Page | RC_INTEREST_PARTY | List the names of people who might want<br>to receive information about this case. |

### **Interested Parties Page**

Use the Interested Parties page (RC\_INTEREST\_PARTY) to list the names of people who might want to receive information about this case.

Navigation:

• Support > Search Cases > Case

Click the Add Interested Parties button on the Summary page

• HelpDesk > Search Cases > Case

Select the Add Interested Parties button on the Summary page.

• HR HelpDesk > Search Cases > Case

Select the Add Interested Parties button on the Summary page.

• Analyst Service Center > Search Cases > Case

Select the Add Interested Parties button on the Summary page.

This example illustrates the fields and controls on the Interested Parties page.

| Case                                                                                                    | 08/19/2009 8:01:01AM PDT              | My Time Zone                                                                                                    | V                |
|----------------------------------------------------------------------------------------------------|---------------------------------------|----------------------------------------------------------------------------------------------------|------------------|
| Save   🛃 Print   🌾 Spell Check   髄 360-Degree                                                                                                    | View   🍕 360-Degree Search            | >> <u>Persor</u>                                                                                                   | nalize           |
| Case ID 220069<br>Customer <u>Cady Montgomery</u><br>Summary The refrigerator Door is broken. N<br>Open Cases 2                                                                                                    | Conta<br>leed to Contact Metho        | us Open - Awaiting User<br>ct <u>Fred Albright</u><br>od 651/785-6687(2834)<br>ue Gold ★★★★                        |                  |
| <u>N</u> otes (0) Tas <u>k</u> s (0) Case History Related Ca                                                                                                    | ases (0) Related Acti <u>o</u> ns (0) | Interested Parties (2)                                                                                             |                  |
| Enter the Name in the following format: First Name Last Nam                                                                                                    | e                                     |                                                                                                    |                  |
| Interested Parties                                                                                                    | <u>Customize</u>   <u>Fin</u>         | d   🗖   🛗 First 🗹 1-2 of 2 🖸                                                                                       | Last             |
| *Name *Re                                                                                                    | ason                                  | Date Added                                                                                                    |                  |
| Sabrina Redford                                                                                                    | all Center Manager 📃 💌                | 08/19/2009 8:03AM                                                                                                  | Î                |
| Ted Powell                                                                                                    | count Representative                  | 08/19/2009 8:03AM                                                                                                  | Î                |
| Add Interested Parties       Save Case     Find Solutions     Escalate Case       Add Interested Parties     Add Interested Parties                                                                                                    | Match Cases                           |                                                                                                    |                  |
| Field or Control                                                                                                    | Description                           |                                                                                                    |                  |
| NameTo be an interested party, a person must have a person re<br>in the PeopleSoft CRM database.For the system to send notifications to the person, the per<br>must have a user ID (for worklist notifications) or an em<br>address (for email notifications). |                                       |                                                                                                    | son, the person  |
| Reason                                                                                                    | Your organization                     | e person is included as an int<br>defines values based on the<br>on codes shown here are those<br>ason Interested. | business unit of |
| Date Added                                                                                                    | The date and time party.              | that the person was added as                                                                                       | s an interested  |

# **Recording Billing Information**

The PeopleSoft system enables the PeopleSoft Support and vertical applications that are using PeopleSoft Support to bill for their services. Cases with an agreement can be billed through contracts. Cases with a warranty, or no agreement, are called on demand and sent to the contract interface table, and then to billing. The PeopleSoft Contracts system takes care of the billing and accounting rules.

The Billing page is delivered hidden. If you want to bill for cases, modify the template to enable the page and perform the setup for billing.

**Note:** This functionality is not available to PeopleSoft HelpDesk, HelpDesk for Human Resources, or Analyst Service Center. You can control access to the billing page using regular role based security. Only the manager role has access; agents do not have access

See "Understanding PeopleSoft CRM Integration with the Transaction Billing Processor" (PeopleSoft Services Foundation).

### Page Used to Record Billing Information

| Page Name    | Definition Name | Usage                                  |  |
|--------------|-----------------|----------------------------------------|--|
| Billing Page | RC_CASE_BI      | Manage billing information for a case. |  |

### **Billing Page**

Use the Billing page (RC\_CASE\_BI) to manage billing information for a case.

Navigation:

#### Support > Search Cases > Case > Billing

This example illustrates the fields and controls on the Billing page.

| Case 08                                                                                                    | /19/2009 8:07:21AM PDT My Time Zone                                                                                  | •                  |
|----------------------------------------------------------------------------------------------------|----------------------------------------------------------------------------------------------------|--------------------|
| Save   🚑 Print   🌾 Spell Check   🎯 360-Degree View                                                           | 🍓 <u>360-Degree Search</u>   >>                                                                                      | <u>Personalize</u> |
| Case ID 273<br>Customer Cady Montgomery<br>Summary Refrigerator condensor needs to be clean.<br>Open Cases 2 | Status Open - New Case<br>Contact <u>Fred Albright</u><br>Contact Method 651/785-6687(28<br>Customer Value Gold 含含含含 |                    |
| Tasks (0)     Case History     Related Cases (0)     Related A                                               | ctions (0) Interested Parties (0) Billing                                                                            |                    |
| Billing Information                                                                                          | Payment Information                                                                                                  |                    |
| Bill To Customer Cady Montgomery                                                                             | Purchase Order                                                                                                    |                    |
| Bill To Contact Fred Albright 📃 👳                                                                            | Invoice Payment Terms NET:                                                                                           | 30 🔍 🛒             |
| Bill To Address 5575 White Tail Lane,Colorado                                                                | C Credit Card Credit Card Informa                                                                                    | ation              |
| Billing Currency USD US Dollar                                                                               | Tax Parameters                                                                                                    |                    |
| Billing Details                                                                                              |                                                                                                    |                    |
| Currency Code USD   Billing Statu                                                                            | s Pending                                                                                                    |                    |
| Fee Price +/- Adjustment Type                                                                                |                                                                                                    | Total Price        |
| Case Fee 0.00000 + 80.00000 Amount •                                                                         | 80.00000 Other                                                                                                    | 80.00000           |
|                                                                                                    | Grand Total                                                                                                    | 80.00000           |
| Recalculate Totals Clear Adjustments                                                                         |                                                                                                    |                    |

This page serves multiple purposes. It enables a user with a manager role to view billing information, purchase order numbers, and authorize credit card information for the service that is performed at the customer site. It also enables users to view subtotals for fees by case or by time, apply adjustments to transaction fees, recalculate totals, and view the billable amount in the customer's currency.

### **Billing Information**

The system populates this group box with information from the bill to customer on the case.

| Field or Control | Description                                                                                                    |
|------------------|----------------------------------------------------------------------------------------------------|
| Bill to Customer | Select the customer that should be billed for the case.                                                                                                    |
| Bill To Contact  | Select the contact that should be billed for the case.                                                                                                    |
| Bill To Address  | Select the customer address to which the bill should be sent.                                                                                                    |
| Bill Currency    | Select the currency that the customer is using for the transaction.                                                                                                   |
|                  | The currency name appears to the right of the field. When the information is sent to PeopleSoft Contracts, the system prints the name of the currency on the invoice. |

### **Payment Information**

| Field or Control | Description                                                                                                    |
|------------------|----------------------------------------------------------------------------------------------------|
| Purchase Order   | Enter the customer-provided purchase order number.                                                                                                    |
|                  | Note: This field does not have any integration to PeopleSoft<br>Supply Chain Management (PeopleSoft SCM) and is not<br>required. If you enter a purchase order number in this field,<br>the system posts it to PeopleSoft Contracts. When PeopleSoft<br>Contracts sends the information to PeopleSoft Billing for<br>invoice generation, the system prints the purchase order<br>number on the invoice. |
| Invoice          | Select if the customer intends to pay for the service by invoice.                                                                                                    |
| Payment Terms    | If you selected the Invoice option, use this field to select the billing cycle for the invoice (for example, <i>NET30 - Due in 30 days</i> ). The payment terms appear on the invoice that is sent to the customer.                                                                                                    |
| Credit Card      | Select if the customer intends to pay for the service by credit card.                                                                                                    |

| Field or Control        | Description                                                                                                    |
|-------------------------|----------------------------------------------------------------------------------------------------|
| Credit Card Information | Click to access the Credit Card Details page, where you enter<br>credit card authorization information, such as the card type,<br>card number, expiration month, and year. The system displays<br>the authorization status, date, and code on the Transactions<br>Results page after you click the <b>Submit Transaction</b> button<br>on the Credit Card Details page.<br><b>Note:</b> You can integrate credit card information with<br>Cybersource, a third-party taxware vendor. |
| Tax Parameters          | Click to access the Tax Parameters page, where you indicate<br>whether the customer is exempt from taxes. If the customer<br>is tax exempt, enter the exemption certificate number and tax<br>code that the customer supplies to you.<br>The system uses a default tax code based on the customer's<br>address, but you can override it by choosing another value.                                                                                                    |

### **Billing Details**

A case can be billed by case (flat fee) or time. Billing applies to either on demand cases or agreement cases. When a case is created with an agreement, and pricing is enabled from the installation options component, the case is billed based on the transaction fee defined in that agreement line.

The transaction fee can be either a flat fee or time based. When a case is created without an agreement, the on-demand case fee is applied. Based on business unit setup (whether the on-demand case is billed by time or by case), it retrieves pricing information from the pricing setup for either case-based or time-based billing.

When a case is billed by case, only a flat fee is applied. When a case is billed by time, it is billed based on the total billable hours worked on that case, multiplied by the hourly rate. Once the case is billed, you cannot enter any more billable hours.

Managers can use this section to adjust the fees by increasing or decreasing a fee by a percent or by an amount.

The system then calculates the sum of all lines, including those that have changed, and provides the recalculated amount in the **Total Amount** field.

| Field or Control | Description                                                                                                    |
|------------------|----------------------------------------------------------------------------------------------------|
| +/-              | Select the plus sign (+) to indicate a positive adjustment to the price or the minus sign (-) to indicate a negative adjustment to the price. |
| Adjustment       | Enter either a currency amount or a percentage value.                                                                                         |

| Field or Control   | Description                                                                                                    |
|--------------------|----------------------------------------------------------------------------------------------------|
| Туре               | Select Percent or Amount.                                                                                                    |
| Reason             | Select the reason for the adjustment. These values are user-<br>definable on the Reason Code setup page. The PeopleSoft<br>system delivers this feature without any valid values.                                     |
| Other              | If the predefined values for the <b>Reason</b> field do not describe<br>the reason for the adjustment, click this link to access the<br>Other Reason page, where you can enter a unique description<br>of the reason. |
| Recalculate Totals | Click this button any time there is a change to the <b>Billing</b><br><b>Details</b> grid that affects the price or the currency code. The<br>system recalculates the total cost of the fees.                         |
| Clear Adjustments  | Click this button to clear the adjustments that were made and return to the original total amounts.                                                                                                    |

# **Entering Attribute Information**

Attributes enable you to extend the information stored for a case without modifying that case's base table. This capability is valuable when you want to capture additional information about a case that is not available.

For example, you might need to capture the color and size attributes for certain types of products but not for all products. Because these attributes are relevant only for some products, you do not want to add them as fields to the base table itself.

### Page Used to Enter Attribute Information

| Page Name       | Definition Name | Usage                                     |
|-----------------|-----------------|-------------------------------------------|
| Attributes Page | RC_ATTR_CASE    | Add user-defined information to the case. |

#### **Related Links**

"Understanding Attributes" (Automation and Configuration Tools)

### **Attributes Page**

Use the Attributes page (RC\_ATTR\_CASE) to add user-defined information to the case.

Navigation:

- Support > Search Cases > Case > Attributes
- HelpDesk > Search Cases > Case > Attributes
- HR HelpDesk > Search Cases > Case > Attributes
- Analyst Service Center > Search Cases > Case > Attributes

This example illustrates the fields and controls on the Attributes page.

| Case                                                                                                    | 08/19/2009 8:30:23AM PDT My Time Zone                                 | •           |  |  |  |
|----------------------------------------------------------------------------------------------------|-----------------------------------------------------------------------|-------------|--|--|--|
| Save   🛃 Print   🌾 Spell Check                                                                                                    | 360-Degree View   🍕 360-Degree Search   >> 🧃                          | Personalize |  |  |  |
| Case ID       273       Status       Open - New Case         Customer       Cady Montgomery       Contact       Fred Albright         Summary       Refrigerator condensor needs to be clean       Contact Method       651/785-6687(2834)         Open Cases       2       Customer Value       Gold       Case |                                                                       |             |  |  |  |
| Tasks (0)     Case History     Relat                                                                                                    | ed Cases (0) Related Actions (0) Interested Parties (0) Attributes (2 | 2)          |  |  |  |
| Complaint                                                                                                    |                                                                       |             |  |  |  |
| Nature of Complaint                                                                                                    |                                                                       |             |  |  |  |
| Complaint Details                                                                                                    |                                                                       |             |  |  |  |
| Save Case Find Solutions                                                                                                    | Escalate Case Match Cases                                             |             |  |  |  |

Select or enter the information that you want to add to the case.

See "Understanding Attributes" (Automation and Configuration Tools).

# Selecting, Printing, and Emailing Case Information

This topic provides an overview of print case functionality and discusses how to select, print, and email case information.

### Pages Used to Select, Print, and Email Case Information

| Page Name                   | Definition Name    | Usage                             |  |  |  |
|-----------------------------|--------------------|-----------------------------------|--|--|--|
| Case - Display Options Page | RC_PRINT_OPTIONS   | Change print options.             |  |  |  |
| Print Case Page             | RC_CASE_PRINT_VIEW | Print and email case information. |  |  |  |

### **Understanding the Print Case Functionality**

Because certain case data can be considered proprietary information, the PeopleSoft system provides the ability to select or deselect certain fields to display or not display on the Print Case page and in the email attachment.

When the user initiates an email action, the system prepares the attachment behind the scenes and automatically sends it to the attachment server without user intervention. The system formats the attachment to display in an arrangement and style that is very similar to the Print Case output.

The system saves the attachment, which is in HTML format, with a unique filename on the attachment server associated with correspondence management. The filename that is displayed to the user on the email page is *Case NNNN Details*.

### **Case - Display Options Page**

Use the Case - Display Options page (RC\_PRINT\_OPTIONS) to change print options.

Navigation:

Click the Change Display Options link on the Print Case page.

This example illustrates the fields and controls on the Case - Display Options page.

| Case                                                                                                    |                                                                                                    |
|----------------------------------------------------------------------------------------------------|----------------------------------------------------------------------------------------------------|
| Display Options                                                                                                    |                                                                                                    |
| Select Sections to Display                                                                                                |                                                                                                    |
| <ul> <li>Customer Information</li> <li>Problem Information</li> <li>Case Information</li> <li>Note Information</li> </ul> | <ul> <li>✓ Task</li> <li>✓ Attempted Solution</li> <li>✓ Related Actions (Internal)</li> <li>✓ Related Actions (External)</li> </ul> |
| Select Fields to Display                                                                                                  |                                                                                                    |
| Note Date Range                                                                                                    | Note Visibility                                                                                                    |
| All Notes     Notes between date range     Start Date 02/10/2009      End Date 08/20/2009     Start Date 08/20/2009       | <ul> <li>Internal and External Notes</li> <li>Exclude Internal Notes</li> </ul>                                                      |
| OK Cancel                                                                                                    |                                                                                                    |

Clear or select the check boxes and radio buttons associated with the information that you want to print or email. Click **OK**. The system returns you to the Print Case page.

You can only print or email the sections that are listed on the Case - Display Options page. While the following sections are part of the Case component, the PeopleSoft system does not include these sections on the Case - Display Options page and you, therefore, cannot print or email this information using the print case functionality that the PeopleSoft system delivers:

- Related Cases
- Interested Parties
- Attributes

- Case History
- Billing

### **Print Case Page**

Use the Print Case page (RC\_CASE\_PRINT\_VIEW) to print and email case information.

Navigation:

Click the **Print** button from the case toolbar.

This example illustrates the fields and controls on the Print Case page (1 of 2).

| Case ID 2204      | 91                                 | Status            | Open - New Case             |
|-------------------|------------------------------------|-------------------|-----------------------------|
|                   |                                    | Change            | e Display Options Email     |
| Customer Informat |                                    |                   |                             |
|                   | Gregory Keith                      | Alternate Contact |                             |
| Site              |                                    | Contact Method    | HCMGENUser1@ap6023fems.us.o |
| ID                | ADCRM1000                          |                   | Tacle.com                   |
| Employee Number   |                                    | Department        |                             |
| Location          |                                    |                   |                             |
| Physical Location |                                    |                   |                             |
| Reported By       | Gregory Keith                      |                   |                             |
| Problem Informati | on                                 |                   |                             |
| Summary           | How can I obtain a replacement (   | Campus ID card?   |                             |
| Description       | because original was lost, stolen, | or damaged        |                             |
| Case Information  |                                    |                   |                             |
|                   | 🗖 Global Case                      | Category          | Residential Life            |
|                   | Secured Case                       | Priority          | Low                         |
| Business Unit     | Great Lake University              | Impact            |                             |
| Case Type         | Student Services                   | Urgency           |                             |
| Status            | Open - New Case                    | Severity          |                             |
|                   | Resolved by First Contact          | Source            |                             |
| Provider Group    | Residential Life                   | Agreement         |                             |
| Assigned To       | Amanda Newman                      | Agreement Details |                             |
| Product Group     |                                    | Response Met      | Not Applicable              |
| Product ID        |                                    | Restore Met       | Not Applicable              |
| Description       |                                    | Entitled Response |                             |
| Problem Type      |                                    | Actual Response   |                             |
| Serial Number     |                                    | Entitled Restore  |                             |
| Asset Tag         |                                    | Actual Restore    |                             |
| Installed         | No                                 |                   |                             |

This example illustrates the fields and controls on the Print Case page (2 of 2).

| Notes     |                                                                                                    |                   |            |            |                       |             |        |  |  |  |
|-----------|----------------------------------------------------------------------------------------------------|-------------------|------------|------------|-----------------------|-------------|--------|--|--|--|
|           | Added 02/10/20                                                                                      | 09 5:39PM         | Burt Lee   |            |                       |             |        |  |  |  |
|           | Subject Replace                                                                                     | ID Card           |            |            |                       |             |        |  |  |  |
|           | Details Student needed replacement ID card because original was lost, stolen, or damaged            |                   |            |            |                       |             |        |  |  |  |
|           | Note Type                                                                                           |                   |            |            |                       |             |        |  |  |  |
| Tasks     |                                                                                                    |                   |            |            |                       |             |        |  |  |  |
|           |                                                                                                    | _                 |            |            |                       |             |        |  |  |  |
| There ar  | e no Tasks for this                                                                                 | Case.             |            |            |                       |             |        |  |  |  |
| Attempt   | ed Solutions                                                                                        |                   |            |            |                       |             |        |  |  |  |
| ID        | Description                                                                                         |                   |            |            | Date<br>Modified      | Added<br>By | Status |  |  |  |
| 301404    | Campus ID cards are need<br>services. You must purch<br>Center building. You will<br>State ID card. | ase a replacement |            | Burt Lee   | Successful Resolution |             |        |  |  |  |
| Related   | Actions                                                                                             |                   |            |            |                       |             |        |  |  |  |
| No relate | ed actions have bee                                                                                 | n added.          |            |            |                       |             |        |  |  |  |
|           |                                                                                                    |                   |            |            |                       |             |        |  |  |  |
| Audit Hi  | story                                                                                               |                   |            |            |                       |             |        |  |  |  |
|           | Created                                                                                             | 02/10/2009        | 5:39PM PST | By SAMPLE  | E Bui                 | rt Lee      |        |  |  |  |
|           | Modified                                                                                            | 02/10/2009        | By SAMPLE  | E Burt Lee |                       |             |        |  |  |  |
|           | Closed                                                                                              |                   |            | Ву         |                       |             |        |  |  |  |
| Email     |                                                                                                    |                   |            |            |                       |             |        |  |  |  |

To print case information, click File > Print > Print from the toolbar on your browser page.

To email case information, click the **Email** button at either the top or the bottom of the page. The system displays the Outbound Notification page. Any attachments associated with the case will be available on the Outbound Notification page for inclusion with the email.

See "Sending Manual Notifications From CRM Transactions" (Automation and Configuration Tools).

# **Tracking Time Spent on Cases**

# **Understanding Time Logs**

In PeopleSoft CRM, a time log is automatically generated for every case created in the system. A case time log is prepopulated with the case's assigned agent name and its start date and time.

Time logs are stored in the PeopleSoft database for informational purposes. The time log is referenced in agreement pricing for cases where there is a prepaid agreement for a specified number of hours: the time log is used to decrement the number of remaining hours in the prepaid agreement.

You can design your own reports and processes to leverage the time data captured for each case. PeopleSoft Support and HelpDesk deliver a report that shows the average time that each support or help desk agent spent to close a case.

**Note:** If you log time for a task that spans multiple days, it is highly recommended that you enter time reports for each work day (that is, start and end dates are identical), which enables the system to record the exact number of work hours per work day for reporting.

For example, you want to log time for a service activity that you just finished and it lasted three days, from 4 p.m. on June 6 through 10 a.m. on June 8. If you enter the entire period of time in one time-log entry, the system includes the nonwork hours during this time period when it calculates the total number of hours you spent on this task.

In this scenario, June 7 becomes a 24-hour work day even though you actually worked eight hours on that day. To make sure the system captures work hours accurately, log time for each work day that you spend on the task by adding rows to the task's time log.

### **Related Links**

PeopleSoft CRM Call Center Reports: A to Z

# **Managing Time**

This topic discusses how to log time that is spent working on cases.

# Page Used to Manage Time

| Page Name        | Definition Name | Usage                                                                                                    |
|------------------|-----------------|----------------------------------------------------------------------------------------------------|
| Manage Time Page | RF_TIME         | Log the actual period of time spent to<br>complete a case.<br>Time entry links can appear under the<br>Support or HelpDesk folder, depending<br>on who is logged in. For example, a<br>help desk agent will see Time under<br>HelpDesk folder. |

### Manage Time Page

Use the Manage Time page (RF\_TIME) to log the actual period of time spent to complete a case.

Time entry links can appear under the Support or HelpDesk folder, depending on who is logged in. For example, a help desk agent will see Time under HelpDesk folder.

Navigation:

```
• Support > Log Time > Manage Time > Manage Time
```

```
• HelpDesk > Log Case Time > Manage Time > Manage Time
```

• Click the **Time Entry** button on the toolbar of the Case component of PeopleSoft Support, HelpDesk or HelpDesk for Human Resources.

This example illustrates the fields and controls on the Manage Time page.

| Manage Time                                                                        |   |            |    |            |            |     |          |                |      |
|------------------------------------------------------------------------------------|---|------------|----|------------|------------|-----|----------|----------------|------|
| Save Refresh   Search   I Next   I Previous   300 360-Degree View   >> Personalize |   |            |    |            |            |     |          |                |      |
| Case ID 220500 Employee Savana Miller<br>Contact                                   |   |            |    |            |            |     |          |                |      |
| Time Customize   Find   🖾   🛗 🔨 1-2 of 2 🗅 Last                                    |   |            |    |            |            |     |          |                | _ast |
| Agent                                                                              |   | Start Date |    | Start Time | End Date   |     | End Time | Duration       |      |
| Amanda Newman                                                                      | Q | 08/19/2009 | 31 | 9:30AM     | 08/19/2009 | 31  | 10:50AM  | 1 hour 20 min. | Î    |
| Amanda Newman                                                                      | _ | 08/20/2009 | 31 | 11:30AM    | 08/20/2009 | 31  | 12:00PM  | 30 min.        | Î    |
| Add Time                                                                           |   |            |    |            |            | Tot | al       | 1 hour 50 min. |      |

Each case is associated with only one system generated time log (each with a unique time report ID). While you cannot manually create time logs, you can, however, add rows within an existing time log. It is useful if a task spans multiple days and you want to report work time on a daily basis.

| Field or Control          | Description                                                                                                    |
|---------------------------|----------------------------------------------------------------------------------------------------|
| Agent                     | Select the worker who spent the time performing the work on<br>the case. For a case time log, the system populates this field<br>with the name of the agent assigned to the case (if available). |
| Start Date and Start Time | Enter the date and time that the work began on the case. The<br>system uses the information in the end date and time fields to<br>calculation duration on the Summary page                       |
| End Date and End Time     | Enter the date and time that the work ended on the case.                                                                                                    |
| Duration                  | Displays the amount of time the agent entered for that specific row.                                                                                                    |
| Add Time                  | Click to add a new row that you can use to enter additional time.                                                                                                    |
| Return to Case            | Click to return to the associated case                                                                                                    |

#### Comments

Enter any comments related to the time that you entered.

## **Related Links**

Understanding Case Management

"Understanding the Configurable Toolbar" (Automation and Configuration Tools)

Tracking Time Spent on Cases

# **Managing Credit Card Payments**

# **Understanding Credit Card Processing**

If your organization accepts credit cards in payment for support, you can use the Authorize Credit Card page to manage this process. This page is not available when the case is associated with an agreement where this form of payment (pay for service) is inapplicable.

See Integration Interfaces

This topic discusses:

- Processing options.
- Credit card transactions.
- Transaction process flow.

**Note:** Credit card processing is relevant to PeopleSoft Support only; PeopleSoft HelpDesk, HelpDesk for Human Resources, and Service Center for Higher Education do not incorporate credit card functionality.

## **Processing Options**

Credit card processing depends on whether you use a third-party credit card authorization and payment vendor.

If you entered a merchant ID on the setup page, these conditions occur:

- The Authorize Credit Card page contains a Submit button that agents use to submit transactions.
- The Authorize Credit Card page requires you to enter information that your third-party credit card authorization and payment vendor requires.

If you did not enter the merchant ID, there are no required fields on the Authorize Credit Card page. This page does not have a **Submit** button. Instead, the page captures information for use with your organization's own solution for processing credit card payments.

## **Credit Card Transactions**

PeopleSoft Support facilitates credit card processing through integration with third-party credit card authorization and payment vendors.

Depending on how your organization has configured your credit card processing, some or all of these transaction options are available:

| Transaction Option | Processing                                                                                                    |
|--------------------|----------------------------------------------------------------------------------------------------|
| Authorize Only     | Verifies that the card is valid for the charge (the customer has<br>enough credit to pay for the order, the card is not stolen, and so<br>on). The vendor does <i>not</i> bill the credit card.              |
| Bill Only          | Bills the card without first verifying that the card is valid for<br>the charge. Select this option if you have preauthorized the<br>transaction and you want to submit the transaction for billing<br>only. |
| Authorize and Bill | Performs both authorization and billing. The vendor charges the customer's credit card upon receiving authorization.                                                                                         |
| Credit Only        | Credits the customer's credit card.                                                                                                    |

## **Transaction Process Flow**

The system performs all credit card validation before submitting data to the vendor, which prevents unnecessary transaction charges.

This diagram illustrates the credit card transaction process flow.

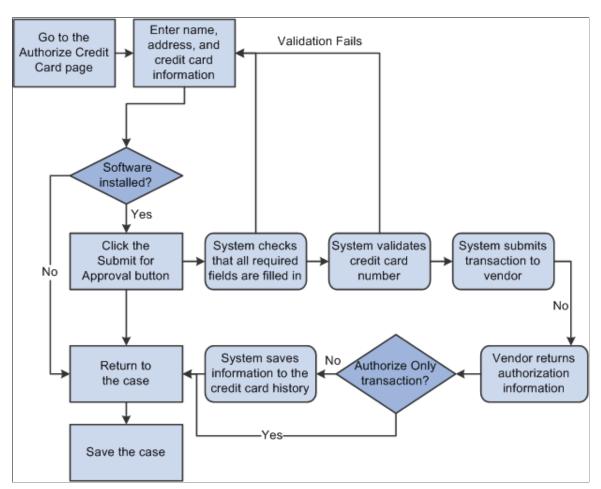

When the system validates a credit card number, it validates that:

- The credit card number is the correct length.
- The credit card number starts with a valid prefix.
- The credit card number is valid (if the Credit Card Setup page specifies the use of a check digit algorithm).

The system saves the authorization information along with the other transaction information in the credit card history once you manually save the case. This ensures that you have records of any real-time billing or credit transactions.

# **Processing Credit Cards and Reviewing Transactions**

This topic discusses how to process credit cards and review transactions.

## Pages Used to Process Credit Cards and Review Transactions

| Page Name                                             | Definition Name  | Usage                                                                                      |
|-------------------------------------------------------|------------------|--------------------------------------------------------------------------------------------|
| Credit Card Information Page                          | RC_CASE_CARD_SEC | Submit a customer's credit card information for authorization.                             |
| Credit Card Information - Transaction<br>Results Page | RC_CASE_CARD_SEC | Review transaction results.                                                                |
| Review Electronic Card History Page                   | RB_CARD_HISTORY  | Review credit card transactions that have been submitted for authorization.                |
| Review Electronic Card History Page                   | RB_CARD_ADDR     | Review the address information that<br>was used to process the credit card<br>transaction. |

## **Credit Card Information Page**

Use the Credit Card Information page (RC\_CASE\_CARD\_SEC) to submit a customer's credit card information for authorization.

Navigation:

#### Support > Add Case > Case

Click the **Credit Card Information** link on the Billing page. Or click **Credit Authorization** link from Case page [if enabled on display template]

This example illustrates the fields and controls on the Credit Card Information page.

| Credit Card Details                                                                                                    |                                                                      |                          |                                                                         |             |
|----------------------------------------------------------------------------------------------------|----------------------------------------------------------------------|--------------------------|-------------------------------------------------------------------------|-------------|
| Credit Card Information                                                                                                    | >                                                                    |                          |                                                                         |             |
| Credit Card on File<br>Credit Card No O<br>Verification Number                                                                                                    | cards on file.                                                       | *Phone<br>*Email Address |                                                                         |             |
| © New Credit Card<br>*Card Type VIS<br>*Card Number 4111<br>*Expires 04<br>*First Name Gab<br>*Last Name San<br>Name on Card Gab<br>Verification Number XXX<br>*Email Address gsar | 11111111111111<br>April V 2012 V<br>rielle<br>chez<br>rielle Sanchez | +<br>*Address            | ☐ Save on File <u>Enter New Address</u><br>526 South Street,San Jose,C▼ | <u>Edit</u> |
| * <b>Phone</b> 408/                                                                                                    | /998-7146                                                            |                          |                                                                         |             |
| Transaction Details                                                                                                    |                                                                      |                          |                                                                         |             |
| *Amount 320.<br>Transaction Type Auth                                                                                                    |                                                                      | *Currency                | ISD Q                                                                   |             |
| Submit Transaction                                                                                                    | leturn to Case                                                       |                          |                                                                         |             |

This page is also used in the Service Order and Agreement components for credit card authorization purposes.

**Note:** For security purposes, the credit card number and the verification number are encrypted and stored in the database. After save, only the last 4 digits of the credit card number is shown. As for the verification number, it is masked with XXX, and will be removed permanently from the database after the credit card authorization process completes.

#### **Credit Card Information**

This group box displays fields that are generally required by third-party credit card software vendors. All fields are required.

| Field or Control                    | Description                                                                                                    |
|-------------------------------------|----------------------------------------------------------------------------------------------------|
| Credit Card on File and Credit Card | Select this option if the customer or consumer has a credit<br>card on file. Then select the card that you want to use from the<br>Credit Card drop-down list box. |
| Phone                               | Enter the customer's phone number.                                                                                                    |
| Email Address                       | Enter the customer's email address.                                                                                                    |
| New Credit Card                     | Select this option if the customer is using a new credit card.                                                                                                    |

| Field or Control                       | Description                                                                                                    |
|----------------------------------------|----------------------------------------------------------------------------------------------------|
| Save on File                           | Select the check box if you want to save the person's credit card information.                                                                                                    |
| First Name, Last Name and Name on Card | Enter this information for the credit card holder. The default<br>name is the name of the consumer or contact who is associated<br>with the case. Change the value if this is not the name on the<br>credit card.                                                                                                    |
|                                        | Credit card information stored in a person's record (for<br>example, information entered in the Consumer or Contact<br>component) does not appear by default on this page.                                                                                                    |
|                                        | If, after submitting a credit card charge, you return to this<br>page to authorize additional charges, the information that<br>you previously entered is saved, but the credit card number<br>is masked so that you see only the last four digits. The<br>information is preserved for the current case only. If the same<br>person pays for another case, you must reenter all of the<br>information. |
| Card Type                              | Select a credit card type. Values are based on the credit cards that are designated <i>Active</i> on the Credit Card Setup page and may include <i>AMEX</i> , <i>Diners Club/Carte Blanche</i> , <i>Discover</i> , <i>PrimaryCard</i> , and <i>Visa</i> .                                                                                                    |
| Card Number                            | Enter the number of the credit card that is to be charged for the transaction.                                                                                                    |
| Expires                                | Select the credit card expiration date (2-digit month and 4-digit year).                                                                                                    |
|                                        | <b>Note:</b> The <i>Expires</i> field (CR_CARD_EXPYR) contains<br>translate values for valid expiration years. You must<br>periodically review and update this field with valid expiration<br>year values. PeopleSoft CRM delivers values that range from<br>2001 to 2014.                                                                                                    |

| Field or Control        | Description                                                                                                    |
|-------------------------|----------------------------------------------------------------------------------------------------|
| Verification Number     | Enter the verification code of the credit card.                                                                                                    |
|                         | This field becomes required if the <b>Credit Card Verification</b><br><b>Number Required</b> option is selected on the General Options<br>page.                                                                                                    |
|                         | After the credit card transaction is submitted and the<br>authorization process is completed (passed or failed), the<br>verification number will be deleted permanently from the<br>system in compliance with the Payment Card Industry (PCI)<br>Security Standards Council recommendations on sensitive data<br>storage. |
| Email Address and Phone | Displays the customer's primary email address and telephone number by default.                                                                                                    |
| Address                 | Displays the primary address that the system has on file for the person for whom you are executing a credit card transaction.<br>Other addresses that are associated with that person are also available for selection.                                                                                                   |
|                         | Confirm that the address is the billing address for the credit<br>card, because address verification is part of the authorization<br>process. The address format is based on the country that you<br>enter.                                                                                                    |
|                         | Click the <b>Enter New Address</b> link if you want to add a new address to be used in the transaction. Click the <b>Edit</b> link if you want to update the currently selected address.                                                                                                    |

#### **Transaction Details**

The options that are available depend on how your organization has configured credit card processing.

| Field or Control | Description                                                                    |
|------------------|--------------------------------------------------------------------------------|
| Amount           | Enter the amount that is to be authorized.                                     |
| Currency Code    | Select the currency in which the credit card transaction should be calculated. |

| Field or Control   | Description                                                                                                    |
|--------------------|----------------------------------------------------------------------------------------------------|
| Transaction Type   | Select one of these values:                                                                                                    |
|                    | <i>Authorize Only:</i> Select to submit the transaction for authorization only. The vendor verifies that the card is valid for the charge and does not bill the credit card.                                                                                                    |
|                    | <i>Authorize and Bill:</i> Select to submit the transaction for authorization and billing. The vendor performs both authorization, and if the charge is authorized, the vendor charges the customer's credit card.                                                                                                    |
|                    | <i>Bill Only:</i> Select if you have preauthorized the transaction and you want to submit the transaction for billing only. The vendor bills the card without verifying that the card is valid for the charge.                                                                                                    |
|                    | <i>Credit Only:</i> Select to submit a credit transaction. The vendor credits the customer's credit card.                                                                                                    |
| Submit Transaction | Click to validate all of the data on the page. If the system finds<br>missing or invalid data, the system displays an error message<br>explaining the problem. You must correct all of the errors<br>before the approval process can be initiated.                                                                                                    |
|                    | If all validation criteria are met, clicking this button calls the<br>business interlink. The vendor then performs the authorization,<br>billing, and credit processing that you requested.                                                                                                    |
|                    | <i>Warning!</i> When you submit an authorize and bill, bill only, or credit only transaction, the system saves the transaction information after the vendor returns the information. When you submit an authorize only transaction, you must save your work manually by saving the Case page. If you fail to save, the case results in an incomplete credit card transaction and you will have no record of the completed transaction in your system. |

#### **Credit Card Information - Transaction Results**

Access the Credit Card Information - Transaction Results page (click the **Submit Transaction** button on the Credit Card Information page).

This example illustrates the fields and controls on the Credit Card Information - Transaction Results page.

| Case                          |                    |                  |
|-------------------------------|--------------------|------------------|
| Transaction Results           |                    |                  |
| Status Authorized             | Code 123456        |                  |
| Date 09/03/2009               | Reference 2125198  | 8115             |
|                               | Request ID 2520001 | 1063370008402433 |
| Return to Credit Card Details |                    |                  |

This page displays authorization information for the credit card transaction.

| Field or Control                      | Description                                                                                                    |
|---------------------------------------|----------------------------------------------------------------------------------------------------|
| Status                                | These statuses are examples and may not be suitable for all vendors:                                                                       |
|                                       | <i>Unprocessed/Retry:</i> Transaction has not been processed or is a failed credit card process and is being resubmitted.                  |
|                                       | <i>Authorized:</i> Transaction is approved. The funds are reserved for the transaction.                                                    |
|                                       | <i>Credited:</i> A credit has been authorized and processed for the transaction. The funds are credited back to the specified credit card. |
|                                       | <i>Denied:</i> Transaction has failed credit card processing and has been declined or disallowed by the company issuing the credit card.   |
|                                       | <i>Billed:</i> Transaction is complete. Funds are charged to the credit card. Billed transactions must be preceded by an authorization.    |
|                                       | <i>Authorized and Billed:</i> Signifies successful output from the background settlement process.                                          |
|                                       | <i>Manually Approved/Settled:</i> Transaction is approved.<br>Someone contacted the credit card service to obtain verbal approval.         |
|                                       | <i>Change to Terms:</i> Payment type has been changed from credit card to payment terms.                                                   |
|                                       | <i>Cancel Order:</i> Transaction is cancelled and is not subject to further processing.                                                    |
|                                       | <i>Processing:</i> Transaction has been submitted for approval and is awaiting results.                                                    |
| Code (credit card authorization code) | Displays the reference number for an authorized transaction.                                                                               |
| Date                                  | Displays the date that the transaction was authorized.                                                                                     |
| Reference                             | Displays a message regarding the authorization. For example, if a link is not working, you might see <i>Interlink Error</i> .              |

| Field or Control              | Description                                                                                                    |
|-------------------------------|----------------------------------------------------------------------------------------------------|
| Return to Credit Card Details | Click to return to the Credit Card Information page.                                                                                                    |
|                               | If you return to the case without submitting the transaction,<br>the information still appears on the Credit Card Information<br>page and is saved to the credit card history when you save the<br>case, even though the transaction results fields are blank. To<br>prevent this from happening, you can either clear all data from<br>the Authorize Credit Card page before returning to the case or<br>close the case without saving. |

#### **Related Links**

<u>Recording Billing Information</u> "Understanding Credit Card Encryption" (Application Fundamentals)

## **Review Electronic Card History Page**

Use the Review Electronic Card History page (RB\_CARD\_HISTORY) to review credit card transactions that have been submitted for authorization.

Navigation:

#### **Review Electronic Card History** > **Electronic Card History**

This example illustrates the fields and controls on the Review Electronic Card History page (1 of 2).

| Review Electronic Card       | l History         |                          |       |                   |
|------------------------------|-------------------|--------------------------|-------|-------------------|
| Card Information             |                   |                          |       |                   |
| Card Owner ID                | Call Center       |                          |       |                   |
| Application ID               | PEOPLESOF2        |                          |       |                   |
| Card History                 |                   | <u>Find</u>   <u>Vie</u> | w All | First 2 of 2 Last |
| Sequence Number              | 2                 |                          |       |                   |
| Authorization Status         | Authorized        |                          |       |                   |
| Authorization Date           | 09/03/2009        |                          |       |                   |
| Authorization Code           | 123456            |                          |       |                   |
| Credit Card Request ID       | 2520001063370008  | 402433                   |       |                   |
| Transaction Reference Number | 2125198115        |                          |       |                   |
| Name as it Appears           | Gabrielle Sanchez |                          |       |                   |
| Credit Card Number           | *************1111 |                          |       |                   |
| Expiry Month / Year          | 04 / 2011         | Verification Numbe       | r Sen | it? Y             |
| Amount                       | \$100.000         | Cur                      | renc  | y USD             |

This example illustrates the fields and controls on the Review Electronic Card History page (2 of 2).

| Phone Number                 | 408/998-7146           |                 |   |
|------------------------------|------------------------|-----------------|---|
| Email ID                     | gsanchez@healthcon.com |                 |   |
| Return Message Status        |                        |                 |   |
| Message 1                    | SUCCESS                |                 |   |
| Message 2                    |                        |                 |   |
| Message 3                    |                        |                 |   |
| Address Verification Service |                        | Contact Address |   |
| Authorization Date/Time      | 2009-09-03-10.48.27.   |                 |   |
| Modified                     | 09/03/2009 10:48AM PDT | VP1             |   |
|                              |                        |                 | _ |

Many fields on this page are the same as for the Authorize Credit Card page. Only definitions for fields that do not correspond to similarly named fields on the Authorize Credit Card page are described here.

#### **Card Information**

| Field or Control | Description                                                                                                    |
|------------------|----------------------------------------------------------------------------------------------------|
| Card Owner ID    | Displays the name of the application through which the credit<br>card transaction was processed. PeopleSoft CRM groups<br>credit card transactions by the application from which they<br>originated. Use the <b>Show previous row</b> and <b>Show next</b><br><b>row</b> buttons to scroll through the transactions for a specific<br>PeopleSoft CRM application. |

#### **Card History**

| Field or Control                                              | Description                                                                                                    |
|---------------------------------------------------------------|----------------------------------------------------------------------------------------------------|
| Sequence Number                                               | If multiple credit card transactions are associated with a case,<br>the sequence number differentiates the transactions.            |
| Verification Number Sent                                      | Indicates if a credit card verification number was sent for this credit card transaction. The number is not displayed on this page. |
| Return Message Status, Message 1, Message 2, and<br>Message 3 | Displays information regarding your authorization, billing, or credit request.                                                      |
| Address Verification Service                                  | Displays address verification results. An example is <i>Exact Address Match</i> .                                                   |

| Field or Control | Description                                                                                                    |
|------------------|----------------------------------------------------------------------------------------------------|
| Contact Address  | Click to access the Address Secondary page, where you can<br>review the address information used to process the credit card<br>transaction. |

## View Contact Address Detail Page

Use the View Contact Address Detail page (RB\_CARD\_ADDR) to review the address information that was used to process the credit card transaction.

Navigation:

Click the Contact Address link on the Review Electronic Card History page.

This example illustrates the fields and controls on the View Contact Address Detail page.

| View Contac    | t Address Detail  |        |       |
|----------------|-------------------|--------|-------|
| Contact Addres | 5                 |        |       |
| Country        | USA United States |        |       |
| Address 1      | 7500 College Dr   |        |       |
| Address 2      |                   |        |       |
| Address 3      |                   |        |       |
|                |                   |        |       |
| City           | Grand Forks       |        |       |
| County         | USA               | Postal | 55332 |
| State          | ND North Dakota   |        |       |
|                |                   |        |       |

Use this page to review the address information used to process the credit card transaction. Click **Return** to go back to the Review Electronic Card History page.

# **Managing Material Returns**

# **Understanding Material Return Processing**

If you integrate PeopleSoft Support with PeopleSoft Inventory and PeopleSoft Purchasing or a third-party inventory and purchasing system, call center agents can generate RMAs for customers returning stock for replacement, repair, or stock that was shipped in error.

This topic discusses:

- RMA process flows.
- RMA notifications.

We discuss this information in the documentation for understanding requisitions and understanding purchase orders.

See PeopleSoft FSCM: Purchasing

**Note:** This chapter is relevant to PeopleSoft Support only; PeopleSoft HelpDesk applications do not incorporate RMA functionality.

## **RMA Process Flows**

Agents using PeopleSoft Support can create four types of RMAs:

- Advanced exchange
- Return-and-replace
- Repair-and-return
- Return-to-stock

#### **Basic RMA Processing**

Regardless of RMA type, some processing steps are shared by all RMAs that are created in PeopleSoft Support:

- 1. A customer calls the agent and requests an RMA.
- 2. The agent opens a new or existing case for the customer and creates an RMA in PeopleSoft Support.
- 3. When the agent saves the RMA, the system uses the Return Material Authorization EIP (referred to as RMA Form EIP in the diagram) to stage the RMA for processing in the inventory business unit that has been defined on the RMA as the location to send the returned material.
- 4. The customer physically returns the material to the inventory business unit.

5. In PeopleSoft Inventory, or your third-party inventory system, receipt of the returned material is recorded and the RMA is closed in the inventory system.

Your inventory system handles the receipt status management for RMAs.

This diagram illustrates the basic RMA processing flow from PeopleSoft Support through PeopleSoft Inventory or a third-party inventory system.

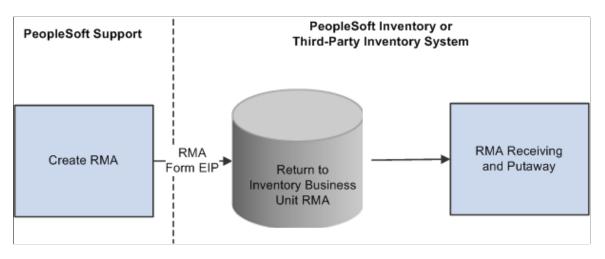

We discuss this information in more detail in the Financials/Supply Chain Management documentation for defining general options.

See PeopleSoft FSCM: Application Fundamentals

#### Advanced Exchange RMAs

With the advanced exchange RMA type, you can create a replacement order for the customer at the time that you create the RMA. Specify the replacement item or items on the RMA line.

The replacement order can include any of the active items in your system. When you save the RMA form, the system stages the RMA in your inventory system using the Return Material Authorization EIP and creates a requisition request for the replacement order in your purchasing system using the Purchase Order Requisition EIP (referred to as PO Requisition EIP in the diagram).

The system obtains the ship to address for the customer's replacement order from the RMA form.

We discuss this information in more detail in the documentation for enterprise integration points, understanding the EIP catalog.

See *PeopleTools: Integration Broker Service Operations Monitor* and *PeopleTools: Integration Broker Testing Utilities and Tools.* 

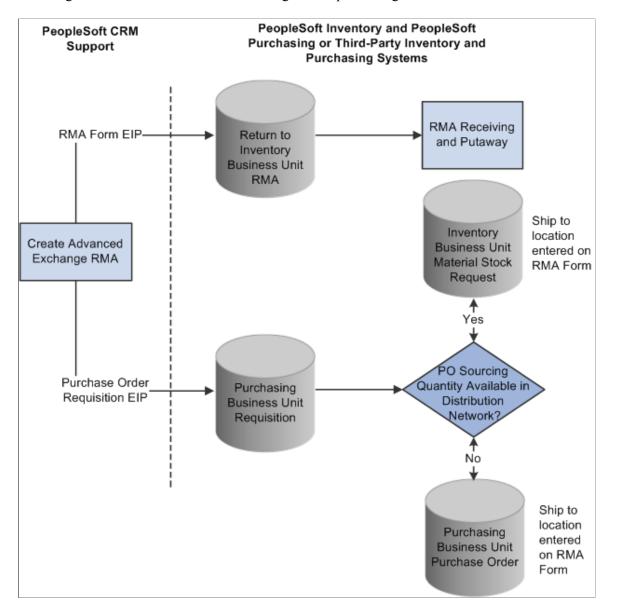

This diagram illustrates the advanced exchange RMA processing flow.

The Purchase Order Requisition EIP enables you to requisition a replacement for the customer at the time that the advanced exchange RMA is created.

**Note:** PeopleSoft Purchasing, or your third-party purchasing system, handles the processing of the requisitions that are staged by the Purchase Order Requisition EIP. In your purchasing system, you must set processing defaults for the staged requisitions and perform any required actions to complete the ordering process.

#### **Return-and-Replace RMAs**

Unlike the advanced exchange RMA, orders for return-and-replace RMAs are not created until the returned material has been physically received in the location specified as the return-to business unit. Follow these steps to process a return-and-replace RMA:

1. When a person records receipt of material on a return-and-replace RMA in your inventory system, the inventory system displays a message indicating that a replacement order is required.

- 2. Depending on your business process rules, the person manually enters a material stock request in your inventory system or a requisition in your purchasing system to replace the customer's returned material.
- 3. The person receiving the returned material uses the information on the RMA, such as the customer's address, information about the item, and quantity returned, to create the replacement order.
- 4. To facilitate tracking of the replacement order in your inventory or purchasing systems, the same ID as the RMA should be used when the person manually creates replacement requisitions or material stock requests.

This diagram illustrates the return-and-replace RMA processing flow.

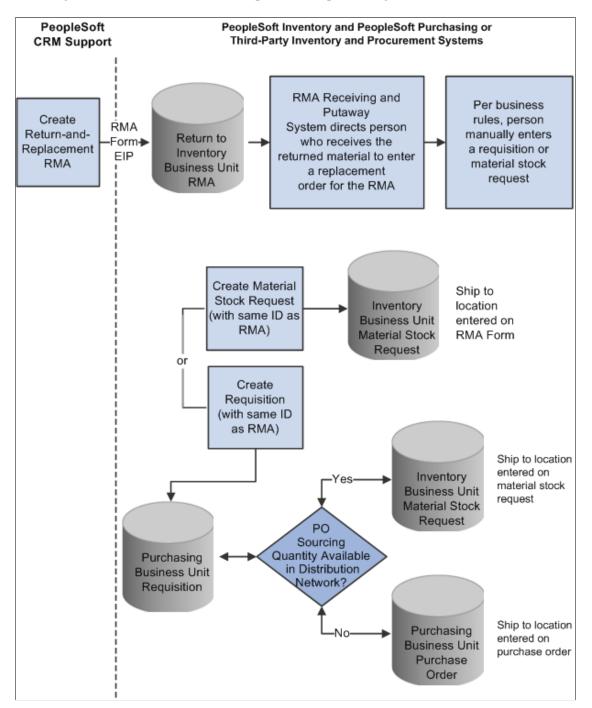

For return-and-replace RMAs, replacement orders are manually created in your inventory or purchasing systems after the returned material has been physically received from the customer.

#### **Repair-and-Return RMAs**

You create repair-and-return RMAs when a customer sends an item back to you for repair. As delivered, PeopleSoft CRM does not offer repair depot functions. However, if your business includes repair services, you can use the repair-and-return RMA option in conjunction with your business process rules. The repair-and-return RMA processing is similar to return-and-replace RMA processing:

- 1. A person creates an RMA for a customer in the specified return-to business unit in your inventory system.
- 2. A staff member, in the facility where the item needing repairs is sent, records the receipt of the RMA in your inventory system.
- 3. The staff member creates a work order for the repairs, according to your business rules, and delivers the item to the appropriate staff for repair work.
- 4. The work order should include the ship to address for the customer who appears on the RMA form and the RMA number (to facilitate RMA tracking across your enterprise).
- 5. The material is shipped back to the customer using the address information from the RMA when the repair work is complete.

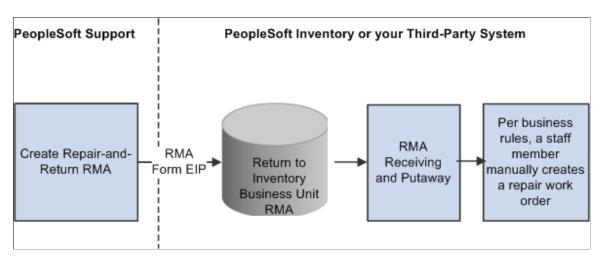

This diagram illustrates the repair-and-return RMA processing flow.

For repair-and-return RMAs, repair work orders are manually created per your business rules when the returned material is physically received from the customer.

#### **Return-to-Stock RMAs**

You create a return-to-stock RMA for a customer who is returning material with no need for a replacement. Typically, the customer has received the wrong shipment or been shipped too much quantity. The process flow for a return-to-stock RMA is identical to the basic RMA processing flow.

We discuss this information in more detail in the documentation for receiving and putting away stock and transferring stock between business units.

See PeopleSoft FSCM: Inventory

**Note:** You can create RMAs for customers who return stock for orders that they placed but then changed their minds about the order at the time of receipt. For billing purposes, use the RMA processes of your order management system to handle these cases.

## **RMA Notifications**

As delivered, PeopleSoft Support offers the RMA receipt notification workflow. You can use this workflow to notify the receiving manager and receiving agent when an RMA shipment is expected from a customer. Once the workflow is set up, the system sends your receiving managers and receiving agents a notification each time that a new RMA is saved in PeopleSoft Support.

#### **RMA Receipt Workflow Notifications Setup**

To enable RMA notifications, you must define people in your system with receiving manager and receiving agent roles and establish their routing preferences and email addresses.

To set up RMA notification workflow:

1. Assign the receiving manager and receiving agent roles to the appropriate employees in your system.

When an RMA is created, the receiving managers and receiving agents receive notification that a receipt for returned material is expected. You associate the receiving manager or receiving agent role to a person in your system on the Roles page under User Profiles.

We discuss this procedure in the documentation for setting up user profiles.

2. Define notification routing preferences for the people assigned the receiving manager and receiving agent roles.

When an RMA is created, the notification is published as a worklist entry, an email, or both, depending on the routing preferences defined for the group member on the Workflow page accessible through User Profiles. On that page, indicate whether the person is a worklist user, an email user, or both.

**Note:** Note that if you select both the **Worklist User** and **Email User** check boxes for the person, two notices—an email and a worklist entry—are published each time the workflow process is triggered for an RMA that is created. Define an email address for each person with an email notification preference.

3. Define valid email addresses for the people who receive email notifications.

For each person with an email routing preference for RMA notifications, define a primary email address in the Worker component.

**Note:** Person IDs defined for the worker are associated with user IDs on the User Profile page under **Workforce** > **Search Worker** or the User Profile component under **PeopleTools** > **Security** > **User Profiles.** For workflow notifications to work as designed, link each person in your system to one user ID only.

4. (Optional) Associate worklist groups with the people who are assigned receiving manager and receiving agent roles.

When an RMA is created, a worklist entry can be created for the worklist group that is established for the people who are assigned receiving manager and receiving agent roles in your system. A worklist group must first be defined on the Group Worklist Setup page.

See the product documentation for PeopleTools: System and Server Administration.

#### **Related Links**

"Group Worklist Page" (Automation and Configuration Tools)

## **Setting Up Material Return Processing**

Successful implementation of the RMA creation functionality depends on several setup steps:

1. Define inventory business units.

Define business units in your inventory system that represent the warehouses that are to receive returned material. Activate the Business Unit EIP to insert the business units that are defined in your inventory system in the BUSINESS\_UNIT\_FS table in the PeopleSoft CRM system automatically. This enables you to select the appropriate inventory business unit on the RMA Form.

We discuss this procedure in more detail in the documentation for transferring stock between business units.

See PeopleSoft FSCM: Inventory.

2. Synchronize item, product, and customer primarys between PeopleSoft CRM and your purchasing and inventory systems.

Activate the Item Primary EIP, the Product EIP, and the Customer EIP to populate your PeopleSoft CRM tables with the primary data in your inventory and purchasing systems. Alternatively, you can manually enter item, product, and customer information in both PeopleSoft CRM and your inventory system.

3. Define requisition processing defaults in your purchasing system.

Call center business units in PeopleSoft CRM that can create RMAs must be defined as a valid source of requisitions in your purchasing system. If you are integrating with PeopleSoft Purchasing, use the Requisition Loader Defaults component in PeopleSoft Supply Chain Management to define each call center business unit as a Loader BU. Using the same component, establish processing defaults for requisitions that are staged by the call center business unit, including the purchasing business unit in PeopleSoft Purchasing that is used to process the requisitions.

When you define procurement options in PeopleSoft Supply Chain Management, you can associate the call center business unit with an appropriate distribution network on the Ship To Locations page. You can configure sourcing processes in PeopleSoft Purchasing to verify the available quantity in the distribution network before creating a purchase order with an external vendor. If the quantity exists in one of the inventory business units in the defined distribution network, the system creates a material stock request to fulfill the requisition.

See PeopleSoft FSCM: Application Fundamentals.

4. Define requesters in PeopleSoft CRM and your purchasing system.

The requester ID represents a person or an entity that initiates a requisition request. For advanced exchange RMA lines, the system populates the Requester field with the default requester ID that is defined on the User Preferences - Overall Preferences page. You can modify the requester ID as necessary. However, if you integrate with PeopleSoft Purchasing, the requester ID that you select for the RMA line created in PeopleSoft Support must be a valid user ID and requisition requester in PeopleSoft Purchasing.

5. Activate the associated service operation queues.

In your PeopleSoft Support and Inventory systems, activate the Return Material Authorization service operation. For advanced exchange RMAs, activate the Purchase Order Requisition service operation in PeopleSoft Support and in your purchasing system.

6. Define problem codes in PeopleSoft CRM and reason codes in PeopleSoft Inventory.

When you create an RMA in PeopleSoft Support, you must specify a problem code. You set up problem codes for RMAs on the Problem Codes page under **Set Up CRM** > **Common Definitions** > **Codes and Auto Numbering** > **Problem Codes.** If you are integrating with PeopleSoft Inventory, the problem codes that you select for RMAs in PeopleSoft Support must match the reason codes that are established on the Reason Code page in PeopleSoft Inventory. Also, the matching reason codes in PeopleSoft Inventory must be defined with a reason type of *Return Material Authorization*. When the RMA form is created in PeopleSoft Inventory, the problem code is used as the reason code. If the reason code on the RMA form does not exist in PeopleSoft Inventory, the system logs an error when the RMA service operation is processed.

7. Create a case for a customer.

Create a case using the Case component in PeopleSoft Support. RMAs must be associated with a case in your system. You cannot create an RMA without first creating a case.

#### **Related Links**

Understanding Call Center Business Units

Understanding Display Templates

Understanding Case Management

"Integrating with PeopleSoft Financial Management Services" (PeopleSoft Integrated FieldService)

"Understanding Item Definition in PeopleSoft CRM" (PeopleSoft Product and Item Management)

- "Understanding Products in PeopleSoft CRM" (PeopleSoft Product and Item Management)
- "Business Object Relationship Modelling" (Business Object Management)

# **Creating RMA Transactions**

This topic discusses how to create RMA transactions.

If PeopleSoft Support is integrated with PeopleSoft Inventory and PeopleSoft Purchasing or a third-party inventory and purchasing system, you can create RMAs for customer returns using the pages in the RMA Form component or the Related Actions page in cases. You must save a case to save an RMA. Typically, an RMA is created from a case.

## Pages Used to Create RMA Transactions

| Page Name                                     | Definition Name    | Usage                                                            |
|-----------------------------------------------|--------------------|------------------------------------------------------------------|
| Return Material Authorization Page            | RF_RMA_HDR         | Create and view RMA transactions.                                |
| Returns - Installed Product Hierarchy<br>Page | RF_INSTPROD_VH_SEC | View the installed product hierarchy for the specified customer. |
| Return Material Authorization - Notes<br>Page | RF_RMA_NOTE        | Record comments and attach files that are related to an RMA.     |

#### **Related Links**

<u>Managing Related Actions</u> "Understanding Installed Products" (PeopleSoft Product and Item Management)

## **Return Material Authorization Page**

Use the Return Material Authorization page (RF\_RMA\_HDR) to create and view RMA transactions.

Navigation:

Support > Returns

Support > Add Case

Select Create RMA from the Related Action drop-down list box and click the Go button.

| This example illustrates the fields and controls on the Return Material Authorization pag | age. |
|-------------------------------------------------------------------------------------------|------|
|-------------------------------------------------------------------------------------------|------|

| Save   🔍 Search   📑 Add RMA                 | 📲 Next   📲 Previous   🎯 | 0 360-Degree | View   🎨 360-Degree | Search   >>             |          | Personaliz      |
|---------------------------------------------|-------------------------|--------------|---------------------|-------------------------|----------|-----------------|
| RMA Number 100300010                        |                         |              | Cas                 | e ID 220426             |          |                 |
| Unit APP01 - Ap                             | pliances                |              |                     |                         |          |                 |
| Return Material Authorization <u>N</u> otes |                         |              |                     |                         |          |                 |
| Contact Information                         |                         |              |                     |                         |          |                 |
| *Case ID                                    | 220426 🕎                |              | Contact             | Jim Jacobs              | Q        | <b>F</b>        |
| Phone 988-5600                              | (650) 👻                 |              | Email               | jimjacobscdh@yahoo.com  | •        |                 |
| eturn Product Information                   |                         |              |                     | Find                    | First    | 🕚 1 of 1 🕑 Las  |
| *Return to IBU Appliance                    | S v                     |              | *Return Date        | 02/19/2006              |          |                 |
| *RMA Line Type Advanced                     | Exchange 👻              |              | *Problem Code       | Item Defective          | -        |                 |
| Site                                        |                         |              | *Address            | 1200 Lake Dr Circlepine | MN USA 👻 | <b>F</b>        |
| Serial ID SR1004-3                          | 001 🛒                   |              | Lot ID              |                         |          |                 |
| Product ID SR1004                           | <b>1</b>                | 8-           | Product Name        | 18000 BTU Room Air (Gre | ey)      |                 |
| *Item ID SR1004                             | Ţ                       |              | Item Name           | 18000 BTU Room Air (Gre | ey)      |                 |
| *Qty Returned 1.0000                        |                         |              | UOM                 | EA                      |          |                 |
| Requester BLEE                              |                         |              |                     |                         |          |                 |
| Comments                                    |                         |              |                     |                         | d        | <u>a</u>        |
| Replacement Item(s)                         |                         |              | Personalize         | Find   View All   🗇   🔜 | First @  | 🕅 1 of 1 🕑 Last |
| Replacement Item ID                         | Replacement Item N      | ame          |                     | Quantity Requested      | UOM      |                 |
| SR1004 📕                                    | 18000 BTU Room Air (O   | Grey)        |                     | 1.0000                  | EA       |                 |

If your implementation includes PeopleSoft Inventory, and you logged in to the portal using the single sign-on feature, you can click the **View Status** link to access the RMA Form page in PeopleSoft Inventory. The **View Status** link is disabled in Add mode. Similarly, the **Requisition Workbench** link appears if your implementation includes PeopleSoft Purchasing, and you logged in to the portal using the single sign-on feature. This link is active only in Update/Display mode when at least one RMA line has the RMA type *Advanced Exchange*. The **Requisition Workbench** link is disabled in Add mode.

| Field or Control | Description                                                                                                    |
|------------------|----------------------------------------------------------------------------------------------------|
| RMA Number       | Displays <i>Next</i> until you click <b>Save.</b> Then the system issues the RMA a number.                                                                                                    |
| Case ID          | The unique identifier of a case.                                                                                                    |
| Customer         | Displays the name of the customer who is returning the material. The customer name is populated from the case and cannot be changed. Customer records are established in your system using the Add Company or Search Company components under Customers CRM. |
|                  | Note: Before you create and save an RMA, a case must be created and a ship-to role must be defined for the customer defined on that case.                                                                                                    |

| Field or Control | Description                                                                                                    |
|------------------|----------------------------------------------------------------------------------------------------|
| Contact          | The system populates this field with the contact name that<br>was entered on the case, if available, or with the name of the<br>primary contact who is associated with the customer. You can<br>modify this value.<br><b>Note:</b> A contact is required if the specified customer is a<br>company, but optional if the customer is a consumer. |
| Unit             | Displays the business unit that is associated with the RMA.                                                                                                    |

#### **Contact Information**

This section displays information about the customer who is returning the material:

| Field or Control | Description                                                                                                    |
|------------------|----------------------------------------------------------------------------------------------------|
| Case ID          | The unique identifier of a case. When you create a new RMA, you must specify an existing case ID before you save the RMA. You cannot change the Case ID on an existing RMA.                                                                                                    |
| Phone            | Select the phone number that is associated with the contact or customer.                                                                                                    |
| Contact          | Enter the name of the person who requested the RMA on<br>behalf of the customer. The system populates this field with<br>the contact name that was entered on the case, if available, or<br>with the name of the primary contact who is associated with<br>the customer. You can modify this value. |
|                  | Note: A contact is required if the specified customer is a company, but optional if the customer is a consumer.                                                                                                    |
| Email            | From the <b>Email</b> drop-down list box, select an email address that is associated with the customer, contact, or site.                                                                                                    |

#### **Return Product Information**

This section provides default information for each RMA line that you add. You can modify the information that is defined using these fields for each RMA line.

If you choose *Return to Stock* for the **RMA Line Type** field, at the top of the page or click the **Add Return Product** button, the system displays information about the product being returned to stock. If you do this, enter the appropriate information in these fields.

| Field or Control                                                       | Description                                                                                                    |
|------------------------------------------------------------------------|----------------------------------------------------------------------------------------------------|
| Delete                                                                 | Click this button to delete the row of data that is displayed.                                                                                                    |
| <b>Return To IBU</b> (return to inventory business unit) Return To IBU | Select the inventory business unit where the customer ships<br>the returned material. In PeopleSoft Support, a default value<br>for this field is specified for the call center business unit on the<br>Call Center BU page. If PeopleSoft Inventory is installed, this<br>is a PeopleSoft Inventory business unit.                                                                                            |
| RMA Line Type                                                          | Displays the type of processing that is used for the returned material. Values are:                                                                                                    |
|                                                                        | Advanced Exchange: Immediately creates a replacement order<br>for the item that the customer is returning. The replacement<br>order can be for the same item or for a different item. You can<br>specify the replacement in the <b>Replacement Item(s)</b> grid. The<br>system populates the replacement item and requested quantity<br>using the values defined for the return item and returned<br>quantity. |
|                                                                        | <i>Repair and Return:</i> The customer is returning an item for repair.                                                                                                    |
|                                                                        | <i>Return and Replace:</i> The item that the customer is returning must be received before a replacement order can be created.                                                                                                    |
|                                                                        | <i>Return to Stock:</i> The customer is returning material that was originally requested on a case that was not needed.                                                                                                    |
| Site                                                                   | Displays the identification of the customer site from which material is being returned.                                                                                                    |
| Serial ID                                                              | Displays the serial number or ship-serial number of the item<br>that the customer is returning. If the item is serial-controlled, a<br>serial number is required for the RMA. If necessary, a differen<br>serial number can be entered at the time of receipt. Ship-serial<br>IDs are optional for ship-serial-controlled items.                                                                               |
|                                                                        | <b>Note:</b> If you enter a value for an item that is not serial controlled or ship-serial controlled in your system, the value is removed when you save the information.                                                                                                    |

| Field or Control                 | Description                                                                                                    |
|----------------------------------|----------------------------------------------------------------------------------------------------|
| Product ID and Product Name      | Displays the identification information for the product that the customer is returning.                                                                                                    |
|                                  | Note: If more than one installed product record for an item ID, serial number, or product is found, the system displays the Installed Product List page, where you can select the applicable installed product record.                                                                                                    |
| Item ID and Item Name            | Displays the identification of the item that the customer is returning.                                                                                                    |
| Qty Returned (quantity returned) | Displays the amount of the item that the customer is returning.<br>For serial-controlled items, this quantity must be <i>1</i> .                                                                                                    |
| Requester                        | <ul> <li>Displays the ID of the person or entity that is associated with the requisition request. The system populates this value with the default requester ID that is defined on the User Preferences - Overall Preferences page. You can modify the requester ID, as necessary. If you have implemented PeopleSoft Purchasing, you can use the requester ID to view the status of all the requisitions that have been entered by a specific person using the Requisition Workbench.</li> <li>We discuss this procedure in the documentation for reviewing requisition information.</li> <li>See the product documentation for <i>PeopleSoft FSCM: Purchasing</i>.</li> <li>Important! If you integrate with PeopleSoft Purchasing, the requester ID must be a valid user ID and requisition requester in PeopleSoft Purchasing. Requesters are established on the Requester Setup page in PeopleSoft Supply Chain</li> </ul> |
| Comments                         | Management under Structure Procurement Options.         Enter notes about the RMA (optional).                                                                                                    |
| Return Date                      | Displays the date that the returned item is expected to be<br>received at the inventory business unit defined as the <b>Return</b><br><b>To IBU.</b> When you add a new RMA, you can specify an<br>estimated return date for informational purposes only. The<br>current date is the default value for this field.                                                                                                    |

| Field or Control      | Description                                                                                                    |
|-----------------------|----------------------------------------------------------------------------------------------------|
| Problem Code          | Select the entry that best describes the problem you are having with the product.                                                                                                    |
|                       | See Setting Up Problem Codes for Material Returns.                                                                                                    |
| Address               | <ul> <li>Displays the ship-to address that is specified for the customer or customer site. The system populates primary ship to address that is defined for the site, if entered, or the primary ship-to address that is defined for the customer.</li> <li>Displays the address associated with one of the ship-to addresses specified for the customer or customer site. When entering a new RMA, click the <b>Override Address</b> link to modify the address on the RMA Header Return From Address page. When viewing an existing RMA, click the <b>Display Address</b> link to view the address information.</li> </ul> |
| Lot ID                | Displays the lot number of the item that the customer is<br>returning. Lot IDs are optional for lot-controlled items.                                                                                                    |
|                       | in your system, the value is removed when you save the<br>information.                                                                                                    |
| UOM (unit of measure) | Displays the unit by which the replacement item is measured.<br>In most cases this will be EA for each.                                                                                                    |

# **Returns - Installed Product Hierarchy Page**

Use the Returns - Installed Product Hierarchy page (RF\_INSTPROD\_VH\_SEC) to view the installed product hierarchy for the specified customer.

Navigation:

Click the **View Inst Product Hierarchy** View Inst Product Hierarchy button on the Return Material Authorization page.

This example illustrates the fields and controls on the Returns - Installed Product Hierarchy page.

| Returns                                               |                                |  |
|-------------------------------------------------------|--------------------------------|--|
| Installed Product Hierarchy                           |                                |  |
| Filters                                               |                                |  |
| Customer Name                                         | MMA Property Management Group  |  |
| Filtered By                                           | No additional filters          |  |
| Additional Filters                                    |                                |  |
| Installed Product ID                                  | INS000013                      |  |
| Product Name                                          | 24 in. Dishwasher 5 Cycles (St |  |
| Site Name                                             |                                |  |
|                                                       | O All Statuses                 |  |
|                                                       | Single Status = Installed      |  |
| Refresh                                               |                                |  |
| Expand All   Collapse All                             | Find First 🕻 1-3 of 3 🖸 Last   |  |
| MMA Property Management Group - CRM01 301             |                                |  |
| Minneapolis - 478                                     |                                |  |
| INS0000013 - 24 in. Dishwasher 5 Cycles (St<br>Return |                                |  |
| Return                                                |                                |  |

See "Viewing Installed Product Hierarchies" (PeopleSoft Product and Item Management).

## **Return Material Authorization - Notes Page**

Use the Return Material Authorization - Notes page (RF\_RMA\_NOTE) to record comments and attach files that are related to an RMA.

Navigation:

Select the Notes page on the Return Material Authorization component.

This example illustrates the fields and controls on the Return Material Authorization - Notes page.

|                  | I Q Search   Add RMA   Wext   B Previo<br>Number 100300001<br>Sustomer MMA Property Management Group<br>Contact Fred Albright | Case II<br>Customer Value | )2<br>Gold ★★★★                           | Personalize          |
|------------------|----------------------------------------------------------------------------------------------------|---------------------------|-------------------------------------------|----------------------|
| <u>R</u> eturn M | laterial Authorization Notes                                                                                                  |                           |                                           |                      |
| v Notes          | : Summary                                                                                                    | Customize   Find   Vie    | w All   🗖   🛗                             | First I-2 of 2 Last  |
| Select           | Subject and Details                                                                                                    | Attachment(s)             | Added By                                  | Date Added           |
|                  |                                                                                                    |                           | Stu Marx                                  | 08/19/2009<br>9:59AM |
|                  | <u>Air Control valve is defective</u><br>Air control valve needs to be replaced.                                              |                           | Stu Marx                                  | 08/19/2009<br>9:51AM |
| L                | Email Add Note                                                                                                    |                           |                                           |                      |
| Add a N          |                                                                                                    |                           | B En                                      | d Date               |
|                  | On 08/19/2009 9:59AM Stu Marx                                                                                                 | Start Date                | En en en en en en en en en en en en en en | d Date               |
| *Subj<br>Det     |                                                                                                    |                           |                                           | 19<br>19<br>19       |
| Apply            | Note Add an Attachment                                                                                                    |                           |                                           |                      |

See "Understanding Notes and Attachments" (Application Fundamentals).

# **Managing Assets**

# **Understanding Asset Management**

This topic discusses:

- Asset management functionality.
- Asset related actions.
- Link definition setup.

**Note:** Asset management is relevant only to PeopleSoft HelpDesk; PeopleSoft Support and HelpDesk for Human Resources do not incorporate asset management functionality into their applications.

## **Asset Management Functionality**

Asset management provides organizations with the ability to gather information about the hardware and software that is used over their network. The system can also detect the location of personal computers on the network.

Asset management offers these benefits:

- Provides foundation data for effective troubleshooting.
- Facilitates planning for upgrades.
- Helps control the total cost of ownership.
- Helps to accurately determine how much has been invested on a client system.
- Increases company control and security.

**Note:** PeopleSoft Helpdesk does not currently provide any mechanisms to detect hardware and software assets from within the PeopleSoft CRM applications. You must integrate with a third-party application for asset discovery or remote control of technology assets.

## **Asset Related Actions**

After you set up an integration with a third-party asset management system, agents can perform these functions from the Case page or Case toolbar in PeopleSoft HelpDesk:

Asset Administrator

Execute web administrator actions.

Asset Summary

Run an ad hoc asset discovery process to verify configuration details of a specific asset.

Remote Control

Execute a remote control process so a help desk agent can remotely take control of an employee's desktop to resolve a problem.

• Software Delivery

Perform software delivery related actions

## **Link Definition Setup**

The PeopleSoft system delivers four link definitions that appear on the Case page in the Related Action drop-down list box:

- Asset Administrator
- Asset Summary
- Remote Control
- Software Delivery

Portal Crefs (content references) are set up on the Content Ref Administration page in PeopleSoft PeopleTools (select **PeopleTools** > **Portal** > **Structure and Content** > **Hidden Crefs.** Then click *Asset Administrator, Asset Summary, Remote Control, or Software Delivery.* 

Link definitions are set up in PeopleSoft CRM on the Link Definition page (select Set Up CRM > Product Related > Call Center > Link Definition). Click the RELA (related actions) category.

On the Link Definition page, the Field Name in the Search Keys grid is set to cfResourceIdentifier.

Additionally, the PeopleSoft system selected the **Solvable** check boxes for all four link definitions. However, the **Self-Service** check boxes are not selected for any of the link definitions. The term *Serial Number* is associated with three link definitions (Asset Summary, Asset Administrator, and Remote Control).

At runtime, the system resolves the *Serial Number* term and adds it to the URL string. For example, the Asset Summary related action generates this URL: http://209.17.27.128/<path to third party asset system>&cfResourceIdentifier=2UB234345

**Note:** You may need to update the Portal CREF information to point to the correct URL based on your environment.

See the product documentation for *PeopleTools: Portal Technology*.

#### **Related Links**

Understanding Link Setup

## **Prerequisites for Managing Assets**

Before you can access your asset management application from PeopleSoft HelpDesk, you must:

- Install a third-party asset management application.
- Install the third-party software on the computers that need to be discovered.
- Install the third-party remote control software on the computers that need to be remotely controlled.

**Note:** Refer to your third-party vendor's documentation or ask your consultant for advice on setting up an integration with PeopleSoft CRM.

# **Common Elements Used to Manage Assets**

This topic discusses common elements used to manage assets.

#### Terms

These terms are used throughout this documentation:

| Field or Control | Description                                                       |
|------------------|-------------------------------------------------------------------|
| Asset            | Any technology device, such as a computer, peripheral, or router. |
| Remote Control   | The ability to remotely take control of a computer system.        |
| ІТАМ             | Information Technology Asset Management.                          |

# Managing Assets from the Case Page in PeopleSoft HelpDesk

This topic discusses how to:

- Access the Asset Administration application.
- Access the Asset Summary process.
- Access the Asset administrator.
- Access the Remote Control action.
- Access the Software Delivery application.

## Accessing the Asset Administration Application

Once an agent has opened a case for an employee, he or she can use the **Related Actions** drop-down list box on either the Case page, the Summary page, or the Related Actions page to access the asset management pages in your third-party asset management system.

**Note:** PeopleSoft CRM may not integrate with *all* third-party asset management systems, and PeopleSoft cannot guarantee that it will work with your particular third-party applications. PeopleSoft systems support frameworks for which you can open a URL and pass in parameters via the URL. Please ask your consultant for advice on setting up an integration from your third-party asset management system to PeopleSoft CRM.

This graphic illustrates how an agent can access the third-party asset management system from the PeopleSoft HelpDesk application.

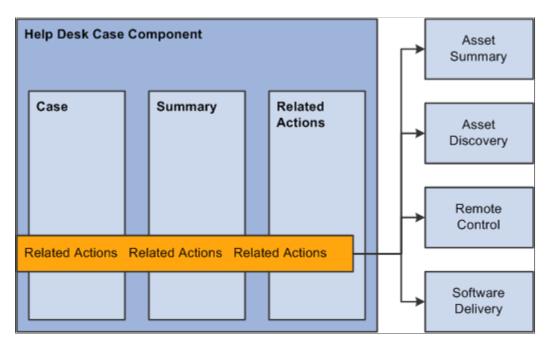

## Accessing the Asset Summary

From the Case page in PeopleSoft HelpDesk, agents can run an Asset Summary process to verify configuration details of a specific asset. Using a third-party asset discovery application, this feature also assists help desk agents in performing asset discovery.

The Asset Discovery process gives help desk agents the ability to get the baseline information about the user's asset, which helps agents resolve issues.

To identify an asset on the network:

- 1. The agent navigates to the help desk case.
- 2. The agent fills in the required information as well as the asset tag information, saves the case, and then selects *Asset Summary* from the **Related Actions** drop-down list box or the toolbar.
- 3. The agent then clicks Go to perform the action.

PeopleSoft CRM passes the serial number information to the third-party application in the URL. If the agent performs the Asset Summary action and the **Serial Number** field is not populated, the system displays an error message. Once the system performs the Asset Summary action, the system creates a record in the **Related Actions** grid. The system displays the word *Performed* in the **Status** field in the **Related Action Summary** grid on both the Summary page and the Related Actions page in the Case component.

The asset information retrieved is not transferred back to PeopleSoft CRM. Once an agent has access to the third-party application, they can locate the hardware configuration, installed software, specific network information, and the services that are running on the user's desktop.

## Accessing the Asset Administrator

From the Case page in PeopleSoft HelpDesk, agents can select *Asset Administrator* from the **Related Actions** drop-down list box and then click **Go** to transfer to the third-party asset administration application.

## **Accessing Remote Control**

From the Case page in PeopleSoft HelpDesk, agents can take control of a user's machine to troubleshoot problems by initiating the Remote Control process. Using this feature, help desk agents can effectively resolve an employee issue involving their computer equipment.

Once an agent performs the Remote Control action, the system creates a record in the **Related Action Summary** grid. The control is then transferred to the asset management application, where an agent can remotely control a user's desktop using the remote control features provided by your third-party vendor.

Generally, remote control software lets the local computer take full operational control of a remote computer, including the ability to launch applications or change system settings.

## Accessing Software Delivery

From the Case page in PeopleSoft HelpDesk, agents can select *Software Delivery* from the **Related Actions** drop-down list box and click **Go.** This action launches your third-party software delivery application, which is used to install software on various identified assets.

The software delivery application enables agents to efficiently deliver software to desktops, laptops, and servers through intelligent network devices.

Once the agent performs the action, the system creates a record in the **Related Action Summary** grid on both the Summary page and the Related Actions page in the Case component.

## Adding and Reconciling Installed Assets

This topic provides an overview of installed assets and discusses adding installed assets for PeopleSoft HelpDesk.

## Pages Used to Add and Reconcile Installed Assets

| Page Name                 | Definition Name | Usage                                                                                                    |
|---------------------------|-----------------|----------------------------------------------------------------------------------------------------|
| Installed Assets Page     | RF_INST_PRODUCT | Create installed assets in the PeopleSoft CRM database.                                                                                                    |
| Asset Reconciliation Page | RF_ASSET_RECON  | Display all possible entries from<br>PeopleSoft CRM that were matched to<br>entries in PeopleSoft Financials. Users<br>can update the data that was entered in<br>PeopleSoft CRM with data that existed<br>in PeopleSoft Financials for the same<br>asset. |

## **Understanding Installed Assets**

The Installed Assets feature enables IT asset information to be shared between the Asset Repository Module (ARM) in PeopleSoft Financials and installed products in PeopleSoft CRM. For a PeopleSoft CRM implementation, ARM is considered the primary data source for asset information.

PeopleSoft HelpDesk requires a configuration option at the setID level, which determines whether integration to the ARM is used. This option appears under the navigation Set Up CRM > Product Related > Installed Product > Configuration.

The **Integration Options** group box and the **Enable Asset Integration with PeopleSoft Financials** field appear on this page. If you select the check box for this field, the synchronization between the two databases is in effect.

IT asset information from PeopleSoft Financials is published to PeopleSoft CRM as an initial full data synchronization. Subsequent changes made to IT asset data in the ARM triggers an incremental synchronization that is published to update installed product information.

Likewise, any changes made to installed products asset data in PeopleSoft CRM triggers an incremental synchronization that is published to update the PeopleSoft Financials asset information.

The system evaluates data coming from PeopleSoft Financials to PeopleSoft CRM to see if a corresponding installed asset entry already exists, or whether it represents a totally new asset. In the later example, a new entry is created in PeopleSoft CRM. If a possible, but not definite, match exists, the system sends the result to a reconciliation table for analysis by an agent. The agent decides to either update an existing PeopleSoft CRM entry or create a new entry.

**Note:** The system checks the mapping table first to determine the product ID since a default product ID should always exist in the mapping table (even when no matches exist on the asset subtype, manufacturer, and model data). If no mapping table entry is found, the system derives the product ID from the item ID. The item ID would be used only in cases when no mapping table exists for the setID. Not having a mapping table for the setID, however, would constitute an erroneous data setup.

#### **Related Links**

"Understanding Hardware Asset Information Mapping and Reconciliation" (PeopleSoft Product and Item Management)

#### **Installed Assets Page**

Use the Installed Assets page (RF\_INST\_PRODUCT) to create installed assets in the PeopleSoft CRM database.

Navigation:

#### HelpDesk > Track Installed Assets > Installed Assets

This example illustrates the fields and controls on the Installed Assets page (1 of 2).

| Installed Assets                                                                     |                   |                                                                                   |  |  |  |
|--------------------------------------------------------------------------------------|-------------------|-----------------------------------------------------------------------------------|--|--|--|
| Save   Q Search   🔂 Add Install Product   📲                                          | Next   🛊 Previous | 🍓 360-Degree View   🍕 360-Degree Search   >> 🛛 Personalize                        |  |  |  |
| SetID ITHD1<br>Installed Product ID IHD10003<br>Product Compass Notebook PC with DVD |                   | Employee Douglas Lewis<br>Asset Department Western Sales Region<br>Asset Location |  |  |  |
| Installed Product Attributes History                                                 |                   |                                                                                   |  |  |  |
| Owner Information Asset Information                                                  |                   |                                                                                   |  |  |  |
| Asset Owner                                                                          |                   | Main More                                                                         |  |  |  |
| Employee                                                                             | n 🔘 None          | Product Group Computer Hardware                                                   |  |  |  |
| Employee Douglas Lewis                                                               | 0, 🛒              | *Product ID IT1026                                                                |  |  |  |
| Asset Department Western Sales Region                                                | Q                 | Description Compass Notebook PC with DVD                                          |  |  |  |
| Asset Location                                                                       | Q                 | Item ID IT1026                                                                    |  |  |  |
| Asset Contact                                                                        | Q                 | Item Description Notebook P                                                       |  |  |  |
|                                                                                      |                   | Serial ID                                                                         |  |  |  |
| Status                                                                               |                   | Asset Tag GBI02-IT1026                                                            |  |  |  |
| *Status *Quantity                                                                    | UOM               | Install Type Sold 🗸                                                               |  |  |  |
| Installed • 1.0000                                                                   | EA                | Date Installed 03/01/2004                                                         |  |  |  |
| Add Status                                                                           |                   |                                                                                   |  |  |  |

This example illustrates the fields and controls on the Installed Assets page (2 of 2).

| ▼ Warranty Information |                       |                        |                    |  |  |  |
|------------------------|-----------------------|------------------------|--------------------|--|--|--|
| Warranty Name          | BASIC-ITHD            | Q 🛒 Status             | Active             |  |  |  |
| Start Date             | 03/01/2004            | End Date               | 03/01/2005         |  |  |  |
| Purchase Information   | Purchase Information  |                        |                    |  |  |  |
| Purchase Order         |                       | Authorization Code     |                    |  |  |  |
| Order ID               |                       | External Order ID      |                    |  |  |  |
| Purchased From         |                       | Purchased From Contact |                    |  |  |  |
| Ownership              |                       | Sales Representative   | ٩                  |  |  |  |
| Operating System       |                       |                        |                    |  |  |  |
| Operating System       | ▼                     | Version                |                    |  |  |  |
| Network                | •                     | User Interface         | ▼                  |  |  |  |
| Platform               | •                     | Environment            | ▼                  |  |  |  |
| Audit History          | ▼ Audit History       |                        |                    |  |  |  |
| Created 0              | 03/19/2004 4:57PM PDT | Ву                     | JDILLON Joe Dillon |  |  |  |
| Modified 0             | 01/14/2008 6:05AM PST | Ву                     | SAMPLE             |  |  |  |

For instructions about using the Installed Assets page, refer to the section below.

#### **Related Links**

"Managing Installed Products" (PeopleSoft Product and Item Management)

# **Asset Reconciliation Page**

Use the Asset Reconciliation page (RF\_ASSET\_RECON) to display all possible entries from PeopleSoft CRM that were matched to entries in PeopleSoft Financials.

Users can update the data that was entered in PeopleSoft CRM with data that existed in PeopleSoft Financials for the same asset.

Navigation:

#### HelpDesk > Asset Reconciliation > Asset Reconciliation

This example illustrates the fields and controls on the Asset Reconciliation page.

| elect Matc  | h or Create New      |                        |                            |                             |               |                                 |
|-------------|----------------------|------------------------|----------------------------|-----------------------------|---------------|---------------------------------|
| Seri        | al ID A43-22342      |                        | Department Human Resources |                             |               |                                 |
| Tag Number  |                      |                        | Location                   |                             |               |                                 |
| Employe     | e ID KU0015          |                        | Pr                         | oduct Compass               | Notebook P    | C with DVD                      |
| ossible Ins | talled Asset Matches |                        | Custo                      | omize   Find   Viev         | All   🗖       | First 🔀 1-2 of 2 D Li           |
| Serial ID   | Asset Tag            | Employee               | Department                 | Location                    | Product<br>ID | Description                     |
| >           | GBI02-IT2037         | Carmichael<br>Espinosa | Human<br>Resources         | Corporation<br>Headquarters | IT1026        | Compass Notebook PC<br>with DVD |
| ,           | GBI02-IT1026         | Carmichael<br>Espinosa | Human<br>Resources         | Corporation<br>Headquarters | IT1026        | Compass Notebook PC<br>with DVD |

For instructions about using the Asset Reconciliation page, refer to the section below.

#### **Related Links**

"Mapping and Reconciling Asset Information" (PeopleSoft Product and Item Management)

#### **Chapter 18**

# Understanding Asset Lifecycle Management (ALM) for CRM HelpDesk

# **CRM Asset Lifecycle Management Business Processes**

Asset Lifecycle Management (ALM) expands agent and administrator asset management business capabilities through integration with PeopleSoft Financials and third-party asset discovery and control systems.

Using ALM, asset data administrators can:

- Increase control and security of asset data.
- Plan system upgrades more easily.
- More effectively manage the system's total cost of ownership.

Using ALM and your third-party system, help desk agents use case page actions to:

• Run an ad hoc asset discovery process to verify configuration details of a specific installed asset.

Accessed using the Asset summary action.

• Remotely control an employee's desktop to resolve a problem.

Accessed using the **Remote control** action.

• Browse inventory, manage product ads and packaging, and create and manage queries and notifications.

Accessed using the Asset administrator action.

• Distribute software to the enterprise.

Accessed using the Software delivery action.

# **Asset Management Functionality**

Asset management provides organizations with the ability to gather information about the hardware and software that is used over their network. The system can also detect the location of personal computers on the network.

Asset management offers these benefits:

• Provides foundation data for effective troubleshooting.

- Facilitates planning for upgrades.
- Helps keep the total cost of ownership under control.
- Helps to accurately determine how much has been invested in a client system.
- Increases company control and security.

**Note:** PeopleSoft HelpDesk does not currently provide any mechanisms to detect hardware and software assets from within its CRM applications. You must integrate with a third-party application for asset discovery or remote control of technology assets.

#### **Related Links**

"Understanding Installed Products" (PeopleSoft Product and Item Management)

# Integration Architecture and Data Flow

Asset Lifecycle Management is based upon the sharing of information technology (IT) asset information between the Asset Repository Module (ARM ) in PeopleSoft Financials and installed products in PeopleSoft CRM. For a PeopleSoft CRM implementation, the ARM is considered the primary data source for asset information.

IT asset information from PeopleSoft Financials is published to PeopleSoft CRM as an initial full data synchronization. Subsequent changes made to IT asset data in the ARM triggers an incremental synchronization that is published to update installed product information.

Likewise, any changes made to installed product asset data in PeopleSoft CRM triggers an incremental synchronization that is published to update the PeopleSoft Financials asset information.

The system evaluates data coming from PeopleSoft Financials to PeopleSoft CRM to determine whether a corresponding installed asset entry already exists, or whether it represents a new asset. If there is a definitive match, the CRM installed asset entry is automatically updated with the information from the corresponding Financials entry. If there is a possible, but not definite match, the result is sent to a reconciliation table for analysis by an agent, where he or she makes the decision to either update an existing PeopleSoft CRM entry or create a new entry. If the data represents a new asset, a new entry is created in PeopleSoft CRM.

All Financials entries of Asset\_Type 010 (IT-Hardware) are added to the CRM installed asset table when the full sync is performed (COPY\_IT\_ASSET). Subsequent additions and updates to the Financials asset repository data for Asset\_Type 010 entries are thereafter sent to CRM for incremental synchronization.

# **Understanding Installed Assets**

This topic discusses system management of new and updated data in the integrated system.

# Identifying a Financials Asset in CRM

The CRM Installed Product table requires a Product ID for every Installed Asset. This enables users to see the kind of asset that is being referred to in the system. Since neither Product ID nor Inventory Item ID are required for entries in the Financials Asset table, it is important that CRM installed product table entries are assigned a Product ID.

The CRM system assigns Product IDs according to the Product Mapping table.

**Note:** PeopleSoft Financials assets do not store product data, but product ID is a required attribute for CRM installed assets. Therefore, a mapping table specifies the Product ID that CRM should use to create a new entry from Financials asset data. The administrator can add entries to the mapping table to link specific combinations of asset subtype, manufacturer, and model values from Financials with a particular CRM Product ID. Additionally, a default entry is required in the CRM mapping table (designated by just a Product ID value with no subtype, manufacturer, or model values). The CRM system uses the default to create installed asset entries if the mapping table contains no match on more specific combinations of subtype, manufactures.

The system checks the mapping table first to determine the product ID since there should always be a default product ID for use in the mapping table (even when there are no matches on the asset subtype, manufacturer and model data). If no mapping table entry is found, the system derives the product ID from the item ID. Thus, the item ID is used only in cases where no mapping table exists for the setID. Not having a mapping table for the setID, however, would constitute an erroneous data setup.

#### Assignments by Matching Attribute Values

Ideally, each combination of Financials Asset\_Subtype, Manufacturer, and Model corresponds to a CRM product, and each will map to an asset that can conceivably be returned by the Financials system (including the discovery process run on the Financials system). This enables a meaningful CRM product to be associated with each type of Financials asset.

This graphic illustrates how a Product ID is determined for a new asset in the CRM system.

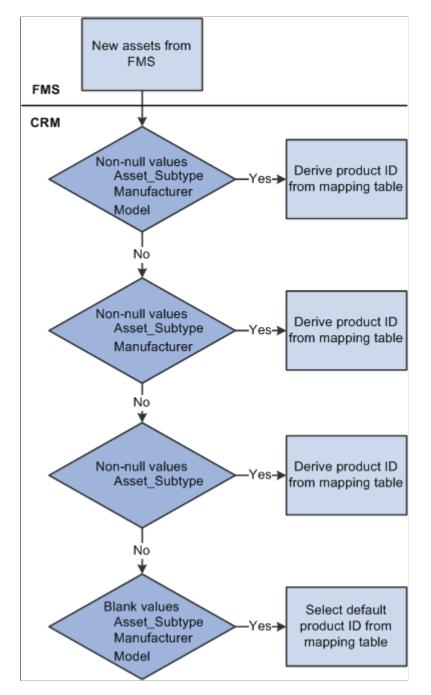

When receiving information on a new asset from the Financials system, the CRM system checks the Financials Asset table for a match on non-null values for the Asset\_Subtype, Manufacturer, and Model fields. If there is a match, the CRM system uses the corresponding Product from the mapping table to create the new installed asset on the CRM system. If there is no match for the three fields, a match will be attempted on Asset\_Subtype and Manufacturer. If a match is found here, the corresponding Product\_ID will be used. If no match is found on these two fields, a match will be attempted only on Asset\_Subtype. If no match is found on this field, a match will be attempted just on blank values for Asset\_Subtype, Manufacturer, and Model (this type of row will correspond to a "default" Product\_ID).

**Note:** A *SaveEdit* error on the mapping page requires a value for Manufacturer if a value for Model is present on that row. In addition, this SaveEdit error requires that the user enter a single "default" value specifying a Product that should be used when no other match applies. This helps ensure that CRM Products can be identified and used for any asset entry that comes from Financials.

As already mentioned, the user ideally would set up data so that the assets sent from Financials (Asset type of IT-Hardware) have values for Asset Subtype, Manufacturer, and Model, and ensure that each of these combinations is mapped to a distinct Product on the mapping page. This would involve setting up the appropriate Asset Subtypes and Profiles on the Financials side, and the appropriate Products and product mapping setup page on the CRM side. Providing a "default" Product ID as described above ensures that a Product ID can always be found for use in the CRM Installed product table. This is required since the CRM Installed Product table requires a Product ID value for each of its entries.

**Important!** Before adding data to the Product Mapping page, the user must run the *Manufacturer\_Fullsync* and *Copy\_AM\_Subtype* full synchronizations. Synchronizations are discussed further in Chapter 2, Setting Up Integration and Data Transfer, "Setting Up the Mapping Table."

# Updating CRM Asset Data With New Asset Information from Financials

When asset data is sent from Financials to CRM, the CRM installed asset table is updated with the corresponding asset data. The identification logic involves filtering data attributes to find matches between Financials and CRM. The logic must account for definite positive matches, assumed positive matches, and ambiguous match results.

#### **Positive Matches**

This table depicts the conditions that result in the three possible update outcomes when the CRM system identifies a match of one or more of the four asset table values in the Financials asset data:

| Required Match<br>Conditions | CRM Update<br>Outcomes |          |                      |                                                                                                    |
|------------------------------|------------------------|----------|----------------------|----------------------------------------------------------------------------------------------------|
| Serial ID                    | Business Unit          | Asset ID | Installed Product ID |                                                                                                    |
|                              | Match*                 | Match*   |                      | The CRM data for that<br>row is updated with<br>all the values from<br>Financials. This may<br>occur when data for an<br>asset has previously<br>been received from<br>Financials by CRM<br>and a change is<br>subsequently saved<br>and published by<br>Financials. |

| Required Match<br>Conditions | CRM Update<br>Outcomes |          |                      |                                                                                                    |
|------------------------------|------------------------|----------|----------------------|----------------------------------------------------------------------------------------------------|
| Serial ID                    | Business Unit          | Asset ID | Installed Product ID |                                                                                                    |
|                              |                        |          | Match                | The CRM data for that<br>row is updated with<br>all the values from<br>Financials. This may<br>occur when data for<br>an asset was created<br>by CRM and sent over<br>to Financials and a<br>change is subsequently<br>saved and published by<br>Financials.<br>The corresponding<br>CRM entry would<br>have the same Installed<br>Product ID but would<br>not yet have values<br>for Business Unit and<br>Asset ID. |

| Required Match<br>Conditions | CRM Update<br>Outcomes |           |                      |                                                                                                    |
|------------------------------|------------------------|-----------|----------------------|----------------------------------------------------------------------------------------------------|
| Serial ID                    | Business Unit          | Asset ID  | Installed Product ID |                                                                                                    |
| yes                          | No match*              | No match* |                      | The CRM data for that<br>row is updated with<br>all the values from<br>Financials. This may<br>occur if data for the<br>same asset has been<br>entered independently<br>in both Financials and<br>CRM prior to initial<br>synchronization.<br>If data for the same<br>asset has been entered<br>in Financials and CRM<br>in a prior release,<br>the Financials entry<br>will initially not have<br>the key fields for the<br>corresponding CRM<br>entry and the CRM<br>entry will initially not<br>have the key fields<br>for the corresponding<br>Financials entry.<br>However, if both entries<br>refer to the same Serial<br>ID, it can be assumed<br>that they refer to the<br>same actual asset. |

\* Both conditions must be true.

#### **Assumed Positive Matches**

Match conditions vary depending on the asset:

• Asset Tag

If there is a match between Financials and CRM based on identical non-null values for asset tag and product, and if there is a blank value for Business Unit, Asset ID, and Serial ID on the CRM side, the CRM data for that row will be updated with all the values from Financials. This applies in situations where data for the same assets already existing in Financials and CRM (but in which CRM may only have a value for Asset\_Tag, rather than Serial ID), and an update from Financials needs to be matched against the corresponding CRM entry.

• Employee and Product

If there is a single matching row between Financials and CRM based on identical non-null values for employee ID and product ID, and there is a blank value for Business Unit, Asset ID and Serial ID on the CRM side, the CRM data for that row will be updated with all the values from Financials. This applies in situations where data for the same actual assets already exists in Financials and CRM, and an update from Financials needs to be matched against the corresponding CRM entry. If there is single entry in CRM that matches the assigned employee and Product, it is assumed to refer to the same actual asset, and the CRM entry will be updated.

• Department and Product

If there is a single matching row between Financials and CRM based on identical non-null values for Department ID and Product ID and there is a blank value for SeriaI ID on the CRM side, the CRM data for that row will be updated with all the values from Financials. This applies to situations where data for the same actual assets already exists in Financials and CRM (but in which CRM may only have a value for Asset\_Tag, rather than SeriaI ID), and an update from Financials needs to be matched against the corresponding CRM entry. If there is a single entry in CRM that matches the assigned department and Product, it is assumed to refer to the same actual asset, and the CRM entry will be updated.

#### **Ambiguous Matches**

When it is not possible to unequivocally determine that the asset is definitely the same or definitely different on both systems, the data for that row is sent to a reconciliation table that the administrator can access in the CRM application. The reconciliation table lists the assets, with their attribute data, that require reconciliation with CRM entries. The administrator can open each entry to view the possible matches with existing CRM installed assets based on the matches on Product\_ID and one or more of the following: Emplid, Deptid, or Location.

The administrator can:

- Confirm that the CRM entry refers to the same asset represented by the data from Financials and update the CRM data with all the values from the Financials system.
- Specify that the Financials data does not refer to any asset on the CRM side and create a new CRM installed asset.

The asset manager reconciles ambiguous matches on the Asset Reconciliation page, shown in this figure.

This example illustrates the fields and controls on the Asset Reconciliation example.

| elect Matcl | or Create New        |                        |                    |                             |               |                                 |
|-------------|----------------------|------------------------|--------------------|-----------------------------|---------------|---------------------------------|
| Seri        | al ID A43-22342      |                        | Depar              | tment Human R               | esources      |                                 |
| Tag Nur     | nber                 |                        | Location           |                             |               |                                 |
| Employe     | e ID KU0015          |                        | Pr                 | oduct Compass               | Notebook P    | C with DVD                      |
| ossible Ins | talled Asset Matches |                        | Cust               | omize   Find   Viev         | AIL AIL       | First K 1-2 of 2 D L            |
| Serial ID   | Asset Tag            | Employee               | Department         | Location                    | Product<br>ID | Description                     |
| >           | GBI02-IT2037         | Carmichael<br>Espinosa | Human<br>Resources | Corporation<br>Headquarters | IT1026        | Compass Notebook PC<br>with DVD |
| ,           | GBI02-IT1026         | Carmichael<br>Espinosa | Human<br>Resources | Corporation<br>Headquarters | IT1026        | Compass Notebook PC<br>with DVD |

In this example, a Financials entry for a Compass Notebook computer with Serial ID A43-22342 belonging to Carmichael Espinosa (Emplid KU0015) was received. However, the search results show two existing CRM installed assets for the same person and product. Since the CRM entries have no Serial\_ID value, it is not possible to automatically determine if either asset is the same actual asset as the Financials entry; the match results are ambiguous.

The asset manager must now conduct research on the two CRM entries to determine whether either of them does indeed represent the same asset as the new entry from Financials (serial id A43-22342). If research indicates that the actual asset represented by the first CRM entry (Asset Tag GBI02–IT2037) has a serial ID of A43-22342, then it is in reality the same asset as the entry from Financials. To reconcile the data, the manager selects the first CRM asset in the table and clicks the **Merge Selected Installed Asset** button, thus merging the data from the new Financials entry with that CRM installed asset entry.

On the other hand, if neither serial ID of the two CRM entries corresponds to the Financials entry, then the entry represents a different physical asset. The manager reconciles the new data by clicking the **Create New Installed Asset** button to create a new CRM Installed Asset entry from the data of the Financials entry, giving Carmichael Espinosa a total of three Compass Notebook installed asset entries.

With ambiguous matches, often data for the same actual assets exists in Financials and CRM (but in which CRM may only have a value for Asset\_Tag, rather than Serial\_ID) because the lack of matching unique identifiers and/or the presence of multiple potential matches prevents a positive match.

**Note:** The status value of a Financials asset does not map directly to the status of the corresponding CRM installed asset. The Financials system will only update the CRM Installed asset entry to "Installed" or "Uninstalled", depending on what transaction is being executed in Financials.

For example, whenever a user updates an asset in the Basic Add page in Financials, the status of the new or existing CRM installed asset is updated to "Installed" (stored in the system as "INS") regardless of the actual status value of the asset in Financials. Whenever a user disposes of an asset in the Financials system, the status of the corresponding CRM installed asset is set to "uninstalled" (stored in the system as "UNI").

# Chapter 19

# **Creating Work Orders from Cases**

# **Understanding Work Order Requests**

This topic discusses:

- Work order functionality.
- Integration points with PeopleSoft Financials.
- Work order descriptions and status changes.
- Relationships between work orders and cases.
- Work orders and the 360-degree view.
- Installed product history.

**Note:** Work order requests pertain to PeopleSoft HelpDesk only; PeopleSoft Support and PeopleSoft HelpDesk for Human Resources do not incorporate work order functionality.

#### **Work Order Functionality**

If an agent is working on a help desk case that he or she cannot resolve, the agent can create a work order from the case to assign a technician to troubleshoot and solve the problem.

The agent creates a work order when the solution search results recommend the creation of a work order or the agent determines that he cannot resolve the case in a reasonable amount of time.

To create a work order from a case, an agent must select *Worker Order - New* from the **Actions** field on either the Case page, the Case - Summary page, or the Case - Related Actions page, and then click the **Go** button. This action takes the user to the Create Work Order page. When the agent provides the required information on the Create Work Order page and clicks the **Create Work Order** button, the Add Work Order Transaction message is triggered.

Once an agent creates a work order, a help desk agent can:

- Access the work order in PeopleSoft Maintenance Management from the **Related Actions** section on the Case Summary page or the Case Related Actions page.
- Receive workflow events in his or her worklist when there is a status change or description change on the work order.

If an Active Analytics Framework (AAF) status change or description change policy is activated, both email and worklist notifications are sent.

• Relate existing work orders to cases.

# Integration points with PeopleSoft Financials

The integration between IT HelpDesk in PeopleSoft CRM and Maintenance Management in PeopleSoft Financials is accomplished with application messaging using the PeopleTools Integration Broker.

The following messages are used for this integration:

#### **Main Messages**

These are the main messages that the system uses to transfer information:

- Add/Update Work Order Transaction (SYNC\_WORK\_ORDER\_REQ)
- Add/Update Transaction Acknowledgement (SYNC\_WORK\_ORDER\_RSP)
- Key Event Change Notification (SYNC\_WM\_WO\_KEY\_EVENT)

#### Setup Messages

These are the setup messages that the system uses to transfer information:

- Problem Code Tree (COPY\_PROBLEM\_TREE)
- Problem Location (COPY\_SHOP\_LOC)
- Work Order Status COPY\_WO\_STATUS)
- Work Order Priority (COPY\_WM\_PRIORITY)

#### Work Order Descriptions and Status Changes

When the work order description or status on the Work Order page changes, the system sends the Key Event Change Notification message to PeopleSoft HelpDesk.

To trigger changes to a case when its associated work order's status or description changes requires that you use AAF to create a case change policy triggered by work order status and description changes.

Use these terms to build a new policy within the Case Update Action Type:

- Work Order ID
- Work Order Summary
- Work Order Description (Task Notes)
- Work Order Status

For example, a policy can specify that when the work order status changes from *Open* to *Closed*, the system updates the case status to *Closed* and notifies the requester or sends the customer a satisfaction survey.

The Key Event Message is not, however, enabled by activating AAF policies. You must also subscribe to the Key Event message. When a user changes the status or description on a work order, the system triggers the AAF description and status changes and then publishes the Key Event message.

To create policies for work order changes:

- 1. Navigate to Enterprise Components > Active Analytics Framework > Policies > Manage Policies.
- 2. Access either the Work Order Status Change or Work Order Description Change policy.
- 3. Click the Activate button.

These policies represent a message display process that runs when the event type in the Key Event Change Notification message is set to a work order status change or a work order description change.

Once the message is activated, the agent can click the URL in the worklist or email notification to launch the Case Summary page for the case that is associated with the work order.

See Active Analytics Framework.

See "Understanding CRM Action Types" (Automation and Configuration Tools).

#### **Relationships Between Work Orders and Cases**

Cases can be related to one another to create cross-referencing in a help desk knowledge base. For the same reason, correlating similar work orders is often advantageous. However, the system does not allow a work order to be related to another work order. Instead, work orders are related to each other through a case. For example, when two cases pertain to the same problem and one case has a related work order, instead of creating another work order on the second case, relate the second case to the first case by searching on the work order ID or the description.

An agent can create as many work orders per case as necessary. Conversely, an agent can create multiple cases for the same problem and work order. In this situation, the work orders can be related to each other through a *global* case that represents the other cases with the common work order. The work order the agent can relate the cases to is then associated with the common work order.

All workflow is then driven off the global case. For example, when the status of the common work order changes, email notifications are sent to agents assigned to the related cases.

When an agent creates a help desk case for an employee and determines that a work order is needed, the agent can also determine if the issue is global (for example, a network or common area printer is down). The agent can check for the existence of a global case with a related work order. AAF policies, however, do not send workflow to all related cases.

#### Work Orders and the 360-Degree View

If a work order is associated with a case, agents can view the work orders on the Worker 360-Degree View page. Work orders appear as a node on a tree. For each work order status, the system displays a link and the number of work orders at that status.

When an agent clicks one of the links, the system displays all work orders with that status in a dynamic grid in the right-hand column of the page. This display includes all work orders with a specific status that are associated to cases that have been reported by the employee.

The dynamic grid contains 4 columns:

• Work Order ID

- Work Order Description
- Work Order Status
- Case ID

Help desk agents can access the work order in PeopleSoft Financials by clicking the work order ID from the 360-Degree View page in PeopleSoft CRM. The agent does not have to log in to PeopleSoft Financials to access the work order because the system uses single signon technology for access to both databases. The work order tree node only appears on the Worker 360-Degree View page.

# **Installed Product History**

After an agent creates a work order, the **Work Order ID** field appears in the **Associated Cases** grid on the Installed Product History page. If a case has more than one work order associated with it, the case ID is repeated on additional rows; however, the work order ID is unique. The system turns the work order ID into a link, which enables the agent to access the work order in PeopleSoft Financials through a single sign on.

# **Creating Work Orders**

This topic discusses how to create work orders in PeopleSoft CRM.

#### Page Used to Create Work Orders

| Page Name              | Definition Name | Usage                                                                                                    |
|------------------------|-----------------|----------------------------------------------------------------------------------------------------|
| Create Work Order Page | RC_LINK_WO_SEC  | Create a work order in PeopleSoft<br>Financials.<br>You can also create a new work order<br>from the Case - Summary page and the<br>Case - Related Actions page using the<br>same method described previously. |

#### **Create Work Order Page**

Use the Create Work Order page (RC\_LINK\_WO\_SEC) to create a work order in PeopleSoft Financials.

You can also create a new work order from the Case - Summary page and the Case - Related Actions page using the same method described previously.

Navigation:

HelpDesk > Add Case > Case

Select Work Order - New from the Related Actions drop-down list box and then click Go.

HelpDesk > Search Cases > Case

Select Work Order - New from the Related Actions drop-down list box and then click Go.

This example illustrates the fields and controls on the Create Work Order page.

| Create Work Order   |                                                                                     |
|---------------------|-------------------------------------------------------------------------------------|
| Employee Name       | Carmichael Espinosa                                                                 |
| Asset Tag           |                                                                                     |
| Product Description | Toshiba Tecra Series                                                                |
| *Summary            | CD ROM doesn't work all the time                                                    |
| Description         | Seems to be a problem with the CD read/write head.<br>Laptop can't always read CD's |
| *Problem            | IT - Computers                                                                      |
| *IT                 | Hardware 💌                                                                          |
| *Hardware           | CD ROM doesn't read                                                                 |
| *Service Location   | Shop A, Pleasanton, USA 💌                                                           |
| Work Order Priority | Standard 💌                                                                          |
| Create Work         | Order Cancel and Return to Case                                                     |

The system takes information from the Case page and displays it on the Create Work Order page for these fields: **Employee Name, Asset Tag, Product Description, Summary,** and **Description.** 

Note: If necessary, an agent can change or add additional text to the Summary and Description fields.

| Field or Control    | Description                                                                                                    |
|---------------------|----------------------------------------------------------------------------------------------------|
| Problem             | Select the problem that best describes the caller's issue.The system may or may not display additional problem fields<br>based on the parent-child relationships that exist between the<br>problem codes.The problem code fields guide an agent's choices for<br>identifying or classifying the problem. Each level in the<br>problem selection provides a more detailed explanation as to<br>the type of problem being reported against the installed asset.<br>Based on the selection, the system may display additional<br>fields, such as <b>Computer, ITAM</b> (Information Technology<br>Asset Management) and <b>Hardware.</b> The problem code you select also drives the available values<br>for shop location, as would be the case if shops are categorized<br>by the problem they service. This data comes from the<br>Financials Work Management application.The problem code that you select here drives the values |
| Service Location    | Select the location where the item will be serviced. The system pulls information in the service location drop-down list box from the Work Management Shop Location table (PS_WM_SHOP_LOC2_VW).         The service location is the location where the installed asset                                                                                                    |
| Work Order Priority | <ul> <li>is sent for repair. This location can also be the where the technician is located.</li> <li>Select a value that matches the priority that you think should be given to the problem you are having.</li> <li>This field is used as an override. If it is not populated, the system populates the <b>Priority</b> field from the work order problem code.</li> </ul>                                                                                                    |

# **Viewing Work Orders**

This topic discusses how to view work orders in PeopleSoft CRM.

# Pages Used to View Work Orders

| Page Name           | Definition Name | Usage             |  |
|---------------------|-----------------|-------------------|--|
| Case - Summary Page | RC_CASE_SUMMARY | View work orders. |  |

| Page Name                       | Definition Name   | Usage                                       |  |
|---------------------------------|-------------------|---------------------------------------------|--|
| Case - Related Actions Page     | RC_ASSOCIATION    | View work orders.                           |  |
| Installed Assets - History Page | RF_INST_PROD_HIST | View work orders that are related to cases. |  |

# **Case - Summary Page**

Use the Case - Summary page (RC\_CASE\_SUMMARY) to view work orders.

Navigation:

#### HelpDesk > Search Cases > Summary

This example illustrates the fields and controls on the Case - Summary page: Related Action Summary section.

| Туре       | Summary                        | Status   | Date Created          | Added By |
|------------|--------------------------------|----------|-----------------------|----------|
| Work Order | 0000000020 - CD ROM doesn't wo | Open NOW | 08/28/2009 2:19PM PDT | Stu Marx |
| Work Order | New                            |          | 08/28/2009 2:35PM PDT | Stu Marx |

This example illustrates the fields and controls on the Case - Related Actions page.

| Case                                                                                                    |                                                                                               | 08/28/2009                | 2:32:59PM PDT My Time Z  | one 💌                 |  |  |  |
|----------------------------------------------------------------------------------------------------|-----------------------------------------------------------------------------------------------|---------------------------|--------------------------|-----------------------|--|--|--|
| Save   🎒 Prin                                                                                                    | nt   🌾 <u>Spell Check</u>   髄 <u>360-Degree Viev</u>                                          | <u>v</u>   🗞 <u>360-r</u> | Degree Search   >>       | <u>Personalize</u>    |  |  |  |
| Case ID     220536     Status     Open - New Case       Employee ID     KU0015     Employee Name     Carmichael Espinosa       Summary     CD     ROM doesn't work all the time     Contact Method |                                                                                               |                           |                          |                       |  |  |  |
| ( <u>N</u> otes (0) Ta                                                                                                    | Notes (0) Tasks (0) Case History Related Cases (0) Related Actions (2) Interested Parties (0) |                           |                          |                       |  |  |  |
| Related Action Sur                                                                                                    | nmary                                                                                         |                           | Customize   Find   🗖   🛗 | First I 1-2 of 2 Last |  |  |  |
| Туре                                                                                                    | Summary                                                                                       | Status                    | Date Created             | Added By              |  |  |  |
| Work Order                                                                                                    | 0000000020 - CD ROM doesn't wo                                                                | Open NOW                  | 08/28/2009 2:19PM PDT    | Stu Marx              |  |  |  |
| Work Order                                                                                                    | New                                                                                           |                           | 08/28/2009 2:35PM PDT    | Stu Marx              |  |  |  |
| Related Actions                                                                                                    | Work Order - Create New Go                                                                    |                           |                          | ·                     |  |  |  |
| Save Case                                                                                                    | Find Solutions Escalate Case                                                                  | Match Case                | S                        |                       |  |  |  |

This example illustrates the fields and controls on the Installed Assets: History page - Related Transactions.

| Save                                                                                                    | Search                      | Add Install Product   30 36                                        | bu-Degree view                    | >>                                 |                                                                  | Personalize                    |
|----------------------------------------------------------------------------------------------------|-----------------------------|--------------------------------------------------------------------|-----------------------------------|------------------------------------|------------------------------------------------------------------|--------------------------------|
| SetID     SHARE     Employee     Carmichael Espinosa       Installed Product ID     300043     Asset Department     Human Resources       Product     Toshiba Tecra Series     Asset Location     Corporation Headquarters |                             |                                                                    |                                   |                                    |                                                                  |                                |
| Installed F                                                                                                    | Product Attribu             | tes History                                                        |                                   |                                    |                                                                  |                                |
| Inoranoa i                                                                                                    | roddor rightbu              |                                                                    |                                   |                                    |                                                                  |                                |
| Events                                                                                                    | Related Transa              | ctions Interactions Audits                                         | 5                                 |                                    |                                                                  |                                |
| Cases                                                                                                    |                             |                                                                    |                                   |                                    |                                                                  |                                |
| Customize   Find   View All   🖉   🛗 First 🕅 1-2 of 2 🗖 Last                                                                                                    |                             |                                                                    |                                   |                                    |                                                                  |                                |
|                                                                                                    |                             |                                                                    | Custor                            | nize   Find   V                    | iew All 🛛 🎽 🕺 First                                              | K 1-2 of 2 L                   |
| Case                                                                                                    | Work<br>Order               | Summary                                                            | <u>Custor</u><br>Status           | nize   Find   ∨<br>Date<br>Created | iew All   🗖   📜 First<br>Created By                              | ■ 1-2 of 2 ■ La<br>Date Closed |
|                                                                                                    |                             | Summary<br>CD ROM doesn't work all the<br>time                     |                                   | Date                               |                                                                  |                                |
| Case<br>220536<br>220536                                                                                                    | Order 0000000021 0000000021 | CD ROM doesn't work all the                                        | Status<br>Open - New              | Date<br>Created                    | Created By<br>Oprid for CRMSKT,                                  |                                |
| 220536                                                                                                    | Order 0000000021 0000000021 | CD ROM doesn't work all the<br>time<br>CD ROM doesn't work all the | Status Open - New Case Open - New | Date<br>Created<br>08/28/2009      | Created By<br>Oprid for CRMSKT,<br>CRMQABAK<br>Oprid for CRMSKT, |                                |

Before PeopleSoft CRM receives the Add/Update Transaction Acknowledgement message from PeopleSoft Financials, the system populates these fields in the **Related Action Summary** grid:

• Type

The system populates this field with the words Work Order.

Summary

The system populates this field with the word *New*, indicating that the work order is in the process of being created.

• Status

The system does not populate this field until the work order is actually created in PeopleSoft Maintenance Management.

Date Created

Date the agent initiated the creation of the work order (not the date the work order was actually created in PeopleSoft Maintenance Management).

• Added By

The system populates this field with the login name of the agent who created the work order.

**Note:** If another help desk case is related to an existing work order, the **Added By** field displays the name of the agent who created the work order, not the name of the person who linked the existing work order to the case.

Once PeopleSoft CRM receives the Add/Update Transaction Acknowledgement message, the system updates the Related Action Summary grid for the work order row. Updating consists of displaying the work order ID and description in the **Summary** field and turning the text into a link that agents can use to

view the work order in PeopleSoft Maintenance Management. Additionally, the system resets the **Status** field to the Work Order header status and sets the **Date Created** field to the date and time that the work order was created in PeopleSoft Maintenance Management.

When a work order cannot be created in PeopleSoft Financials, it sends an error message to the CRM database. To view the message, click the **Error Details** link on the Case - Related Action Summary page.

# **Replying to Work Order Information Requests**

This topic provides an overview of information requests and discusses how to reply to information requests for work orders in PeopleSoft CRM.

# Page Used to Reply to Work Order Information Requests

| Page Name                                       | Definition Name  | Usage                                                                                                    |
|-------------------------------------------------|------------------|----------------------------------------------------------------------------------------------------|
| Reply To Work Order Information<br>Request Page | WM_WO_NOTE_REPLY | Provide more information to the<br>technician who is working on a fix or<br>servicing your customer's problem. |

#### **Understanding Information Requests**

To request information on the work order for a specific task, a technician must create a task note in PeopleSoft Maintenance Management by selecting the **Needs Reply** check box and then entering text in the **Note** field requesting additional information.

When the technician clicks the **Send To Requester** button, PeopleSoft Maintenance Management sends a request for information by email to the agent handling the case and sets an indicator on the Work Order, Tasks Notes, and Notes pages in PeopleSoft Maintenance Management to capture the request for more information. This indicator is also used to capture request-for-information replies from PeopleSoft CRM. The contents of the email notification are determined by PeopleSoft Maintenance Management.

To respond to the request, the agent using the CRM application clicks the URL in the email. The URL has the work order ID embedded in it. When an agent clicks the link, the system displays the Reply To Work Order Information Request page in PeopleSoft Maintenance Management. The agent completes the reply and saves it.

After the agent saves the Reply to Work Order Information Request, PeopleSoft Maintenance Management creates a new work order task note to capture the reply, updates the reply indicator on all pages, and sends an email notification to the technician indicating that a reply has been received.

PeopleSoft HelpDesk ignores the Key Event Change Notification message when it contains a request for more information and a reply to a request for more information, as the work order task notes are not stored on the Case Notes page in PeopleSoft CRM.

For information purposes only, the Key Event Change Notification message sends the note, case ID, and work order ID to PeopleSoft HelpDesk. In the event that the case is reassigned to another agent, the Add Work Order Transaction message sends contact information to PeopleSoft Maintenance Management. Therefore, PeopleSoft Maintenance Management should always have the most current assigned-to person

for a given case. To complete the process, the technician reviews the note and selects the **Reviewed** check box. PeopleSoft Maintenance Management updates the reply indicator on the Work Order, Tasks Notes, and Notes pages.

# **Reply To Work Order Information Request Page**

Use the Reply To Work Order Information Request page (WM\_WO\_NOTE\_REPLY) to provide more information to the technician who is working on a fix or servicing your customer's problem.

Navigation:

Click the URL in the request for information email that is sent from PeopleSoft Maintenance Management.

This example illustrates the fields and controls on the Reply To Work Order Information Request page.

| eply To                                       |                                          |                                      |               |            |          |
|-----------------------------------------------|------------------------------------------|--------------------------------------|---------------|------------|----------|
| isiness Unit                                  | US001                                    | Work Order ID                        | 12345678      | oil change |          |
| riginal Messa                                 | ige                                      |                                      |               |            |          |
| From:                                         |                                          | J. Technician                        |               |            |          |
| For Busines                                   | s Unit/Case                              | CRM BU #1/Case                       | <u>e #1</u>   |            |          |
| Subject:                                      |                                          |                                      |               |            |          |
| Subject.                                      | Request #0                               | 003 - 08/10/04                       |               |            |          |
| Note:                                         |                                          | 003 - 08/10/04<br>ide date of last m | ajor maintena | nce        | Ľ        |
|                                               |                                          |                                      | ajor maintena | nce        | Č        |
|                                               |                                          |                                      | ajor maintena | nce        | ¢        |
|                                               | Please prov                              |                                      | ajor maintena | nce        | <u> </u> |
| Note:                                         | Please prov                              | ide date of last m                   | ajor maintena | nce        | ¢        |
| Note:<br>teply Messag                         | Please prov                              | ide date of last m<br>an             | ajor maintena | nce        |          |
| Note:<br>Reply Messag<br>Reply To:            | Please prov<br>J. Technici<br>Reply To # | ide date of last m<br>an             |               |            |          |
| Note:<br>eply Messag<br>Reply To:<br>Subject: | Please prov<br>J. Technici<br>Reply To # | ide date of last m<br>an<br>40003    |               |            |          |

Enter the information that the technician requested in the **Note** field in the Reply Message section of the page. Click **Save** when you are finished. The system creates a new work order task note to capture the reply, updates the reply indicator on all pages, sends an email notification to the technician indicating that a reply has been received, and sends a Key Event Change Notification message with the response text to PeopleSoft HelpDesk.

# **Chapter 20**

# Working with Services Operational Dashboards

# **Understanding Services Operational Dashboards**

Services operational dashboards are collections of pagelets that are built to provide real-time actionable information for call center managers and agents, which help to increase agent efficiency, offer insight on customer needs and provide call center staff the tools needed to better serve the customer base. PeopleSoft CRM delivers two role-specific dashboards for call centers:

- Manager Dashboard
- Agent Dashboard

Each dashboard consists of pagelets that display call center data relevant to users of that role. Within pagelets, managers and agents can interact with data that is presented in charts and grids by drilling into bars and clicking links, which give them additional information about cases and solutions, as well as better insight on customers that require immediate actions.

Delivered pagelets are WSRP (web services for remote portlets) compliant so they can be used in any WSRP-compliant portal (for example, Applications Portal) or any other compliant external portal. They can be rearranged freely on dashboards by dragging and dropping by their titles to the desired areas, or by clicking the Layout link on the PIA homepage to personalize the dashboard's layout. In addition to the Manager and Agent Dashboards, these pagelets can also appear on the PIA homepage through configuration on the Personalize Content page (PORTAL\_HPCOMP).

See PeopleTools: Applications User's Guide, Setting User Preferences, Personalizing Layout.

#### **Manager Dashboard**

The Manager Dashboard displays operational data for cases that are assigned to provider groups and these provider groups are associated with the manager that is selected in pagelet personalization pages of the logged on user. The manager-provider group relationship is established on the Provider Groups page.

The Manager Dashboard includes these pagelets out of the box:

- Cases at Risk of Exceeding SLA (service level agreement)
- Manager Case Backlog
- Case Arrivals versus Closures
- Top Solutions by Product
- Top Solutions by Library

• Top Solutions by Category

PeopleSoft CRM Manager Dashboard

See Working with the Manager Dashboard for more information on dashboard pagelets.

# **Agent Dashboard**

The Agent Dashboard displays information of all open cases that are assigned to the logged on agent. It includes these pagelets out of the box:

- My Case Backlog
- My Open Case SLA Status
- Agent My Cases
- Top Solutions by Product
- Top Solutions by Library
- Top Solutions by Category

#### PeopleSoft CRM Agent Dashboard

See Working with the Agent Dashboard for more information on dashboard pagelets.

# **Understanding Pagelets with Bar Charts**

Several delivered pagelets represent case information in the form of stacked bar charts. These charts are interactive. When you put your mouse over a bar, hover text appears, showing the number of cases with the status or priority that the bar represents. When you click a bar, a modal secondary page is displayed:

This example illustrates the fields and controls on the Modal secondary page appears with a list of cases after clicking a bar on a stacked bar chart.

| Priority  <br>Main | MED                                                                                    |                |          | Personalize     | View All 📔 🛗         | First 🚺 1-5 of 5 🕨 Last |  |
|--------------------|----------------------------------------------------------------------------------------|----------------|----------|-----------------|----------------------|-------------------------|--|
| Case ID            | Summary                                                                                | Employee       | Priority | Status          | Case Type            | Assigned To             |  |
| 220339             | Would like to know if there is a<br>maximum amount of time one can<br>be out on a leav | Carol Hamilton | Medium   | Open - New      | Change<br>Request    | Claudia Salinger        |  |
| 220406             | Leave of Absence                                                                       | David Cole     | Medium   | Open - Research | Question/Pro<br>blem | Claudia Salinger        |  |
| 220408             | Leave of Absence                                                                       | David Cole     | Medium   | Open - Research | Question/Pro<br>blem | Claudia Salinger        |  |
| 220412             | Leave of Absence                                                                       | Antonio Santos | Medium   | Open - Research | Question/Pro<br>blem | Claudia Salinger        |  |
| 220525             | Can't access self service website                                                      | Antonio Santos | Medium   | Open - New      | Question/Pro<br>blem | Claudia Salinger        |  |

The page lists the summary information of the cases that the bar represents. Clicking a case ID link transfers you to the Case component on a new browser window where you can update the case.

# **Understanding Pagelets with Grids**

Solutions-specific pagelets are built in the form of grids. Each grid displays the top ten solutions with the highest solved counts and usage counts. It shows basic information such as solution summary, usage counts and the number of times they are used to solve cases. For each solution-specific pagelet, you can change the criterion (product, solution library, and category) by which the solution information is filtered. You can also click a solution ID link to transfer to a modal secondary page and view the solution in more detail:

This example illustrates the fields and controls on the Modal secondary page appears with solution detail after clicking a solution ID link.

|                                                                                                    | Т              | op So | lutions by Libra                                 | ry                       |                |                 |
|----------------------------------------------------------------------------------------------------|----------------|-------|--------------------------------------------------|--------------------------|----------------|-----------------|
|                                                                                                    | L              | ibrar | <b>y</b> Benefits                                |                          |                | Q               |
|                                                                                                    |                |       |                                                  |                          | Person         | ialize   🛗      |
|                                                                                                    | ID             |       | Summary                                          |                          | Usage<br>Count | Solved<br>Count |
|                                                                                                    | <u>30003</u> : |       | Workplace Injury<br>Employee denies<br>attention |                          | 1              |                 |
| Solution Details                                                                                                    |                |       | ×                                                | n the                    |                |                 |
| Solution ID 300031                                                                                                    |                |       |                                                  | overed<br>its?           |                |                 |
| Summary Workplace Injury - Employee denies medical                                                                          | attention      |       |                                                  | edule                    |                |                 |
| Symptoms                                                                                                    |                |       |                                                  | 401K<br>GTRRA            |                |                 |
| Details Employee sustained an injury while at work t<br>was instructed to contact HR Help Desk if the<br>medical attention. |                |       | need                                             | Vhen is<br>tch<br>count? |                |                 |
| Return                                                                                                    |                |       |                                                  | a Child -<br>the child   |                |                 |
|                                                                                                    |                |       |                                                  | СР                       |                |                 |

**Important!** Make sure to run the Update Solution Usage Counts process that updates solution usage and solved count, so that solutions can be ranked and displayed properly on pagelets.

# **Setting Up Services Operational Dashboards**

Perform these steps to set up services operational dashboards:

• Specify default values for use in dashboard pagelets on the Call Center page of the User Preferences component for dashboard users.

See "Call Center Page" (Application Fundamentals).

• Specify a manager for each provider group on the Provider Groups page for bar charts on Manager Dashboard to show information properly based on the manager selected in personalization settings.

See "Defining Provider Groups" (Application Fundamentals).

• Make sure that the **Percent of SLA for Red** and **Percent of SLA for Yellow** options are enabled on the Business Unit - Options page for SLA pagelets to display information properly.

See Business Unit - Options Page.

• Run the Update Solution Usage Counts AE process to update solution usage counts as well as solution usage counts by categories, types and details.

See "Update Solution Usage Counts Page" (PeopleSoft Services Foundation).

# **Working with Services Operational Dashboards**

This topic discusses how to work with Services Operational Dashboards.

# Pages Used to Work with Services Operational Dashboards

| Page Name                                                                                                    | Definition Name  | Usage                                                                                                    |
|----------------------------------------------------------------------------------------------------|------------------|----------------------------------------------------------------------------------------------------|
| Services Manager Dashboard Page<br>HelpDesk Manager Dashboard Page<br>HR HelpDesk Manager Dashboard Page<br>Service Center Manager Dashboard Page | (not applicable) | Access the Manager Dashboard to view<br>information and take actions regarding<br>cases that are assigned to provider<br>groups of the manager selected in the<br>logged on user's personalization settings. |
| Services Agent Dashboard Page<br>HelpDesk Agent Dashboard Page<br>HR HelpDesk Agent Dashboard Page<br>Service Center Agent Dashboard Page         | (not applicable) | Access the Agent Dashboard to view<br>information and take actions regarding<br>cases that are owned by agents.                                                                                              |

# **Common Elements Used In This Section**

| Field or Control | Description                                                                                                    |
|------------------|----------------------------------------------------------------------------------------------------|
| (Refresh)        | Click to refresh data display on the corresponding pagelet. Or, press the F5 key or the refresh button of the web browser to refresh all pagelets in the entire dashboard. |
|                  | Note: Refresh the dashboards for the latest operational data to be displayed.                                                                                              |

| Field or Control        | Description                                                                                                    |
|-------------------------|----------------------------------------------------------------------------------------------------|
| (Personalize)           | Click to personalize settings of the corresponding pagelet. The<br>same options are also available on the User Preferences - Call<br>Center page. When you make changes here, the changes are<br>reflected in the pagelet display as well as the User Preferences<br>component. |
|                         | The system delivers these pages to personalize individual dashboard pagelets:                                                                                                    |
|                         | <b>Important!</b> Oracle highly recommends that you specify your personalization options and values for all pagelets so they can display information that pertains to your job area.                                                                                            |
|                         | Personalize Case Arrivals versus Closures (RC_<br>ARRIVAL_PRS)                                                                                                    |
|                         | <ul> <li>Personalize Cases at Risk of Exceeding SLA (RC_<br/>SLARISK_PRS)</li> </ul>                                                                                                    |
|                         | Personalize Manager Case Backlog (RC_BACKLOG_<br>MGR_PRS)                                                                                                    |
|                         | Personalize Agent Case Backlog (RC_BACKLOG_AGT<br>_PRS)                                                                                                    |
|                         | <ul> <li>Personalize My Open Case SLA Status (RC_MYSLA_<br/>PRS)</li> </ul>                                                                                                    |
|                         | Personalize Top Solutions By Category (RC_SOLCAT_<br>PRS)                                                                                                    |
|                         | The system prepopulates the fields with the corresponding values that are defined on the User Preferences - Call Center page for the logged on user.                                                                                                    |
|                         | <ul> <li>Personalize Top Solutions By Product (RC_<br/>SOLBYPROD_PRS)</li> </ul>                                                                                                    |
|                         | The system prepopulates the fields with the corresponding values that are defined on the User Preferences - Call Center page for the logged on user.                                                                                                    |
|                         | <ul> <li>Personalize Top Solutions By Library (RC_SOLLIB_<br/>PRS)</li> </ul>                                                                                                    |
|                         | The system prepopulates the fields with the corresponding<br>values that are defined on the User Preferences - Call<br>Center page for the logged on user.                                                                                                    |
|                         | See "Call Center Page" (Application Fundamentals).                                                                                                    |
| (Minimize) and (Expand) | Click to toggle between collapsing and expanding the corresponding pagelet.                                                                                                    |

| Field or Control | Description                                                                                                    |
|------------------|----------------------------------------------------------------------------------------------------|
| (Remove)         | Click to remove the corresponding pagelet from the dashboard.<br>Use the <b>Content</b> link on the PIA home page to add back deleted pagelets.    |
| View By          | Select how the case information should be filtered and<br>displayed on pagelets with bar charts, by status, priority, or<br>predefined time frame. |
| ID               | Click the solution ID link to view the solution detail in a modal secondary page.                                                                  |

#### Working with the Manager Dashboard

Access the Services Manager Dashboard page (Services Manager Dashboard).

#### Cases at Risk of Exceeding SLA Pagelet (RC\_SLAEXCEED\_PLT)

This pagelet displays the number of cases, which are assigned to provider groups of the manager selected in the logged on user's personalization settings, that are at risk of missing or already missing their SLAs. In the CRM system, a case is considered at risk of exceeding its SLA when its yellow date and time is about to pass or have passed, or *exceeding its SLA* when its red date and time is about to pass or have passed. A yellow or a red date and time refers to the restore time of a case that is running the risk of failing to meet its SLA. The restore time of a case is calculated based on the entitlements of the agreement that the case associates with. The calculation takes into account the service level selected on the agreement and the holiday schedule. When you save a case with an agreement selected, the restore time is computed and populated on the More tab of the Case page. As an administrator, you can configure the system to alert agents and managers of cases that are at risk of not meeting SLAs. Enable the Percent of SLA for Red and Percent of SLA for Yellow options on the Business Unit - Options page and enter the percentages of case restore time that has elapsed for the system to turn an unresolved case to red (exceeds SLA) and yellow (at risk of exceeding SLA) statuses. For example, the restore time of a newly saved case is set to 10 hours from now. If the SLA for red and SLA for yellow are set at 90 and 50 percents of the case restore time, the system turns the unresolved case to the yellow state in five hours and the red state in nine hours. As delivered, the restore dates and times for the red state and yellow state are enabled for display on Support cases.

Managers can use information provided in this pagelet to identify provider groups and agents who are struggling to meet customer SLA commitments. They see how these cases are allocated among provider groups by status and priority. With this data, they can take actions, such as reassigning cases, to balance the workload of each of their provider groups.

This example illustrates the fields and controls on the Cases at Risk of Exceeding SLA pagelet in Manager Dashboard.

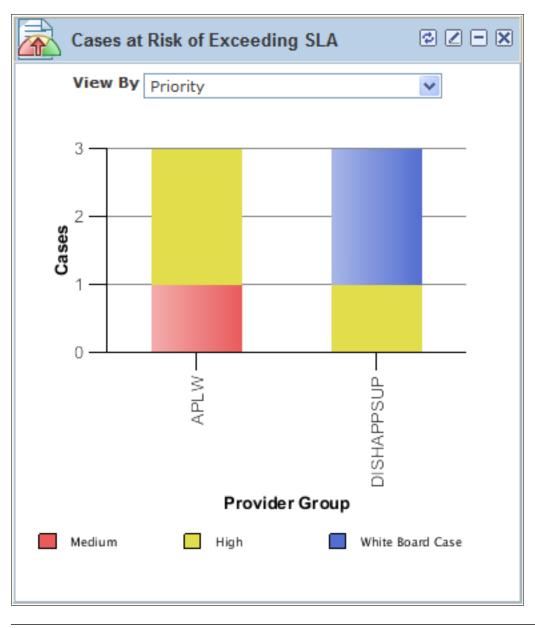

**Note:** Case priority is not a required field in cases; for cases that do not have this value specified, they are represented in bar chart pagelets using the *No Priority* legend.

#### Manager Case Backlog Pagelet (RC\_BACKLOG\_MGR\_PLT)

This pagelet displays the number of open cases that are assigned to provider groups of the logged on manager, by priority or status.

This example illustrates the fields and controls on the Manager Case Backlog pagelet in Manager Dashboard.

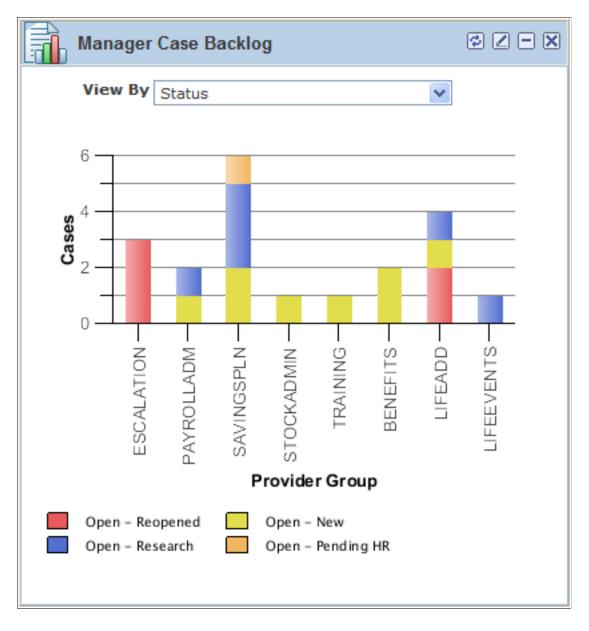

#### Case Arrivals Versus Closures Pagelet (RC\_ARRIVAL\_PLT)

This pagelet displays the numbers of new cases and closed cases that are assigned to provider groups of the manager selected in the logged on user's personalization settings. Managers can choose the time range for which the information is presented: for the past day, the past seven days, or the past 30 days. The pagelet provides a side-by-side comparison of the numbers, giving managers an idea of how each provider group is doing in terms of workload and availability.

The data on case arrivals and case closures, as shown on this pagelet, is based on the case created date and case closed date (viewable in the Audit History section of cases).

This example illustrates the fields and controls on the Case Arrivals versus Closures pagelet in Manager Dashboard.

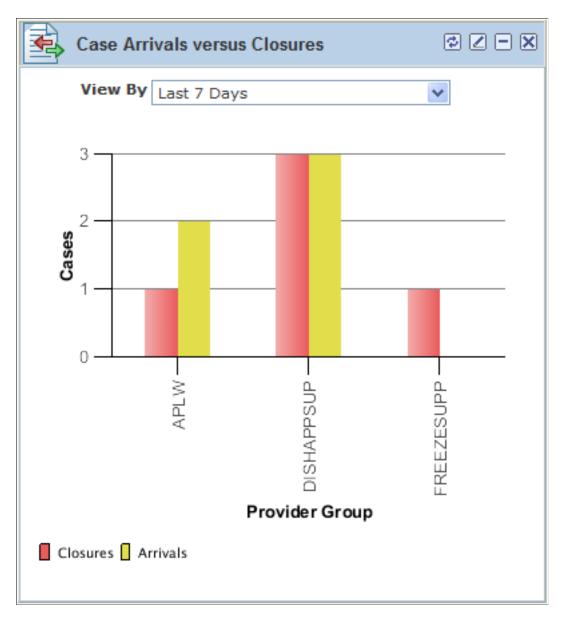

#### Top Solutions by Product Pagelet (RC\_SOLPROD\_PLT)

This pagelet lists the top ten most frequently used solutions to resolve cases created for the specified product. Solutions with the highest solved counts appear first, followed by those with the highest usage counts, and the most recently used.

Only active, non-adhoc type solutions are eligible for display on this pagelet.

Solutions are associated with products on the Related Actions page on the Solution component.

This example illustrates the fields and controls on the Top Solutions by Product pagelet in Manager and Agent Dashboards.

| -<br> | Top So | olutions by Product                                                                  |                | ¢ (             | 2 - | × |
|-------|--------|--------------------------------------------------------------------------------------|----------------|-----------------|-----|---|
|       | Produ  | ct 24 in. Ultrawash Dishwa                                                           | asher 3        |                 |     |   |
|       |        |                                                                                      | Pers           | onalize         |     |   |
| ID    |        | Summary                                                                              | Usage<br>Count | Solved<br>Count |     |   |
| 8     |        | How to make dishwasher<br>more energy efficient.                                     | 17             | 7               | 102 |   |
| 5     |        | How to get rid of the<br>Yellow and Brown<br>discoloration in my<br>Dishwasher?      | 21             | L               | 77  |   |
| 12    |        | Standing water in the<br>bottom of the<br>dishwasher after a wash.                   | 32             | 2               | 53  |   |
| 9     |        | How to start a<br>Dishwasher.                                                        | e              | 5               | 44  |   |
| 6     |        | How to get the dishes<br>clean in the Dishwasher.                                    | 4              | ţ               | 23  |   |
| 11    |        | Steps to fix if the<br>Dishwasher Cycle is too<br>long.                              |                |                 | 9   |   |
| 10    |        | How to fix dishwasher leaks.                                                         | 6              | 5               | 1   |   |
| 7     |        | How to avoid permanent<br>film on Glasses when<br>washes dishes in the<br>Dishwasher | 1              | L               | 1   |   |
|       |        |                                                                                      |                |                 |     |   |

**Note:** As delivered, the Top Solutions by Product pagelet is not displayed on HR HelpDesk dashboard pages as product groups and products are not enabled in display templates for use in HR HelpDesk cases. However, if you have these fields enabled for HRHD cases, you can make this pagelet available on both dashboards to view top solutions that are filtered by products.

| Field or Control | Description                                                                                                    |
|------------------|----------------------------------------------------------------------------------------------------|
| Product          | Select the name of the product by which the solution list<br>is filtered. The system populates the default value of this<br>field that is specified on the Call Center page of the User<br>Preferences component.<br>See "Call Center Page" (Application Fundamentals). |

#### Top Solutions by Library Pagelet (RC\_SOLLIB\_PLT)

This pagelet lists, for the specified library, the top ten most frequently used solutions to resolve cases. Solutions with the highest solved counts appear first, followed by those with the highest usage counts, and the most recently used.

Only active, non-adhoc type solutions are eligible for display on this pagelet.

This example illustrates the fields and controls on the Top Solutions by Library pagelet in Manager and Agent Dashboards.

| 🎨 Top Solutions by Library 🛛 🖻 🗷 🖃 🗙 |        |                                                                     |                |                 |  |  |  |
|--------------------------------------|--------|---------------------------------------------------------------------|----------------|-----------------|--|--|--|
| Library Academic Affairs             |        |                                                                     |                |                 |  |  |  |
| Personalize                          |        |                                                                     |                |                 |  |  |  |
| I                                    | D      | Summary                                                             | Usage<br>Count | Solved<br>Count |  |  |  |
| 3                                    | 801362 | Why can't I register for<br>classes?                                | 702            | 687             |  |  |  |
| 3                                    | 801363 | How do I appeal a grade?                                            | 278            | 276             |  |  |  |
| 3                                    | 801364 | What are the general<br>policies regarding<br>transferring courses? | 180            | 174             |  |  |  |
| з                                    | 801365 | What is Cooperative<br>Education?                                   | 187            | 112             |  |  |  |
| з                                    | 801366 | What should I talk about<br>with my major advisors?                 | 143            | 37              |  |  |  |
| з                                    | 801367 | When will diplomas be<br>distributed?                               | 31             | 29              |  |  |  |
|                                      |        |                                                                     |                |                 |  |  |  |

#### Top Solutions by Category Pagelet (RC\_SOLCAT\_PLT)

This pagelet lists, for the specified case category, the top ten most frequently used solutions to resolve cases. Solutions with the highest solved counts appear first, followed by those with the highest usage counts, and the most recently used.

Only active, non-adhoc type solutions are eligible for display on this pagelet.

Solutions are associated with case categories on the Related Actions page on the Solution component.

This example illustrates the fields and controls on the Top Solutions by Category pagelet in Manager and Agent Dashboards.

| Ć | Top Solutions by Category |                  |                    |                 |  |  |  |
|---|---------------------------|------------------|--------------------|-----------------|--|--|--|
|   | Catego                    | Life Events      | Q                  |                 |  |  |  |
|   |                           |                  | <u>Personalize</u> |                 |  |  |  |
|   | ID                        | Summary          | Usage<br>Count     | Solved<br>Count |  |  |  |
|   | 300052                    | Leave of Absence | 4                  | 1               |  |  |  |
|   |                           |                  |                    |                 |  |  |  |

#### **Related Links**

Business Unit - Options Page

#### Working with the Agent Dashboard

Access the Services Agent Dashboard page (Services Agent Dashboard).

#### My Open Case SLA Status Pagelet (RC\_MYSLA\_PLT)

This pagelet displays, for the logged on agent, all of his or her open cases that are at risk of missing or already missing their SLAs. Agents can use information provided in this pagelet to identify cases that need immediate attention. Data on this pagelet can be viewed by case status or priority.

Refer to the **Cases at Risk of Exceeding SLA Pagelet** section for more information on how the system determines cases that are at risk of exceeding or already exceeding SLAs.

This example illustrates the fields and controls on the My Open Case SLA Status pagelet in Agent Dashboard.

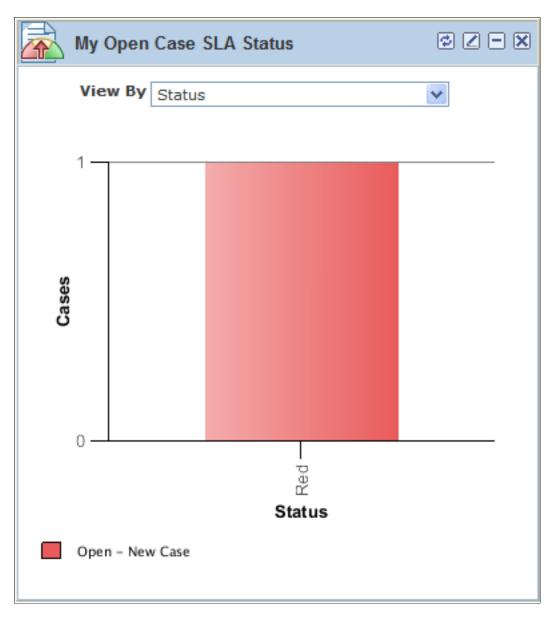

# My Case Backlog Pagelet (RC\_BACKLOG\_AGT\_PLT)

This pagelet displays the number of open cases that are assigned to the logged on agent. Data on this pagelet can be viewed by case status or priority.

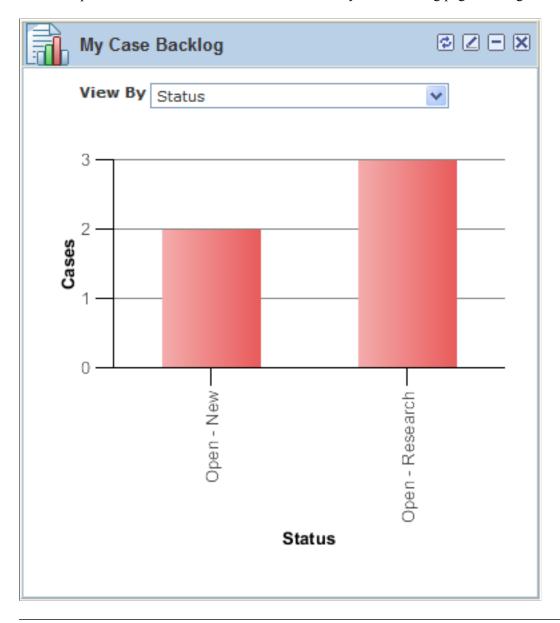

This example illustrates the fields and controls on the My Case Backlog pagelet in Agent Dashboard.

**Note:** Case priority is not a required field in cases; for cases that do not have this value specified, they are represented in bar chart pagelets using the *No Priority* legend.

# Agent - My Cases Pagelet (RC\_AGT\_CASES\_PGT\_W)

Similar to the My Case Backlog pagelet, this pagelet displays open cases that are currently assigned to the logged on agent. In this pagelet, case information is presented in a grid, allowing agents to sort cases by column headings and prioritize their cases based on, for example, customer, case summary, case creation date, priority, status, or entitled restore date and time. Click a case ID link to open and edit the case in a browser window or tab.

Delivered views are available in this pagelet for agents to filter cases that they are interested in:

- All of my cases that were modified in the past 30 days.
- All of my cases that were modified in the past 7 days.

- All of my open cases.
- All unassigned cases in my provider group.

Through this view, agents can review and cherry-pick unassigned cases to work on based on their skills and availability.

In addition, agents can add new cases (created using case default values that are specified for agent's business unit) and search existing cases (associated with agent's business unit) from this pagelet.

This example illustrates the fields and controls on the Agent - My Cases pagelet in Agent Dashboard.

| Age                    | ent - My Cases           |                    | ¢ – ×    |  |  |
|------------------------|--------------------------|--------------------|----------|--|--|
| View All my open cases |                          |                    |          |  |  |
| Main More              |                          |                    |          |  |  |
| Case<br>ID             | Customer                 | Status             | Priority |  |  |
| 220525                 | Antonio Santos           | Open - New         | Medium   |  |  |
| 220412                 | Antonio Santos           | Open -<br>Research | Medium   |  |  |
| 220408                 | David Cole               | Open -<br>Research | Medium   |  |  |
| 220406                 | David Cole               | Open -<br>Research | Medium   |  |  |
| 220339                 | Carol Hamilton           | Open - New         | Medium   |  |  |
| Add Cas                | <u>se Search Cases</u> ( | Case ID            | Go       |  |  |

#### **Top Solutions by Product Pagelet**

This pagelet lists the top ten solutions that are most frequently used to resolve cases created for the specified product.

See Working with the Manager Dashboard

#### **Top Solutions by Library Pagelet**

This pagelet lists, for the specified library, the top ten solutions that are most frequently used to resolve cases.

See Working with the Manager Dashboard

#### **Top Solutions by Category Pagelet**

This pagelet lists, for the specified case category, the top ten solutions that are most frequently used to resolve cases.

See Working with the Manager Dashboard

# Using the PeopleSoft Fluid User Interface for the HR HelpDesk Dashboard

The PeopleSoft Fluid User Interface HR Helpdesk Dashboard feature delivers a dashboard page that managers or agents can view on a tablet or mobile device to access pivot-based analytics for operational data reporting. Multiple pivot-based analytics are delivered as individual tiles on this dashboard page. Managers viewing the dashboard page have access to analytics available to the HR Helpdesk manager role while HR Helpdesk agents have access to only tiles displaying information at the agent's level.

Analytics in the form of pivots help HR Helpdesk managers and agents to see summarized information on case entries. They can also drill down to specific set of records. Users can also perform related actions like notify case contact or agents, view contact info, add notes, and reassign cases.

**Note:** The PeopleSoft Fluid User Interface enhancements are available from PeopleSoft CRM Call Center Applications release 9.2. For more information on PeopleSoft Fluid User Interface see "Understanding the PeopleSoft Fluid User Interface" (Enterprise Components)

# Common Elements Used in this Topic

| Elements     | Description                                                                                                    |
|--------------|----------------------------------------------------------------------------------------------------|
| <b>Q</b> -   | Tap to perform actions like View Pivot Grid, Update Filters,<br>Export Data, Chart Options, and Save.                                                                                                    |
| Option Menu  |                                                                                                    |
| Show Filters | Tap Show Filters on the left panel to display filters.<br>The filters available in the Manager Dashboard are SLA<br>Category, Priority, Provider Group, Source, Product Group,<br>Case Severity, Case Type, Case Status (Status Category),<br>Secured Cases, Escalated Cases, and Global Cases.<br>The filters available for Agent Dashboard are Provider Group,<br>Case Type, Category, and Business Unit. |
| Hide Filters | Tap to hide the filters.                                                                                                    |

| Elements                        | Description                                                                                                    |
|---------------------------------|----------------------------------------------------------------------------------------------------|
| Pivot Grid Chart Types          | Tap to display data in the chart type represented by the icon.<br>Available chart types include vertical bar, line, pie, and<br>horizontal bar. |
| Actions (Displayed in the Grid) | Tap and perform actions related to the case, such as Notify,<br>View Contact Info, Add Notes, and Reassign Cases.                               |

For more information on pivot grid functionality, see the product documentation for *PeopleTools: Pivot Grid*.

# Using the PeopleSoft Fluid HR Helpdesk - Manager Analytics

Using the Fluid HR Helpdesk - Manager Dashboard page, managers can access a set of analytics which helps to monitor agent efficiency, gain insight into case SLA status and analyze service response activity of the team members.

Logging onto the HR Helpdesk - Manager Dashboard page, a manager can view the following tiles:

- Manager Case Backlog tile.
- Manager Case Age Analysis by Category tile.
- Case Arrival vs. Closure tile.

#### Pages Used to Perform Analytics as a Manager

| Page Name                          | Definition Name           | Usage                                                                                                    |  |
|------------------------------------|---------------------------|----------------------------------------------------------------------------------------------------|--|
| Manager Case backlog Tile          | CR_RC_PG_MGR_BLOG_FL_GBL  | Tap this tile to access the Manager Case<br>Backlog page.                                                                                                    |  |
| Manager Case Backlog Page          | RC_PG_MGR_BLOG_LFL        | To view a pivot chart for the team's case backlog and view details of the cases.                                                                                                    |  |
| Case Age Analysis by Category Tile | CR_RC_PG_M_CASE_AG_FL_GBL | Tap this tile to access the Case Age<br>Analysis by Category page.                                                                                                    |  |
| Case Age Analysis by Category Page | RC_PG_M_CASE_AG_LFL       | To view case age distribution of Open<br>and On Hold Cases for a particular<br>Category (as a default view) against<br>age bands defined for the respective<br>Category definition. |  |

| Page Name                     | Definition Name            | Usage                                                                                       |
|-------------------------------|----------------------------|---------------------------------------------------------------------------------------------|
| Case Arrival vs. Closure Tile | CR_RC_PG_M_ARR_CLSR_FL_GBL | Tap this tile to access the Case Arrival vs. Closure page.                                  |
| Case Arrival vs. Closure Page | RC_MGR_ARR_CLS_LFL         | To view case arrivals compared to case<br>closures over time during the same time<br>frame. |

# Manager Case backlog Tile

The Manager Case Backlog tile (CR\_RC\_PG\_MGR\_BLOG\_FL\_GBL) displays live chart data for the manager's current case backlog. The tile also displays the count of all open (Open and On Hold) cases for the team of Provider Groups which are in red SLA status.

Tap the Manager Case Backlog tile to access the Manager Case Backlog page.

Navigation:

Select Fluid Home under the main menu. The Manager Case Backlog tile is available in the Manager Dashboard page.

This example illustrates the Manager Case Backlog tile.

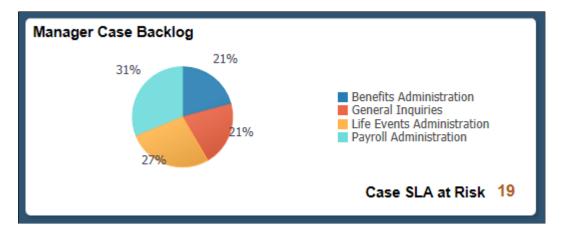

# Manager Case Backlog Page

Use the Manager Case Backlog page (RC\_PG\_MGR\_BLOG\_LFL) to view an interactive pivot chart for the team's case backlog and the count of case SLAs at risk.

Navigation:

Tap the Manager Case Backlog tile on the Manager Dashboard page.

This example illustrates the fields and controls on the Manager Case Backlog page using a tablet.

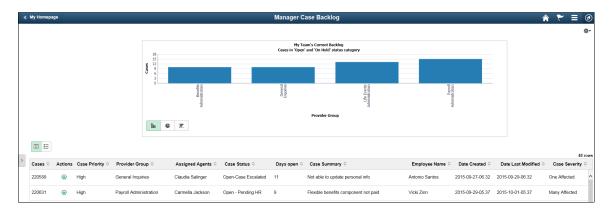

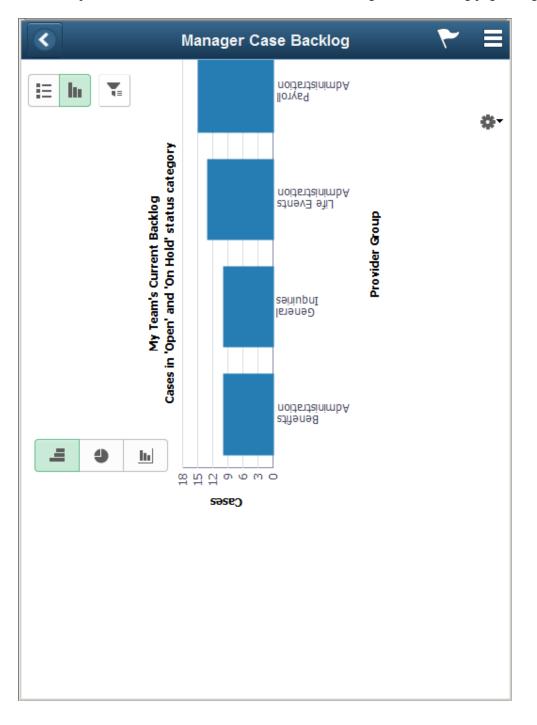

This example illustrates the fields and controls on the Manager Case Backlog page using a smartphone.

# Case Age Analysis by Category Tile

The Case Age Analysis by Category tile (CR\_RC\_PG\_M\_CASE\_AG\_FL\_GBL) displays live chart data for case age analysis by category. By default, the chart shows the case age distribution based on age bands for a particular category.

Tap the Case Age Analysis by Category tile to access the Case Age Analysis by Category page.

Navigation:

Select Fluid Home under the main menu, the Case Age Analysis by Category tile is available in the Manager Dashboard page.

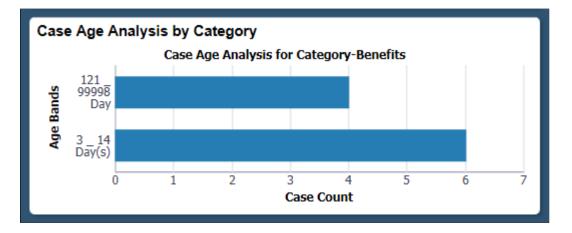

This example illustrates the Case Age Analysis by Category tile.

# Case Age Analysis by Category Page

Use the Case Age Analysis by Category page (RC\_PG\_M\_CASE\_AG\_LFL) to view case age distribution of Open and On Hold Cases for a particular category (as a default view) against age bands defined for that category. The view can be modified by using drill downs to display case counts by status, source etc within each age band.

Navigation:

Tap the Case Age Analysis by Category tile on the Manager Dashboard page.

This example illustrates the fields and controls on the Case Age Analysis by Category page using a tablet.

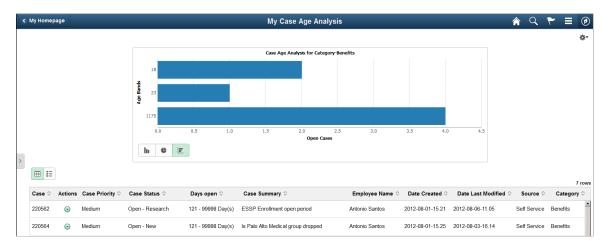

This example illustrates the fields and controls on the Case Age Analysis by Category page using a smartphone.

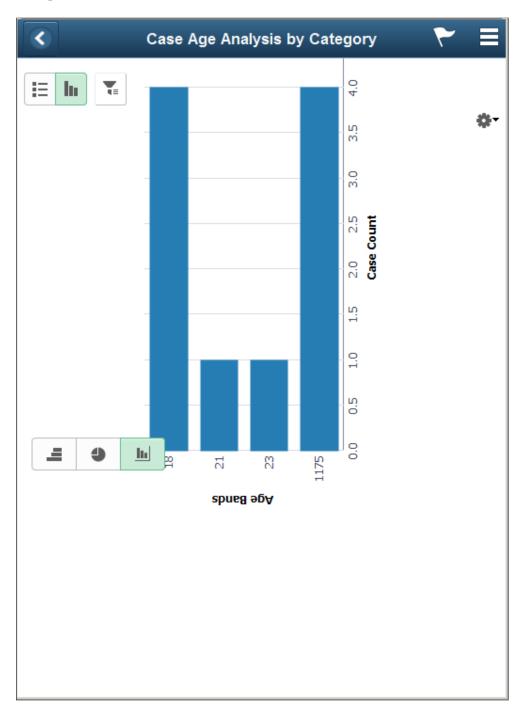

# **Case Arrival vs. Closure Tile**

The Case Arrival vs. Closure tile (CR\_RC\_PG\_M\_ARR\_CLSR\_FL\_GBL) displays live chart data for case arrivals and cases closed. It also displays the current backlog, i.e. the overall count of open cases across all provider groups for the manager at the moment.

Tap the Case Arrival vs. Closure tile to access the Case Arrival vs. Closure page.

Navigation:

Select Fluid Home under the main menu, the Case Arrival vs. Closure tile is available in the Manager Dashboard page.

This example illustrates the Case Arrival vs. Closure tile.

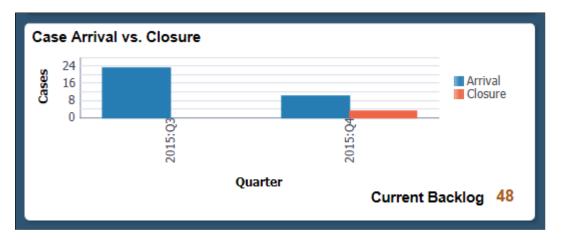

# Case Arrival vs. Closure Page

Use the Case Arrival vs. Closure page (RC\_MGR\_ARR\_CLS\_LFL) to view the volume of cases arrived vs. closed during a period of time (last 13 months to date is set as the default) for the team.

The Case Arrivals vs. Case Closure report assists the managers to analyze the spikes in call volume; drill to detail to understand the underlying cause of the case backlog, and make predictions regarding the volume of cases that will be closed in the future based on the current case closure trends.

Using this page the managers can also save the prompts for date range to view trend and view the trend by calendar year, quarter, month or week.

Navigation:

Tap the Case Arrival vs. Closure tile on the Manager Dashboard page.

This example illustrates the fields and controls on the Case Arrival vs. Closure page using a tablet.

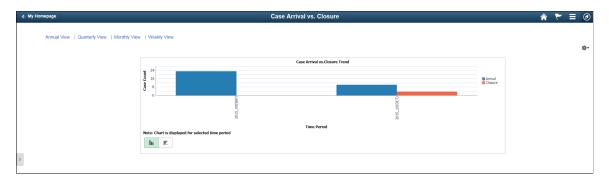

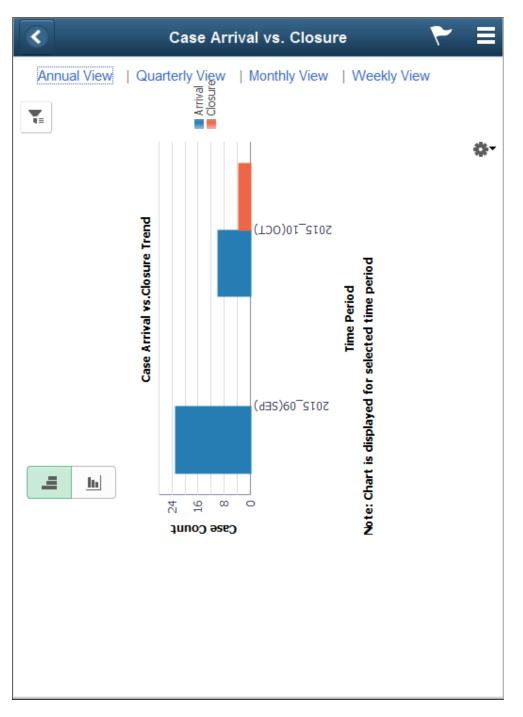

This example illustrates the fields and controls on the Case Arrival vs. Closure page using a smartphone.

# Using the PeopleSoft Fluid HR Helpdesk - Agent Analytics

Using the Fluid HR Helpdesk - Agent Dashboard page, agents can access a set of analytics which helps to assess their individual backlog and respective SLA status.

Logging onto the HR Helpdesk - Agent Dashboard page, an agent can view the following tiles:

- My Case Backlog tile
- My Case Age Analysis tile

• Case Arrival vs. Closure tile

# Pages Used to Perform Analytics as an Agent

| Page Name                     | Definition Name            | Usage                                                                                                    |  |
|-------------------------------|----------------------------|----------------------------------------------------------------------------------------------------|--|
| My Case Backlog Tile          | CR_RC_PG_AGT_BLOG_FL_GBL   | Tap this tile to access the My Case<br>Backlog page.                                                                                                    |  |
| My Case Backlog Page          | RC_PG_AGT_BLOG_LFL         | To view an interactive pivot chart of<br>the case backlog for an agent who has<br>logged in.                                                                                                    |  |
| My Case Age Analysis Tile     | CR_RC_PG_A_CASE_AG_FL_GBL  | Tap this tile to access the My Case Age<br>Analysis page.                                                                                                    |  |
| My Case Age Analysis Page     | RC_PG_A_CASE_AG_LFL        | LFL To view an interactive pivot chart for an agent's open case backlog by category.                                                                                                    |  |
| Case Arrival vs. Closure Tile | CR_RC_PG_A_ARR_CLSR_FL_GBL | G_A_ARR_CLSR_FL_GBL Tap this tile to access the Case Arrival vs. Closure page.                                                                                                    |  |
| Case Arrival vs. Closure Page | RC_AGNT_ARR_CLS_LFL        | To view the number of open cases and<br>the cases closed by the agent from<br>different sources, for a particular time<br>period. The initial view provides a<br>concise summary of the case arrivals<br>versus closure trends for the agent. |  |

# My Case Backlog Tile

My Case Backlog tile (CR\_RC\_PG\_AGT\_BLOG\_FL\_GBL) displays live chart data for the agent's case backlog along with the count of all open (Open and On Hold) cases for him that are in the red SLA status.

Tap the My Case Backlog tile to access the My Case Backlog page

Navigation:

Select Fluid Home under the main menu, the My Case Backlog tile is available in the Agent Dashboard page.

This example illustrates the My Case Backlog tile.

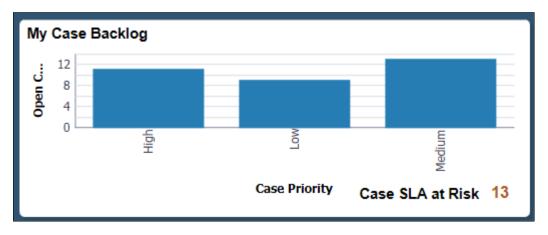

# My Case Backlog Page

Use the My Case Backlog page (RC\_PG\_AGT\_BLOG\_LFL) to view an interactive pivot chart of the case backlog of the agent who has logged in. The breakdown of cases is presented by priority and SLA status in the default view. This enables the agent to prioritize and take action on the cases. The agent can also interact with the chart and modify the view by using various filters and drilldown options.

Navigation:

Tap the My Case Backlog tile on the Agent Dashboard page.

This example illustrates the fields and controls on the My Case Backlog page using a tablet.

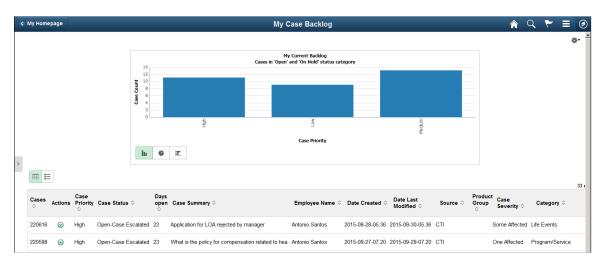

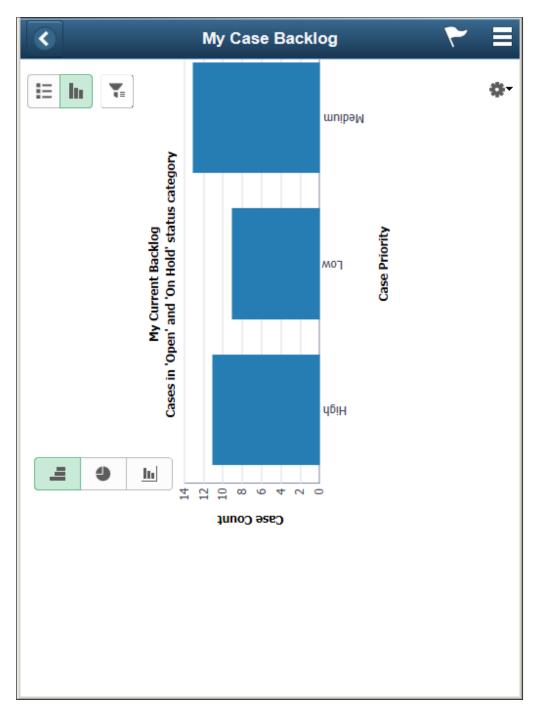

This example illustrates the fields and controls on the My Case Backlog page using a smartphone.

# My Case Age Analysis Tile

The My Case Age Analysis tile (CR\_RC\_PG\_A\_CASE\_AG\_FL\_GBL) displays live chart data for an agent to analyze his case age. By default, the chart displays the case age distribution for cases in a particular category by age bands.

Tap the My Case Age Analysis tile to access the My Case Age Analysis page.

Navigation:

Select Fluid Home under the main menu, the My Case Age Analysis tile is available in the Agent Dashboard page.

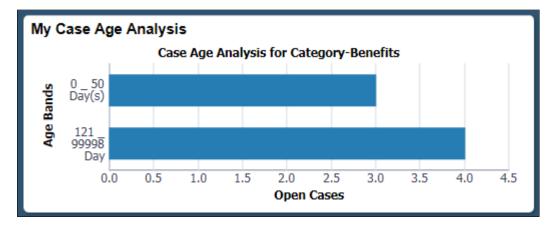

This example illustrates the My Case Age Analysis tile.

# My Case Age Analysis Page

Use the My Case Age Analysis page (RC\_PG\_A\_CASE\_AG\_LFL) to view an interactive pivot chart for an agent's open case backlog by category and perform drilldown by case age to see the distribution for case age.

Navigation:

Tap the My Case Age Analysis tile on the Agent Dashboard page.

This example illustrates the fields and controls on the My Case Age Analysis page using a tablet.

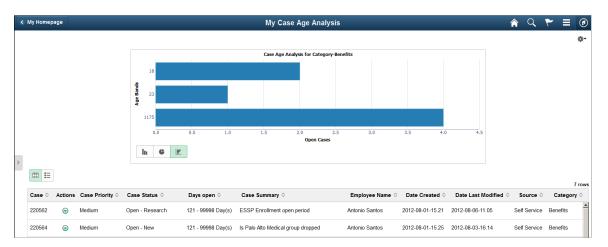

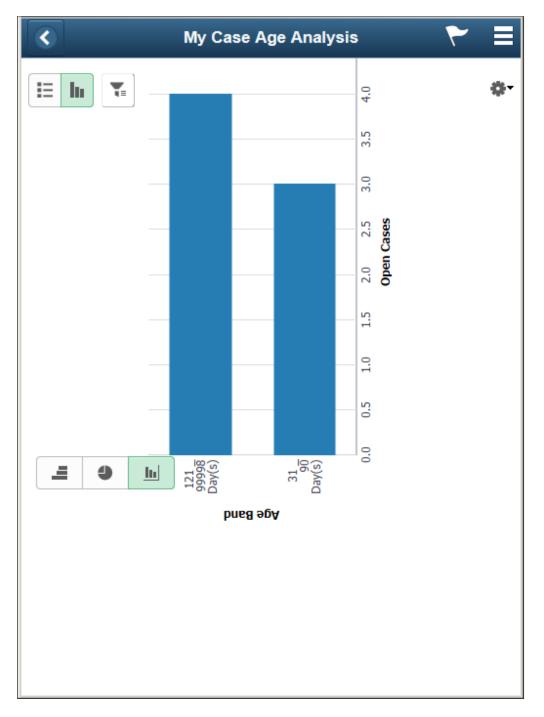

This example illustrates the fields and controls on the My Case Age Analysis page using a smartphone.

# **Case Arrival vs. Closure Tile**

The Case Arrival vs. Closure tile (CR\_RC\_PG\_A\_ARR\_CLSR\_FL\_GBL) displays the count of cases which had arrived and which were closed for the agent, based on the source. The tile also shows the overall count of open cases in the agent's backlog at the moment when the chart is being viewed.

Tap the Case Arrival vs. Closure tile to access the My Case Arrival vs. Closure page.

Navigation:

Select Fluid Home under the main menu, the Case Arrival vs. Closure tile is available in the Agent Dashboard page.

This example illustrates the Case Arrival vs. Closure tile.

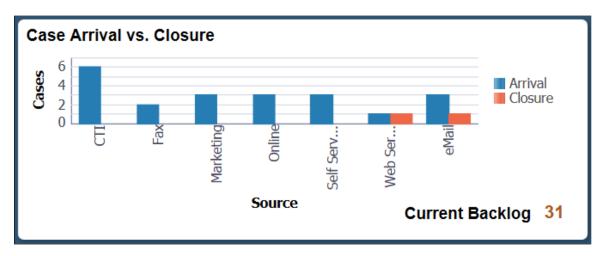

# **Case Arrival vs. Closure Page**

Use the My Case Arrival vs. Closure page (RC\_AGNT\_ARR\_CLS\_LFL) to view the number of open cases and the cases closed by the agent from different sources, for a particular time period. The initial view provides a concise summary of the case arrivals versus closure trends for the agent.

Navigation:

Tap the My Case Arrival vs. Closure tile on the Agent Dashboard page.

This example illustrates the fields and controls on the My Case Arrival vs. Closure page using a tablet.

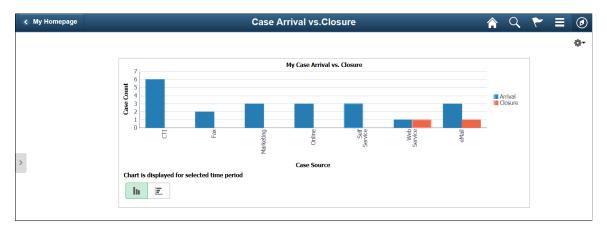

This example illustrates the fields and controls on the My Case Arrival vs. Closure page using a smartphone.

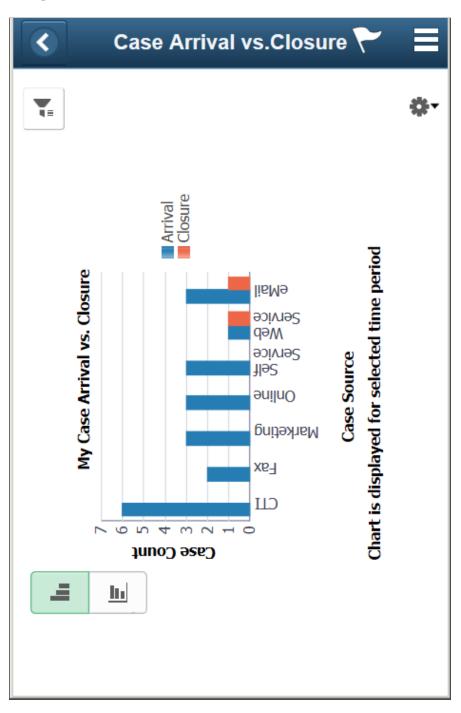

# Viewing PeopleSoft HR HelpDesk Insights

PeopleSoft HR Helpdesk Insights provide rich analytical visualizations and powerful reporting features. It offers great insights of HR Helpdesk data for Agents, Managers and Administrators. Moreover, customers can create and manage their own visualizations using the provided data.

The HR Helpdesk Insights dashboard is built on OpenSearch Dashboards, the data visualization tool used by OpenSearch.

For information on OpenSearch Dashboards, see PeopleTools Search Technology, "Monitoring PeopleSoft Search Framework and Opensearch Using PeopleSoft Insights" and "Working with Insights Dashboards for PeopleSoft Application Data" documentation.

This topic provides an overview of the deployment and access of the insights for HR Helpdesk, discusses how to view PeopleSoft HR Helpdesk Insights for agents and managers, and the steps to enable document level security for managers.

# **Understanding How to Deploy and Access HR Helpdesk Insights**

Before users can access the HR Helpdesk data in PeopleSoft Insights, the following steps should be performed:

1. 1. Deploy and run the below search indexes.

(PeopleTools > Search Framework > Administration > Deploy/Delete Object)

| Index                   | Dashboard                                                             |
|-------------------------|-----------------------------------------------------------------------|
| CR_RC_AGENT_ESKB        | Agent Backlog Insights and Agent Backlog Insights Tile                |
| CR_RC_MANAGER_ESKB      | Manager Backlog Insights and Manager Backlog Insights<br>Tile         |
| CR_RC_MANAGER_ARCL_ESKB | Performance Insights and Performance Insights Tile                    |
| CR_CO_SOLUTION_KB       | Solution Management Insights and Solution Management<br>Insights Tile |

- 2. Deploy the below dashboards:
  - Agent Backlog Insights
  - Agent Backlog Insight Tile
  - Manager Backlog Insights
  - Manager Backlog InsightsTile
  - Performance Insights
  - Performance InsightsTile
  - Solution Management Insights
  - Solution Management Insights Tile

(PeopleTools > Search Framework > Administration > Deploy OpenSearch Dashboards)

**Note:** You need to run the full index prior to deploying the dashboard. In order to run CR\_CO\_SOLUTION\_KB index, you must run CR\_CO\_SOLUTION index first.

3. Assign the below user roles to users to access and view HR Helpdesk Insights:

| Dashboard                                                         | Roles                       | Users                                    |  |  |
|-------------------------------------------------------------------|-----------------------------|------------------------------------------|--|--|
| Agent Backlog Insights<br>Agent Backlog Insights Tile             | Agent Backlog Insight       | Agents                                   |  |  |
| Manager Backlog Insights<br>Manager Backlog Insights Tile         | Manager Backlog Insight     | Administrators/Managers and above        |  |  |
| Performance Insights<br>Performance Insights Tile                 | MGR Performance Report      | Administrators/Managers and above        |  |  |
| Solution Management Insights<br>Solution Management Insights Tile | Solution Management Insight | Content Owners and Knowledge<br>Managers |  |  |

# **Enabling Document Level Security for Search Indexes**

Open Search supports document level security which will reflect in the Insights dashboards as well. Search indexes created for PeopleSoft Insights are provided with document level security attributes, but by default, it is enabled only for CR\_RC\_AGENT\_ESKB index (Agent Backlog Insights Dashboard). The document level security for Insights dashboard is based on provider group. or agents, all the cases applicable to their provider groups are listed when document level security is enabled.

# Manage Dashboard Security for Manager Backlog Insights and Performance Insights

To configure document level security for search indexes, follow the below steps:

1. Undeploy the search definition

(PeopleTools > Search Framework > Administration > Deploy/Delete Object)

2. Modify the search definition.

(PeopleTools > Search Framework > Designer > Search Definition)

- a. Edit the Search Definition
- b. Navigate to Security Tab
- c. Select "Document Level Security"
- d. In "Query Field Mapping" "Source Field" select "A.CASE\_SRCH\_SECID"

- e. Choose Package Name RB\_TEXT\_SEARCH
- f. Path-Security
- g. Class ID -Choose:
  - For CR\_RC\_MANAGER\_ESKB (Manager Backlog) ProviderGroupMGRSecurity
  - For CR\_RC\_MANAGER\_ARCL\_ESKB (Manager Performance Report) ProviderGroupMGRARCLSecurity

Security Settings Page

| Descript                  | tion CR_RC_MANAGER_ESK<br>tion Kibana Manager Backlog R |                              |                |           |   |
|---------------------------|---------------------------------------------------------|------------------------------|----------------|-----------|---|
| urity Option              |                                                         |                              |                |           |   |
| No Security               | O Source Level Security                                 | <ul> <li>Document</li> </ul> | Level Security |           |   |
|                           |                                                         |                              |                |           |   |
| cument Level              |                                                         |                              |                |           |   |
| uery Field Mapping        |                                                         |                              |                |           |   |
| ₽ Q                       |                                                         |                              | ∢ ∢ 1          | -1 of 1 🝷 |   |
| Query Name                | Source Field                                            | Attribute Name               | Privilege      |           |   |
| 1 RC_MGR_BKLG_ESQ         | A.CASE_SRCH_SECID Q                                     | CASE_SRCH_SECID              | Allow          | • +       | - |
|                           |                                                         |                              |                |           |   |
| Document Filter App Class | S                                                       |                              |                |           |   |
| Package Name:             | RB_TEXT_SEARCH                                          |                              | Q              |           |   |
| Path:                     | Security                                                |                              | Q              |           |   |
| Class ID:                 | ProviderGroupMGRSecurity                                |                              | Q              |           |   |
|                           |                                                         |                              |                |           |   |

- h. Deploy Search Definition.
- i. Schedule and Run Search Index.

# **Viewing Agent Backlogs**

The Agent Backlog Insight dashboard helps agents to organize their day to day work, review high priority cases, manage unassigned cases and escalations. It allows you to view various dashboard metrics, backlog by provider group, assignments, business unit, etc.

Navigation:

The Agent Backlog Insights tile is delivered as part of HR Service Agent Home Page. You can add the tile, through personalization, to a system-delivered homepage or a homepage that you create.

# Pages Used to View Agent Backlogs

This topic discuss the pages used to view agent backlogs.

| Page Name                        | Definition Name | Usage                                                             |
|----------------------------------|-----------------|-------------------------------------------------------------------|
| Agent Backlog Insights Tile      | RC_AGT_KIB_CREF | Access the backlog insights dashboard for agents.                 |
| Agent Backlog Insights Dashboard | N/A             | Review and analyze various agent tasks using PeopleSoft Insights. |

# Agent Backlog Insights Tile

Use the Agent Backlog Insights tile to access the Agent Backlog Insights dashboard.

Agent Backlog Insights Tile

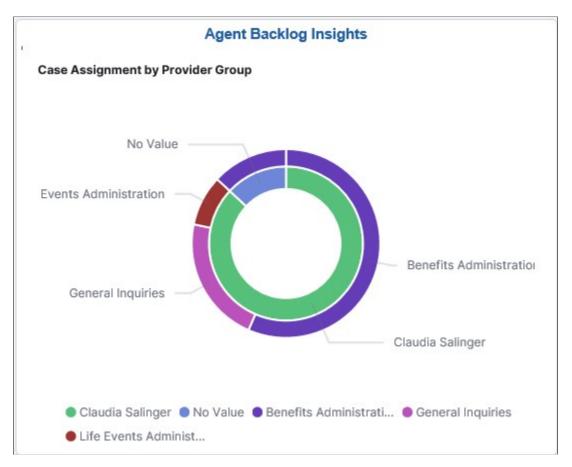

The Agent Backlog Insights tile displays the Case Assignment by Provider Group visualization, which gives a snapshot of the cases assigned to an agent.

# Agent Backlog Insights Dashboard

Use the Agent Backlog Insights dashboard to view the case backlog insights of agents.

Navigation:

Click the Agent Backlog Insights tile to access Agent Backlog Insights dashboard.

This example illustrates the Agent Backlog Insights dashboard (1 of 2).

| < HR | Service Agent                                                                                    |                                                  | Agent Backlo | g Insights             |                                                |              | ធ       | Q    | ۵  | : 0     | 1 |
|------|--------------------------------------------------------------------------------------------------|--------------------------------------------------|--------------|------------------------|------------------------------------------------|--------------|---------|------|----|---------|---|
|      | Filters  <br>(a) - + Add filter                                                                  |                                                  |              |                        | KQL 🗒 🗸 Last 10                                | 00 years     | Show da | ites | GP | Refresh | ^ |
|      | All Open Cases                                                                                   | My Cases 20                                      | Unassigned   | Escalated              | Cases <b>1</b>                                 | Global Cases |         |      |    |         |   |
|      | Case Assignment by Provider Group<br>No Value<br>Life Events Administration<br>General Inquiries | Benefits Admit                                   | nistration   | Cases by Business Unit | Medium<br>HR HelpDesk Dashboard<br>Low<br>High | HR HelpOpeix |         |      |    |         |   |
|      | Claudia Salinger  No Value  Benefits Adminis                                                     | trati 🔵 General Inquiries 🌘 Life Events Administ |              | 😑 HR HelpDesk 😑 HR Hel | pDesk Dashb 🗧 Medium 🗧 High 🌒 L                | DW           |         |      |    |         |   |

This example illustrates the Agent Backlog Insights dashboard (2 of 2).

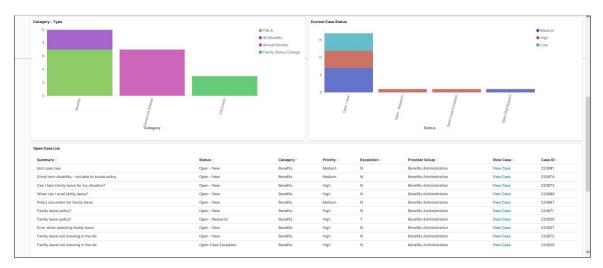

Using the interactive visualizations that are available on the dashboard, you can see the metrics such as open cases (cases assigned to provider group but not to agents), cases assigned to agents, unassigned cases (cases assigned to provider group but not to agents), escalated cases, and global cases. You can also view the case assignment by provider group, case priority as well as case status. When you select filters or chart items or modify the date range, PeopleSoft Insights dynamically updates all visualizations.

The Agent Backlog Insight dashboard delivers these visualizations:

- CaseMetrics
- Case Assignment by ProviderGroup

- Cases by BusinessUnit
- Category Type
- Current Case Status
- Open Case List

#### Case Metrics

This metrics displays the following:

- All OpenCases
- MyCases
- Unassigned
- Escalated Cases
- Global Cases

#### **Case Assignment by Provider Group**

This doughnut chart displays the cases assigned to the agent and unassigned cases from agent's provider group. The outer layer shows the provider group of the cases.

#### **Cases By Business Unit**

This doughnut visualization displays the open cases by Business Unit and Priority. The outer layer displays the priority and inner layer shows the business unit.

# Category – Type

This visualization displays the classification of cases based on its Category and Type.

#### **Current Case Status**

This visualization displays the statuses of open category with case priority.

#### **Open Case List**

This grid displays the list of open cases, which are presented in the above visualizations. The agent can see the basic details of case and can navigate to case details. Click the View Case link in the View Case column to access the case details.

# **Viewing Manager Backlogs**

The Manager Backlog Insight dashboard displays details of backlog such as backlog by business unit and priority, the agent working on escalations and check all the incoming cases are triaged; thereby enables the managers to monitor and track the team's activity.

# Pages Used to View Manager Backlogs

This topic discusses the pages used to view manager backlogs.

| Page Name                          | Definition Name | Usage                                                               |
|------------------------------------|-----------------|---------------------------------------------------------------------|
| Manager Backlog Insights Tile      | RC_MGR_KIB_CREF | Access the backlog insights dashboard for managers.                 |
| Manager Backlog Insights Dashboard | N/A             | Review and analyze various manager tasks using PeopleSoft Insights. |

# Manager Backlog Insights Tile

Use the Manager Backlog Insights tile to access the Manager Backlog Insights dashboard.

Navigation:

The Manager Backlog Insights tile is delivered as part of HR Service Manager Home Page. You can add the tile, through personalization, to a system-delivered homepage or a homepage that you create.

Manager Backlog Insights Tile

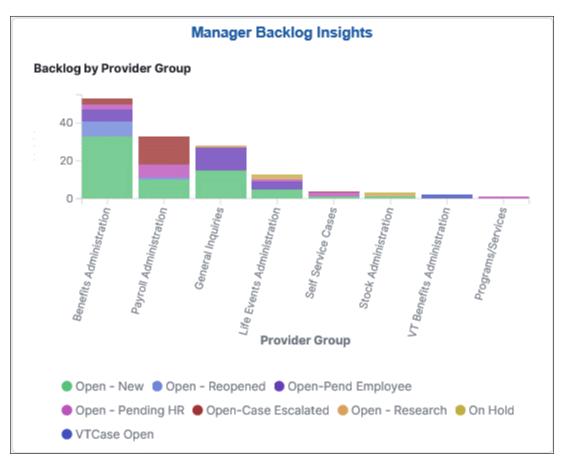

# Manager Backlog Insights Dashboard

Use the Manager Backlog Insights dashboard to view and analyze visualizations related to cases assigned to managers.

Navigation:

Click the Manager Backlog Insights tile to access the Manager Backlog Insights Dashboard.

This example illustrates the Manager Backlog Insights dashboard (1 of 3).

| HR Service Manager                            |                                    | Manager B                     | acklog Insights                            |        |                      |               | က် C             | ( <b>4</b> : 6 |
|-----------------------------------------------|------------------------------------|-------------------------------|--------------------------------------------|--------|----------------------|---------------|------------------|----------------|
|                                               |                                    |                               |                                            |        |                      |               |                  |                |
| Filters Search                                |                                    |                               |                                            | KQL    | 🛗 🗸 This year        |               | Show dates       | ී Refresh      |
|                                               |                                    |                               |                                            |        |                      |               |                  |                |
| Quick Filter - Manager Backlog                |                                    |                               |                                            |        | Priority - High      |               | Escalated        |                |
| Business Unit                                 | Manager Name                       | Provider Group                | Agent                                      |        | -                    |               | _                |                |
| Select 🗸                                      | Select 🗸                           | Select 🗸                      | Select 🗸                                   |        | 2                    |               | 1                |                |
| Backlog Arrival by Provider Group             |                                    |                               |                                            |        |                      |               |                  |                |
| 2 -                                           |                                    |                               |                                            |        |                      |               |                  |                |
| 0                                             |                                    |                               |                                            |        |                      |               |                  |                |
| 2020 May 2020 May 20                          | 020 May 2020 May 2020 Jun 2020 Jun | 2020 Jun 2020 Jun 2020 Jul 20 | 20 Jul 2020 Jul 2020 Jul 2020 Aug<br>Month | 2020 A | ug 2020 Aug 2020 Aug | 2020 Aug 2020 | Sep 2020 Sep 202 | ) Sep 2020 Sep |
| Benefits Administrati     Payroll Administrat | ition                              |                               |                                            |        |                      |               |                  |                |

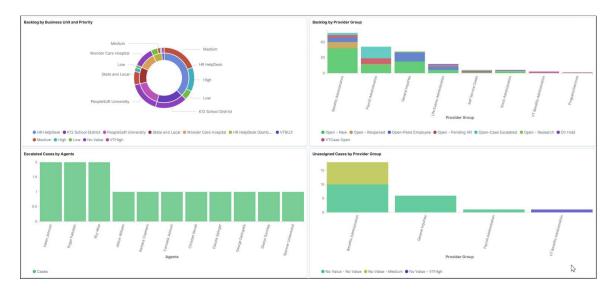

This example illustrates the Manager Backlog Insights dashboard (2 of 3).

#### This example illustrates the Manager Backlog Insights dashboard (3 of 3).

| Escalated Case List                 |                     |                       |            |                    |                         |                  |           |           |
|-------------------------------------|---------------------|-----------------------|------------|--------------------|-------------------------|------------------|-----------|-----------|
| Summary 🗘                           | Status 🕆            | Business Unit         | Priority 0 | Category 0         | Provider Group          | Assigned To 🕀    | View Case | Case ID 🗘 |
| Family leave policy?                | Open - Research     | HR HelpDesk           | High       | Benefits           | Benefits Administration | Claudia Salinger | View Case | 220828    |
| When can I avail family leave?      | Open - Pending HR   | HR HelpDesk           | Medium     | Benefits           | Benefits Administration | Carmella Jackson | View Case | 220825    |
| How to view change in compensation? | Open - New          | K12 School District   | No Value   | Career/Job Related | General Inquiries       | Roger Falkstein  | View Case | 220759    |
| Secured                             | Open-Pend Employee  | State and Local       | Medium     | Benefits           | Benefits Administration | Gladys Gormley   | View Case | 220768    |
| Secured                             | Open - New          | State and Local       | Low        | Career/Job Related | General Inquiries       | Roy Wise         | View Case | 220780    |
| Secured                             | Open - New          | K12 School District   | No Value   | Benefits           | Benefits Administration | Allison Wilhelm  | View Case | 220748    |
| Secured                             | Open - New          | PeopleSoft University | No Value   | Career/Job Related | General Inquiries       | Barbara Chalmers | View Case | 220738    |
| Secured                             | Open - New          | Wonder Care Hospital  | No Value   | Career/Job Related | General Inquiries       | Helen Johnson    | View Case | 220714    |
| Secured                             | Open-Case Escalated | State and Local       | High       | Payroll            | Payroll Administration  | Roy Wise         | View Case | 220771    |
| Secured                             | Open-Case Escalated | K12 School District   | No Value   | Payroll            | Payroll Administration  | Roger Falkstein  | View Case | 220750    |
| Export: Raw 🛓 Formatted 🛓           |                     |                       |            |                    |                         |                  |           | 12 *      |

The Manager Backlog Insights dashboard in PeopleSoft Insights provides you with different visualizations to analyze the open cases for the respective provider groups and associated managers. You can also view the total number of high priority and escalated cases. When you select filters or chart items, PeopleSoft Insights dynamically updates all visualizations.

For details on common elements and controls used in the visualization, see Common Elements and Controls.

The Manager Backlog Insights dashboard delivers these visualizations:

- Case Metrics (High priority cases, escalated cases)
- Backlog Arrival by Provider Group
- Backlog by Business Unit and Priority
- Backlog by Provider Group
- Escalated Cases by Agents
- Unassigned Cases by Provider Group
- Escalated Case List

#### Quick Filter – Manager Backlog

Additional Filters allows you select filters based on below attributes:

- Business Unit
- Manager Name
- Provider Group
- Agent

#### **Case Metrics**

This metrics displays the number of high priority and escalated cases.

#### **Backlog Arrival by Provider Group**

This visualization displays the open cases based on created month and by its assigned provider group. The default time period is set as 'month'. You can select the required time range in this chart to dill down by time period.

#### **Backlog by Business Unit and Priority**

This double doughnut chart visualization displays the number of open cases by business unit and priority. The inner layer displays the provider group and the outer layer displays the priority of cases in respective provider group.

#### **Backlog by Provider Group**

This visualization displays the cases allocated in each provider group and its current status.

#### **Escalated Cases by Agents**

This visualization displays the agents and assigned escalated case counts.

#### **Unassigned Cases by Provider Group**

This visualization displays the Cases not assigned to an agent (unassigned cases) for different provider group and its priority.

#### Escalated Case List

The Escalated Case List grid lists the escalated cases, in a tabular format.

# **Viewing Performance Insights**

Performance Insights facilitates managers to analyze the service delivery performance. You can compare the arrival and closure rates of cases with various parameters.

# Pages used to View Performance Insights

This topic discusses the pages used to view performance insights.

| Page Name                      | Definition Name  | Usage                                                               |  |  |  |
|--------------------------------|------------------|---------------------------------------------------------------------|--|--|--|
| Performance Insights Tile      | RC_PERF_KIB_CREF | Access the performance dashboard for managers.                      |  |  |  |
| Performance Insights Dashboard | N/A              | Review and analyze various manager tasks using PeopleSoft Insights. |  |  |  |

# **Performance Insights Tile**

Use the Performance Insights tile to access the Performance Insights Dashboard.

Navigation:

The Performance Insights tile is delivered as part of HR Service Manager Home Page. You can add the tile, through personalization, to a system-delivered homepage or a homepage that you create.

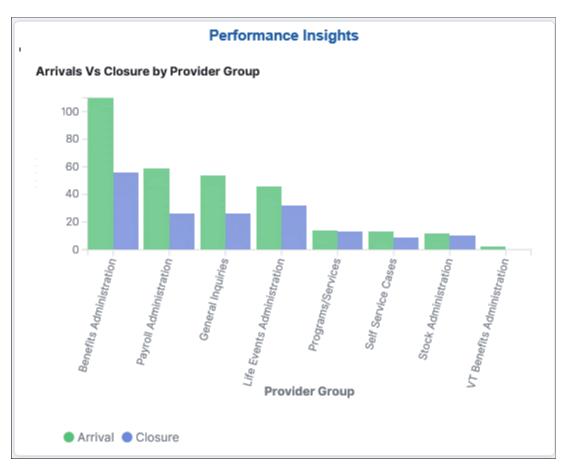

#### Performance Insights Tile

# **Performance Insights Dashboard**

Use the Performance Insights Dashboard to view and analyze visualizations related to service delivery performance.

Navigation:

Click the Performance Insights tile to access the Performance Insights Dashboard.

This example illustrates the Performance Insights Dashboard (1 of 2).

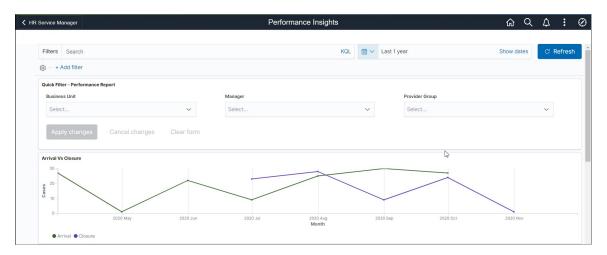

This example illustrates the Performance Insights Dashboard (2 of 2).

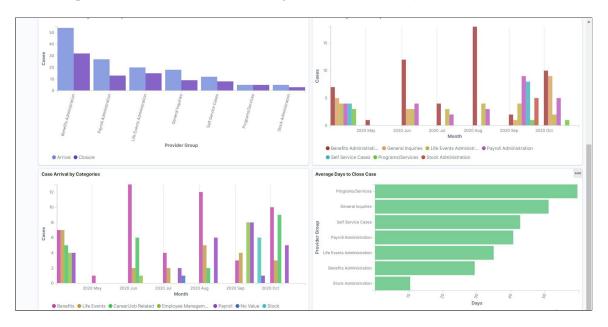

For details on common elements and controls used in the visualization, see Common Elements and Controls.

The Performance Insights Dashboard delivers these visualizations:

- Arrival VsClosure
- Arrivals Vs Closure by ProviderGroup
- Case Arrival by ProviderGroup
- Case Arrival byCategories
- Average Days to CloseCase

#### **Quick Filter – Performance Report**

Additional Filters allows you select filters based on below attributes:

- BusinessUnit
- Manager
- ProviderGroup

#### Arrival Vs Closure

This visualization displays the arrivals and closure of cases based on time period. The default time period is set as 'month'. Users can select the time range in this chart to drill down by time.

#### Arrivals Vs Closure by Provider Group

This visualization displays the overall Arrivals and Closure of cases by provider group.

#### **Case Arrival by Provider Group**

This visualization displays the case arrival by provider group over a time period. Here, default time period is set as 'Month'.

#### **Case Arrival by Categories**

This visualization displays the case arrival by category over a time period. Here, default time period is set as 'Month'.

#### Average Days to Close Case

This visualization displays the average time required to close a case by provider groups.

# **Viewing Solution Insights**

Solution Management Insights facilitates Content Owners and Knowledge Managers to view the health and statistics of Solution Knowledge Base. You can analyse the usage and efficacy of solutions through Case experience and Self Service usage.

# Pages used to View Solution Insights

This topic discusses the pages used to view solution management insights.

| Page Name                         | Definition Name  | Usage                                                                                       |
|-----------------------------------|------------------|---------------------------------------------------------------------------------------------|
| Solution Management Insights Tile | RC_SOLN_KIB_CREF | Access the solution management insight dashboard for content owners and knowledge managers. |

| Page Name                                 | Definition Name | Usage                                                                                          |
|-------------------------------------------|-----------------|------------------------------------------------------------------------------------------------|
| Solution Management Insights<br>Dashboard | N/A             | View and analyze the health and<br>statistics of Knowledge Bases using<br>PeopleSoft Insights. |

# **Solution Management Insights Tile**

Use the Solution Management Insights tile to access the Solution Management Insights Dashboard.

Navigation:

The Solution Management Insights tile is delivered as part of HR Service Manager Home Page. You can add the tile, through personalization, to a system-delivered homepage or a homepage that you create.

This example illustrates the Solution Management Insights tile.

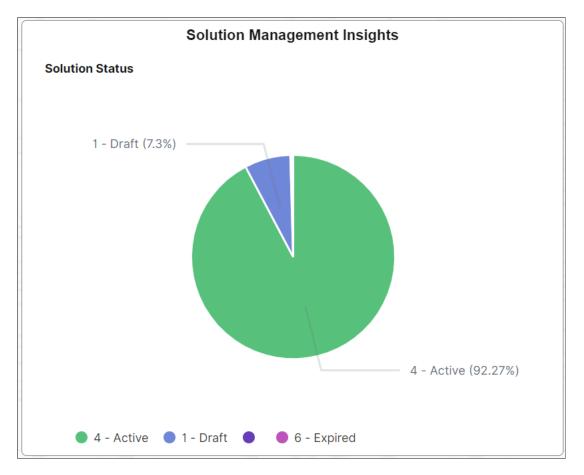

# **Solution Management Insights Dashboard**

Use the Solution Management Insights Dashboard to view and analyze the health and statistics of Solution Knowledge Base.

Navigation:

Click the Solution Management Insights tile to access the Solution Management Insights Dashboard.

This example illustrates the Solution Management Insights Dashboard (1 of 5).

| ←   ⊙ ♡                     | NECHANIZIA, ICHA, ISTOR, V. V.A. De / DEP / TABLE | Q Search in Menu |                    |                                                  | ∩ ₽ : @   |
|-----------------------------|---------------------------------------------------|------------------|--------------------|--------------------------------------------------|-----------|
| Solution Management Insi    |                                                   |                  |                    |                                                  |           |
|                             |                                                   |                  |                    |                                                  |           |
| Search                      |                                                   |                  | KQL 🛗 🗸            | ~ 25 years ago $\rightarrow$ ~ a few seconds ago | ී Refresh |
| SetID: HRU01 × + Add filter |                                                   |                  |                    |                                                  |           |
| Solution Insight Filter     |                                                   |                  |                    |                                                  |           |
| SetID                       | Content Owner                                     |                  | Status             | Favorite Count                                   |           |
| HRU01 ×                     | Select                                            | ~                | Select             | ✓ 0                                              | 100       |
| Apply changes Cancel        | changes Clear form                                |                  |                    |                                                  |           |
|                             | 5                                                 |                  |                    |                                                  |           |
| Solutions Availa            | ble                                               | Case Usage       | Self Service Usage | Unused Solutions                                 |           |
|                             |                                                   |                  |                    |                                                  |           |
| C                           | 34                                                | 31               | 3                  | E                                                |           |
| C                           | )4                                                | J                | 3                  | J                                                |           |
|                             |                                                   |                  |                    |                                                  |           |
|                             |                                                   | L                |                    |                                                  |           |

This example illustrates the Solution Management Insights Dashboard (2 of 5).

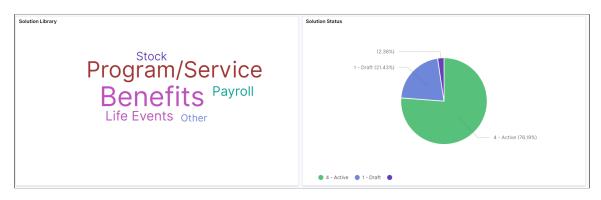

This example illustrates the Solution Management Insights Dashboard (3 of 5).

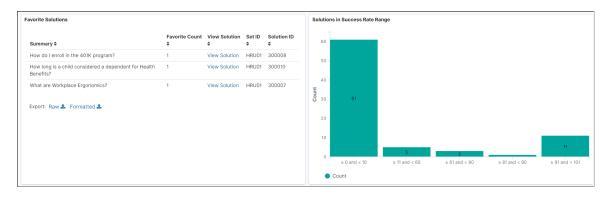

#### This example illustrates the Solution Management Insights Dashboard (4 of 5).

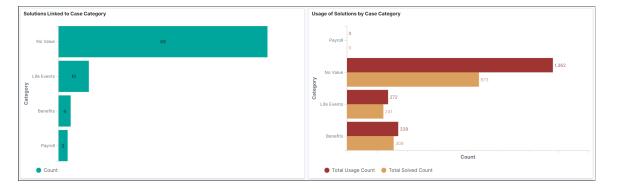

This example illustrates the Solution Management Insights Dashboard (5 of 5).

| Summary \$                                                          | Type \$              | Status<br>¢   | Content Owner              | Favorite<br>Count \$ | Total<br>Usage<br>Count ≎ | Solved<br>Count≑ | Success<br>Percent \$ | Self<br>Service<br>Usage \$ | Self Service<br>Unsolved \$ | Self<br>Service<br>Solved \$ | Feedback<br>\$ |   | Last Used \$                   | View<br>Solution \$ |       | Solution<br>ID \$ |
|---------------------------------------------------------------------|----------------------|---------------|----------------------------|----------------------|---------------------------|------------------|-----------------------|-----------------------------|-----------------------------|------------------------------|----------------|---|--------------------------------|---------------------|-------|-------------------|
| eyboard Ergonomics                                                  | Standard<br>Solution | 4 -<br>Active |                            | 0                    | 0                         | 0                | 0                     | 0                           | 0                           | 0                            | 0              | 0 | Jan 1, 1900 @<br>13:21:10.000  | View<br>Solution    | HRU01 | 300002            |
| s Acupuncture covered by<br>fedical benefits?                       | Standard Solution    | 4 -<br>Active | Benefits<br>Administration | 0                    | 50                        | 45               | 90                    | 0                           | 0                           | 0                            | 0              | 0 | Jan 1, 1900 @<br>13:21:10.000  | View<br>Solution    | HRU01 | 300003            |
| Community Service<br>lelping Hand - How you<br>an you help?         | Standard<br>Solution | 4 -<br>Active |                            | 0                    | 0                         | 0                | 0                     | 0                           | 0                           | 0                            | 0              | 0 | Jan 1, 1900 @<br>13:21:10.000  | View<br>Solution    | HRU01 | 300004            |
| What is the Employee<br>itock Purchase Plan, or<br>ISPP?            | Standard Solution    | 4 -<br>Active |                            | 0                    | 11                        | 8                | 72.72                 | 0                           | 0                           | 0                            | 0              | 0 | Aug 26, 2016 @<br>18:52:18.000 | View<br>Solution    | HRU01 | 300005            |
| low to order a<br>eplacement security<br>adge                       | Standard<br>Solution | 4 -<br>Active |                            | 0                    | 0                         | 0                | 0                     | 0                           | 0                           | 0                            | 0              | 0 | Jan 1, 1900 @<br>13:21:10.000  | View<br>Solution    | HRU01 | 300006            |
| Vhat are Workplace<br>irgonomics?                                   | Standard Solution    | 4 -<br>Active |                            | 1                    | 0                         | 0                | 0                     | 0                           | 0                           | 0                            | 0              | 0 | Jan 1, 1900 @<br>13:21:10.000  | View<br>Solution    | HRU01 | 300007            |
| low do I enroll in the 401K<br>rogram?                              | Standard<br>Solution | 4 -<br>Active | Benefits<br>Administration | 1                    | 452                       | 287              | 63.49                 | 0                           | 0                           | 0                            | 0              | 0 | Jan 1, 1900 @<br>13:21:10.000  | View<br>Solution    | HRU01 | 300008            |
| Vorkers Compensation -<br>Vhat is it?                               | Standard<br>Solution | 4 -<br>Active |                            | 0                    | 0                         | 0                | 0                     | 0                           | 0                           | 0                            | 0              | 0 | Jan 1, 1900 @<br>13:21:10.000  | View<br>Solution    | HRU01 | 300009            |
| low long is a child<br>onsidered a dependent<br>or Health Benefits? | Standard<br>Solution | 4 -<br>Active | Benefits<br>Administration | 1                    | 61                        | 60               | 98.36                 | 0                           | 0                           | 0                            | 0              | 0 | Jul 7, 2017 @<br>21:32:45.000  | View<br>Solution    | HRU01 | 300010            |
| .S. Holiday Schedule<br>002                                         | Standard<br>Solution | 4 -<br>Active | Benefits<br>Administration | 0                    | 0                         | 0                | 0                     | 0                           | 0                           | 0                            | 0              | 0 | Jan 1, 1900 @<br>13:21:10.000  | View<br>Solution    | HRU01 | 300011            |

For details on common elements and controls used in the visualization, see Common Elements and Controls.

The Solution Management Insights Dashboard delivers these visualizations:

- Overall Solution Usage and Metrics
- Solution Library
- Solution Status
- Favorite Solutions
- Solutions in Success Rate Range
- Solutions Linked to Case Category
- Usage of Solutions by Case Category
- Solution List

#### Solution Insights Filter

Additional Filters allows you select filters based on below attributes:

- Set ID
- Content Owner
- Status
- Favorite Count

#### **Overall Solution Usage and Metrics**

This metrics displays the following details:

- Total number of solutions available
- Solutions used in case (Case Usage)
- Solutions accessed by employees using Self Service
- Total number of solutions that have not been used. This metrics help you identify which solutions require review or promotion.

#### **Solution Library**

This tag cloud visualization displays the solutions associated with libraries.

#### **Solution Status**

This visualization displays the current status of solutions such as waiting for approval, Draft, Approved, Active etc. Content owners or knowledge managers can review and act on these solutions.

#### **Favorite Solutions**

This visualization displays the list of solutions marked as 'Favorite' by agents. Content Owners or Knowledge Managers can refer/promote favorite solutions to other agents working on similar cases.

#### Solutions in Success Rate Range

This visualization displays the performance of solutions. Content owners or knowledge managers can examine the solutions that require attention, particularly those that fall below the target success rate range.

#### Solution Linked to Case Category

This visualization displays the Solutions that are used to resolve the case linked with respective case categories. This data will be useful in reusing the agent's experience of addressing cases with solutions.

# Usage of Solutions by Case Category

This visualization displays the usage count and solved count on each case category of solutions.

#### **Solution List**

The Solution List displays the details and data on the visualizations in tabular form. Click the View Solution link to access the solution details.

# **Common Elements and Controls**

This section lists the common elements and controls that are used in PeopleSoft Insights.

**Note:** Filtering options apply to all visualizations, which allows users to drill down on all the charts at once.

| Field or Control                                             | Description                                                                                                    |
|--------------------------------------------------------------|----------------------------------------------------------------------------------------------------|
| Open in OpenSearch Dashboard                                 | This link appears only for users with role <i>Search Administrator</i> .                                                                                                    |
| Filters search field, (Change all filters), and + Add filter | <ul> <li>Enter criteria to filter data on the visualizations. You can add filters in a number of ways:</li> <li>Enter them manually in the Filters search field.</li> <li>Use the + Add filter link to create filters using fields, operators and field values.</li> <li>Select a chart item from a visualization.</li> <li>Use the legend to add or exclude items (applicable to some visualizations).</li> <li>Added filters are displayed below the Filters search field for reference.</li> <li>Click the Filters link by the search field to hide or show a list of filters that have been applied to the insights. A badge number appears to show the number of filters currently applied to the insights.</li> <li>Click the Change all filters gear icon for a list of actions that can be performed on <i>all</i> filters, for example, disable them temporarily, delete them permanently, or invert inclusion (show data that does not meet filter criteria). Click a filter item for a list of similar actions that can be performed on it individually.</li> </ul> |

| Field or Control         | Description                                                                                                    |
|--------------------------|----------------------------------------------------------------------------------------------------|
| (Calendar) or Show dates | Click to select a different time period for the insights. You can enter it manually, or choose from commonly used date ranges provided the system as well as recently used selections. When a new period is selected, all visualizations are refreshed automatically to reflect that change.<br>If you have selected a commonly used date range, for example, <i>This month</i> , or <i>Week to date</i> , click the <b>Show dates</b> link to view the approximate date period in relation to the current date. For example, the current date is November 1 and the selected date range is <i>Year to date</i> . Clicking the Show dates link displays ~ |
|                          | 10 months ago $\longrightarrow$ now, which indicates that the selected date range started from approximately 10 months ago and ends on the current date.                                                                                                    |

When you pause over a visualization, the Options and Legend (if applicable) icons are displayed on the top right and bottom corners respectively. Use them to inspect the chart or table and view the details of that visualization, and toggle the legend display.

| Field or Control                          | Description                                                                                                    |
|-------------------------------------------|----------------------------------------------------------------------------------------------------|
| (Options)                                 | <ul> <li>Pause over the Options icon to select one of these options:</li> <li><i>Inspect</i>: Select this option to have a slide out page appear providing the details in a grid format. You can also download data from this page.</li> <li><i>Full screen</i> or <i>Minimize</i>: Select Full screen to have the page display only this visualization in full screen. Select Options, Minimize to return to the dashboard in PeopleSoft Insights and display all visualizations.</li> </ul> |
| (Toggle legend)                           | Click this icon to hide or display the legend for the chart, if<br>available.<br>You can click an item in the legend to change its color, or add<br>it as a filter (if applicable).                                                                                                    |
| Chart item (bar, pie slice, and so forth) | Hover over a chart item, such as a bar item or pie slice, to view<br>a summary of details for that item.<br>Select a chart item to add a filter for it to apply to all<br>visualizations.                                                                                                    |

For more information on working with PeopleSoft Insights and filters, see PeopleTools *Search Technology*, "Working with Insights Dashboards for PeopleSoft Application Data" documentation.

# **Using Change Management**

# **Understanding Change Request Access**

This topic discusses the five ways to access change requests:

• Through the HelpDesk menu.

Navigate to HelpDesk > Add Change Request or HelpDesk > Search Change Requests.

**Note:** If you want to create a new change request, the system displays a blank Change Request page. If you want to search for existing change requests, the system displays the configured search page for Change Management.

• From the HelpDesk Case page.

From the HelpDesk Case page, the **Actions** section enables the user to directly create a new change request. Creating the request for change from the case creates a direct link between the change request and the case. You can view the change request from the case and the case from the change request.

• From the Quality Management - Defect page.

Using the Related Actions functionality, you can create a new change request directly from the defect. Also, you can identify and link an existing change request to the defect. Linking causes the change request to be viewed from the defect, and the defect to be viewed from the change request.

• From the Worker 360-Degree View page.

This page provides the ability to both add a new change request from the employee view, and to view any requests already added by that employee.

• From Employee Self Service.

You can add a change request by navigating to **Employee Self Service** > **HelpDesk** > **Add Change Request.** 

# **Understanding Change Request Management**

This topic discusses:

- Main Change Request page.
- Notes page.
- Tasks page.

- History page.
- Related Changes page.
- Related Actions page.
- Interested Parties page.

## Main Change Request Page

You can access the main Change Request page by using any of the five available methods. After the page appears, you can see the six distinct sections on the Change Request page:

• Requestor Information section.

The user must enter a change request requester. The agent can select a person from any available employee record. The system provides the default values for the requester's department, location, manager's name, and manager's telephone fields from the employee record that was selected.

• Change Request section.

In this section, you record information about the nature of the change request. The **Summary**, **Business Unit**, **Request Type**, **Status**, and **Priority** fields are required to save the change request. The other fields are informational only. You configure values for these fields. You set up these values by navigating to **Set Up CRM** > **Product Related** > **Change Management**.

See Understanding Change Request Management.

• Product Information section.

This section enables you to link a particular product to a change request.

Users can link affected product groups or installed products to the change request using the **Lookup** button. They can refine the affected product further by linking the specific asset tag of the item affected. The **View Affected Parties** link appears when the selected installed product has specific employees linked to it. Clicking this button results in the appearance of all of the linked employees.

Change Control section.

This section is used to record more specific information about the change request. The **Impact**, **Category**, **Release #**, **Resolution**, and **Requested By Date** fields are informational only.

The start dates and start and end times are not only informational; the system uses these fields to calculate duration. The 24/7 check box enables work to be scheduled beyond a normal Monday to Friday, 9 to 5 work week.

The system uses the values entered in the Schedule subsection as a guide for the phase and for the task start and end dates. All phase and task dates, whether built manually in the Phase Summary section on the main Change Request page or populated automatically from the Phase Model setup option, are not allowed to start before the start date indicated in the Schedule subsection in the Change Control section. The system provides the value in the **End Date** field by default. It is the last date on the last task when the phase model or task model was either built or automatically loaded.

• Phase Summary section.

Use this section to manage the phases and tasks that are associated to a change request. Only phases are displayed in this grid. You can view associated tasks and phases on the Tasks page. Each phase in the Phase Summary section consists of a task or set of tasks that need to be completed in order for a change to be successful. Any required approvals should be presented in the form of an approval task.

See Tasks Page.

You can build phases manually in this grid. Alternatively, you can have the system automatically populate phases and tasks by selecting a template and clicking the **Load** button.

See Setting Up Phase Templates.

You can load any template by choosing the appropriate template name and clicking the Load button.

If users click the **Load** button without first selecting a phase template, all phase templates whose type, subtype, or priority fields match the type, subtype, and priority fields of the change request appear. Users then select the desired phase template, thus populating the phases in the **Phase Summary** grid and tasks on the Task page. You can manually build phases by clicking the **Add Phase** button.

• Audit History section.

This section tracks the dates and times that the change request was created and modified.

**Note:** The Change Control, Phase Summary, and Audit History sections are collapsed by default when you access the Change Request page.

See Accessing Change Requests.

#### **Notes Page**

Notes pages follow the standard Notes and Attachments format that is used throughout the PeopleSoft CRM application suite. During the course of a change cycle, specific types of documentation may be required, such as backout plans, design documents, or a cost benefit analysis.

To identify these common documents within a specific note, PeopleSoft Change Management provides a **Note Type** field. Before adding an attachment to the note, you can identify the note type from the drop-down list box. The user configures the values in this field.

#### **Related Links**

"Understanding Notes and Attachments" (Application Fundamentals)

### **Tasks Page**

The Tasks page displays all tasks, process flow steps, and decision points that are associated with a Change Request. PeopleSoft Change Management carries the task ID link to point to the Task Management application for the actual definition of the task.

Task Management tracks each task associated with a change request. Change Management uses Task Management functions for task groups to further define and control the process flow of a change request.

Tasks can be added, deleted, and edited from this page. They can be added automatically using the phase model or added manually.

**Note:** When an owner is added or changed on a change request, and at least one task is in the status of *In Progress*, the system displays a message asking if the change request owner should be applied to any uncompleted tasks. If the user clicks *No*, the system does not apply the owner on the change request to any tasks when the change request is saved. If the user clicks *Yes*, the system applies the owner on the change request to all uncompleted tasks that are not canceled when the change request is saved. If there are no tasks with the status of *In Progress*, then the system applies the owner change to all tasks on the change request, and the user does not receive a message. The system automatically makes the change.

#### **Related Links**

"Managing Tasks" (Automation and Configuration Tools)

## **History Page**

AAF events control the process flow of a change request. Whenever an event is processed on a change request, it is audited and then appears on the History Events page.

Whenever a change is processed on a change request, it is audited and then appears on the History Audit page. The records to be audited are configurable when you set up your PeopleSoft CRM applications. History interactions appear when email is used to notify an assigned worker of a task action or status change.

## **Related Changes Page**

The Related Changes page provides the ability to link similar change requests in either a parent/child or an equal relationship.

A status change is referred to as *cascading* when a status change on one change request causes the same status change on one or more change requests automatically. Cascading changes occur when a user manually changes the status or when an AAF rule executes unattended.

Several conditions must exist for cascading status changes to occur. First, the change request whose status is being changed must be related to another change request. Two characteristics define each relationship:

- Type
- Hierarchical indication

When the type is *Global* and the hierarchy indicator is a parent of the change request whose status is changing, then a cascading status occurs. If the status change is to a final type status (such as *Closed*, *Completed*, or *Rejected*) then the system displays a related change request with the two characteristics. These changes apply to online manual status changes.

For AAF rule execution status changes, the status is cascaded automatically when the Changed To status is marked as a cascading type status (see Status setup for this indicator).

**Note:** PeopleSoft Change Management does not deliver a definition or AAF rule for rule execution status changes. You can, however create your own rules using the PeopleSoft AAF functionality.

See "Understanding AAF" (Automation and Configuration Tools).

## **Related Actions Page**

PeopleSoft Change Management also provides the ability to link cases and defects to a change. If a change request was initiated by defect identification or from a help desk case, you can link those defects and cases directly to the change request.

Linking a defect or case to a change request enables the user to drill down into these other objects directly from PeopleSoft Change Management. It also causes the change to be linked to the defect or case, and provides the ability to drill down into the Change Request from either PeopleSoft HelpDesk or PeopleSoft Quality Management.

Conversely, you can create and link change requests to defects from PeopleSoft Quality Management and to cases from PeopleSoft HelpDesk. Linking from either of these two applications also creates the linkage in PeopleSoft Change Management.

Linking cases and defects also causes status updates to be forwarded to the help desk agent or the quality analyst. You can determine and configure the type and frequency of the updates using AAF policies.

You will not be able to create either a case or a defect from PeopleSoft Change Management. Similarly, no cascading status functionality exists among cases, defects, and change requests.

## **Interested Parties Page**

Interested parties, such as individuals who are not part of the change process by way of an assigned task or role, can receive notifications and updates about the change status through their inclusion on the Interested Parties page.

Users can designate interested parties to receive updates for only specific phases or for all phases.

Interested parties are limited to employees. You can determine and configure the type and frequency of the updates using AAF policies.

# Accessing Change Requests

This topic discusses how to add new change requests and access existing change requests.

## Page Used to Access Change Requests

| Page Name                   | Definition Name | Usage                            |
|-----------------------------|-----------------|----------------------------------|
| Change Requests Search Page | RG_CHANGE_SRCH  | Access existing search requests. |

### **Change Requests Search Page**

Use the Change Requests search page (RG\_CHANGE\_SRCH) to access existing search requests.

Navigation:

• HelpDesk > Search Change Requests

- Employee Self-Service > HelpDesk > Manage A Change Request
- Worker 360 Degree View > Change Requests > Search Requests

This example illustrates the fields and controls on the Change Requests search page (1 of 2).

| Change Requests                                                                                                   |    |       |                                                 |                   |                   |            |
|----------------------------------------------------------------------------------------------------|----|-------|-------------------------------------------------|-------------------|-------------------|------------|
| Change Requests       Personalize   Find   View All   2   1 First (1-4 of 4 ) Last         Summary       Category |    |       |                                                 |                   |                   |            |
| Change Reque                                                                                                    | st | Unit  | Summary                                         | Requester         | Owner             | Created    |
| 400001                                                                                                    |    | US200 | Request for software<br>upgrade                 | Alan Bailey       | Rosa Hall         | 02/08/2006 |
| 400002                                                                                                    |    | US200 | Change Request for<br>Software Requirement.     | Richard Blaine    | Terry Murphy      | 06/27/2007 |
| 400003                                                                                                    |    | US200 | Change Request for<br>Infrastructure Management | Douglas Lewis     | Spencer Underwood | 06/27/2007 |
| 400004                                                                                                    |    | US200 | Change Request For a<br>Training Course         | Spencer Underwood | Alan Bailey       | 06/27/2007 |
| Add Change Request                                                                                                |    |       |                                                 |                   |                   |            |

This example illustrates the fields and controls on the Change Requests search page (2 of 2).

| ▼ Search             |                                                                                       |
|----------------------|---------------------------------------------------------------------------------------|
| Use Saved Search     | <b>•</b>                                                                              |
| Search Clear         | Advanced Search 🗧 Save Search Criteria 🛛 👔 Delete Saved Search 🚕 Personalize Search   |
|                      |                                                                                       |
|                      |                                                                                       |
| *Business Unit       | =  CRMCO APPLIANCES                                                                   |
| Change Request ID    | begins with 👻                                                                         |
| Change Summary       | begins with 👻                                                                         |
| Requester Last Name  | begins with 👻                                                                         |
| Requester First Name | begins with 👻                                                                         |
| Owner Last Name      | begins with 🗸                                                                         |
| Owner First Name     | begins with 👻                                                                         |
| Status               | = •                                                                                   |
| Request Type         |                                                                                       |
| Sub Type             | = • •                                                                                 |
| Priority             |                                                                                       |
| Category             |                                                                                       |
| Product Group        |                                                                                       |
| Product ID           | = Q                                                                                   |
| Search Clear         | Advanced Search 🛛 📮 Save Search Criteria 🛛 🕋 Delete Saved Search 🔍 Personalize Search |
|                      |                                                                                       |
|                      |                                                                                       |

If the field that you are looking for to search by does not appear on the basic search page, use the advanced search page or click the **Personalize Search** link and select any unchecked search fields that you wish to use.

The system displays the Personalize Search Settings page if the system administrator has made this page available to you. You can use this page to select additional fields to appear on the search page.

If you still do not see the field that you are looking for, contact your system administrator. Remember that you can enter part of the whole value in most fields, depending on what operators are set for a given search field. Most of these values are also user defined. They are based on the needs of your organization.

#### **Related Links**

"Change Management Page" (Application Fundamentals)

"Understanding the Configurable Search" (Automation and Configuration Tools)

"Personalizing the Search Page" (Automation and Configuration Tools)

"Performing Searches" (Automation and Configuration Tools)

# **Managing Basic Change Request Information**

This topic discusses how to manage basic change request information.

## Pages Used to Manage Basic Change Request Information

| Page Name                                     | Definition Name   | Usage                                                                                         |
|-----------------------------------------------|-------------------|-----------------------------------------------------------------------------------------------|
| Change Request Page                           | RG_CHANGE_REQUEST | Add new change requests.                                                                      |
| Collect Attributes for Change Request<br>Page | RG_ATTR_PROD_SEC  | Add or edit attributes to be associated<br>for each installed product on a change<br>request. |
| Add Change Request Page                       | RG_CHANGE_REQ_SS  | Add new change requests in HelpDesk<br>Self-Service.                                          |
| Manage Change Requests Page                   | RG_CHANGE_SS_SRCH | Search for and access change requests in HelpDesk Self-Service.                               |

## **Change Request Page**

Use the Change Request page (RG\_CHANGE\_REQUEST) to add new change requests.

Navigation:

- HelpDesk > Add Change Request
- HelpDesk > Add Case

Select Change Request from the Related Actions drop-down list box in the Actions section.

This example illustrates the fields and controls on the Change Request page (1 of 2).

| Change Request               |                               |                     |                            |                  |       |            |             |
|------------------------------|-------------------------------|---------------------|----------------------------|------------------|-------|------------|-------------|
|                              |                               |                     |                            |                  |       |            |             |
| Save   360 360-Deg           | ree View                      | Q Search   Add C    | hange Request   🖺 Clone    | Correspond       |       |            | Personalize |
| Change ID                    |                               |                     |                            | Mable Saxon      |       |            |             |
| Priority                     | High                          |                     | Туре                       | Hardware         |       |            |             |
| Change Request Notes         | (0) Tasks (0) <u>H</u> istory | Related Changes (0) | Related Actions (0) Intere | sted Parties (0) |       |            |             |
|                              |                               |                     |                            |                  | Go To | Select One | •           |
| <b>Requester Information</b> |                               |                     |                            |                  |       |            |             |
| *Requester                   | Mable Saxon                   | Search Again        | Phone                      | 925/694-7982     |       |            |             |
| Department                   | Western Sales Region          |                     | Location                   | California Locat | ion   |            |             |
| Manager                      | No Manager defined            |                     | Manager Phone              |                  |       |            |             |
| Change Request               |                               |                     |                            |                  |       |            |             |
| *Summary                     | Upgrade Memory                |                     |                            |                  |       |            | <b>K</b>    |
| Description                  | Please add 2 gig memory       |                     |                            |                  |       |            | 24          |
|                              |                               |                     |                            |                  |       |            |             |
|                              |                               |                     |                            |                  |       |            |             |
| *Business Unit               | IT Help Desk                  | -                   | *Status                    | In Review        |       |            | •           |
| *Request Type                | Hardware                      | •                   | Sub Type                   | Desktop          |       |            | <b>•</b>    |
| Reason                       | Problem/Incident              | -                   | *Priority                  | Medium           |       |            | •           |
| Outage                       |                               |                     |                            |                  |       |            |             |
| Duration                     |                               |                     | Units                      |                  |       |            | -           |
|                              |                               |                     |                            |                  |       |            |             |

This example illustrates the fields and controls on the Change Request page (2 of 2).

| Product Information                                                                                                    |                                                                            |            | Personalize       | Find   View All   🔄   | 🔜         | First 🕚 1 of 1 🤇 | 🕑 Last |
|----------------------------------------------------------------------------------------------------|----------------------------------------------------------------------------|------------|-------------------|-----------------------|-----------|------------------|--------|
| Product Ownership                                                                                                    |                                                                            |            |                   |                       |           |                  |        |
| Product Group                                                                                                    | Product                                                                    |            | Asset Tag         |                       |           |                  |        |
| Computer Hardware 🗸                                                                                                    | omputer Hardware 🗸 Compass Notebook PC with DVD 🔍 🕅 🕅 🖓 😥 Affected Parties |            |                   |                       |           | Î                |        |
| Add Product Information                                                                                                    |                                                                            |            |                   |                       |           |                  |        |
| Change Control                                                                                                    |                                                                            |            |                   |                       |           |                  |        |
| Impact Minor                                                                                                    |                                                                            | ▼          | Cate              | gory Minor            |           |                  | •      |
| Release #                                                                                                    |                                                                            |            | Resol             | ution                 |           |                  | •      |
| Change                                                                                                    |                                                                            | Search     | Requested By      | Date 11/27/2014       |           |                  |        |
| Start Date         11/27/2014         Start Time         2:00PM         End Date         11/27/2014         End Time         2:20PM           Duration         Duration <t< th=""></t<> |                                                                            |            |                   |                       |           |                  |        |
| Phase Summary                                                                                                    |                                                                            |            |                   |                       |           |                  |        |
| Phase Summary                                                                                                    |                                                                            |            | Personalize   Fir | nd   View All   🗷   📱 | Firs      | st 🕚 1-3 of 3 🕚  | Last   |
| Phase                                                                                                    | Status                                                                     | Start Date | Start Time        | End Date              |           | End Time         |        |
| Approval 👻                                                                                                    | Approved 👻                                                                 | 11/27/2014 | 3:00PM            | 11/27/2014            | 31        | 2:20PM           | î      |
| Scheduling 👻                                                                                                    | Approved 👻                                                                 | 11/27/2014 | 3 2:20PM          | 11/27/2014            | <b>31</b> | 2:30PM           | Î      |
| Implementation 🗸                                                                                                    | Executing -                                                                | 11/27/2014 | 3:00PM            | 11/27/2014            | 31        | 4:00PM           | Î      |
| Template                                                                                                    | Q                                                                          | Load       | dd Phase          |                       |           |                  |        |
| Audit History                                                                                                    |                                                                            |            |                   |                       |           |                  |        |

Use the fields on this page to define the nature of the change you are proposing.

Use the Change Request section to record basic information associated to a change request, such as a summary, type, reason and priority.

| Field or Control | Description                                                                                                    |
|------------------|----------------------------------------------------------------------------------------------------|
| Description      | Manually enter a description of the change request, or enter a value by selecting a <b>Text Tray</b> value.                                                                                                    |
| Status           | Enter the status of the change request. Once a change request<br>is associated with a status whose category is <i>Closed</i> or<br><i>Canceled</i> , the Audit History section of the page is updated<br>with the date and time of that status change, as well as the<br>userID and name of the person who made that change. |
| Duration         | If the change request necessitates a service outage, specify the length of time for that outage in this field.                                                                                                    |
| Units            | Select the unit of time that applies to the number entered in the <b>Duration</b> field.                                                                                                    |

Use the Product Information section to manage the products and installed products that are associated to a change request.

| Field or Control | Description                                                                                                    |
|------------------|----------------------------------------------------------------------------------------------------|
| Product Group    | Select the desired product group.                                                                                                    |
| Product          | Select the desired product. This is a required field.<br>The choices available for product are limited to the appropriate<br>setID, which is derived from the business unit of the change<br>request. If a product group has already been specified, the<br>available options for selecting a product are further limited to<br>those within that product group.<br>The installed product entry (Asset Tag value) will be defaulted<br>onto the page if one and only one installed product exists<br>for the specified product for the person listed as the Change<br>Requestor.<br>If you select a product and there are installed product entries<br>associated with the product for multiple people, the system<br>displays a link on far right side of the grid entitled <i>Affected</i><br><i>Parties</i> to provide you with a way to display who has that<br>product installed. This tells you who may be affected by the<br>change request. |
| Asset Tag        | Enter the desired asset tag number. You may prompt for<br>valid installed product (asset) entries by using the lookup<br>(magnifying glass) icon to the right of this field.                                                                                                    |

| Field or Control                                                             | Description                                                                                                    |
|------------------------------------------------------------------------------|----------------------------------------------------------------------------------------------------|
|                                                                              | Click the <b>Collect Attributes</b> icon to display the Collect<br>Attributes for Change Request page. The actual format and<br>number of attributes will depend on what attributes (and their<br>associated conditions) have been configured for a change<br>request. |
|                                                                              | The disabled <b>Collect Attributes</b> icon is displayed if attributes<br>are not enabled for change requests for that installed product.<br>No attribute collection is possible for that row in the grid.                                                             |
| From Owner (located on the Ownership tab of the Product<br>Information grid) | This field will display the current owner of the selected installed product.                                                                                                    |
| To Owner (located on the Ownership tab of the Product<br>Information grid)   | Select the person to whom ownership of the installed product<br>should be transferred. This value will default to the change<br>request Requester unless the current owner identified for the<br>installed product is already the Requester.                           |
|                                                                              | When a change request is saved with a <b>Status</b> set to a <b>Category</b> of <i>Closed</i> , the corresponding installed product entry will be updated with this person's name as the new owner.                                                                    |

Use the Change Control section to record important data associated to a change request, such as the impact, category and change requestor.

| Field or Control  | Description                                                 |
|-------------------|-------------------------------------------------------------|
| Requested By Date | Enter the requested completion date for the change request. |

Use the Phase Summary section to manage the phases and tasks that are associated to a change request. Only phases appear in this grid. You can also view tasks and the phases that are associated to them from the Tasks page.

Each phase in the Phase Summary section consists of a task or set of tasks that needs to be completed for a change to be successful. Any required approvals should also be presented in the form of an approval task.

**Note:** The Text Tray option available on the change request Toolbar enables the user to quickly populate text tray entries into the **Description** on the main Change Request page.

See Understanding Change Request Management.

## **Collect Attributes for Change Request Page**

Use the Collect Attributes for Change Request page (RG\_ATTR\_PROD\_SEC) to add or edit attributes to be associated for each installed product on a change request.

Navigation:

#### HelpDesk > Add Change Request

Click the Collect Attributes icon on the Manage Product grid of the main Change Request page.

This example illustrates the fields and controls on the Change Request: Collect Attributes for Change Request page.

| Collect Attributes for Change Request                                       |                                          |
|-----------------------------------------------------------------------------|------------------------------------------|
| Product ID IT1026                                                           | Description Compass Notebook PC with DVD |
| Processor                                                                   |                                          |
| Processor Intel Pentium IV<br>Processor Count 1<br>Processor Speed 1000 Mhz |                                          |
| Memory                                                                      |                                          |
| RAM (MB)<br>Video RAM (MB)                                                  |                                          |
| Operating System                                                            |                                          |
| Operating System Microsoft Windows                                          | XP Professional                          |

Enter the desired attribute values for each installed product (asset) entry listed on the Change Request page. When a change request is saved with a **Status** set to a **Category** of *Closed*, any non-blank attribute values from the change request will be copied to the identically named attributes of the corresponding installed product entry.

Attributes are user-defined and are associated independently to each permitted component. Only attributes that are associated to both the Change Request and Installed Product components (with similar conditions, if any) will be considered when updating the installed product attributes upon saving a closed change request.

See "Understanding Attributes" (Automation and Configuration Tools).

#### Add Change Request Page

Use the Add Change Request page (RG\_CHANGE\_REQ\_SS) to add new change requests in HelpDesk Self-Service.

Navigation:

**Employee Self-Service** > HelpDesk > Add Change Request

This example illustrates the fields and controls on the Add Change Request page.

| Add Change Reque             | st                                                                       |          |
|------------------------------|--------------------------------------------------------------------------|----------|
|                              | n below. To submit your change request, click the Submit butto           | n.       |
| <b>Requester Information</b> |                                                                          |          |
| *Business Unit               | IT Help Desk                                                             | ·        |
| Requester                    | Stu Marx                                                                 |          |
| Phone                        |                                                                          |          |
| Change Request               |                                                                          |          |
| Status                       | New                                                                      |          |
| *Request Type                | Hardware                                                                 | •        |
| Sub Type                     | Desktop                                                                  | ·        |
| *Priority                    | Low                                                                      | ·        |
| *Product                     | Compass Notebook PC with DVD                                             | ·        |
| *Summary                     | Request memory upgrade                                                   | <b>K</b> |
| Details                      | Need more memory to run multiple applications: pleas<br>add 2 gig memory |          |
| Submit * Required Field      |                                                                          |          |

Use the fields on this page to define the nature of the change you are proposing. Many of the fields in the Change Request section are dependent on each other in that the values change based on your previous selection. Click **Submit** when you are finished.

## Manage Change Requests Page

Use the Manage Change Requests page (RG\_CHANGE\_SS\_SRCH) to search for and access change requests in HelpDesk Self-Service.

Navigation:

Employee Self-Service > HelpDesk > Manage A Change Request

This example illustrates the fields and controls on the Manage Change Requests page.

| Manage C          | hange Reques              | ts                    |        |                       |
|-------------------|---------------------------|-----------------------|--------|-----------------------|
| Choose a prede    | efined search criteria    | and click search.     |        |                       |
| Search Crite      |                           |                       |        |                       |
|                   | Name Display              | Stu Marx              |        |                       |
| *P                | redefined Search          | All my change reques  | sts    | ▼                     |
| Search            |                           |                       |        |                       |
| Changes           | Pe                        | ersonalize   Find   🖓 | 1 🔣 F  | First 🕚 1 of 1 🕑 Last |
| Change<br>Request | Summary                   | Owner                 | Status | Date Created          |
| 400006            | Request memory<br>upgrade |                       | New    | 11/04/2014<br>12:39AM |

Select one of the predefined searches from the **Predefined Search** drop-down list box. Click **Search**. The system displays the change requests that match the search criteria you selected. Click the link under the Change Request column to access the change request you submitted.

## **Managing Notes**

This topic discusses how to manage notes.

#### Pages Used to Manage Notes

| Page Name                   | Definition Name  | Usage                                                                    |
|-----------------------------|------------------|--------------------------------------------------------------------------|
| Change Request - Notes Page | RG_CHANGE_NOTE   | Add notes and attachments to change requests.                            |
| View Note Page              | RB_VIEW_NOTE_SEC | View the content of notes and attachments related to the change request. |

### **Change Request - Notes Page**

Use the Change Request - Notes page (RG\_CHANGE\_NOTE) to add notes and attachments to change requests.

Navigation:

• HelpDesk > Add Change Request

Click the Notes tab.

#### • HelpDesk > Add Case

Select *Change Request* from the **Related Actions** drop-down list box in the Actions section, and then select the Notes page.

This example illustrates the fields and controls on the Change Request: Notes page.

| Change    | Request                                                                                          |                                |                                 |               |                   |          |
|-----------|--------------------------------------------------------------------------------------------------|--------------------------------|---------------------------------|---------------|-------------------|----------|
| Save      | 360-Degree View   ⊟Notification   Q Search                                                       | Add Change Request   PClone    | e   Bacorrespond                |               | Personalize       |          |
|           | Change ID 400006<br>Priority High                                                                | Requ                           | ester Stu Marx<br>Type Hardware |               |                   |          |
| Change    | e Request Notes (1) Tasks (0) History Rela                                                       | ated Changes (0) Related Actio | ons (0) Intereste               | d Parties (0) |                   |          |
|           |                                                                                                  |                                |                                 | Go To         | Select One v      |          |
| ▼ Notes S |                                                                                                  |                                |                                 | N 1           | 1-1 of 1 ×        | View All |
|           |                                                                                                  |                                |                                 |               |                   | View All |
| Select    | Subject and Details                                                                              |                                | Attachment(s)                   | Added By      | Date Added        |          |
|           | Awaiting approval for upgrade<br>Requested upgrade requires approval. Approval request sent toda | ay.                            |                                 |               | 05/17/2022 6:38PM | Û        |
|           | All / Clear All                                                                                  |                                |                                 |               |                   |          |
| L         | Email Note View Add Note                                                                         |                                |                                 |               |                   |          |
| • Audit   | History                                                                                          |                                |                                 |               |                   |          |

When adding a new note to the change request, the note **Description** field may be populated using a Text Tray entry.

Notes functionality is similar across all PeopleSoft CRM applications.

#### **Related Links**

"Understanding Notes and Attachments" (Application Fundamentals)

## **View Note Page**

Use the View Note page (RB\_VIEW\_NOTE\_SEC) to view the content of notes and attachments related to the change request.

Navigation:

Select the notes you want to view and then click the View button on the Change Request - Notes page.

This example illustrates the fields and controls on the View Note page.

|   |             | View Note                                                         | ×    | : |
|---|-------------|-------------------------------------------------------------------|------|---|
|   |             |                                                                   | Help | ^ |
|   | Change ID   | 400006                                                            |      |   |
|   | Notes       |                                                                   |      |   |
|   | Added On    | 05/17/2022 6:38PM Added By                                        |      |   |
|   | Summary     | Awaiting approval for upgrade                                     |      |   |
|   | Description | Requested upgrade requires approval. Approval request sent today. |      |   |
| Γ | Return      |                                                                   |      |   |
|   | Itelum      |                                                                   |      | ~ |

**Note:** Use this page to view notes and attachments related to the change request. Click **Return** to go back to the Notes page.

# **Managing Tasks**

This topic discusses how to manage tasks.

## Page Used to Manage Tasks

| Page Name                          | Definition Name | Usage                                            |
|------------------------------------|-----------------|--------------------------------------------------|
| <u>Change Request - Tasks Page</u> | RG_CHG_TASKS    | Manage tasks in PeopleSoft Change<br>Management. |

## **Change Request - Tasks Page**

Use the Change Request - Tasks page (RG\_CHG\_TASKS) to manage tasks in PeopleSoft Change Management.

Navigation:

• HelpDesk > Add Change Request

Click the Tasks tab.

• HelpDesk > Add Case

Select *Change Request* from the **Related Actions** drop-down list box in the **Actions** section, and then select the **Tasks** tab.

| Change Request                                                    |               |                    |             |               | _          | History Se  |                             |         | •     |
|-------------------------------------------------------------------|---------------|--------------------|-------------|---------------|------------|-------------|-----------------------------|---------|-------|
| Save   660 360-Degree View<br>Change ID 400003<br>Priority Medium | 🔚 Notific     | ation   Q Search   | Previous    | Add Cha       |            | Harrison    | ne   >>                     | Persona | ilize |
| Change Request Notes (0) Tas                                      | sks (18)      | History Related Ch | anges (0) R |               | terested F | Parties (2) |                             |         |       |
| Tasks Details   Tasks Hierarchy                                   |               |                    |             | Personalize   | . Letteral |             | To Select One               |         |       |
| Tasks<br>Task                                                     | Task<br>Group | Phase              | Status      | Assignee      | e i Fina i | Start Date  | First 🕚 1-18 of<br>End Date | 18 🐨 La | ast   |
| 187-Verify Request                                                | 400027        | Assessment         | Open        | Assignee List | <u>si</u>  | 05/21/2007  | 05/22/2007                  | Î       | -     |
| 188-Assess Risk                                                   | 400027        | Assessment         | Open        | Assignee List | <u>si</u>  | 05/21/2007  | 05/22/2007                  | Î       |       |
| 189-Categorize Request                                            | 400027        | Assessment         | Open        | Assignee List | si.        | 05/21/2007  | 05/22/2007                  | Î       |       |
| 190-Technical Approval                                            | 400028        | Approval           | Open        | Joe Dillon    | si.        | 05/23/2007  | 05/28/2007                  | Î       |       |
| 191-User Approval                                                 | 400028        | Approval           | Open        | Joe Dillon    | si.        | 05/23/2007  | 05/28/2007                  | Î       |       |
| 192-Assign Resources                                              | 400029        | Preparation        | Open        | Assignee List | ŝ          | 05/29/2007  | 06/12/2007                  | Î       |       |
| 193-Create User Communication Pla                                 | n 400029      | Preparation        | Open        | Assignee List | si.        | 05/29/2007  | 06/12/2007                  | Î       | -     |
| 194-Create Backout Plan                                           | 400029        | Preparation        | Open        | Assignee List | <u>sis</u> | 05/29/2007  | 06/12/2007                  | Î       |       |
| 195-Create Test Plan                                              | 400029        | Preparation        | Open        | Assignee List | si.        | 05/29/2007  | 06/12/2007                  | Î       |       |
| 196-Procure New Server                                            | 400029        | Preparation        | Open        | Assignee List | <u>si</u>  | 05/29/2007  | 06/12/2007                  | Î       |       |
| 197-Schedule Downtime                                             | 400030        | Scheduling         | Open        | Assignee List | si.        | 06/13/2007  | 06/28/2007                  | Î       |       |
| 198-Notify Users                                                  | 400030        | Scheduling         | Open        | Assignee List | <u>si</u>  | 06/13/2007  | 06/28/2007                  | Î       |       |
| 199-Replace Email Server                                          | 400031        | Implementation     | Open        | Assignee List | <u>si</u>  | 06/29/2007  | 07/18/2007                  | Î       |       |
| 1200-Execute Test Plan                                            | 400031        | Implementation     | Open        | Assignee List | si.        | 06/29/2007  | 07/18/2007                  | Î       |       |
| 201-Notify Users                                                  | 400031        | Implementation     | Open        | Assignee List | si.        | 06/29/2007  | 07/18/2007                  | Î       | -     |

#### This example illustrates the fields and controls on the Change Request: Tasks page.

Adding tasks in PeopleSoft Change Management is similar to the process that is used in PeopleSoft Support and HelpDesk. For instructions on using the Tasks page, see <u>Adding Tasks to a Case</u> and "Managing Tasks" (Automation and Configuration Tools).

# **Reviewing Change Request History**

This topic discusses how to review change request history.

## Pages Used to Review Change Request History

| Page Name                            | Definition Name | Usage                                                                             |
|--------------------------------------|-----------------|-----------------------------------------------------------------------------------|
| Change Request History - Events Page | RG_CHG_HISTORY  | View a summary of important events in the life cycle of a change request.         |
| Change Request History - Audit Page  | RG_CHG_HISTORY  | View detailed information about changes to specific fields in the change request. |

## **Understanding Change Request History**

The Change Request History page includes an Events subpage and an Audit subpage:

- Change request history provides a summary of the major events in the life cycle of a change request.
- Change request auditing complements change request history processing by providing an automated mechanism for keeping a detailed change history without cluttering the Change Request History page.

Some overlap is acceptable in the data that these pages capture.

#### **Change Request History Page**

This page displays information about major events in the life of the change request, including a description of the event and details of any field changes that are associated with the event. The following mechanisms insert data into the change request history table:

• Change Request History AAF policy.

At save time, the system evaluates record- and field-level conditions that you define. When the condition is true, the system adds a row of change request history data.

• Workflow AAF policy (including service-level workflow).

The system triggers a workflow action under conditions that you define. The event processing definition includes a check box that you select if you want to create change request history when the workflow is triggered.

• Manual notifications.

The system adds change request history whenever a user sends a manual notification from the change request.

See "Understanding Manual Notifications" (Automation and Configuration Tools).

#### **Audit History Page**

This page displays record-level changes to change request data. Your organization chooses which fields in the record to audit and the types of changes to capture (adding, updating, displaying, or deleting). However, there is no conditional logic to evaluate the before and after values of the field. The system captures all audited actions regardless of the field value.

#### **Related Links**

"Understanding Audit Information" (Application Fundamentals) "Understanding AAF" (Automation and Configuration Tools) "Understanding Interactions" (Application Fundamentals)

### Prerequisite

Your organization must define event sets that tell the system which events to capture on the Change Request - History page.

#### **Related Links**

"Understanding Audit Information" (Application Fundamentals) "Case History Configuration Page" (Automation and Configuration Tools)

## **Change Request History - Events Page**

Use the Change Request History - Events page (RG\_CHG\_HISTORY) to view a summary of important events in the life cycle of a change request.

Navigation:

• HelpDesk > Add Change Request

Select the Show more tabs button and then click the History page.

• HelpDesk > Add Case

Select *Change Request* from the **Related Actions** drop-down list box in the Actions section. Select the **Show more tabs** button. Select the History page.

This example illustrates the fields and controls on the Change Request History - Events page.

| Change Request        |                                                              | History Se                                 | elect One 👻             |
|-----------------------|--------------------------------------------------------------|--------------------------------------------|-------------------------|
| Save   360 360-       | Degree View   🔄 Notification   🔍 Search   📲 Previous         | 🚛 Next   📑 Add Change Request   🛅 Clon     | e   >> Personalize      |
|                       | ID 400003<br>ity Medium                                      | Requester Robert Harrison<br>Type Hardware |                         |
| Change Request No     | otes (0) Tasks (18) History Related Changes (0) R            | elated Actions (0) Interested Parties (2)  |                         |
| Events   Interactions | Audit                                                        | Go                                         | To Select One 👻         |
| Events                |                                                              | Personalize   Find   View All   💷   🌉      | First 🕚 1-5 of 7 🕑 Last |
| Date                  | Details                                                      |                                            | Name                    |
| 06/27/2007 2:08AM     | Change Request status changed to Approved. Email sent to I   | Requester.                                 |                         |
| 06/27/2007 2:08AM     | Status changed to Approved. Email sent to Change Owner an    | nd Interested Parties.                     |                         |
| 06/27/2007 2:08AM     | All tasks tied to phase of NULL are now complete. Email sent | to Change Owner.                           |                         |
| 06/27/2007 2:10AM     | All tasks tied to phase of NULL are now complete. Email sent | to Change Owner.                           |                         |
| 06/27/2007 2:19AM     | All tasks tied to phase of NULL are now complete. Email sent | to Change Owner.                           |                         |
| Refresh               |                                                              |                                            |                         |
| Audit History         |                                                              |                                            |                         |

| Field or Control | Description                                                                                                    |
|------------------|----------------------------------------------------------------------------------------------------|
| Audit            | Click to display the Audit History page.                                                                                                    |
| Events           | Describes the event.<br>These fields are either populated through AAF processing or<br>whenever a user sends a manual notification from the change<br>request. |

## **Change Request History - Audit Page**

Use the Change Request History - Audit page (RG\_CHG\_HISTORY) to view detailed information about changes to specific fields in the change request.

Navigation:

Click the Audit link on the Change Request History page.

This example illustrates the fields and controls on the Change Request History - Audit page.

| Save   300 360-De                         | egree View   🔚 <u>No</u>   | tification                  | Ret Text Tray                | Search        | >>                                                  | <u>Personalize</u>                       |
|-------------------------------------------|----------------------------|-----------------------------|------------------------------|---------------|-----------------------------------------------------|------------------------------------------|
| Change ID 400<br>Priority Mer             |                            |                             |                              |               | Robert Harrison<br>Hardware                         |                                          |
| hange Request Not<br>vents   Interactions | tes (0) Tasks (18<br>Audit | ) Histor                    | y Related Char               | nges (0)      | Related Actions (0)<br>Go To Select                 | Done                                     |
| Audit History                             |                            |                             | <u>C</u>                     | ustomize   Fi | ind   View All   🗖   🖁                              | First K 1-5 of 5 La                      |
| ecord Name                                | Field Name                 | Action<br>Taken             | Date and Time<br>Stamp       | Changed<br>By | Value Before Change                                 | Value After Change                       |
| G_CHANGE_REQST                            | RG_SUMMARY                 | Change<br>Old (PPR<br>Only) | 07/07/2007<br>9:56:49AM PDT  |               | Change Request<br>created with BU as<br>IT HELPDESK | Change Request For a<br>Hardware Upgrade |
| G_CHANGE_REQST                            | DESCRLONG                  | Change<br>Old (PPR<br>Only) | 07/07/2007<br>9:56:49AM PDT  |               |                                                     | Change Request For a<br>Hardware Upgrade |
| G_CHANGE_REQST                            | END_DT                     | Change<br>Old (PPR<br>Only) | 06/28/2007<br>11:16:33PM PDT |               |                                                     | 2007-08-08                               |
| G_CHANGE_REQST                            | BO_ID_OWNER                | Change<br>Old (PPR<br>Only) | 06/27/2007<br>2:19:47AM PDT  |               | o                                                   | 20098                                    |
| G_CHANGE_REQST                            | RG_CATEGORY                | Change<br>Old (PPR<br>Only) | 06/27/2007<br>2:10:48AM PDT  |               | SIGN                                                | MINR                                     |
| Refresh                                   |                            |                             |                              |               |                                                     |                                          |

Your organization chooses which fields in the record to audit and the types of changes to capture (adding, updating, displaying, or deleting).

# **Managing Related Changes**

This topic discusses how to manage related changes.

## Page Used to Manage Related Changes

| Page Name                             | Definition Name | Usage                                                 |
|---------------------------------------|-----------------|-------------------------------------------------------|
| Change Request - Related Changes Page | RG_REL_CHANGES  | Relate your change request to another change request. |

## **Change Request - Related Changes Page**

Use the Change Request - Related Changes page (RG\_REL\_CHANGES) to relate your change request to another change request.

Navigation:

HelpDesk > Add Change Request

Click the **Related Changes** tab.

#### • HelpDesk > Add Case

Select *Change Request* from the **Related Actions** drop-down list box in the Actions section, and then select the Related Changes page.

This example illustrates the fields and controls on the Change Request: Related Changes page.

| Change Reque           | st                            |                      |                                   |            |            | Histor                                             | ry Select One                 | •           |
|------------------------|-------------------------------|----------------------|-----------------------------------|------------|------------|----------------------------------------------------|-------------------------------|-------------|
| Save   360 36          | 0-Degree View                 | Notification         | 🔍 Search   👔 Previous             | s   🚛 Next | Add 💽      | Change Request   🗎                                 | Clone   >>                    | Personalize |
|                        | ge ID 400003<br>iority Medium |                      |                                   |            |            | <b>ster</b> Robert Harrisor<br><b>ype</b> Hardware | 1                             |             |
| <u>C</u> hange Request | Notes (0) Tasks               | (18) <u>H</u> istory | Related Changes (1)               | Related A  | ctions (0) | Interested Parties (2)                             | Go To Select One              |             |
| Related Changes        |                               |                      |                                   |            |            |                                                    |                               |             |
| Relationship           | Туре                          | Change ID            | Summary                           |            | Status     | Date and Time<br>Added                             | Added By                      |             |
| Equivalent             | Equivalent                    | 400001               | Change Request For a H<br>Upgrade | ardware    | New        | 11/10/2014<br>1:45AM                               | Oprid for CRMSKT,<br>CRMQABAK | Î           |
| Add Related Cl         | hange                         |                      |                                   |            |            |                                                    |                               |             |
| Audit History          |                               |                      |                                   |            |            |                                                    |                               |             |

Managing related changes in PeopleSoft Change Management is similar to the process that is used to manage related cases, which is described the documentation for PeopleSoft Support and HelpDesk.

#### **Related Links**

Managing Related Cases

# **Managing Related Actions**

This topic discusses how to manage related actions.

## Page Used to Manage Related Actions

| Page Name                             | Definition Name | Usage                                 |
|---------------------------------------|-----------------|---------------------------------------|
| Change Request - Related Actions Page | RG_REL_OBJECTS  | Relate actions to the change request. |

## **Change Request - Related Actions Page**

Use the Change Request - Related Actions page (RG\_REL\_OBJECTS) to relate actions to the change request.

Navigation:

• HelpDesk, Add Change Request

Click the Related Actions tab.

• HelpDesk > Add Case

Select *Change Request* from the **Related Actions** drop-down list box in the Actions section, and then select the Related Actions page.

This example illustrates the fields and controls on the Change Request - Related Actions page.

| Save   360 360-D  | Degree View   🔚 Notif   | ication   🔍 Search   📲 Previous   🚛 Next   📑 Ac | ld Change Request                     | Clone   >> Pers               | onaliz |
|-------------------|-------------------------|-------------------------------------------------|---------------------------------------|-------------------------------|--------|
| -                 | ID 400003<br>ity Medium | Req                                             | uester Robert Harris<br>Type Hardware | on                            |        |
| Change Request No | tes (0) Tasks (18)      | History Related Changes (1) Related Actions (1) | Interested Parties                    | (2)                           |        |
|                   |                         |                                                 |                                       | Go To Select One              |        |
| Related Actions   |                         | Personalize                                     | Find   View All                       | 🖻   🔜 🛛 First 🕚 1 of 1 🕑      | Last   |
| īype li           | d                       | Summary                                         | Date and Time<br>Added                | Added By                      |        |
| lelp Desk Case 1  | 145                     | Computer hangs while running a program          | 11/10/2014<br>1:49AM                  | Oprid for CRMSKT,<br>CRMQABAK | ĺ      |
| Туре              | <b>•</b>                | Add Related Action                              |                                       |                               |        |

Managing related actions in PeopleSoft Change Management is similar to the process that is used to manage related actions in PeopleSoft Support and HelpDesk.

#### **Related Links**

Managing Related Actions

# **Managing Interested Parties**

This topic discusses how to manage interested parties for a change request.

## Pages Used to Manage Interested Parties

| Page Name                                | Definition Name  | Usage                                          |
|------------------------------------------|------------------|------------------------------------------------|
| Change Request - Interested Parties Page | RG_CHG_INT_PARTY | Manage interested parties in a change request. |

## **Change Request - Interested Parties Page**

Use the Change Request - Interested Parties page (RG\_CHG\_INT\_PARTY) to manage interested parties in a change request.

Navigation:

• HelpDesk, Add Change Request

Click the Interested Parties tab.

• HelpDesk > Add Case

Select *Change Request* from the **Related Actions** drop-down list box in the Actions section, and then select the Interested Parties page.

This example illustrates the fields and controls on the Change Request - Interested Parties page.

| Change Request                                                                                                   |    |            | 1                                      | History Select One            | •   |  |
|----------------------------------------------------------------------------------------------------|----|------------|----------------------------------------|-------------------------------|-----|--|
| Save   🍓 360-Degree View   🖃 Notification   🔍 Search   📲 Previous   📲 Next   🛃 Add Change Request   🕦 Clone   >> |    |            |                                        |                               |     |  |
| Change ID 400003         Requester Robert Harrison           Priority Medium         Type Hardware               |    |            |                                        |                               |     |  |
| Change Request Notes (0) Tasks (18) History Related Changes (0) Related Actions (0) Interested Parties (2)       |    |            |                                        |                               |     |  |
|                                                                                                    |    |            |                                        | Go To Select One              | •   |  |
| Interested Parties                                                                                               |    |            | Personalize   Find   View All          | 🗷   🔜 💿 First 🕚 1-2 of 2 🕑 La | ast |  |
| Name                                                                                                    |    |            | Email Address                          | Phase                         |     |  |
| Terry Murphy                                                                                                    | ۹, | <u>p</u> i | crm_worker_34@ap6023fems.us.oracle.com |                               | î   |  |
| Spencer Underwood                                                                                                | Q  | <u>, </u>  | sunderwood@gbi.com                     | <b></b>                       | Î   |  |
| Add an Interested Party                                                                                          |    |            |                                        |                               |     |  |
|                                                                                                    |    |            |                                        |                               |     |  |
| Audit History                                                                                                    |    |            |                                        |                               |     |  |

Managing interested parties in PeopleSoft Change Management is similar to the process that is used to manage interested parties in PeopleSoft Support and HelpDesk.

#### **Related Links**

**Identifying Interested Parties** 

# **Managing Defects and Fixes**

# **Understanding Defect and Fix Tracking**

Flaws and functional shortcomings can occur in all products. Within PeopleSoft Quality Management, both product flaws and proposed enhancements are *defects*, and resolutions to both are *fixes*.

Use PeopleSoft Quality Management to track reported defects and enhancement requests and to record how requests are resolved. Automated worklist assignments and notifications move the defect through the resolution process. Managers, engineers, call center operators, and others can use the search tool to quickly identify and access records.

Use PeopleSoft Quality Management to:

- Identify defects associated with particular products or components.
- Monitor the progress of defects as they move forward to resolution.
- Advise support personnel and customers about fixes that have not yet been applied.
- Identify component problems affecting multiple products or versions.
- Log product enhancement requests made by customers and quality assurance engineers.
- Monitor requirements for quality certification processes such as ISO 9000.
- Measure product quality, identify defect trends, and assess customer satisfaction.

You can maintain a record of fixes to facilitate quick resolutions to similar defects and related cases. Use the record of fixes to:

- Reduce the possibility of fixing the same problem twice.
- Provide links to other defect records and quickly identify similar problems.
- Provide a detailed history of when a defect was fixed, the effort involved, and the versions affected.

# **Entering Defects**

This topic discusses how to enter defects.

# Pages Used to Enter Defects

| Page Name                                        | Definition Name    | Usage                                                                                                    |
|--------------------------------------------------|--------------------|----------------------------------------------------------------------------------------------------|
| Quality Management - Defect Page                 | RQ_DEFECT_MAIN     | Enter detailed information about the defect, product, responsible parties, interested parties, environment, and defect resolution.                                               |
| Quality Management - Notes Page                  | RQ_DEFECT_NOTE     | Add notes and attachments to a defect,<br>forward notes to other parties on an ad<br>hoc basis, and generate ad hoc email<br>messages.                                           |
| Quality Management - Fixes Page                  | RQ_DEFECT_FIX_LNKS | Link new or existing fixes to a defect.                                                                                                    |
| Quality Management - Solutions Page              | RQ_DEFECT_SOL_LNK2 | Search for solutions to the defect or problem.                                                                                                    |
| Quality Management - Products Affected<br>Page   | RQ_DEFECT_AFFD_PRD | Identify and enter information about<br>additional products that are affected<br>by the defect. You can list multiple<br>products.                                               |
| Quality Management - Interested Parties<br>Page  | RQ_DEFECT_INTR     | Identify people who want to be notified regarding defect resolution progress.                                                                                                    |
| Quality Management - Related Actions<br>Page     | RQ_DEF_CASE_LNK    | Link the defect to related support or help desk cases.                                                                                                    |
| Quality Management - Related Defects<br>Page     | RQ_DEF_RELATIONS   | View information about related defects,<br>associate defects that can be resolved<br>by the same fix, and identify defects<br>that must be resolved in a particular<br>sequence. |
| Relate Existing Defect - Relationship<br>Page    | RQ_REL_TYPE_SEC    | Specify how defects are related to one another.                                                                                                    |
| Quality Management - Tested<br>Environments Page | RQ_DEFECT_TEST_ENV | Identify and enter information about the environments in which the defect will be tested.                                                                                        |
| Quality Management - Workflow History<br>Page    | RQ_WL_ACTN_HISTORY | View workflow status and priority<br>history resulting from worklist<br>notifications.                                                                                           |

## **Quality Management - Defect Page**

Use the Quality Management - Defect page (RQ\_DEFECT\_MAIN) to enter detailed information about the defect, product, responsible parties, interested parties, environment, and defect resolution.

Navigation:

#### **Quality Management** > **Add Defect** > **Defect**

#### **Quality Management** > **Search Defects** > **Defect**

This example illustrates the fields and controls on the Quality Management - Defect page (1 of 2).

| Save       Refresh       Add Defect       Notification       Clone       Q Search       Personalize         Defect       Id DEF00000300001       Status       OPEN         Priority       Medium       Personalize       Defect       Id Defect       Tested Environments       Defect         Defect       Notes       Elxes       Solutions       Products Affected       Interested Parties       Related Agtions       Related Defects       Tested Environments       Defect         * Defect       Information       *       Business       Unit High Tech       *       *         * * Type       Defect       Mex Zulli       *       *       *       *       *         * * Subject       The power supply in an affected       **       *       *       *       *       *       *       *       *       *       *       *       *       *       *       *       *       *       *       *       *       *       *       *       *       *       *       *       *       *       *       *       *       *       *       *       *       *       *       *       *       *       *       *       *       *       *       <                                                                                                    | Quality Management       |                                   |                   |                                  |                                   |             |  |  |  |  |
|----------------------------------------------------------------------------------------------------|--------------------------|-----------------------------------|-------------------|----------------------------------|-----------------------------------|-------------|--|--|--|--|
| Priority Medium   Defect Notes Exes Solutions Products Affected Interested Parties Related Actions Rejated Defects Tested Environments D <ul> <li>Defect Information</li> <li>*Date Reported 09/29/2014 *</li> <li>Business Unit High Tech</li> <li>Reported By Alex Zulli</li> <li>*Status Open</li> <li>*Status Open</li> <li>*Reason Fixed</li> <li>*Reason Fixed</li> <li>*Reason Fixed</li> <li>*Reason Fixed</li> <li>*Reason Fixed</li> <li>*Priority Medium</li> <li>*Severity High</li> <li>*Severity High</li> <li>*Description</li> <li>When the power supply is shorted out, the 8200 Series Router will ceses functioning immediately or will fail to power on after being turned on at a later time.</li> <li>*</li> <li>*</li> <l< th=""><th>Save Refresh   📑 Add</th><th>Defect   🔚 Notification   🗎</th><th>Clone   🔾 Sear</th><th>ch</th><th></th><th>Personalize</th></l<></ul> | Save Refresh   📑 Add     | Defect   🔚 Notification   🗎       | Clone   🔾 Sear    | ch                               |                                   | Personalize |  |  |  |  |
| Version 8200 Series Router     Product Information     Product Information     Product Informatio                                                                                                    |                          |                                   |                   |                                  |                                   |             |  |  |  |  |
| *Date Reported       09/29/2014       Business Unit       High Tech         Reported By       Alex Zulli       *Status       Open         *Type       Defect       *Status       Open         *Subject       The power supply in an affected       *Status       Open         *Subject       The power supply in an affected       *Status       •Reason       Fixed         *Subject       The power supply is an affected       *Reason       Fixed       •         138 characters remaining       Severity       High       •         Description       When the power supply is shorted out, the 8200 Series Router will cease functioning immediately or will fail to power on after being turned on at a later time.                                                                                                    | Defect Notes Fixes Solut | tions Products Affected I         | nterested Parties | Related Actions Related D        | efects Tested Environments        | D           |  |  |  |  |
| Reported By       Alex Zulli       *Status       Open         *Type       Defect       *Status       Open         *Type       Defect       *Status       Open         *Subject       The power supply in an affected<br>S200 Series Router may short out<br>if the unit is turned on its side<br>during operation.       *Reason       Fixed         138 characters remaining       Severity       Medium       •         Description       When the power supply is shorted out, the 8200 Series Router will cease functioning immediately or will fail to<br>power on after being turned on at a later time.                                                                                                    | ▼ Defect Information     |                                   |                   |                                  |                                   |             |  |  |  |  |
| *Type       Defect       *State       To Test         *Subject       The power supply in an affected<br>8200 Series Router may short out<br>if the unit is turned on its side<br>during operation.       *Reason       Fixed         138 characters remaining       *Priority       Medium       •         Description       When the power supply is shorted out, the 8200 Series Router will cease functioning immediately or will fail to<br>power on after being turned on at a later time.                                                                                                    | *Date Reported           | 09/29/2014                        |                   | Business Unit                    | High Tech                         |             |  |  |  |  |
| *Subject The power supply in an affected B200 Series Router may short out if the unit is turned on its side during operation                                                                                                    | Reported By              | Alex Zulli                        | 9, 👳              | *Status                          | Open                              | -           |  |  |  |  |
| Studyett       8200 Series Router may short out if the unit is turned on its side during operation.       *Priority       Medium         138 characters remaining       severity       High       •         138 characters remaining       severity       High       •         Description       When the power supply is shorted out, the 8200 Series Router will cease functioning immediately or will fail to power on after being turned on at a later time.                                                                                                    | *Туре                    | Defect                            | <b>~</b>          | *State                           | To Test                           | -           |  |  |  |  |
| if the unit is turned on its side   during operation.   138 characters remaining   138 characters remaining   139 characters remaining   139 characters remaining   139 characters remaining   139 characters remaining   139 characters remaining   139 characters remaining   139 characters remaining   130 characters remaining   130 characters remaining   131 characters remaining   131 characters remaining   131 characters remaining   131 characters remaining   131 characters remaining   131 characters remaining   131 characters remaining   131 characters remaining   132 characters remaining   133 characters remaining   131 characters remaining   131 char                                                                                                    | *Subject                 |                                   |                   | *Reason                          | Fixed                             | <b>~</b>    |  |  |  |  |
| Severity High   138 characters remaining   138 characters remaining   139 characters remaining   139 characters remaining   139 characters remained   139 characters remained   139 characters remained   139 characters remained   139 characters remained   139 characters remained   139 characters remained   139 characters remained   139 characters remained   139 characters remained   139 characters remained   139 characters remained   139 characters remained   130 characters remained   130 characters remained <th></th> <th>if the unit is turned on its side</th> <th></th> <th>*Priority</th> <th>Medium</th> <th>•</th>                                                                                                    |                          | if the unit is turned on its side |                   | *Priority                        | Medium                            | •           |  |  |  |  |
| 138 characters remaining         Description         When the power supply is shorted out, the 8200 Series Router will cease functioning immediately or will fail to power on after being turned on at a later time.         Duplicate of         Duplicate Subject         Product Information         *Product GBI 8200 Series Router         *Product Information         *Product Information         *Product Information         *Product Information         Supplicate Subject         *Product Information         *Product Information         *Product Information         Component ID         8200 Series V1         Q         Power 8200 Series V1         Q         Phase         Production ID         AC POWER SUPPLY         *         *Symptom         Power/Electrical problems                                                                                                    |                          | 5.                                |                   | Severity                         | High                              | •           |  |  |  |  |
| Duplicate of       Image: Stress content of the stress in the stress in th                                                                                                    |                          |                                   |                   |                                  |                                   | 170         |  |  |  |  |
| Duplicate of       Image: Date Resolved         Duplicate Subject       Date Resolved         Product Information       *Product Information         *Product Information ID       8200 Series Router       *Product Impact         *Production ID       8200 Series V1       Phase         Version       8200 Series Version 1       Suspect. Cause         Component ID       AC POWER SUPPLY       Repeatability         *Symptom       Power/Electrical problems       Verified On                                                                                                    | Description              |                                   |                   | ) Series Router will cease funct | ioning immediately or will fail t | 0           |  |  |  |  |
| Duplicate Subject                                                                                                    |                          |                                   |                   |                                  |                                   |             |  |  |  |  |
| *Product Information         *Product GBI 8200 Series Router         *Product Impact         Unusable         *Production ID         8200 Series V1         Version         8200 Series Version 1         Suspect. Cause         Materials         Component ID         AC POWER SUPPLY         *Symptom         Power/Electrical problems    Verified On                                                                                                    |                          |                                   | Q 🛒               | Date Resolved                    |                                   |             |  |  |  |  |
| *Product       GBI 8200 Series Router       *Product Impact       Unusable         *Production ID       8200 SERIES V1       Phase       Production         Version       8200 Series Version 1       Suspect. Cause       Materials         Component ID       AC POWER SUPPLY       Encoded       Repeatability       Reproducible         *Symptom       Power/Electrical problems       Verified On       Image: Second cause                                                                                                    | Duplicate Subject        |                                   |                   |                                  |                                   |             |  |  |  |  |
| *Production ID     8200 SERIES V1     Phase     Production       Version     8200 Series Version 1     Suspect. Cause     Materials       Component ID     AC POWER SUPPLY     Repeatability     Reproducible       *Symptom     Power/Electrical problems     Verified On     Image: Component ID                                                                                                    | Product Information      |                                   |                   |                                  |                                   |             |  |  |  |  |
| Version     8200 Series Version 1     Suspect. Cause     Materials       Component ID     AC POWER SUPPLY     -     Repeatability     Reproducible       *Symptom     Power/Electrical problems     Verified On     -                                                                                                    | *Product                 | GBI 8200 Series Router            | 0, 📃              | *Product Impact                  | Unusable                          | •           |  |  |  |  |
| Component ID     AC POWER SUPPLY     Repeatability     Reproducible       *Symptom     Power/Electrical problems     Verified On     III                                                                                                    | *Production ID           | 8200 SERIES V1                    | 0, 🛒              | Phase                            | Production                        | •           |  |  |  |  |
| *Symptom Power/Electrical problems  Verified On                                                                                                    | Version                  | 8200 Series Version 1             |                   | Suspect. Cause                   | Materials                         | •           |  |  |  |  |
|                                                                                                    | Component ID             | AC POWER SUPPLY                   | 8-                | Repeatability                    | Reproducible                      | •           |  |  |  |  |
| Verified By Alex Zulli                                                                                                    | *Symptom                 | Power/Electrical problems         | •                 | Verified On                      | 31                                |             |  |  |  |  |
| Volimed by                                                                                                    |                          |                                   |                   | Verified By                      | Alex Zulli                        | ۹, 👳        |  |  |  |  |

This example illustrates the fields and controls on the Quality Management - Defect page (2 of 2).

| Re         | sponsible Parties          |                |       |            | Personalize   F                 | Find   🗖 |         | First 🕚 1-5     | of 5 🕑 L | .ast |
|------------|----------------------------|----------------|-------|------------|---------------------------------|----------|---------|-----------------|----------|------|
|            | Name                       |                |       |            | Role                            |          |         |                 |          |      |
| 0          | Alex Zulli                 |                | ٩     | <b>F</b>   | Call Center Agent               |          |         |                 | Q        | î    |
| $\bigcirc$ | Colleen Mott               |                | ٩     | <b>,</b>   | Quality Development Manager     |          |         |                 | Q        | Î    |
| ۲          | Jake Lu                    |                | ٩     | <u>p</u> i | Quality Developer               |          |         |                 | Q        | î    |
| $\odot$    | Jake Lu                    |                | Q     | <b>,</b>   | Quality Analyst                 |          |         |                 | Q        | Î    |
| ۲          | Maggie Stone               |                | ٩     | <u>ş</u>   | Quality Manager                 |          |         |                 | Q        | Î    |
| L          | Ourrently assigned to this | defect         |       |            |                                 | (        |         | Add a Responsib | le Party |      |
| -          | Environment                |                |       |            |                                 |          |         |                 |          |      |
|            | 05                         | Windows NT     |       |            | ▼ Label                         | GBI Netp | lus V9. | 1               |          |      |
|            | Platform                   | HP 9000        |       |            | ▼ OS Version                    |          |         |                 |          |      |
|            | UI                         |                |       |            | <ul> <li>Environment</li> </ul> | MS SQL   | Server  |                 | •        |      |
|            |                            |                |       |            | Network                         | NetWare  | v3.x    |                 | •        |      |
| -          | Audit History              |                |       |            |                                 |          |         |                 |          |      |
|            | Created                    | 10/11/2002 5:1 | 1PM P | DT         | Ву                              | HITECHS  | AMPLE   | Cletus Byrne    |          |      |
|            | Modified                   | 10/01/2014 2:0 | 2AM P | DT         | Ву                              | VP1      |         | Stu Marx        |          |      |
| * Ref      | uired Field                |                |       |            |                                 |          |         |                 |          |      |

The Quality Management - Defect page contains information relevant to problem reporting and resolution. As the defect moves through to the resolution process, you can track its status on this page.

#### **Defect Information**

| Field or Control | Description                                                                                                    |
|------------------|----------------------------------------------------------------------------------------------------|
| Date Reported    | Enter the date on which the defect or enhancement request is reported.                                                                                                    |
| Reported By      | Select the name of the person reporting the defect or<br>enhancement request. The name of the user who opened the<br>defect issue appears by default.                                                                                                    |
| Туре             | Select a type. Values are:<br><i>Defect:</i> Relates to a problem or malfunction. The standard<br>response to a defect is a fix.<br><i>Enhancement:</i> Relates to a request for new functionality. The<br>standard response to this request is an enhancement. |
| Subject          | Enter details about the defect being reported.                                                                                                    |
| Status           | Select the status of the defect or enhancement request.<br>PeopleSoft delivers <i>Open</i> and <i>Closed</i> . You can define other<br>options during setup.                                                                                                    |

| Field or Control | Description                                                                                                    |
|------------------|----------------------------------------------------------------------------------------------------|
| State            | Select a state that more fully describes your status selection.<br>The system delivers several options. You can change these<br>options or define others during setup. Available states are<br>dynamic depending on the selected status. |
| Reason           | Select a reason that further describes the status and state<br>selections. Available reasons are dynamic depending on the<br>selected status and state.                                                                                  |
| Priority         | Select a priority for the defect. PeopleSoft delivers <i>High, Low,</i> and <i>Medium</i> with the system.                                                                                                    |
| Severity         | Select the severity of the defect. PeopleSoft delivers <i>High</i> , <i>Low</i> , and <i>Medium</i> with the system.                                                                                                    |
| Duplicate of     | If similar defect or enhancement requests already exist, select<br>the principal defect here to designate the current defect as a<br>duplicate of the principal defect.<br>For example, if, after creating a new defect record, you find |
|                  | that a defect has already been reported but not described in<br>quite the same way, specify the current record as a duplicate of<br>the previous record and change the status of the current record<br>to closed.                        |

## **Product Information**

| Field or Control | Description                                                                                                    |
|------------------|----------------------------------------------------------------------------------------------------|
| Product          | Select the product to which the defect or enhancement request relates.           Note:         Only products with a valid version definition, established in PeopleSoft Quality Management setup, appear in the search. If a product does not appear, a version for that product must be established in setup. |
| Production ID    | Select the appropriate production ID for your product<br>selection. Only IDs linked to the selected product appear<br>through this search. When you select a valid production ID,<br>the system automatically fills in the version in the <b>Version</b><br>field.                                             |

| Field or Control                 | Description                                                                                                    |
|----------------------------------|----------------------------------------------------------------------------------------------------|
| Version                          | Once a user selects a production ID, the system automatically displays the version label.                                                                                                    |
| Component ID                     | Click the <b>Component Hierarchy</b> button to access the Component Descriptions page and select the appropriate component.                                                                                                    |
| Symptom                          | Select a symptom that may have alerted you to the defect.<br>Define symptoms in PeopleSoft Quality Management setup.                                                                                                    |
| Product Impact                   | Describe the impact of the defect on your component. Values are: Affected - Use Workaround, Degraded, Unaffected, and Unusable.                                                                                                    |
| Phase                            | Select the production phase in which the product failure or<br>enhancement request occurred. Values are: <i>Alpha, Analysis/</i><br><i>Design, Beta, Concept, Implementation, Maintenance,</i><br><i>Production, Requirements,</i> and <i>Retirement.</i> |
| Suspect. Cause (suspected cause) | Select a suspected cause of the defect. Define suspected causes in PeopleSoft Quality Management setup.                                                                                                    |
| Repeatability                    | Select the regularity with which the failure can be reproduced.<br>Values are: <i>Intermittent, One time occurrence, Recurring,</i> and <i>Reproducible.</i>                                                                                              |

#### **Responsible Parties**

Responsible parties are those who take the lead for one or more steps in the defect resolution process and are linked to the product version definition during version setup. These values are automatically populated when a user selects the product version. You can add or delete responsible parties as needed.

You can use information about responsible parties to control search functions and role-related workflow. To modify workflow processing use AAF policies.

| Field or Control                  | Description                                                                                                    |
|-----------------------------------|----------------------------------------------------------------------------------------------------|
| Currently assigned to this defect | Select this option to indicate who is responsible for the defect's progress at any point. For example, if the current state of the defect resolution is <i>To Test</i> , the person assigned would be the quality analyst. When defined, the system sends workflow messages as the status is changed and saved.           Note:         Selecting an assignment is a manual process. You can select only one name as the responsible party at any point. As the defect-resolution process progresses, the responsible party changes. |
| Add a Responsible Party           | Click to add a new row to the Responsible Parties grid.                                                                                                    |

#### Environment

This section is used primarily for software problems.

| Field or Control                      | Description                                                                                                    |
|---------------------------------------|----------------------------------------------------------------------------------------------------|
| OS (operating system)                 | Select the operating system of the environment in which the product failed if it is not automatically populated, or to modify operating system information.                                                                                           |
| Label                                 | Enter the environment information that is linked to the version during version setup.                                                                                                    |
|                                       | Note: If there are multiple environment sets linked to a version, the Select an Environment button appears. Also, if only one environment exists that is linked to the versions, the system automatically inserts values into the fields on the page. |
| Platform                              | Select the type of computer on which the defect was found.<br>Do this only if the system does not automatically populate this<br>field or if you want to modify platform information.                                                                 |
| OS Version (operating system version) | Enter the version of the environment in which the product failed if it is not automatically populated, or to modify operating system information.                                                                                                    |
| UI (user interface)                   | Select the type of user interface through which the defect<br>was found. Do this only if the system does not automatically<br>populate this field or if you want to modify user interface<br>information.                                             |

| Field or Control | Description                                                                                                    |
|------------------|----------------------------------------------------------------------------------------------------|
| Environment      | Select the database management environment in which<br>the defect was found. Do this only if the system does not<br>automatically populate this field or if you want to modify<br>environment information. |
| Network          | Select the type of network on which the defect was found. Do<br>this only if the system does not automatically populate this<br>field or if you want to modify network information.                        |

## **Quality Management - Notes Page**

Use the Quality Management - Notes page (RQ\_DEFECT\_NOTE) to add notes and attachments to a defect, forward notes to other parties on an ad hoc basis, and generate ad hoc email messages.

Navigation:

#### Quality Management > Add Defect > Notes

#### **Quality Management** > Search Defects > Notes

This example illustrates the fields and controls on the Quality Management - Notes page.

| Quality M | anagement                                                                          |                            |                          |                    |       |
|-----------|------------------------------------------------------------------------------------|----------------------------|--------------------------|--------------------|-------|
| Save      | Refresh   🛃 Add Defect   🔚 Notification   🖺 Clone   Q Search                       | ı                          |                          | Person             | alize |
|           | Defect Id DEF000000300001<br>Priority Medium                                       | Status                     | OPEN                     |                    |       |
| Defect No | Eixes Solutions Products Affected Interested Parties I                             | Related Actions Related De | efects Tested <u>E</u> n | vironments         |       |
| Votes S   | ummary                                                                             | Personalize   Find   Vie   | w All   💷   🔜            | First 🕚 1 of 1 🕑 L | ast   |
| Select    | Subject and Details                                                                | Attachment(s)              | Added By                 | Date Added         |       |
| Chec      | Need to replace router<br>Router defective - replace and test<br>k All / Clear All |                            |                          | 10/01/2014 12:25AM | Î     |
| L E       | mail View Add Note                                                                 |                            |                          |                    |       |

The process of adding notes and attachments is similar across all PeopleSoft applications.

For instructions on adding notes and attachments, see "Understanding Notes and Attachments" (Application Fundamentals).

### **Quality Management - Fixes Page**

Use the Quality Management - Fixes page (RQ\_DEFECT\_FIX\_LNKS) to link new or existing fixes to a defect.

Navigation:

```
Quality Management > Add Defect > Fixes
```

```
Quality Management > Search Defects > Fixes
```

This example illustrates the fields and controls on the Quality Management - Fixes page.

| Save Refresh                | Defect   🔚 Notification   🛄 🤇               | lone   🔍 Search                   |                                      | Personalize           |
|-----------------------------|---------------------------------------------|-----------------------------------|--------------------------------------|-----------------------|
| Defect Id<br>Priority       | DEF000000300001<br>Medium                   |                                   | Status OPEN                          |                       |
| Defect Notes Fixes Solu     | ions <u>P</u> roducts Affected <u>I</u> nte | ested Parties Related Actions     | Related Defects Tested Env           | vironments            |
| Fixes Linked To This Defect |                                             | I                                 | Personalize   Find   💷   🔜           | First 🕚 1 of 1 🕑 Last |
| Fix ID                      | Subject                                     |                                   |                                      |                       |
| FIX000000300001             | The power supply in an affect               | ed 8200 Series Router may short o | out if the unit is turned on its sid | e during operation    |

As fixes are implemented to resolve the defect, use the Quality Management - Fixes page to both create a fix and link the defect to the fix. This provides an immediate link to all fixes that resolve the defect in full or in part. Alternately, link the defect to the fix using the Quality Management - Defects page in the Fix component. Having fix information linked to a defect record enables call center operators to refer customers to available fixes that might not have been installed.

PeopleSoft Search is used to perform search on fixes. Refer to "Understanding PeopleSoft Search Framework Definitions for CRM" (Automation and Configuration Tools) and "Understanding PeopleSoft Search Framework Definitions for CRM" (Automation and Configuration Tools) topics for more information on using PeopleSoft Search in CRM.

| Field or Control | Description                                                                                                    |
|------------------|----------------------------------------------------------------------------------------------------|
| Subject          | Displays the subject description associated with the fixes<br>linked to this defect. The system populates this field with<br>the subject information that you entered on the Quality<br>Management - Fix page in the Fix component. |

### **Quality Management - Solutions Page**

Use the Quality Management - Solutions page (RQ\_DEFECT\_SOL\_LNK2) to search for solutions to the defect or problem.

Navigation:

Quality Management > Add Defect > Solutions

**Quality Management** > Search Defects > Solutions

This example illustrates the fields and controls on the Quality Management - Solutions page.

|                   | Refre     | sh   📑 Ac          | ld Defect   🔚                           | Notification                                    | Clone   🔍 Sea      | rch                             |                                 |                      |          | Personalize                     |
|-------------------|-----------|--------------------|-----------------------------------------|-------------------------------------------------|--------------------|---------------------------------|---------------------------------|----------------------|----------|---------------------------------|
|                   |           |                    | d DEF00000030<br>y Medium               | 0001                                            |                    |                                 | Status OPEN                     |                      |          |                                 |
| <u>)</u> efect    | Notes     | <u>F</u> ixes Solu | utions Produ                            | cts Affected Inte                               | erested Parties    | Related Actions                 | Related Defects                 | Tested <u>E</u> nvir | onments  | D                               |
| ttempt            | ed Soluti | ons                |                                         |                                                 |                    | Personalize                     | Find   View All                 | 2   📑                | First 🕚  | 1 of 1 🕑 Last                   |
| elect Sol         | lution ID | Descrip[tion       |                                         |                                                 |                    |                                 | Date Modified Ad                | lded By              | Status   |                                 |
| 301               | 1236      |                    | ting tips for rout<br>elps troubleshoot | er hang<br>a router that is not re              | esponding, the cau | ise, and what                   | 10/01/2014<br>12:09:00AM<br>PDT |                      | In Co    | nsideration 👻                   |
|                   |           |                    |                                         |                                                 |                    |                                 |                                 |                      |          |                                 |
| L                 |           | Fext router tre    | oubleshooting ti                        | ps                                              |                    |                                 |                                 |                      |          |                                 |
| olution           | Search    | Sear               | ch Advan                                |                                                 | arch Tips P        | references<br>Personalize   Fir | id   View All   团               | l 📑 Firs             |          | 2 of 2 🚯 Last                   |
| olution<br>Your s | Search    |                    | ch Advan                                |                                                 | arch Tips P        |                                 | id   View All   团               | 🔣 Firs               | st 🕢 1-: | 2 of 2 🚯 Last                   |
| olution<br>Your s | Search    | Sear               | ch Advan                                | ced Search Se<br>Description<br>Troubleshooting | , tips for router  | Personalize   Fir               |                                 |                      |          | 2 of 2 🕑 Last<br>More like this |

PeopleSoft CRM call center, field service and quality management applications enable you to track both the final solution—the one that resolved the caller's problem—and other solutions that were considered. By tracking all solution usage, you capture valuable information about the effectiveness of your solution set.

See "Understanding Solutions" (PeopleSoft Services Foundation).

### **Quality Management - Products Affected Page**

Use the Quality Management - Products Affected page (RQ\_DEFECT\_AFFD\_PRD) to identify and enter information about additional products that are affected by the defect.

You can list multiple products.

Navigation:

Quality Management > Add Defect > Products Affected

```
Quality Management > Search Defects > Products Affected
```

This example illustrates the fields and controls on the Quality Management - Products Affected page.

| Quality Management           | t                                     |                    |                   |                    |                             |               |
|------------------------------|---------------------------------------|--------------------|-------------------|--------------------|-----------------------------|---------------|
| Save Refresh                 | Add Defect   🔚 Notification           | Clone   🔾 Searc    | h                 |                    |                             | Personalize   |
|                              | ct Id DEF000000300001<br>prity Medium |                    |                   | Status OPEN        |                             |               |
| Defect Notes Fixes           | Solutions Products Affected           | Interested Parties | Related Actions F | Related Defects    | Tested <u>E</u> nvironments | D             |
| Products Affected By This De | efect                                 |                    |                   | Find   Vi          | ew All 🛛 First 🕚            | 1 of 1 🕑 Last |
|                              |                                       |                    |                   |                    |                             | + -           |
| Product                      | GBI 8200 Series Router                | Q, 🗐               | Product II        | HT8200             |                             |               |
| Production ID                | 8200 SERIES V1                        | 0, 🛒               | Version           | 1 8200 Series Vers | sion 1                      |               |
| Component ID                 | AC POWER SUPPLY                       | 8<br>8             | Name              |                    |                             | 9, 🛒          |
| Test Status                  | Failed                                | -                  |                   |                    |                             |               |
| Details                      | not responding                        |                    |                   |                    |                             | <b>3%</b> E   |
| Modified                     | 10/01/2014 12:37AM PDT PS             |                    |                   |                    |                             |               |

Complete this page if this defect or enhancement affects other products or components. For example, if you have a product that more than one appliance uses, use this page to list all appliances that contain the product.

| Field or Control | Description                                                                                                    |
|------------------|----------------------------------------------------------------------------------------------------|
| Product          | Select the product in which the defect is found.                                                                                           |
| Product ID       | Once you select a product, the system displays the product ID.                                                                             |
| Production ID    | Select the appropriate production ID for your product<br>selection. Only IDs linked to the selected product appear<br>through this search. |
| Version          | Once you select a production ID, the system displays the version label.                                                                    |
| Component ID     | Select the appropriate component for this product and version.                                                                             |
| Name             | Select the name of the person who found the defect.                                                                                        |
| Test Status      | Select the test status. Values are: <i>Failed, Not Tested,</i> and <i>Passed.</i>                                                          |
| Details          | Describe the impact of the defect on the component.                                                                                        |

## **Quality Management - Interested Parties Page**

Use the Quality Management - Interested Parties page (RQ\_DEFECT\_INTR) to identify people who want to be notified regarding defect resolution progress.

Navigation:

#### Quality Management > Add Defect > Interested Parties

#### Quality Management > Search Defects > Interested Parties

This example illustrates the fields and controls on the Quality Management - Interested Parties page.

| Quality Management                                                                                                    |   |            |                                                    |     |  |
|----------------------------------------------------------------------------------------------------|---|------------|----------------------------------------------------|-----|--|
| Save Refresh   Add Defect   Notification   Clone   Q Search                                                           |   |            |                                                    |     |  |
| Defect Id DEF00000300001 Status OPEN<br>Priority Medium                                                               |   |            |                                                    |     |  |
| Defect Notes Eixes Solutions Products Affected Interested Parties Related Agtions Related Defects Tested Environments |   |            |                                                    |     |  |
| Interested parties                                                                                                    |   |            | Personalize   Find   🗷   🌉 🛛 First 🕔 1-2 of 2 🕟 Li | ast |  |
| Name                                                                                                    |   |            | Email Address                                      |     |  |
| Stuart Edwards                                                                                                    | 9 | <u>p</u> i | sedwards@peoplebank_psft.com                       | Î   |  |
| Alex Zulli                                                                                                    | 0 | <u>ş</u> i | azulli@peoplesoft.com                              | Î   |  |
| Add an Interested Party                                                                                               |   |            |                                                    |     |  |

Interested parties want to be notified regarding the defect resolution progress, but are not designated as responsible parties. Interested parties can be either employees or non-employees—for example, customers. As with responsible parties, information pertaining to interested parties controls role-related workflow.

### **Quality Management - Related Actions Page**

Use the Quality Management - Related Actions page (RQ\_DEF\_CASE\_LNK) to link the defect to related support or help desk cases.

Navigation:

Quality Management > Add Defect > Related Actions

#### **Quality Management** > Search Defects > Related Actions

This example illustrates the fields and controls on the Quality Management - Related Actions page.

| Qu                                                                                                    | ality Managen                         | nent    |    |                          |                               |     |  |  |
|----------------------------------------------------------------------------------------------------|---------------------------------------|---------|----|--------------------------|-------------------------------|-----|--|--|
| Save Refresh   Add Defect   Notification   Clone   Q Search Pe                                                        |                                       |         |    |                          |                               |     |  |  |
| Defect Id         DEF000000300001         Status         OPEN           Priority         Medium                       |                                       |         |    |                          |                               |     |  |  |
| Defect Notes Eixes Solutions Products Affected Interested Parties Related Actions Related Defects Tested Environments |                                       |         |    |                          |                               |     |  |  |
| Re                                                                                                    | lated Actions                         |         | Pe | rsonalize   Find   💷   📗 | First 🕚 1 of 1 🕭 L            | ast |  |  |
|                                                                                                    | Type ID Summary Date Created Added By |         |    |                          |                               |     |  |  |
| Change Request 400004 Equipment needs to be replaced                                                                  |                                       |         |    | 10/01/2014 1:38AM        | Oprid for CRMSKT,<br>CRMQABAK | Î   |  |  |
|                                                                                                    | Related                               | Actions | GO |                          |                               |     |  |  |

Linking a defect to related cases enables call center agents to track a defect throughout the resolution process and to track cases that can be resolved by the same fix. This also enables quality assurance analysts to gain additional information about a case.

| Field or Control    | Description                                                                                                    |
|---------------------|----------------------------------------------------------------------------------------------------|
| Туре                | Displays the type of related action.                                                                                                    |
| ID                  | Displays the ID of the related action.                                                                                                    |
| Summary             | Displays the details of the action.                                                                                                    |
| Date and Time Added | Displays the date and time when the action and the defect were linked.                                                                                                    |
| Added By            | Displays the name of the person who linked the action to the defect.                                                                                                    |
| Туре                | Select the type of action to relate. Values include <i>Case</i> ,<br><i>Change Request</i> , and <i>Create Change Request</i> . Selecting<br><i>Create Change Request</i> and clicking the <b>Add Related Action</b><br>button takes you to the Change Request page. |

#### **Quality Management - Related Defects Page**

Use the Quality Management - Related Defects page (RQ\_DEF\_RELATIONS) to view information about related defects, associate defects that can be resolved by the same fix, and identify defects that must be resolved in a particular sequence.

Navigation:

#### **Quality Management > Add Defect > Related Defects**

#### **Quality Management** > Search Defects > Related Defects

This example illustrates the fields and controls on the Quality Management - Related Defects page.

| Save Ref                                                 | resh   📑 Add                 | Defect   Protification   Clone  | e   Q Search                                                                                 |                        | F              | Personalize |
|----------------------------------------------------------|------------------------------|---------------------------------|----------------------------------------------------------------------------------------------|------------------------|----------------|-------------|
| Defect Id DEF000000300001 Status OPEN<br>Priority Medium |                              |                                 |                                                                                              |                        |                |             |
| Defect Notes                                             | <u>F</u> ixes <u>S</u> oluti | ons Products Affected Intereste | ed Parties Related Actions Related De                                                        | fects Tested Env       | ironments      |             |
| Related Defects                                          | ;                            |                                 | Personalize                                                                                  | Find   🖾   🔢           | First 🕚 1 of 1 | 🕑 Last      |
| Relationship                                             | Туре                         | Defect                          | Subject                                                                                      | Date and Time<br>Added | Added By       |             |
| Child                                                    | Common                       | DEF000000300003                 | Improve bandwidth limiting and traffic<br>shaping capabilities on the GBI 6400 VPN<br>Router |                        |                | Î           |

Use the Quality Management - Related Defects page to view other defects that have been linked to the subject defect. Also, link new defects by clicking the **Relate a Defect** button.

| Field or Control | Description                                                                                           |
|------------------|----------------------------------------------------------------------------------------------------|
| Relate a Defect  | Click to access the Relate Existing Defect page and link an existing defect record to the new defect. |

#### **Relate Existing Defect - Relationship Page**

Use the Relate Existing Defect - Relationship page (RQ\_REL\_TYPE\_SEC) to specify how defects are related to one another.

Navigation:

```
Quality Management > Add Defect > Related Defects. Click the Relate Existing Defect button.
```

#### **Quality Management** > Search Defects Click the Relate Existing Defect button.

This example illustrates the fields and controls on the Relate Existing Defect page.

| Relate Existing Defect                                                                             |  |  |  |  |  |
|----------------------------------------------------------------------------------------------------|--|--|--|--|--|
| Define Relationship                                                                                |  |  |  |  |  |
| Select the relationship characteristics between Defect DEF000000300001 and Defect DEF000000300003. |  |  |  |  |  |
| *Relationship Type Common 🗸                                                                        |  |  |  |  |  |
| *DEF00000300001 Parent •                                                                           |  |  |  |  |  |
| *DEF000000300003 Child -                                                                           |  |  |  |  |  |
| OK Cancel                                                                                          |  |  |  |  |  |
| * Required Field                                                                                   |  |  |  |  |  |

Linking related defects shows how a defect affects or is affected by other defects. For example, the hard drives on the new computer model that you are building can't be accessed. The floppy drives on the new model can't be accessed either. As the engineers study the problems, they find that the controller module on the motherboard is designed incorrectly and is responsible for the drive problems. The engineers enter a third defect record and link the two drive defect records as children to the motherboard defect.

| Field or Control  | Description                                                                                                    |
|-------------------|----------------------------------------------------------------------------------------------------|
| Relationship Type | Select the appropriate relationship type to describe the relationship between the defects. You define relationship types in setup. PeopleSoft provides sample values. You can change them or add new values to fit your needs. Also, select the labels that describe the role of each defect in the relationship. For example, use a relationship type of <i>Common</i> to indicate that a defect in one component causes a defect in another component. In this example, the defect in the first component that causes the problem in the second component is the <i>Parent</i> , while the second defect is the <i>Child</i> . If problems in two or more components are caused by the same defect but there is not a parent and child relationship, the relationship type is <i>Equivalent</i> and all linked defects are <i>Equal</i> . |

#### **Quality Management - Tested Environments Page**

Use the Quality Management - Tested Environments page (RQ\_DEFECT\_TEST\_ENV) to identify and enter information about the environments in which the defect will be tested.

Navigation:

#### **Quality Management** > **Add Defect** > **Tested Environments**

#### **Quality Management** > Search Defects > Tested Environments

This example illustrates the fields and controls on the Quality Management - Tested Environments page.

| Quality Management                                                |                                  |                              |                           |                       |  |
|-------------------------------------------------------------------|----------------------------------|------------------------------|---------------------------|-----------------------|--|
| Save Refresh   🚡 Add Defect   🔄 Notification   🛄 Clone   Q Search |                                  |                              |                           |                       |  |
| Defect Id<br>Priority                                             | DEF000000300001<br>Medium        |                              | Status OPEN               |                       |  |
| Defect Notes Eixes Solut                                          | ons Products Affected Interested | d Parties Related Actions Re | elated Defects Tested Env | ironments D           |  |
| Environments in which this defec                                  | t has been tested                |                              | Find   View All           | First 🕢 1 of 1 🕑 Last |  |
|                                                                   |                                  |                              |                           | + -                   |  |
| Environment Label                                                 | NETWORK OPS                      | Туре                         | Reproduced                | •                     |  |
| 05                                                                | Unix                             | OS Version                   |                           |                       |  |
| Environment                                                       | DB2                              | <ul> <li>Platform</li> </ul> | HP 9000                   | •                     |  |
| Network                                                           | Winsock TCP/IP                   | • UI                         |                           | •                     |  |
| Name                                                              |                                  | Q, 🛒                         |                           |                       |  |
| Details                                                           | router problem - missing packets |                              |                           | 24                    |  |
|                                                                   |                                  |                              |                           |                       |  |
|                                                                   |                                  |                              |                           |                       |  |
| Date Created                                                      | 10/01/2014 12:34AM PDT           |                              |                           |                       |  |
| Last Modified                                                     | 10/01/2014 12:34AM PDT           |                              |                           |                       |  |

For software defects, it is important to know which environments the defects occurred in. Enter details about as many environment combinations as needed.

| Field or Control                                                              | Description                                                                                                    |
|-------------------------------------------------------------------------------|----------------------------------------------------------------------------------------------------|
| Environment Label                                                             | Enter a name to identify the tested database management system environment.                                                                       |
| Туре                                                                          | Select an environment type, which relates to reproduction status. Values are: <i>Not Reproduced, Partially Reproduced,</i> and <i>Reproduced.</i> |
| <b>OS</b> (operating system) and <b>OS Version</b> (operating system version) | Select or enter the operating system and version of the test environment.                                                                         |
| Environment                                                                   | Select the database management system environment in which the test component resides.                                                            |
| Platform                                                                      | Select the computer processor type.                                                                                                    |
| Network                                                                       | Select the type of network on which users utilize the product.                                                                                    |
| UI (user interface)                                                           | Select the type of user interface through which users access the component.                                                                       |
| Name                                                                          | Select the person who conducted the testing in the stated environment.                                                                            |
| Description                                                                   | Describe the testing environment or the tests that were conducted.                                                                                |

#### **Quality Management - Workflow History Page**

Use the Quality Management - Workflow History page (RQ\_WL\_ACTN\_HISTORY) to view workflow status and priority history resulting from worklist notifications.

Navigation:

**Quality Management** > **Add Defect** > **Workflow History** 

**Quality Management** > Search Defects > Workflow History

This example illustrates the fields and controls on the Quality Management - Workflow History page.

| Quality Manag                                                                | emen                                                                 | t    |  |    |         |                 |      |                          |                     |
|------------------------------------------------------------------------------|----------------------------------------------------------------------|------|--|----|---------|-----------------|------|--------------------------|---------------------|
| Save Refresh   🛃 Add Defect   🔄 Notification   💭 Clone   Q Search Personaliz |                                                                      |      |  |    |         |                 |      |                          |                     |
| Defect Id DEF000000300001<br>Priority Medium                                 |                                                                      |      |  |    |         |                 | Stat | us OPEN                  |                     |
| Eixes Solutio                                                                | Eixes Solutions Products Affected Interested Parties Related Actions |      |  |    | tions R | elated Defects  | Test | ted <u>E</u> nvironments | Workflow History    |
| Work list Routing                                                            | History                                                              |      |  |    |         | Personalize   F | Find | View All   🗖   📑         | First 🕚 1 of 1 🕑 La |
| Date/Time                                                                    |                                                                      | From |  | То |         | Priority        |      | Status                   | State               |
|                                                                              |                                                                      |      |  |    |         |                 |      |                          |                     |
| Refresh Grid                                                                 |                                                                      |      |  |    |         |                 |      |                          |                     |

The **Worklist Routing History** grid displays a record of all workflow related to defect record status changes.

| Field or Control            | Description                                                                                                    |
|-----------------------------|----------------------------------------------------------------------------------------------------|
| Date/Time                   | Displays the date and time when a worklist notification was saved.                                              |
| From User and To User       | Displays the users who triggered and received the worklist notification.                                        |
| Priority, Status, and State | Displays the priority code, status, and status state of the defect<br>when the worklist notification was saved. |
| Refresh Grid                | Click to reflect recent changes to workflow history.                                                            |

# **Recording Fixes and Linking Them to Defects**

This topic discusses how to record fixes and link them to defects.

#### Pages Used to Record Fixes and Link Them to Defects

| Page Name                         | Definition Name    | Usage                                                                                                    |
|-----------------------------------|--------------------|----------------------------------------------------------------------------------------------------|
| Quality Management - Fix Page     | RQ_FIX_MAIN        | Enter and update detailed information about a fix.                                                                                  |
| Quality Management - Defects Page | RQ_FIX_DEFECT_LNKS | Link defects with fixes. You can link multiple defects to a single fix.                                                             |
| Quality Management - Notes Page   | RQ_FIX_NOTE        | Add notes and attachments to a fix,<br>forward notes to other parties on an ad<br>hoc basis, and generate ad hoc email<br>messages. |

# **Quality Management - Fix Page**

Use the Quality Management - Fix page (RQ\_FIX\_MAIN) to enter and update detailed information about a fix.

Navigation:

#### Quality Management > Add Fix > Fix

#### Quality Management > Search Fixes > Fix

This example illustrates the fields and controls on the Quality Management - Fix page.

| Save                                                                                                    | ave Refresh   🛃 Add Fix   🔚 Notification   🖺 Clone   Q Search |                                                                                          |                                                                                            |                       |                                                                                                    |                                                                      | Personalize                     |  |  |
|----------------------------------------------------------------------------------------------------|---------------------------------------------------------------|------------------------------------------------------------------------------------------|--------------------------------------------------------------------------------------------|-----------------------|----------------------------------------------------------------------------------------------------|----------------------------------------------------------------------|---------------------------------|--|--|
| Fix ID FIX00000300001                                                                                                    |                                                               |                                                                                          |                                                                                            |                       | Subject                                                                                                    | The power supply in an affe                                          | ecte                            |  |  |
| Fix [                                                                                                    | Defects <u>N</u>                                              | lotes                                                                                    |                                                                                            |                       |                                                                                                    |                                                                      |                                 |  |  |
| x Informa                                                                                                    | tion                                                          |                                                                                          |                                                                                            |                       |                                                                                                    |                                                                      |                                 |  |  |
|                                                                                                    | *Subject                                                      | Router may                                                                               | supply in an affected 8200 Series<br>r short out if the unit is turned on<br>ing operation |                       | Business Unit                                                                                                    | High Tech                                                            |                                 |  |  |
|                                                                                                    |                                                               | 139 characte                                                                             | ers remaining                                                                              |                       |                                                                                                    |                                                                      |                                 |  |  |
| Description When the power supply is shorted out, the 8200 Series Router will cease functioning immediately or will fail to power on after being turned off at a later time. There is no safety hazard; the electric discharge is contained within the power supply. Some 8200 Series Router models manufactured from November 2001 through February 2002 have defective AC power supplies. The work-around is to avoid repositioning the 8200 Series Pouter while it is powered on Especially avoid turning the unit on its will be avoid to be avoid repositioning the 8200 Series Pouter while it is powered on Especially avoid turning the unit on its will be avoid to be avoid turning the safet of the safet of the safet o |                                                               |                                                                                          |                                                                                            |                       |                                                                                                    |                                                                      |                                 |  |  |
|                                                                                                    |                                                               |                                                                                          |                                                                                            |                       |                                                                                                    |                                                                      |                                 |  |  |
| Product Inf                                                                                                    | formation                                                     |                                                                                          |                                                                                            |                       | Resolution Information                                                                                                |                                                                      |                                 |  |  |
| Product Inf                                                                                                    | formation                                                     | *Product                                                                                 | GBI 8200 Series Router                                                                     | Q, 🗾                  | Resolution Information<br>Test Status                                                                                 | Passed                                                               | •                               |  |  |
| Product Inf                                                                                                    |                                                               | L                                                                                        | GBI 8200 Series Router<br>8200 SERIES V1                                                   | Q / <br>Q /           |                                                                                                    |                                                                      | <b>•</b>                        |  |  |
| Product Inf                                                                                                    |                                                               | luction ID                                                                               |                                                                                            | ۹ 🗖                   | Test Status                                                                                                    | High                                                                 |                                 |  |  |
| Product Inf                                                                                                    | Prod                                                          | luction ID                                                                               | 8200 SERIES V1                                                                             |                       | Test Status<br>Confidence                                                                                             | High<br>Alex Zulli                                                   | •                               |  |  |
|                                                                                                    | Prod<br>Comj<br>Cd                                            | luction ID<br>Version<br>ponent ID<br>omplexity                                          | 8200 SERIES V1<br>8200 Series Version 1<br>AC POWER SUPPLY                                 | ] <b>Q</b> , <b>T</b> | Test Status<br>Confidence<br>Verified By<br>Verified On                                                               | High<br>Alex Zulli                                                   | -<br>-                          |  |  |
|                                                                                                    | Prod                                                          | luction ID<br>Version<br>ponent ID<br>omplexity                                          | 8200 SERIES V1<br>8200 Series Version 1<br>AC POWER SUPPLY                                 |                       | Test Status<br>Confidence<br>Verified By<br>Verified On<br>Production ID                                              | High<br>Alex Zulli<br>10/01/2002                                     | •                               |  |  |
|                                                                                                    | Prod<br>Com<br>Co<br>Fix Time (                               | luction ID<br>Version<br>ponent ID<br>omplexity                                          | 8200 SERIES V1<br>8200 Series Version 1<br>AC POWER SUPPLY<br>Easy<br>0.5                  |                       | Test Status<br>Confidence<br>Verified By<br>Verified On<br>Production ID<br>First Found In                            | High<br>Alex Zulli<br>10/01/2002<br>8200 SERIES V1                   | -<br>-                          |  |  |
| Product Inf                                                                                                    | Prod<br>Com<br>Ca<br>Fix Time (<br>Com                        | luction ID<br>Version<br>ponent ID<br>omplexity<br>(Hrs.Mins)                            | 8200 SERIES V1<br>8200 Series Version 1<br>AC POWER SUPPLY<br>Easy<br>0.5<br>Alex Zulli    |                       | Test Status<br>Confidence<br>Verified By<br>Verified On<br>Production ID<br>First Found In                            | High<br>Alex Zulli<br>10/01/2002                                     | •                               |  |  |
|                                                                                                    | Prod<br>Com<br>Ca<br>Fix Time (<br>Com                        | luction ID<br>Version<br>ponent ID<br>omplexity<br>(Hrs.Mins)                            | 8200 SERIES V1<br>8200 Series Version 1<br>AC POWER SUPPLY<br>Easy<br>0.5<br>Alex Zulli    |                       | Test Status<br>Confidence<br>Verified By<br>Verified On<br>Production ID<br>First Found In<br>Fixed In                | High<br>Alex Zulli<br>10/01/2002<br>8200 SERIES V1                   |                                 |  |  |
|                                                                                                    | Prod<br>Comj<br>Ca<br>Fix Time (<br>Com<br>Com                | luction ID<br>Version<br>ponent ID<br>omplexity<br>(Hrs.Mins)                            | 8200 SERIES V1<br>8200 Series Version 1<br>AC POWER SUPPLY<br>Easy<br>0.5<br>Alex Zulli    |                       | Test Status<br>Confidence<br>Verified By<br>Verified On<br>Production ID<br>First Found In<br>Fixed In                | High<br>Alex Zulli<br>10/01/2002<br>8200 SERIES V1<br>8200 SERIES V1 |                                 |  |  |
|                                                                                                    | Prod<br>Com<br>Ca<br>Fix Time (<br>Com<br>Com                 | luction ID<br>Version<br>ponent ID<br>omplexity<br>Hrs.Mins)<br>pleted By<br>pleted On 1 | 8200 SERIES V1<br>8200 Series Version 1<br>AC POWER SUPPLY<br>Easy<br>0.5<br>Alex Zulli    |                       | Test Status<br>Confidence<br>Verified By<br>Verified On<br>Production ID<br>First Found In<br>Fixed In<br>Verified In | High<br>Alex Zulli<br>10/01/2002<br>8200 SERIES V1<br>8200 SERIES V1 | v<br>H<br>H<br>Q<br>T<br>Q<br>T |  |  |

| Field or Control                                    | Description                                                                                                    |
|-----------------------------------------------------|----------------------------------------------------------------------------------------------------|
| Subject                                             | Enter a brief description of the fix.                                                                                          |
| Completed By                                        | Select the person who completed the fix.                                                                                       |
| Test Status                                         | Select the testing status of the fix. Values are: <i>Failed, In</i><br><i>Progress, Partially Passed, Passed, and Pending.</i> |
| Fix Time (Hrs. Mins) (fix time [hours and minutes]) | Enter the approximate time required to complete the fix.                                                                       |
| Complexity                                          | Select the level of fix complexity. Values are: <i>Easy, Medium, Trivial,</i> and <i>Very Complex</i> .                        |

| Field or Control | Description                                                                                                    |
|------------------|----------------------------------------------------------------------------------------------------|
| Confidence       | Select the level of confidence in the fix. Values are: <i>High</i> , <i>Low</i> , and <i>Medium</i> .                                      |
| Product          | Select the product to which the fix applies.                                                                                               |
| Verified By      | Select the name of the person who verified that the fix was successful.                                                                    |
| Production ID    | Select the appropriate production ID for your product<br>selection. Only IDs linked to the selected product appear<br>through this search. |
| Version          | Once you select a production ID, the system automatically displays the version label.                                                      |
| Component ID     | Select the component for which the fix applies.                                                                                            |
| Verified On      | Select the date of the verification.                                                                                                    |
| First Found In   | Select the product version in which the defect was first reported.                                                                         |
| Fixed In         | Select the product version in which the fix was first successfully applied.                                                                |
| Verified In      | Select the product version in which the fix was first successfully tested.                                                                 |

**Note:** Several of the fields on this page enable you to distinguish between product versions. For example, a flaw in a piece of software code might be introduced into a program in one version (the **Production ID** field) but not discovered until a later version (the **First Found In** field). That same flaw might not be fixed until an even later version (the **Fixed In** field) is issued. By noting the program version in which the problem was introduced, you know to provide the fix to customers who are still using earlier versions.

#### **Quality Management - Defects Page**

Use the Quality Management - Defects page (RQ\_FIX\_DEFECT\_LNKS) to link defects with fixes.

You can link multiple defects to a single fix.

Navigation:

Quality Management > Add Fix > Defects

**Quality Management** > **Search Fixes** > **Defects** 

This example illustrates the fields and controls on the Quality Management - Defects page.

| Quality Management               |                                                                                                    |    |
|----------------------------------|----------------------------------------------------------------------------------------------------|----|
| Save Refresh   Add Fix   The No. | tification   🖞 Clone   Q Search Personali:                                                                              | ze |
| Fix ID FIX00000300001            | Subject The power supply in an affecte                                                                                  |    |
| <u>Fix</u> Defects Notes         |                                                                                                    |    |
| Defects Linked To This Fix       | Personalize   Find   🗷   🔢 First 🕔 1 of 1 🕭 Las                                                                         | st |
| Defect ID                        | Subject                                                                                                    |    |
| DEF000000300001                  | The power supply in an affected 8200 Series Router may short out if the unit is turned on its side during<br>operation. | Î  |
| Add a Link to Defect             | arch Defects                                                                                                    |    |

As fixes are implemented, use the Defects page to link the fix to one or more defects. This provides an immediate link to all reported defects resolved in full or in part by the fix. Alternately, you can link the fix to the defect using the Fixes page in the Defects component.

PeopleSoft Search is used to perform search on defects. Refer to "Understanding PeopleSoft Search Framework Definitions for CRM" (Automation and Configuration Tools) and "Understanding PeopleSoft Search Framework Definitions for CRM" (Automation and Configuration Tools) topics for more information on using PeopleSoft Search in CRM.

| Field or Control     | Description                                                           |
|----------------------|-----------------------------------------------------------------------|
| Subject              | Displays the subject of the selected defect.                          |
| Add a Link to Defect | Click to add a new row to the <b>Defects Linked To This Fix</b> grid. |

#### **Quality Management - Notes Page**

Use the Quality Management - Notes page (RQ\_FIX\_NOTE) to add notes and attachments to a fix, forward notes to other parties on an ad hoc basis, and generate ad hoc email messages.

Navigation:

Quality Management > Add Fix > Notes

#### Quality Management > Search Fixes > Notes

The process of adding notes and attachments is similar across all PeopleSoft applications.

For instructions on adding notes and attachments, see "Understanding Notes and Attachments" (Application Fundamentals).

# **Configuring Self-Service Applications**

# Understanding PeopleSoft Call Center's Self-Service Application Configuration

This topic discusses:

- Self-service application configuration.
- Contact Me notifications.
- Live chat.
- Association of solutions with case closure reasons.
- Search descriptions for predefined searches.
- Troubleshooting guide and FAQ configuration.

#### **Self-Service Application Configuration**

Central to the self-service configurability options are display templates. When associated with the Case component, display templates control the appearance and behavior of self-service components and their pages. Implementers can show or hide pages, sections and fields, as well as adjust field labels.

**Note:** If you create a new display template for self-service transactions, you must define the new template for all the self-service components.

See Setting Up Basic Prompt Tables for Cases.

See "Configuring Display Templates for Components" (Automation and Configuration Tools).

See Understanding Call Center Business UnitsUnderstanding Display Templates.

#### **RC\_SUPPORT** Display Template

The RC\_SUPPORT, CRM\_COM, CRM\_ENG, CRM\_FIN, CRM\_INS and CRM\_GOV display template controls these PeopleSoft Support self-service application components:

- RC\_CASE\_SW\_SS (Support Manage Case)
- RC\_CASE\_SW\_SS\_RPT ( Support Create Case)
- RC\_CASE\_SW\_SS\_SRCH (Support Search Cases)
- RC\_SOLNSRCH\_SW\_SS (Support Search Solutions)

• RC\_SS\_SW (Self Service Support Desk)

#### RC\_HELPDESK, CRM\_HHD, and CRM\_HE Display Templates

The RC\_HELPDESK (PeopleSoft HelpDesk), CRM\_HHD (PeopleSoft HelpDesk for Human Resources), and CRM\_HE (PeopleSoft Service Center for Higher Education) display templates controls the following HelpDesk self-service application components:

- RC\_CASE\_HD\_SS ( HelpDesk Manage Case)
- RC\_CASE\_HD\_SS\_RPT (HelpDesk Create Case)
- RC\_CASE\_HD\_SS\_SRCH (HelpDesk Search Cases)
- RC\_SOLNSRCH\_HD\_SS ( HelpDesk Search Solutions)
- RC\_SS\_HD (Self Service HelpDesk Desk)

#### **Contact Me Notifications**

If you include the **Contact Me Regarding This Problem** button on the self-service application pages, ensure that clicking this button sends the appropriate notifications. PeopleSoft delivers AAF objects (trigger points, action types, and terms) to support this process.

The delivered AAF objects send notifications to the assignee (agent, provider group, or call center manager). Separate email and worklist notifications enable the system to send notifications using the recipient's preferred notification method.

#### **Related Links**

"Understanding Business Units in PeopleSoft CRM" (Application Fundamentals)

#### **Live Chat**

All self-service pages are enabled for chat. This immediate access to a live agent, if needed, encourages self-service adoption and enables organizations to eliminate potential customer frustration or abandonment by delivering real-time service.

See "Understanding Chat" (PeopleSoft Multichannel Applications).

#### Association of Solutions with Case Closure Reasons

Depending on system configuration, closed cases are generally associated with a successful solution. You define whether a self-service application user can close or reopen self-service application cases on the Business Unit - Options page.

When a self-service application user clicks the **Close Case** button to close a case, the Close Case page prompts the user for a reason. The system derives the successful solution from the reason that the self-service application user enters. Reason codes are tied to solutions which are then used to resolve the case.

There are two types of case closure reasons:

• A predefined reason (as established on the Reason Code page).

• A free-form text reason.

**Note:** Use the Reason and Solution Link page to associate solutions with each of the predefined reasons. If the user selects a reason that does not have an associated solution, the system creates and uses a new solution type: *Canned*. The reason code description becomes the solution summary. If the user enters a free-form text reason, the system creates and uses a new solution type: *Adhoc*. The text that the user enters becomes the solution summary. Users can enter multiple solutions to solve cases.

#### **Related Links**

<u>Understanding Processing a Case</u> <u>Associating Solutions with Reasons for Closing Cases</u> <u>Understanding Call Center Prompt Tables</u> "Understanding Solution Management Setup" (PeopleSoft Services Foundation) "Understanding Solutions" (PeopleSoft Services Foundation) <u>Understanding Call Center Business Units</u> Understanding Display Templates

#### **Search Descriptions for Predefined Searches**

Self-service application users have access to predefined searches that locate cases that are associated with the user.

#### **Case Accessibility**

Self-service application cases can be accessed by:

• Company representatives (contacts).

In PeopleSoft Support cases are created mainly for companies. This is anyone who acts as a contact for the company, regardless of whether that person is associated with the case in question. You can also allow the creation of cases for consumers. When cases are created for consumers, the contact can be a consumer or another person.

Note that in PeopleSoft Service Center for Higher Education, cases can be created by constituents (who have the role of individual consumers).

• Employees.

In PeopleSoft HelpDesk and PeopleSoft HelpDesk for Human Resources cases are typically created by employees. In PeopleSoft HelpDesk there can be an alternate contact. Employees acting on their own behalf are *not* considered alternate contacts.

In PeopleSoft Service Center for Higher Education, cases can be created by employees: this is typically done by staff or faculty who need to create a case.

Managers

In PeopleSoft HelpDesk for Human Resources managers can report cases on behalf of the people reporting directly to them. This functionality requires an interface to a human resource management system. In PeopleSoft HelpDesk managers can report a case on behalf of another worker, provided the worker has been properly entered into the PeopleSoft CRM system.

A person who is a contact for more than one customer (for example, a consultant who works with several of your customers) uses the Customer Selection pagelet in the PeopleSoft Customer Portal to indicate which company's information to access.

#### **Case Searching**

Self-service application users can search for existing cases in two ways:

• Basic search.

The user selects a search from a list of predefined searches.

• Advanced search.

The user can enter search words, including field-specific search criteria.

There are two categories of predefined searches (searches in both categories search across business units).

- *All cases:* This search locates all of the cases that the user can access:
  - In PeopleSoft Support, company contacts can view all of the company's cases, including cases for which they are not the contact.
  - In PeopleSoft Support, consumers can view all of the cases that are reported on their behalf (regardless of the contact) and all of the cases for which they are contacts (regardless of the customer).
  - In PeopleSoft HelpDesk, employees can view all of the cases that were reported on their behalf (regardless of the contact) and all of the cases for which they are alternate contacts, even if the case was reported for someone else. The delivered name for this search is *all my cases*.
  - In PeopleSoft Service Center for Higher Education, consumers, company contacts and employees will be able to view their cases and any cases for which they are a contact.
- *Cases for which I am the contact:* This search locates cases where the self-service application user is the contact, regardless of the person or company for whom the case was created.
  - In PeopleSoft Support, a person representing a company can view cases for the company that is being represented. They do, however, have to be the contact for the case to be able to view the case.
  - In PeopleSoft Support, consumers can view cases for which they are the contact. Unless another person is identified as the case contact, consumers are considered their own contacts.
  - In PeopleSoft HelpDesk, employees can view cases for which they are the alternate contact. This search does not retrieve cases for which the user is the employee and there is no alternate contact, even though the absence of an alternate employee implies that the employee is the case contact.

These predefined searches are based on the All cases and Cases for which I am the contact. search types:

- All cases that I am contact for.
- All my cases.
- All my open cases.

- Cases that I am contact for, last 30 days.
- Cases that I am contact for, last 7 days.
- Cases that I reported for others.
- My cases reported in the last 30 days.
- My cases reported in the last 7 days.
- Open cases that I am contact for.
- Open cases that I reported for others.

When you configure descriptions for the searches, you can set up different descriptions for each delivered role type: *contact, consumer, broker,* and *employee.* 

**Note:** If you add additional role types that apply to self-service application users, you must set up corresponding predefined searches. The system does not do this for you.

#### **Related Links**

"Defining Role Types and Role Categories" (Business Object Management)

#### **Troubleshooting Guide and FAQ Configuration**

PeopleSoft Support and HelpDesk self-service application users have direct access to solutions and troubleshooting guides.

**Note:** Troubleshooting guides and FAQs are used in PeopleSoft Support, PeopleSoft HelpDesk, and PeopleSoft HelpDesk for Human Resources.

#### **Troubleshooting Guides**

To make a troubleshooting guide script available to self-service application users, associate it with a solution library. You can associate solution libraries with one script only, so you must create a library for each script. When self-service application users select a script, they see the library name, not the script name.

#### Frequently Asked Questions (FAQs)

The Frequently Asked Questions self-service page gives PeopleSoft Support self-service customers access to solutions whose corresponding library has the **External FAQ** check box selected.

#### **Related Links**

Accessing FAQs

"Defining Role Types and Role Categories" (Business Object Management)

Selecting and Running Troubleshooting Guides

"Understanding Solution Management Setup" (PeopleSoft Services Foundation)

"Understanding Solutions" (PeopleSoft Services Foundation)

# **Configuring Contact Me Regarding This Problem Notifications**

This topic discusses how to configure notifications that are triggered after users click the **Contact Me Regarding This Problem** button on self-service application pages.

**Note:** The **Contact Me Regarding This Problem** button is specific to call center self-service application pages; it is different from the Contact Us page that customers use to submit general-purpose questions and feedback to your organization.

To configure notifications for the **Contact Me Regarding This Problem** button:

- 1. Create a new email template (if you do not want to use the delivered email template for your email notifications).
- 2. Set up an AAF policy to configure the use of the Contact Me Regarding This Problem button.

Use these AAF delivered data elements:

| Data Element  | Name                                                                                                    |  |  |
|---------------|----------------------------------------------------------------------------------------------------|--|--|
| Trigger Point | After a New Self-Service HelpDesk Case is Saved                                                             |  |  |
|               | After a New Self-Service Support Case is Saved                                                              |  |  |
| Policy Name   | Employee Has Requested Contact - Agent Assigned                                                             |  |  |
|               | Employee Has Requested Contact - Provider Group<br>Assigned                                                 |  |  |
|               | Employee Has Requested Contact - No Provider Group or Agent Assigned                                        |  |  |
|               | Self Service Case Created - Assigned to Agent                                                               |  |  |
|               | Self Service Case Created - Assigned To Provider Group                                                      |  |  |
|               | <b>Note:</b> These are the policies that PeopleSoft delivers. You can create new policies as you need them. |  |  |
| Action Type   | Notifications & Workflow                                                                                    |  |  |
| Action Name   | Worklist Notification to Assigned To                                                                        |  |  |
|               | Send Worklist Notification                                                                                  |  |  |

#### **Related Links**

"Understanding AAF" (Automation and Configuration Tools) "Sending Contact Us Messages" (Application Fundamentals)

# Associating Solutions with Reasons for Closing Cases

This topic discusses how to associate solutions with reasons for closing cases.

#### Page Used to Associate Solutions with Reasons for Closing Cases

| Page Name                     | Definition Name | Usage                                                                                                    |
|-------------------------------|-----------------|----------------------------------------------------------------------------------------------------|
| Reason and Solution Link Page | RC_REASON_SOLN  | Identify the solutions that users can<br>select from to close cases through self-<br>service applications. |

#### **Reason and Solution Link Page**

Use the Reason and Solution Link page (RC\_REASON\_SOLN) to identify the solutions that users can select from to close cases through self-service applications.

Navigation:

# Set Up CRM > Product Related > Call Center > Self-Service Configuration > Reason and Solution Link

This example illustrates the fields and controls on the Reason and Solution Link page.

| Reason and S     | Solution Link  |                 |                                                                                                    |             |
|------------------|----------------|-----------------|----------------------------------------------------------------------------------------------------|-------------|
| SetID COM01      | Description    | n Communication | ns                                                                                                    |             |
| Reason and Sol   | ution Link     |                 | Personalize   Find   🔄   🔢 1-3                                                                                                    | of 3        |
| Reason Code      | Description    | Solution ID     | Solution Summary                                                                                                    |             |
| CASECANCLD       | Case Canceled  | 301342 Q        | Case Canceled by Customer in<br>Self-Service                                                                                                    |             |
| CASECLOSED       | Case Resolved  | 301329 🔍        | Case Resolved in Self-Service                                                                                                    |             |
| DUPLICATE        | Duplicate Case | 301307 Q        | Case Closed by Customer in Self-Service because is a Duplicate                                                                                       |             |
| Field or Control |                |                 | Description                                                                                                    |             |
| Reason Code      |                |                 | Displays all the reasons of the type <i>Reason Cl</i> have set up for this setID. These are the reason service application user can select from when | ns that a s |

| Field or Control | Description                                                                                                    |
|------------------|----------------------------------------------------------------------------------------------------|
| Solution ID      | Select the solution that represents the reason a user may close<br>a case. When a self-service application user closes a case and<br>selects a reason, the associated solution is added to the case as<br>a resolution with this status: <i>Successful Resolution</i> .                                                     |
|                  | If a reason does not have an associated solution, then the first<br>time that a self-service application user closes a case with that<br>reason, the system creates a <i>Canned</i> solution and associates it<br>with that reason. The next time that reason is used, the solution<br>that was previously created is used. |

# **Updating Search Descriptions**

To update search descriptions, use the Predefined Search Attributes (RG\_DEFINED\_SRCH) component.

This topic discusses how to update predefined search descriptions.

#### Page Used to Update Search Descriptions

| Page Name                         | Definition Name | Usage                                  |
|-----------------------------------|-----------------|----------------------------------------|
| Predefined Search Attributes Page | RC_DEFINED_SRCH | Update predefined search descriptions. |

#### **Predefined Search Attributes Page**

Use the Predefined Search Attributes page (RC\_DEFINED\_SRCH) to update predefined search descriptions.

Navigation:

Set Up CRM > Product Related > Call Center > Self-Service Configuration > Predefined Search Criteria This example illustrates the fields and controls on the Predefined Search Attributes page.

| redefine     | d Search  | n Attribu      | tes           |                                                    |
|--------------|-----------|----------------|---------------|----------------------------------------------------|
|              | Pre-defin | ed Search      | ID AGENT      |                                                    |
|              |           | *Description   | Agent - My Ca | ases Pagelet                                       |
| Search Att   | ributes   |                |               | Personalize   Find   🔄   🔡 First 🕚 1-4 of 4 🕟 Last |
| Enabled      | Default   | Search<br>Code | Role Type     | Description                                        |
| <b>V</b>     |           | COL30          | Worker        | All my cases modifed in last 30 days               |
| $\checkmark$ |           | COL7D          | Worker        | All my cases modifed in last 7 days                |
|              |           | COOPN          | Worker        | All my open cases                                  |
|              |           | UNAGN          | Worker        | Unassigned cases in my provider group              |

For each search code and customer role type combination, review the search description and modify it as needed. You can also enable a search code or disable it by either clearing or selecting the associated check box. Select one of the search codes as the default, if desired.

# **Configuring Troubleshooting Guide**

To configure troubleshooting guides, use the Troubleshooting Guide (RBT\_TGUIDE\_SETUP) and Solution Library Setup (RC\_SOLN\_LIB\_SETUP) components.

This topic discusses how to configure troubleshooting guides.

#### Pages Used to Configure Troubleshooting Guides

| Page Name                  | Definition Name  | Usage                                                                                                    |
|----------------------------|------------------|----------------------------------------------------------------------------------------------------|
| Troubleshooting Guide Page | RBT_TGUIDE_SETUP | Identify troubleshooting guide scripts<br>that customers can access through self-<br>service applications. |
| Solution - Libraries Page  | RC_SOLN_LIBRARY  | Create solution libraries.                                                                                 |

#### **Troubleshooting Guide Page**

Use the Troubleshooting Guide page (RBT\_TGUIDE\_SETUP) to identify troubleshooting guide scripts that customers can access through self-service applications.

Navigation:

Set Up CRM > Product Related > Call Center > Self-Service Configuration > Troubleshooting Guide Setup > Troubleshooting Guide

This example illustrates the fields and controls on the Troubleshooting Guide page.

| Troubleshooting Gu | ide                          |                                    |                                                            |
|--------------------|------------------------------|------------------------------------|------------------------------------------------------------|
| SetID              | IPROD                        |                                    |                                                            |
| Solution Library   | CAPP                         | Library Name                       | Commercial Appliances                                      |
| *Script ID         | 11000027 🔍                   | Script Name                        | Commercial Appliance                                       |
|                    |                              |                                    | Troubleshooting-SS                                         |
| *Description       | Commercial Appliance Trouble | shooting                           | <u>(</u> 3)                                                |
|                    |                              |                                    | .4                                                         |
|                    | 218 characters remaining     |                                    |                                                            |
| Modified 06/01     | /2012 12:31PM PDT VP1        |                                    |                                                            |
| * Required Field   |                              |                                    |                                                            |
| Field or Control   |                              | Description                        |                                                            |
| Script ID          |                              | Select the scri<br>selects the sol | pt to run when the self-service application ution library. |

Because each library is associated with a single script, you must create additional libraries for each script that you want to make available to self-service application users on the Customer Care - Troubleshooting Guide page.

#### **Solution - Libraries Page**

Use the Solution - Libraries page (RC\_SOLN\_LIBRARY) to create solution libraries.

Navigation:

#### Solutions > Search Solutions > Libraries

This example illustrates the fields and controls on the Solution - Libraries page.

| Solution              |                                                          |                    |                            |      |
|-----------------------|----------------------------------------------------------|--------------------|----------------------------|------|
| Save                  |                                                          |                    |                            |      |
| Solution ID Summary E | 37<br>Basic causes for Computer System lock-ups, hangs o |                    | ved Count 1<br>ved Count 0 |      |
| Solution Notes Libr   | aries Related Actions History                            |                    |                            |      |
| Solution Libraries    |                                                          | Personalize   Find | 🗷   🔜 🛛 First 🕢 1 of 1 🕑   | Last |
| *Library              | Library Name                                             | Internal FAQ       | External FAQ               |      |
| CRM2                  | CRM2                                                     |                    |                            | Î    |
| Add Library           |                                                          |                    |                            |      |

Select the External FAQ check box to make the solution available to self-service users as a Frequently Asked Question.

Solution libraries are set up in a similar manner across many PeopleSoft CRM applications.

#### **Related Links**

"Solution Library Page" (PeopleSoft Services Foundation)

#### **Chapter 24**

# Working with Self-Service Application Transactions

# **Understanding Self-Service Transactions**

PeopleSoft CRM call center applications enable you to deploy self-service transactions that callers can use to enter and view their own cases. These transactions provide limited access to case information and employ a simple interface that is suited to the casual, untrained user.

This topic discusses:

- Self-service transactions.
- Configurable functionality.
- Self-service data access.
- Case visibility.
- Confirmation pages.

#### **Related Links**

"Understanding Customer Self-Service" (Application Fundamentals)

#### **Self-Service Transactions**

The following transactions are available to PeopleSoft Support, PeopleSoft HelpDesk, PeopleSoft HelpDesk for Human Resources, and PeopleSoft HelpDesk for Higher Education self-service users:

- Search for solutions outside the context of a case.
- Create a new case (Create Case).
- Manage cases.

Search for, review, and update existing cases.

• Use FAQs.

Access solutions that belong to the solution library with a specific FAQ configuration.

• Use troubleshooting guides.

Access and run troubleshooting guide scripts that have been associated with solution libraries.

**Note:** For information on using employee self service to add and manage change requests, refer to the documentation on Using Change Management.

#### **Related Links**

Managing Basic Change Request Information

#### **Configurable Functionality**

Within the transactions that are used to create and manage cases, certain functionality depends on the system configuration.

#### **Business Unit Configuration**

The availability of the following functionality depends on the settings on the Business Unit - Options page:

• Close a case.

The **Close this case** link is available for cases that have not been resolved and have no corresponding resolution with the status *Successful Resolution*. The button's availability depends not on the case status, but on the resolution status.

When a self-service user clicks this button and provides a reason for closing the case, the system adds a successful resolution to the case and updates the status based on the closed case status that you select on the Case Defaults page. (If you do not enter a closed case status or if you enter a status with a type other than *Closed*, then the case is not closed. It is resolved, however.)

• Reopen a case.

The **Re-open this case** link is available for cases that have been resolved—that is, there is a resolution with the status *Successful Resolution*. The button's availability depends not on the case status, but on the resolution status.

When a self-service user clicks the **Re-open this case** button and provides a reason for reopening the case, the system changes the status of the successful resolution to *Resolution Failed* and updates the status based on the reopened case status that you select on the Case Defaults page. (If you do not enter a reopened case status, the status does not change.)

If your organization has not set a reopened case status, the status doesn't change. This could result in cases having a closed status without having a successful resolution—a condition that the system normally does not allow.

Users can reopen cases only during the grace period that is established by your organization. The grace period lasts for a specified number of days after a user has resolved the case.

#### Active Analytics Framework (AAF) Notifications

The AAF decision engine handles notifications related to activity that is in the self-service pages. PeopleSoft delivers AAF action types that:

• Send a notification when a new case is submitted.

• Send a notification when a user clicks the Contact Me regarding this case button.

The system sends both notifications to the agent, call center manager, or provider group who is assigned to the new case.

Note: All AAF policies are delivered inactive. Users must activate the AAF objects that they wish to use.

#### Self-Service Workflow

PeopleSoft has built these action types and workflow actions into its self-service applications for PeopleSoft HelpDesk, HR HelpDesk, Support, and Service Center for Higher Education:

- When a self-service user saves any change to the case, the system sends an email notification to the person to whom a case is assigned.
- When a self-service user creates a new case, the system sends a worklist notification to the default self-service provider group that is associated with the business unit.
- When a user clicks the **Contact Me Regarding This Problem** button for a case that is assigned to an agent:
  - The system sends an email to the assigned agent of the case if their notification preference is email or both.
  - The system sends the case to the assigned case agent's list if their notification preference is worklist or both.
- When a user clicks the **Contact Me Regarding This Problem** button for a case that is assigned to a provider group (but not to an agent), the system sends a worklist entry to the provider group members.
- When a user clicks the **Contact Me Regarding This Problem** button for a case that is unassigned, the system sends a worklist entry to members of the Contact Me provider group (established on the Case Defaults page).

#### **Field Value Configuration**

When you set up prompt tables for certain case fields, you can enter self-service versions of the field values.

#### **Related Links**

<u>Understanding Self-Service Transactions</u> <u>Understanding Call Center Business Units</u> <u>Understanding Display Templates</u> <u>Understanding Call Center Prompt Tables</u> "Understanding AAF" (Automation and Configuration Tools)

#### **Self-Service Data Access**

The fields and data that appear in the self-service transactions vary depending on the configuration and on the data itself.

#### **Field Visibility**

Implementers can control the visibility of fields and the appearance of field labels by modifying the display template.

See Understanding Self-Service Transactions.

#### **Row-Level Visibility**

Individual case notes and case history items have a visibility attribute that controls self-service access to the data. The **Case Notes** and **Case History** grids on the Manage Case page show only rows of data with *All* visibility. Notes, attachments, and history items with internal visibility do not appear.

Access to solutions is more complex, depending on two factors:

• Solution visibility

When accessing solutions using Solution Advisor or the Frequently Asked Questions page, only solutions with *All* visibility are visible.

Resolution status

When viewing a case, self-service users can see associated solutions that have a status other than *Withdrawn*. Solutions that are associated with a case appear regardless of the solution's visibility setting.

• Case visibility

When searching cases in Case Search, only the cases with All visibility are visible.

#### Values That Are Available for Selection

When creating a case, self-service users have access to all fields that are available for entry. For some prompt fields (case type, priority, severity, category, specialty type, and detail), self-service users might not have access to all of the values that are valid for agents. This restriction is based on how the value was defined on its setup page. Only values that are tagged for self-service use are available. Furthermore, the field labels for self-service users may differ from those seen by agents (depending on prompt table setup).

#### **Related Links**

<u>Understanding Self-Service Transactions</u> <u>Understanding Call Center Prompt Tables</u> "Understanding Notes and Attachments" (Application Fundamentals) "Understanding AAF" (Automation and Configuration Tools)

#### **Case Visibility**

To prevent employees from viewing sensitive case information (for example, grievances) through the HelpDesk self-service applications, PeopleSoft has added a value called *Internal, exclude Case Contact* to the **Visibility** drop-down menu list on the agent-facing Case page. When an agent selects *Internal, exclude Case Contact*, the employee who is the subject of the case is unable to view the case through the HelpDesk self-service application.

The person who reported the case (Reported By) can view it in the self service application if the case is not secured. When a case is secured, the Reported By person will no longer have visibility to the case in the self-service application.

**Note:** This feature is only applicable to CRM HelpDesk, HelpDesk for Human Resources, and Service Center for Higher Education.

#### **Related Links**

Case Visibility

#### **Confirmation Pages**

When self-service users perform certain actions, the system provides a confirmation to assure the user that the transaction was successful.

The confirmation pages have different forms depending on the application.

- PeopleSoft Support displays confirmation text at the top of the page where the user performs the action. The confirmation message is highlighted with a yellow background.
- PeopleSoft HelpDesk and PeopleSoft Service Center for Higher Education use a separate confirmation page, where the user must click a button or link before continuing.

Note: You can control the appearance of configuration pages by modifying display templates.

See "Configuring Display Templates for Components" (Automation and Configuration Tools).

The following actions trigger confirmation messages:

| User Action                                                                                                    | PeopleSoft HelpDesk Confirmation<br>Page          | Description                                                                    |
|----------------------------------------------------------------------------------------------------|---------------------------------------------------|--------------------------------------------------------------------------------|
| Submit a new case without searching<br>for solutions (click the <b>Submit</b> button,<br>not the <b>Submit and Search Solutions</b><br>button). | Submit Confirmation page (RC_CASE_<br>HD_SS_CONF) | Confirms that the user submitted the case. Gives the user the new case number. |
| Close a case.                                                                                                    | Submit Confirmation page (RC_CASE_<br>HD_SS_CLOS) | Confirms that the case is successfully closed.                                 |
| Reopen a case.                                                                                                    | Submit Confirmation page (RC_CASE_<br>HD_SS_SUBT) | Confirms that the case is successfully reopened.                               |
| Answer <i>Yes</i> when asked whether a solution resolved the user's problem (when viewing a solution in the context of a case).                 | Close Case page (RC_CASE_HD_SS_<br>CLOS)          | Confirms that the solution is successful<br>and the case is closed.            |

# **Understanding the Self-Service Home Page Content and Layout**

The self-service home page is a central place where all self-service actions such as finding information, creating cases, and chatting with an agent can be initiated and shortcuts to HR transactions are available. Users can access information or resources they need in order to get their issues resolved. PeopleSoft CRM delivers four versions of home pages:

- HR Service Center: HR Help Desk for employees to manage HR questions and inquires.
- IT Service Center: IT Help Desk for employees to manage IT questions and inquires.
- Customer Service Center: Support for customers.
- Campus Service Center: Higher Education for students and faculty.

Various controls and information are displayed on the home page in the form of pagelets. The home pages have different combinations of the following pagelets:

- Welcome Banner
- Quick Links
- Search Here for Answers
- Top Solutions
- FAQ
- Known Issues
- Discussion Forums
- My Recent Cases
- Shortcuts

The Welcome Banner and Search Here for Answers pagelet are fixed in their positions. The self-service user can move other pagelets around by dragging and dropping them to a new position. The following table lists the different pagelets and their description, properties, and the home page they appear in.

| Pagelet        | <i>Home Page in Which the Pagelet Appears</i> | Description                                                                                                    |
|----------------|-----------------------------------------------|----------------------------------------------------------------------------------------------------|
| Welcome Banner | All                                           | Greets the logged in self-service user.                                                                            |
| Quick Links    | All                                           | Displays links for users to navigate to<br>other components such as Create Case,<br>Manage Cases, Chat, and Email. |
| Search         | All                                           | Allows the user to search for content<br>using the keyword search or browsing<br>through content.                  |

| Pagelet           | Home Page in Which the Pagelet<br>Appears                            | Description                                                                                                    |
|-------------------|----------------------------------------------------------------------|----------------------------------------------------------------------------------------------------|
| Top Solutions     | All                                                                  | Displays a pre-defined list of top solutions.                                                                    |
| FAQ               | Customer Service Center, HR Service<br>Center, and IT Service Center | Displays a pre-defined list of Frequently<br>Asked Questions.                                                    |
| Known Issues      | All                                                                  | Displays a pre-defined list of Global<br>Cases.                                                                  |
| Discussion Forums | Campus Service Center                                                | Displays a list of discussion forums from<br>Enterprise Portal.                                                  |
| My Recent Cases   | All                                                                  | Displays a list of recent cases for the logged in user.                                                          |
| Shortcuts         | HR Service Center and Campus Service<br>Center                       | Displays a list of shortcuts to HCM,<br>EBS, or Campus Solutions that have<br>been defined by the Administrator. |

All pagelets except the Welcome Banner has icons in the top-right corner. The following table describes the icons on the pagelets.

| Icons | Description                                                |
|-------|------------------------------------------------------------|
| 0     | Refreshes the contents of the pagelet                      |
| 0 -   | Displays options to minimize or expand and remove pagelet. |

# Accessing Self-Service Transactions In PeopleSoft CRM and HCM

This topic provides overviews on self-service case search, case creation, and case management as they relate to display template families, and discusses how to access self-service transactions.

#### **Understanding Self-Service Case Search and Display Template Families**

The system passes the display template family from the content reference (CREF). This enables the system to search for cases across the display template family for cases using the self-service search case component (RC\_CASE\_SW\_SS\_SRCH or RC\_CASE\_HD\_SS\_SRCH).

| CREF Name                 | Vertical                            | Display Template Family |
|---------------------------|-------------------------------------|-------------------------|
| CR_RC_CASE_SW_SS_SRCH_GBL | Support                             | RC_SUPPORT              |
| CR_RC_CASE_HD_SS_SRCH     | IT Help Desk                        | RC_HELPDESK             |
| CR_RC_CASE_HD_SS_SRCH_HHD | HR Help Desk                        | CRM_HHD                 |
| CR_RC_CASE_HD_SS_SRCH_HE  | Service Center for Higher Education | CRM_HE                  |

The searching logic uses the display template family instead of the display template ID to filter the cases that are shown in the results grid. Based on the defaulting logic described in previous topics on display template families, the system defaults the display template family, business unit, and display template ID in the self-service search results grid which is displayed when the user searches for a case using the **Find Cases** link on the Quick Links pagelet. You cannot, however, define AAF actions for this component. For the Create Case and Manage Case components you can, however, use AAF to render the Case page with a selected display template.

#### **Case Creation and Display Template Families**

The system passes the display template family from the content reference (CREF) to create cases for the create case component (RC\_CASE\_SS).

The system renders the Create Case pages for the different verticals based on the defaulting logic described in previous topics, which relies on system defaults for the display template family, business unit and display template ID.

PeopleSoft delivers four AAF trigger points that you can use to render the Create Case page using different display template IDs:

- When a New IT Service Center Case is presented.
- When a New HR Service Center Case is presented
- When a New IT Service Center Case Business Unit is changed.
- When a New IT Service Center Case Business Unit is changed.

Based on the AAF policies that you create, the system derives the display template ID when the Case Post Build Event executes. This is used to render the Create Case page. With this design, the system does not store the display template ID in the case record. Instead, the system stores the display template family code in the case record.

#### **Case Management and Display Template Families**

The system passes the display template Family from the *CRMCRefTransfer* application programming interface (API) to display the Manage Case page (RC\_CASE\_SW\_SS).

The system renders the Manage Case pages for the different verticals based on the defaulting logic described in previous topics, which relies on system defaults for the display template family, business unit and display template ID.

PeopleSoft delivers two AAF trigger points for this component that you can use to render the Case <ID> page using different display template IDs:

- When a IT Service Center Manage Case is presented.
- When a HR Service Center Desk Manage Case is presented.

After the system creates a case, you cannot change the display template family code.

## Pages Used to Access Self-Service Transactions

| Page Name                           | Definition Name  | Usage                                                                                                    |
|-------------------------------------|------------------|----------------------------------------------------------------------------------------------------|
| Customer Service Center Home Page   | (not applicable) | Select a PeopleSoft (Support) self-<br>service application transaction.                                                                       |
| IT Service Center Home Page         | (not applicable) | Select a PeopleSoft Help Desk self-<br>service application transaction.                                                                       |
| HR Service Center Home Page         | (not applicable) | Select a PeopleSoft HR Help Desk self-<br>service application transaction.                                                                    |
| HCM Employee Self Service Home Page | (not applicable) | Select an employee self-service<br>application transaction in PeopleSoft<br>HCM.                                                              |
| HCM Manager Self-Service Home Page  | (not applicable) | Select a manager self-service application transaction in PeopleSoft HCM.                                                                      |
| Campus Service Center Home Page     | (not applicable) | Select a PeopleSoft Service Center<br>for Higher Education self-service<br>application transaction.                                           |
| Student Center Home Page            | (not applicable) | Select a self-service application<br>transaction in PeopleSoft Student Center<br>(Campus Service Center).                                     |
| Faculty Center Home Page            | (not applicable) | Select a self-service application<br>transaction in PeopleSoft Faculty Center<br>(Campus Service Center).                                     |
| Customer Selection Page             | CUST_SELECT      | Select a customer to represent in<br>PeopleSoft Customer Service Center<br>or Campus Service Center self-service<br>application transactions. |

# **Customer Service Center Home Page**

Use the Customer Service Center home page to select a PeopleSoft Support self-service application transaction.

- Customer Service Center
- Customer Care > Customer Service Center

This example illustrates the fields and controls on the Customer Service Center home page.

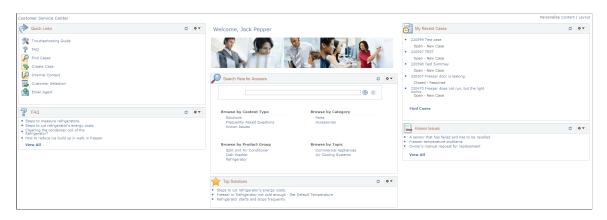

#### **IT Service Center Home Page**

Navigation:

Use the IT Service Center home page to select a PeopleSoft Help Desk self-service application transaction.

- IT Service Center
- Employee Self Service > Help Desk > IT Service Center

This example illustrates the fields and controls on the IT Service Center home page.

| IT Service Center                                                                                                    |      |                                                                                                    |                                  |                                        | Personalize Content   L | Layout |
|----------------------------------------------------------------------------------------------------|------|----------------------------------------------------------------------------------------------------|----------------------------------|----------------------------------------|-------------------------|--------|
| Quick Links                                                                                                    | 0 •• | Welcome, Jorge Menendez                                                                                                    |                                  | My Recent Cases                        | 0 0                     | o 🕶    |
| Troubleshooting Guide  7 FAQ  FAQ  FAQ  FAQ  FAG  Cases  FAG  Charge Request  FAG  Nainge Change Request  FAG  Nainge Change Request  FAG  FAG  FAG  FAG  FAG  FAG  FAG  FA                                                                                                    |      | Seach Here for Answers                                                                                                    | <ul> <li>○</li> <li>○</li> </ul> | You have no recent cases at this time. | 0                       | 3.     |
| FAC     Compare hangs or becomes very site after     form of below set of the set of the set o | 0    | Browse by Content Type<br>Browse by Content Type<br>Browse by Content Type<br>Browse by Content System<br>Browse by Product Group<br>Browse by Topic<br>Computer Informer<br>Application Software                                                                                                    | Problem                          |                                        |                         |        |
|                                                                                                    |      | You Solutions     You for initial the VMX Client software     Hours to initial and angle software     Hours to initial and angle software     Software of the VMX Client software     You be oblete software     You be oblete software | 0 0 -                            |                                        |                         |        |

#### **HR Service Center Home Page**

Navigation:

Use the HR Service Center home page to select a PeopleSoft HR Help Desk self-service application transaction.

- HR Service Center
- Employee Self Service > HR Help Desk > HR Service Center

This example illustrates the fields and controls on the HR Service Center home page.

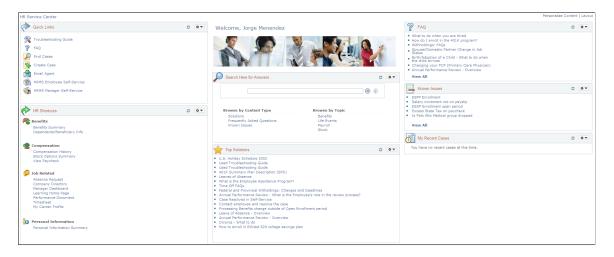

#### **HCM Employee Self Service Home Page**

Use the HCM Employee Self Service Home Page to select an employee self-service application transaction in PeopleSoft HCM.

Navigation:

- Click the **HCM Manager Self-Service** link in the Quick Links section on the HR Service Center home page.
- Employee Self Service > HR Help Desk > HCM Manager Self-Service

This example illustrates the fields and controls on the HCM Employee Self-Service Home page (PeopleSoft HCM).

| Self Service                                                                                                    |                                                                                                    |                                                                                                    |
|----------------------------------------------------------------------------------------------------|----------------------------------------------------------------------------------------------------|----------------------------------------------------------------------------------------------------|
| Navigate to your self service information and activities.                                                                                                    |                                                                                                    |                                                                                                    |
| Review Transactions<br>Review transactions that you submitted for approval                                                                                                    | Report and review your time, schedules, request absences<br>and more.<br>Report Time<br>View Time<br>User Preferences                                                                          | Personal Information     Review and update your personal information.     Personal Information Summary     Home and Maling Address     Phone Numbers     & More                                               |
| Payroll and Compensation<br>Review your pay and compensation history. Update your<br>direct deposit and other deduction or contribution<br>information.<br>View Paycheck<br>View Payslips<br>View Payslips<br>View Payslips<br>17 More | Benefits     Benefits Information     Benefits Information     Benefits Information     Dependents and Beneficiaries     Benefits Summary     4 More                                           | Stock Activity<br>Review your stock options and stock purchases, report<br>sales and update share issuance instructions<br>Stock Option Summary<br>Stock Option Activity<br>Stock Purchase Activity<br>2 More |
| Leave Transfer Requests     Request to donate leave, receive donated leave, return     unused leave and terminate participation.     Donate Leave Request     Return Unused Leave Request     Return Unused Leave Request     2 More   | Add or review information about profiles of skills and<br>competencies, interest lists, training and development.<br>Mv Current Profile<br>Mv Listorical Profile<br>My Job Profiles<br>13 More | Performance Management     Access your performance and development documents,     and evaluations you have done for others.     My Performance Documents                                                      |
| Recruiting Activities<br>Recruiting Activities<br>Check Referral Status<br>Confirm Referral<br>Interview Evaluations<br>3 More                                                                                                    | Career Planning<br>Employee Career Planning Self Service<br>My Profile<br>Career Path<br>Career Coals<br>6 More                                                                                | Manage Delegation<br>Delegate authority for self-service transactions, and<br>review and revoke delegation requests                                                                                           |
| Workflow User Preferences<br>Profiles workflow user preferences.                                                                                                    |                                                                                                    |                                                                                                    |

#### **HCM Manager Self-Service Home Page**

Use the HCM Manager Self-Service home page to select a manager self-service application transaction in PeopleSoft HCM.

Navigation:

- Click the **HCM Employee Self-Service** link in the Quick Links section on the HR Service Center home page.
- Employee Self Service > HR Help Desk > HCM Employee Self-Service

This example illustrates the fields and controls on the Manager Self-Service home page (PeopleSoft HCM).

| Main Menu >                                                                                                    |                                                                                                    |                                                                                                    |
|----------------------------------------------------------------------------------------------------|----------------------------------------------------------------------------------------------------|----------------------------------------------------------------------------------------------------|
| Manager Self Service                                                                                                    |                                                                                                    | Edit "Manager Self Service" Folder                                                                                                    |
| Navigate to self service information and activities for people report                                                                                                    | ting to you.                                                                                                    |                                                                                                    |
| Review Transactions<br>Review transactions that you have submitted                                                                                                    | Time Management<br>Manage schedules, view and approve reported and<br>payable time, absence and overtime requests, exceptions,<br>and more.<br>Manage Schedules<br>Approve Time and Exceptions<br>Report Time<br>2 More | Job and Personal Information<br>Manage job and personal information for your employees.<br>View Employee Personal Info<br>Request Reporting Change<br>24 More                                   |
| Compensation and Stock<br>Manage salaries for your workforce, either by individual or<br>by group. Review the compensation history and total<br>compensation picture for your direct reports, as well as<br>review their stock option history and vesting status of<br>shares.<br>Allocate Compensation<br>Paperve Compensation<br>Request Ad Hoc Salary Change<br>11 More | Add and review information related to learning and development for employees.  Current Team Profiles  Team Historical Profiles Maintain Job Profiles 14 More                                                            | Performance Management     Plan, evaluate and manage performance and development     for your workforce.     Performance Documents     Development Documents     Business Objectives     3 More |
| Career Planning<br>Manage Career Planning Self Service<br>Manage Career Plans<br>Career Progression Chart                                                                                                    | C Succession Planning<br>Manage employee Succession Plans<br>■ Succession 200*<br>■ Manage Succession Plans                                                                                                    |                                                                                                    |

Click the links on these pages to access self-service transactions in PeopleSoft HCM.

**Note:** PeopleSoft delivers URL identifiers for both the Manager Self-Service page and the Employee Self-Service page in PeopleSoft HCM. To provide access to these pages from PeopleSoft CRM you must update the URLs with the correct server names for your PeopleSoft HCM application. Go to **PeopleTools** > **Utilities** > **Administration** > **URLs** > **URL Maintenance.** Then select the RC\_HD\_HRHOME URL identifier and enter the correct URL for the page. Repeat the same process for the RC\_HD\_HRHOME MGR URL identifier.

See PeopleTools: System and Server Administration.

#### **Campus Service Center Home Page**

Use the Campus Service Center home page to select a PeopleSoft Service Center for Higher Education self-service application transaction.

Navigation:

- Campus Service Center
- Service Center > Campus Service Center

This example illustrates the fields and controls on the Campus Service Center home page.

| Campus Service Center                                                                                                    |      |                                                                                                    |                                                                                                    |                                                                                                    | Personalize Content   Lavo |
|----------------------------------------------------------------------------------------------------|------|----------------------------------------------------------------------------------------------------|----------------------------------------------------------------------------------------------------|----------------------------------------------------------------------------------------------------|----------------------------|
| Quick Links                                                                                                    | 0 •• | Welcome, Joseph Ratto                                                                                |                                                                                                    | Known Issues                                                                                                    | 0 • •                      |
| <ul> <li>Troubleshooting Guide</li> <li>FAQ</li> <li>Find Cases</li> <li>Create Case</li> </ul>                                          |      |                                                                                                    |                                                                                                    | Online Registration error     Scholarthy for abbiete     Scholarthy for abbiete     Deyou dire compute based jobs to students?     Cannot access the network     View All                                                                                                    |                            |
| Email Agent                                                                                                    |      | Search Here for Answers                                                                              | 0 •                                                                                                    | My Recent Cases                                                                                                    | 0 •                        |
| Comput Shortcuts Comput Shortcuts Compute Shortcuts Computer Shortcuts Community Directory Students Computer Administrian Student Center | 0    | Solutions Admis<br>Frequently Asked Questions Finan<br>Known Issues Resid<br>Under                   | Image: Constraint of the second second se | 20051 Stypment schedule for frahman year<br>Owen - Here Cele<br>200570 Gene Enrollment quartion<br>Dyan - Reaach<br>200570 Online Registration error<br>Oyen - Rearch<br>200580 Schedursting for patients<br>Owen - Here Cele<br>200583 Overhaaf projecter not working<br>Open - New Case                                                                                                    |                            |
|                                                                                                    |      | Campus parking permits     University scholarships     How do I reset my PIN?                        |                                                                                                    | P FAQ                                                                                                    | 0 ••                       |
|                                                                                                    |      | How 61 pet my computer certified for network use?     Academic Catheren      Requesting a transcript |                                                                                                    | Inter do 1 sepset a grando     What and the proved photoestering     What is in Cooperative Education?     What is in Cooperative Education?     What is in Cooperative Education?     What is include the education of the education of the education of the education and the education and the education and the education and the education of the education of th |                            |

#### **Student Center Home Page**

Navigation:

- Click the **Student Center** link in the Campus Shortcuts section on the Campus Service Center home page.
- Service Center > Student Center

This example illustrates the fields and controls on the Student Center page (1 of 2) [PeopleSoft Campus Solutions].

| Melissa Richards                   |      | П                         | D: ADCRM1002 0                           | * 📮           |                                           |
|------------------------------------|------|---------------------------|------------------------------------------|---------------|-------------------------------------------|
| student center general info        | adı  | missions transfer cr      | edit academics finances                  | financial aid |                                           |
| Melissa's Student Ce               | nter | ,                         |                                          |               |                                           |
| Academics                          |      |                           |                                          |               | SEARCH FOR CLASSES                        |
| My Class Schedule<br>Shopping Cart | Bo   | eadlines 😡 UR             | Gradebook                                |               |                                           |
| My Planner                         | 2009 | ) Fall Schedule           |                                          |               | ▼ Holds                                   |
|                                    |      | Class                     | Schedule                                 |               | Do Not Mail                               |
| other academic 💌 📎                 | 3    | MUSIC 160-1<br>LEC (1028) | MoWeFr 8:30AM -<br>9:20AM<br>Room: TBA   |               | details ▶                                 |
|                                    | 8    | PHILO 210-1<br>LEC (1026) | TuTh 9:00AM -<br>10:20AM<br>Room: TBA    |               | ▼ To Do List                              |
|                                    | 2    | SOC 100-1<br>LEC (1022)   | MoWeFr 10:00AM -<br>10:50AM<br>Room: TBA |               | Financial Statement<br>Transfer Statement |
|                                    | 3    | SOC 103-1<br>LEC (1032)   | TuTh 2:00PM -<br>3:20PM<br>Room: TBA     |               | details ▶                                 |
|                                    |      |                           | weekly schedule >                        |               | Enrollment Dates                          |
|                                    |      |                           |                                          |               | Open Enrollment Dates                     |

This example illustrates the fields and controls on the Student Center page (2 of 2) [PeopleSoft Campus Solutions].

| ▼ Finances             |                                                                        |                 |
|------------------------|------------------------------------------------------------------------|-----------------|
| My Account             | Account Summary                                                        | ▼ Advisor       |
| Account Inquiry        | You owe 750.00.                                                        | Program Advisor |
| Financial Aid          |                                                                        | None Assigned   |
| View Financial Aid     | Due Now 500.00<br>Future Due 250.00                                    |                 |
|                        |                                                                        |                 |
|                        | ** You have a past due balance of 500.00. **                           | News and Info   |
|                        | Currency used is US Dollar.                                            | CNN             |
|                        | Currency used is US Dollar.                                            | BBC             |
|                        |                                                                        | NBC             |
| ▼ Personal Information | on                                                                     | Search Engines  |
|                        | Contact Information                                                    | Yahoo           |
| Demographic Data       |                                                                        | Google          |
| Emergency Contact      | Permanent Address Billing Address None None                            | Other Links     |
|                        | None None                                                              | • Other Links   |
|                        |                                                                        | Amazon          |
|                        | Primary Phone Home E-mail<br>None HCMGENUser1@ap6023fems.us.oracle.com |                 |
|                        | None AcMGENOSEIT@ap6023iens.us.oracle.com                              |                 |
|                        |                                                                        |                 |
| ▼ Admissions           |                                                                        |                 |
|                        | 🛕 Incomplete 🛛 🛑 Complete 🛛 🖌 Admitted                                 |                 |
| Apply for Admission    | My Applications                                                        |                 |
|                        | Graduate                                                               |                 |
|                        | PeopleSoft Liberal 2010<br>University Arts Fall                        |                 |
|                        | Programs                                                               |                 |

Click the links on this page to access self-service transactions in PeopleSoft Campus Solutions.

# **Faculty Center Home Page**

Navigation:

Click the Faculty Center link in the Campus Shortcuts section on the Campus Service Center home page.

This example illustrates the fields and controls on the Faculty Center home page (PeopleSoft Campus Solutions).

| andy Kim                                                                                       |                                                                                                    |                                                                                                    |                                                       |                                       |                                                                               |
|------------------------------------------------------------------------------------------------|----------------------------------------------------------------------------------------------------|----------------------------------------------------------------------------------------------------|-------------------------------------------------------|---------------------------------------|-------------------------------------------------------------------------------|
| faculty cente                                                                                  | er class search                                                                                                    | browse catalog                                                                                                    | faculty search                                        | learning mana                         | gement                                                                        |
| aculty Ce                                                                                      | nter                                                                                                    |                                                                                                    |                                                       |                                       |                                                                               |
| My Exam Scheo<br>/iew My Advise<br>/iew Personal [                                             |                                                                                                    |                                                                                                    |                                                       |                                       |                                                                               |
| 2000 Fall   Pe                                                                                 | eopleSoft University                                                                                                    | change terr                                                                                                    | n                                                     |                                       |                                                                               |
| elect display o                                                                                | ption: O Show A                                                                                                    | ll Classes O Sh                                                                                                    | ow Enrolled Classes                                   | Only                                  |                                                                               |
|                                                                                                |                                                                                                    |                                                                                                    |                                                       | omy                                   |                                                                               |
|                                                                                                | 👫 Clas                                                                                                    | ss Roster 🛛 🕅 Grad                                                                                                    | ebook 🖣 Grade                                         | · _                                   | arning Management                                                             |
| My Teaching                                                                                    | Schedule > 2000 Fall                                                                                                    |                                                                                                    |                                                       | · _                                   | arning Management                                                             |
| My Teaching<br>Class                                                                           |                                                                                                    |                                                                                                    | ersity                                                | · _                                   |                                                                               |
|                                                                                                | 3 Schedule > 2000 Fall                                                                                                    | > PeopleSoft Unive<br>Enrolled Days & Ti                                                                                                    | ersity                                                | Roster 😡 Le                           |                                                                               |
| Class<br>Class<br>ENGLLIT<br>100-1                                                             | Schedule > 2000 Fall<br>Class Title                                                                                                    | <ul> <li>People Soft University</li> <li>Enrolled Days &amp; Trians</li> <li>14 MoWeFr 1</li> </ul>                                              | ersity<br>mes                                         | Roster 😡 Le                           | Class Dates<br>Aug 27, 2000-                                                  |
| Class<br>ENGLLIT<br>100-1<br>(1116)<br>ENGLLIT<br>102-1<br>(1117)                              | Schedule > 2000 Fall<br>Class Title<br>Surv Brit Lit (Lecture)                                                                                   | <ul> <li>People Soft University</li> <li>Enrolled Days &amp; Trians</li> <li>14 MoWeFr 1</li> </ul>                                              | ersity<br>imes<br>11:00AM - 11:50AM                   | Roster Room<br>Angel 103<br>Angel 102 | Class Dates<br>Aug 27, 2000-<br>Dec 15, 2000<br>Aug 27, 2000-                 |
| Class<br>ENGLLIT<br>100-1<br>(1116)<br>ENGLLIT<br>102-1<br>(1117)<br>View Weekh                | Schedule > 2000 Fall<br>Class Title<br>Surv Brit Lit (Lecture)<br>Surv Am Lit (Lecture)                                                          | <ul> <li>PeopleSoft Unive</li> <li>Enrolled Days &amp; Tr</li> <li>14 MoWeFr 1</li> <li>37 MoWeFr 1</li> </ul>                                   | ersity<br>mes<br>11:00AM - 11:50AM<br>1:00PM - 1:50PM | Roster Room<br>Angel 103<br>Angel 102 | Class Dates<br>Aug 27, 2000-<br>Dec 15, 2000<br>Aug 27, 2000-<br>Dec 15, 2000 |
| Class<br>ENGLLIT<br>100-1<br>(1116)<br>ENGLLIT<br>102-1<br>(1117)<br>View Weekh<br>My Exam Sch | Schedule > 2000 Fall<br>Class Title<br>Surv Brit Lit (Lecture)<br>Surv Am Lit (Lecture)                                                          | <ul> <li>People Soft Universit</li> <li>Enrolled Days &amp; Tr</li> <li>14 MoWeFr 1</li> <li>37 MoWeFr 1</li> <li>ople Soft Universit</li> </ul> | ersity<br>mes<br>11:00AM - 11:50AM<br>1:00PM - 1:50PM | Roster Room<br>Angel 103<br>Angel 102 | Class Dates<br>Aug 27, 2000-<br>Dec 15, 2000<br>Aug 27, 2000-<br>Dec 15, 2000 |
| Class<br>ENGLLIT<br>100-1<br>(1116)<br>ENGLLIT<br>102-1<br>(1117)<br>View Weekh<br>My Exam Sch | Schedule > 2000 Fall<br>Class Title<br>Surv Brit Lit (Lecture)<br>Surv Am Lit (Lecture)<br><u>y Teaching Schedule</u><br>Hedule > 2000 Fall > Pe | <ul> <li>People Soft Universit</li> <li>Enrolled Days &amp; Tr</li> <li>14 MoWeFr 1</li> <li>37 MoWeFr 1</li> <li>ople Soft Universit</li> </ul> | ersity<br>mes<br>11:00AM - 11:50AM<br>1:00PM - 1:50PM | Roster Room<br>Angel 103<br>Angel 102 | Class Dates<br>Aug 27, 2000-<br>Dec 15, 2000<br>Aug 27, 2000-<br>Dec 15, 2000 |

#### **Customer Selection Page**

Use the Customer Selection page (CUST\_SELECT) to select a customer to represent in PeopleSoft Customer Service Center and Campus Service Center self-service application transactions.

Navigation:

Service Center > Customer Selection

This example illustrates the fields and controls on the Customer Selection page.

| Customer Selection                                               |                   |  |  |  |  |
|------------------------------------------------------------------|-------------------|--|--|--|--|
| You are currently representing MMA Property Management<br>Group. |                   |  |  |  |  |
| Select the customer you want to represent.                       |                   |  |  |  |  |
| Customer List                                                    |                   |  |  |  |  |
| Cady Montgomery                                                  | Select            |  |  |  |  |
| MMA Property Management Group                                    | Current Selection |  |  |  |  |

Use this page if you have more than one role in Customer Service Center or Campus Service Center. Click the **Select** button to choose the role that you wish to be used when accessing a Service Center for Higher Education self-service case.

If you have multiple roles and you do not access this page to select the desired role to be used for Customer Service Center or Campus Service Center self-service cases, the system will default your role by using the first role found for you in this hierarchy:

- Worker.
- Consumer (Constituent).
- Company Contact.

# **Defining the Self-Service Home Page Content and Layout**

This topic discusses how to define the self-service home page content and layout.

As an Administrator, you can perform the following for each pagelet:

- Position of each pagelet
- Whether the pagelet will be fixed or can be moved around by the end-user
- Whether the end-user can remove the pagelet
- Refresh and Page Setup icons
- Pagelet title

# Pages Used to Set Up the Self-Service Home Page

| Page Name                                                          | Definition Name    | Usage                                                                                                    |
|--------------------------------------------------------------------|--------------------|----------------------------------------------------------------------------------------------------|
| Home Page - General Page                                           | RC_SS_GENERAL      | Enter an email address to which emails from the home page will be sent.                                                                                                    |
| Home Page - Top Solutions Page                                     | RC_SS_SOLUTION     | Search for solutions using search criteria<br>and select solutions to be displayed in<br>the Top Solutions pagelet on the Support<br>Self Service home page across different<br>business units. |
| Home Page - Fluid Preferences Page                                 | RC_SS_TL_SETUP     | Set up the <b>Browse By Topic</b> tile and the order in which the links appear on the Browse By topic tile. Only the first 11 links are displayed on the tile.                                  |
| Home Page - Search Pagelet Page                                    | RC_SS_FACET        | Set up the Search Here for Answers<br>pagelet on the home page by selecting<br>the facets and values under each facet to<br>be displayed.                                                       |
| Home Page - FAQ Page                                               | RC_SS_FAQ          | Select the top Frequently Asked<br>Questions to be displayed in the FAQ<br>pagelet on the home page across<br>different Set Ids and Solution Libraries.                                         |
| Home Page - Known Issues Page                                      | RC_SS_ISSUES       | Select the Global Cases to be displayed to a self-service user.                                                                                                    |
| Home Page - Shortcuts Page                                         | RC_SS_LINKS        | Set up HCM or Campus Solutions<br>shortcut links to be displayed on the<br>Home page.                                                                                                    |
| Home Page - Quick Links Page                                       | RC_SS_QUICK_LINKS  | Set up the quick links to be displayed in the Quick Links pagelet.                                                                                                    |
| Home Page - Chat Schedule Page                                     | RC_SS_AGT_SCHEDULE | Set up Chat Schedule based on agent availability.                                                                                                    |
| Personalize Content: <service center<br="">Name&gt; Page</service> | PORTAL_HPCOMP      | Personalize the name of the home page,<br>Welcome message, and select pagelets to<br>be displayed.                                                                                              |
| Personalize Layout: <service center<br="">Name&gt; Page</service>  | PORTAL_HPLAYOUT    | Personalize the appearance and layout of the home page and delete pagelets.                                                                                                    |

# Home Page - General Page

Use the Home Page - General page (RC\_SS\_GENERAL) to enter an email address to which emails from the home page will be sent.

Navigation:

# Set Up CRM > Product Related > Call Center > Self-Service Configuration > Home Page > General

This example illustrates the fields and controls on the Home Page - General page.

| Email Address                                                               | Enter an email address in this field. The email address can |
|-----------------------------------------------------------------------------|-------------------------------------------------------------|
| Field or Control                                                            | Description                                                 |
| Modified 04/02/2013 11:17AM PDT SAMPLE                                      | otify                                                       |
| Email Address                                                               |                                                             |
| Mailbox                                                                     |                                                             |
| Display Template Family Code CRM_HHD<br>Description HR HelpDesk Case Family |                                                             |
| General Top Solutions Search Pagelet EAQ Known Issues Shortcuts             | Quick Links Chat Schedule                                   |
| Conserval Tax Only Hanne Department FAO Meaning Income Objective            | Outlet Links Obst Osta dute                                 |

# Home Page - Top Solutions Page

Use the Home Page - Top Solutions page (RC\_SS\_SOLUTION) to search for solutions using search criteria and select solutions to be displayed in the Top Solutions pagelet on the Support Self Service home page across different business units.

an ERMS mailbox or any other email address.

Navigation:

Set Up CRM > Product Related > Call Center > Self-Service Configuration > Home Page > Top Solutions

#### This example illustrates the fields and controls on the Home Page - Top Solutions page (1 of 2).

| rder        | SetID                                                    | Set ID<br>Description                                                                                                    | Solution<br>Library               |        | Solution Summary                                                   | Usage Count | Solved Count | Self Service<br>Usage Count | Self Service<br>Solved Count | Self Service<br>Unsolved Count | Date Last<br>Used |   |
|-------------|----------------------------------------------------------|----------------------------------------------------------------------------------------------------|-----------------------------------|--------|--------------------------------------------------------------------|-------------|--------------|-----------------------------|------------------------------|--------------------------------|-------------------|---|
|             | HRSOL                                                    | Solutions                                                                                                    |                                   | 301504 | What is the Employee Stock Purchase Plan, or<br>ESPP?              |             |              |                             |                              |                                |                   | E |
|             | HRSOL                                                    | Solutions                                                                                                    |                                   |        | How do I enroll in the 401K program?                               |             |              |                             | L                            |                                |                   | E |
|             | HRSOL                                                    | Solutions                                                                                                    |                                   | 301509 | How long is a child considered a dependent for<br>Health Benefits? |             |              |                             |                              |                                |                   | E |
|             | HRSOL                                                    | Solutions                                                                                                    |                                   | 301514 | Birth/Adoption of a Child - What to do when the<br>child arrives   |             |              |                             | L                            |                                |                   | E |
|             | HRSOL                                                    | Solutions                                                                                                    |                                   | 301523 | On what day of the month do I receive my<br>paycheck?              |             |              |                             |                              |                                |                   | B |
|             | HRSOL                                                    | Solutions                                                                                                    |                                   | 301538 | Education Assistance Program                                       |             |              |                             | L                            |                                |                   | E |
|             | HRSOL                                                    | Solutions                                                                                                    |                                   | 301563 | Birth or Adoption of a Child - What to Do?                         |             |              |                             |                              |                                |                   | E |
|             |                                                          | - 1 - C                                                                                                    |                                   |        |                                                                    |             |              |                             |                              |                                |                   |   |
| iter o      | arch                                                     | the criteria you w                                                                                                    | ant to appear i                   |        | New Hire Benefits enrollment Checklist                             |             |              |                             |                              |                                |                   |   |
| ter o       | or select                                                |                                                                                                    | ant to appear i                   |        | Solutions and click Search.                                        |             |              |                             |                              |                                |                   |   |
| nter o      | or select                                                | the criteria you w                                                                                                    | =                                 | HRU01  | Solutions and click Search.                                        |             |              |                             |                              |                                |                   |   |
| nter o      | or select<br>arch<br>Use<br>Se                           | the criteria you w<br>e Saved Search<br>*SetID<br>colution Library                                                                                    | =                                 | HRU01  | Solutions and click Search.                                        |             |              |                             |                              |                                |                   |   |
| nter o      | or select<br>arch<br>Use<br>Se                           | the criteria you w<br>e Saved Search<br>*SetID<br>folution Library<br>ution Summary                                                                   | =<br>=<br>contains                | HRU01  | Solutions and click Search.                                        |             |              |                             |                              |                                |                   |   |
| nter o      | or select<br>arch<br>Use<br>Se                           | the criteria you w<br>e Saved Search<br>*SetID<br>folution Library<br>ution Summary<br>Usage Count                                                    | =<br>contains<br>=                | HRU01  | Solutions and click Search.                                        |             |              |                             |                              |                                |                   |   |
| nter o      | or select<br>arch<br>Use<br>Solu<br>Solu                 | the criteria you w<br>a Saved Search<br>*SetID<br>Folution Library<br>Ution Summary<br>Usage Count<br>Solved Count                                    | =<br>contains<br>=<br>=           | HRU01  | Solutions and click Search.                                        |             |              |                             |                              |                                |                   |   |
| nter o      | or select<br>arch<br>Use<br>Solu<br>Solu                 | the criteria you w<br>e Saved Search<br>*SetID<br>folution Library<br>ution Summary<br>Usage Count                                                    | =<br>contains<br>=<br>=           | HRU01  | Solutions and click Search.                                        |             |              |                             |                              |                                |                   |   |
| Sel<br>Self | or select i<br>arch<br>Use<br>Solu<br>Solu<br>If Service | the criteria you w<br>e Saved Search<br>*SetID<br>folution Library<br>ution Summary<br>Usage Count<br>Solved Count<br>e Usage Count<br>e Solved Count | =<br>contains<br>=<br>=<br>=<br>= | HRU01  | Solutions and click Search.                                        |             |              |                             |                              |                                |                   |   |
| Sel<br>Self | or select i<br>arch<br>Use<br>Solu<br>Solu<br>If Service | the criteria you w<br>a Saved Search<br>*SetID<br>folution Library<br>Usage Count<br>Solved Count<br>ce Usage Count<br>rvice Unsolved                 | =<br>contains<br>=<br>=<br>=<br>= | HRU01  | Solutions and click Search.                                        |             |              |                             |                              |                                |                   |   |
| Sel<br>Self | or select i<br>arch<br>Use<br>Solu<br>Solu<br>If Service | the criteria you w<br>e Saved Search<br>*SetID<br>folution Library<br>ution Summary<br>Usage Count<br>Solved Count<br>e Usage Count<br>e Solved Count | =<br>contains<br>=<br>=<br>=<br>= | HRU01  | Solutions and click Search.                                        |             |              |                             |                              |                                |                   |   |

This example illustrates the fields and controls on the Home Page - Top Solutions page (2 of 2).

| SetID | Library<br>Name | Solution<br>ID | Solution Summary                                      | Usage<br>Count | Solved<br>Count | Self Service<br>Usage<br>Count | Self<br>Service<br>Solved<br>Count | Self Service<br>Unsolved<br>Count | Last<br>Usage<br>Date/Time |
|-------|-----------------|----------------|-------------------------------------------------------|----------------|-----------------|--------------------------------|------------------------------------|-----------------------------------|----------------------------|
| HRU01 | Stock           | 300005         | What is the Employee Stock<br>Purchase Plan, or ESPP? |                |                 |                                |                                    |                                   |                            |
| HRU01 | Stock           | 300020         | Trading Window for Company Stock                      |                |                 |                                |                                    |                                   |                            |
| HRU01 | Stock           | 300019         | Exercising Your Options                               |                |                 |                                |                                    |                                   |                            |
| HRU01 | Stock           | 300018         | Reporting Stock Sales                                 |                |                 |                                |                                    |                                   |                            |

# Solution to Display on Top Solutions Pagelet Section

| Field or Control | Description                                                                                                    |
|------------------|----------------------------------------------------------------------------------------------------|
| Solution Summary | Click the Solution Summary link to drill into solution and open the solution details in a separate window.                |
|                  | Click the Delete row icon to remove a solution so that it is not displayed on the Top Solutions pagelet on the home page. |
| Order            | Specify the order in which the solutions will be displayed in the Top Solutions pagelet and click the <b>Save</b> button. |

### Search Section

Search for solutions using one or more of the following search criteria:

- Use Saved Search
- SetID
- Solution Library
- Solution Summary
- Usage Count
- Solved Count
- Self Service Usage Count
- Self Service Solved Count
- Self Service Unsolved Count
- Last Usage

#### **Search Results Section**

This section displays solutions based on the search criteria and are filtered by solutions that are not marked as FAQ with Type = Standard, Status = Active, Visibility = All and solutions that are not expired. Only solutions that are not already added to the Top Solutions pagelet are displayed in the search results.

| Field or Control    | Description                                                                                                    |
|---------------------|----------------------------------------------------------------------------------------------------|
| Add to Top Solution | Select one or multiple solutions in the Search results and click the <b>Add to Top Solutions</b> button.                                                                    |
|                     | <b>Note:</b> It is recommended to keep this list to less than 15 solutions since these represent the top solutions and all top solutions will be displayed in this pagelet. |
| Solution Summary    | Click a Solution Summary link to view the solution details in a separate window.                                                                                            |

# Home Page - Fluid Preferences Page

Use the Home Page - Fluid Preferences page (RC\_SS\_TL\_SETUP) to set up **Browse By Topic** tile and the order in which the links appear on the Browse By topic tile. Only the first 11 links are displayed on the tile.

Navigation:

# Set Up CRM > Product Related > Call Center > Self-Service Configuration > Home Page > Fluid Preferences

for the display template family of the home page. The Topic lookup displays all Solution Libraries for the selected Set ID.

Use this button to add a topic.

This example illustrates the fields and controls on the Home Page - Fluid Preferences page. You can find definitions for the fields and controls later on this page.

| Fluid Preferences           |                                                | Home I         | Page                   |                                                                            | Â                                             | Q                               | ۲ :                                | ٢                           |
|-----------------------------|------------------------------------------------|----------------|------------------------|----------------------------------------------------------------------------|-----------------------------------------------|---------------------------------|------------------------------------|-----------------------------|
|                             |                                                |                |                        |                                                                            | New Window                                    | Persona                         | lize Page                          |                             |
| eneral <u>T</u> op Solution | Fluid Preferences                              | Search Pagelet | <u>F</u> AQ            | Known Issues                                                               | Shortcuts                                     | <u>Q</u> uick L                 | inks >                             | - 1                         |
| Display Tem<br>acets        | plate Family Code CRM_H<br>Description HR Hel; |                |                        |                                                                            |                                               |                                 |                                    |                             |
| 🗹 Торіс                     |                                                |                |                        |                                                                            |                                               |                                 |                                    |                             |
| Topics                      |                                                |                |                        |                                                                            | <ul> <li>◀</li> <li>1-5 o</li> </ul>          | f 5 🗸                           |                                    |                             |
| Order                       | *SetID                                         | *Topic         |                        |                                                                            |                                               |                                 |                                    |                             |
| 10                          | HRSOL                                          | Benefits       |                        |                                                                            | Q                                             |                                 | Î                                  |                             |
| 20                          | HRSOL                                          | Life Events    |                        |                                                                            | Q                                             |                                 | Î                                  |                             |
| 30                          | HRSOL                                          | Payroll        |                        |                                                                            | Q                                             |                                 | Î                                  |                             |
| 40                          | HRSOL                                          | Pension        |                        |                                                                            | Q                                             |                                 | Î                                  |                             |
| 50                          | HRSOL                                          | Stock          |                        |                                                                            | ٩                                             |                                 | Î                                  |                             |
| Add Topic                   |                                                |                | Des                    | cription                                                                   |                                               |                                 |                                    |                             |
|                             |                                                |                |                        |                                                                            |                                               |                                 |                                    |                             |
| pic check box               |                                                |                | Sele                   | ct the check bo                                                            | x to enable t                                 | he Topi                         | cs grid b                          | elow.                       |
| pics grid                   |                                                |                | by T<br>disp<br>list d | ct the Solution<br>opic tile. Speci<br>layed on the Bi<br>lisplays the set | fy the order<br>owse by Top<br>ids that corre | in which<br>bic tile.<br>espond | h the sol<br>The SetI<br>to the Bu | utions<br>D drop<br>isiness |

# Home Page - Search Pagelet Page

Use the Home Page - Search Pagelet page (RC\_SS\_FACET) to set up the Search Here for Answers pagelet on the home page by selecting the facets and values under each facet to be displayed.

Navigation:

Add Topic button

# Set Up CRM > Product Related > Call Center > Self-Service Configuration > Home Page > Search Pagelet

This example illustrates the fields and controls on the Home Page - Search Pagelet page.

| Content Type                                                                                 |                                                                                    |                    |      |
|----------------------------------------------------------------------------------------------|------------------------------------------------------------------------------------|--------------------|------|
| ☐ Category<br>✓ Topic                                                                        |                                                                                    |                    |      |
| Product Group                                                                                |                                                                                    |                    |      |
| •                                                                                            |                                                                                    |                    |      |
| Content Type                                                                                 |                                                                                    |                    |      |
| ✓ Solutions                                                                                  |                                                                                    |                    |      |
| Frequently Asked Que                                                                         | estions                                                                            |                    |      |
| Known Issues                                                                                 |                                                                                    |                    |      |
| Categories                                                                                   | Personalize   Find   View All   🗷   🔜                                              | First 🕙 1 of 1 🖲   | Last |
| *Setid                                                                                       | *Category                                                                          |                    |      |
|                                                                                              | v                                                                                  | Q                  | Î    |
|                                                                                              |                                                                                    |                    |      |
| Add Category                                                                                 |                                                                                    |                    |      |
|                                                                                              |                                                                                    |                    |      |
| Topics                                                                                       | Personalize   Find   View All   💷   醌                                              | First 🕙 1-4 of 4 🕑 | Last |
|                                                                                              | Personalize   Find   View All   🔄   🎛                                              | First 🕙 1-4 of 4 🕚 | Last |
| *SetID                                                                                       |                                                                                    | First ④ 1-4 of 4 🕑 | Last |
| *SetID<br>HRSOL                                                                              | *Topic Benefits                                                                    | ٩                  | Î    |
| *SetID<br>HRSOL                                                                              | *Topic  Benefits  Life Events                                                      | Q                  | Î    |
| *SetID<br>HRSOL                                                                              | *Topic Benefits                                                                    | ٩                  | Î    |
| *SetID<br>HRSOL<br>HRSOL<br>HRSOL                                                            | *Topic  Benefits  Life Events                                                      | Q                  | Î    |
| HRSOL HRSOL                                                                                  | <ul> <li>*Topic</li> <li>Benefits</li> <li>Life Events</li> <li>Payroll</li> </ul> | Q<br>Q             | Î    |
| *SetID<br>HRSOL<br>HRSOL<br>HRSOL<br>HRSOL<br>Add Topic                                      | *Topic         Benefits         Life Events         Payroll         Stock          |                    |      |
| *SetID<br>HRSOL<br>HRSOL<br>HRSOL<br>HRSOL<br>HRSOL<br>Add Topic<br>Product Groups           |                                                                                    |                    |      |
| *SetID<br>HRSOL<br>HRSOL<br>HRSOL<br>HRSOL<br>HRSOL<br>Add Topic<br>Product Groups<br>*SetID | *Topic         Benefits         Life Events         Payroll         Stock          |                    |      |

| Field or Control         | Description                                                                                                    |
|--------------------------|----------------------------------------------------------------------------------------------------|
| Facets on Search Pagelet | Select the facets to be displayed on the Search Here for Answers pagelet.                                                                                                    |
| Content Type             | Select the content types to be displayed on the Search Here<br>for Answers pagelet. The different content types include<br>Solutions, Frequently Asked Questions, and Known Issues.                                                                                                    |
| Categories               | Select the categories to be displayed under the Category facet<br>on the Search Here for Answers pagelet. The SetID drop-<br>down list displays the set ids that correspond to the Business<br>Unit for the display template family of the home page. The<br>Category lookup displays all categories that have an active<br>combination under Combine Category Type Detail component<br>for the selected Set Id. |

| Field or Control | Description                                                                                                    |
|------------------|----------------------------------------------------------------------------------------------------|
| Topics           | Select the Solution Libraries to be displayed under the Topic<br>facet on the Search Here for Answers pagelet. The SetID drop-<br>down list displays the set ids that correspond to the Business<br>Unit for the display template family of the home page. The<br>topic lookup displays all Solution Libraries for the selected Set<br>ID. |
| Product Groups   | Select the Product Groups to be displayed on the Search Here<br>for Answers pagelet. The SetID drop-down list displays the<br>set ids that correspond to the Business Unit for the display<br>template family of the home page. The Product Group lookup<br>displays the product groups for the selected Set ID.                           |

## Home Page - FAQ Page

Use the Home Page - FAQ page (RC\_SS\_FAQ) to select the Top Frequently Asked Questions to be displayed in the FAQ pagelet on the home page across different Set Ids and Solution Libraries.

Navigation:

# Set Up CRM > Product Related > Call Center > Self-Service Configuration > Home Page > FAQ

This example illustrates the fields and controls on the Home Page - FAQ page (1 of 2).

|   |        |       |             |                            |           |                |               |                 | Personalize   Find   🖾   🔜 🛛 First 🕚 1-7 of 7 🕑               | Las |
|---|--------|-------|-------------|----------------------------|-----------|----------------|---------------|-----------------|---------------------------------------------------------------|-----|
|   | Order  | SetID | Description | Solution Library           |           | Solution<br>ID | Visibility    | External<br>FAQ | FAQ                                                           |     |
| 2 | 10     | HRU01 | HRHDUSA     | Life Events                |           | 300053         | All           | <b>V</b>        | What to do when you are Hired                                 | -   |
| 2 | 20     | HRU01 | HRHDUSA     | Benefits                   |           | 300008         | All           |                 | How do I enroll in the 401K program?                          |     |
| 2 | 30     | HRU01 | HRHDUSA     | Payroll                    | V         | 300026         | All           | <b>V</b>        | Withholdings: FAQs                                            |     |
| 2 | 40     | HRU01 | HRHDUSA     | Life Events                |           | 300089         | All           | <b>V</b>        | Spouse/Domestic Partner Change in Job Status                  | E   |
| 2 | 50     | HRU01 | HRHDUSA     | Benefits                   | <b>V</b>  | 300016         | All           |                 | Birth/Adoption of a Child - What to do when the child arrives | E   |
| 2 | 60     | HRU01 | HRHDUSA     | Benefits                   | <b>V</b>  | 300021         | All           | <b>V</b>        | Changing your PCP (Primary Care Physician)                    | Ŀ   |
| 1 | 70     | HRU01 | HRHDUSA     | Benefits                   | V         | 301297         | All           | ×               | Annual Performance Review - Overview                          | E   |
|   | Search | ı     | ved Search  | to appear in the list of f | Aga ana a | V              |               |                 |                                                               |     |
|   |        |       |             |                            |           |                |               |                 |                                                               |     |
|   |        |       | *SetID =    | HRU01                      |           |                |               |                 |                                                               |     |
|   |        |       | Library =   |                            |           |                |               |                 |                                                               |     |
|   | Searc  | h     | Clear       |                            | a Sav     | ve Search C    | riteria 🛛 🗍 D | elete Save      | d Search 🛛 🧏 Personalize Search                               |     |

This example illustrates the fields and controls on the Home Page - FAQ page (2 of 2).

| Use Saved Search  |             | *                                                    |                     |                      |
|-------------------|-------------|------------------------------------------------------|---------------------|----------------------|
| *SetID<br>Library |             | A Stock                                              |                     |                      |
| Search Clear      |             | 🖥 Save Search Criteria  🗎 Delete Saved Search 🥠      | Personalize Search  |                      |
|                   |             | Personalize   Find                                   | I   🗖   🔣 🛛 First 🤅 | 🖲 1-4 of 4 🕑 Last    |
| Solution Library  | Solution ID | FAQ                                                  | Date Created        | Date Modified        |
| Stock             | 30000       | 5 What is the Employee Stock Purchase Plan, or ESPP? | 03/23/2009 5:27AM   | 03/23/2009<br>5:27AM |
| Stock             | 30001       | 8 Reporting Stock Sales                              | 03/23/2009 5:27AM   | 03/23/2009<br>5:27AM |
| Stock             | 30001       | 9 Exercising Your Options                            | 03/23/2009 5:27AM   | 03/23/2009<br>5:27AM |
| Stock             | 30002       | 0 Trading Window for Company Stock                   | 03/23/2009 5:27AM   | 03/23/2009<br>5:27AM |
| Add to Top FAQ    |             |                                                      |                     |                      |
|                   |             |                                                      |                     |                      |

The page displays the list of FAQ that have been selected to display on the Top FAQ pagelet. The fields and controls in the Home Page - FAQ page are similar to the fields and controls in the Home Page - Top Solutions page. See the <u>Home Page - Top Solutions Page</u> topic for more information.

### Home Page - Known Issues Page

Use the Home Page - Known Issues page (RC\_SS\_ISSUES) to select the Global Cases to be displayed to a self-service user.

Navigation:

Set Up CRM > Product Related > Call Center > Self-Service Configuration > Home Page > Known Issues

|                                                                                                    |                      |         | Personalize   Find   🖾               | 🔣 🛛 First 🕚           | 1-11 of 11 🕑 La |
|----------------------------------------------------------------------------------------------------|----------------------|---------|--------------------------------------|-----------------------|-----------------|
| Select                                                                                                    | <b>Business Unit</b> | Case ID | Summary                              | Status                | Date Created    |
|                                                                                                    | HRHDU                | 220557  | ESPP Enrollment                      | Open - Research       | 07/03/2012      |
| <b>~</b>                                                                                                    | HRHDU                | 220561  | Salary increment not on payslip      | Open - New            | 08/01/2012      |
| <b>~</b>                                                                                                    | HRHDU                | 220562  | ESSP Enrollment open period          | Open - Research       | 08/01/2012      |
| <ul> <li>Image: A start of the start of the start of</li></ul> | HRHDU                | 220563  | Excess State Tax on paycheck         | Open - New            | 08/01/2012      |
| <ul> <li>Image: A start of the start of the start of</li></ul> | HRHDU                | 220564  | Is Palo Alto Medical group dropped   | Open - New            | 08/01/2012      |
| <ul> <li>Image: A start of the start of the start of</li></ul> | HRHDU                | 220565  | How to get a printed Payslip         | Open - New            | 08/01/2012      |
| <b>~</b>                                                                                                    | HRHDU                | 220566  | The Holiday list is missing          | Open - Research       | 08/01/2012      |
| ✓                                                                                                    | HRHDU                | 220567  | 10 year anniversary gift taxable     | Open-Pend<br>Employee | 08/01/2012      |
| <b>~</b>                                                                                                    | HRHDU                | 220568  | New Job Description not in directory | Open - New            | 08/01/2012      |
| <b>~</b>                                                                                                    | HRHDU                | 220569  | New Baby                             | Open - New            | 08/01/2012      |
|                                                                                                    |                      |         |                                      |                       |                 |

This example illustrates the fields and controls on the Home Page - Known Issues page.

The Home Page - Known Issues page displays cases that are Global, Non-secured, with Visibility set to external and Open or On-Hold. It displays cases across all Business Units that are relevant to the Display Template Family. The cases are sorted by Date Created. You can click the Case ID link to view case details in a separate window. Select or deselect the global case to be displayed in the Known Issues pagelet.

### Home Page - Shortcuts Page

Use the Home Page - Shortcuts page (RC\_SS\_LINKS) to set up HCM or Campus Solutions shortcut links to be displayed on the Home page.

Navigation:

Set Up CRM > Product Related > Call Center > Self-Service Configuration > Home Page > Shortcuts

| This examp | le illustrates | the fields an | d controls or | n the Home | Page - Shortcuts | page. |
|------------|----------------|---------------|---------------|------------|------------------|-------|
|            |                |               |               |            |                  |       |

| Link Group HRMSS HRMS Self Service |                                             |                  |                              |  |  |  |
|------------------------------------|---------------------------------------------|------------------|------------------------------|--|--|--|
| Lin                                | Link Category Benefits Category Order 1     |                  |                              |  |  |  |
| Display in<br>Pagelet              | Link Order                                  | Version          | Link Name                    |  |  |  |
| <b>~</b>                           | 1                                           | 9.2              | Benefits Summary             |  |  |  |
| ✓                                  | 2                                           | 9.2              | Dependents/Beneficiary Info  |  |  |  |
| Lin                                | Link Category Compensation Category Order 2 |                  |                              |  |  |  |
| Display in<br>Pagelet              | Link Order                                  | Version          | Link Name                    |  |  |  |
| ~                                  | 1                                           | 9.2              | Compensation History         |  |  |  |
| <b>~</b>                           | 2                                           | 9.2              | Stock Options Summary        |  |  |  |
|                                    | 3                                           | 9.2              | View Paycheck                |  |  |  |
| Lin                                | k Category                                  | 10b Related      | Category Order 3             |  |  |  |
| Display in<br>Pagelet              | Link Order                                  |                  | Link Name                    |  |  |  |
| <b>~</b>                           | 1                                           | 9.2              | Absence Request              |  |  |  |
| <b>~</b>                           | 2                                           | 9.2              | Company Directory            |  |  |  |
| <b>~</b>                           | 2                                           | 9.2              | Manager Dashboard            |  |  |  |
| <b>~</b>                           | 3                                           | 9.2              | Learning Home Page           |  |  |  |
| <b>~</b>                           | 4                                           | 9.2              | Performance Document         |  |  |  |
| <b>~</b>                           | 6                                           | 9.2              | Timesheet                    |  |  |  |
|                                    | 7                                           | 9.2              | My Career Profile            |  |  |  |
| Lin                                | c Category                                  | Personal Informa | ation Category Order 4       |  |  |  |
| Display in<br>Pagelet              | Link Order                                  |                  | Link Name                    |  |  |  |
|                                    | 1                                           | 9.2              | Personal Information Summary |  |  |  |

The Administrator can use the Home Page - Shortcuts page to set up the shortcut links to be displayed in the Shortcuts pagelet. These Shortcuts are integration points to HCM, EBS or Campus Solutions. The Administrator can set up any number of links to the commonly used components in HCM, EBS, or Campus Solutions.

The Shortcuts are defined using Link Groups, Link Categories and Link Definitions, which is existing functionality. The administrator can add the Link Definitions to the Shortcuts pagelet. Link Definitions that have been marked as Self Service will be available to be added to the Shortcuts pagelet.

```
Note: The Administrator can use the Link Group component (RC_LINK_GROUP) [Set Up
CRM > Product Related > Call Center > Link Group] to set up a Link Group containing the
required Link Categories and corresponding Links to be displayed on the Shortcuts pagelet.
```

The Administrator can select the Display in Pagelet check box to select the links to be displayed in the Home Page - Shortcuts page. The Administrator can also specify the Link Order and Category Order for the pagelet.

## Home Page - Quick Links Page

Use the Home Page - Quick Links page (RC\_SS\_QUICK\_LINKS) to set up the quick links to be displayed in the Quick Links pagelet.

Navigation:

# Set Up CRM > Product Related > Call Center > Self-Service Configuration > Home Page > Quick Links

| Di                    | Display Template Family Code CRM_HHD                              |             |                                                           |                                     |   |                  |
|-----------------------|-------------------------------------------------------------------|-------------|-----------------------------------------------------------|-------------------------------------|---|------------------|
|                       | Description HR HelpDesk Case Family                               |             |                                                           |                                     |   |                  |
|                       |                                                                   |             | Link Group QLHHD Quick Lin                                | ks HR HelpDesk                      |   |                  |
| Display in<br>Pagelet |                                                                   | Version     | Link Name                                                 | Link Image                          |   |                  |
|                       |                                                                   | ОТН         | Create Case                                               | Create Case Self Service            | Q | -                |
| <b>&gt;</b>           | 1                                                                 | ОТН         | Troubleshooting Guide                                     | How To Self Service                 |   | X                |
| ✓                     | 2                                                                 | ОТН         | FAQ                                                       | AQ FAQ Self Service                 |   |                  |
| ✓                     | 3                                                                 | ОТН         | Find Cases                                                | Find Cases Self Service             |   | P                |
| ✓                     | 4                                                                 | ОТН         | Create Case                                               | Create Case Self Service            |   | 2                |
| <b>&gt;</b>           | 5                                                                 | ОТН         | Email Agent Email Agent Self Service                      |                                     |   | <b>e</b>         |
| <b>&gt;</b>           | 6                                                                 | ОТН         | Chat with Agent                                           | Chat with Agent Chat With Agent 🍳 💡 |   | <mark>₽</mark> ₽ |
| <b>&gt;</b>           | 7                                                                 | ОТН         | HRMS Employee Self-Service HRMS Employee Self Service 🔍 🎆 |                                     |   |                  |
| ~                     | 🛛 🛛 8 OTH HRMS Manager Self-Service HRMS Manager Self Service 🔍 🎲 |             |                                                           |                                     |   |                  |
| Modified              | Modified 04/02/2013 11:17AM PDT SAMPLE                            |             |                                                           |                                     |   |                  |
| 🔚 Save                | 💽 Retu                                                            | irn to Sear | ch 🎁 Previous in List 🚚 Next                              | in List 🔄 Notify                    |   |                  |

This example illustrates the fields and controls on the Home Page - Quick Links page.

The Home Page - Quick Links page allows the Administrator to select Quick Links to be displayed to a self-service user and specify their order of appearance in the pagelet. Quick Links are provided to quickly navigate to some of the most used self-service pages in the application. The Administrator can add the Link Definitions to the Quick Links pagelet. Link Definitions that have been marked as Self Service will be available to be added to the Quick Links pagelet. Administrators can set up the quick links to be displayed in the Quick Links pagelet.

**Note:** The Quick Links are defined using Link Category Definition page, Link Definition page, and Link Group page.

There are two types of Create Case pages. The Administrators can enable one of the Create Case pages to appear in the home page as business requirements.

## Home Page - Chat Schedule Page

Use the Home Page - Chat Schedule page (RC\_SS\_AGT\_SCHEDULE) to set up Chat Schedule.

Navigation:

Set Up CRM > Product Related > Call Center > Self-Service Configuration > Home Page > Chat Schedule

This example illustrates the fields and controls on the Home Page - Chat Schedule page.

| Display Template Fam<br>Des                           | ily Code CRM_HHD<br>cription HR HelpDesk Case Fam | ily                    |                        |  |
|-------------------------------------------------------|---------------------------------------------------|------------------------|------------------------|--|
| Holiday Schedule<br>Time Zone PST<br>Holiday Schedule | Pacific Time (US)                                 |                        |                        |  |
| Hours of Operation                                    | ✓ Tuesday                                         | ✓ Wednesday            | ✓ Thursday             |  |
| Hours on Monday                                       | Hours on Tuesday                                  | Hours on Wednesday     | Hours on Thursday      |  |
| Start End<br>Time Time                                | Start<br>Time End Time                            | Start<br>Time End Time | Start<br>Time End Time |  |
| 8:00AM 5:00PM + -                                     | 8:00AN 5:00PI + -                                 | 8:00AN 5:00P           | 8:00AN 5:00PI + -      |  |
| ✓ Friday                                              | Saturday                                          | Sunday                 |                        |  |
| Hours on Friday                                       | Hours on Saturday                                 | Hours on Sunday        |                        |  |
| Start<br>Time End Time                                | Start<br>Time End Time                            | Start<br>Time End Time |                        |  |
| 8:00AN 5:00PI + -                                     | • • •                                             |                        |                        |  |
| Modified 04/02/2013 11:17A                            |                                                   | t in List 🔄 Notify     |                        |  |

The Administrator defines the Hour of Operations for each day of the week during which the Chat agents will be available using the Home Page - Chat Schedule page. The Chat Schedule works based on the Display Template family defined. This helps to maintain different chat schedules for Support and Helpdesk call centers. The Time Zone and Hours of Operations are defaulted from the Calendar Options (Main Menu > Setup CRM > Install > Installation Options). The Administrator can select a different Time Zone, if needed. The Chat with Agent link is displayed on the Quick Links pagelet when a self-service user logs in during these hours. The Holiday Schedule page (HOLIDAY\_SCHED\_TBL) [Set Up CRM > Common Definitions > Calendars and Schedules > Holiday Schedule] specifies the days during which the Chat will not be available for the user.

An Administrator can configure a Live Chat with Agent section to appear on various pages using the Chat Enabled Page Setup page (RB\_CHAT\_ADMIN) [Setup CRM > Product Related > Multichannel Definitions > Chat > Chat Page Setup]. The Chat Schedule set in the Home Page - Chat Schedule page affects this functionality as well. If the Chat with Agent functionality is enabled for a page (e.g. Contact Us page), then during runtime, the Live Chat with Agent section or Chat with Agent button is displayed only when a self-service user logs in during the Hour of Operations set through the Chat Schedule setup. Otherwise, Live Chat with Agent section or Chat with Agent button is not displayed.

When the chat functionality is configured, the following pages have the **Chat with Agent** button:

- Troubleshooting Guide page
- FAQ page
- Create Case pages
- Open/Display Case pages
- Search page
- Solution Details page

- Known Issues page
- Change Request page
- Internal Contact page
- Customer Selection page

# Personalize Content: <Service Center Name> Page

Use the Personalize Content: <Service Center Name> page (PORTAL\_HPCOMP) to personalize the name of the home page, Welcome message, and select pagelets to be displayed.

Navigation:

Click the **Personalize Content** link on the top-right corner of the Self-Service Service Center Home page.

This example illustrates the fields and controls on the Personalize Content: <Service Center Name> page.

| Personalized Home Page                                                                              |                     |                     |          |                         |  |  |
|----------------------------------------------------------------------------------------------------|---------------------|---------------------|----------|-------------------------|--|--|
| Personalize Content: Campus Service Center                                                          |                     |                     |          |                         |  |  |
| Tab Name Campus Service Center                                                                      |                     |                     |          |                         |  |  |
|                                                                                                    | Welcome Me          | essage              |          |                         |  |  |
| Choose Pagelets: Simply check the items that you want to appear Remember to click "Save" when done. |                     |                     |          |                         |  |  |
| Arrang                                                                                              | e Pagelets:         | Go to Personalize L | ayout    |                         |  |  |
| Servio                                                                                              | es                  |                     | Highe    | r Education             |  |  |
| <b>~</b>                                                                                            | Welcome B           | anner               | <b>~</b> | Quick Links             |  |  |
| ✓ Welcome Message                                                                                   |                     | essage              | <b>~</b> | Campus Shortcuts        |  |  |
|                                                                                                    |                     |                     | <b>~</b> | Search Here for Answers |  |  |
|                                                                                                    |                     |                     | <b>~</b> | Known Issues            |  |  |
|                                                                                                    |                     |                     | <b>~</b> | FAQ                     |  |  |
|                                                                                                    |                     |                     | <b>~</b> | Top Solutions           |  |  |
|                                                                                                    |                     |                     | <b>~</b> | My Recent Cases         |  |  |
|                                                                                                    |                     |                     |          |                         |  |  |
| Sa                                                                                                  | Save Return to Home |                     |          |                         |  |  |
| S Notify                                                                                            |                     |                     |          |                         |  |  |

## Personalize Layout: <Service Center Name> Page

Use the Personalize Layout: <Service Center Name> page (PORTAL\_HPLAYOUT) to personalize the name of the home page, Welcome message, and select pagelets to be displayed.

Navigation:

Click the **Personalize Layout** link on the top-right corner of the Self-Service Service Center Home page.

This example illustrates the fields and controls on the Personalize Layout: <Service Center Name> page.

| Personalized Home Page                                                                                                    |                     |               |  |  |  |  |  |
|----------------------------------------------------------------------------------------------------|---------------------|---------------|--|--|--|--|--|
| Personalize Layout: Campus Service Center                                                                                                    |                     |               |  |  |  |  |  |
| Tab Name Campus Service Center                                                                                                    |                     |               |  |  |  |  |  |
| Basic Layout: O 2 columns O 3 columns                                                                                                    |                     |               |  |  |  |  |  |
| Click arrows to move pagelets up and down (<br>to remove the selected pagelet from your port                                                                                                    |                     | -             |  |  |  |  |  |
| Add Pagelets: Go to                                                                                                    | Personalize Content |               |  |  |  |  |  |
| # = Required - fixed position pagelet<br>* = Required - moveable pagelet                                                                                                    |                     |               |  |  |  |  |  |
| Left Column:                                                                                                    | Center Column:      | Right Column: |  |  |  |  |  |
| Left Column:     Center Column:     Right Column:       Quick Links<br>Campus Shortcuts     Welcome Message<br>Welcome Banner<br>Sarch Here for Answers<br>Top Solutions     Known Issues<br>My Recent Cases<br>FAQ     More Top Solutions       Delete Pagelet |                     |               |  |  |  |  |  |
| Save Return to Home                                                                                                    |                     |               |  |  |  |  |  |

# **Viewing the Self-Service Pagelets**

You can personalize the appearance of the pagelets in the self-service home page. You can define the position of the pagelets and select the pagelets that need to be displayed on the home page. This topic illustrates how to personalize the pagelets and also describes the features in the pagelets.

A guest user has limited access to the Support self-service home page. A guest user is applicable only to Support and Higher Education verticals. The guest user can view the following pagelets:

- Search
- Top Solutions
- FAQ
- Discussion Forums
- Quick Links

This topic discusses how to view additional self-service home page content.

# Pages Used to View Additional Self-Service Home Page Content

| Page Name                       | Definition Name    | Usage                                                                                                    |
|---------------------------------|--------------------|----------------------------------------------------------------------------------------------------|
| Search Here for Answers Pagelet | (not applicable)   | Search by keyword and browse through content.                                                                                                    |
| Search Page                     | RC_SS_SOLNSRCH     | View content related to the search keyword or category.                                                                                                    |
| Top Solutions Pagelet           | (not applicable)   | View a list of top solutions selected by the Administrator, if any.                                                                                                    |
| Solution Details Page           | RC_SS_SOLNDTLS     | View the summary, symptoms, and details of the solution.                                                                                                    |
| FAQ Pagelet                     | (not applicable)   | View a list of the top FAQ selected by the Administrator.                                                                                                    |
| Frequently Asked Question Page  | RC_FAQ_DETAILS_SS  | View the details of an FAQ.                                                                                                    |
| Known Issues Pagelet            | (not applicable)   | View global cases. Global cases are cases<br>that impact multiple users and have been<br>marked as Global.                                                                                                    |
| Known Issues Page               | RC_KNOWN_ISSUES_SS | View a list of all known issues.                                                                                                    |
| My Recent Cases Pagelet         | (not applicable)   | View the most recent cases created for<br>the self service user across all Business<br>Units.                                                                                                    |
| Discussion Forums Pagelet       | (not applicable)   | View and participate in discussions.                                                                                                    |
| Shortcuts Pagelet               | (not applicable)   | View links to commonly used<br>components in HCM, EBS, or Campus<br>Solutions. A sample set is available<br>for each pillar. The Administrator can<br>configure their own set of shortcuts.<br>Shortcuts are applicable only to HR<br>Service Center and Campus Service<br>Center Home Pages. The Shortcuts<br>pagelet is called the HR Shortcuts<br>pagelet in the HR Service Center and<br>called Campus Shortcuts for Campus<br>Service Center. |
| Quick Links Pagelet             | (not applicable)   | View a list of quick links to access various features.                                                                                                    |

# Search Here for Answers Pagelet

Use the Search Here for Answers pagelet to search by keyword and browse through content.

This example illustrates the fields and controls on the Search Here for Answers pagelet.

| Search Here for Answers                                 | 0 •                                                                                                    |
|---------------------------------------------------------|----------------------------------------------------------------------------------------------------|
|                                                         | (3)                                                                                                    |
| Browse by Content Type                                  | Browse by Category                                                                                                    |
| Solutions<br>Frequently Asked Questions<br>Known Issues | Desktop/Laptop Computer<br>Computer Networking Problem<br>Computer Software Problem                                                                                                    |
| Browse by Product Group                                 | Browse by Topic                                                                                                    |
| Computer2<br>Application Software                       | Computer Hardware                                                                                                    |
| Field or Control                                        | Description                                                                                                    |
|                                                         | Type a keyword in the search field and click the Search icon.<br>Search results are displayed in the Search page. You can<br>further drill down the search results by using one or more<br>facets displayed in the Filter by section displayed to the left of<br>the Search Results. |

# Search Page

Facets

Use the Search page (RC\_SS\_SOLNSRCH) to view content related to the search keyword or category.

Navigation:

- Specify a keyword or leave the search field blank and click the Search icon in the Search Here for Answers pagelet.
- Click a link under a facet in the Search Here for Answers pagelet.

Facets categorize available content. You can use the links listed in a facet to browse through content, for e.g. **Solutions** link under the Browse by Content Type facet. Facets appear based on availability of the content type in the search results. This example illustrates the fields and controls on the Search page.

| Search                                                                    | 🔁 Create Case   🏦 HR Service Center                                                                                                    |
|---------------------------------------------------------------------------|----------------------------------------------------------------------------------------------------|
|                                                                           | benefits Search Tips                                                                                                    |
| Filter by                                                                 | Advanced Search<br>31 results matched your search criteria                                                                                                    |
| Content Type<br>Solutions (25)<br>Cases (5)<br>Troubleshooting Guides (1) | Search Results                                                                                                    |
|                                                                           | Verifying Benefits Information<br>Employee would like to verify Benefits information<br>Known Issue                                                                                                    |
|                                                                           | How long is a child considered a dependent for Health Benefits?<br>A child is considered to be a dependent until age 18. If you can show proof of registration in school, a dependent can be<br>covered by your Health Benefits until age 23.<br>Frequently Asked Question |
|                                                                           | Benefits Troubleshooter<br>Benefits Troubleshooting-SS<br>Troubleshooting Guide                                                                                                    |
|                                                                           | Is Acupuncture covered by Medical benefits?<br>The PPO Healthcare PIan covers up to \$2000 in accupuncture treatment per year. No doctor referral is required. A licensed<br>Acupuncturist must be used.<br>Frequently Asked Question                                      |

When you perform a keyword search or browse by facets the results are displayed in a new page. The results display Solutions, FAQ, Known Issues, and Troubleshooting Guides. You can click the relevant link to view the Solution, FAQ, or Known Issue details. The content type is displayed in the last line. Only content specific to the Display Template Family's Business Units is displayed in the search results. If the user has BU security set up, only content relevant to the Business Units that the user can access will be displayed in the search results.

For keyword based search, the search results are sorted by score in descending order. The least score for which the results are displayed is defined by the administrator.

| Field or Control | Description                                                                                                    |
|------------------|----------------------------------------------------------------------------------------------------|
|                  | This is determined by the number of days a solution is<br>considered to be new as defined in the Call Center setup for<br>Business Unit.                                                                                                    |
|                  | This icon is displayed for any solution that an Administrator<br>has marked as a top solution to be shown in the Top Solutions<br>pagelet on the Home Page.                                                                                                    |
| ×                | A solution is considered to be failed if the user clicks on the<br>No button on the solution for the question "Did this resolve<br>your issue?" If the user performs a new search in the same<br>session (before logging off and logging back in) and it brings<br>up a solution that the user had marked as failed resolution in<br>that session, this icon will still be displayed. |

| Field or Control                             | Description                                                                                                    |
|----------------------------------------------|----------------------------------------------------------------------------------------------------|
| <                                            | A solution is considered to be successful if the user clicks<br>on the Yes button on the solution for the question "Did this<br>resolve your issue?" If the user performs a new search in the<br>same session (before logging off and logging back in) and it<br>brings up a solution that the user had marked as a successful<br>resolution in that session, this icon will still be displayed.                                                                                                    |
|                                              | A search result is considered to be viewed if the user drills into<br>a search result. If the user performs a new search in the same<br>session (before logging off and logging back in) and it brings<br>up content that the user had already viewed, this icon will still<br>be displayed. The existing icon for any search result will be<br>changed to Viewed once the result is viewed. The icon for a<br>failed solution will not be changed to Viewed if the user views<br>the solution again. |
| No icon                                      | A solution that is not new or top or failed or viewed is<br>displayed without any icon. FAQ and Known Issues that are<br>not viewed is displayed without any icon. However, if the user<br>views the failed solution again and submits feedback that the<br>solution worked, the icon will be changed to Successful.                                                                                                    |
| ×                                            | Bread crumbs with the search criteria are displayed above the search results. You can click the Remove Filter icon to the right of a filter displayed in the bread crumb to remove the filter.                                                                                                    |
| Clear All Filters                            | Click this link to clear all applied filters from the search results.                                                                                                    |
| Search                                       | You can type a new keyword in the Search field and click the <b>Search</b> button to perform a new search. All applied filters are removed.                                                                                                    |
| <self-service> Service Center</self-service> | Click this link to go back to the home page.                                                                                                    |
| Create Case                                  | If you do not find an appropriate solution, you can click the <b>Create Case</b> link to log a case.                                                                                                    |
| Facets                                       | Use the facets on the left to drill down further into the results.                                                                                                    |
| Advanced Search                              | Click this link to search for solutions using additional criteria.                                                                                                    |

# **Top Solutions Pagelet**

Use the Top Solutions pagelet to view a list of top solutions selected by the Administrator, if any.

This example illustrates the fields and controls on the Top Solutions pagelet.

| Top Solutions                                                                                                    | 0 • |
|----------------------------------------------------------------------------------------------------|-----|
| <ul> <li>How to install the VPN Client software</li> <li>How to uninstall and install software</li> <li>Steps to fix Black screen or the power light on the monitor is solid green.</li> <li>Computer Rebuild or Replacement Required</li> <li>How to delete programs from the Start menu - Win 2000</li> <li>How to Map a Network Printer</li> <li>No dial tone or sound comes from the modem when attempting to make a call</li> </ul> |     |

You can click a **Solution** link to view the Solution Details page.

# **Solution Details Page**

Use the Solution Details page (RC\_SS\_SOLNDTLS) to view the summary, symptoms, and details of the solution.

This example illustrates the fields and controls on the Solution Details page.

| Solution Detail       | S                                                                                                    | 👚 HR Service Center                                                                                                    |
|-----------------------|----------------------------------------------------------------------------------------------------|----------------------------------------------------------------------------------------------------|
| Email Solution        |                                                                                                    |                                                                                                    |
| Summary               | What is the Employee Stock Purchase Plan, or ESPP?                                                                                                    |                                                                                                    |
| Symptoms              | What is the Employee Stock Purchase Plan, or ESPP?                                                                                                    |                                                                                                    |
| Did this solution res | The Employee Stock Purchase Plan, or ESPP, administered by St<br>Finance department, continues to be one of the most popular bet<br>Like the 401(k) program, you don't enroll in the ESPP during ben<br>ESPP has very specific-and quite rigid-rules around enrollment, t<br>on "How to Enroll" in the Employee Stock Purchase Plan docume<br>the plan allows you to contribute from 1 to 10 percent of your to<br>during the offering period-including base salary, bonuses, comm<br>and/or other compensation-toward the purchase of the company<br>discounted price. Contributions are made through automatic pay<br>monthly or semimonthly basis, depending on your salary structu<br>calculated off your gross pay but deduced on an after-tax basis.<br>6 months and the purchase price is calculated based on 85% off<br>market value of the stock at the beginning of the period or the e<br>employees who are eligible for the April October offering, will<br>based on the lesser of the April/October price or the price at the<br>You can check your stock option summary following this link.<br>solve your issue? | hefit programs we offer.<br>Her's a special section<br>ht. ESPP Plan Highlights<br>tal compensation paid<br>ission, overtime pay,<br>'s common stock at a<br>roll deductions, on a<br>re. Contributions are<br>The offering period is for<br>the lesser of the fair<br>nd of the period. New<br>have stock purchased |
| eld or Contro         | 51                                                                                                    | Description                                                                                                    |
|                       |                                                                                                    | -                                                                                                    |
| mail Solution         |                                                                                                    | This button enables the user to email the solution.                                                                                                    |
| es No                 |                                                                                                    | Use these buttons to indicate if the solution resolved sissue.                                                                                                    |

# **FAQ Pagelet**

Use the FAQ pagelet to view a list of the top FAQ selected by the Administrator.

This example illustrates the fields and controls on the FAQ pagelet.

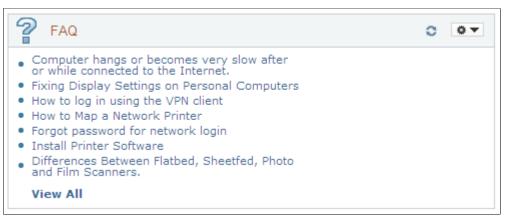

| Field or Control | Description                                                                                                    |
|------------------|----------------------------------------------------------------------------------------------------|
| FAQ              | Click an FAQ link to view the details of the FAQ in the<br>Frequently Asked Question page. The FAQ details for<br>the selected FAQ are highlighted in the Frequently Asked<br>Question page. |
| View All         | You can click the <b>View All</b> link to view all FAQ in the Frequently Asked Question page.                                                                                                |

You can click an FAQ link to view the description of the FAQ.

## **Frequently Asked Question Page**

Use the Frequently Asked Question page (RC\_FAQ\_DETAILS\_SS) to view the details of an FAQ.

#### This example illustrates the controls on the Frequently Asked Question page (1 of 2).

| Frequently Asked Question                                                        | HR Service Center |
|----------------------------------------------------------------------------------|-------------------|
|                                                                                  |                   |
| Benefits                                                                         |                   |
| 401K Matching: When is the company match applied to my account?                  |                   |
| 401K Summary Plan Description (SPD)                                              |                   |
| Annual Performance Review - Overview                                             |                   |
| Annual Performance Review - Salary adjustment                                    |                   |
| Birth/Adoption of a Child - What to do when the child arrives                    |                   |
| Changing your PCP (Primary Care Physician)                                       |                   |
| How do I enroll in the 401K program?                                             |                   |
| How do I make changes to my Benefits Enrollments?                                |                   |
| How do I process a rollover into the company 401(k) Plan?                        |                   |
| How do I request a new 401K Account PIN if I've forgotten mine?                  |                   |
| How long is a child considered a dependent for Health Benefits?                  |                   |
| How to view your benefits summary                                                |                   |
| Increasing your 401K deductions with EGTRRA                                      |                   |
| Is Acupuncture covered by Medical benefits?                                      |                   |
| Leaves of Absence                                                                |                   |
| Marriage/Begin Domestic Partnership - What to do?                                |                   |
| U.S. Holiday Schedule 2002                                                       |                   |
| What is my default PIN if I have never accessed the 401(k) hotline or web site?  |                   |
| What to do when a Dependent becomes Ineligibile for benefits                     |                   |
| When and how are 401(k) statements released?                                     |                   |
| Where can I find information about the Personal Choice Retirement Account (PCRA) |                   |
| Workers' Compensation FAQs                                                       |                   |
| Benefits California                                                              |                   |
| Birth/Adoption of a Child - What to do when the child arrives                    |                   |
| Case Resolved in Self-Service                                                    |                   |
| How do I enroll in the 401K program?                                             |                   |
| How long is a child considered a dependent for Health Benefits?                  |                   |
| How to update your Personal Information                                          |                   |
| How will paycheck deductions changes affect my take home pay?                    |                   |
| Increasing your 401K deductions with EGTRRA                                      |                   |
| Is Acupuncture covered by Medical benefits?                                      |                   |
| Life Events                                                                      |                   |
| Checklist for Pregnancy/Adoption of Child                                        |                   |
| Divorce/End Domestic Partnership - What to do?                                   |                   |
| If You Become Disabled and Cannot Work                                           |                   |
| Leaves of Absence                                                                |                   |
| Spouse/Domestic Partner Change in Job Status                                     |                   |

#### This example illustrates the fields and controls on the Frequently Asked Question page (2 of 2).

#### Birth/Adoption of a Child - What to do when the child arrives

Notify the Benefits department and make any benefits changes within 30 days of your child's arrival. Use the family status change form found online to declare your change. Provide the Benefits department with proof of birth or adoption papers. Enroll your newborn or newly adopted child in company benefits plans within 30 days of the birth date or day of placement. If you do not enroll your child within 30 days, you will have to wait until the next Open Enrollment period unless you experience another qualified family status change. Once enrolled, the effective date of coverage will be retro-active to the birth date or placement date of the baby. Consider the benefits changes described in the Changes to Consider section. You have 30 days to request a change. Consider updating your beneficiary forms, your W-4 withholding information, and your will. To update your tax withholding, complete the tax forms found on the Payroll intranet site.

#### Changing your PCP (Primary Care Physician)

A change in your Primary Care Physician can be done instantly by phoning your Medical Carrier to make the change. You must insure that the new PCP is accepting patients and s/he is an In-Network Provider. In Network Providers in your area can be found at www.yourmedicalcarrier.com.

#### How do I enroll in the 401K program?

First, fill out an enrollment preparation sheet. Then go to the 401Kplan.com Web site to complete your enrollment. Don't Don't forget to use your default PIN (your employee id) when accessing 401KPlan. Enrollments must be completed by the 12th of the month prior to the market close (1 p.m. PST or 4 p.m. EST) in order to take affect in that month's payroll.

Frequently Asked Questions is a single scrollable page that contains a list of all FAQs on the top within the individual topics (or solutions libraries). This list displays only the questions. The bottom portion of the page displays all FAQs with the questions and answers. When the user clicks on any FAQ in the list

on top of the page, the page scrolls to the section that the FAQ belongs to. The selected FAQ is positioned on top of the page.

The users can alternately click the FAQ link in Quick Links pagelet to get to the FAQ and can click the **<Home Page> Service Center** link to go back to the home page.

# **Known Issues Pagelet**

Use the Known Issues pagelet to view global cases. Global cases are cases that impact multiple users and have been marked as Global.

This example illustrates the fields and controls on the Known Issues pagelet.

| Known Issues                                                                                                    | 0 • |
|----------------------------------------------------------------------------------------------------|-----|
| <ul> <li>Printer is not available</li> <li>Network is very slow</li> <li>Not able to connect to CRM system</li> <li>Not able to login to Email server</li> <li>The phones on 4th floor are not working.</li> <li>View All</li> </ul> |     |

| Field or Control | Description                                                                                                    |
|------------------|----------------------------------------------------------------------------------------------------|
| Known Issue      | The Known Issues pagelet displays 5 most recent cases that have been made accessible to self service users. Click a known issue link to view the Case <id> page.</id> |
| View All         | Click the <b>View All</b> link to view a list of all known issues in the Known Issues page.                                                                           |

# **Known Issues Page**

Use the Known Issues page (RC\_KNOWN\_ISSUES\_SS) to view a list of all known issues.

Navigation:

Click the View All link on the Known Issues pagelet.

Select the check box for a case to receive notifications about

This example illustrates the fields and controls on the Known Issues page.

| Case ID | Summary                              | Status             | Created On | Notify Me |
|---------|--------------------------------------|--------------------|------------|-----------|
| 220557  | ESPP Enrollment                      | Open - Research    | 07/03/2012 |           |
| 220561  | Salary increment not on payslip      | Open - New         | 08/01/2012 | <b>V</b>  |
| 220562  | ESSP Enrollment open period          | Open - Research    | 08/01/2012 |           |
| 220563  | Excess State Tax on paycheck         | Open - New         | 08/01/2012 |           |
| 220564  | Is Palo Alto Medical group dropped   | Open - New         | 08/01/2012 |           |
| 220565  | How to get a printed Payslip         | Open - New         | 08/01/2012 |           |
| 220566  | The Holiday list is missing          | Open - Research    | 08/01/2012 |           |
| 220567  | 10 year anniversary gift taxable     | Open-Pend Employee | 08/01/2012 |           |
| 220568  | New Job Description not in directory | Open - New         | 08/01/2012 |           |
| 220569  | New Baby                             | Open - New         | 08/01/2012 |           |
| 220570  | Mariatal Status Change               | Open-Pend Employee | 08/01/2012 |           |

| Notify N | Me |
|----------|----|
|----------|----|

## **My Recent Cases Pagelet**

Use the Recent Cases pagelet to view the most recent cases created for the self service user across all Business Units.

the case progress.

This example illustrates the fields and controls on the My Recent Cases pagelet.

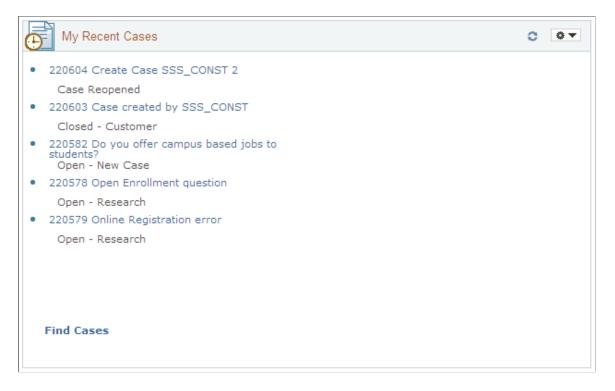

The My Recent Cases pagelet displays a maximum of 5 cases and displays the Case ID, Case Summary, and Case Status for each case. The pagelet displays the cases created by the logged in user, an agent, or cases created by another user on behalf of the logged in user.

| Field or Control | Description                                                                                                    |
|------------------|----------------------------------------------------------------------------------------------------|
| Link Case        | Click the Link Case link to view case details in the Case <id> page.</id>                                                                                                    |
| Find Cases       | Click the <b>Find Cases</b> link to view the Find Cases page. See<br>the <placeholder> topic for more information about the Find<br/>Cases page. The Find Cases page allows you to perform a<br/>search based on predefined search criteria.</placeholder> |

# **Discussion Forums Pagelet**

Use the Discussion Forums pagelet to view and participate in discussions.

Users can be a member of one or more communities in the Enterprise Portal. The discussion forums pagelet displays the most recent discussion across all communities that the user belongs to.

**Note:** PeopleSoft CRM does not deliver a pagelet definition for Discussion Forum. See *PeopleSoft HCM* 9.1: Viewing Discussion Forum Pagelets within Your Application [ID 1480882.1] in the My Oracle Support website for more information on implementing the Discussion Forum pagelet.

# **Shortcuts Pagelet**

Use the Shortcuts pagelet to view links to commonly used components in HCM, EBS, or Campus Solutions. A sample set is available for each pillar. The Administrator can configure their own set of shortcuts. Shortcuts are applicable only to HR Service Center and Campus Service Center Home Pages. The Shortcuts pagelet is called the HR Shortcuts pagelet in the HR Service Center and called Campus Shortcuts for Campus Service Center.

This example illustrates the fields and controls on the HR Service Center - HR Shortcuts pagelet.

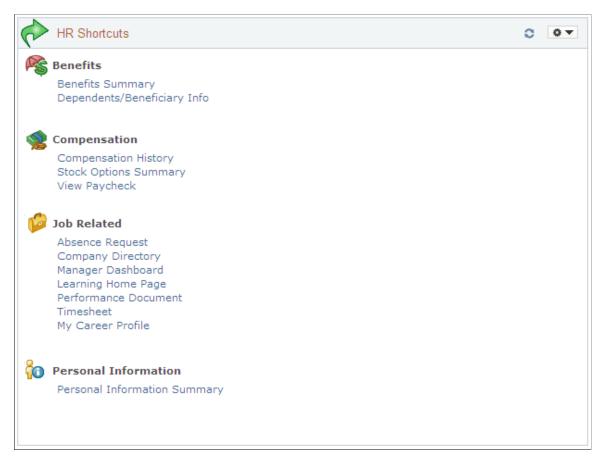

The following table lists the category, action, and navigation path of links on the HR Service Center - HR Shortcuts pagelet in PeopleSoft HCM 9.2, 9.1, and 9.0.

All shortcuts in the table have been delivered for 9.2. However, only the shortcuts marked Y are displayed in the delivered HR Shortcuts pagelet. For example, the **Manager Dashboard** link is displayed only if the logged-on user is a manager.

| Category                | Action                  | Navigation                | НСМ 9.2 | НСМ 9.1 | НСМ 9.0 |
|-------------------------|-------------------------|---------------------------|---------|---------|---------|
| Personal<br>Information | Personal<br>Information | Self<br>Service > Persona | Y       | Y       | Y       |
| Personal<br>Information | Summary                 |                           |         |         |         |

| Category     | Action                   | Navigation                                                                                 | HCM 9.2           | НСМ 9.1 | НСМ 9.0 |
|--------------|--------------------------|--------------------------------------------------------------------------------------------|-------------------|---------|---------|
| Job Related  | Company<br>Directory     | Company<br>Directory                                                                       | Y                 |         |         |
| Job Related  | Manager<br>Dashboard     | Manager<br>Dashboard                                                                       | Y                 |         |         |
| Job Related  | Absence Request          | Self<br>Service > Time<br>Reporting > Repo<br>Time > Absence<br>Request                    | Y<br>rt           | Y       | Y       |
| Job Related  | Performance<br>Documents | Self<br>Service > Perform<br>Management > M<br>Performance<br>Management > Cu<br>Documents | y                 | Y       | Y       |
| Job Related  | Learning Home            | (New in 9.2)                                                                               | Y                 |         |         |
| Job Related  | Timesheet                | Self<br>Service > Time<br>Reporting<br>> Report<br>Time > Timesheet                        | Y                 | Y       | Y       |
| Job Related  | My Career Profile        | Self<br>Service > Career<br>Planning > My<br>Profile                                       | Y                 | Y       |         |
| Compensation | View Paycheck            | Self Service<br>> Payroll and<br>Compensation > V<br>Paycheck                              | Y<br>⁄iew         | Y       | Y       |
| Compensation | Compensation<br>History  | Self<br>Service > Payroll<br>and<br>Compensation > C<br>History                            | Y<br>Compensation | Y       | Y       |
| Compensation | Stock Options<br>Summary | Self<br>Service > Stock<br>Activity > Stock<br>Option Summary                              | Y                 | Y       | Y       |

| Category | Action                                    | Navigation                                     | НСМ 9.2            | НСМ 9.1 | НСМ 9.0 |
|----------|-------------------------------------------|------------------------------------------------|--------------------|---------|---------|
| Benefits | Benefits Summary                          | Self<br>Service > Benefits<br>Summary          | Y<br>> Benefits    | Y       | Y       |
| Benefits | Dependents/<br>Beneficiary<br>Information | Self<br>Service > Benefits<br>Beneficiary Info | Y<br>> Dependents/ | Y       | Y       |

The following shortcuts are delivered with the EBS integration for the pagelet HR Shortcuts on the HR Helpdesk home page:

- Person Details
- Payslip
- Total Compensation
- Absence Management
- Benefits Summary

Campus Solutions shortcuts have been delivered only for the CS 9.0 release. The following shortcuts are delivered for in the pagelet Campus Shortcuts on the Higher Education dashboard:

For Student:

- Student Center (Self Service > Student Center)
- Personal Data Summary (Self Service > Campus Personal Information > Personal Data Summary)
- Request Admissions Information (Self Service > Student Admission > Request Information)
- Community Directory (Self Service > Community Directory Search)

For Faculty:

- Personal Information (Self Service > Campus Personal Information > Personal Data Summary)
- Faculty Center (Self Service > My Schedule)

If a user has both roles – student and worker – then all the above shortcuts are displayed for that user.

This example illustrates the fields and controls on the Campus Service Center - Campus Shortcuts pagelet.

| P   | Campus Shortcuts                                                                                | 0 | 0 - |
|-----|-------------------------------------------------------------------------------------------------|---|-----|
| Ŷ   | Faculty<br>Faculty Center<br>Personal Information                                               |   |     |
| ° 🌳 | Students<br>Community Directory<br>Personal Information<br>Request Admissions<br>Student Center |   |     |

# **Quick Links Pagelet**

Use the Quick Links pagelet to view a list of quick links to access various features.

This example illustrates the fields and controls on the Quick Links pagelet.

| $\diamond$   | Quick Links           | 0 | 0 - |
|--------------|-----------------------|---|-----|
| *            | Troubleshooting Guide |   |     |
| 2            | FAQ                   |   |     |
| P            | Find Cases            |   |     |
| 7            | Create Case           |   |     |
| <b>-</b>     | Add Change Request    |   |     |
| $\mathbf{p}$ | Manage Change Request |   |     |
| e            | Email Agent           |   |     |
|              |                       |   |     |

The Quick Links pagelet lists the quick links to access the features that are listed in the table below. The table also indicates the Service Center to which the feature is applicable.

The following table lists the Quick Links and their availability in the different home pages.

| Feature               | HR Service Center | IT Service Center | Customer Service<br>Center | Campus Service<br>Center |
|-----------------------|-------------------|-------------------|----------------------------|--------------------------|
| Troubleshooting Guide | Yes               | Yes               | Yes                        | Yes                      |

| Feature                       | HR Service Center | IT Service Center | Customer Service<br>Center | Campus Service<br>Center |
|-------------------------------|-------------------|-------------------|----------------------------|--------------------------|
| FAQ                           | Yes               | Yes               | Yes                        | Yes                      |
| Find Cases                    | Yes               | Yes               | Yes                        | Yes                      |
| Create Case                   | Yes               | Yes               | Yes                        | Yes                      |
| Email Agent                   | Yes               | Yes               | Yes                        | Yes                      |
| Chat with Agent               | Yes               | Yes               | Yes                        | Yes                      |
| Add Change Request            |                   | Yes               |                            |                          |
| Manage Change<br>Request      |                   | Yes               |                            |                          |
| Internal Contact              |                   |                   | Yes                        | Yes                      |
| Customer Selection            |                   |                   |                            | Yes                      |
| HCM Employee Self-<br>Service | Yes               |                   |                            |                          |
| HCM Manager Self-<br>Service  | Yes               |                   |                            |                          |

# **Creating Cases**

The Case Creation process is a simplified user interface through which a self service user can create a case. Instead of showing all case fields on a single page, an administrator can configure multiple steps for the case creation process. The administrator can specify the fields that will be displayed on each page and a description of each step. Display Template is used to set this up. This topic discusses how to create cases.

# Pages Used to Add a Case

| Page Name                                      | Definition Name                                       | Usage                                                                                                    |
|------------------------------------------------|-------------------------------------------------------|----------------------------------------------------------------------------------------------------|
| Create Case Page                               | RC_CASE_SS_RPT1<br>RC_CASE_SS_RPT2<br>RC_CASE_SS_RPT3 | Describe and submit a new problem.                                                                                                    |
| Direct Report Page or Look Up<br>Employee Page | RC_CASE_HD_SS_DIRR                                    | Look up and select an employee for<br>whom you are adding a case.<br>The Add Case for Direct Report link is<br>only available for PeopleSoft HR Service<br>Center and the Add Case for Someone<br>Else link is only available for PeopleSoft<br>IT Service Center. |
| Edit Contact Information Page                  | RC_CASE_HD_SS_CNTC                                    | Update contact information for the employee that is the contact on the case.                                                                                                    |

# **Create Case Page**

Use the Create Case page (RC\_CASE\_SS\_RPT1, RC\_CASE\_SS\_RPT2, or RC\_CASE\_SS\_RPT3) to describe and submit a new problem.

Navigation:

- Customer Care > Create Case
- On the HR Service Center Home Page, click the Create Case link on the Quick Links pagelet.
- Employee Self Service > HR Help Desk > Create Case
- On the IT Service Center Home Page, click the Create Case link on the Quick Links pagelet.
- Employee Self Service > Help Desk > Create Case
- On the Campus Service Center Home Page, click the Create Case link on the Quick Links pagelet.
- Service Center > Create Case

This example illustrates the fields and controls on the HR Service Center - Create Case page (1 of 3).

| Create Case                                                                 | HR Service Center                                  |
|-----------------------------------------------------------------------------|----------------------------------------------------|
| Step 1 of 3: Update Contact 👔                                               |                                                    |
| Create Case For Justin Larson<br>Contact Details Change Contact Information | Add Case for Direct Report<br>Edit Contact Details |
|                                                                             | Next > Save My Case                                |

This example illustrates the fields and controls on the HR Service Center - Create Case page (2 of 3) of the three step case creation process.

| Create Case                   |            | 1      | HR Service Center |
|-------------------------------|------------|--------|-------------------|
| Step 2 of 3: Update Problem 👔 |            |        |                   |
| *Summary                      |            |        | <b>K</b>          |
| Details                       |            |        | 28                |
|                               |            |        |                   |
|                               |            |        |                   |
| Attach a File                 |            |        |                   |
|                               |            |        |                   |
| * Required Field              |            |        |                   |
|                               | < Previous | Next > | Save My Case      |

This example illustrates the fields and controls on the HR Service Center - Create Case page (3 of 3) of the three step case creation process.

| Create Case                   |                  | 1          | HR Service Center |  |
|-------------------------------|------------------|------------|-------------------|--|
| Step 3 of 3: Update Details 🕐 |                  |            |                   |  |
| Case Type                     | Question/Problem |            | ¥                 |  |
| Category                      |                  |            | *                 |  |
| Specialty Type                |                  |            | *                 |  |
| Detail                        |                  |            | *                 |  |
| Priority                      | Medium           |            | *                 |  |
| Severity                      | One Affected     |            | *                 |  |
|                               |                  | < Previous | Save My Case      |  |

| Field or Control           | Description                                                                                                    |
|----------------------------|----------------------------------------------------------------------------------------------------|
| Create Case For            | This read-only field displays the name of the customer. It can<br>be the name of the company where the self-service application<br>user works.                                                                                                    |
| Add Case for Direct Report | Click this link if you want to report a case on behalf of one<br>of the people reporting directly to you. The system displays<br>a list of your direct reports. To return to this page, select the<br>employee for whom you want to report a case.                                                                                                    |
|                            | <b>Note:</b> The system displays this field for HR Service Center cases only. PeopleSoft delivers this field as enabled with a security option that allows managers with roles that are associated with the Choose Direct Report (RC_CHOOSE_DIRECT_REPORT) functional option to enter cases on behalf of their direct reports. You can use the CRM_HHD display template for the RC_CASE_HD_SS_RPT case component to disable this field or change the security option. |

| Field or Control                                                                         | Description                                                                                                    |
|------------------------------------------------------------------------------------------|----------------------------------------------------------------------------------------------------|
| Add Case for Someone Else                                                                | Click this link if you want to report a case on behalf of<br>someone else. The system displays a list of workers that are<br>already entered into PeopleSoft CRM. To return to this page,<br>select the worker for whom you want to report a case.                                                                                                    |
|                                                                                          | Note: The system displays this field for HelpDesk cases only.<br>PeopleSoft delivers this field as enabled with a security option<br>that allows managers with roles that are associated with the<br>On Behalf Of (RC_ON_BEHALF_OF) functional option<br>to enter cases on behalf of other workers. You can use the<br>RC_HELPDESK display template for the RC_CASE_HD_<br>SS_RPT case component to disable this field or change the<br>security option. |
| Contact Details                                                                          | This read-only field displays the contact's primary contact method.                                                                                                    |
| Edit Contact Details                                                                     | Click this link to change the contact person specified in the <b>Customer</b> field or the <b>Employee</b> field.                                                                                                    |
| Attach a File                                                                            | Click this button to attach a file to the case.                                                                                                    |
| Summary, Details, Case Type, Category, Specialty Type,<br>Detail, Priority, and Severity | Select or enter information in these fields to describe the type of problem you are having.                                                                                                    |
| Save My Case                                                                             | When the user clicks the <b>Save My Case</b> button, depending<br>on Display Template Details setup, the user is presented with<br>a Submit Confirmation page with the case ID. The user can<br>click the <b>OK</b> button to confirm the submission and view the<br>Case <id> - Case Information page or the Case ID - Solutions<br/>Search page depending on the page set by the Administrator.</id>                                                   |

This example illustrates the fields and controls on the IT Service Center - Create Case page (single step case creation process).

| Create Case      |                        | IT Service Center                                                                                                    |
|------------------|------------------------|----------------------------------------------------------------------------------------------------|
|                  |                        |                                                                                                    |
| Employee         | Robert Harrison        | Add Case for Someone Else                                                                                                    |
| Contact Details  | 925/694-2001(4785)     | Edit Contact Details                                                                                                    |
| *Business Unit   | IT Help Desk           | <                                                                                                    |
|                  |                        |                                                                                                    |
|                  |                        |                                                                                                    |
| Case Type        | Technical Question     | *                                                                                                    |
| Product Group    |                        | ~                                                                                                    |
| Product          |                        | *                                                                                                    |
|                  | Ciew Product Hierarchy |                                                                                                    |
| Problem Type     | Not Applicable         |                                                                                                    |
| Asset Tag        | Not Applicable         |                                                                                                    |
| Category         |                        | ~                                                                                                    |
| Specialty Type   |                        | *                                                                                                    |
| Detail           |                        | ~                                                                                                    |
| Priority         | Madium                 | ~                                                                                                    |
| Priority         | Medium                 | ·                                                                                                    |
| Urgency          |                        | *                                                                                                    |
| Severity         | Onetime Occurrence     | *                                                                                                    |
| *Summary         |                        | w in the second second se |
| Details          |                        | <br>                                                                                                    |
| Details          |                        | · · · · · · · · · · · · · · · · · · ·                                                                                                    |
|                  |                        |                                                                                                    |
|                  |                        |                                                                                                    |
|                  |                        |                                                                                                    |
| Attach a File    |                        |                                                                                                    |
|                  |                        |                                                                                                    |
| * Required Field |                        |                                                                                                    |
|                  |                        | Cause May Cause                                                                                                    |
|                  |                        | Save My Case                                                                                                    |

The visibility of page elements depends on how you configure the display template for this component. Also, some fields can be assigned default values based on business unit settings. The system enters default values even if the fields are hidden.

The Add Case page appears as a single step, two step, or three step process based on how it has been set up by the Administrator in the Display Template for the RC\_CASE\_SS component.

The display template for Self Service Case allows the administrator to:

- Indicate the number of steps in the case creation process.
- Select the fields to be displayed in each step.
- Enter the label for each step.

See "Configuring Display Templates for Components" (Automation and Configuration Tools).

See <u>Understanding Call Center Business UnitsUnderstanding Display Templates</u>.

| Field or Control     | Description                                                                                                    |
|----------------------|----------------------------------------------------------------------------------------------------|
| Employee             | This read-only field displays the name of the employee who entered the case.                                                                                                    |
| Contact Details      | This read-only field displays the contact's primary contact method.                                                                                                    |
| Edit Contact Details | Click this link to change the contact person specified in the <b>Customer</b> field or the <b>Employee</b> field.                                                                                                    |
| Business Unit        | This field may have a different label, depending on how you configure self-service. This is a required field for cases. If you do not show business units on the self-service pages, the user must have a default self-service business unit established on the User Preferences - Call Center page. |
|                      | Note: If the user creates a case using a Business Unit that is<br>different from the default self-service business unit established<br>on the User Preferences - Call Center page, the system will<br>update the user's default self-service business unit value with<br>the newly selected value.   |
| Case Type            | Select the type of case you are adding.                                                                                                    |
| Product Group        | Select the product group associated with the case you are adding.                                                                                                    |
|                      | The system filters the values for product and installed product<br>to only display the products and installed products contained<br>within the specified product group.                                                                                                    |

| Field or Control                                                                       | Description                                                                                                    |
|----------------------------------------------------------------------------------------|----------------------------------------------------------------------------------------------------|
| Product                                                                                | Select the product associated with the case you are adding.                                                                                                    |
|                                                                                        | PeopleSoft Support and PeopleSoft HelpDesk derive the list of products differently:                                                                                                    |
|                                                                                        | • In PeopleSoft Support, the field prompts against the product descriptions for the user's installed products. A product description appears only once, even if a user has more than one installed version of a particular product.                                                                                                    |
|                                                                                        | • In PeopleSoft HelpDesk and Service Center for Higher Education applications, the field prompts against all product descriptions.                                                                                                    |
| View Product Hierarchy                                                                 | Click this link to go to the Installed Product Hierarchy page<br>where you can search for installed products by product ID,<br>product name, site name, and installed status.                                                                                                    |
| Problem Type                                                                           | Select the problem type associated with the case you are adding.                                                                                                    |
|                                                                                        | Problem types are defined by product. This gives you an<br>additional level of categorization for the problem. Because<br>problem type is a child of <b>Product</b> , the <b>Problem Type</b> field on<br>the Case page derives its values from product. If the <b>Problem<br/>Type</b> field is visible, be sure that the descriptions of your<br>product competencies make sense to a self-service user who is<br>selecting a problem type. Valid problem types depend on the<br>product that the user selects. |
| Serial Number and Asset Tag                                                            | The serial number appears in PeopleSoft Support and<br>PeopleSoft Service Center for Higher Education. The asset<br>tag appears in PeopleSoft IT Service Center and PeopleSoft<br>Campus Service Center. Both fields prompt against the user's<br>installed products. Valid values are limited based on the<br>product that the user selects. Blank values might appear if the<br>user has installed products that do not have serial numbers or<br>asset tags.                                                   |
| Category, Specialty Type, Detail, Priority, Urgency,<br>Severity, Summary, and Details | Select or enter information in these fields to describe the type of problem you are having.                                                                                                    |

# Direct Report Page or Look Up Employee Page

Use the Direct Report page or Look Up Employee page (RC\_CASE\_HD\_SS\_DIRR) to look up and select an employee for whom you are adding a case.

The Add Case for Direct Report link is only available for PeopleSoft HR Service Center and the Add Case for Someone Else link is only available for PeopleSoft IT Service Center..

Navigation:

- Click the Add Case for Direct Report link on the Create Case page.
- Click the Add Case for Someone Else link on the Create Case page.

This example illustrates the fields and controls on the Direct Report page.

| Direct Report     |                                                                 |
|-------------------|-----------------------------------------------------------------|
| Direct Reports    |                                                                 |
| Select a person   | Personalize   Find   View All   🖾   👪 🛛 First 🕚 1-7 of 7 🔍 Last |
| Name              | Employee ID                                                     |
| Marie Kuhns       | KCD006                                                          |
| Claudia Salinger  | KUD001                                                          |
| Todd MacPhee      | KUD002                                                          |
| George DeAngelis  | KUD003                                                          |
| Melissa Rosenberg | KUD004                                                          |
| Carmella Jackson  | KUD005                                                          |
| Christian Nevell  | KUD006                                                          |

In the Lookup Employee page, enter your search criteria in the fields at the top of the page and then click **Look Up.** Click the name of the employee for whom you are reporting a case. The system returns to the Create Case page.

In the Direct Report page, select the **Name** link for the person you want to create the case for. The name appears in the Create Case for field in the Create Case page.

**Note:** This page is part of the HelpDesk for Human Resources reported-by feature. The system displays this page, when you click the **Add Case for Direct Report** or **Add Case for Someone Else** link. PeopleSoft enables this link for HelpDesk for Human Resources customers when you first install the application. This field is used to report cases for your direct reports. If you have properly set up the integration between HCM and CRM, then the system retrieves the direct report details directly from the PeopleSoft HCM database.

### **Edit Contact Information Page**

Use the Edit Contact Information page (RC\_CASE\_HD\_SS\_CNTC) to update contact information for the employee that is the contact on the case.

Navigation:

Click the Edit Contact Details link on the Create Case page.

This example illustrates the fields and controls on the Edit Contact Information page.

| Edit Contact Information    |                                            | × |
|-----------------------------|--------------------------------------------|---|
| Current Contact Information |                                            |   |
| Contact                     | Justin Larson                              |   |
| Contact Type                | Phone                                      |   |
| Contact Details             | Change Contact Information                 |   |
| New Contact Information     |                                            |   |
| *New Contact                | Justin Larson Select Contact Clear Contact |   |
| *New Contact Method         | Phone 💌                                    |   |
| *New Contact Information    | Change Contact Information                 |   |
| Save Cancel                 |                                            |   |
| * Required Field            |                                            |   |

Use the fields in the New Contact Information section to change contact information for the case on which you are currently working. To add another contact click the **Select Contact** link. To erase the contact that is displayed, click the **Clear Contact** link. Click **Save** when you are finished. The system returns you to the Create Case page.

# Managing Existing Self-Service Application Cases

This topic discusses how to manage existing self-service application cases.

**Note:** You can display a group box for billing information by selecting this option on the display template. This section is delivered hidden.

| Page Name                              | Definition Name                          | Usage                                                                                                    |
|----------------------------------------|------------------------------------------|----------------------------------------------------------------------------------------------------|
| Find Cases Page                        | RC_CASE_SW_SS_SRCH<br>RC_CASE_HD_SS_SRCH | Search for cases to view more details.                                                                                                    |
| Case <id> - Case Information Page</id> | RC_CASE_SW_SS                            | View case information.                                                                                                    |
|                                        | RC_CASE_HD_SS                            | This page is also the starting point for<br>several other processes: adding notes,<br>changing contact information, requestin<br>that an agent contact the user, searching<br>for new solutions, and viewing solutions<br>that are already under consideration for<br>this case. |

### Pages Used to Manage Cases

| Page Name                                       | Definition Name                                                                      | Usage                                                                                                    |
|-------------------------------------------------|--------------------------------------------------------------------------------------|----------------------------------------------------------------------------------------------------|
| Case <id> - Notes and Attachments<br/>Page</id> | RC_CASE_SW_SS_NDTL<br>RC_CASE_HD_SS_NDTL                                             | View case notes and attachments.                                                                                                    |
| Add Note and Attachment Page                    | RC_CASE_SW_SS_NADD<br>RC_CASE_HD_SS_NADD                                             | Enter a new case note and attachment.<br>You must save the case to save the note.                                                                   |
| Case <id> - Interested Parties</id>             | RC_CASE_SW_SS_INT<br>RC_CASE_HD_SS_INT                                               | View interested parties added by the user<br>or by an agent. The tab also displays the<br>count of the number of interested parties<br>on the case. |
| Reason for Closing the Case Page                | RC_CASE_SW_SS_CLSE<br>RC_CASE_HD_SS_CLSE                                             | Select or enter the reason for closing an open case.                                                                                                |
| Reason for Reopening the Case Page              | RC_CASE_SW_SS_ROPN<br>RC_CASE_HD_SS_ROPN                                             | Select or enter the reason for reopening a closed case.<br>Reopening a case causes all successful resolutions to be marked as failed solutions.     |
| Manage Case - Edit Contact Information<br>Page  | RC_CASE_SW_SS_CONT<br>RC_CASE_SW_SS_CNTC<br>RC_CASE_HD_SS_CNTC<br>RC_CASE_HE_SS_CSMR | Change the contact information for a case.                                                                                                    |

### **Find Cases Page**

Use the Find Cases page (RC\_CASE\_SW\_SS\_SRCH or RC\_CASE\_HD\_SS\_SRCH) to search for cases to view in more detail.

Navigation:

- On the HR Service Center, IT Service Center, Customer Service Center, or Campus Service Center home page, click the **Find Cases** link on the Quick Links or My Recent Cases pagelet.
- Employee Self Service > Help Desk > Find Cases
- Employee Self Service > HR Help Desk > Find Cases
- Customer Care > Find Cases
- Service Center > Find Cases

This example illustrates the fields and controls on the Find Cases page.

| Find Cases                                              | HR Service Center |
|---------------------------------------------------------|-------------------|
| Choose a predefined search criteria and click search.   |                   |
| Search Criteria                                         |                   |
| Employee Jorge Menendez *Predefined Search All my cases |                   |
| Search Advanced Search                                  |                   |
| * Required Field                                        |                   |

### **Related Links**

Updating Search Descriptions

### Case <ID> - Case Information Page

Use the Case <ID> - Case Information page (RC\_CASE\_SW\_SS or RC\_CASE\_HD\_SS) to view case information.

This page is also the starting point for several other processes: adding notes, changing contact information, requesting that an agent contact the user, searching for new solutions, and viewing solutions that are already under consideration for this case.

Navigation:

- On the HR Service Center, IT Service Center, Customer Service Center, or Campus Service Center home page, click a Link Case link on the My Recent Cases pagelet.
- Select a case from the list of search results on the Find Cases page.

This example illustrates the fields and controls on the Case <ID> - Case Information page.

| Case 220578                                      |                                                                                                   | Campus Service Center |  |
|--------------------------------------------------|---------------------------------------------------------------------------------------------------|-----------------------|--|
| Contact me regarding this case 🖌 Close this case |                                                                                                   |                       |  |
| Case Information Solutions Search                | Solutions <u>C</u> onsidered (0) <u>N</u> otes and Attachments (0) Interested <u>P</u> arties (0) |                       |  |
| Case Summary                                     |                                                                                                   |                       |  |
| Summary Open Enro                                | illment question                                                                                  |                       |  |
| Description When will                            | enrollment start for the Law school                                                               |                       |  |
| Status Open - Res                                | search                                                                                            |                       |  |
| Assigned To Amanda N                             | ewman                                                                                             |                       |  |
| Priority Urgent                                  |                                                                                                   |                       |  |
| Contact Information                              |                                                                                                   |                       |  |
| Customer Joseph Ra                               | tto                                                                                               |                       |  |
| Contact Type Phone                               |                                                                                                   |                       |  |
| Edit Contact Details 001-92524                   | 450614 Edit Contact Details                                                                       |                       |  |
| Other Case Details                               |                                                                                                   |                       |  |
| Case Type Enrollment                             | t                                                                                                 |                       |  |
| Category Enrollment                              | t                                                                                                 |                       |  |
| Detail Online Cou                                | urse Enroll                                                                                       |                       |  |
| Impact                                           |                                                                                                   |                       |  |
| Urgency Medium                                   |                                                                                                   |                       |  |
| Severity                                         |                                                                                                   |                       |  |

### Case <ID> - Notes and Attachments Page

Use the Case <ID> - Notes and Attachments page (RC\_CASE\_SW\_SS\_NDTL or RC\_CASE\_HD\_SS\_NDTL) to view case notes and attachments.

Navigation:

On the Case <ID> page, click the Notes and Attachments tab.

This example illustrates the fields and controls on the Case <ID> - Notes and Attachments page.

| Case 220582                                                                                                    | Tampus Service Center |
|----------------------------------------------------------------------------------------------------|-----------------------|
| Contact me regarding this case 🛛 🖌 Close this case                                                                                          |                       |
| Case Information         Solutions Search         Solutions Considered (0)         Notes and Attachments (0)         Interested Parties (0) |                       |
| Notes and Attachments                                                                                                    |                       |
| There are no notes on the case at this time.                                                                                                |                       |
| Add Note or Attachment                                                                                                    |                       |

### Add Note and Attachment Page

Use the Add Note and Attachment page (RC\_CASE\_SW\_SS\_NADD or RC\_CASE\_HD\_SS\_NADD) to enter a new case note and attachment.

You must save the case to save the note.

Navigation:

On the Case <ID> - Notes and Attachments page, click the Add Note or Attachment button.

This example illustrates the fields and controls on the Add Note and Attachment page.

| Add Note and Attachment                          | ×  |
|--------------------------------------------------|----|
| Summary                                          |    |
| Details 🗄 🌐 🗔 🛓 🛷 🖻 🛍 🦘 🍌 👭 🏩 🗏 📰 🔤 🙈 👧 $\Omega$ | 14 |
| Format Font Size F B I U abe                     |    |
| : = = = = :: :: := := := A, ▼ A, ▼ A ▼           |    |
|                                                  |    |
|                                                  |    |
|                                                  |    |
|                                                  |    |
|                                                  |    |
|                                                  |    |
|                                                  |    |
|                                                  |    |
|                                                  |    |
|                                                  |    |
| Add Attachment                                   |    |
| Save Cancel                                      |    |

Use the fields on this page to add notes and attachments. Click the **Add Attachment** button to add files from your computer to the case. Click **Save** when you are finished.

### **Related Links**

"Adding Attachments to Notes" (Application Fundamentals)

### Case <ID> - Interested Parties

Use the Case <ID> - Interested Parties page (RC\_CASE\_SW\_SS\_INT and RC\_CASE\_HD\_SS\_INT) to view interested parties added by the user or by an agent. The tab also displays the count of the number of interested parties on the case.

Navigation:

On the Case <ID> page, click the Interested Parties tab.

This example illustrates the fields and controls on the Case <ID> - Interested Parties page.

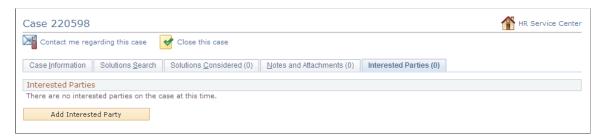

For HR Help Desk, the Case <ID> - Interested Parties page is hidden and can be displayed for self-service users by the Administrator.

| Field or Control     | Description                                                                                                    |
|----------------------|----------------------------------------------------------------------------------------------------|
| Add Interested Party | Click the <b>Add Interested Party</b> button to display the Add<br>Interested Party page. Select a <b>Name</b> and <b>Reason Code</b> , and<br>click the <b>Save</b> button to add an interested party to the case. |

### **Reason for Closing the Case Page**

Use the Reason for Closing the Case page (RC\_CASE\_SW\_SS\_CLSE or RC\_CASE\_HD\_SS\_CLSE) to select or enter the reason for closing an open case.

Navigation:

On the Case <ID> page, click the **Close this Case** button. This button is available only if the business unit rules permit self-service users to close cases.

This example illustrates the fields and controls on the Reason for Closing the Case page.

| Reason for Closing the Ca | ase. | ×          |
|---------------------------|------|------------|
| Predefined Reasons        |      |            |
| Reason                    | *    |            |
| Other Reason              |      |            |
| Details                   |      | <u>[</u> ] |
|                           |      |            |
|                           |      |            |
| Save Cancel               |      |            |

| Field or Control              | Description                                                                                                    |
|-------------------------------|----------------------------------------------------------------------------------------------------|
| Predefined Reasons and Reason | Select the <b>Predefined Reasons</b> option and then select one of the predefined reasons from the <b>Reason</b> drop-down list box.                                                                         |
| Other Reason and Details      | Select this option and enter the reason in the <b>Details</b> field if you want to enter a free-form text reason.                                                                                            |
| Save                          | When the user clicks this button, the system changes the case status to the value that is specified in the <b>Closed Case Status</b> field on the Case Defaults page.                                        |
|                               | See <u>Case Defaults Page</u> .                                                                                                    |
|                               | If a user selects a predefined reason from the <b>Reason</b> field, the system resolves the case by using the solution that is identified on the Reason and Solution Link page.                              |
|                               | If no solution is linked to the selected reason code, the system creates one (using the solution type <i>Canned</i> ) and updates the Reason and Solution Link page accordingly.                             |
|                               | If a user entered a reason in the <b>Details</b> field, the system uses<br>the text to create a new solution of type <i>Adhoc</i> . The solution<br>then resolves the case using the newly created solution. |

### **Related Links**

Associating Solutions with Reasons for Closing Cases Setting Up Reason Codes Case Defaults Page

## **Reason for Reopening the Case Page**

Use the Reason for Reopening the Case page (RC\_CASE\_SW\_SS\_ROPN or RC\_CASE\_HD\_SS\_ROPN) to select or enter the reason for reopening a closed case.

Reopening a case causes all successful resolutions to be marked as failed solutions.

Navigation:

On the Case <ID> page, click the **Reopen this Case** button. This button is available only if the business unit rules permit self-service users to close cases.

This example illustrates the fields and controls on the Reason for Reopening the Case page.

| Reason for Reopening the Case | × |
|-------------------------------|---|
| Predefined Reasons     Reason |   |
| Other Reason                  |   |
| Details                       |   |
|                               |   |
|                               |   |
|                               |   |
| Save Cancel                   |   |

| Field or Control             | Description                                                                                                    |
|------------------------------|----------------------------------------------------------------------------------------------------|
| Predefined Reasonsand Reason | Select the <b>Predefined Reasons</b> option and then select one of the predefined reasons from the <b>Reason</b> drop-down list box. The available reasons include: <i>Problem Re-occurred</i> , and <i>Solution Failed</i> .                                       |
| Other Reason and Details     | Select this option and enter the reason in the <b>Details</b> field if you want to enter a free-form text reason.                                                                                                    |
| Save                         | When the user clicks this button, the system changes the case<br>status to the value that is specified in the <b>Reopened Case</b><br><b>Status</b> field on the Case Defaults page. The reason (either<br>predefined or free-form text) becomes a resolution note. |

### **Related Links**

Associating Solutions with Reasons for Closing Cases Setting Up Reason Codes Case Defaults Page

### Manage Case - Edit Contact Information Page

Use the Manage Case - Edit Contact Information page (RC\_CASE\_SW\_SS\_CONT, RC\_CASE\_SW\_SS\_CNTC, RC\_CASE\_HD\_SS\_CNTC, or RC\_CASE\_HE\_SS\_CSMR) to change the contact information for a case.

Navigation:

Click the **Edit Contact Details** Change Contact Information button link on the Create Case page or the Case <ID> page.

This example illustrates the fields and controls on the Manage Case - Edit Contact Information.

| Manage Case                    |  |  |  |  |
|--------------------------------|--|--|--|--|
| Edit Contact Information       |  |  |  |  |
| Case 220582                    |  |  |  |  |
| Contact Details                |  |  |  |  |
| Customer Joseph Ratto          |  |  |  |  |
| Contact Method Phone           |  |  |  |  |
| Contact Details 001-9252450614 |  |  |  |  |
|                                |  |  |  |  |
| Save Return to Case            |  |  |  |  |

The appearance of this page varies slightly depending on whether the user is a company contact person (PeopleSoft Support), a consumer (PeopleSoft Support), or a worker (PeopleSoft HelpDesk).

You can change contact information when you are creating a new case or viewing an existing case.

On the Create Case page, the **Change Contact Information** button is available only until the case is submitted. After submitting the case, use the Manage Case - Edit Contact Information page to change the contact information.

# **Searching for Solutions**

This topic discusses how to search for solutions.

### Pages Used to Search for Solutions

| Page Name                      | Definition Name    | Usage                            |
|--------------------------------|--------------------|----------------------------------|
| Search or Solution Search Page | RC_SS_SOLNSRCH     | Perform a basic solution search. |
|                                | RC_CASE_HD_SS_SOLN |                                  |

| Page Name                                               | Definition Name                          | Usage                                                                                                   |
|---------------------------------------------------------|------------------------------------------|----------------------------------------------------------------------------------------------------|
| Case <id> - Solutions Considered Page</id>              | RC_CASE_SW_SS_SOLC<br>RC_CASE_HD_SS_SOLC | View solutions viewed by the self service<br>user or solutions recommended for the<br>case by an agent. |
| Solution Details or Solution Considered<br>Details Page | RC_SS_SOLNDTLS<br>RC_CASE_SS_RSL_2ND     | View a solution and indicate whether the solution solved a problem.                                     |

### Search or Solution Search Page

Use the Search (RC\_SS\_SOLNSRCH) or Solutions Search page (RC\_CASE\_HD\_SS\_SOLN) to perform a basic solution search.

Navigation:

- On the HR Service Center, IT Service Center, Customer Service Center, or Campus Service Center home page, click the **Search** icon on the Search Here for Answers pagelet.
- Click the **Solutions Search** tab in the Case <ID> page.
- Employee Self Service > Help Desk > Search Solutions
- Employee Self Service > HR Help Desk > Search Solutions
- Customer Care > Search Solutions
- Service Center > Search Solutions

This example illustrates the fields and controls on the Search page.

| Search | 🔁 Create Case 🛛 🏠 Campus Service Center                                       |
|--------|-------------------------------------------------------------------------------|
|        | Search Search Tips                                                            |
|        | Advanced Search                                                               |
|        | No results were returned. Refine your search by entering a different keyword. |
|        |                                                                               |

This example illustrates the fields and controls on the Case <ID> - Solutions Search page.

| Case 220604      |                  |                          |                           |               |           | Campus Service Center |
|------------------|------------------|--------------------------|---------------------------|---------------|-----------|-----------------------|
| Contact me reg   | arding this case | Close this case          |                           |               |           |                       |
| Case Information | Solutions Search | Solutions Considered (1) | Notes and Attachments (2) | Interested Pa | rties (1) |                       |
|                  |                  | Advanced Search          |                           |               | Search    | Search Tips           |
|                  |                  |                          |                           |               |           |                       |

| Field or Control                                             | Description                                                                                                    |
|--------------------------------------------------------------|----------------------------------------------------------------------------------------------------|
| Search Text                                                  | Solution Advisor uses PeopleSoft Search to perform keyword search. It takes the keywords entered in this field and search them against the index file that's generated for solutions. |
| Advanced Search                                              | Click this link to access the Search Solution page for advanced searches, which accepts field-specific search criteria.                                                               |
| Search                                                       | Click this button to perform a search. The search results appear at the bottom of the page.                                                                                           |
| Create Case                                                  | This link appears when you are searching for solutions outside the context of a case.                                                                                                 |
| <self-service home="" page=""> Service Center</self-service> | This link appears when you are searching for solutions within<br>the context of a case.                                                                                               |

### Case <ID> - Solutions Considered Page

Use the Case <ID> - Solutions Considered page (RC\_CASE\_SW\_SS\_SOLC or RC\_CASE\_HD\_SS\_SOLC) to view solutions viewed by the self service user or solutions recommended for the case by an agent.

Navigation:

Click the **Solutions Considered** tab on the Case <ID> page.

This example illustrates the fields and controls on the Case <ID> - Solutions Considered page.

|                                                                                                    |            | Campus Service Cente            |
|----------------------------------------------------------------------------------------------------|------------|---------------------------------|
| Contact me regarding this case 🛛 😽 Close this case                                                         |            |                                 |
| Case Information Solutions Search Solutions Considered (1) Notes and Attachments (2) Interested Parties (1 | )          |                                 |
| olutions Considered                                                                                        |            |                                 |
| scription                                                                                                  | Status     | Did this solve your<br>Problem? |
| ase Resolved                                                                                               | Failed     | Yes No                          |
| ise Resolved                                                                                               | Resolution | 165 140                         |

To search for frequently used solutions, first select a product by clicking the Choose a Product link.

**Note:** Self-service users can only search on active solutions. Solutions that are categorized as either canned or adhoc do not appear in searches on the Case <ID> - Solutions Considered page for both agents and self-service users.

### **Solution Details or Solution Considered Details Page**

Use the Solution Details page (RC\_SS\_SOLNDTLS) or the Solution Considered Details page (RC\_CASE\_SS\_RSL\_2ND) to view a solution and indicate whether the solution solved a problem.

Navigation:

- On the HR Service Center, IT Service Center, Customer Service Center, or Campus Service Center home page, click a Solution link on the Top Solutions pagelet.
- Click a Solution Summary link in the Case <ID> Solutions Considered tab.

This example illustrates the fields and controls on the Solution Details page.

| Solution Detail                                                                                                    | S                                                  | HR Service Center |  |
|----------------------------------------------------------------------------------------------------|----------------------------------------------------|-------------------|--|
| Email Solution                                                                                                    |                                                    |                   |  |
| Summary                                                                                                    | What is the Employee Stock Purchase Plan, or ESPP? |                   |  |
| Symptoms                                                                                                    | What is the Employee Stock Purchase Plan, or ESPP? |                   |  |
| Details<br>The Employee Stock Purchase Plan, or ESPP, administered by Stock Administration in the<br>Finance department, continues to be one of the most popular benefit programs we offer. Like<br>the 401(k) program, you don't enroll in the ESPP during benefits enrollment. Since the ESPP<br>has very specific-and quite rigid-rules around enrollment, there's a special section on "How to<br>Enroll" in the Employee Stock Purchase Plan document. ESPP Plan Highlights The plan allows<br>you to contribute from 1 to 10 percent of your total compensation paid during the offering<br>period-including base salary, bonuses, commission, overtime pay, and/or other compensation-<br>toward the purchase of the company's common stock at a discounted price. Contributions are<br>made through automatic payroll deductions, on a monthly or semimonthly basis, depending on<br>your salary structure. Contributions are calculated off your gross pay but deducted on an<br>after-tax basis. The offering period is for 6 months and the burchase price is calculated based<br>on 85% of the lesser of the fair market value of the stock at the beginning of the period or the<br>end of the period. New employees who are eligible for the April Or October offering, will have<br>stock purchased based on the lesser of the April/October price or the price at the end of the<br>period.<br>You can check your stock option summary following this link. |                                                    |                   |  |
| Did this solution re                                                                                                    | solve your issue?                                  |                   |  |
| Yes No                                                                                                    |                                                    |                   |  |
| Standalone Usage                                                                                                    | e Counts                                           |                   |  |
|                                                                                                    | Solved Count 0 Usage Count 0                       |                   |  |
| Da                                                                                                    | Last Modified         11/19/2012         11:14AM   |                   |  |

Use this page to review the details of a solution and indicate if the solution solved your problem.

If a solution has related solutions, then the system lists the related solutions under Attachments on the Solution Summary Page. By Clicking the Related Solution the user can view the Related Solution Summary.

# **Accessing FAQs**

This topic discusses how to access FAQs.

### Pages Used to Access FAQs

| Page Name                       | Definition Name   | Usage                                                                    |
|---------------------------------|-------------------|--------------------------------------------------------------------------|
| Frequently Asked Questions Page | RC_FAQ_DETAILS_SS | View a list of frequently asked questions and the corresponding details. |

### **Frequently Asked Questions Page**

Use the Frequently Asked Questions page (RBT\_FAQ\_SOL\_SS) to view a list of frequently asked questions and the corresponding details.

Navigation:

- On the HR Service Center, IT Service Center, Customer Service Center, or Campus Service Center home page, click an FAQ or the View All link on the FAQ pagelet.
- Employee Self Service > Help Desk > FAQ
- Employee Self Service > HR Help Desk > FAQ
- Customer Care > FAQ
- Service Center > FAQ

This example illustrates the fields and controls on the Frequently Asked Question page.

| Frequently Asked Question                                                        | HR Service Center |
|----------------------------------------------------------------------------------|-------------------|
| Benefits                                                                         |                   |
| 401K Matching: When is the company match applied to my account?                  |                   |
| 401K Summary Plan Description (SPD)                                              |                   |
| Annual Performance Review - Overview                                             |                   |
| Annual Performance Review - Salary adjustment                                    |                   |
| Birth/Adoption of a Child - What to do when the child arrives                    |                   |
| Changing your PCP (Primary Care Physician)                                       |                   |
| How do I enroll in the 401K program?                                             |                   |
| How do I make changes to my Benefits Enrollments?                                |                   |
| How do I process a rollover into the company 401(k) Plan?                        |                   |
| How do I request a new 401K Account PIN if I've forgotten mine?                  |                   |
| How long is a child considered a dependent for Health Benefits?                  |                   |
| How to view your benefits summary                                                |                   |
| Increasing your 401K deductions with EGTRRA                                      |                   |
| Is Acupuncture covered by Medical benefits?                                      |                   |
| Leaves of Absence                                                                |                   |
| Marriage/Begin Domestic Partnership - What to do?                                |                   |
| U.S. Holiday Schedule 2002                                                       |                   |
| What is my default PIN if I have never accessed the 401(k) hotline or web site?  |                   |
| What to do when a Dependent becomes Ineligibile for benefits                     |                   |
| When and how are 401(k) statements released?                                     |                   |
| Where can I find information about the Personal Choice Retirement Account (PCRA) |                   |
| Workers' Compensation FAQs                                                       |                   |
| Benefits California                                                              |                   |
| Birth/Adoption of a Child - What to do when the child arrives                    |                   |
| Case Resolved in Self-Service                                                    |                   |
| How do I enroll in the 401K program?                                             |                   |
| How long is a child considered a dependent for Health Benefits?                  |                   |

# Selecting and Running Troubleshooting Guides

This topic discusses how to select and run troubleshooting guides.

### Pages Used to Select and Run Troubleshooting Guides

| Page Name                  | Definition Name   | Usage                               |
|----------------------------|-------------------|-------------------------------------|
| Troubleshooting Guide Page | RBT_TGUIDE_SS     | Select a troubleshooting guide.     |
| Execute Script Page        | RC_BS_SELF_CONFIG | Run a troubleshooting guide script. |

### **Troubleshooting Guide Page**

Use the Troubleshooting Guide page (RBT\_TGUIDE\_SS) to select a troubleshooting guide.

Navigation:

- On the HR Service Center, IT Service Center, Customer Service Center, or Campus Service Center home page, click the **Troubleshooting Guide** link on the Quick Links pagelet.
- Employee Self Service > Help Desk > Troubleshooting Guide
- Employee Self Service > HR Help Desk > Troubleshooting Guide
- Customer Care > Troubleshooting Guide
- Service Center > Troubleshooting Guide

This example illustrates the fields and controls on the Troubleshooting Guide page.

| n and offer the most likely solution. |
|---------------------------------------|
|                                       |
| *                                     |
| *                                     |
| Launch                                |
|                                       |

| Field or Control | Description                                                                                                    |
|------------------|----------------------------------------------------------------------------------------------------|
| Business Unit    | This field may have a different label, depending on how you configure self-service. If you do not show a business unit on the self-service pages, the user must have a default self-service business unit established on the User Preferences - Call Center page. |
| Guide            | Select from a list of solution libraries that you set up in the<br>Troubleshooting Guide setup page. Each library is associated<br>with a single script.                                                                                                    |
| Script Name      | Select the script name populated for the solution library.                                                                                                    |
| Launch           | Click to display the Execute Script page and run the script that<br>is associated with the selected library.                                                                                                    |

### **Execute Script Page**

Use the Execute Script page (RC\_BS\_SELF\_CONFIG) to run a troubleshooting guide script.

Navigation:

On the Troubleshooting Guide page, select a solution library and script name, and click the Launch button.

This example illustrates the fields and controls on the Execute Script page.

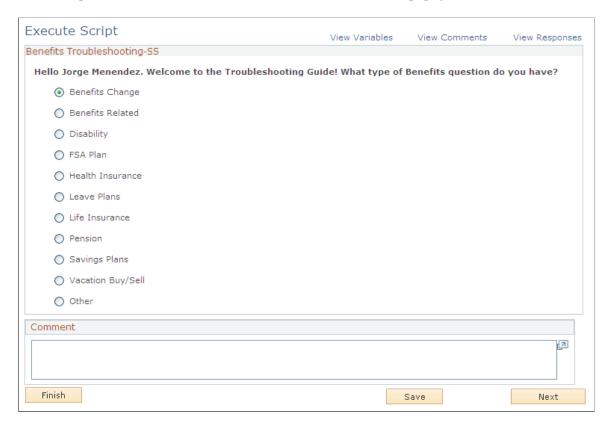

See "Running Scripts on Self-Service Pages" (Automation and Configuration Tools).

### **Chapter 25**

# Using the Fluid User Interface to View and Manage HR HelpDesk Self Service Application Transactions

# **Understanding Employee Self Service Home Page**

This topic describes the delivered home page for Employee Self-Service.

| Page Name                       | Definition Name           | Usage                                                                   |
|---------------------------------|---------------------------|-------------------------------------------------------------------------|
| Employee Self Service Home Page | CR_RC_IT_EMP_SELF_SERVICE | Access a variety of employee self-<br>service application transactions. |

### **Employee Self Service Home Page**

Use the Employee Self-Service home page to access a variety of employee self-service transactions. The cref for this home page is CR\_RC\_IT\_EMP\_SELF\_SERVICE.

Navigation:

In fluid mode, the fluid home appears when you first sign in. The default home page title appears at the top of the home page. If the Employee Self-Service home page is not your default home page, click the title of the default home page and select Employee Self-Service from the list that appears.

This example illustrates the Employee Self-Service home page for the tablet.

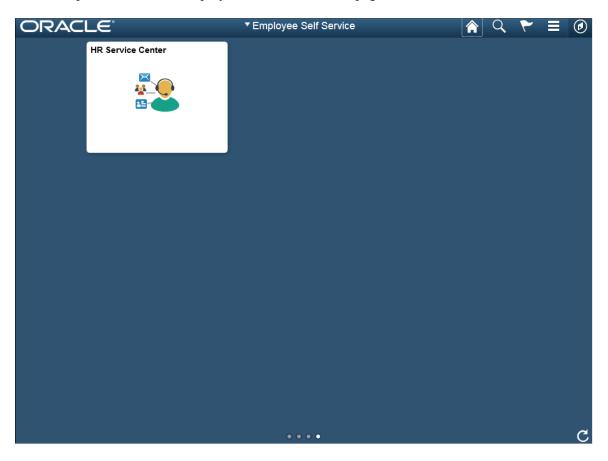

This example illustrates the Employee Self-Service home page for the smartphone.

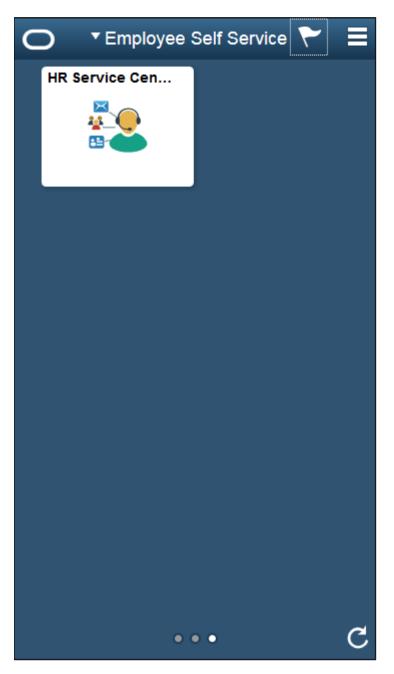

For details on action buttons, which appear on the page banner when viewed with a smartphone or tablet, see "Understanding Banners in PeopleSoft Fluid User Interface" (Enterprise Components).

# **HR Service Center Dashboard**

The HR Service Center dashboard displays various tiles that facilitate the employee to view relevant information and to take necessary actions such as searching for answers, creating a case, viewing cases they created, and the like.

Navigation:

Click the HR Service Center tile on the Employee Self Service home page to access the HR Service Center dashboard.

### **Employee Self Service Home Page**

Use the Employee Self-Service home page to access a variety of employee self-service transactions. The cref for this home page is CR\_RC\_IT\_EMP\_SELF\_SERVICE.

Navigation:

In fluid mode, the fluid home appears when you first sign in. The default home page title appears at the top of the home page. If the Employee Self-Service home page is not your default home page, click the title of the default home page and select Employee Self-Service from the list that appears.

This example illustrates the HR Service Center dashboard for the tablet.

| Employee Self Service |                                                           | HR Service Center 🛛 😭 🔍 🏲               |                                                                     |   |   |
|-----------------------|-----------------------------------------------------------|-----------------------------------------|---------------------------------------------------------------------|---|---|
| Search Fe             | or Answers                                                |                                         | FAQ                                                                 |   |   |
|                       | Enter Keyword Search                                      | $\overline{\ominus}$                    | How do I enroll in the 401K program?                                |   |   |
|                       | lutions                                                   |                                         | Birth/Adoption of a Child -<br>What to do when the child<br>arrives |   |   |
|                       | is the Employee Stock Pure                                | , i i i i i i i i i i i i i i i i i i i | Changing your PCP (Primary<br>Care Physician)                       |   |   |
| How                   | long is a child considered a                              | dependent for Health Benef              | Annual Performance Review - Overview                                |   |   |
|                       | Adoption of a Child - What to                             |                                         | What to do when you are<br>Hired                                    |   |   |
|                       | hat day of the month do I rea<br>ation Assistance Program | ceive my paycheck?                      | Spouse/Domestic Partner<br>Change in Job Status                     |   |   |
|                       | Ŭ                                                         | View All                                | View All                                                            |   |   |
| My Cases              |                                                           | Known Issues                            | HR Shortcuts                                                        | 1 |   |
|                       |                                                           | Ê                                       |                                                                     |   |   |
|                       | 4 Open Cases                                              | 11 Known Issues                         |                                                                     |   |   |
| Create Ca             | ase                                                       |                                         |                                                                     |   |   |
|                       |                                                           |                                         |                                                                     |   | c |

This example illustrates the HR Service Center dashboard for the smart phone.

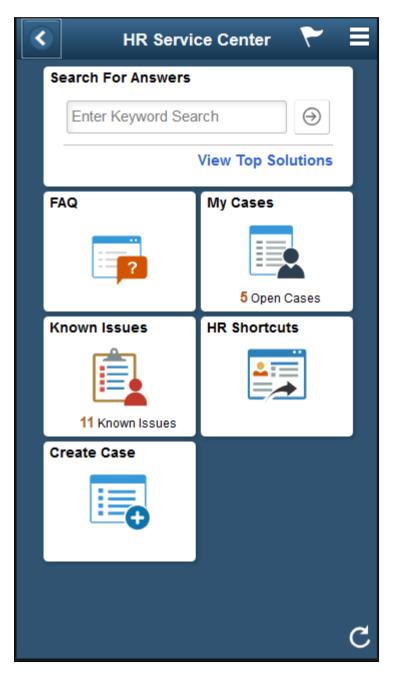

**Note:** The behavior and appearance of tiles displayed in the HR Service Center dashboard can be changed as per requirements.

### PeopleSoft CRM Tiles on the HR Service Center Dashboard

The following table describes the tiles on the delivered HR Service Center dashboard.

Use the links in the table to access complete documentation for each transaction.

| Tile Name               | Definition Name           | Usage                                                                                                    |
|-------------------------|---------------------------|----------------------------------------------------------------------------------------------------|
| Search for Answers Tile | CR_RC_SS_SRCH_FL_GBL      | Allows user to search for cases and find<br>corresponding solutions and also enables<br>users to access Top Solutions or Known<br>Issues pages.                                             |
| FAQ Tile                | CR_RC_SS_FAQ_FL_GBL       | Access Frequently Asked Questions<br>page, where you can view a list of top<br>frequently asked questions selected by<br>the administrator based on categories.                             |
| Create Case Tile        | CR_RC_SS_CCASE_FL_GBL     | Access Create Case wizard, where you can describe and submit a new problem using a step by step guided process.                                                                             |
| <u>My Cases Tile</u>    | CR_RC_CASE_SS_SRCH_FL_GBL | Access My Cases page, where you can view a list of cases related to the user.                                                                                                    |
| Top Solutions Tile      | CR_RC_SS_TOPSOLN_FL_GBL   | Access Top Solutions page, where<br>you can view the list of top solutions<br>configured by the administrator.                                                                              |
| Known Issues Tile       | CR_RC_SS_ISSUES_FL_GBL    | Access Known Issues page to view a list of all known issues.                                                                                                    |
| HR Shortcuts Tile       | CR_RC_SS_HR_SHORTS_FL_GBL | Access the HR Shortcuts page to view<br>links to commonly used components in<br>HCM.                                                                                                    |
| Browse By Topic Tile    | CR_RC_SS_BROWSE_TL_FL_GBL | Allow users to browse for solutions<br>by specific topics. The tile displays a<br>maximum of 11 topics which the users<br>can set up, to facilitate their search for<br>relevant solutions. |

# Using the PeopleSoft Fluid Interface to Search Answers

This topic discusses how employees use the PeopleSoft Fluid User Interface to search for answers.

# Pages Used to Search Answers Using the PeopleSoft Fluid User Interface

| Page Name             | Definition Name                                                                                          | Usage                                                                                                    |  |  |
|-----------------------|----------------------------------------------------------------------------------------------------|----------------------------------------------------------------------------------------------------|--|--|
| Search Results Page   | RC_SS_SRCH_ANS_FL Use the Search Results page to v content related to the search keyw specific category. |                                                                                                    |  |  |
| Solution Details Page | RC_SS_SOLN_DTL_FL                                                                                        | Use the Solution Details page to view<br>the details of the solution and number of<br>people who found the solution as helpful. |  |  |

### Search for Answers Tile

Use the Search for Answers tile to access top solutions, known issues, or troubleshooting guides based on requirement.

This tile has two sections. The first section enables the employees to search for answers, while the second section enables to access top solutions or known issues . By default, the second section displays top solutions configured by the administrator.

An administrator can decide which section they want the organization to view when the employees log in to HR Service Center dashboard. This is based on a URL field parameter setting in the Fluid Attributes tab of Search for Answers - Content Ref Administration page. If known issues need to be displayed, set Additional Parameters field value as DISP\_TMPL\_FAM\_CD=CRM\_HHD&TYPE=KNOWN\_ISSUES. If top solutions need to be displayed, set Additional Parameters field value as DISP\_TMPL\_FAM\_CD=CRM\_HHD&TYPE=TOPSOLUTIONS. (Navigation: PeopleTools, Portal, Structure and Content, Fluid Structure and Content, Fluid Pages, HR HelpDesk Self Service, Search for Answers, Edit, Fluid Attributes).

**Note:** The Known Issues section displays 6 most recent cases that have been made accessible to self-service users.

Navigation:

Click the HR Service Center tile available in the Employee Self Service home page. The Search for Answers tile is available on the HR Service Center dashboard.

This example illustrates the Search for Answers tile for the tablet.

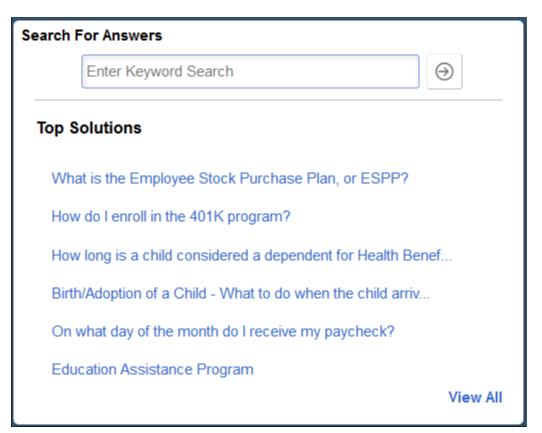

This example illustrates the Search for Answers tile for the smartphone.

| Search For Answers                                 |                                                                                                    |
|----------------------------------------------------|----------------------------------------------------------------------------------------------------|
| Enter Keyword Search $\bigcirc$ View Top Solutions |                                                                                                    |
| Field or Control                                   | Description                                                                                                    |
| $\bigcirc$                                         | Click on the Search icon, after entering the keywords in Search field. Search results are displayed in the Search Results page. |
| View All                                           | Click this link to open the corresponding page listing all top solutions or known issues based on configuration.                |

### **Search Results Page**

Use the Search Results page to view content related to the search keyword in specific category.

Navigation:

Specify a keyword or leave the search field blank and click the Search icon in the Search For Answers tile.

This example illustrates the Search Results page for the tablet.

| K HR Service Center      | Search Results 🕋 🔍 🏲 |                                                                                                    |                            | Q 🏲 🔳               |  |  |  |   |  |
|--------------------------|----------------------|----------------------------------------------------------------------------------------------------|----------------------------|---------------------|--|--|--|---|--|
| Search Solutions         | benefits             |                                                                                                    | $\ominus$                  |                     |  |  |  |   |  |
|                          |                      | Search Results                                                                                       |                            |                     |  |  |  |   |  |
| Known Issues (5)         |                      |                                                                                                    |                            |                     |  |  |  |   |  |
| Solutions & FAQs (4)     |                      | 10 results for keyword: "benefits                                                                    | s"                         |                     |  |  |  |   |  |
| Troubleshooting Guides ( | 1)                   | Verifying Benefits Information                                                                       |                            |                     |  |  |  |   |  |
|                          |                      | Employee would like to verify Be                                                                     | enefits information        |                     |  |  |  |   |  |
|                          |                      | Known Issue                                                                                          |                            |                     |  |  |  |   |  |
|                          |                      | Benefits Troubleshooter                                                                              |                            |                     |  |  |  |   |  |
|                          |                      | Benefits Troubleshooting-SS                                                                          |                            |                     |  |  |  |   |  |
|                          |                      | Troubleshooting Guide                                                                                |                            |                     |  |  |  |   |  |
|                          |                      | What is the Employee Stock Pu                                                                        | Irchase Plan, or ESPP?     |                     |  |  |  |   |  |
|                          | "                    | The Employee Stock Purchase<br>department, continues to be one<br>program, you don't enroll in the l | e of the most popular ber  | nefit programs we o |  |  |  | e |  |
|                          |                      | FAQ                                                                                                  |                            |                     |  |  |  |   |  |
|                          |                      | Leaves of Absence                                                                                    |                            |                     |  |  |  |   |  |
|                          |                      | Leaves of Absence Notify your r<br>case of an emergency or unfore<br>the Leave of Absence Request    | eseeable event, notify you | ur manager as soor  |  |  |  |   |  |
|                          |                      | FAQ                                                                                                  |                            |                     |  |  |  |   |  |
|                          |                      | Death of Spouse or Dependent                                                                         | Child - What to do         |                     |  |  |  |   |  |

This example illustrates the Search Results page for the smartphone.

| Search Results 🏱 🗮                                       |
|----------------------------------------------------------|
| Search<br>Solutions benefits                             |
| $\ominus$                                                |
| Search Results                                           |
| 10 results for keyword: "benefits"                       |
| <b>Y</b>                                                 |
| Verifying Benefits Information                           |
| Known Issue                                              |
| Benefits Troubleshooter                                  |
| Troubleshooting Guide                                    |
| What is the Employee Stock Purchase Plan, or ESF FAQ     |
| Leaves of Absence<br>FAQ                                 |
| Death of Spouse or Dependent Child - What to do Solution |

When you perform a keyword search the results are displayed in a new page. The results display the summary, type of result, and number of people who found the result as helpful. The result type is displayed in the last line. Only content specific to the Display Template Family's Business Units is displayed in the search results. If the user has BU security set up, only content relevant to the Business Units that the user can access will be displayed in the search results.

It is also possible to search again, if the search results do not have the relevant information.

You can refine the search results based on Result Type. The values available are:

- Solutions and FAQ
- Known Issues

• Troubleshooting Guides

You can drill down further into the search results based on sub filters. Sub filter options are displayed based on the selected Result Type.

### **Solution Details Page**

Use the Solution Details page to view the details of the solution and number of people who found the solution as helpful.

Navigation:

Click a solution link in Search Results page to view the corresponding Solution Details page.

This example illustrates the fields and controls on the Solution Details page.

| < HR Service Center Solution Details                                                                                                    | Â | Q | ۲ | : | ۲ |  |
|----------------------------------------------------------------------------------------------------|---|---|---|---|---|--|
| What is the Employee Stock Purchase Plan, or ESPP?                                                                                                    |   |   |   |   |   |  |
| 8 people found this helpful.                                                                                                    |   |   |   |   |   |  |
| The Employee Stock Purchase Plan, or ESPP, administered by Stock Administration in the Finance department, continues to be one of the most popular benefit programs we offer. Like the 401(k) program, you don't enroll<br>in the ESPP during benefits enrollment. Since the ESPP has very specific-and quite rigid-rules around enrollment, there's a special accion on 'frow to Enroll' in the Enrol programs we offer. Like the 401(k) program, you don't enroll<br>plantables of the company's common stock at a discounted proc. Contributions are made through automatic payroll deductions, on a monthly or seminomithy basis, depending on your salary structure. Contributions are<br>calculated off your gross pay but deducted on an after-tax basis. The offering period is for 6 months and the purchase price is calculated based on 85% of the tesser of the time stock at the edo of the period.<br>You can check your stock option summary following this link. |   |   |   |   |   |  |
| Was this solution helpful?                                                                                                    |   |   |   |   |   |  |
| ⊖ Yes                                                                                                    |   |   |   |   |   |  |
| Email Solution Add Feedback                                                                                                    |   |   |   |   |   |  |
|                                                                                                    |   |   |   |   |   |  |
|                                                                                                    |   |   |   |   |   |  |
|                                                                                                    |   |   |   |   |   |  |
|                                                                                                    |   |   |   |   |   |  |
|                                                                                                    |   |   |   |   |   |  |

Note: The look and feel of Solution Details page varies based on result types selected.

| Field or Control         | Description                                                                                                    |
|--------------------------|----------------------------------------------------------------------------------------------------|
| Yes and No radio buttons | Use these radio buttons to indicate whether the solution<br>is helpful or not. The selection made by the employee for<br>whether the solution was helpful or not, will be retained for<br>the employee's logged in session. Based on self-service helpful<br>count, the administrator gets the feedback on the effectiveness<br>of the solution and depending on this, the administrator can<br>decide which solution can be marked as the top solution.<br>If you select No, you are redirected to Solution Feedback<br>modal window. For details, see Solution Feedback Modal |

| Field or Control | Description                                                                             |
|------------------|-----------------------------------------------------------------------------------------|
| Email Solution   | This button enables the user to e-mail the solution to themselves or another person(s). |
| Add Feedback     | This button enables the user to provide feedback while viewing a top solution.          |

### Solution Feedback Modal Window

Use the Solution Feedback modal window to provide a feedback.

Navigation:

Click Add Feedback button on the Solution Details page.

This example illustrates the Solution Feedback modal window.

| Solution Feedback                                         |                                                                              | ×                                                                                      |      |
|-----------------------------------------------------------|------------------------------------------------------------------------------|----------------------------------------------------------------------------------------|------|
|                                                           |                                                                              |                                                                                        | Help |
|                                                           | ck type and provide a description.Sel<br>ee the feedback once its submitted. | ect Done to Submit the feedback,you will                                               |      |
| *Туре                                                     | Improvement Needed                                                           |                                                                                        |      |
| *Description                                              |                                                                              |                                                                                        |      |
|                                                           |                                                                              |                                                                                        |      |
|                                                           |                                                                              |                                                                                        |      |
|                                                           |                                                                              |                                                                                        |      |
| Done                                                      | Cancel                                                                       |                                                                                        |      |
|                                                           |                                                                              |                                                                                        | .:   |
|                                                           |                                                                              |                                                                                        |      |
| ld or Control                                             |                                                                              | Description                                                                            |      |
| ре                                                        |                                                                              | Select the feedback type. You can configure                                            |      |
| feed back types in the Feedback Type page" (PeopleSoft Se |                                                                              | feed back types in the Feedback Type page.<br>"Feedback Type Page" (PeopleSoft Service |      |
| escription Meaningful description of the feedback.        |                                                                              |                                                                                        |      |

Note: 'Type' and 'Description' are mandatory fields.

# Using the PeopleSoft Fluid Interface to View FAQ

Employees use the Frequently Asked Questions (FAQ) tile to access the Frequently Asked Questions page.

**Note:** If no FAQ is configured by the administrator or if no FAQ is applicable for the logged in user, the FAQ tile is displayed as 1X1 tile.

### Pages Used to View FAQ

| Page Name                       | Definition Name     | Usage                                                                                                |
|---------------------------------|---------------------|----------------------------------------------------------------------------------------------------|
| FAQ Tile                        | CR_RC_SS_FAQ_FL_GBL | Use the Frequently Asked Questions<br>(FAQ) tile to access the Frequently<br>Asked Questions page.   |
| Frequently Asked Questions Page | RC_SS_FAQ_FL        | Use the Frequently Asked Questions<br>page to view a list of FAQ configured by<br>the administrator. |

### **FAQ** Tile

Employees use the Frequently Asked Questions (FAQ) tile to access the Frequently Asked Questions page.

**Note:** If no FAQ is configured by the administrator or if no FAQ is applicable for the logged in user, the FAQ tile is displayed as 1X1 tile.

### Navigation:

Click the HR Service Center tile available in the Employee Self Service home page. The Frequently Asked Questions tile is available on the HR Service Center dashboard.

This example illustrates the FAQ tile for the tablet.

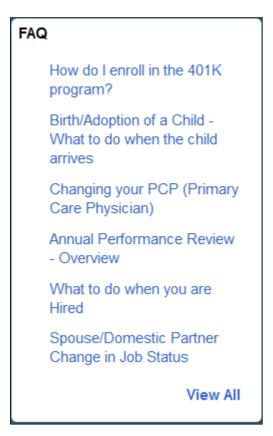

This example illustrates FAQ tile for the smartphone.

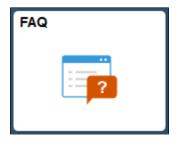

This tile displays a list of questions that are frequently asked by the employees. You can also view all the FAQs by clicking View All.

### **Frequently Asked Questions Page**

Use the Frequently Asked Questions page to view a list of FAQ configured by the administrator.

Frequently Asked Questions is a single scrollable page that contains two portions; questions within the topics and "questions and answers". When the user clicks on any question in the list on top of the page, the page scrolls to the section that the FAQ belongs to.

**Note:** User can view only the solutions from authorized solution libraries. For more details on defining solution library security, see Solution Library Security section in Finding and Attempting Solutions.

Navigation:

- Click View All link available in the FAQ tile to access the Frequently Asked Questions page.
- Click a particular FAQ link displayed in the FAQ tile to access the corresponding answer. The selected FAQ is highlighted.

This example illustrates the Frequently Asked Questions page for the tablet (1 of 2).

| K HR Service Center                                                                                                    | Frequently Asked Questions 🟠 🗘                                                                                                    |     | : | Ø  |
|----------------------------------------------------------------------------------------------------|----------------------------------------------------------------------------------------------------|-----|---|----|
| FAQs by Topic Life Events 🗸                                                                                                    |                                                                                                    |     |   | Î  |
| Life Events                                                                                                    |                                                                                                    |     |   |    |
| Checklist for Pregnancy/Adoption of Child                                                                                                    |                                                                                                    |     |   |    |
| Divorce/End Domestic Partnership - What to do?                                                                                                    |                                                                                                    |     |   |    |
| If You Become Disabled and Cannot Work                                                                                                    |                                                                                                    |     |   |    |
| Leaves of Absence                                                                                                    |                                                                                                    |     |   |    |
| Spouse/Domestic Partner Change in Job Status                                                                                                    |                                                                                                    |     |   |    |
| What to do when you are Hired                                                                                                    |                                                                                                    |     |   |    |
| Life Events                                                                                                    |                                                                                                    |     |   | 1  |
| Checklist for Pregnancy/Adoption of Child                                                                                                    |                                                                                                    |     |   |    |
| Absence Request Form.Call Employee Assistance at 1-888-555-1212 for h                                                                                                    | ical condition. Notify your manager in writing at least 30 days before (or as soon as possible) your leave of absence. Complete the Leave of<br>help in finding childcare. Provide your manager with certification from your doctor stating the date that the pregnancy disability started,<br>inability to work. Receive short-lerm disability benefits for which you are eligible. Benefits are payable on the basis of your doctor's assessme<br>ind'y ou are enrolled.                                                                                                    | ent |   |    |
| Follow the link to add/update Dependents/Beneficiaries.                                                                                                    |                                                                                                    |     |   |    |
| Divorce/End Domestic Partnership - What to do?                                                                                                    |                                                                                                    |     |   |    |
| For your family status event to be processed, the Benefits department mus<br>spending account through COBRA for your ex-spouse. He or she is eligible<br>ex-domestic partner will not have the option to continue medical, dental, at<br>addresses after you complete the family status change form and fax the ap | Jays of the date your divorce is final or your domestic partner relationship ends. Use the Family Status Change Form to declare your change<br>st first receive a copy dyour final divorce court documents. Consider continuing medical, dental, and vision coverage and the health care<br>e for continued coverage if he or she had coverage at the time of the divorce, provided he or she elects to pay the full cost of coverage. You<br>not vision coverage through COBFA A COBFA packet will be malled to your ex-spouse's and covered dependents' (if applicable) home<br>propriate court documents. Complete the tax forms found on the Payrol intranet page if you want to change your income tax withholding, a<br>tile insurance headficiates by completion the Renderlay Change Form located online. |     | ( | £. |

This example illustrates the Frequently Asked Questions page for the tablet (2 of 2). You can view the FAQ selected directly from the tile as highlighted.

### Leaves of Absence

Leaves of Absence Notify your manager in writing at least 30 days before your leave is to start. In the case of an emergency or unforeseeable event, notify your manager as soon as possible. Complete the Leave of Absence Request Form If you are on a medical leave, you must provide medical documentation from your health care provider before the leave is formally approved. Send a letter indicating your intent to return when you are preparing to return to work. If you were out for medical reasons, a medical rease authorization form your health care provider must be sent to and received by HR indicating that you are able to resume work. Here's What Happens to Your Benefits While on LOA all benefits continue to be in force for the duration of your disability. You are responsible for the portion of premiums that are usually deduced from your paycheck. Keep in Mind Before going on any leave, you need to discuss it with your manager and contact the Leave of Absence Department. Before you begin a medical leave, PeopleSoft must receive written certification from your doctor of the serious heattin condition for which you're taking leave. In the event of an emergency leave, the company must receive certification from a doctor no later than 30 days after your first absence. Unpaid leaves may be combined with vacation. In addition, medical and family leave may be combined with short-term disability if you qualify for it.

### Spouse/Domestic Partner Change in Job Status

If your spouse has a change in employment status (i.e., beginning or ending of employment), that results in either loss or gain of benefit coverage, you are eligible to make the following changes within 31 days of the date coverage is gained or lost: Medical Employees and spouse/children who lose the coverage provided by the spouse, may enroll in the plan. Employees who are enrolled in this plan who experience a spouse benefit change may delete coverage to spouse (and dependent children) if the spouse/children acquite coverage through the spouse's employer. Life Insurance Employees and spouses not currently covered may add coverage. Employees and spouses that are currently covered may delete and reduce coverage or increase coverage. Documentation feedured burnentation is required to prove change of Employment Status of your Spouse or Domestic Partner. The HR Help Desk must receive a letter from the Employer stating the change in job status and the effective date.

### What to do when you are Hired

Complete the necessary forms, including W-4 withholding election, beneficiary designations, I-9 (employment eligibility verification), and direct deposit of pay forms at new hire orientation. Read the materials in your New Hire Handbook. Go to 401Kpian.com to start the process if you have a qualified distribution from a previous employer that you'd like to roll over into the Company 401(k) plan. Enroil for coverage in Medical, Dental, Vision, Fickbile Spending Accounts, Supplemental Life Instruance, Standards of Enhanced Short-Term Disability, Dedde whether to participate in the company-sponsored 401(k) plan and Employee Stock Purchase Plan (ESPP), Keep in Mind You'l need to estabilish direct deposit access for your paycheck. You may not purchase additional plad time of until after your first year of enrollment in Benefits. You may make 401(k) contributions the month following your date of thice or their of 04/Kplan.com.com.com/det plan Life access in your make 401(k) contributions the month following your date of thice or their consider Johing the Employee Stock Purchase Plan to completing Subscription Agreement.

This example illustrates the Frequently Asked Questions page for the smartphone (1 of 2).

| < FAQs 🏹 🗮                                                         |
|--------------------------------------------------------------------|
| FAQs by Topic<br>All                                               |
| Benefits                                                           |
| 401K Matching: When is the company<br>match applied to my account? |
| 401K Summary Plan Description (SPD)                                |
| Annual Performance Review - Overview                               |
| Annual Performance Review - Salary<br>adjustment                   |
| Birth/Adoption of a Child - What to do<br>when the child arrives   |
| Changing your PCP (Primary Care<br>Physician)                      |
| How do I enroll in the 401K program?                               |
| How do I make changes to my Benefits                               |

This example illustrates the Frequently Asked Questions page for the smartphone (2 of 2).

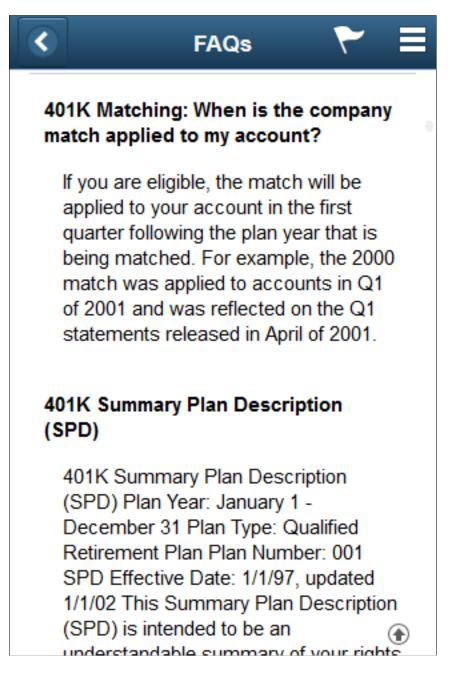

For example, if you want to view a list of FAQ corresponding to Benefits California, select Benefits California in the FAQs by Topic field. In this case, only the questions corresponding to Benefits California are displayed in the Frequently Asked Questions page.

# Using the PeopleSoft Fluid Interface to Create Case

Employees use the Create Case tile to access the Create Case wizard.

## Pages Used to Create Case

| Page Name                            | Definition Name       | Usage                                                                                                    |
|--------------------------------------|-----------------------|----------------------------------------------------------------------------------------------------|
| Create Case Tile                     | CR_RC_SS_CCASE_FL_GBL | Use Create Case tile to access Create<br>Case wizard, where you can describe and<br>submit a new problem using a step by<br>step guided process. |
| Create Case Wizard                   | RC_SS_HHD_STEP1_FL    | Use Create Case page to select or enter category, type, and details of the case.                                                                 |
| Create Case — Enter Details Page     | RC_SS_HHD_STEP2_FL    | Use Enter Details page to specify the case details and attaching file(s) to the corresponding case.                                              |
| Create Case — Review and Submit Page | RC_SS_HHD_SUBMT_FL    | Use Review and Submit page to review and submit the case.                                                                                        |

### **Create Case Tile**

Employees use the Create Case tile to access the Create Case wizard..

Navigation:

Click the HR Service Center tile available in the Employee Self Service home page. The Create Case tile is available on the HR Service Center dashboard.

This example illustrates the Create Case tile for the tablet.

| Create Cas | se |
|------------|----|
|            |    |

This example illustrates the Create Case tile for the smartphone.

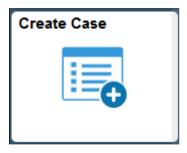

### **Create Case Wizard**

Use the Create Case wizard to describe and submit a new problem using a step by step guided process.

The Case Creation process is a guided process through which a self-service user can create a case. Instead of showing all case fields on a single page, an administrator can configure multiple steps for the case creation process. The administrator can specify the fields that will be displayed on each page and a description of each step. Display Template is used for setting this up.

The visibility of page elements depends on how you configure the display template for this component. Also, some fields can be assigned default values based on business unit settings. The system enters default values even if the fields are hidden

The Create Case wizard can be a single step, two step, three step, or four step process based on how it has been set up by the Administrator in the Display Template (CRM\_HHD\_CCASE\_FL).

The display template for Self Service Case allows the administrator to:

- Control individual step description in the case creation process.
- Select the fields to be displayed in each step.
- Enter the label for each step.

For details on display template setup, see "Pages Used to Configure Display Templates for Components" (Automation and Configuration Tools) and <u>Appearance and Behavior Control</u>

When a case is created or updated, push notifications are triggered. For more details on push notifications, refer Understanding the Push Notification Framework in *PeopleTools: Fluid User Interface Developer's Guide*.

By default, the Create Case Guided Process involves the following three steps:

- 1. Select Category
- 2. Enter Details
- 3. Review and Submit

This topic will take you through the pages involved in these steps.

Navigation:

Click the Create Case tile to access the Create Case wizard. Select Category page is displayed, by default.

This example illustrates the fields and controls on the Select Category page for the tablet.

| × Exit Create Case                             |                                                                                                    |                   | Next > | ≡ |  |
|------------------------------------------------|----------------------------------------------------------------------------------------------------|-------------------|--------|---|--|
| 1                                              | 2                                                                                                    | 3                 |        |   |  |
| Select Category                                | Enter Details                                                                                                    | Review and Submit |        |   |  |
| To Help us serve you better, please select the | To Help us serve you better, please select the details below. Alternately you could skip this and continue to the next step. |                   |        |   |  |
| Catego                                         | y                                                                                                    | Q                 |        |   |  |
| Тур                                            | e                                                                                                    |                   |        |   |  |
| Deta                                           | il                                                                                                    |                   |        |   |  |
|                                                |                                                                                                    |                   |        |   |  |
|                                                |                                                                                                    |                   |        |   |  |
|                                                |                                                                                                    |                   |        |   |  |
|                                                |                                                                                                    |                   |        |   |  |
|                                                |                                                                                                    |                   |        |   |  |
|                                                |                                                                                                    |                   |        |   |  |
|                                                |                                                                                                    |                   |        |   |  |
|                                                |                                                                                                    |                   |        |   |  |
|                                                |                                                                                                    |                   |        |   |  |
|                                                |                                                                                                    |                   |        |   |  |

This example illustrates the fields and controls on the Select Category page for the smartphone.

| ×           | Create Case                                                                                                   | > |          |  |  |
|-------------|----------------------------------------------------------------------------------------------------|---|----------|--|--|
| Step 1 of 3 |                                                                                                    |   |          |  |  |
| de          | Help us serve you better, please s<br>etails below. Alternately you could sl<br>ad continue to the next step. |   |          |  |  |
| Cat         | egory                                                                                                    |   |          |  |  |
|             |                                                                                                    | 0 | 2        |  |  |
| Тур         | e                                                                                                    |   |          |  |  |
|             |                                                                                                    |   |          |  |  |
| Det         | ail                                                                                                    |   |          |  |  |
|             |                                                                                                    |   |          |  |  |
|             |                                                                                                    |   |          |  |  |
|             |                                                                                                    |   |          |  |  |
|             |                                                                                                    |   |          |  |  |
|             |                                                                                                    |   |          |  |  |
|             |                                                                                                    |   |          |  |  |
|             |                                                                                                    |   |          |  |  |
|             |                                                                                                    |   |          |  |  |
|             |                                                                                                    |   |          |  |  |
| ield o      | r Control                                                                                                    |   | Descript |  |  |

| Field or Control            | Description                                                                                 |
|-----------------------------|---------------------------------------------------------------------------------------------|
| Category, Type, and Details | Select or enter information in these fields to describe the type of problem you are having. |

## Create Case — Enter Details Page

Use Enter Details page to specify the case details and attaching file(s) to the corresponding case.

Navigation:

Click step 2 or Enter Details, at the top of the page to navigate to the Enter Details page in the guided process.

This example illustrates the fields and controls on the Create Case — Enter Details page for the tablet.

| × Exit Create Case       |                    |                   | < Previous | Next > | ≡ |
|--------------------------|--------------------|-------------------|------------|--------|---|
| (1)                      | 2                  | 3                 |            |        |   |
| Select Category          | Enter Details      | Review and Submit |            |        |   |
| Case Details             |                    |                   |            |        |   |
| *Summar                  | y                  |                   |            |        |   |
| Description              | 1                  |                   |            |        |   |
|                          |                    |                   |            | .:1    |   |
| Priorit                  | y Low              |                   |            |        |   |
| Attachments              |                    |                   |            |        |   |
| You have no attachments. |                    |                   |            |        |   |
| Add Attachments          |                    |                   |            |        |   |
| Create Case For          |                    |                   |            |        |   |
| Employe                  | Claudia Salinger   |                   |            |        |   |
| Contact Details          |                    |                   |            |        |   |
| Contac                   | t Claudia Salinger |                   |            |        |   |
| Phone                    | 925/694-4921       |                   |            |        |   |
|                          |                    |                   |            |        |   |

If the logged in user is a manager, the Enter Details page is displayed as shown:

| × Exit Create Case       |               |                 | Previous | Next > |            |
|--------------------------|---------------|-----------------|----------|--------|------------|
| (1)                      | 2             | (3)             |          |        |            |
| Select Category          | Enter Details | Review & Submit |          |        |            |
| Case Details             |               |                 |          |        |            |
| *Summary                 |               |                 |          |        |            |
| Description              |               |                 |          | .4     |            |
| Priority                 | Medium        |                 |          |        |            |
| Attachments              |               |                 |          |        |            |
| You have no attachments. |               |                 |          |        |            |
| Create Case For          |               |                 |          |        |            |
| Create Case For          | Carolyn Blum  |                 |          |        | <b>-</b> * |
| Case Contact             |               |                 |          |        | Ľ          |
| Name                     | Carolyn Blum  |                 |          |        |            |
| Phone                    | 222/333-4444  |                 |          |        |            |
|                          |               |                 |          |        |            |
|                          |               |                 |          |        |            |

This example illustrates the fields and controls on the Enter Details page for the smartphone.

| × Create C         | ase          | < | > |   |
|--------------------|--------------|---|---|---|
| Step 2 of 3        |              |   |   |   |
|                    |              |   |   |   |
| Case Details       |              |   |   |   |
| *Summary           |              |   |   | _ |
|                    |              |   |   |   |
| Description        |              |   |   | _ |
|                    |              |   |   |   |
|                    |              |   |   |   |
| Priority           | Medium       |   |   |   |
| Attachments        |              |   |   |   |
| You have no atta   | achments.    |   |   |   |
| Add Attachm        | ients        |   |   |   |
| Create Case F      | For          |   |   |   |
| Create Case<br>For | Carolyn Blum |   |   |   |
| Case Contact       | :            |   |   |   |
| Name               | Carolyn Blum |   |   |   |
| Phone              | 222/333-4444 |   |   |   |

| Field or Control                        | Description                                                                                 |
|-----------------------------------------|---------------------------------------------------------------------------------------------|
| Case Summary, Description, and Priority | Select or enter information in these fields to describe the type of problem you are having. |
| Add Attachment                          | Click this button to attach a file to the case.                                             |
| Create Case For                         | This field displays the name of the employee.                                               |

| Field or Control | Description                                                                                                    |
|------------------|----------------------------------------------------------------------------------------------------|
| Contact Details  | This read-only field displays the contact's primary contact method.                                                                                                    |
|                  | Click this button in the Create Case For field to report a case<br>on behalf of one of the people reporting directly to you. The<br>system displays a list of your direct reports. |
|                  | Click this button in the Case Contact field to change the contact person specified in the Customer field or the Employee field.                                                    |

### **Create Case — Review and Submit Page**

Use Review and Submit page to review and submit the case.

Navigation:

Click step 3, Review and Submit, at the top of the page to navigate to the Review and Submit page in the guided process.

This example illustrates the fields and controls on the Review and Submit page for the tablet.

| × Exit Create Case       |                 |                  |            |        | < Previous | Next > | ≡ |
|--------------------------|-----------------|------------------|------------|--------|------------|--------|---|
| 1                        |                 | 2                | 3          |        |            |        |   |
| Select Category          |                 | Enter Details    | Review and | Submit |            |        |   |
| Category Selection       |                 |                  |            |        |            |        |   |
|                          | Category        |                  |            |        |            |        |   |
|                          | Туре            |                  |            |        |            |        |   |
|                          | Detail          |                  |            |        |            |        |   |
| Case Details             |                 |                  |            |        |            |        |   |
|                          | Summary         | leave issues     |            |        |            |        |   |
|                          | Description     |                  |            |        |            |        |   |
|                          | Priority        | Low              |            |        |            |        |   |
|                          | Urgency         | Not Applicable   |            |        |            |        |   |
| Attachments              |                 |                  |            |        |            |        |   |
| You have no attachments. |                 |                  |            |        |            |        |   |
| Add Attachments          |                 |                  |            |        |            |        |   |
| Create Case For          |                 |                  |            |        |            |        |   |
|                          | Create Case For | Claudia Salinger |            |        |            |        |   |
| Contact Details          |                 |                  |            |        |            |        |   |
|                          | Contact         | Claudia Salinger |            |        |            |        |   |
|                          | Phone           | 925/694-4921     |            |        |            |        |   |

This example illustrates the fields and controls on the Review and Submit page for the tablet.

| ×   | Create C          | ase          | < | Submit |   |
|-----|-------------------|--------------|---|--------|---|
| Ste | p 3 of 3          |              |   |        |   |
|     |                   |              |   |        | _ |
| С   | ategory Se        | lection      |   |        | _ |
| C   | ategory           |              |   |        |   |
| Ту  | pe                |              |   |        |   |
| D   | etail             |              |   |        |   |
| С   | ase Details       | •            |   |        | _ |
|     | Summary           | leave issues | S |        |   |
| D   | escription        |              |   |        |   |
|     | Priority          | Medium       |   |        |   |
| A   | ttachments        | 5            |   |        |   |
| Yo  | ou have no at     | tachments.   |   |        |   |
| С   | reate Case        | For          |   |        | _ |
| С   | reate Case<br>For | Carolyn Blu  | m |        |   |

Click Submit button to submit the case. When the user clicks the Submit button, the user is presented with a Case Submitted page with the case number as shown.

This example illustrates the Case Submitted page with the case number.

| Case Submitted                                                                                | â | Q | Ξ |
|-----------------------------------------------------------------------------------------------|---|---|---|
| Case Number: 220861                                                                           |   |   |   |
| Your case has been submitted successfully. We will keep you updated on the progress.          |   |   |   |
| You could go back to the HR Support Center or the list of your cases using the buttons below. |   |   |   |
|                                                                                               |   |   |   |
| HR Service Center My Cases                                                                    |   |   |   |

The user can click HR Support Center button to go back to the HR Service Center landing page.

Click MY Cases button to view the list of cases created by the user.

# **Enabling Suggested Solutions for HRHD Fluid Self Service Cases**

PeopleSoft Suggested Solutions feature enables users to view helpful solutions while creating a case. You can search solutions based on Case Category, Type, and Details (CTD).

To enable suggested solutions feature:

- Suggested Solutions Count check-box available in Call Centre Definition Page (Self- Service section) should always be checked and select an appropriate value. For details, see Defining Call Center Business Units.
- Suggested Solutions check-box in Business Unit Options page should be checked. For details, see <u>Defining Call Center Business Units</u>

#### **Viewing Suggested Solutions**

To view suggested solutions,

- 1. Login as an employee, click HR Service Center tile available on the Employee Self Service home page.
- 2. Click Create Case tile.
- 3. Select case category, type, and detail as per requirements. Suggested solutions for the selected CTD are displayed in the Suggested Solutions section based on the availability or setup.

#### Create Case Wizard - Select Category page

| × | Exit                                                           |                                                     | Create Case             | Next > |
|---|----------------------------------------------------------------|-----------------------------------------------------|-------------------------|--------|
| Ş | 1<br>Select Category                                           | 2<br>Enter Details                                  | 3<br>Review & Submit    |        |
| т | o Help us serve you better, please select the det              | ails below. Alternately you could skip this and con | tinue to the next step. |        |
|   | Category                                                       | Benefits Q                                          |                         |        |
|   | Туре                                                           | All Benefits                                        |                         |        |
|   | Detail                                                         | Benefit Inquiry                                     |                         |        |
|   |                                                                |                                                     |                         |        |
| 5 | Suggested Solutions (1)                                        |                                                     |                         |        |
|   | Case Resolved in Self-Service<br>Case Resolved in Self-Service |                                                     | >                       |        |

You can drill down to solution details and can mark solution as helpful or not. After creating the case, viewed solutions are tagged to the case with appropriate status such as In consideration, Failed Resolution, and Viewed. Based on the solution status an agent can able to figure out whether the solution is useful for the employee or not.

It is also possible for the agent to set up solutions with appropriate CTD by means of Call Center Business Unit page. For details on fields and explanations of this page, see Defining Call Center Business Units.

Note: You can also search for Solutions by means of Search Solutions tile.

The number of solutions displayed is based on a suggested solution count which can be specified in Business Unit – Options page. For details, see <u>Defining Call Center Business Units</u>

# Using the PeopleSoft Fluid Interface to View Top Solutions

Employees use the Top Solutions tile to access the Top Solutions page.

**Note:** By default, the Top Solutions tile is not available in the HR Service Center dashboard. This tile can be enabled as per requirement. For details on enabling the tiles on home pages, refer Setting the Pagelets or Tiles That Appear on Home Pages section in *PeopleTools: Portal Technology*.

#### **Pages Used to View Top Solutions**

| Page Name             | Definition Name         | Usage                                                                                                    |
|-----------------------|-------------------------|----------------------------------------------------------------------------------------------------|
| Top Solutions Tile    | CR_RC_SS_TOPSOLN_FL_GBL | Use the Top Solutions tile to access Top Solutions page.                                                                        |
| Top Solutions Page    | RC_SS_TOPSOLN_FL        | Use the Top Solutions page to view<br>a list of solutions configured by the<br>administrator, if any.                           |
| Solution Details Page | RC_SS_SOLN_DTL_FL       | Use the Solution Details page to view<br>the details of the solution and number of<br>people who found the solution as helpful. |

## **Top Solutions Tile**

Employees use the Top Solutions tile to access the Top Solutions page.

Navigation:

Click the HR Service Center tile on the Employee Self Service landing page to access HR Service Center dashboard. The Top Solutions tile is displayed on the HR Service Center dashboard.

This example illustrates the Top Solutions tile for the tablet.

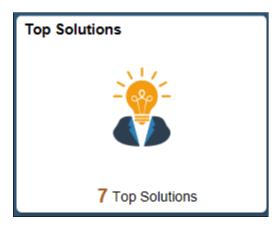

This example illustrates the Top Solutions tile for the smart phone.

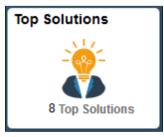

The tile shows the total number of top solutions selected by the administrator.

#### **Top Solutions Page**

Use the Top Solutions page to view a list of solutions configured by the administrator, if any. User can view only the solutions from authorized solution libraries. For more details on defining solution library security, see "Finding and Attempting Solutions" (PeopleSoft Services Foundation).

Navigation:

- Click the Top Solutions tile to access the Top Solutions page.
- Top Solutions page can also be accessed as part of Search for Answers.

This example illustrates the Top Solutions page for the tablet.

| P?<br>ered by Stock Administration in the Finance departmen<br>the 401Kplan.com Web site to complete your enrollme |                                                                                                    |                                                                                                    |                                                                                                    |
|----------------------------------------------------------------------------------------------------|----------------------------------------------------------------------------------------------------|----------------------------------------------------------------------------------------------------|----------------------------------------------------------------------------------------------------|
| the 401Kplan.com Web site to complete your enrollme                                                                |                                                                                                    |                                                                                                    | -                                                                                                    |
|                                                                                                    | ent. Don't forget to us                                                                                                    | e your                                                                                                    |                                                                                                    |
|                                                                                                    | ent. Don't forget to us                                                                                                    | e your                                                                                                    |                                                                                                    |
|                                                                                                    |                                                                                                    |                                                                                                    |                                                                                                    |
| alth Benefits?                                                                                                    |                                                                                                    |                                                                                                    |                                                                                                    |
| ou can show proof of registration in school, a dependen                                                            | nt can be covered by                                                                                                    | your H                                                                                                    |                                                                                                    |
| d arrives                                                                                                    |                                                                                                    |                                                                                                    |                                                                                                    |
| nanges within 30 days of your child's arrival. Use the far                                                         | mily status change fo                                                                                                    | rm fou                                                                                                    |                                                                                                    |
| ?                                                                                                    |                                                                                                    |                                                                                                    |                                                                                                    |
| h of each month. If the 26th falls on a Saturday or Sund                                                           | day, paychecks are di                                                                                                    | stribut                                                                                                    |                                                                                                    |
|                                                                                                    |                                                                                                    |                                                                                                    |                                                                                                    |
| ment for undergraduate (AA, Bachelors) and graduate (                                                              | (Masters/Ph.D.) degr                                                                                                    | ee cou                                                                                                    |                                                                                                    |
|                                                                                                    |                                                                                                    |                                                                                                    |                                                                                                    |
| home for adoption, you are eligible to make the following                                                          | ig changes within 31 (                                                                                                    | days of                                                                                                    |                                                                                                    |
|                                                                                                    |                                                                                                    |                                                                                                    |                                                                                                    |
| our Canadian Plus Benefits program, the Group RRSP,                                                                | and the Employee St                                                                                                    | tock Pu                                                                                                    |                                                                                                    |
|                                                                                                    | <b>Harrives</b><br>langes within 30 days of your child's arrival. Use the fa<br><b>P</b><br>n of each month. If the 26th falls on a Saturday or Sund<br>ment for undergraduate (AA, Bachelors) and graduate<br>nome for adoption, you are eligible to make the followin | d arrives<br>langes within 30 days of your child's arrival. Use the family status change for<br>p of each month. If the 26th falls on a Saturday or Sunday, paychecks are di<br>ment for undergraduate (AA, Bachelors) and graduate (Masters/Ph.D.) degr<br>nome for adoption, you are eligible to make the following changes within 31 of | <b>d arrives</b><br>anges within 30 days of your child's arrival. Use the family status change form fou |

This example illustrates the Top Solutions page for the smartphone.

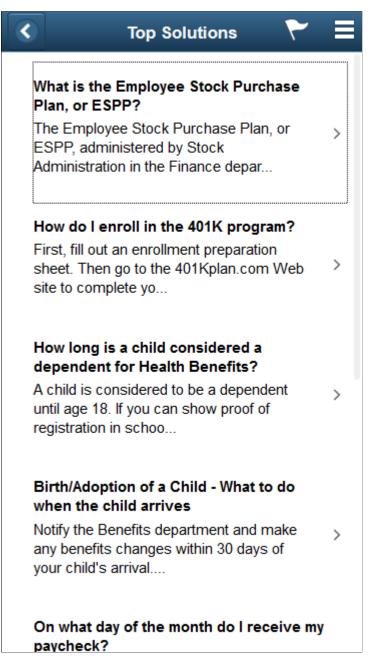

Click a solution link to view the corresponding Solution Details page.

#### **Solution Details Page**

Use the Solution Details page to view the details of the solution and number of people who found the solution as helpful.

Navigation:

Click a solution link in the Top Solutions page to view the corresponding Solution Details page.

This example illustrates the Solution Details page for the tablet.

| K HR Service Center                                                                                                    | Solution Details                                                                                                    | 🛉 🤉 🏲 🗄 🙆                                                                                                    |
|----------------------------------------------------------------------------------------------------|----------------------------------------------------------------------------------------------------|----------------------------------------------------------------------------------------------------|
| Nhat is the Employee Stock Purchase Plan, or ESPP?                                                                                                    |                                                                                                    |                                                                                                    |
| people found this helpful.                                                                                                    |                                                                                                    |                                                                                                    |
| the ESPP during benefits enrollment. Since the ESPP has very spe-<br>lighlights The plan allows you to contribute from 1 to 10 percent of yourchase of the company's common stock at a discounted price. Cont<br>alculated off your gross pay but deducted on an after-tax basis. The results are presented and the store of the store of the | Administration in the Finance department, continues to be one of the most popular benefit programs<br>fiftc-and quile rigid-rules around enrollment, there's a special section on "How to Enroll" in the Empi<br>ur total compensation paid during the offering period is essatary. bonuses, commission, or<br>thuitons are made through automatic payroll deductions, on a monthly or semimonthly basis, depen<br>fiering period is for 6 months and the purchase price is calculated based on 85% or the lesser of the the strong the<br>r the April or October offering, will have stock purchased based on the lesser of the April/October pr | loyee Stock Purchase Plan document. ESPP Plan<br>overtime pay, and/or other compensation-toward the<br>nding on your salary structure. Contributions are<br>le fair market value of the stock at the beginning of                                                                                   |
| Vas this solution helpful?                                                                                                    |                                                                                                    |                                                                                                    |
| 🗅 Yes 💿 No                                                                                                    |                                                                                                    |                                                                                                    |
| Email Solution Add Feedback                                                                                                    |                                                                                                    |                                                                                                    |
| Field or Control                                                                                                    | Description                                                                                                    |                                                                                                    |
| Attachments                                                                                                    | If there is any file atta<br>displayed in the <b>Atta</b>                                                                                                    | ached in the solution, then it gets achments section.                                                                                                    |
| Yes and No radio buttons                                                                                                    | is helpful or not. The<br>whether the solution<br>the employee's logge<br>count, the administra<br>of the solution and de                                                                                                    | ons to indicate whether the solution<br>e selection made by the employee for<br>was helpful or not, will be retained for<br>d in session. Based on self-service help<br>tor gets the feedback on the effectiven-<br>epending on this, the administrator can<br>n can be marked as the top solution. |
| Email Solution                                                                                                    | This button enables themselves or anothe                                                                                                    | he user to e-mail the solution to<br>r person(s).                                                                                                    |
|                                                                                                    |                                                                                                    |                                                                                                    |

This button enables the user to provide feedback while

viewing a top solution.

Add Feedback

This example illustrates the Email Solution modal window.

| Cancel      |                         | Email Solution               |                               | Send  |
|-------------|-------------------------|------------------------------|-------------------------------|-------|
|             |                         |                              |                               |       |
| *То         |                         |                              |                               |       |
| Subject     | Stu Marx has sent you a | solution for What is the Emp | oloyee Stock Purchase Pl      |       |
| Message     | Add an optional note    |                              |                               |       |
|             |                         |                              |                               |       |
|             |                         |                              |                               |       |
|             |                         |                              |                               |       |
|             |                         |                              |                               |       |
|             |                         |                              | //                            |       |
| Attachments |                         |                              |                               | 1 row |
| Include 🛇   | File Name 🛇             | Description $\Diamond$       | Datetime Added $\diamondsuit$ |       |
| Yes         | Stock.txt               | Stock Details                | 11/07/2018 3:35AM             |       |
|             |                         |                              |                               |       |

#### Solution Feedback Modal Window

Use the Solution Feedback modal window to provide a feedback.

Navigation:

Click Add Feedback button on the Solution Details page.

This example illustrates the Solution Feedback modal window.

|                  | Solution Feed                                                                  | lback                                                                                                    | ×               |
|------------------|--------------------------------------------------------------------------------|----------------------------------------------------------------------------------------------------|-----------------|
|                  |                                                                                |                                                                                                    | Help            |
|                  | ack type and provide a description.Sele<br>ee the feedback once its submitted. | ect Done to Submit the feedback,you will                                                                                               |                 |
| *Туре            | Improvement Needed                                                             |                                                                                                    |                 |
| *Description     |                                                                                |                                                                                                    |                 |
|                  |                                                                                |                                                                                                    |                 |
| Done             | Cancel                                                                         |                                                                                                    |                 |
|                  |                                                                                |                                                                                                    |                 |
| Field or Control |                                                                                | Description                                                                                                    |                 |
| Туре             |                                                                                | Select the feedback type. You can configure<br>feed back types in the Feedback Type page.<br>"Feedback Type Page" (PeopleSoft Services | For details, se |
| Description      |                                                                                | Meaningful description of the feedback.                                                                                                |                 |

Note: 'Type' and 'Description' are mandatory fields.

# Using the PeopleSoft Fluid Interface to View Cases

Employees use the My Cases tile to access the My Cases page.

#### **Pages Used to View Cases**

| Page Name            | Definition Name           | Usage                                      |  |
|----------------------|---------------------------|--------------------------------------------|--|
| <u>My Cases Tile</u> | CR_RC_CASE_SS_SRCH_FL_GBL | Use My Cases tile to access My Cases page. |  |

| Page Name            | Definition Name    | Usage                                                                                               |
|----------------------|--------------------|----------------------------------------------------------------------------------------------------|
| <u>My Cases Page</u> | RC_CASE_SS_SRCH_FL | Use My Cases page to view a list of cases that are currently associated with the logged in employee |

#### My Cases Tile

Use the My Cases tile to access the My Cases page..

Navigation:

Click the HR Service Center tile available in the Employee Self Service home page. The My Cases tile is available on the HR Service Center dashboard.

This example illustrates the My Cases tile for the tablet.

| My Cases |              |
|----------|--------------|
|          |              |
| :        | 2 Open Cases |

This example illustrates the My Cases tile for the smartphone.

| My Cases |            |
|----------|------------|
|          |            |
| 2        | Open Cases |

The tile displays number of open cases.

## My Cases Page

Select the reason for adding the interested party, and click the Save button to add an interested party to the case.

The predefined searches available are:

• All known issues that I am interested in

- All cases that I am the contact for
- All my cases
- All my cases related to Program/Service
- All my open cases
- Cases that I reported for others
- Open known issues that I am interested in
- Open cases that I am the contact for
- Open cases that I reported for others

Navigation:

- Click the My Cases tile available on the HR Service Center dashboard.
- Click the My Cases button available on the Case Submitted page.

**Note:** My open cases is the default view when the employee clicks on the My Cases tile and is taken to the corresponding page.

This example illustrates the fields and controls on the My Cases page for the tablet.

| K HR Service | Center                               |         | My Cases                           | Â | Q | ۲ | Ξ | ٥ |
|--------------|--------------------------------------|---------|------------------------------------|---|---|---|---|---|
| View         | en Known Issues that I am inter      | sted ir |                                    |   |   |   |   |   |
| Excess Stat  | e Tax on paycheck                    |         |                                    |   |   |   |   |   |
| Even though  | ax rate is decreased, why is exc     | ess an  | ount being deducted from paycheck? |   |   |   |   |   |
| Open - New   |                                      |         |                                    |   |   |   |   | > |
| Case ID 220  | 63                                   |         |                                    |   |   |   |   |   |
| How to get a | printed Payslip                      |         |                                    |   |   |   |   |   |
| Need 2 recer | t printed payslips for job verificat | n for i | nortgage                           |   |   |   |   |   |
| Open - New   |                                      |         |                                    |   |   |   |   | > |
| Case ID 220  | 65                                   |         |                                    |   |   |   |   |   |
| New Job De   | scription not in directory           |         |                                    |   |   |   |   |   |
| How long do  | s it takes to get the new job des    | ription | to the company directory?          |   |   |   |   |   |
| Open - New   |                                      |         |                                    |   |   |   |   | > |
| Case ID 220  | 68                                   |         |                                    |   |   |   |   |   |
| New Baby     |                                      |         |                                    |   |   |   |   |   |
| What needs   | o be done to register my newbor      | to me   | dical plan?                        |   |   |   |   |   |
| Open - New   |                                      |         |                                    |   |   |   |   | > |
| Case ID 220  | 69                                   |         |                                    |   |   |   |   |   |
|              |                                      |         |                                    |   |   |   |   |   |

This example illustrates the fields and controls on the My Cases page for the smartphone.

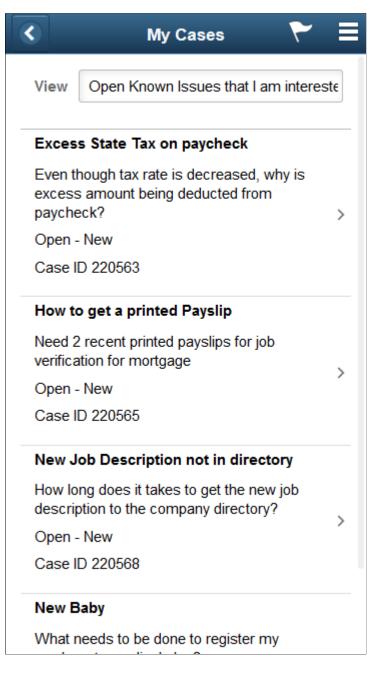

Clicking the case summary transfers the user to view the case details and make updates, such as adding notes and attachments, reopen the case or close the case if the user no longer requires help.

#### **Case Details Page**

Use the Case Details page displays the case details such as case category, status, summary, description, and priority. This page is also the starting point for several other processes: adding notes, changing contact information, requesting that an agent contact the user, reopening a case, and viewing solutions that are already under consideration for this case. An administrator can decide which all processes need to be delivered based on the Display Template (CRM\_HHD\_MCASE\_FL) set up.

Navigation:

- On the HR Service Center home page, click a case in the My Cases page.
- Select a case from the list of search results on the My Cases page.

This example illustrates the fields and controls on the Case Details page for the tablet.

| ( My Cases                                                                            | Case Details 🏻 🏫 🔍 🗮 🕑                                                                                                    | )                                                |
|---------------------------------------------------------------------------------------|----------------------------------------------------------------------------------------------------|--------------------------------------------------|
| <b>Fhis is a benefits case</b><br>Open - Reopened<br>Case ID 220846                   | Close Case                                                                                                    |                                                  |
| Notes & Solutions Details Contact                                                     |                                                                                                    |                                                  |
| T Add Note                                                                            |                                                                                                    |                                                  |
| Note                                                                                  | 16 Jun 2016 at 7:59 AM                                                                                                    |                                                  |
| Problem Re-Occurred                                                                   | By Claudia Salinger                                                                                                    |                                                  |
| Problem Re-Occurred                                                                   |                                                                                                    |                                                  |
| Note                                                                                  | 16 Jun 2016 at 7:31 AM                                                                                                    |                                                  |
| Problem Re-Occurred                                                                   | By Claudia Salinger                                                                                                    |                                                  |
| Problem Re-Occurred                                                                   |                                                                                                    |                                                  |
| • Solution                                                                            | 16 Jun 2016 at 7:30 AM                                                                                                    |                                                  |
| Case Resolved in Self-Service<br>Case Resolved in Self-Service<br>A Failed Resolution | By Claudia Salinger                                                                                                    |                                                  |
| ield or Control                                                                       | Description                                                                                                    |                                                  |
| otify Agent                                                                           | Click this button to send appropriate notification to a<br>PeopleSoft delivers AAF objects (trigger points, acti<br>and terms) to support this process. The delivered AA<br>send notifications to the assignee (agent, provider gro<br>call center manager). Separate email and work list no<br>enable the system to send notifications using the recip<br>preferred notification method. By default, this button<br>by means of display template. | on typ<br>AF obj<br>oup, o<br>tificat<br>pient's |
| lose Case                                                                             | Click the Close Case button to close a case at any tim<br>button is available only if the business unit rules pern<br>service users to close cases.                                                                                                    |                                                  |

On clicking this button, user is presented with a Close Case modal window (RC\_SS\_CLOSECASE\_FL)

This example illustrates the fields and controls on the Close Case modal window.

| Cancel     | Close Case        | Submit |
|------------|-------------------|--------|
| Reason for | closing this case | •      |
|            |                   |        |
|            |                   |        |
|            |                   |        |
|            |                   |        |

| Field or Control             | Description                                                                                                    |
|------------------------------|----------------------------------------------------------------------------------------------------|
| Reason for closing this case | Select one of the predefined reasons for closing the case from the drop-down list box.                         |
|                              | The available reasons include the following:                                                                   |
|                              | Case Cancelled                                                                                                 |
|                              | Case Resolved                                                                                                  |
|                              | Duplicate Case                                                                                                 |
|                              | • Other                                                                                                    |
|                              | If the user wants to enter a free-form text reason, select 'Other', and enter the reason in the Details field. |

| Field or Control | Description                                                                                                    |
|------------------|----------------------------------------------------------------------------------------------------|
| Submit           | Click this button to close the case. When the user clicks this<br>button, the system changes the case status to the value that is<br>specified in the Closed Case Status field on the Case Details<br>page.                                                                                                    |
|                  | If a user selects any value other than 'Other', the system<br>resolves the case by using the solution that is identified on<br>the Reason and Solution Link page. If no solution is linked<br>to the selected reason code, the system creates one (using the<br>solution type Canned) and updates the Reason and Solution<br>Link page accordingly. |
|                  | If a user entered a reason in the Details field, the system uses<br>the text to create a new solution of type Adhoc. The solution<br>then resolves the case using the newly created solution.                                                                                                    |
|                  | When the case gets closed, the solution associated with the reason selected by the employee is saved as the solution that resolved the case. For more details on this, see <u>Association of Solutions with Case Closure Reasons</u> .                                                                                                    |
| Reopen Case      | Click the Reopen Case button to reopen cases that are closed.<br>User is allowed to reopen a case based on configuration<br>settings. If user is not allowed to reopen case, then the Reopen<br>Case button is not displayed in the Case Details page.                                                                                              |
|                  | On clicking this button, user is presented with a Reopen Case modal window (RC_SS_REOPEN_SCF).                                                                                                    |

This example illustrates the fields and controls on the Reopen Case modal window.

| Cancel   | Reopen Case           | Submit |
|----------|-----------------------|--------|
| Reason f | or Reopening the Case |        |
|          |                       | •      |
|          |                       |        |
|          |                       |        |
|          |                       |        |
|          |                       |        |

| Field or Control              | Description                                                                                                    |
|-------------------------------|----------------------------------------------------------------------------------------------------|
| Reason for reopening the case | Select one of the predefined reasons for reopening the case<br>from the drop-down list box. The available reasons include the<br>following:                                                                  |
|                               | Problem Re-occurred                                                                                                    |
|                               | Resolution Failed                                                                                                    |
|                               | • Other                                                                                                    |
|                               | If the user wants to enter a free-form text reason, select<br>'Other', and enter the reason in the Details field.                                                                                            |
| Submit                        | Click this button to reopen the case. When the user clicks this<br>button, the system changes the case status to the value that is<br>specified in the Reopen Case Status field on the Case Details<br>page. |

#### **Case Details Page: Notes and Solutions Tab**

Use Case Details page: Notes and Solutions tab (RC\_SS\_UPDATES\_FL) to view the most recent Notes and Solutions added to the case by the agent or employee (or an eligible case contact). User can view the solution summary, description, and status. User can add a Note or select a view that shows only notes, solutions or both. It is also possible to attach one or more files to the note.

Navigation:

On the Case Details page, click the Notes and Solutions tab.

This example illustrates the fields and controls on the Case Details Page: Notes and Solutions tab for the tablet.

| My Cases                                                                              | Case Details | A ⊂ ≡ @                |
|---------------------------------------------------------------------------------------|--------------|------------------------|
| h <b>is is a benefits case</b><br>pen - Reopened<br>ase ID 220846                     |              | Close Case             |
| Notes & Solutions Details Contac                                                      | t            |                        |
| Add Note                                                                              |              |                        |
| Note                                                                                  |              | 16 Jun 2016 at 7:59 AM |
| Problem Re-Occurred                                                                   |              | By Claudia Salinger    |
| Problem Re-Occurred                                                                   |              |                        |
| Note                                                                                  |              | 16 Jun 2016 at 7:31 AM |
|                                                                                       |              | By Claudia Salinger    |
| Problem Re-Occurred<br>Problem Re-Occurred                                            |              |                        |
| Solution                                                                              |              | 16 Jun 2016 at 7:30 AM |
|                                                                                       |              | By Claudia Salinger    |
| Case Resolved in Self-Service<br>Case Resolved in Self-Service<br>A Failed Resolution |              |                        |

This example illustrates the fields and controls on the Case Details Page: Notes and Solutions for the smartphone.

|      | Case Details                                                 |
|------|--------------------------------------------------------------|
| Ope  | <b>s is a benefits case</b><br>en - Reopened<br>se ID 220846 |
| View | Notes & Solutions                                            |
| Ŧ    | Add Note                                                     |
|      | Note 17 Jun 2016 at 1:36 AM                                  |
|      | By Claudia Salinger                                          |
| R    | esolution Failed                                             |
| R    | esolution Failed                                             |
|      | Note 17 Jun 2016 at 1:36 AM                                  |
|      | By Claudia Salinger                                          |
|      | Close Case                                                   |

**Note:** For smartphones, Notes and Solutions, Details, and Contact details are available by selecting the corresponding value from the View field.

Click the solution summary to view the details corresponding to that solution. User is also provided with an option to email the solution to themselves or others; and can view how many people find this solution as helpful.

| Field or Control | Description                                                                          |
|------------------|--------------------------------------------------------------------------------------|
| Add Note         | Click the Add Note button to add a new case note and attachment.                     |
|                  | On clicking this button, user is presented with a modal window (RC_SS_NOTE_ADD_SCF). |

This example illustrates the fields and controls on the Add Note modal window.

| Cancel   | Add Note                                                                                                    | Save |
|----------|----------------------------------------------------------------------------------------------------|------|
| *Summary |                                                                                                    |      |
| Details  | Image: Solution of the second state of the second state of the secon |      |
|          |                                                                                                    |      |
|          |                                                                                                    |      |
|          | Attachments<br>You have no attachments.                                                                                                    |      |
|          | Add Attachments                                                                                                    |      |
|          |                                                                                                    |      |

| Field or Control | Description                                                             |
|------------------|-------------------------------------------------------------------------|
| Add Attachments  | Click this button to select a file to add as an attachment to the note. |

#### **Case Details Page: Details Tab**

Use Case Details page: Details tab (RC\_SS\_DETAILS\_FL) to view the case details such as category, status, summary, and the like.

Navigation:

On the Case Details page, click the Details tab.

This example illustrates the fields and controls on the Case Details page: Details tab for the tablet.

| < My Cases                                                     |         |             | Case Details                                    | â | Q   |        | ۲ |
|----------------------------------------------------------------|---------|-------------|-------------------------------------------------|---|-----|--------|---|
| This is a benefits case<br>Closed - Resolved<br>Case ID 220846 | 9       |             |                                                 |   | Clo | se Cas | e |
| Notes & Solutions                                              | Details | Contact     |                                                 |   |     |        |   |
| Category Details                                               |         |             |                                                 |   |     |        |   |
|                                                                |         | Category    | Benefits                                        |   |     |        |   |
|                                                                |         | Туре        | All Benefits                                    |   |     |        |   |
|                                                                |         | Detail      | Benefit Change                                  |   |     |        |   |
| Case Details                                                   |         |             |                                                 |   |     |        |   |
|                                                                |         | Status      | Closed - Resolved                               |   |     |        |   |
|                                                                |         | Summary     | This is a benefits case                         |   |     |        |   |
|                                                                |         | Description | This is a benefits case.<br>Added on 16/06/2016 |   |     |        |   |
|                                                                |         | Priority    | High                                            |   |     |        |   |
|                                                                | (       | Created For | Claudia Salinger                                |   |     |        |   |
|                                                                | F       | eported By  | Claudia Salinger                                |   |     |        |   |
|                                                                | D       | ate Created | 06/15/2016 11:32PM                              |   |     |        |   |
|                                                                | 0       | ate Closed  | 06/16/2016 11:53PM                              |   |     |        |   |
|                                                                |         |             |                                                 |   |     |        |   |
|                                                                |         |             |                                                 |   |     |        |   |
|                                                                |         |             |                                                 |   |     |        |   |

This example illustrates the fields and controls on the Case Details page: Details for the smartphone.

|        |                                     | Case Details    | Ξ |
|--------|-------------------------------------|-----------------|---|
| Oper   | <b>is a bo</b><br>- Reo<br>: ID 220 | •               |   |
| View   | Detai                               | s               |   |
| Catego | ory De                              | etails          |   |
| Cate   | egory                               | Benefits        |   |
|        | Туре                                | All Benefits    | 3 |
| ſ      | Detail                              | Benefit Change  |   |
| Case [ | Detail                              | \$              |   |
| s      | tatus                               | Open - Reopened |   |
|        | (                                   | Close Case      |   |

#### **Case Details Page: Contact tab**

Use the Case Details Page: Contact tab (RC\_SS\_CONTACT\_FL) to view the contact person for the particular case and allows the employee to edit the case contact. User can add or remove interested parties to their case. The tab also displays the interested parties added by the user or agent.

Navigation:

On the Case Details page, click the Contact tab.

This example illustrates the fields and controls on the Case Details Page: Contact tab for the tablet.

| < My Cases                                            |         |         | Case Details                           | Â | Q | ۲    |        | ۲ |
|-------------------------------------------------------|---------|---------|----------------------------------------|---|---|------|--------|---|
| <b>Test only</b><br>Open - Reopened<br>Case ID 220718 |         |         |                                        |   |   | Clos | e Case |   |
| Notes & Solutions                                     | Details | Contact |                                        |   |   |      |        |   |
| Case Contact                                          |         |         |                                        |   |   |      |        |   |
|                                                       |         | Name    | Carolyn Blum                           |   |   |      |        |   |
|                                                       |         | Address | PO Box 567, Pleasanton, CA, 94545, USA |   |   |      |        |   |
| Interested Parties                                    |         |         |                                        |   |   |      |        |   |
| +                                                     |         |         |                                        |   |   |      |        |   |
| Name 🗘                                                |         |         | Reason 🗘                               |   |   |      |        |   |
| Stephen Ray                                           |         |         | HR Manager                             |   |   | Ō    |        |   |
|                                                       |         |         |                                        |   |   |      |        |   |

This example illustrates the fields and controls on the Case Details Page: Contact for the smartphone

|         | Case Details                                             |
|---------|----------------------------------------------------------|
| Oper    | <b>is a benefits case</b><br>n - Reopened<br>e ID 220846 |
| View    | Contact                                                  |
| Case    | Contact                                                  |
|         | Name Patrick Brian                                       |
| Ad      | dress weewe                                              |
| Intere  | sted Parties                                             |
| No inte | rested parties added to this case.                       |
| Add     | Interested Party                                         |
|         | Close Case                                               |

| Field or Control | Description                                                                                                    |
|------------------|----------------------------------------------------------------------------------------------------|
|                  | Click this button to go to the Edit Case Contact modal<br>window (RC_SS_HD_CNTC_SCF), wherein user can change<br>the contact details such as phone number, email, or address<br>specified for a case. You can also select another employee as<br>case contact and modify their contact details. |

This example illustrates the fields and controls on the Edit Case Contact modal window.

| Cancel         | Edit Case Contact           | Done |
|----------------|-----------------------------|------|
| Name           | Carolyn Blum Change Contact |      |
| Contact Method | Address -                   |      |
| Address        | PO Box 567, Pleasanton,     |      |
|                |                             |      |
|                |                             |      |

You can change contact information when you are creating a new case or viewing an existing case.

On the Create Case page, the Change Contact link is available only until the case is submitted. After submitting the case, use the Edit Case Details Page to change the contact information.

Click the Add Interested Party button to select the employee and go to the Add Interested Party modal window (RC\_SS\_INTPARTY\_SCF).

This example illustrates the fields and controls on the Edit Case Contact modal window.

| Cancel A     | dd Interested Party Save |
|--------------|--------------------------|
| Name         | Patrick Brian            |
| *Reason Code | HR Representative        |

Select the reason for adding the interested party, and click the Save button to add an interested party to the case.

# Using PeopleSoft Fluid User Interface to View Known Issues

Employees use the Known Issues tile to access the Known Issues page.

### Pages Used to View Known Issues

| Page Name         | Definition Name        | Usage                                                                                        |
|-------------------|------------------------|----------------------------------------------------------------------------------------------|
| Known Issues Tile | CR_RC_SS_ISSUES_FL_GBL | Use Known Issues tile to access Known<br>Issues page to view a list of all known<br>issues.  |
| Known Issues Page | RC_SS_ISSUES_FL        | Use the Known Issues page to view<br>a list of all global cases set by the<br>administrator. |

#### **Known Issues Tile**

Use the Known Issues tile to access Known Issues page.

Navigation:

- Click the HR Service Center tile available in the Employee Self Service home page. The Known Issues tile is available on the HR Service Center dashboard.
- Known Issues can also be accessed as part of Search for Answers.

This example illustrates the Known Issues tile for the tablet.

| Known Issues   |
|----------------|
|                |
| 3 Known Issues |

This example illustrates the Known Issues tile for the smartphone.

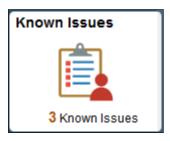

### **Known Issues Page**

Use the Known Issues page to view a list of all global cases set by the administrator. Global cases are cases that impact multiple users and have been marked as Global. The look and feel of this page are configured by the administrator using display template (CRM HHD KNWN ISUES FL).

Navigation:

Click the Known Issues tile to access the Known Issues page.

This example illustrates the fields and controls on the Known Issues page for the tablet.

| HR Service Center                                      | Known Issues 🔗 🔍                                                                                                    | ۲        | ٢     |
|--------------------------------------------------------|----------------------------------------------------------------------------------------------------|----------|-------|
| ESPP Entrollment wir                                   | ndow is currently closed.                                                                                                    |          |       |
| There is a company wid<br>Open - New<br>Case ID 220857 | de issue related to the entrollment of ESPP. The window is currently closed. An update will be made once the u                                           | windo    | >     |
| Unfollow                                               |                                                                                                    |          |       |
|                                                        | lucted form paycheck for the Month of June<br>decreased, excess amount being deducted from paycheck. The issue is related to the latest change in the Pa | ayroll p | <br>> |
|                                                        | not appearing the Company Directory.                                                                                                    |          | <br>> |

This example illustrates the fields and controls on the Known Issues page for the smartphone.

| 🔇 Known Issues 🏲                          |   |
|-------------------------------------------|---|
| ESPP Enrollment                           |   |
| Employee has an ESPP Enrollment ques      |   |
| Open - Research                           | > |
| Case ID 220557                            |   |
| Follow                                    |   |
| Salary increment not on payslip           |   |
| When will the Salary Change reflected on  |   |
| Open - New                                | > |
| Case ID 220561                            |   |
| Follow                                    |   |
| ESSP Enrollment open period               |   |
| When is the next opening period for ESPP? |   |
| Open - Research                           | > |
| Case ID 220562                            |   |
| Unfollow                                  |   |
| Excess State Tax on paycheck              |   |
| Even though tax rate is decreased, why i  |   |
| Open - New                                | > |
| Case ID 220563                            |   |
| Unfollow                                  |   |

| Field or Control            | Description                                                                                                |
|-----------------------------|----------------------------------------------------------------------------------------------------|
| Follow and Unfollow buttons | Use these buttons for a case to receive notifications about the case progress, without going into details. |

### Known Issues: Case Details Page

User can view the details of a case such as latest notes and attachments linked to the known issue and other details such as summary, priority, agent to which the case is assigned, and the like.

Navigation:

Click a known issue link to access Known Issues: Case Details page.

This example illustrates the fields and controls on the Known Issues page for the smartphone.

| < Known Issues                                                      | Case Details         | Â | Q      | ۲        |           | ٢  |
|---------------------------------------------------------------------|----------------------|---|--------|----------|-----------|----|
| Mariatal Status Change<br>Open - Pending Employed<br>Case ID 220570 |                      |   |        | U        | nfollow   |    |
| Notes & Solutions                                                   | Details              |   |        |          |           |    |
| Note Note                                                           |                      |   | 06 Aug | 2012 at  | t 11:12 A | M  |
| -                                                                   | the internal wesite. |   | By     | r Claudi | a Saling  | er |

**Note:** Contact tab is not available for an employee while viewing case details for known issues. Also, by default, Add Note button is disabled for known issues and can be enabled by means of Display Template.

This example illustrates the fields and controls on the Known Issues page for the smartphone.

| Case De                                                             | tails        | ۲       | Ξ         |
|---------------------------------------------------------------------|--------------|---------|-----------|
| Mariatal Status Change<br>Open - Pending Employee<br>Case ID 220570 |              |         |           |
| View Notes & Solutions                                              |              | ]       |           |
| T                                                                   |              |         |           |
| Note 06 A                                                           | ug 2012 at 1 | 11:12 A | M         |
| Details are given on tl                                             | By Claudia   | -       |           |
| Details are given on the<br>Please confirm whether                  | internal wes | ite.    |           |
| access it.                                                          | of hot you c | an      |           |
|                                                                     |              |         |           |
|                                                                     |              |         |           |
|                                                                     |              |         |           |
|                                                                     |              |         |           |
| Unfollo                                                             | w            |         |           |
| Field or Control                                                    |              |         | Descripti |

# Using the PeopleSoft Fluid User Interface to View HR Shortcuts

case progress.

Employees use the HR Shortcuts tile to access the HR Shortcuts page.

Follow and Unfollow buttons

Use these buttons for a case to receive notifications about the

#### Pages Used to View HR Shortcuts

| Page Name         | Definition Name           | Usage                                                                                                    |
|-------------------|---------------------------|----------------------------------------------------------------------------------------------------|
| HR Shortcuts Tile | CR_RC_SS_HR_SHORTS_FL_GBL | Use the HR Shortcuts tile to access<br>the HR Shortcuts page to view links to<br>commonly used components in HCM. |
| HR Shortcuts Page | PT_AGSTARTPAGE_NUI        | Use the HR Shortcuts page to view links to commonly used components in HCM.                                       |

#### **HR Shortcuts Tile**

use the HR Shortcuts tile to access the HR Shortcuts page.

Navigation:

Click the HR Service Center tile available in the Employee Self Service home page. The HR Shortcuts tile is available on the HR Service Center dashboard.

use the HR Shortcuts tile to access the HR Shortcuts page.

| HR Shortcuts |  |
|--------------|--|
|              |  |

This example illustrates the HR Shortcuts tile for the smartphone.

| HR Shortcuts |  |  |  |  |  |  |
|--------------|--|--|--|--|--|--|
|              |  |  |  |  |  |  |

## **HR Shortcuts Page**

Use the HR Shortcuts page to view links to commonly used components in HCM. For details on this, refer PeopleSoft HCM.

#### Navigation:

Click the HR Shortcuts tile to access the HR Shortcuts page.

This example illustrates the fields and controls on the HR Shortcuts page for the tablet.

| K HR Service Center                 |   | HR Shortcuts                                                                                                    | Â | Q | ۲ |  | ۲ |
|-------------------------------------|---|----------------------------------------------------------------------------------------------------|---|---|---|--|---|
| HR Shortcuts                        |   | A collection of useful shortcuts are listed. You can select any of the shortcuts to view the inform which is of interest to you. |   |   |   |  |   |
| local American Personal Information |   |                                                                                                    |   |   |   |  |   |
| Benefits                            | ~ |                                                                                                    |   |   |   |  |   |
| Sompensation                        | ~ |                                                                                                    |   |   |   |  |   |
| Job Related                         | ~ |                                                                                                    |   |   |   |  |   |

This example illustrates the HR Shortcuts page for the smartphone.

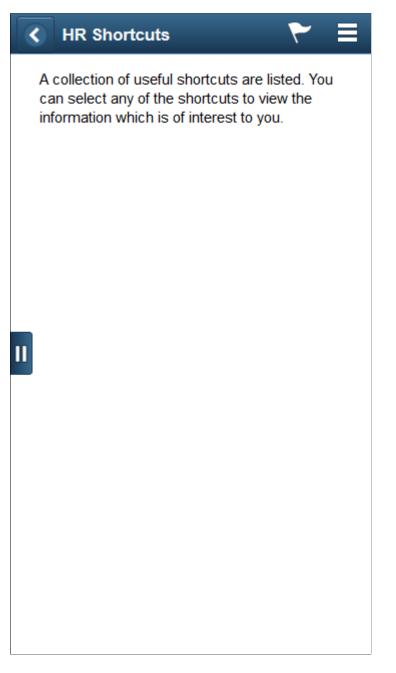

The following table lists the category, action, and corresponding description of links on the HR Shortcuts page.

| Category             | Action               | Description                                                 |
|----------------------|----------------------|-------------------------------------------------------------|
| Personal Information | Personal Information | Used to view and update an employee's personal information. |

| Category     | Action                | Description                                                                                                    |
|--------------|-----------------------|----------------------------------------------------------------------------------------------------|
| Job Related  | Company Directory     | Used to access employees company<br>directory and matrix teams that you<br>viewed in the classic Org Chart Viewer<br>feature.                                      |
| Job Related  | Absence Request       | Used to select the absence request to approve or deny.                                                                                                    |
| Job Related  | Performance Documents | Used to access employee's performance information.                                                                                                    |
| Job Related  | Timesheet             | Used to approve or deny an employee's<br>reported time. The format of the<br>timesheet depends on whether the<br>employee is an elapsed or punch time<br>reporter. |
| Job Related  | Talent Profile        | Used to view and edit employee's talent profiles and create new profiles.                                                                                          |
| Compensation | View Paycheck         | Used to view details of the employee's paycheck.                                                                                                    |
| Compensation | Compensation History  | Used to review or verify an employee's compensation history.                                                                                                    |
| Benefits     | Benefits Summary      | Used to view summary information about current benefits of the employee.                                                                                           |

# Using the PeopleSoft Fluid User Interface to Browse for Solutions By Topic

This topic discusses how employees use the PeopleSoft Fluid User Interface to browse for solutions by topic.

# Pages Used to Browse for Solutions By Topic in the PeopleSoft Fluid User Interface

| Page Name            | Definition Name           | Usage                                                                                                    |
|----------------------|---------------------------|----------------------------------------------------------------------------------------------------|
| Browse By Topic Tile | CR_RC_SS_BROWSE_TL_FL_GBL | Allow employees to quickly browse for<br>solutions by topics which are displayed<br>as links on the tile. The tile displays a<br>maximum of 11 topics which the users<br>can set up, to facilitate their search for<br>relevant solutions. |
| Search Results Page  | RC_SS_SRCH_ANS_FL         | View the content corresponding to the<br>topic link selected on the Browse By<br>Topic tile.                                                                                                    |

#### **Browse By Topic Tile**

Employees use the Browse By Topic tile (CR\_RC\_SS\_BROWSE\_TL\_FL\_GBL) to quickly browse for solutions by topics which are displayed as links on the tile. The tile displays a maximum of 11 topics which the users can set up, to facilitate their search for relevant solutions.

For more information on how to set up the topic links on the Browse By topic tile, refer <u>Home Page -</u> <u>Fluid Preferences Page</u>.

Navigation:

By default, the Browse By Topic tile is not available in the HR Service Center dashboard. You can add the Browse By Topic tile, through personalization, to any system-delivered homepage or a homepage that you create.

This example illustrates the fields and controls on the Browse By Topic tile.

| Browse By Topic |  |
|-----------------|--|
| Benefits        |  |
| Life Events     |  |
| Stock           |  |
| Pension         |  |
| Payroll         |  |
|                 |  |
|                 |  |
|                 |  |
|                 |  |
|                 |  |
|                 |  |
|                 |  |
|                 |  |
|                 |  |

#### **Related Links**

Defining the Self-Service Home Page Content and Layout

### **Search Results Page**

Use the Search Results page (RC\_SS\_SRCH\_ANS\_FL) to view the content corresponding to the topic link selected on the Browse By Topic tile.

Navigation:

Click a topic link on the Browse By Topic tile to view the Search Results page.

This example illustrates the fields and controls on the Search Results page.

| HR Service Center       | Search Results                                                                                                    | Â         | Q        | ۲        | :      | ۲   |
|-------------------------|----------------------------------------------------------------------------------------------------|-----------|----------|----------|--------|-----|
| Search For              | $\overline{\Theta}$                                                                                                    |           |          |          |        |     |
| ✓ Category No Value (2) | Search Results                                                                                                    |           |          |          |        |     |
| <b>T</b> -m1-           | 2 results for topic: "Benefits"                                                                                                    |           |          |          |        |     |
| Topic Benefits (2)      | Workers' Compensation FAQs<br>Frequently Asked Questions Who should I contact for an industrial-related injury or illness? Tell your manager and cal<br>ticket, as soon as possible. What happens after I've notified my manager and HR? A "first report | ll the HI | R Help ( | Desk, or | create | а   |
| Product Group           | FAQ                                                                                                    |           |          |          |        |     |
| No Value (2)            | Leaves of Absence<br>Leaves of Absence Notify your manager in writing at least 30 days before your leave is to start. In the case of an eme                                                                                                    | raency    | or unfor | eseeabl  | e even | t   |
| ✓ Product               | notify our manager as soon as possible. Complete the Leave of Absence Request Form If you are on a medic<br>FAQ                                                                                                    | .gono,    | or unior | 0000000  | 0 0101 | ·•, |
| No Value (2)            |                                                                                                    |           |          |          |        |     |
|                         |                                                                                                    |           |          |          |        |     |
|                         |                                                                                                    |           |          |          |        |     |
|                         |                                                                                                    |           |          |          |        |     |

# **Understanding HR HelpDesk Self Service and HCM Integration**

This feature provides the ability to integrate and configure contextual HR HelpDesk specific content on PeopleSoft Fluid HCM Self-service pages. As part of integration, administrators need to setup integration between HCM and CRM nodes and enable "Find Help" Related Content service on certain HCM fluid pages as per business needs. Wherever enabled, each of those related content services can be further configured using newly delivered setup pages in CRM to define context based setup configurations. In run time, Employees can click on Find help related content tile on a HCM transaction page, and search as well as view solutions which are contextually recommended and report HR helpdesk cases in CRM.

This topic discusses:

- HR HelpDesk Self Service Integration Setup in CRM
- Enabling Related Content Tiles for HCM Self Service Transactions

# Setting up PeopleSoft HR HelpDesk Self Service Integration in CRM

This section discusses the set up pages in CRM, for HR HelpDesk self-service integration with HCM.

#### Pages Used for Setting up HR HelpDesk Self Service Integration in CRM

| Page Name                 | Definition Name    | Usage                                                                                                    |
|---------------------------|--------------------|----------------------------------------------------------------------------------------------------|
| Action Configuration Page | RC_CTXT_CONFIGACTN | To define actions that can be<br>performed in a context like Solution<br>Recommendation, Case Creation etc. |

| Page Name                                               | Definition Name   | Usage                                                                                                    |
|---------------------------------------------------------|-------------------|----------------------------------------------------------------------------------------------------|
| Context Map Definition Page                             | RC_CNTXT_ACTN_MAP | To define actions applicable for a context. These actions are referred from Action Configuration Page.                                                                                               |
| HR HelpDesk Context Parameters Page:<br>Solutions tab   | RC_CNTXT_MAP_SOL  | To configure the context related HR<br>HelpDesk parameters in CRM side.<br>HR HelpDesk administrator can setup<br>preferences for solution parameters that<br>are used for solution recommendations. |
| HR HelpDesk Context Parameters Page:<br>Case tab        | RC_CNTXT_CASE     | To define case parameters.                                                                                                    |
| HR HelpDesk Context Parameters Page:<br>Preferences tab | RC_CNTXT_SOL_PREF | To setup preferences for case parameters.                                                                                                    |

# **Action Configuration Page**

Use the Action Configuration page (RC\_CTXT\_CONFIGACTN) to define actions that can be performed in a context..

HR HelpDesk Administrator should be able to configure actions for Solution recommendation, Case creation by associating appropriate Application Package. These packages will be used to implement the logic/execution for solution recommendations, Case creation, chat based on user Profile and HCM context in CRM.

Navigation:

Setup CRM > Product Related > Call Center > Self-Service Configuration > HCM Self-Service Integration > Define Self Service Action This example illustrates the fields and controls on the Action Configuration page.

| Define Action         |                                                                          |      |                                                                                                    |                                                             |                                             |                                                                            |                              |
|-----------------------|--------------------------------------------------------------------------|------|----------------------------------------------------------------------------------------------------|-------------------------------------------------------------|---------------------------------------------|----------------------------------------------------------------------------|------------------------------|
| Action Cod            | e: CASE                                                                  |      |                                                                                                    |                                                             |                                             |                                                                            |                              |
| Action Details        |                                                                          |      |                                                                                                    |                                                             |                                             |                                                                            |                              |
| Name                  | CREATE CASE                                                              |      |                                                                                                    |                                                             |                                             |                                                                            |                              |
| Description           | Action metadata for HRHD case creation HCM Self- service component/page. | from |                                                                                                    |                                                             |                                             |                                                                            |                              |
| Action Definition     |                                                                          |      |                                                                                                    |                                                             |                                             |                                                                            |                              |
| Package               | PS_RC_HHD_ACTIONS                                                        | Q    |                                                                                                    |                                                             |                                             |                                                                            |                              |
| Path                  | :                                                                        | Q    |                                                                                                    |                                                             |                                             |                                                                            |                              |
| Class                 | CreateCase                                                               | Q    |                                                                                                    |                                                             |                                             |                                                                            |                              |
|                       |                                                                          |      |                                                                                                    |                                                             |                                             |                                                                            |                              |
|                       |                                                                          |      |                                                                                                    |                                                             |                                             |                                                                            |                              |
| Created               |                                                                          |      | Ву                                                                                                    |                                                             |                                             |                                                                            |                              |
| Modified 01/2         | 5/2018 6:31AM PST                                                        |      | By VP1                                                                                                    | Stu Marx                                                    |                                             |                                                                            |                              |
|                       |                                                                          |      |                                                                                                    |                                                             |                                             |                                                                            |                              |
| Save Return to Search | ch Notify                                                                |      |                                                                                                    |                                                             | Add                                         | Update/Display                                                             |                              |
| Field or Control      |                                                                          |      | Description                                                                                                    |                                                             |                                             |                                                                            |                              |
| Package, Path, and    | l Class                                                                  |      | The implementation<br>Recommendations,<br>HCM context in CF<br>logic by associating<br>on requirements. Th<br>each Action Code o<br>data. | Case Creati<br>RM. The adu<br>appropriate<br>ne application | ion, bas<br>ninistra<br>e applic<br>on pack | ed on user Prof<br>tor can override<br>ation packages,<br>ages are associa | e this<br>based<br>ated with |

# **Context Map Definition Page**

Use the Context Map Definition page (RC\_CNTXT\_ACTN\_MAP) to define actions applicable for a context. These actions are referred from Action Configuration page.

Navigation:

Setup CRM > Product Related > Call Centre > Self-Service Configuration > HCM Self-Service Integration > Configure Context This example illustrates the fields and controls on the Context Map Definition page.

| ontext Map Definition | on            |         |            |                |      |
|-----------------------|---------------|---------|------------|----------------|------|
| Contex                | Map Code CASE |         |            |                |      |
| Map Definition        |               |         |            |                |      |
| Descrip               | tion          |         |            |                |      |
| Linked Actions        |               |         |            |                |      |
| ⊑, Q,                 |               | ▲ 1-1 c | of 1 🔽 🕨 🕨 |                |      |
| Action Code           | Name          |         |            |                |      |
|                       |               |         | + –        |                |      |
|                       |               |         |            |                |      |
|                       |               |         |            |                |      |
| Created               |               | Ву      |            |                |      |
| Modified              |               | Ву      |            |                |      |
|                       |               |         |            |                |      |
| Save Notify           |               |         |            | Add Update/Dis | play |

Administrator can set up the solutions that need to be returned contextually for the corresponding HCM transaction. It is also possible to add solutions as Featured Solutions.

| Field or Control      | Description                                                                              |
|-----------------------|------------------------------------------------------------------------------------------|
| Set ID and Library ID | Select an appropriate Set ID and Library ID to which you wish to associate the solution. |
| Order                 | Sequence in which featured solutions appeared on the Find Help page.                     |

#### HR HelpDesk Context Parameters Page: Solutions tab

Use the HR HelpDesk Context Parameters Page (RC\_CNTXT\_MAP\_SOL) to configure the context related HR HelpDesk parameters in CRM side.

HR HelpDesk administrator can setup preferences for solution parameters that are used for solution recommendations.

Navigation:

Setup CRM > Product Related > Call Centre > Self-Service Configuration > HCM Self-Service Integration > Configure Context

This example Illustrates the fields and controls on the HR HelpDesk Context Parameters Page : Solutions tab (1 of 2).

|                |                         | HRHD Context           | t Parameters       |
|----------------|-------------------------|------------------------|--------------------|
| utions Cas     | se <u>P</u> references  |                        |                    |
|                |                         |                        |                    |
|                |                         |                        |                    |
|                | amily Code CRM_HHD      |                        |                    |
| Contex         | t Map Code BENEFITS     | Benefits - Life Events |                    |
|                |                         |                        |                    |
| tions          |                         |                        |                    |
|                |                         |                        |                    |
|                | . I. Managalana         |                        |                    |
| apped Solutior | Libraries               |                        |                    |
| apped Solution | 1 Libraries             |                        | €                  |
| <b>≣</b> , Q   | Libraries<br>Library ID | Description            | 4 4 1-1 of 1 🗹 ▶ ▶ |
|                |                         | Description            | I ≤ 1-1 of 1 → →   |

This example illustrates the fields and controls on the HR HelpDesk Context Parameters Page : Solutions tab.

| <b>≣</b> , Q |                 |              |                  | € € 1= | 1 of 1 🔽 🕨 🕨 |
|--------------|-----------------|--------------|------------------|--------|--------------|
| Order        | *SetID          | *Solution ID | Solution Summary |        |              |
|              | Q               | Q            |                  |        | + –          |
|              |                 |              |                  |        |              |
|              |                 |              |                  |        |              |
|              |                 |              |                  |        |              |
|              |                 |              |                  | Ву     |              |
| Cr           | eated           |              |                  |        |              |
|              | eated<br>dified |              |                  | Ву     |              |

Administrator can set up the solutions that need to be returned contextually for the corresponding HCM transaction. It is also possible to add solutions as Featured Solutions.

| Field or Control      | Description                                                                              |
|-----------------------|------------------------------------------------------------------------------------------|
| Set ID and Library ID | Select an appropriate Set ID and Library ID to which you wish to associate the solution. |
| Order                 | Sequence in which featured solutions appeared on the Find Help page.                     |

# HR HelpDesk Context Parameters Page: Case tab

Use HR HelpDesk Context Parameters Page: Case tab (RC\_CNTXT\_CASE) to define Case parameters. HR HelpDesk administrator can define map of Case BUs with a set of Quick Codes or Category/Type/ Details in CRM which will be used to populate case defaults, when an employee begins to create a case from HCM.

Navigation:

#### Setup CRM > Product Related > Call Centre > Self-Service Configuration > HCM Self-Service Integration > Configure Context > Case tab

This example illustrates the fields and controls on the HR HelpDesk Context Parameters Page: Case tab.

|                                      | HF                     | RHD Context Paramete | ers    | 🏫 q 🏲 : Ø                         |
|--------------------------------------|------------------------|----------------------|--------|-----------------------------------|
| Solutions Case Preferences           |                        |                      |        | New Window   Personalize Page   📑 |
|                                      |                        |                      |        |                                   |
| Display Template Family Code CRM_HHD |                        |                      |        |                                   |
| Context Map Code BENEFITS            | Benefits - Life Events |                      |        | 5                                 |
|                                      |                        |                      |        |                                   |
| apped Case Parameters                |                        |                      |        |                                   |
| 町 Q                                  |                        |                      |        |                                   |
| Business Unit Quick Code Description | Category               | Specialty Type       | Detail |                                   |
| Q Q                                  | $\checkmark$           | Y                    | - +    |                                   |
|                                      |                        |                      |        |                                   |
| Created                              |                        | Ву                   |        |                                   |
| Modified                             |                        | Ву                   |        |                                   |
|                                      |                        |                      |        |                                   |
|                                      |                        |                      | Add    | Update/Display                    |
| Save                                 |                        |                      |        |                                   |

| Field or Control | Description                                                            |
|------------------|------------------------------------------------------------------------|
| Business Unit    | Select an appropriate case business unit.                              |
| Quick Code       | Select an appropriate quick code to define map of Case business units. |

**Note:** It is permissible to define case parameters by either Quick Code (if it has CTD details) or CTD values directly in case there are no respective Quick Codes.

# HR HelpDesk Context Parameters Page: Preferences tab

Use Configure Context Page: Preferences tab (RC\_CNTXT\_SOL\_PREF) to setup preferences for case parameters.

Navigation:

#### Setup CRM > Product Related > Call Centre > Self-Service Configuration > HCM Self-Service Integration > Configure Context > Preferences tab

This example illustrates the fields and controls on the HR HelpDesk Context Parameters Page: Preferences tab.

| HRHD Context Parameters                                    |
|------------------------------------------------------------|
| Solutions Case Preferences                                 |
|                                                            |
| Display Template Family Code CRM_HHD                       |
| Context Map Code BENEFITS Benefits - Life Events           |
|                                                            |
| Preferences                                                |
| Include Knowledge Content                                  |
| ☑ Featured Solution                                        |
| ☑ Frequently Asked Questions                               |
| <ul> <li>☑ Known Issues</li> <li>☑ Top Solution</li> </ul> |
|                                                            |
| Maximum count of solutions                                 |
| Order By                                                   |

This example illustrates the fields and controls on the HR HelpDesk Context Parameters Page: Preferences tab.

| Created                        | Ву |                    |
|--------------------------------|----|--------------------|
| Modified                       | Ву |                    |
| Save                           |    | Add Update/Display |
| Solutions   Case   Preferences |    |                    |

| Field or Control           | Description                                                                                                    |
|----------------------------|----------------------------------------------------------------------------------------------------|
| Include Knowledge Content  | Select the content(s) that need to be displayed in Find Help page.                                                                                                    |
| Maximum count of solutions | Specify the count of maximum solutions that need to be in Find Help page.                                                                                                    |
| Order By                   | Select the filter criteria based on which solutions are displayed<br>in Find Help page. You can filter the solutions based on last<br>updated date, solved count, or usage count. |

# **Enabling Related Content Tiles for HCM Self Service Transactions**

To enable related content tiles on any HCM self-service transaction, perform the following:

- 1. Navigate to Human Resources > PeopleTools > Portal > Related Content Service > Manage Related Content Service.
- 2. Select the required content reference.
- 3. Add the two related content services as per requirement: HR\_RC\_FIND\_HELP and HR\_RC\_MYCASE.
- 4. Click on Configure button.
- 5. Specify the CRM Context ID and Action Code in the Mapping Data field. Action Code is optional for My Cases.
- 6. Specify the Service Filter parameters as below:

Package: PS\_RC\_CRM\_RELC\_FILTER

Path: :

Class ID: CRMRelatedContent

- 7. Select Security Options and Click Ok.
- 8. Save the details configured in Assign Related Actions page.

After configuring related content tiles on a HCM transaction, the page is displayed as shown (Payslips page is illustrated in this scenario)

This example illustrates the Payslips page.

| Configure Related Content        | Payslips | â                        | ् : 🕑        |
|----------------------------------|----------|--------------------------|--------------|
| Betty Locherty  Finance Director |          | Related Informat         | ion 🔹        |
|                                  |          | ➡Find Help               | Ļ            |
| Payslips                         |          |                          |              |
| There are no payslips on file    |          | 8                        | 0            |
| Filter                           |          | Recommended<br>Solutions | Known Issues |
|                                  |          | ✓ My Cases               | Ļ            |
|                                  | <b>*</b> |                          |              |

The Find Help tile displays the count of recommended solutions or known issues.

Click on the Zoom icon, displays a modal window as shown:

#### This example illustrates the Find Help page.

|                                                                                          | Find Help                                                                                                    | × |
|------------------------------------------------------------------------------------------|----------------------------------------------------------------------------------------------------|---|
| Search For Answers                                                                       | Search by Keyword                                                                                                    | , |
| - Recommended Solut                                                                      | ions (8)                                                                                                    |   |
| Keyboard Ergonomics<br>Keyboard Ergonomics Adju                                          | ist the keyboard height and angle so your wrists are in a neutral (straight) position. A very low keyboard should be tilted back. If the keyboard cannot be lowered, the c<br>e found this helpful                      | > |
| Is Acupuncture covered b<br>The PPO Healthcare Plan c<br>★   Featured Solution   45 peop | overs up to \$2000 in accupuncture treatment per year. No doctor referral is required. A licensed Acupuncturist must be used.                                                                                           | > |
|                                                                                          | ck Purchase Plan, or ESPP?<br>ase Plan, or ESPP, administered by Stock Administration in the Finance department, continues to be one of the most popular benefit programs we offer. Like the 401(<br>found this helpful | > |
| On what day of the month<br>Paydays and PaychecksEm<br>FAQ   1 people found this         | ployees are paid on the 26th of each month. If the 26th falls on a Saturday or Sunday, paychecks are distributed on the Friday before. Non-exempt employees are pai                                                     | > |

This example illustrates the Find Help page.

| Find Help                                                                                                    | × |
|----------------------------------------------------------------------------------------------------|---|
| FAQ   1 people found this helpful                                                                                                    | ^ |
| Withholdings: FAQs Withholdings: FAQs Withholdings: FAQs Withholdings: FAQs Withholdings: FAQs I opeople found this helpful                                                                                                    | > |
| What are all the different taxes I see on my paycheck?<br>FICA Taxes FICA taxes include two separate taxes: OASDI and Medicare/MHI_OASDI taxes: The old-age, survivor, and disability insurance tax finances the retirement and disability benefits pai<br>$\overrightarrow{P}$   FAQ   0 people found this helpful | > |
| How will paycheck deductions changes affect my take home pay?<br>To determine what your take home pay would be after making changes to paycheck deductions, the HR department can do Paycheck Modeling. This will give you an accurate idea of what your                                                            | > |
| Withholdings: Changes and Deadlines To change your withholdings, you'll need to submit new federal and state withholding forms by 5pm PST 5 days prior to the end of the current payroll processing period. Any forms received after                                                                                | > |
| ▼ Known Issues (0)                                                                                                    |   |
| There are no known issues associated with this action.                                                                                                    |   |
| Didn't find what you are looking for? Create Case                                                                                                    | v |

You can view featured solutions first followed by known issues. If you want to create a case, click on Create Case link.

Click on the Search icon, after entering the required keywords in Search for Answers field. Search results are displayed in the Search Results page.

The My Cases tile displays the count of case(s) along with the case status, created specific to the HCM transaction for the logged in user.

Click on the Zoom icon, to view the My Cases page. For details, see <u>Using the PeopleSoft Fluid Interface</u> to View Cases

**Note:** User roles assigned with the permission list HCCPCRMSSFL can only view the Find Help and My Cases related content tile.

# **Understanding Chat Feature on Fluid HR Helpdesk Components**

The Classic HR HelpDesk provides employees with the option to initiate chat with available agents to get their HR requests/queries answered. This option also available for Fluid Self-service pages in HR Helpdesk. For details on the chat feature available on the classic pages, see "Setting Up Chat Options" (PeopleSoft Multichannel Applications)

This topic discusses:

- Configurations to enable chat on fluid pages
- · Steps to assign related content service on fluid components

# **Setting up Chat Options on Fluid Pages**

PeopleSoft CRM facilitates to enable chat with agent as a related content service on Fluid Employee Selfservice pages. This feature is available from People Tools version 8.55 and above and CRM 9.2.

#### Pages Used to Set up Chat Options on Fluid Pages

| Page Name                        | Definition Name  | Usage                                                                                                    |
|----------------------------------|------------------|----------------------------------------------------------------------------------------------------|
| Chat Enabled Fluid Page Setup    | RB_CHAT_ENABL_F  | To specify the chat profile and agent<br>pop-up page for each fluid self-service<br>component to support the chat feature. |
| Agent Popup Page Definition Page | RB_CHAT_FL_POPUP | To define the mapping between fluid<br>self-service components and full-<br>functional page setup.                         |

#### **Chat Enabled Fluid Page Setup**

Use the Chat Enabled Fluid Page Setup (RB\_CHAT\_ENABL\_F) to specify the chat profile and agent pop-up page for each self-service component to support the chat feature.

Navigation:

Set Up CRM > Product Related > Multichannel Definitions > Chat > Fluid Setup > Chat Page Setup - Fluid This example illustrates the fields and controls on the Chat Enabled Fluid Page setup.

| Ch | at Enabled S              | elf-Service Components |   |                   |   |              | Personalize   Find   💷   🔜 | First 🕚 1-8 of 8 | ۱ 🕙 | Las |
|----|---------------------------|------------------------|---|-------------------|---|--------------|----------------------------|------------------|-----|-----|
|    | Enable Chat<br>Automation | Component Name         |   | Chat Profile Name |   | Chat Profile | Agent Popup Page ID        | Agent Popup      |     |     |
| 1  |                           | RC_CASE_SS_SRCH_FL     | Q | Chat Demo2        | ~ | Chat Profile | MiniNav                    | Agent Popup      | +   |     |
| 2  | ✓                         | RC_SS_CCASE_FL         | Q | CHAT_DEMO         | ~ | Chat Profile | MiniNav                    | Agent Popup      | +   |     |
| 3  | ✓                         | RC_SS_FAQ_FL           | Q | CHAT_DEMO         | ~ | Chat Profile | 360DVW                     | Agent Popup      | +   |     |
| 4  | $\checkmark$              | RC_SS_ISSUES_FL        | Q | CHAT_DEMO         | ~ | Chat Profile | 360DVW                     | Agent Popup      | +   |     |
| 5  | $\checkmark$              | RC_SS_MCASE_HHD_FL     | Q | Chat Demo2        | ~ | Chat Profile | CaseHRHD 🔽                 | Agent Popup      | +   |     |
| 6  | $\checkmark$              | RC_SS_SOLN_DTL_FL      | Q | CHAT_DEMO         | ~ | Chat Profile | Solution                   | Agent Popup      | +   |     |
| 7  | $\checkmark$              | RC_SS_SRCH_FL          | Q | CHAT_DEMO         | ~ | Chat Profile | MiniNav                    | Agent Popup      | +   | I   |
| 8  | $\checkmark$              | RC_SS_TOPSOLN_FL       | Q | CHAT_DEMO         | ~ | Chat Profile | 360DVW                     | Agent Popup      | +   |     |

🔚 Save

| Field or Control       | Description                                                                                                    |
|------------------------|----------------------------------------------------------------------------------------------------|
| Enable Chat Automation | Select to activate the corresponding fluid component for users to start live chat.                                                                                                    |
| Component Name         | Select the fluid component for which the chat feature has to be enabled.                                                                                                    |
| Chat Profile Name      | Select a chat profile to apply to the fluid component.                                                                                                    |
| Chat Profile           | Click the Chat Profile link to view and edit the associated chat profile setup.                                                                                                    |
| Agent Popup Page ID    | Select a CRM full-functional page from the drop-down list<br>box. When users initiate chat sessions from a Fluid self-service<br>page, the associated CRM page is displayed in the agent chat<br>window. |
| Agent Popup            | Click the Agent Popup link to view the selected agent popup<br>page on the Agent Popup Fluid Page Definition.                                                                                            |

#### Agent Popup Page Definition Page

Use the Agent Popup Page Definition page to define the mapping between self-service components and full-functional page setup.

You can associate an agent pop-up page (a full-functional page) with multiple self-service components on the Agent Popup Page Definition page, the system uses the one mapping that's specified on the Chat Enabled Page Setup page at runtime.

Navigation:

Set Up CRM > Product Related > Multichannel Definitions > Chat > Fluid Setup > Agent Popup - Fluid This example illustrates the fields and controls on the Agent Popup Fluid Page Definition.

| C Enable Chat                                       |                            |
|-----------------------------------------------------|----------------------------|
| Agent Pop Up Fluid Page Definition                  |                            |
| Page ID 360DVW                                      | Page Name RB_TD_AGENT_VIEW |
| Component RB_TD_360                                 | Menu Name RB_TD_360        |
| Template ID                                         | App. Package RB_CHAT_FL    |
| App. Class AgentPopup                               | App. Method GenerateURL    |
| Description Customer or Worker's 360-degree view pa | ge                         |
| List of Self-Service Components                     |                            |
| Component Name                                      |                            |
| RC_CASE_SS_SRCH_FL                                  |                            |
| RC_SS_CCASE_FL                                      |                            |
| RC_SS_FAQ_FL                                        |                            |
| RC_SS_ISSUES_FL                                     |                            |
| RC_SS_MCASE_HHD_FL                                  |                            |
| RC_SS_SOLN_DTL_FL                                   |                            |
| RC_SS_SRCH_FL                                       |                            |
| RC_SS_TOPSOLN_FL                                    |                            |
| Add Component                                       |                            |
| Modify System Data                                  |                            |
| This object is maintained by PeopleSoft.            |                            |
| This object is maintained by People soit.           |                            |
| Modified 02/04/2004 4:59PM PST QXIE                 |                            |
| Save & Return to Search                             | 📑 Add 🛛 🖉 Update/Displa    |

| Field or Control | Description                                                                                                    |
|------------------|----------------------------------------------------------------------------------------------------|
| Page ID          | Displays the name that uniquely identifies the full-functional page.                                                                                                    |
| Page Name        | Displays the name that uniquely identifies the full-functional<br>page. Some pages share the same page and component names<br>(for example, support case, helpdesk case, and helpdesk case<br>for human resources pages), the system uses the page ID to<br>distinguish them. |
| Component        | Displays the name of the self-service component.                                                                                                    |
| Template ID      | Displays the display template ID used by the full-functional page, if applicable.                                                                                                    |

| Field or Control | Description                                                                                                    |
|------------------|----------------------------------------------------------------------------------------------------|
| App Package      | Displays the system delivered application package name that<br>contains the application classes and methods used to define<br>the mapping between fluid self-service components and full-<br>functional pages. |
| App Class        | Displays the specific application class that contains all<br>methods used to define the mapping between fluid self-service<br>components and the full-functional page.                                         |
| App Method       | Displays the PeopleCode application class method name that<br>is used to populate all application keys needed to open the full-<br>functional page.                                                            |

Select the Agent pop up page ID and add the list of fluid components, which uses the corresponding page id.

# Steps to Assign Related Content Service on Fluid Components

To assign Chat with Agent Related Content Service on fluid components, perform the following:

- 1. Navigate to People Tools > Portal > Related content Service > Manage Related Content Service
- 2. Click on Assign Related Content Service.
- 3. Select the content reference of the component on which the "Chat with Agent" has to be enabled.

This example illustrates the fields and controls on the Select a Content Reference page.

| Select a Content Reference                                                                                                    |                      |
|----------------------------------------------------------------------------------------------------|----------------------|
| Click a content reference link to pick a content reference<br>Click "Cancel" to go back to Manage Related Content Service page.<br>Left   Right | Include hidden Crefs |
| 🖻 Root                                                                                                    |                      |
| 🗁 Fluid Structure Content                                                                                                    |                      |
| 💼 Fluid Homepages                                                                                                    |                      |
| 🖻 Fluid Pages                                                                                                    |                      |
| Analytics                                                                                                    |                      |
| PeopleSoft Applications                                                                                                    |                      |
| 🕩 Update Manager                                                                                                    |                      |
| HRHD Manager Analytics                                                                                                    |                      |
| + HRHD Repository                                                                                                    |                      |
| ITHD Repository                                                                                                    |                      |
| My Notifications                                                                                                    |                      |
| HRHD Agent Analytics                                                                                                    |                      |
| HR HelpDesk Self Service                                                                                                    |                      |
| [Search For Answers]                                                                                                    |                      |
| [Chat Tile]                                                                                                    |                      |
| Imanage Case - Hidden]                                                                                                    |                      |
| E [FAQ]                                                                                                    |                      |
| [Create Case - Hidden]                                                                                                    |                      |
| [Solution Details- Hidden]                                                                                                    |                      |
| [Top Solutions]                                                                                                    |                      |
| My Cases]                                                                                                    |                      |
| [Known Issues]                                                                                                    |                      |
| [HR Shortcuts]                                                                                                    |                      |

4. Under Component Level Related Content, add Service and choose the service ID as RC\_CHATREQUEST.

This example illustrates the fields and controls on the Assign Related Content page.

| Configu    | re Related Content                                     | Configur | re Related <u>A</u> ctions              | Configure <u>L</u> ayout |                 |                      |              |          |
|------------|--------------------------------------------------------|----------|-----------------------------------------|--------------------------|-----------------|----------------------|--------------|----------|
| ssign F    | Related Content                                        |          |                                         |                          |                 |                      |              |          |
|            | ent to be displayed within<br>nappings and security se |          | d Content Frame. Use the<br>ne service. | e Configure link to      | o define the    |                      |              |          |
|            | Portal N                                               | ame EM   | PLOYEE                                  |                          |                 |                      |              |          |
|            | Content Refere                                         | nce FAC  | 2                                       |                          |                 |                      |              |          |
|            | nt Level Related Cor<br>omponent Level Related         |          | be added to the Related (               | Content menu.            |                 |                      |              |          |
| <b>■</b> ( | 2                                                      |          |                                         |                          |                 |                      | 1-1 of 1 👻 🕨 | View All |
| Gene       | Instance Infor                                         | mation   | Þ                                       |                          |                 |                      |              |          |
| Enable     | Service Type                                           | Select   | Service ID                              | Sequence<br>number       | Service Label   | Personalization Flag | Configure    |          |
|            | Service                                                |          | RC CHATREQUEST                          | 1                        | Chat with Agent |                      | Configure +  |          |

5. Click on Configure button and set the parameters as shown:

This example illustrates the fields and controls on the Configure Service page.

| Configure Service |                  |                                    |                  |                   |        |                                 |                    |                                 |                      |
|-------------------|------------------|------------------------------------|------------------|-------------------|--------|---------------------------------|--------------------|---------------------------------|----------------------|
| or                | figure Service   |                                    |                  |                   |        |                                 |                    |                                 |                      |
|                   | Service ID       | RC_CHATREQUE                       | ST               |                   |        |                                 |                    |                                 |                      |
|                   | Service Label    | Chat with Agent                    |                  |                   |        |                                 |                    |                                 |                      |
| ар                | Parameters ⑦     |                                    |                  |                   |        |                                 |                    |                                 |                      |
| 5                 | Q                |                                    |                  |                   |        | K                               | 1-4 of             | 4 💌 🕨 🕨                         | View A               |
|                   | Parameter Name   | Parameter<br>Label                 | Required<br>Flag | Mapping Type      | Select | Mapping Data                    | Mapping<br>Details | Refresh<br>Service On<br>Change | ls Value<br>Required |
| 1                 | ComponentVar     | Name of the<br>Component           |                  | System Variable 🔻 | Q      | %Component                      |                    |                                 |                      |
| 2                 | DispTemplateCode | Display<br>Template<br>Family Code |                  | Key Field         | Q      | Display Template<br>Family Code |                    |                                 |                      |
| 3                 | Param1           | Parameter1                         |                  | •                 |        |                                 |                    |                                 |                      |
| 0                 |                  |                                    |                  |                   |        |                                 |                    |                                 |                      |

**Note:** The parameters 1 and 2 has to be left blank for all the Self Service components except Manage Case and Solution Details.

For Manage Case, values for Parameter 1 and Parameter 2 has to be set as below.

This example illustrates the fields and controls on the Map parameters page.

| Мар | Parameters ⑦     |                                    |                  |                   |        |                                 |                              |                                 |                       |
|-----|------------------|------------------------------------|------------------|-------------------|--------|---------------------------------|------------------------------|---------------------------------|-----------------------|
| Ш,  | Q                |                                    |                  |                   |        |                                 | <ul> <li>1-4 of 4</li> </ul> | 4                               | View All              |
|     | Parameter Name   | Parameter<br>Label                 | Required<br>Flag | Mapping Type      | Select | Mapping Data                    | Mapping<br>Details           | Refresh<br>Service On<br>Change | Is Value<br>Required? |
| 1   | ComponentVar     | Name of the<br>Component           |                  | System Variable 💌 | Q      | %Component                      |                              |                                 |                       |
| 2   | DispTemplateCode | Display<br>Template<br>Family Code |                  | Key Field 🔹       | Q      | Display Template<br>Family Code |                              |                                 |                       |
| 3   | Param1           | Parameter1                         |                  | Key Field -       | Q      | Business Unit                   |                              |                                 |                       |
| 4   | Param2           | Parameter 2                        |                  | Key Field 🔹       | Q      | Case ID                         |                              |                                 |                       |

For Solution Details, values for Parameter 1 and Parameter 2 has to be set as below.

This example illustrates the fields and controls on the Map parameters page.

| lap | Parameters ⑦                |                                    |                  |                   |        |              |                    | _                               |                       |
|-----|-----------------------------|------------------------------------|------------------|-------------------|--------|--------------|--------------------|---------------------------------|-----------------------|
| E,  | 🖽 Q I-4 of 4 🔽 🕨 🕨 View All |                                    |                  |                   |        |              |                    |                                 |                       |
|     | Parameter Name              | Parameter<br>Label                 | Required<br>Flag | Mapping Type      | Select | Mapping Data | Mapping<br>Details | Refresh<br>Service On<br>Change | ls Value<br>Required? |
| 1   | ComponentVar                | Name of the<br>Component           |                  | System Variable 🔻 | ٩      | %Component   |                    |                                 |                       |
| 2   | DispTemplateCode            | Display<br>Template<br>Family Code |                  | Fixed Value •     |        | CRM_HHD      |                    |                                 |                       |
| 3   | Param1                      | Parameter1                         |                  | Key Field -       | ۹      | SetID        |                    |                                 |                       |
| 4   | Param2                      | Parameter 2                        |                  | Key Field -       | ۹      | Solution ID  |                    |                                 |                       |

### **Chat Schedule of Agents**

Chat Related Content tile will be visible based on the Agent Schedule specified in Home Page – Chat Schedule page. For details, see <u>Home Page - Chat Schedule Page</u>

When the chat functionality is configured, the following fluid pages have the Chat with Agent tile:

- Search for Answers
- Solution Details
- Top Solutions Page
- FAQ
- Known Issues
- Manage Cases
- Create Case
- My Cases

# Integrating a Case with Third-Party Systems

# Understanding the Case EIP

The Case EIP integrates the PeopleSoft CRM case with third-party systems. The Case EIP is developed generically for PeopleSoft Support, HelpDesk, HelpDesk for Human Resources, Service Center for Higher Education, and all PeopleSoft CRM verticals. The Case EIP enables you to:

- Create a case from a third-party system.
- Update a case from a third-party system.
- Request case information from a third-party system.

This is a guide for technical users, installers, system administrators, and programmers who implement, maintain, or develop Case EIP.

# **Defining Case EIP Functionality**

This topic discusses:

- Assumptions about the case EIP.
- Case EIP functionality.
- Delivered EIPs.
- Technical process flows.
- Error handling.

#### Assumptions About the Case EIP

When considering the Case EIP, you must be aware of the following:

• To create a support case, these customer information fields must be provided: Customer BO ID, Customer Role Type ID, Display Template Family CodeID, and Contact BO ID.

**Note:** The Display Template Family Code is required for creating a case, not for updating it. If a default Display Template Family Code is specified in the user default setup, the third-party vendor does not have to provide it; case creation will occur. If no business unit or display template is provided in the incoming request message and if the user does not have defaults defined, the system sends an error message back to the third-party vendor.

- The third-party system needs to send the appropriate business unit, vertical, and market values in the request, unless these values can be provided by default from user reference.
- The Case EIP is developed using PeopleTools Integration Broker technology.
- The Case EIP does not use bulk loading.

The Case EIP feature is intended to automatically create and update cases from third-party systems; it is not for data-conversion purposes.

- The Case EIP and related case component interfaces are meant for the agent-facing case, not for selfservice.
- When creating a note for a case using the Case EIP, the system leaves the customer, contact, and employee information blank.

The Case EIP cannot create a note for a different customer, contact, or employee.

• A case may use attributes.

An attribute can be of any data type (string, number, date, and so on). The system stores different data types in the matching data type field in the request message. It is the responsibility of the third-party system to provide the correct data format for attributes when creating attributes for a case.

• The case component can be configured to enable or disable functionality and to hide or unhide fields on the Case page.

The case component is rendered based on the display template. When customers send a request to create a case, it is assumed that they will not send information that has been disabled or hidden. The Case EIP will not do additional validation that is based on configuration settings.

See "Understanding Display Templates" (Automation and Configuration Tools).

#### **Case EIP Functionality**

The Case EIP provides a bi-directional EIP in PeopleSoft CRM for PeopleSoft Support, HelpDesk, HelpDesk for Human Resources, Service Center for Higher Education, and all PeopleSoft CRM verticals. It provides a transactional framework that enables your call center to send and receive case information to and from any third-party applications.

This diagram illustrates the Case EIP process flow.

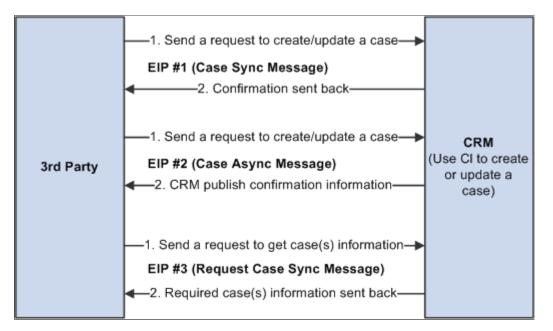

#### **Delivered EIPs**

The following EIPs, as shown in the previous diagram, are provided:

- EIP #1 Case Synchronous EIP.
- EIP #2 Case Asynchronous EIP.
- EIP #3 Request Case Information EIP (Synchronous).

**Note:** If the request contains a case ID, a new case is not created. The existing PeopleSoft CRM case is updated with the pertinent information supplied in the request. If the case ID passed in is invalid, no case is updated and an error message is sent back.

*Warning!* When you create a case, make sure the value of the CASE\_ID field in the request message is empty or  $\theta$ . When you update a case, make sure the CASE\_ID value is a valid value that exists in the CRM RC\_CASE table.

#### Case Synchronous EIP

The third-party application sends a request to CRM to create or update a case and waits for the response. Once the system processes the case in CRM, confirmation information is sent back to the third-party application.

This EIP has one web service (RC\_CASE\_REQUEST\_SYNC), which contains one service operation (RC\_CASE\_REQUEST\_SYNC) with two messages:

- RC\_CASE\_REQUEST\_SYNC Inbound synchronous request message.
- RC\_CASE\_RESPONSE\_SYNC Outbound synchronous response message.

The processing details are as follows: when a request message is received, the on request event calls an appropriate case component interface (CI) to process information from the request message and saves the information into the Case component. The system sends a response message back to the thirdparty system with confirmation information. The response message may contain information that CRM populates, such as case ID, assigned provider group, and agent.

Since the third-party system is waiting for the response from CRM, the system processes only one case per message.

#### **Case Asynchronous EIP**

The third-party system sends a request to create or update a case, and it is not waiting for the response. Once the case is created or updated, CRM publishes confirmation information back to the third-party.

This EIP has two web services:

- RC\_CASE\_REQUEST\_ASYNC, which contains one service operation (RC\_CASE\_REQUEST\_ASYNC) with the message RC\_CASE\_REQUEST\_ASYNC (inbound asynchronous message).
- RC\_CASE\_RESPONSE\_ASYNC which contains one service operation (RC\_CASE\_RESPONSE\_ASYNC) with the message RC\_CASE\_RESPONSE\_ASYNC (outbound asynchronous message).

The processing details are as follows: when CRM receives the request, it calls the appropriate case CI to create or update a case and then publishes case information back to the third party.

Since the third-party system is not waiting for the response from CRM, the request message may include information from multiple cases in one message. CRM processes them one by one. The system issues a commit at the end of each successful case.

#### **Request Case Information EIP (Synchronous)**

The third-party system sends a request to CRM to find case information. The request may contain multiple cases. CRM processes the request and sends the information for the case or cases back to the third-party system.

This EIP has one web service (RC\_CASE\_INQUIRY\_REQ\_SYNC), which contains one service operation (RC\_CASE\_INQUIRY\_REQ\_SYNC) with two messages:

- RC\_CASE\_INQUIRY\_REQ\_SYNC Inbound synchronous request message.
- RC\_CASE\_INQUIRY\_RESP\_SYNC Outbound synchronous response message.

The processing details are as follows: the request message may have one or more Case IDs, the on request event is triggered, and the CRM system processes the rowset of the message to populate case information, one by one. The system uses a direct SQL query instead of a CI.

#### **Technical Process Flows**

The logic of EIP #1 (Case Synchronous EIP) and #2 (Case Asynchronous EIP) are the same except for the way in which they are initiated.

EIP #1 is triggered from an OnRequest event. The system generates a sync response message and returns it to the third-party system.

EIP #2 is triggered from an OnNotify event. The system publishes a response message for the third-party application.

EIP #1 and #2 share the same PeopleCode function, ProcessCaseEIP is defined in the FUNCLIB\_RC\_EIP.CASE\_EIP field formula.

The following diagram illustrates the technical process flow for both EIP #1 and EIP #2.

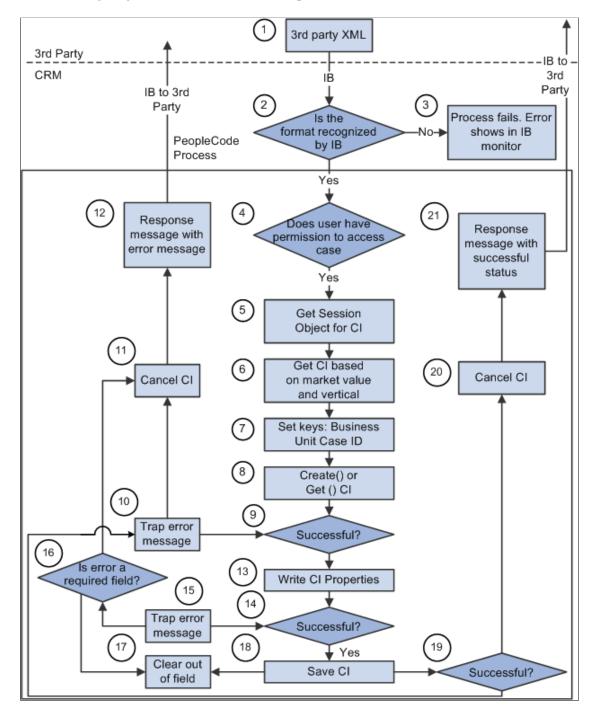

This list indicates where you are in the process flow diagram:

1. The third-party sends an XML request to CRM by way of the integration gateway by using a web service.

3. If integration broker (IB) does not recognize the format, the message is trapped in integration broker.

The process fails (this is standard integration broker functionality).

See PeopleTools: Integration Broker Service Operations Monitor

See PeopleTools: Integration Broker Testing Utilities and Tools

4. OPRID, which is required, is used to validate whether the user has access to the requested case.

Once the user passes security checking, the system creates a case or updates it through integration broker. The integration broker user ID is used to create or update a case. This is the user ID that is used to start the application server.

5. If the user passes the security check, the system obtains a session for component interface processing.

6. When creating a case, BUSINESS\_UNIT is required.

The system automatically assigns the next new CASE\_ID. If BUSINESS\_UNIT is not supplied when creating a case, CRM uses the default business unit from user preferences. When updating a case, only CASE\_ID is required since it is a unique identifier.

7. Based on the Case ID value, the system decides whether to insert or update a case.

When no Case ID is provided, CRM creates a case by calling the *create()* method of CI. When the Case ID is provided, CRM checks whether the Case ID exists in CRM. If it exists, the case is updated by calling the *get()* method; otherwise, the system does not do any case processing. The system generates a response message with CASE\_EIP\_STATUS = 1 (failed) and CASE\_EIP\_ERROR\_MSG - *Update failed. Case 123 does not exist in CRM.* PeopleCode function *IsCaseExist* in FUNCLIB\_RC\_EIP. The CASE\_ID FieldFormula checks if the case exists.

8. If the create() or get() method fails, the system generates an error message in RC\_CASE\_EIP\_ERR for the response message.

The system cancels the CI to reset the instance (process 11), and sends the response message with the error message back to the third-party (process 12).

9. Once the create() or get() method passes successfully, CRM sets the CI properties as supplied in the request message.

When the third-party application sends a request to create a support case or a Higher Education case for a company contact or consumer, CRM requires customer and contact information.

For customer information, the third-party application can either provide CUST\_ID or BO\_ID\_CUST.

If BO\_ID\_CUST is provided, CRM uses it directly to create a case.

Conversely, if only CUST\_ID is provided, CRM uses the RD\_COMPANY table to derive BO\_ID\_CUST in order to create a case.

The function to get BO\_ID\_CUST is based on CUST\_ID is the PeopleCode Function *GetCustBObyID* in FUNCLIB\_RC\_EIP.CASE\_ID FieldFormula.

For contact information, the third-party application can either provide the PERSON\_ID or BO\_ID\_CONTACT.

When BO\_ID\_CONTACT is provided, CRM uses it directly; otherwise, contact PERSON\_ID is used to derive BO\_ID\_CONTACT from the RD\_PERSON table.

The function to get BO\_ID\_CONTACT is based on PERSON\_ID, the PeopleCode Function *GetPersonBObyID* in FUNCLIB\_RC\_EIP.CASE\_ID FieldFormula.

# Considerations for HelpDesk or HelpDesk for Human Resources Cases, or for Service Center for Higher Education Case for Worker

The third-party application must provide employee information when it sends a request to create a help desk case. To create a case, the third-party application must also supply the EMPLID, as CRM uses it to derive appropriate BO\_ID\_CUST with ROLE\_TYPE\_ID\_CUST.

BO\_ID\_CUST and ROLE\_TYPE\_ID\_CUST need to be populated internally for a case.

**Note:** Tip: When creating a support case for a customer, make sure BO\_ID\_CUST (or CUST\_ID), ROLE\_TYPE\_ID\_CUST, BO\_ID\_CONTACT (or CONTACT\_PERSON\_ID), ROLE\_TYPE\_ID\_CNTCT is provided. When creating a HelpDesk case for an employee, make sure the EMPLID is provided. The POI (person of interest) is supported for PeopleSoft HelpDesk for Human Resources cases only. Third-party vendors must pass a valid worker for creating an IT help desk case, and a valid worker or POI for creating a HelpDesk for Human Resources case. Higher Education cases support company contact, consumer, and worker. When creating a Higher Education case, provide either customer or employee information based on what type of case you want to create.

15. If the setting of a CI property for a field fails, the system traps an error message in the &PSMessage object with information on which field caused the error.

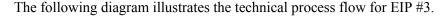

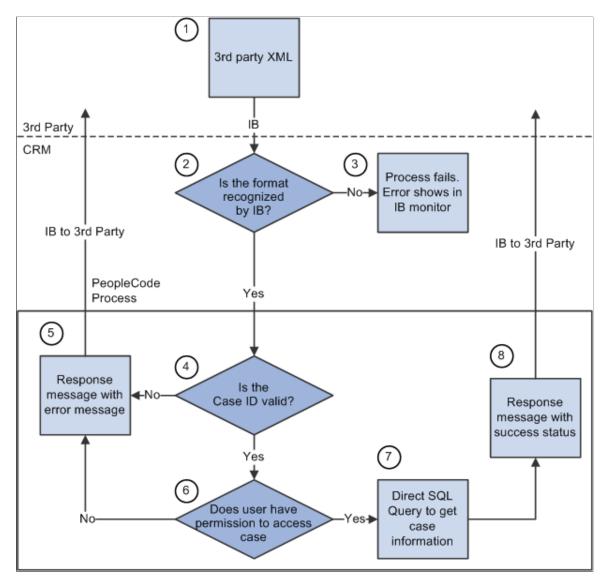

1. The third-party application sends an XML request to CRM by way of the integration gateway.

2. If the integration broker (IB) does not recognize the format, the request is trapped in integration broker.

The case process fails.

3. When a message is passed in from integration broker, the PeopleCode process begins.

The system checks if the case ID exists in PeopleSoft CRM. If the case does not exist in PeopleSoft CRM, the system sends back a response message with an error message (process 5).

4. If the case exists in CRM, PeopleSoft CRM checks if the user has access to the case component based on the market and vertical, and the system gathers market and vertical information.

If a user does not have access, a response message is sent back immediately with the access denied error message (process 5).

The function to check access permission is:

IsUserAuthorized in FUNCLIB\_RC\_EIP.CASE\_ID FieldFormula.

5. Once the user passes the security check, the system executes a direct SQL query to get all case related information and send it back to the third party (process 8).

# **Error Handling**

When a required field contains an invalid value in a request message, or the save event fails, the process fails. The system copies the request message over to response message, and the response message is sent back to the third party with an error message.

When a non-required field contains an invalid value, the system ignores that field and case processing continues. The system sends back a warning message.

Here are some tips:

• Always check fields CASE\_EIP\_STATUS and CASE\_EIP\_GEN\_MSG first in the response message.

When the status is 0 or 2, the response message contains case information that is stored in the PeopleSoft CRM system. When the status is 1 (that is, when the case has failed), nothing is saved in PeopleSoft CRM, and the response message contains a copy of the request information, not the case information stored in CRM. This functionality aids in error handling.

• When CASE\_EIP\_STATUS fails or a warning is issued, the system logs a detailed error or warning message in the rowset RC\_CASE\_EIP\_ERR of the response message.

# Implementing Case EIP

This topic discusses:

- Code processing for Case EIP.
- Setup configuration.
- Case EIP setup.

#### **Code Processing for Case EIP**

For Case EIP #1 (Case Synchronous Message), the entry point is in the service operation RC\_CASE\_REQUEST\_SYNC OnRequest handler. It calls ProcessCaseEIP function in FUNCLIB\_RC\_EIP.CASE\_EIP FieldFormula.

For Case EIP #2 (Case Asynchronous Message), the entry point is in service operation RC\_CASE\_REQUEST\_ASYNC, onNotify handler. It calls the same ProcessCaseEIP function as EIP #1.

For Case EIP #3 (Request Case Synchronous Message), the entry point is in service operation RC\_CASE\_INQUIRY\_REQ\_SYNC OnRequest handler. It calls ProcessCaseInquiry function in FUNCLIB\_RC\_EIP.CASE\_EIP FieldFormula.

#### **Setup Configuration**

The two setup options for case EIP are:

- Number of notes for a case.
- Default value for Source EIP.

#### Number of Notes for a Case

The **Max # of Notes in Web Service** field indicates the maximum number of notes to return in the request EIP. The case component can contain an unlimited number of notes. This setup affects Case EIP performance when trying to process hundreds or thousands of notes for a case. Based on your business requirements, you can set the upper limit number for Case EIP.

**Note:** This setting is only applied to response messages. Request messages process all notes that a third party sends.

For instance, the customer sets the default number of notes for the response message at five. When the request message contains more then five notes, the system processes all the notes that are saved into the case. When a case contains more than five notes and a third party is requiring case information, then the system returns only the five most recent notes in the response message.

This page shows the Max # of Notes in Web Service field on the Call Center Definition - Options page:

This example illustrates the fields and controls on the Call Center Definition - Options page.

| Call Cent    | Call Center BU Options Display Templates Case Defaults |                              |                                                                                          |  |  |  |  |  |
|--------------|--------------------------------------------------------|------------------------------|------------------------------------------------------------------------------------------|--|--|--|--|--|
|              | Business Unit APP01                                    | Appliances                   |                                                                                          |  |  |  |  |  |
| Agent        |                                                        |                              |                                                                                          |  |  |  |  |  |
| Enable       | Feature                                                | Option                       | Notes                                                                                    |  |  |  |  |  |
| $\checkmark$ | Assign Person                                          | Assign agent entering case 🔹 | Automatically assign the case when it is saved                                           |  |  |  |  |  |
| $\checkmark$ | Assign Provider Group                                  | Assign based on Agent 👻      | Automatically assign the case when it is saved                                           |  |  |  |  |  |
| $\checkmark$ | Call Center Manager                                    | Angela Lucca                 | Call center manger for the selected business unit.                                       |  |  |  |  |  |
| $\checkmark$ | Max # of Notes in Web Service                          | 5                            | Limit the number of notes in Web Service if you tend to have<br>many notes in your cases |  |  |  |  |  |
| $\checkmark$ | Product Prompt                                         | All                          |                                                                                          |  |  |  |  |  |

#### **Default Value for Source Web Service**

A customer can define the source value to use when creating a case using the Case EIP. It can be a different source value from the cases that are created online.

This example shows the Case Defaults page:

| Call Center BU Options Display Templat | tes Case Defaults                           |
|----------------------------------------|---------------------------------------------|
| Business Unit                          | APP01 Appliances                            |
| Case Defaults                          | Find   View All   First (1) 1 of 4 (1) Last |
|                                        |                                             |
| *Template Family                       | RC_SUPPORT Support Case Family              |
| *Component Name                        | RC_CASE Case                                |
| All Call Centers                       |                                             |
| New Case Status                        | Open - New Case 👻                           |
| Resolved Case Status                   | Closed - Resolved                           |
| Reopened Case Status                   | Case Reopened 👻                             |
| Duplicate Case Status                  | Canceled - Duplicate 👻                      |
| Case Type                              | Question or Problem 👻                       |
| Case Subtype                           | Product 👻                                   |
| Case Priority                          | Medium 👻                                    |
| Case Impact                            | t                                           |
| Urgency                                | /                                           |
| Case Severity                          | Onetime Occurrence 👻                        |
| Source                                 | Direct Call                                 |
| Source Web Service                     | 3rd Party 👻                                 |
| Source ERMS                            | Email 👻                                     |
| Source HCM                             |                                             |
| Product Group                          | ▼                                           |

This example illustrates the fields and controls on the Case Defaults page.

Note: The source EIP web service options are driven by business unit.

#### Case EIP Setup

Activate these service operations along with their handlers and routings:

- RC\_CASE\_REQUEST\_SYNC
- RC\_CASE\_REQUEST\_ASYNC
- RC\_CASE\_RESPONSE\_ASYNC
- RC\_CASE\_INQUIRY\_REQ\_SYNC

As delivered, PeopleSoft service operations are inactive. In both your PeopleSoft CRM and your thirdparty application, you must:

- Activate the required application service operations.
- Activate the service operation handler and routing.
- Set the associated message queue to run mode for asynchronous service operations.

See the product documentation for *PeopleTools: Integration Broker Service Operations Monitor* and *PeopleTools: Integration Broker Testing Utilities and Tools.* 

# **PeopleSoft Call Center Interactive Reports**

# **Understanding Interactive Reports**

PeopleSoft call center interactive reports are implementations of PeopleTools Analytic Calculation Engine (ACE). Interactive reports are dynamic and they provide analytic information to users. You can move data elements around on a report and view it using different dimensions. The ability to view reports at different angles, gives you visibility into the health of your call center, including the ability to:

- Detect trends that can be utilized for proactive problem management.
- Evaluate team and agent performance metrics.
- Anticipate training and staffing requirements.

You can save interactive reports, export them to Microsoft Excel, or print them as hard copies. While interactive reports are interactive, the communication between them and the CRM database is one-way, which means the changes you make on the reports do not affect the data in the database. From interactive reports, you are not allowed to transfer to any CRM components and access data. User roles control access to interactive reports.

Note: You must have Internet Explorer 5.1 or higher to access these reports.

#### Launching and Working with Interactive Reports

Interactive reports use action types and workflow to capture response and restore times. If the action types defined for the response are not met, an Application Engine process updates the case with response and restore exceptions.

When you launch an interactive report, the system displays a view of the data that the system has captured. These views are built using PeopleTools Analytic Calculation Engine (ACE) technology.

# **Common Elements Used for Interactive Reports**

| Field or Control | Description                                                                                                    |
|------------------|----------------------------------------------------------------------------------------------------|
| Run Control ID   | Select from the list of run control IDs. These IDs identify a set<br>of saved report parameters from previous launches and enable<br>you to save time and reduce mistakes. Use the <b>Add New Run</b><br><b>Control</b> tab to generate reports when you don't have a run with<br>the desired business unit, customer, or date range. |

| Field or Control             | Description                                                                                                    |
|------------------------------|----------------------------------------------------------------------------------------------------|
| Business Unit                | Select the business unit for which you want to launch the interactive report. This is a required field.                       |
| All Customers                | Select to launch the interactive report for all customers within<br>the selected business unit.                               |
| Select Customer and Customer | Select to launch the interactive report for an individual customer and then select a customer from the <b>Customer</b> field. |
| Start Date                   | Select the first date from which you want to view data for the interactive report. This is a required field.                  |
| End Date                     | Select the last date from which you want to view data for the interactive report. This is a required field.                   |
| Launch Interactive Report    | Click to launch the Interactive Report. The system opens a separate window to display the data.                               |

# Launching and Viewing Interactive Reports

This topic discusses how to launch and view interactive reports.

# Pages Used to Launch and View Interactive Reports

| Page Name                                           | Definition Name   | Usage                                                                           |
|-----------------------------------------------------|-------------------|---------------------------------------------------------------------------------|
| Service Operations Analysis Page                    | RC_SUP_MUPD       | Launch the PeopleSoft Support Service<br>Operations Analysis report.            |
| Support Service Level Management<br>Analysis Page   | RC_SUP_SUPD       | Launch the PeopleSoft Support Service<br>Level Management Analysis report.      |
| Help Desk Service Level Management<br>Analysis Page | RC_HD_SUPD        | Launch the PeopleSoft Help Desk<br>Service Level Management Analysis<br>report. |
| Change Metrics Update Page                          | RG_CHG_METRIX_UPD | Launch the PeopleSoft HelpDesk<br>Change Metrics report.                        |

| Page Name             | Definition Name  | Usage                                                                                                    |
|-----------------------|------------------|----------------------------------------------------------------------------------------------------|
| Forward Schedule Page | RG_FWD_SCHED_UPD | Launch the PeopleSoft HelpDesk<br>Forward Schedule report.<br>This report captures change requests<br>that are in the statuses of <i>Approved</i> and<br><i>Executing</i> . The reports should also have<br>start and end dates populated on the<br>requests. You must set the run control<br>dates to encompass the start dates of the<br>change requests in the above statuses. In<br>other words, if you want to know how<br>many requests are approved or executing<br>and scheduled for the month of May,<br>enter run control start dates of 5/1/2006<br>and 5/31/2006. |

#### **Related Links**

"Understanding Interactive Reports" (Application Fundamentals)

# Service Operations Analysis Page

Use the Service Operations Analysis page (RC\_SUP\_MUPD) to launch the PeopleSoft Support Service Operations Analysis report.

Navigation:

#### Support > Interactive Reports > Service Operation Analysis

This example illustrates the fields and controls on the Service Operations Analysis launch page.

| Existing Run Control Add New Run Con | ntrol                |                   |                     |                       |                        |
|--------------------------------------|----------------------|-------------------|---------------------|-----------------------|------------------------|
| Report Name Service Operation        | s Analysis           |                   |                     |                       |                        |
| Run Control Information              |                      |                   |                     |                       |                        |
| *Run Control ID 006                  | -                    |                   |                     |                       |                        |
| Run Control Criteria                 |                      |                   |                     |                       |                        |
| *Business Unit US200                 | Q                    |                   |                     |                       |                        |
| Customer Information                 |                      |                   |                     |                       |                        |
| All Customers                        |                      |                   |                     |                       |                        |
| Select Custom                        | er                   | Customer          |                     | Q 🛒                   |                        |
| Start Date 01/01/2000                | 31                   | End Date 1        | 2/31/2000           | 31                    |                        |
|                                      |                      |                   |                     |                       |                        |
| Launch Interactive Report            |                      |                   |                     |                       |                        |
| Service Operations Analysis          |                      |                   |                     |                       |                        |
| Service Operations Analysis          | Prefere              | nces   View All   | _ <b>ĬII</b> Firs   | st 🚺 1-6 of 6         | Last ?                 |
| O Product All Products V             |                      | O Provider        | Group All Groups    | *                     |                        |
| Agent All Agents                     |                      | O Priority        | All Priorities      | *                     |                        |
|                                      | 🞯 Opened Cases Count | 😡 Closed Cases Co | ount 🞯 Canceled Cas | es Count 🞯 Service Or | rder Count 🞯 RMA Count |
| 🗉 🥥 All Customers                    | 20                   | 0                 | 0                   | 0                     | 0                      |
| O Health Conscious.com               | 6                    | 0                 | 0                   | 0                     | 0                      |
| Lakeview Community College           | 4                    | 0                 | 0                   | 0                     | 0                      |
| O MMA Property Management Group      | 6                    | 0                 | 0                   | 0                     | 0                      |
| Savannah Lee                         | 2                    | 0                 | 0                   | 0                     | 0                      |
| O Tomas Santiago                     | 2                    | 0                 | 0                   | 0                     | 0                      |
|                                      |                      |                   |                     |                       |                        |

Use this report to track the number of cases opened, cases closed, cancelled cases, and service orders

### Support Service Level Management Analysis Page

Use the Support Service Level Management Analysis page (RC\_SUP\_SUPD) to launch the PeopleSoft Support Service Level Management Analysis report.

Navigation:

#### Support > Interactive Reports > Service Level Management

This example illustrates the fields and controls on the Support Service Level Management Analysis launch page.

| Existing Run Control | Add New Run Cont            | rol                     |                    |                    |                 |                   |       |
|----------------------|-----------------------------|-------------------------|--------------------|--------------------|-----------------|-------------------|-------|
| Report Nai           | me Support Service L        | evel Management An      | alysis             |                    |                 |                   |       |
| Run Control Inforn   | nation                      |                         |                    |                    |                 |                   |       |
| *Run Control         | ID 002                      | -                       |                    |                    |                 |                   |       |
| Run Control Cri      | iteria                      |                         |                    |                    |                 |                   |       |
| *Business U          | Jnit APP01                  | Q                       |                    |                    |                 |                   |       |
| Customer Info        | ormation                    |                         |                    |                    |                 |                   |       |
|                      | All Customers               |                         |                    |                    |                 |                   |       |
|                      | Select Custom               | er                      | Customer           |                    | چ 🔍             |                   |       |
| *Start D             | ate 01/01/2005              | 31                      | *End Date 12/31    | /2005              | 31              |                   |       |
|                      | active Report               |                         |                    |                    |                 |                   |       |
| Support SLM Das      | shboard<br>Level Management | Applysis <sup>[1]</sup> | Preferences Vie    | w All 📔 🛗 Fir      | st 🖪 1-3 of 3   | Last ?            |       |
| Customer A           |                             |                         |                    | luct All Products  | v               |                   |       |
| Provider Gro         | Dup All Groups              | ~                       | o Age              | nt All Agents      | ~               |                   |       |
| Status All S         | •                           |                         | · · ·              | us Category All St | atus Categories | 1                 |       |
|                      | Responded On-Time           | e 🎯 Responded Late      | 🚱 % Responded Late | 😡 Restored On-Time | Restored Late   | 🞯 % Restored Late | 😡 Sus |
| All Priorities       | 0                           | 2                       | 67                 | 0                  | 3               | 100               | 0     |
| O Low                | 0                           | 0                       | 0                  | 0                  | 1               | 100               | 0     |
|                      | 0                           | 2                       | 100                | 0                  | 2               | 100               | 0     |
| Medium               |                             |                         |                    |                    |                 |                   |       |

Use this report to track the total number of cases in which the support agent or agents responded on time, responded late, restored service on time, restored service late, or suspended cases.

#### Help Desk Service Level Management Analysis Page

Use the Help Desk Service Level Management Analysis page (RC\_HD\_SUPD) to launch the PeopleSoft Help Desk Service Level Management Analysis report.

Navigation:

HelpDesk > Interactive Reports > Service Level Management

This example illustrates the fields and controls on the Help Desk Service Level Management Analysis launch page.

| Existing Run Control                          |                                                                               |
|-----------------------------------------------|-------------------------------------------------------------------------------|
| Report Name Help Desk Service Level Managemen | it Analysis                                                                   |
| Run Control Information                       |                                                                               |
| *Run Control ID 005                           | -                                                                             |
| *Business Unit HRHDC                          | Q                                                                             |
| *Start Date 01/01/2005                        | *End Date 06/30/2005                                                          |
|                                               |                                                                               |
| Launch Interactive Report                     |                                                                               |
| Help Desk Service                             |                                                                               |
|                                               |                                                                               |
| Help Desk Service Level Management Analysis   |                                                                               |
| Employee All Employees                        | Oppartment All Departments                                                    |
| Location All Locations                        | Product All Products                                                          |
| Provider Group All Groups                     | Agent All Agents                                                              |
| Status All Statuses                           | Status Category All Status Categories                                         |
| 😡 Responded On-Time 🚱 Responded Late          | 😚 % Responded Late 🞯 Restored On-Time 😚 Restored Late 😚 % Restored Late 😚 Sus |
| O All Priorities 0 0                          | 0 0 0 0                                                                       |
| ٠                                             | 4                                                                             |
|                                               |                                                                               |

Use this report to track the total number of cases in which the help desk agent or agents responded on time, responded late, restored service on time, restored service late, or suspended cases.

#### **Change Metrics Update Page**

Use the Change Metrics Update page (RG\_CHG\_METRIX\_UPD) to launch the PeopleSoft HelpDesk Change Metrics report.

Navigation:

```
HelpDesk > Interactive Reports > Change Request Metrics
```

| Change Metrics Update Change Metrics Add    |                                 |
|---------------------------------------------|---------------------------------|
| Change Metrics                              |                                 |
| Run Control Information                     |                                 |
| *Run Control ID 001 -                       |                                 |
| Description Change Metrics 05               |                                 |
| *From Date 01/01/2005                       | ]                               |
| *To Date 12/31/2005                         | ]                               |
| Launch Interactive Report                   |                                 |
|                                             |                                 |
| Change Metrics                              |                                 |
| Change Request Metrics                      | All   🛗 First 🖪 1 of 1 🕨 Last 🤶 |
|                                             | Department All Departments      |
| Location All Locations                      | Priority All Priorities         |
| Category All Categories                     | Jimpact All Impacts             |
| Status All Statuses                         |                                 |
| 😡 Percent of Total Request 🚱 Number of Inse | rts                             |
| O All Weeks 0.00 0                          |                                 |
|                                             |                                 |

This example illustrates the fields and controls on the Change Metrics Update launch page.

Use this report to track the number of requests opened.

#### **Forward Schedule Page**

Use the Forward Schedule page (RG\_FWD\_SCHED\_UPD) to launch the PeopleSoft HelpDesk Forward Schedule report.

This report captures change requests that are in the statuses of *Approved* and *Executing*. The reports should also have start and end dates populated on the requests. You must set the run control dates to encompass the start dates of the change requests in the above statuses. In other words, if you want to know how many requests are approved or executing and scheduled for the month of May, enter run control start dates of 5/1/2006 and 5/31/2006.

Navigation:

HelpDesk > Interactive Reports > Forward Schedule of Changes

#### This example illustrates the fields and controls on the Forward Schedule Update launch page.

| rward     | Schedule      | 9                                     |                       |                                      |                             |                |             |
|-----------|---------------|---------------------------------------|-----------------------|--------------------------------------|-----------------------------|----------------|-------------|
| in Contro | Information   | ı                                     |                       |                                      |                             |                |             |
| *Run Co   | ntrol ID 005  | ;                                     | •                     |                                      |                             |                |             |
| Des       | cription Forv | ward Sched 07                         |                       |                                      |                             |                |             |
| *Fro      | m Date 01/    | 01/2007                               | 31                    |                                      |                             |                |             |
| *         | To Date 12/3  | 31/2007                               | 31                    |                                      |                             |                |             |
| Launo     | h Interactive | Report                                |                       |                                      |                             |                |             |
|           |               | · · · · · · · · · · · · · · · · · · · |                       |                                      |                             |                |             |
|           |               | eport Date: 2014-                     | 10-01 Preferen        | ces   View All   _ 🛗                 |                             |                | ast 🤶 🛄     |
|           | 😡 Status      | 🖗 Phase                               | 😡 Request Type        | Grange Summary                       | 😡 Priority                  | Category       | 😡 Impact    |
| ITHDK     |               |                                       |                       |                                      |                             |                |             |
| 400003    | Approved      | Scheduling                            | Hardware              | Change Request For a H               | Medwame Upgrade             | Minor          | Trivial     |
| O 400002  | In Review     | Scheduling                            | Hardware              | Change Request For a H               | Meddiwanne Fix              | Minor          | Minor       |
| O 400001  | New           | Scheduling                            | Hardware              | Change Request For a H               | Medwame Upgrade             | Major          | Minor       |
| O US200   |               |                                       |                       |                                      |                             |                |             |
| O 400004  | Approved      | Implementation                        | Training Course       | Change Request For a 1               | MeiningnCourse              | Significant    | Significant |
| O 400002  | New           | In Test                               | Software              | Change Request for Sol               | ftwighe Requirement.        | Minor          | Major       |
| O 400003  | In Review     | In Test                               | IT Infrastructure Mar | nage <b>chentgen®eqdes</b> esfor Inf | r <b>ash</b> ucture Manager | Beighificant   | Significant |
| O US300   |               |                                       |                       |                                      |                             |                |             |
| 400004    | Executing     | In Test                               | Hardware              | Change Request For a H               | Bighvare Facility           | Significant    | Significant |
| 400003    | Approved      | Implementation                        | Hardware              | Change Request For a H               | Mediwanne Requireme         | Major          | Significant |
| 400001    | New           | In Test                               | Software              | Change Request For a S               | Mendiame Requireme          | ntlinor        | Significant |
|           | Approved      | In Test                               | Documentation         | Change Request For a F               | Motediatemin Documen        | Boligonificant | Trivial     |
| 400005    |               |                                       |                       |                                      |                             |                |             |

Use this report to view a forward schedule of changes.

The analytic grid will list all change requests having the start and end date within the requested *From Date* and *To Date*. The full list of fields in the report is as follows:

- Business Unit
- Change ID
- Status
- Phase
- Request Type
- Change Summary
- Priority
- Category
- Impact
- Start Date and Time
- End Date and Time

- Production Release Date
- Outage Required
- Requester
- Interested Parties
- Owner

#### **Chapter 28**

# Integrating Oracle's Enterprise Manager with PeopleSoft CRM HelpDesk

# Understanding Oracle's EM System Integration with PeopleSoft CRM

This topic discusses:

- How it works.
- Integration flow process.
- Connector descriptor.
- Trouble ticket template.
- Sample case created from EM.

#### How it works

Enterprise Manager (EM) is Oracle's integrated solution for administering and monitoring software and systems. It provides Application Performance Management, distributed database and application server administration, and automated tuning of Oracle environments.

Oracle's EM utilizes a notification system that enables users to set up event rules which generate notifications (for example you may want the system to issue an alert when disk space is 99% full). When such an event occurs, the system can create a case within Oracle's PeopleSoft HelpDesk application, which can assign a worker to take action to resolve the case.

Through the notification system, PeopleSoft Case Connector (trouble ticketing system connector) integrates with Oracle's Enterprise Manager. When the system triggers a rule, the connector is notified and a case is created or updated based on a trouble ticket template. The system then sends a response message with the case ID (ticket ID) back to Enterprise Manager.

Once the case is created, a help desk user can drill into the details on the EM Alert page from the case. In addition, an EM user can drill back to the case from the EM Detail page.

#### Integration flow process

When a defined rule in EM is triggered, the connector is notified to create or update a case. The case ID is then sent back to the EM system.

This illustration shows the integration between PeopleSoft's CRM HelpDesk application and Oracle's EM system.

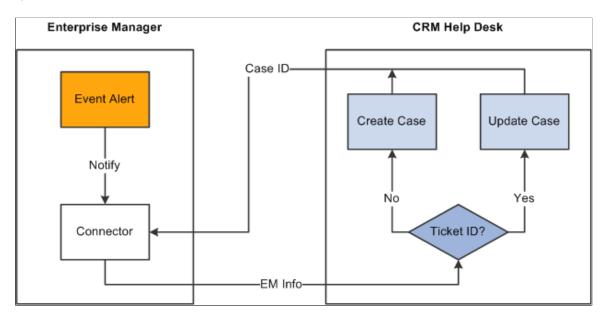

#### **Connector Descriptor**

The connector descriptor describes how the EM system communicates with the CRM case trouble ticketing system. The connector descriptor is an XML based file that defines the PeopleSoft web service end point for service operations and the authentication schema. It also cross-references a URL to link an alert back to a case. Once the connector is deployed, the user can configure it on the connector console.

Authentication is completed while mapping data from web services security (WS-security or wsse) on the case to the TicketingConnector authentication. TicketingService methods, such as *createTicket* or *updateTicket*, are used in EM to create or update a ticket

The BaseURL in the connector descriptor is the base URL for the EM console. The ExternalURL is the URL pointing to CRM case.

**Note:** WS-Security is a building block that is used in conjunction with other web services and application-specific protocols to accommodate a wide variety of security models and encryption technologies. WS-Security describes enhancements to SOAP (Simple Object Access Protocol) messaging to provide quality of protection through message integrity, message confidentiality, and single message authentication. These mechanisms are used to accommodate a wide variety of security models and encryption technologies. For this release, EM supports UserNameToken security on SOAP headers.

#### **Trouble Ticket Template**

The Trouble Ticket template is an XSLT file that transforms a message from the EM model format to the CRM model format. It is based on the XML schemas of the EM Alert and the Trouble Ticketing system.

The templates are used to construct tickets in the context of an EM alert. When a PeopleSoft Connector is notified, the EM alert information is transformed into a trouble-ticketing message that is used to create or update a case in the trouble ticketing system.

PeopleSoft delivers several default trouble ticket templates. You can easily modify them to fit your needs. The delivered XSL files include

- PSFTSampleTicketTemplate.xsl; default ticket template used to create or update a case.
- PSFTSampleTicketTemplate\_AutoClose.xsl: used to create a new case if none already existed, or to add a note and auto close an existing case after it has been updated.
- createTicketResponse.xsl: used to transform the response from CRM to EM when the CreateCase or UpdateCase method is invoked. It returns the Case ID from CRM help desk as a Ticket ID to EM.

The system will create a new case or update an existing case depending on whether the ticket ID is provided in the EM alert message. If no case ID is provided from EM, the system creates a new case; otherwise, the system updates the case with the given case ID.

When creating a new case, the system adds an anonymous help desk case. The delivered default template specifies that the case will be created using the IT Help Desk business unit (*ITHDK*), but this can easily be modified in the template to use any desired business unit.

The system stores the EM alert summary information in the Case Summary field, and adds other information such as target type, metric, and key information in the Case Description field. Based on the business unit setup, the system can also auto-trigger the assignment engine in PeopleSoft CRM upon saving the case so that the case is assigned to the appropriate provider group and agent.

When updating an existing case, the system updates the severity on the HelpDesk case and adds the new EM information into a case note.

The following table lists the HelpDesk case fields which are given values in the delivered sample template when creating a new case.

**Note:** It is important to remember that these are sample templates provided only as examples, and that you may need to modify them to fit your requirements. Specifically, please note that some values specified here refer to sample data, not system data, and therefore are values that you would need to add to or modify in your production system.

| CRM HelpDesk Case Field   | Value       |
|---------------------------|-------------|
| Case class                | R           |
| DisplayTemplateFamilyCode | RC_HELPDESK |
| Market                    | GBL         |
| Vertical                  | HD          |
| BusinessUnit              | ITHDK       |
| AnonymousCaller           | Y           |

| CRM HelpDesk Case Field | Value                                                                                                    |
|-------------------------|----------------------------------------------------------------------------------------------------|
| СаѕеТуре                | PROBL                                                                                                    |
| Category                | NETWO                                                                                                    |
| SpecialtyType           | ACCES                                                                                                    |
| CaseSummary             | <value <i="" em="" of="">Message&gt;</value>                                                                                                    |
| CaseDescription         | <ul> <li>Based on these values from EM:</li> <li><i>EMUser</i></li> <li><i>ConnectorId</i></li> <li><i>Target Type</i></li> <li><i>MetricColumn</i></li> <li><i>MetricName</i></li> <li><i>KeyColumn</i></li> <li><i>KeyValues</i></li> <li><i>Severity</i></li> <li><i>CollectionTime</i></li> <li><i>EventPageURL</i></li> </ul> |
| Severity                | <value <i="" em="" of="">SeverityCode&gt;<br/>[note: requires CRM setup for Severity value]</value>                                                                                                    |
| Source                  | <i>EM</i><br>[note: requires CRM setup for Source value]                                                                                                    |

When updating a case, the delivered sample template creates a note for the case using the following field values from the EM system:

- EMUser
- ConnectorId
- Target Type
- MetricColumn
- MetricName
- KeyColumn

- KeyValues
- Severity
- CollectionTime
- EventPageURL

In the delivered sample template, we also provide entries marked as comments, which list many fields without an assigned value. This lets you know which fields are available for use when creating or updating a case. You can simply un-comment the lines for the fields that you want to use and enter the appropriate values.

View the Case web service definition for more technical information on the available Case fields. You can view the elements and fields that are included in each Case operation message through PeopleTools. Cases are created using the CreateCase service operation, and are updated using the UpdateCase service operation under the web service RC\_CASE. Note that these service operations need to be activated as part of the integration setup.

To view a list of field names and aliases for a particular service operation:

- 1. Select PeopleTools, Integration Broker, Integration Setup, Service Operation.
- 2. Enter RC\_CASE in the Service Operation field and click Search.

The system lists all the service operations that are related to Case.

- 3. Select the service operation you want to view.
- 4. Click the **View Message** link in the Message Information area of the page for each message which you want to view .

The system opens the Message Definition page in a new browser.

- 5. Click the Message Name link under the Parts grid of the Message Definition page.
- 6. Click the plus sign next to the table name at the bottom of the page to view the fields and aliases associated with the message.

#### Sample Case Created from EM

This is an example of case created from EM:

This example illustrates the fields and controls on the Case page (1 of 2).

| Case 05/2                                                                                                    | 9/2009 12:24:30PM PDT My Time Zone                                                                 |
|----------------------------------------------------------------------------------------------------|----------------------------------------------------------------------------------------------------|
| Save   🛃 Print   🌾 Spell Check   🎯 360-Degree View   🎙                                                                                                    | 360-Degree Search   >> Personalize                                                                 |
| Case ID 220521<br>Employee ID Anonymous<br>Summary Memory Utilization is 46.59%, cross                                                                                                    | Status Open - Possible Defect<br>Employee Name<br>Contact Method                                   |
| Case Solution (0) Summary Notes (0) Tasks (0) Case                                                                                                    | ase History Related Cases (0) 🕞                                                                    |
| Employee Information                                                                                                    | Case Information                                                                                   |
| Employee       Anonymous Employee         Department       Human Resources         Location       California Location         Alternate Contact       Image: Contact services         Asset Department       Business Services | Main More<br>Global Case<br>Quick Code<br>Case Type Problem                                        |
| Asset Location California Location Q<br>Contact Method Edit<br>Reported By Anonymous Employee Q I                                                                                                    | Case Subtype Asset  *Case Status  Open - Poss Defect  Resolved by First Contact                    |
| Show Details                                                                                                    | Provider Group Network Operations Q mail<br>Assigned To Erin McCoy Q mail<br>Product Group Network |
| Problem Information                                                                                                    | Product IT1050                                                                                     |
| * <b>Problem Summary</b><br>Memory Utilization is 46.59%, crossed warning (0) or criti                                                                                                    | Description Intranet Problem Type Other Problem                                                    |
| Description                                                                                                    | Serial Number                                                                                      |
| Case created by EM PeopleSoft Connector<br>EM User:<br>ConnectorID:<br>857992A77DDA41E88440AF586D0DDE4E                                                                                                    | Asset Tag<br>Installed No<br>Select Agreement                                                      |
| Event Information:<br>Target Type: host<br>Metric Column: memUsedPct                                                                                                    | Error Code                                                                                         |

This example illustrates the fields and controls on the Case page (2 of 2).

| Actions Suggested Action Description Related Actions G | io                          | Specialty Type<br>Detail<br>Case Priority<br>Impact<br>Urgency | High<br>Minor<br>Low |
|--------------------------------------------------------|-----------------------------|----------------------------------------------------------------|----------------------|
|                                                        | Match<br>By CVP1<br>By CVP1 | Case Severity                                                  | Warning  _           |

Note that certain values shown in this example (including those for department, location, status, and priority) are derived directly from CRM defaults or configuration rather than from the template or EM data.

**Note:** When updating cases, the system doesn't override the Case Summary and Description fields. The EM alert summary and other additional information is added, however, as a note for the case.

### Setting up Options in PeopleSoft CRM

This topic discusses the following changes made within the PeopleSoft CRM system to enable the integration with Enterprise Manager:

- New source code.
- New severity codes.
- New Enterprise Manager link definition.
- New Enterprise Manager Active Analytics Framework (AAF) action type.
- New policy to create an Enterprise Manager related action.
- Related action changes on the Case page.

**Note:** Please refer to the appropriate sections in the documentation for additional information on using the Source page, Severity page, Case page, AAF, related actions, link definitions, and web services.

See Understanding Call Center Prompt Tables.

See Understanding Link Setup.

See Understanding Processing a Case.

See "Understanding AAF" (Automation and Configuration Tools).

As you read the rest of this topic keep in mind the following action items that must be completed in order to set up the integration:

- Create a new source code *EM*.
- Create new severity codes 15, 20, and 25.
- Activate Create Enterprise Manager Related Action policy.

Also note that to enable the integration you must activate the Case web services operations under the RC\_CASE web service.

See PeopleTools: Integration Broker Service Operations Monitor

See PeopleTools: Integration Broker Testing Utilities and Tools

**Note:** In addition to these setup items within the PeopleSoft CRM system, remember that you must also deploy and configure the PeopleSoft connector, as described in a later topic in this document.

#### New Source for Enterprise Manager

PeopleSoft sample data includes a new row in the Source table (PS\_RC\_SOURCE\_TBL) for the IT Help Desk (*ITHD1*) setID to identify Enterprise Manager as a source for creating cases. The data contained in the Source field is EM, and the data contained in the Short Name and Long Description fields is Enterprise Manager, respectively.

Oracle delivers this information as sample data. You must add corresponding entries for any desired setID's in your production system

Access the Source page (Set Up CRM, Product Related, Call Center, Case Source.)

Source SetID SHARE Description SHARE Personalize | Find | 💷 | 🔜 First 🕚 1-11 of 11 🕑 Last Sources \*Source \*Short Name Long Description CTI CTI CTI + -+ -EIP 3rd Party 3rd Party + -FM Enterprise Mgr Enterprise Manager + -EMAIL Email Email + -FAX Fax Fax + -HCM HCM HR HelpDesk HCM HR HelpDesk + -МКТ Marketing Marketing + -OLM Online Online + -PHONE Direct Call Direct Call WEB Self-Service Self-Service + -+ ws Web Service Web Service \* Required Field

This example illustrates the fields and controls on the Source page.

Add an entry in the desired setID for the new source code *EM*. Note that this code must match the value for Source field on the trouble ticket template.

#### New Severity Codes for Enterprise Manager

Oracle's PeopleSoft CRM application provides these severity codes as sample data for the IT HelpDesk (*ITHD1*) setID. Although EM uses many more severity codes, only these codes are used for integration purposes:

- 25 Critical
- 20 Warning
- 15 Clear

Oracle delivers this information as sample data. You must add corresponding entries for any desired setID's in your production system.

Access the Severity page (Set Up CRM, Product Related, Call Center, Case Severity.)

This example illustrates the fields and controls on the Severity page.

| SetID IT  | HD1 De       | scription IT Help Desk |                          |                               |        |     |
|-----------|--------------|------------------------|--------------------------|-------------------------------|--------|-----|
| Severity  |              |                        | Personalize              | Find   🔄   🔜 First 🕚 1-7 of 7 | 7 🕑 La | ast |
| *Severity | Self-Service | *Short Name            | Self-Service Description | Long Description              |        |     |
| 15        |              | Clear                  | Clear                    | Clear                         | +      | -   |
| 20        |              | Warning                | Warning                  | Warning                       | +      | -   |
| 25        |              | Critical               | Critical                 | Critical                      | +      | -   |
| INTER     |              | Intermittent           | Intermittent             | Intermittent                  | +      | -   |
| ONETI     |              | Onetime Occurrence     | Onetime Occurrence       | Onetime Occurrence            | +      | -   |
| RECUR     |              | Recurring              | Recurring                | Recurring                     | +      | -   |
| REPRO     |              | Reproducible           | Reproducible             | Reproducible                  | +      | -   |

Add entries in the desired setID for the three new severity codes (15 = Clear, 20 = Warning, and 25 = Critical).

#### **New Enterprise Manager Link Definition**

Oracle's PeopleSoft CRM application includes a new link definition called *Enterprise Manager* under the Link Category *RELA*. This link definition is set up as *Solvable*. It will not be part of any link group; therefore, a user will not be able to perform this related action manually. It is a hidden option that can only be performed automatically by the system.

Access the Link Definition page (Set Up CRM, Product Related, Call Center, Link Definition).

This example illustrates the fields and controls on the Link Definition page (1 of 2).

| Link Definition            |            |                         |                   |                    |                               |
|----------------------------|------------|-------------------------|-------------------|--------------------|-------------------------------|
| Link Category<br>Version   |            | Description R           | elated Actions    |                    |                               |
| Links 1                    | L-22 of 22 | Link Details            |                   |                    |                               |
| Change Request - Create Ne | w ^        | *Link Name              | M                 |                    | Delete                        |
| Enterprise Manager         |            | *Short Name E           | nterprise Manager |                    | ■ Default<br>✓ Solvable       |
| Case Fraud Workflow        |            | Self-Service            | nterprise Manager |                    | Open in New Window            |
| Sales Lead                 |            | Long Description        | nterprise Manager |                    | Self-Service<br>SetID Enabled |
| Defect - Create New        |            | *Status                 | Active            | Usage              |                               |
| Offer History              |            | Transfer Details        |                   | Usage              |                               |
| Sales Order                |            | Portal CREF             |                   |                    | Link Test                     |
| Change Request - Relate    |            | Portal Name             | T                 | Portal Object Name |                               |
| Defect - Relate Existing   |            | Page Name<br>PeopleCode |                   | Action             |                               |
| Remote Control             |            | Class ID                |                   |                    | Package Tree Viewer           |
| Create RMA                 |            | Class Path              |                   | Method Name        |                               |
| Service Order              |            | Search Keys             |                   |                    |                               |
| Case Survey                |            | *Field Name             | Term Name         |                    | Select Term                   |
| Software Delivery          |            |                         | Term Name         |                    | ٩                             |

This example illustrates the fields and controls on the Link Definition page (2 of 2).

| Asset Administrator | Drilldown Details                                                                                                    |            |
|---------------------|----------------------------------------------------------------------------------------------------|------------|
| Create a New Link   | Navigation Market -                                                                                                    |            |
|                     | Related Object Status Details                                                                                                    |            |
|                     | Image: Static Status     Package Tree Viewer       Class ID     PCode       Class Path     RC_LINK: APPS_RC       Method Name     GetStatus |            |
|                     | Modify System Data                                                                                                    |            |
|                     | This object is maintained by PeopleSoft.                                                                                                    |            |
|                     | Created 09/22/2006 10:03AM PDT                                                                                                    | By PPLSOFT |
|                     | Modified 09/29/2006 11:00AM PDT                                                                                                    | By PPLSOFT |

#### New Enterprise Manager AAF Action Type

To create a related action for the Enterprise Manager link definition on the Case page, Oracle's PeopleSoft CRM application delivers the new action type *Case Enterprise Manager*.

This action type can only be triggered from a component interface. You cannot trigger it from PeopleSoft pages. The Case Enterprise Manager action type will not have any design time configuration. It is delivered as system data.

Access the Action Type page (Enterprise Components, Active Analytics Framework, Action Framework, Register Action Type).

| This example | illustrates | the fields | and | controls o | n the | Register | Action | Type pa  | age. |
|--------------|-------------|------------|-----|------------|-------|----------|--------|----------|------|
| · · ·        |             |            |     |            |       |          |        | JF - F - | 0    |

| Register Action Type Action Ty      | pe <u>T</u> riggers                                                                                         |                                |  |  |  |
|-------------------------------------|----------------------------------------------------------------------------------------------------|--------------------------------|--|--|--|
| Action Type                         |                                                                                                    |                                |  |  |  |
| Action Type Name                    | Case Enterprise Manager                                                                                     |                                |  |  |  |
| Description                         | Enterprise Manager Action                                                                                   | .4                             |  |  |  |
|                                     | 5 characters remaining                                                                                      | ***                            |  |  |  |
| Long Description                    | Create Enterprise Manager Related Action                                                                    |                                |  |  |  |
|                                     |                                                                                                    |                                |  |  |  |
| DesignTime Action Behavior          |                                                                                                    |                                |  |  |  |
| Design Time Application Class       |                                                                                                    | Package Tree Viewer            |  |  |  |
| Design Time Class Path              |                                                                                                    |                                |  |  |  |
| Action Text Application Class       |                                                                                                    | Package Tree Viewer            |  |  |  |
| Action Text Class Path              |                                                                                                    |                                |  |  |  |
|                                     | Configuration required                                                                                      |                                |  |  |  |
| RunTime Action Behavior             |                                                                                                    |                                |  |  |  |
| Run Time Application Class          | CaseEnterpriseManager                                                                                       | Package Tree Viewer            |  |  |  |
| Run Time Class Path                 | RC_AAF_ACTIONS                                                                                              |                                |  |  |  |
|                                     | Actions of this type will terminate Active                                                                  | Analytics Framework processing |  |  |  |
|                                     | Commit before triggering actions of this type                                                               |                                |  |  |  |
| Triagoning Environment              | Actions of this type are combinable                                                                         |                                |  |  |  |
| Triggering Environment              | Ora ha kina and hu analiantina anair                                                                        |                                |  |  |  |
|                                     | <ul> <li>Can be triggered by application engine</li> <li>Can be triggered by application message</li> </ul> | 165                            |  |  |  |
|                                     | Can be triggered from PeopleSoft pages                                                                      |                                |  |  |  |
|                                     | Can be triggered by component interfac                                                                      |                                |  |  |  |
| Modify System Data                  |                                                                                                    |                                |  |  |  |
| This object is maintained by People | eSoft.                                                                                                    |                                |  |  |  |
| Date Created 09/06/06 10:39:49      | .000000AM PPLSOFT                                                                                           |                                |  |  |  |
| Last Modified 10/06/06 1:54:12.     | 000000PM PPLSOFT                                                                                            |                                |  |  |  |

This action type is associated with the After a Helpdesk Case is Saved trigger point.

#### New Policy to Create an Enterprise Manager Related Action

Oracle's PeopleSoft CRM application includes a new policy called *Create Enterprise Manager Related Action* for the SHARE setID. This policy is associated with the *After a HelpDesk Case is Saved* trigger point. It is delivered with a status of *In Design*. You must update the status to *Active* if you wish to enable it for the EM integration.

The policy condition uses Enterprise Manager as its source. The policy action uses the Enterprise Manager AAF Action described earlier in this documentation.

Access the Build a Policy page (Enterprise Components, Active Analytics Framework, Policies, Manage Policies).

This example illustrates the fields and controls on the Build a Policy page.

| Build a Policy                             |                                     |                     |    |         |                 |
|--------------------------------------------|-------------------------------------|---------------------|----|---------|-----------------|
| Policy                                     |                                     |                     |    |         |                 |
| Policy Name                                | Create Enterprise Manager Related / | Action              |    | Status  | In Design       |
| Trigger Point Name                         | After a HelpDesk Case is Saved      |                     |    | SetID   | SHARE           |
| Category Name                              | Call Center Operational Policies    |                     |    |         |                 |
| Description                                | Relate Case to Enterprise Manager a | llert.              |    |         | .4              |
| Conditions                                 |                                     |                     |    |         |                 |
| IF<br>Source equals Ente<br>Edit Condition | rprise Mgr                          |                     |    |         |                 |
| Actions                                    |                                     |                     |    |         |                 |
| THEN<br>Add an EM Related                  | Action                              |                     |    |         |                 |
| Edit Actions                               |                                     |                     |    |         |                 |
| Activate                                   |                                     |                     |    |         |                 |
| Activate                                   | tart Date 10/01/2006                | End Date 11/20/2020 |    |         |                 |
| Associated Trigger                         | Points                              |                     | [J | First ( | 🕚 1 of 1 🕑 Last |
| Trigger Point                              |                                     |                     | -  | etID    |                 |
| After a HelpDesk Case is                   | Saved                               |                     | S  | HARE    |                 |
| Modify System Data                         |                                     |                     |    |         |                 |

If you use a setID other than SHARE, copy this policy using the desired setID. Remember to activate the policy as part of the setup for the integration.

#### **Related Action Changes on the Case page**

The system creates a related action on the case page when a new case is created from Enterprise Manager. The related action summary contains a link that enables the user to transfer to the EM Console.

When a case is updated from Enterprise Manager, the system adds a new note to the case, but does not create a related action.

Access the Related Actions page (Support, Search Cases, Related Actions).

This example illustrates the fields and controls on the Related Actions page.

| (Sol <u>u</u> tion (0) | Summa <u>r</u> y <u>N</u> otes (0) Tas <u>k</u> s (0) Ca | ase History | Related Cases (0) Rela | ated Actions (1) |  |
|------------------------|----------------------------------------------------------|-------------|------------------------|------------------|--|
| Related Action Summary |                                                          |             |                        |                  |  |
| Туре                   | Summary                                                  | Status      | Date Created           | Added By         |  |
| Enterprise Manager     | Filesystem D:\ has 88.84% avail                          | Clear       | 09/26/2009 10:55AM PDT | David Perry      |  |

To go to the EM Console Metrics Detail page, click the link under the **Summary** field in the **Related Action Summary** section.

# Deploying and Configuring the PeopleSoft Connector to the EM Console

To enable the integration, several files need to be copied to the EM Server, and the Peoplesoft connector must be deployed, registered, and configured. This topic discusses:

- Copying the JAR file.
- Deploying and registering the connector.
- Configuring the connector.

#### **Copying the JAR File**

PeopleSoft delivers a JAR file (PSFTConnector.jar) that includes the EM Event Model XML, the Peoplesoft Connector Descriptor XML, and the sample template XSLT files mentioned in this documentation for the Peoplesoft connector. Copy the JAR file to EM server oracle home.

#### **Deploying and Registering the Connector**

Several Enterprise Manager Command-Line Utility (emctl) commands are used to deploy and register the connector.

Note that the deploying command line shown in this section is applicable for EM 10gR3 and 10gR4. If you are using different version of EM, the command line may be a little different.

To extract the JAR file into \$ORACLE\_HOME/sysman/connector/<connector\_name\_wo\_space> directory run this command

emctl extract\_jar connector <jar\_file\_name> <connector name> <oracle home>

**Note:** The connector name is the name specified in the connector descriptor XML file. The command replaces the spaces in the connector name with underscores (\_) in connector\_name\_wo\_space. For instance, a connector called Peoplesoft Connector will have a directory of Peoplesoft\_Connector under the directory of the Oracle home connector. If the Peoplesoft\_Connector directory already exists, the extract\_jar command will extract files to this directory; otherwise, it will create a new directory called Peoplesoft\_Connector and copy files to it.

Register the connector using this command (use the user name *sysman*):

```
emctl register_connector connector <PSFTConnectorDescriptor.xml> <serverName> <por⇒
```

Oracle delivers two templates: The PeopleSoft Sample Template is used to create or update a case. The PeopleSoft Auto-Close Template automatically closes out an open case with a solvable EM action.

Register the shipped ticket templates using this command:

```
emctl register_ticket_template connector <PSFTSampleTicketTemplate.xsl> <serverName⇒ > <port> <databaseSid> <username> <password> <connectorTypeName> <connectorName> <t⇒ emplateName> <templateDescription>
```

The <connectorTypeName> and <connectorName> use the same value: *Peoplesoft Connector*. The <templateName> and <templateDescription> are quoted strings, which can have spaces in them. The template name and description are displayed on the EM console.

**Note:** Because the EM connector can only support one active connector, make sure to delete the connector from the console first. After you re-deploy a connector, you need to re-register the templates again even if they have not changed, as the templates are disconnected at the time the connector is deleted.

#### **Configuring the Connector**

Once the connector is successfully deployed, you can log in to the EM console to configure the connector. On the configuration page, you can set up:

- *WS end points:* Specify WebService End Points for *createTicket*, *updateTicket* and *getTicket* web service operations.
- *WS credentials:* User ID and password to log in to the PeopleSoft CRM system for adding or updating a case.
- *Web console settings:* A URL that can transfer to the CRM case from the EM system. This is used on the EM metric detail page to drill into the case.
- *Grace period:* A time value that is compared against the data when an alert is cleared to the time when it has transitioned out of clear. If this span of time is greater than the grace period, a new ticket is created for the alert, otherwise, the ticket is reopened. The idea is not to create the case for the same alert within a defined time period.

This example illustrates the fields and controls on the Oracle Enterprise Manager page.

| ORACLE Enterpris                                                     | e Manager 10 <i>g</i>                                                                                                    |                       | Home Targets Deployments Alerts                                                | Setup Prefere               | nces Help Logout<br>bs Reports |
|----------------------------------------------------------------------|----------------------------------------------------------------------------------------------------|-----------------------|--------------------------------------------------------------------------------|-----------------------------|--------------------------------|
|                                                                      | Configuration   Management Servic                                                                                                    | es and Repository     |                                                                                | compliance jo               |                                |
| Overview of Setup<br>Roles<br>Administrators<br>Notification Methods | Management Connectors<br>A Management Connector is a comp<br>into the Enterprise Manager Console<br>use them on your system, they mus | . This page lists the | is different enterprise frameworks<br>available connectors. In order to Page F | Refreshed <b>Sep 6, 200</b> | 6 4:02:23 PM 🖹                 |
| Patching Setup                                                       | Delete                                                                                                    |                       |                                                                                |                             | s 1-1 of 1 Next 🛇              |
| <u>Blackouts</u>                                                     | Select Name                                                                                                    | Version               | Description                                                                    | Configured                  | Configure                      |
| Registration                                                         | <ul> <li>Peoplesoft Connector</li> </ul>                                                                                              | 1.0.0.0.0             | Peoplesoft integration with EM                                                 | ✓                           |                                |
| Passwords                                                            | Related Links                                                                                                    |                       |                                                                                |                             |                                |
| <u>Management Pack</u><br><u>Access</u>                              |                                                                                                    |                       |                                                                                |                             |                                |
| <u>Monitoring</u><br><u>Templates</u>                                |                                                                                                    |                       |                                                                                |                             |                                |
| <u>Corrective Action</u><br>Library                                  |                                                                                                    |                       |                                                                                |                             |                                |
| <u>Management Plug-</u><br>ins                                       |                                                                                                    |                       |                                                                                |                             |                                |
| Management<br>Connectors                                             |                                                                                                    |                       |                                                                                |                             |                                |

Select *Peoplesoft Connector* from the Oracle Enterprise Manager page and then click the **Configure** button to access the following page. Use the Configure Management Connector page to enter URLs for the WebService End Points. You can also add a user name and password and enter web console settings (machine and port and database name).

This example illustrates the fields and controls on the Configure Management Connector: Peoplesoft Connector (General Tab).

| General Ticket Templates                                                                                                    |                    |                                                                                                    |  |  |  |
|----------------------------------------------------------------------------------------------------|--------------------|----------------------------------------------------------------------------------------------------|--|--|--|
|                                                                                                    |                    |                                                                                                    |  |  |  |
| Connection Settings                                                                                                    |                    |                                                                                                    |  |  |  |
| Enter a set of administrator cred                                                                                                    | lentials and th    | e webservice end points for relevant operations of the ticketing system. These are required for communications.                                                                                                    |  |  |  |
| * Web Service End Points                                                                                                    | Operation          | Web Service End Point (URL)                                                                                                    |  |  |  |
|                                                                                                    | createTicket       | http://rtas094.us.oracle.com:8000/PSIGW/PeopleSoftServiceListeningConnector/C910R70B                                                                                                    |  |  |  |
|                                                                                                    | getTicket          | http://rtas094.us.oracle.com:8000/PSIGW/PeopleSoftServiceListeningConnector/C910R70B                                                                                                    |  |  |  |
|                                                                                                    | updateTicket       | http://rtas094.us.oracle.com:8000/PSIGW/PeopleSoftServiceListeningConnector/C910R70B                                                                                                    |  |  |  |
|                                                                                                    |                    | e <midtier-server> and <servername> in the above URLs with the midtier server and server of your Ticketing System. If<br/>ve customized the webservice, you may need to change the webservice operations at the end of the URL.</servername></midtier-server> |  |  |  |
| * User Name                                                                                                    | HELPMGR            |                                                                                                    |  |  |  |
| Password                                                                                                    | •••••              |                                                                                                    |  |  |  |
| Ticket Number                                                                                                    |                    |                                                                                                    |  |  |  |
|                                                                                                    | Enter a valid tick | et number from the ticketing system to test connection to this system.                                                                                                    |  |  |  |
| Web Console Settings                                                                                                    |                    |                                                                                                    |  |  |  |
| If you're using a web console, you can enable the connector to provide URL links to the ticket on the metric details page and vice versa. |                    |                                                                                                    |  |  |  |
| machine and                                                                                                    | port rtas094       | us.oracle.com:84(                                                                                                    |  |  |  |
| database n                                                                                                    | ame c910r70        | Ibnt                                                                                                    |  |  |  |

The Ticket Template page lists all registered templates for the connector.

This example illustrates the fields and controls on the Configure Management Connector: Peoplesoft Connector (Ticket Template Tab).

| Grid Control                                                                   | e Manager 10 <i>g</i>                                                                                                    | Home Targets Deployments Alerts Compliance Jobs Reports |  |  |  |  |  |  |  |
|--------------------------------------------------------------------------------|----------------------------------------------------------------------------------------------------|---------------------------------------------------------|--|--|--|--|--|--|--|
| Enterprise Manager Configuration   Management Services and Repository   Agents |                                                                                                    |                                                         |  |  |  |  |  |  |  |
| Configure Manage                                                               | Configure Management Connector:                                                                                                    |                                                         |  |  |  |  |  |  |  |
|                                                                                |                                                                                                    | Cancel Ok                                               |  |  |  |  |  |  |  |
| General Tick                                                                   | et Template                                                                                                    |                                                         |  |  |  |  |  |  |  |
|                                                                                | Ticket templates are XSLT files based upon provided XML schemas of the Enterprise Manager Alert model and the Trouble Ticketing System model.<br>Templates are used to construct tickets in the context of an Enterprise Manager Alert. Templates must be loaded through emctl. This page lists the currently<br>registered templates. |                                                         |  |  |  |  |  |  |  |
| Delete                                                                         |                                                                                                    |                                                         |  |  |  |  |  |  |  |
| Select Name                                                                    | Description                                                                                                    |                                                         |  |  |  |  |  |  |  |
| Sample Ticket A                                                                | uto Close Sample Ticket A                                                                                                    | Auto Close Template                                     |  |  |  |  |  |  |  |
| Sample Ticket                                                                  | Sample Ticket 1                                                                                                    | Template                                                |  |  |  |  |  |  |  |

Set up your desired rules to use the registered template to create a case in the HelpDesk system.

This example illustrates the fields and controls on the Notification Rules: View Notification Rule page.

| ORACLE Enterprise Manager 10g                                                    |                                               |                                             |                            | Home Targets          | Deployments Alerts      | Setup Preferences<br>Compliance Jobs |
|----------------------------------------------------------------------------------|-----------------------------------------------|---------------------------------------------|----------------------------|-----------------------|-------------------------|--------------------------------------|
| Preferences                                                                      |                                               |                                             |                            |                       |                         |                                      |
| Notification Rules >                                                             |                                               |                                             |                            |                       |                         |                                      |
| View Notification Rule: Testing Case                                             | ntegration EM                                 |                                             |                            |                       |                         |                                      |
| This summarizes how and when Enterprise Mana                                     | ger will send notifications                   | for this rule.                              |                            |                       |                         |                                      |
| General                                                                          |                                               |                                             |                            |                       |                         |                                      |
| Owner <b>EMSUP</b><br>Description<br>Public <b>No</b><br>Target Type <b>Host</b> | ER                                            |                                             |                            |                       |                         |                                      |
| Targets                                                                          |                                               |                                             |                            |                       |                         |                                      |
| All targets of type <b>Host</b>                                                  |                                               |                                             |                            |                       |                         |                                      |
|                                                                                  |                                               |                                             |                            |                       |                         |                                      |
| Availability                                                                     | · · · · · · · ·                               |                                             |                            |                       |                         |                                      |
|                                                                                  | Agent Unreachable No<br>reachable Resolved No |                                             |                            |                       |                         |                                      |
|                                                                                  | Blackout Started No<br>Blackout Ended No      |                                             |                            |                       |                         |                                      |
|                                                                                  |                                               |                                             |                            |                       |                         |                                      |
| Metrics                                                                          |                                               |                                             |                            |                       |                         |                                      |
| Martin                                                                           | Oblects                                       | Courselles Charters                         |                            | C<br>On Critical      | orrective Action States |                                      |
| Metric<br>CPU Utilization (%)                                                    | Objects<br>n/a                                | Severity States<br>Critical, Warning, Clear |                            | Un Critical           | On Warning              |                                      |
| Memory Utilization (%)                                                           | n/a                                           | Critical, Warning, Clear                    |                            |                       |                         |                                      |
|                                                                                  | 10.0                                          | onnour, rrannig, oroar                      |                            |                       |                         |                                      |
| Policies                                                                         |                                               |                                             |                            |                       |                         |                                      |
| Policy                                                                           | Category                                      | Severity States                             | Co                         | rrective Action State | S                       |                                      |
| No policies selected                                                             |                                               |                                             |                            |                       |                         |                                      |
| Jobs                                                                             |                                               |                                             |                            |                       |                         |                                      |
| Job Type                                                                         | Job Nan                                       | 1e                                          | Job Owner                  |                       | Job Status              |                                      |
| No jobs selected                                                                 |                                               |                                             |                            |                       |                         |                                      |
| Methods                                                                          |                                               |                                             |                            |                       |                         |                                      |
| E-mail Notification                                                              |                                               |                                             |                            |                       |                         |                                      |
| No e-mail will be sent.                                                          |                                               |                                             |                            |                       |                         |                                      |
| Advanced Notification Methods                                                    |                                               |                                             |                            |                       |                         |                                      |
| Name                                                                             | Туре                                          | Descrip                                     |                            |                       |                         |                                      |
| PSFTSampleTicketTemplate.xsl                                                     | Java (                                        | Callback This not                           | ification method is used b | by the TTConnector    |                         |                                      |

Once a case is created or updated, the user can drill into case from the EM Metric Detail page

This example illustrates the fields and controls on the Alert History page.

| Comment                                                                                                    | omment for Most Recent Alert Add Comment                                                                                                    |                                                              |                                                    |                  |  |  |  |
|----------------------------------------------------------------------------------------------------|----------------------------------------------------------------------------------------------------|--------------------------------------------------------------|----------------------------------------------------|------------------|--|--|--|
| Severity                                                                                                    | Timestamp ⊽                                                                                                    | Message                                                      | Las<br>Comm                                        | t<br>ent Details |  |  |  |
| ×                                                                                                    | Jun 16, 2009 7:12:11 PM                                                                                                    | Memory Utilization is 44.01%, crossed warning (100) or crit  | tical (0) threshold. Tick.<br>2206<br>was<br>updat | <u>52</u>        |  |  |  |
| Δ                                                                                                    | Jun 16, 2009 6:20:16 PM                                                                                                    | Memory Utilization is 43.8%, crossed warning (0) or critical | I (100) threshold. Tick.<br>2206<br>was<br>create  | <u>52</u>        |  |  |  |
| <ul> <li>Image: A set of the set of the</li></ul> | Jun 12, 2009 9:18:25 PM                                                                                                    | Memory Utilization is 41.89%, fallen below warning (99) and  | d critical ( ) thresholds.                         | -                |  |  |  |
| Related                                                                                                    | Links                                                                                                    | comments and system notifications.                           |                                                    |                  |  |  |  |
|                                                                                                    | cknowledge Compare Targets Create/View Ticket etric and Policy Settings                                                                                                    |                                                              |                                                    |                  |  |  |  |
|                                                                                                    | Home   Targets   Deployments   Alerts   Compliance   Jobs   Reports   Setup   Preferences   Help   Logout                                                                                                    |                                                              |                                                    |                  |  |  |  |
|                                                                                                    | pht © 1996, 2007, Oracle. All rights reserved.<br>.UD Edwards. PeopleSoft, and Retek are registered trademarks of Oracle Corporation and/or its affiliates. Other names may be trademarks of their respective owners. |                                                              |                                                    |                  |  |  |  |

Please refer to Enterprise Manager documentation for additional information on using the EM Console and the Alert History page.

# Delivered Active Analytics Framework System Data for Call Center Applications

### **Delivered Terms**

PeopleSoft CRM delivers a variety of terms that you can use to build policies for your call center applications. They are categorized by subject areas using a folder structure. To facilitate term lookup when building a policy or creating a correspondence template, the system displays a term selection page.

There are over 100 terms in the Case Details folder. The following list is a small subset of all of the delivered terms. These terms are typically used when building policies that impact the PeopleSoft Support and HelpDesk applications:

| Subject Area                           | Term                                                                                                    | Description                                              |
|----------------------------------------|----------------------------------------------------------------------------------------------------|----------------------------------------------------------|
| Business Processes                     | Case Sample Worklist Operator ID                                                                             | Returns the operator ID of the sign-on user as a string. |
| Case Sample Structured Worklist Rowset | Returns the operator ID of the sign-on user as a rowset.                                                     |                                                          |
| Case Details                           | Case ID                                                                                                    | Returns the ID of the case.                              |
| Case Restore Minutes                   | Returns the number of minutes, based<br>upon the entitlements, within which the<br>case should be completed. |                                                          |
| Case Response Met Date                 | Returns the date the agent responded to the problem associated with the case.                                |                                                          |
| Case Restore Met Date                  | Returns the date the technician restored service or fixed the problem associated with the case.              |                                                          |
| Account Number Specified in Case       | Returns the account number specified on the case.                                                            |                                                          |
| Site Identification Number             | Returns the site identification number or SIN.                                                               |                                                          |

| Subject Area                                    | Term                                                                                              | Description                        |
|-------------------------------------------------|---------------------------------------------------------------------------------------------------|------------------------------------|
| Case Notes Details                              | Returns the details from the notes that were entered for a case.                                  |                                    |
| Case Status Category                            | Returns the case status category.                                                                 |                                    |
| Case Agreement Warranty                         | Returns the warranty name associated with the case.                                               |                                    |
| Case Agreement Line                             | Retrieves the case agreement line for a specific case.                                            |                                    |
| Asset Tag                                       | Returns the asset number of the installed product.                                                |                                    |
| Serial ID                                       | Returns the serial ID of the product that is entered on the case.                                 |                                    |
| Person PIN                                      | Returns the personal identification<br>number or PIN of the employee<br>associated with the case. |                                    |
| BO_ID of Case Reported By                       | Returns the business object ID of the contact person who reported the case.                       |                                    |
| BO_ID of the Customer Reporting the Case        | Returns the business object ID of the customer reporting the case.                                |                                    |
| Role Type ID of the Customer Reporting the Case | Returns the role type ID of the customer reporting the case.                                      |                                    |
| Role Type ID of the Contact Reporting the Case  | Returns the role type ID of the contact reporting the case.                                       |                                    |
| BO_ID of the Site Reporting the Case            | Returns the business object ID of the site reported on the case.                                  |                                    |
| BO_ID of the Contact Reporting the Case         | Returns the business object ID of the contact reporting the case.                                 |                                    |
| Work Order Description Change                   | Returns the description of the work order.                                                        |                                    |
| Link Definition                                 | Select a Solution <solution_id></solution_id>                                                     | Allows users to select a solution. |
| Select a Business Project <bp_id></bp_id>       | Allows users to select a business project.                                                        |                                    |

| Subject Area                                                          | Term                                                                                      | Description                                                                              |
|-----------------------------------------------------------------------|-------------------------------------------------------------------------------------------|------------------------------------------------------------------------------------------|
| Select a Branch Script <script_id></script_id>                        | Allows users to select a branch script.                                                   |                                                                                          |
| Select a Dialog Business Unit<br><business_unit></business_unit>      | Allows users to select a business unit<br>under which their dialogs would reside.         |                                                                                          |
| Select a Dialog ID <dialog_id></dialog_id>                            | Allows users to select a dialog ID.                                                       |                                                                                          |
| Select an External Event Trigger <ext_<br>EVENT_TRIGGER&gt;</ext_<br> | Allows users to select an external event.                                                 |                                                                                          |
| Notification Delay                                                    | <percentage> Restore Minutes</percentage>                                                 | Used to specify the percentage of entitled restore time when a notification can be sent. |
| <percentage> Response Minutes</percentage>                            | Used to specify the percentage of entitled response time when a notification can be sent. |                                                                                          |
| Case Metrics                                                          | Number of Priority <priority> Cases</priority>                                            | Returns the number of priority cases.                                                    |
| RMA Details                                                           | RMA Business Unit                                                                         | Returns the RMA Business Unit.                                                           |
| RMA ID                                                                | Returns the RMA ID                                                                        |                                                                                          |

# **PeopleSoft CRM Call Center Reports**

### PeopleSoft CRM Call Center Reports: A to Z

The tables in this topic list the PeopleSoft Support and PeopleSoft HelpDesk reports, sorted by report ID.

For more information about running these reports, refer to:

- The corresponding topic in this product documentation.
- PeopleTools: Process Scheduler
- PeopleTools: BI Publisher for PeopleSoft.
- PeopleTools: SQR Language Reference for PeopleSoft

For samples of these reports, see the <u>Report Samples</u> that are published with this online documentation.

This topic discusses:

• PeopleSoft HelpDesk case reports.

Except for report RCC2009, all HelpDesk-specific report IDs start with RCC1

• PeopleSoft Support case reports.

All Support-specific report IDs start with RCC2.

• Solution reports (shared by both applications).

Solution report IDs start with RCC2.

**Note:** For most reports the query name and report name are the same. If the query name is different, it appears in the Report ID and Report Name column. Unless otherwise noted, the from date and through date for the cases included in a report refer to the case creation date.

# PeopleSoft HelpDesk Reports

| Report ID and Report<br>Name                                           | Description                                                                                                    | Navigation                                                                                          | Run Control Page |
|------------------------------------------------------------------------|----------------------------------------------------------------------------------------------------|----------------------------------------------------------------------------------------------------|------------------|
| RCC1002<br>HelpDesk Cases By Agent                                     | This report categorizes cases<br>according to the agents to<br>whom the case is assigned.<br>For each case, the report<br>shows the case ID, status,<br>priority, contact name, date<br>created, and subject.                                                     | HelpDesk > Reports ><br>Case By Agent ><br>HelpDesk Case By Agent                                   | RUN_RCC1002      |
| RCC1003<br>HelpDesk Cases By<br>Department                             | This report lists the<br>departments that have<br>reported cases. For each<br>department, the report shows<br>the number of cases reported.                                                                                                    | HelpDesk > Reports ><br>Case By Department ><br>HelpDesk Case By<br>Department                      | RUN_RCC1003      |
| RCC1004<br>HelpDesk Case By Priority<br>(RC_CASES_BY_<br>PRIORITY)     | This report provides a list<br>of cases ordered by priority<br>and gives the total number of<br>cases for each priority. For<br>each case, the report shows<br>the priority, case ID, status,<br>department, reported by, date<br>created, and assigned to agent. | HelpDesk > Reports ><br>Case By Priority ><br>HelpDesk Case By Priority                             | RUN_RCC1004      |
| RCC1005<br>HelpDesk Cases By Type                                      | This report provides a list<br>of cases categorized and<br>subtotaled by case type. For<br>each case, the report shows<br>the case ID, priority, status,<br>caller name, date created, and<br>assigned to.                                                        | HelpDesk > Reports ><br>Case By Type > HelpDesk<br>Case By Type                                     | RUN_RCC1005      |
| RCC1006<br>HelpDesk Cases By Status                                    | This report lists case statuses<br>and gives the number of cases<br>with each status.                                                                                                    | HelpDesk > Reports ><br>Case By Status ><br>HelpDesk Case By Status                                 | RUN_RCC1006      |
| RCC1007<br>HelpDesk Case By<br>Category/Type/Detail<br>(HDBYCATETYDET) | This report groups cases by<br>category and provides the<br>total number of cases for each<br>category. For each case, the<br>report shows the case ID,<br>category, type, detail, creation<br>date, caller name, status, and<br>summary.                         | HelpDesk > Reports ><br>Case By Category/Type/<br>Detail > HelpDesk Case<br>By Category/Type/Detail | RUN_RCC1007      |
| RCC1008<br>HelpDesk Case Information                                   | This report provides detailed<br>information for cases,<br>including most of the data<br>shown in the case component.                                                                                                    | HelpDesk > Reports ><br>Case Information ><br>HelpDesk Case Information                             | RUN_RCC1008      |

| Report ID and Report<br>Name                                        | Description                                                                                                    | Navigation                                                                                   | Run Control Page |
|---------------------------------------------------------------------|----------------------------------------------------------------------------------------------------|----------------------------------------------------------------------------------------------|------------------|
| RCC1009<br>HelpDesk Cases Status By<br>Agent                        | This report lists agents to<br>whom cases have been<br>assigned. For each agent, the<br>report shows the agent's ID<br>and name and the number of<br>open cases for that agent in<br>total and broken out by case<br>status.                                                                                                    | HelpDesk > Reports ><br>Case Status By Agent ><br>HelpDesk Case Status By<br>Agent           | RUN_RCC1009      |
| RCC1010<br>HelpDesk Time To<br>Close By Agent (RC_<br>CLOSEBYAGENT) | This report lists agents who<br>have been assigned cases. For<br>each agent, the report shows<br>the agent's ID and name, a list<br>of the agent's closed cases, the<br>total number of cases closed,<br>and the average number of<br>days to close. The case shows<br>the case ID, priority, date<br>opened, date closed, and days<br>to close. | HelpDesk > Reports ><br>Time To Close By Agent ><br>HelpDesk Time To Close By<br>Agent       | RUN_RCC1010      |
| RCC1011<br>HelpDesk Cases By<br>Employee                            | This report lists employees<br>who have reported cases. For<br>each employee, the report<br>shows the number of cases<br>opened.                                                                                                    | HelpDesk > Reports ><br>Case By Employee ><br>HelpDesk Case By<br>Employee                   | RUN_RCC1011      |
| RCC1012<br>HelpDesk Cases by Business<br>Project                    | This report lists business<br>projects that have been used<br>in cases. For each business<br>project, the report shows the<br>number of cases where the<br>business project was used.                                                                                                    | HelpDesk > Reports ><br>Case By Business<br>Projects > HelpDesk Case<br>By Business Projects | RUN_RCC1012      |
| RCC2009<br>HelpDesk Employees With<br>Case                          | This report lists employees<br>who opened cases during the<br>specified time period. For<br>each employee, the report<br>provides a name, location,<br>department, telephone number<br>with extension, and email<br>address. No case information<br>appears on this report.                                                                      | HelpDesk > Reports ><br>Employees with Case ><br>HelpDesk Employees With<br>Case             | RUN_RCC2009      |

# PeopleSoft Support Reports

| Report ID and Report<br>Name                       | Description                                                                                                    | Navigation                                                               | Run Control Page |
|----------------------------------------------------|----------------------------------------------------------------------------------------------------|--------------------------------------------------------------------------|------------------|
| RCC2000<br>Agreement Type Statistics<br>(RCC_3007) | This report provides statistics<br>for agreements used during a<br>specified date range, including<br>the number of cases opened,<br>the number of cases closed<br>and the average time to close<br>in days and in hours.                                                                                                    | Support > Reports ><br>Agreement Statistics ><br>Agreement Statistics    | RUN_RCC2000      |
| RCC2001<br>Case Information                        | This report provides detailed<br>information for cases,<br>including most of the data<br>shown in the case component.                                                                                                    | Support > Reports ><br>Support Case<br>Information > Case<br>Information | RUN_RCC2001      |
| RCC2002<br>Case by Age                             | This report categorizes cases<br>by creation date and then by<br>customer. For each case, the<br>report shows the case ID,<br>priority, status, case type,<br>contact name, assigned to<br>agent, and subject.                                                                                                    | Support > Reports ><br>Cases By Age > Cases By<br>Age                    | RUN_RCC2002      |
| RCC2003<br>Cases by Agent (RC_<br>CASESBYAGENT)    | This report lists agents to<br>whom cases have been<br>assigned. For each agent,<br>the report shows the agent's<br>name and the number of cases<br>assigned to the agent, opened<br>by the agent, and closed by<br>the agent. The report also<br>provides the average time to<br>close (in days and hours) for<br>cases that the agent closed. | Support > Reports ><br>Cases By Agent > Cases<br>By Agent                | RUN_RCC2003      |
| RCC2004<br>Cases by Customer                       | This report categorizes cases<br>by customer. For each case,<br>the report shows the case ID,<br>priority, status, product ID,<br>case type, contact name, date<br>created, assigned to agent, and<br>subject.                                                                                                    | Support > Reports ><br>Cases By Customer ><br>Cases By Customer          | RUN_RCC2004      |
| RCC2005<br>Cases by Priority                       | This report categorizes cases<br>by priority and status, then<br>by customer. For each case,<br>the report shows the case ID,<br>case type, date created, and<br>subject.                                                                                                    | Support > Reports ><br>Cases By Priority > Cases<br>by Priority          | RUN_RCC2005      |

| Report ID and Report<br>Name       | Description                                                                                                    | Navigation                                                                     | Run Control Page |
|------------------------------------|----------------------------------------------------------------------------------------------------|--------------------------------------------------------------------------------|------------------|
| RCC2006<br>Cases by Product        | This report categorizes cases<br>by product. For each case,<br>the report shows the product<br>ID, case ID, priority, status,<br>case type, contact name, date<br>created, assigned to agent, and<br>subject.                                                                                                    | Support > Reports ><br>Cases By Product > Cases<br>by Product                  | RUN_RCC2006      |
| RCC2007<br>Cases by Type           | This report categorizes cases<br>by case type. For each case,<br>the report shows the case<br>ID, priority, status, contact<br>name, date created, assigned<br>to agent, and subject.                                                                                                    | Support > Reports ><br>Cases by Type > Cases By<br>Type                        | RUN_RCC2007      |
| RCC2008<br>Cases Reopened          | This report lists cases that<br>have been reopened. For each<br>case, the report shows the<br>case ID, the date the case was<br>reopened, and the user who<br>reopened the case.<br>Note: This report requires that<br>the Case Re-Opened policy<br>be activated in the Predictive<br>Analytics Framework<br>definition. | Support > Reports ><br>Cases Reopened > Cases<br>Reopened                      | RUN_RCC2008      |
| RCC2013<br>Support Agreement Usage | This report lists agreements<br>that have been associated<br>with cases. Agreements are<br>categorized by customer. For<br>each agreement, the report<br>shows the agreement code,<br>the start date, the end date,<br>and the number of cases<br>that are associated with that<br>agreement.                            | Support > Reports ><br>Support Agreement<br>Dates > Support<br>Agreement Dates | RUN_RCC2013      |

#### **Related Links**

"Understanding AAF" (Automation and Configuration Tools)

## **Solution Reports**

| Report ID and Report<br>Name            | Description                                                                                                    | Navigation                                                                                 | Run Control Page |
|-----------------------------------------|----------------------------------------------------------------------------------------------------|--------------------------------------------------------------------------------------------|------------------|
| RCC2012<br>Solutions Usage              | This report lists solutions that<br>were used in cases created<br>during the specified date<br>range. For each solution, the<br>report shows the solution<br>usage count, solved count, and<br>success rate.                                              | Solutions > Reports ><br>Solutions Usage ><br>Solutions Usage                              | RUN_RCC2012      |
| RCC2014<br>Top Ten Solutions by Product | For each included product,<br>this report lists the ten<br>solutions that most often<br>resolved cases that were<br>created during the specified<br>date range. For each solution,<br>the report shows the number<br>of cases solved for that<br>product. | Solutions > Reports ><br>Top Ten Solutions by<br>Product > Top Ten<br>Solutions by Product | RUN_RCC2014      |